# PROCESS DIRECTOR Accounts Payable Configuration Guide

Version: 7.3

Written by: Product Knowledge, R&D Date: October 2016

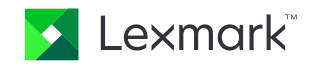

© 2016 Lexmark. All rights reserved.

Lexmark is a trademark of Lexmark International, Inc., registered in the U.S. and/or other countries. All other trademarks are the property of their respective owners. No part of this publication may be reproduced, stored, or transmitted in any form without the prior written permission of Lexmark.

# **Table of Contents**

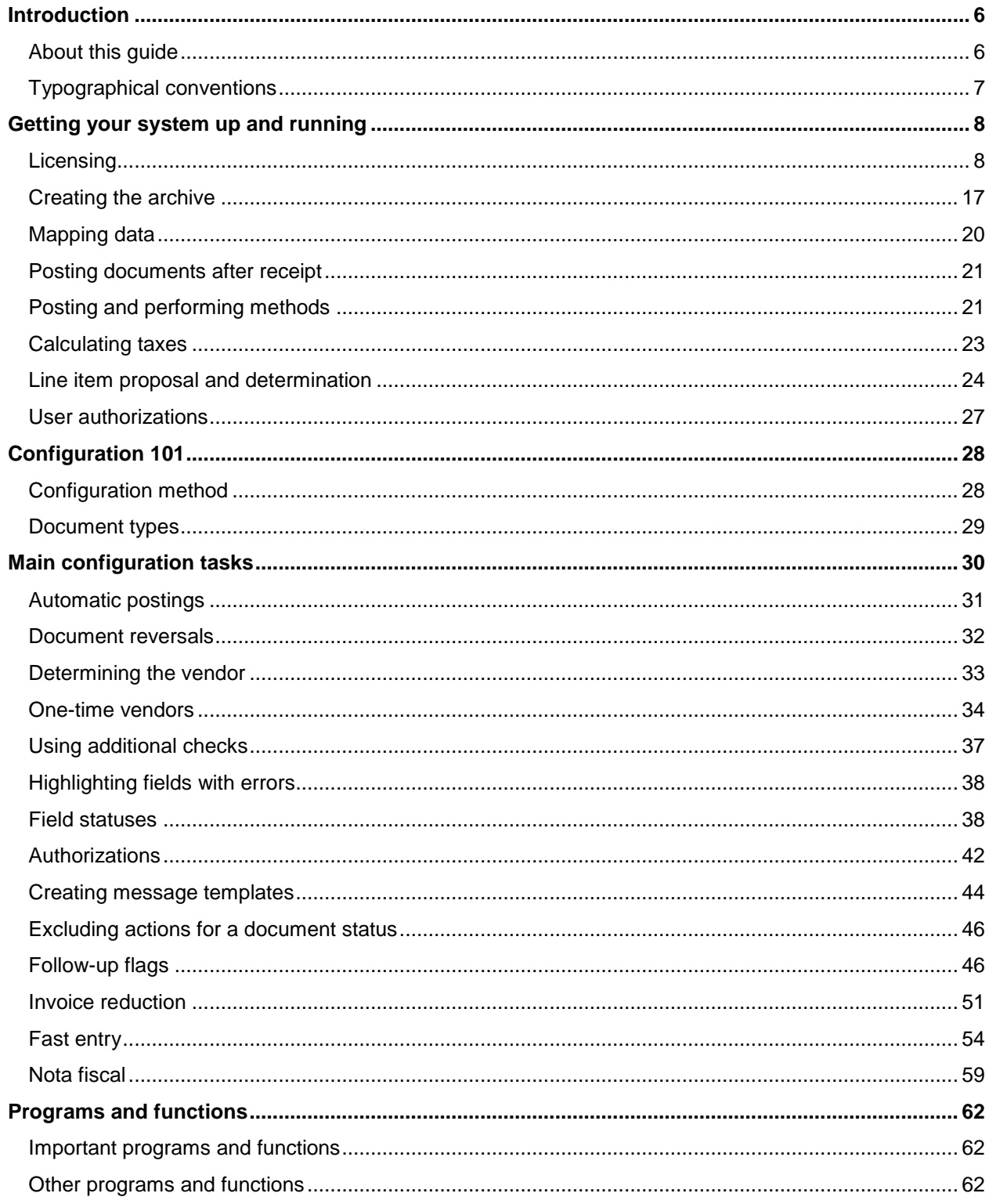

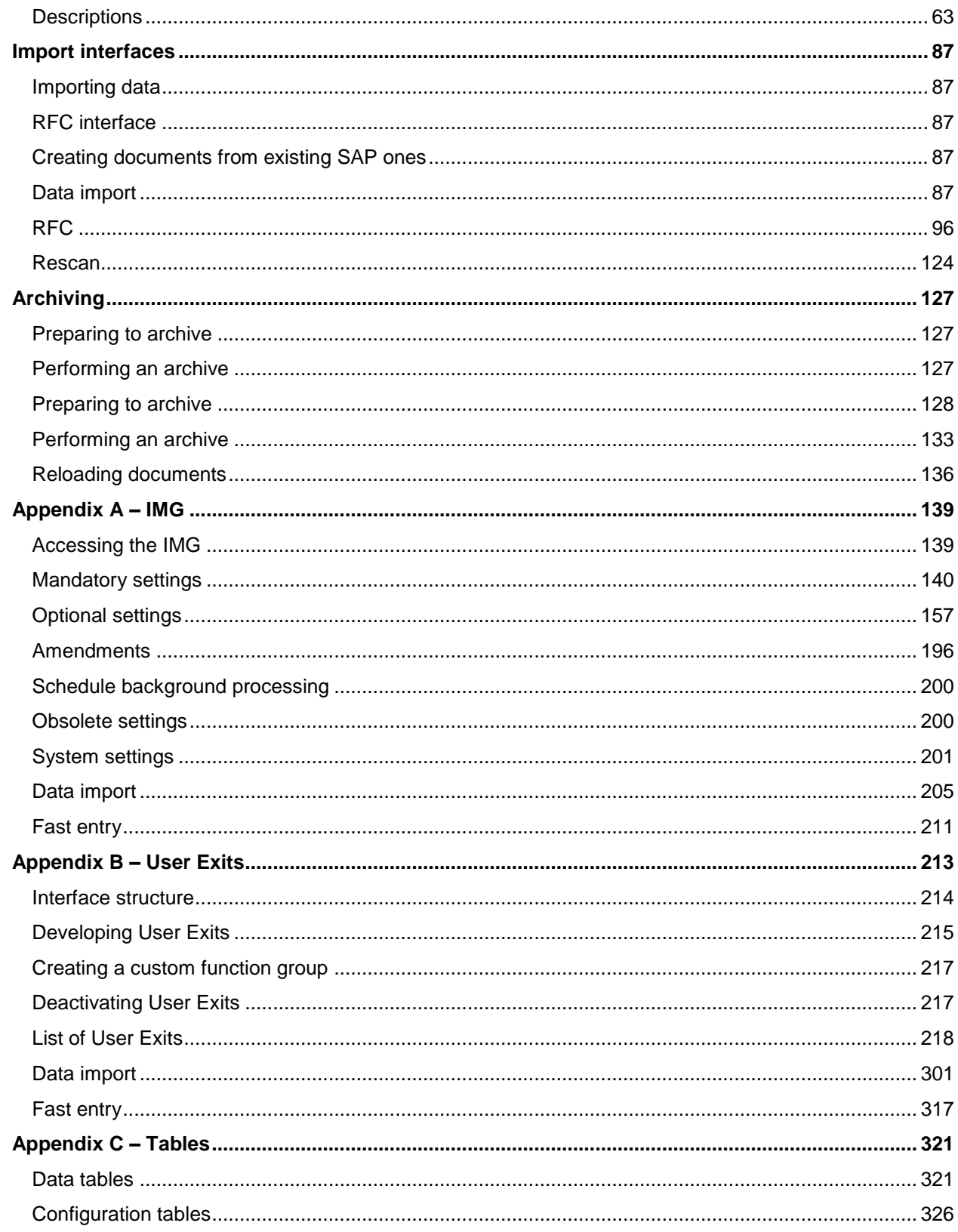

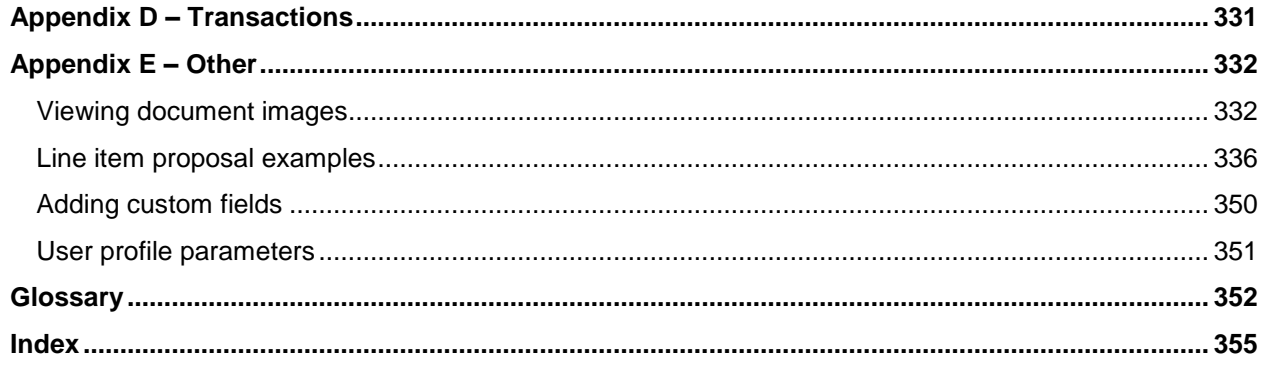

# <span id="page-5-0"></span>Introduction

Welcome to the *PROCESS DIRECTOR Accounts Payable 7.3 Configuration Guide*.

PROCESS DIRECTOR Accounts Payable supports the process of document entry into SAP. The aim is to facilitate the automatic posting of error-free data records and to support accounts payable personnel in the process of identifying and amending documents that contain errors. PROCESS DIRECTOR Accounts Payable is like an invoice entry ledger.

This document explains how you can configure PROCESS DIRECTOR Accounts Payable 7.3 to suit the requirements of your organization.

For more information on configuring PROCESS DIRECTOR, please refer to the following guides:

- *Importing PROCESS DIRECTOR into SAP*
- *PROCESS DIRECTOR SAP Configuration Guide*
- *WORK CYCLE SAP Configuration Guide*
- *PROCESS DIRECTOR Web Application Configuration Guide*

### <span id="page-5-1"></span>About this guide

This guide describes how to configure PROCESS DIRECTOR Accounts Payable. It assumes you are already familiar with the general concepts and basic use of PROCESS DIRECTOR.

The guide contains the following chapters:

[Getting your system up and running](#page-7-2)

Explains all the mandatory tasks you must perform to get PROCESS DIRECTOR Accounts Payable up and running.

[Configuration 101](#page-27-2)

PROCESS DIRECTOR Accounts Payable configuration follows some basic rules. These are explained here.

[Main configuration tasks](#page-29-1)

Explains all the common configuration tasks in PROCESS DIRECTOR Accounts Payable.

[Programs and functions](#page-61-3)

PROCESS DIRECTOR Accounts Payable contains numerous programs and functions that you can use. The main ones are described here.

#### • [Import interface](#page-86-5)

Describes the interfaces for importing documents into PROCESS DIRECTOR Accounts Payable.

[Archiving](#page-126-3)

PROCESS DIRECTOR Accounts Payable documents can be archived. This chapter explains how.

[Appendix A –](#page-138-2) IMG

A complete reference for the PROCESS DIRECTOR Accounts Payable IMG.

[Appendix B –](#page-212-1) User Exits

PROCESS DIRECTOR Accounts Payable comes with over 60 User Exits templates that you can use to customize your installation.

[Appendix C –](#page-320-2) Tables

Lists and describes all the configuration and data tables in PROCESS DIRECTOR Accounts Payable.

[Appendix D –](#page-330-1) Transactions

Lists the most common PROCESS DIRECTOR Accounts Payable transactions.

[Appendix E –](#page-331-2) Other tasks

Explains how you can configure your SAP system to view TIFF document images.

# <span id="page-6-0"></span>Typographical conventions

The following typographical conventions are used:

- Menu names, commands, and dialog names appear in **bold**.
- Names of keys on your keyboard appear in SMALL CAPITAL LETTERS.
- Names of files, folders, and settings appear in Courier font.
- SAP transaction codes and program names appear in ARIAL MONOSPACE.
- Variables that have to be replaced by an actual value are *italicized* or appear in <>.

# <span id="page-7-3"></span><span id="page-7-0"></span>Getting your system up and running

<span id="page-7-2"></span>After importing the PROCESS DIRECTOR transport\*, you must perform the following tasks to have a functioning system:

- [Install the licenses](#page-7-3)
- [Map the fields from INVOICES](#page-19-1)
- [Determine the tax code](#page-19-1)
- [Define any document types](#page-28-1)
- [Define posting attempts after receipt](#page-20-2)
- [Define the posting settings](#page-20-2)
- **•** [Define line-item proposal or determination method](#page-23-1)
- [Setup user authorizations](#page-26-1)

\* The guide *Importing PROCESS DIRECTOR into SAP* explains the import procedure.

### <span id="page-7-1"></span>**Licensing**

You must install a license in order to use any of the applications. A separate license exists for:

- PROCESS DIRECTOR Accounts Payable
- WORK CYCLE
- EDI COCKPIT
- **MOBILE APPROVAL**
- INFO MAIL
- WEB BOARD
- **PERFORMANCE ANALYTICS**

**Note**: The PERFORMANCE ANALYTICS license is not displayed in the license information window.

# Types of licenses

There are three types of licenses:

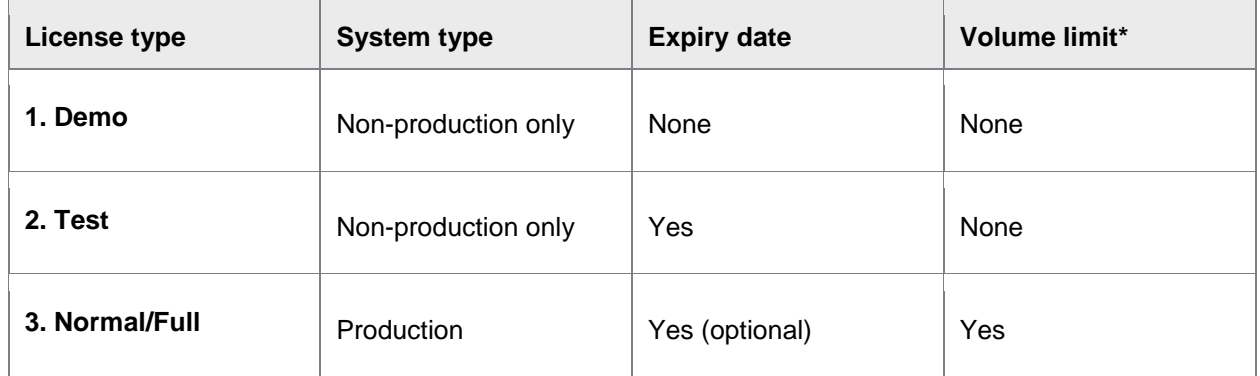

\* Volume limits are annual limits, which are reset every year on 1 January (only for licenses with no expiry date).

# Obtaining a license

To order your license(s), you need your SAP Installation number and your SAP System ID. This information is found by choosing **System** > **Status** from the menu bar.

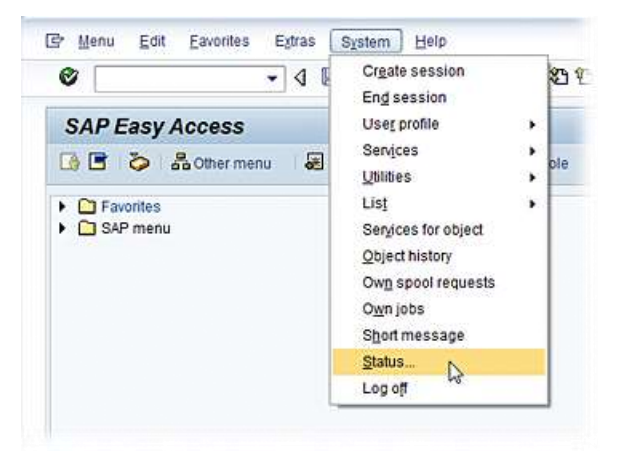

You need:

- **SAP System data** > **Installation number**
- **Database data** > **Name**
- **Usage data** > **Client** (only required if your license is intended to be restricted to this client)

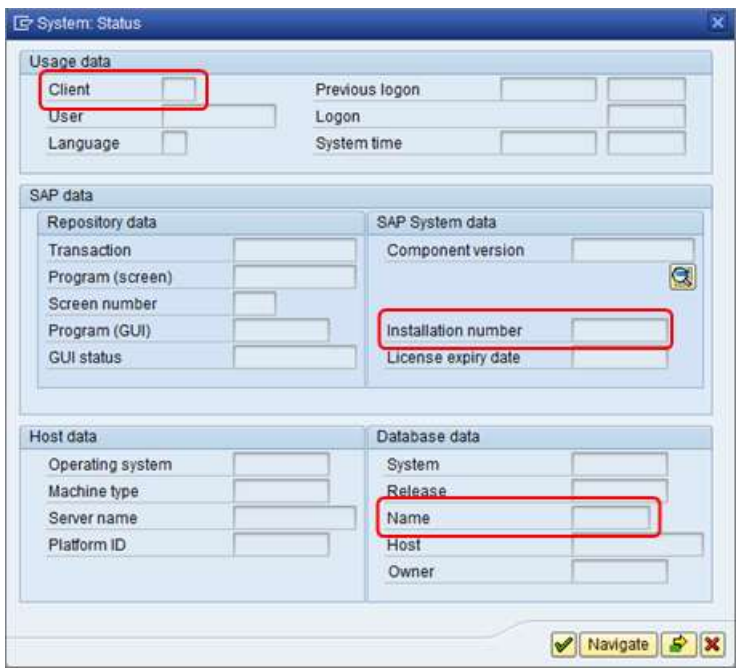

After placing your order, you will receive a license (in a .TXT file). Your license file contains information similar to the following illustration.

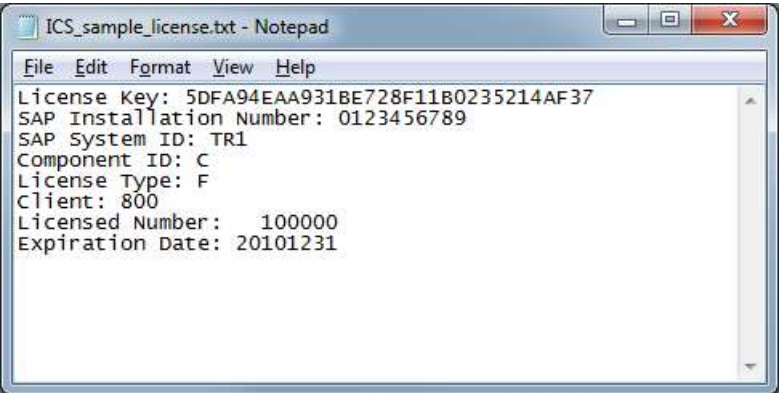

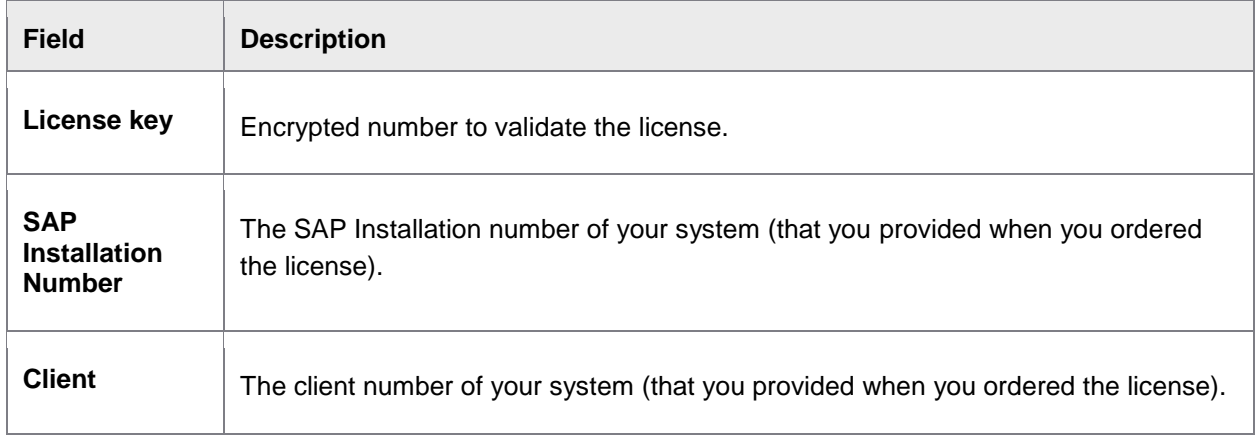

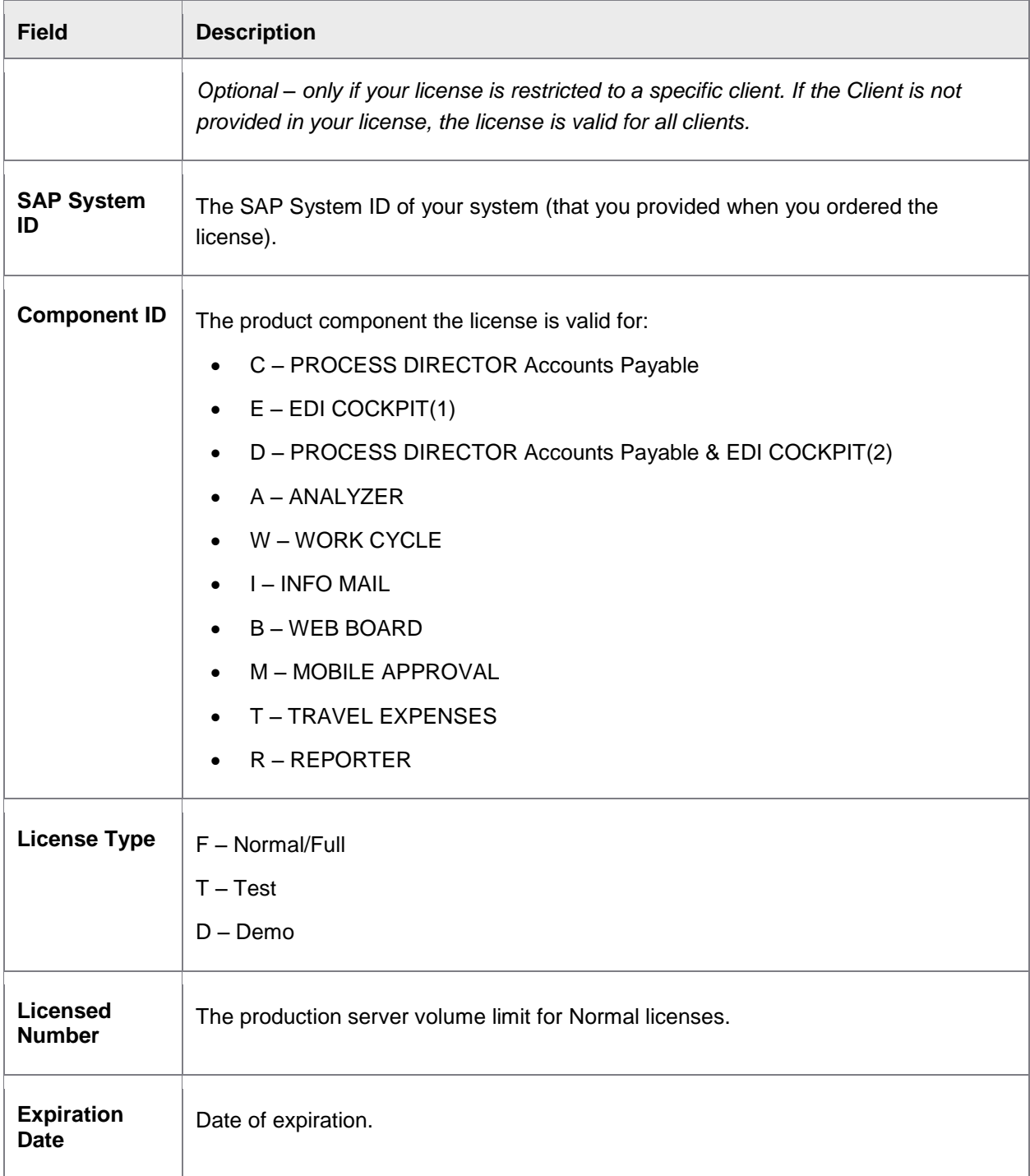

(1) It is possible to run EDI COCKPIT together with PROCESS DIRECTOR Accounts Payable, with only a license for EDI COCKPIT. Requirements: 1. A valid EDI COCKPIT license. 2. The sum of the document counters for EDI COCKPIT and PROCESS DIRECTOR Accounts Payable must not exceed the license volume for EDI COCKPIT.

(2) The volume is equal to the total documents processed by PROCESS DIRECTOR Accounts Payable and EDI COCKPIT. Adding this license removes any existing PROCESS DIRECTOR Accounts Payable and/or EDI COCKPIT licenses.

### Installing a license

You can install licenses in the following ways:

- **•** [Import license information into PROCESS DIRECTOR](#page-11-0)
- **[Enter license information in PROCESS DIRECTOR](#page-11-1)**
- [Transport an existing license from one system to another](#page-12-0)

#### <span id="page-11-0"></span>Importing license information into PROCESS DIRECTOR

- 1. Go to [/COCKPIT/C46](#page-139-1).
- 2. In change mode, click the **Import** button  $\mathbb{R}$  or select the menu item **License** > **Import**.
- 3. Select the license file you received.

The information from the license file is inserted in the **License Management** screen.

<span id="page-11-1"></span>Entering license information in PROCESS DIRECTOR

- 1. Go to [/COCKPIT/C46](#page-139-1).
- 2. Create a new license entry.

Enter your license information from the license file you received.

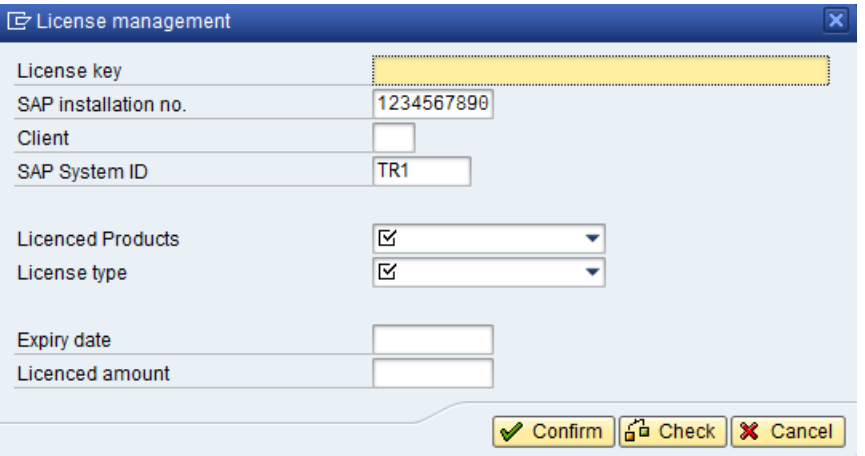

**Note**: Your license file may not include a **Client** number or **Expiry date**. If no **Client** is specified, the license is valid for all clients.

- 3. Click **Check** your entry to ensure that you have entered all of the relevant information.
- 4. Click **Confirm** to complete the license installation.

<span id="page-12-0"></span>Transporting an existing license from one system to another

It is possible for a product component to have more than one license installed on the same machine. However, only one can be valid at any one time, because only one will match the SAP system (the SAP Installation Number and SAP System ID [Database Data Name]) it is installed on.

When working on an instance of PROCESS DIRECTOR that you wish to migrate, or transport, from one system to another, the licenses are included. This means that you can install a normal/full PROCESS DIRECTOR license in a demo/development system and transport it to the test/QA system and later to the normal/production system. The normal license will only be used/valid when it matches the SAP Installation Number and SAP System ID (Database Data Name) used within the (production) system.

### License expiration

The license validity mechanism behaves differently in the case that a production or non-production client is used.

### Production client

### **Allowed license type**

Only Normal licenses are allowed. Licenses other than Normal are not active on the production server.

For other clients, the provided production license will be used since only one license can be valid on the system. Production license counters will not be incremented when in a test client.

#### **License expiration**

If a Normal license exceeds the production server volume or the passes the expiry date.

If the production license is exceeded, the production client as well as the demo and test clients will be not function.

**Note**: Volume limits are annual limits, which are reset every year on 1 January (only for licenses with no expiry date).

Non-production clients

#### **Allowed license type**

Normal, Demo and Test licenses are allowed on non-production clients

#### **License expiration**

If a Normal license is installed, the volume processed on production client will be taken into an account. If a Test license is installed, the expiration date is used instead. If a Demo license is installed, no validity and expiration date are used.

**Note**: You can only have one active license installed per component on one system.

# Threshold warnings

PROCESS DIRECTOR issues license threshold warnings when licenses are about to expire.

#### **Volume warnings**

PROCESS DIRECTOR Accounts Payable displays a warning message after starting the application when your license counter reaches 90%, 95% and 99% of the issued volume.

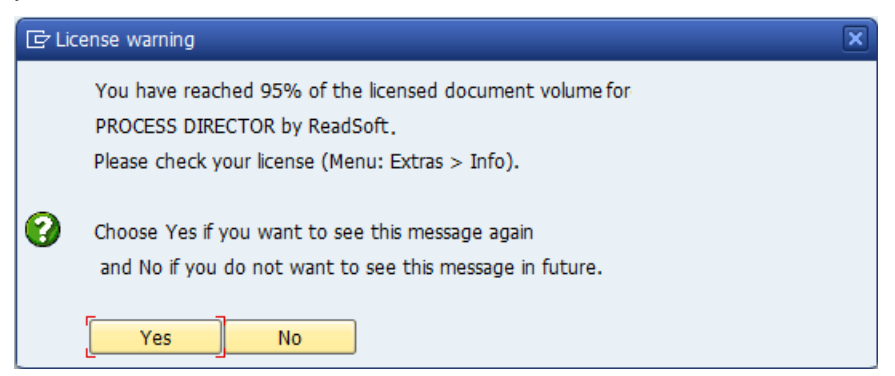

If users click **Yes**, the warning will appear again the next time PROCESS DIRECTOR Accounts Payable is opened. If users click **No**, the warning will only appear again when the license counter reaches the next threshold (95% and 99%).

Threshold warning messages for WORK CYCLE and for applications that do not have a direct view in the SAP GUI (EDI COCKPIT, WEB BOARD and INFO MAIL) are displayed in PROCESS DIRECTOR Accounts Payable. Threshold warnings are not displayed in the Web Application or WORK CYCLE.

Once the license counter reaches 100%, PROCESS DIRECTOR Accounts Payable will stop working (cannot be started) and WORK CYCLE will not allow new workflows to be started. Users of the Web Application are not affected—they can continue to process their current documents.

### **Expiry date warnings**

A warning appears 15 days before the expiry date (if your license has one). Users can choose to have the warning repeated on subsequent starts of PROCESS DIRECTOR Accounts Payable or not.

# Document counters

#### Production server

Document counters only exist on production systems (for Normal licenses). If more than one production client is installed on one system, then only one production license should be provided. This means that only one license counter per product will be incremented for those clients.

### Counter incrementation

Counters only increment on productions servers.

The following table describes how counters are incremented in different applications.

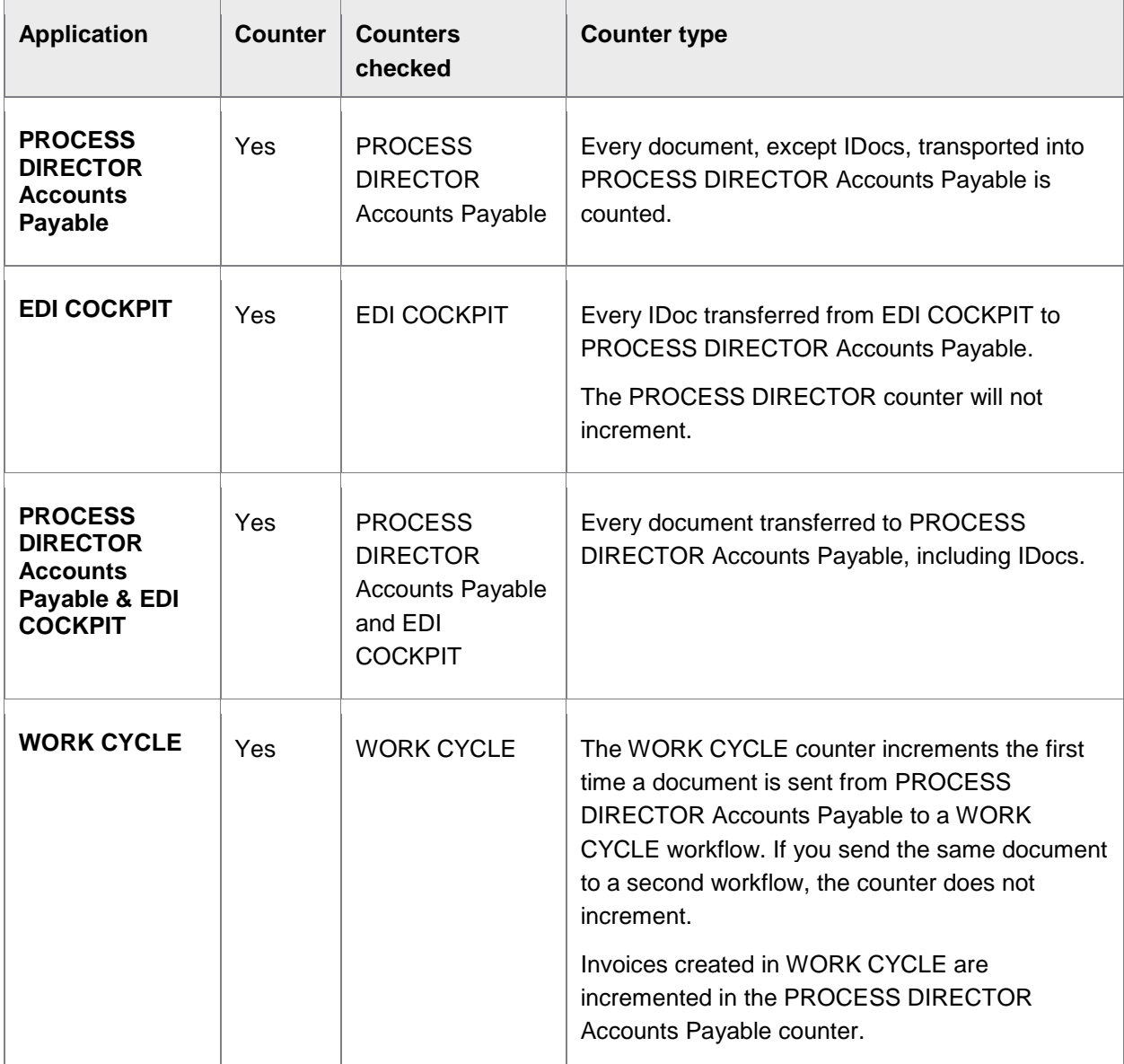

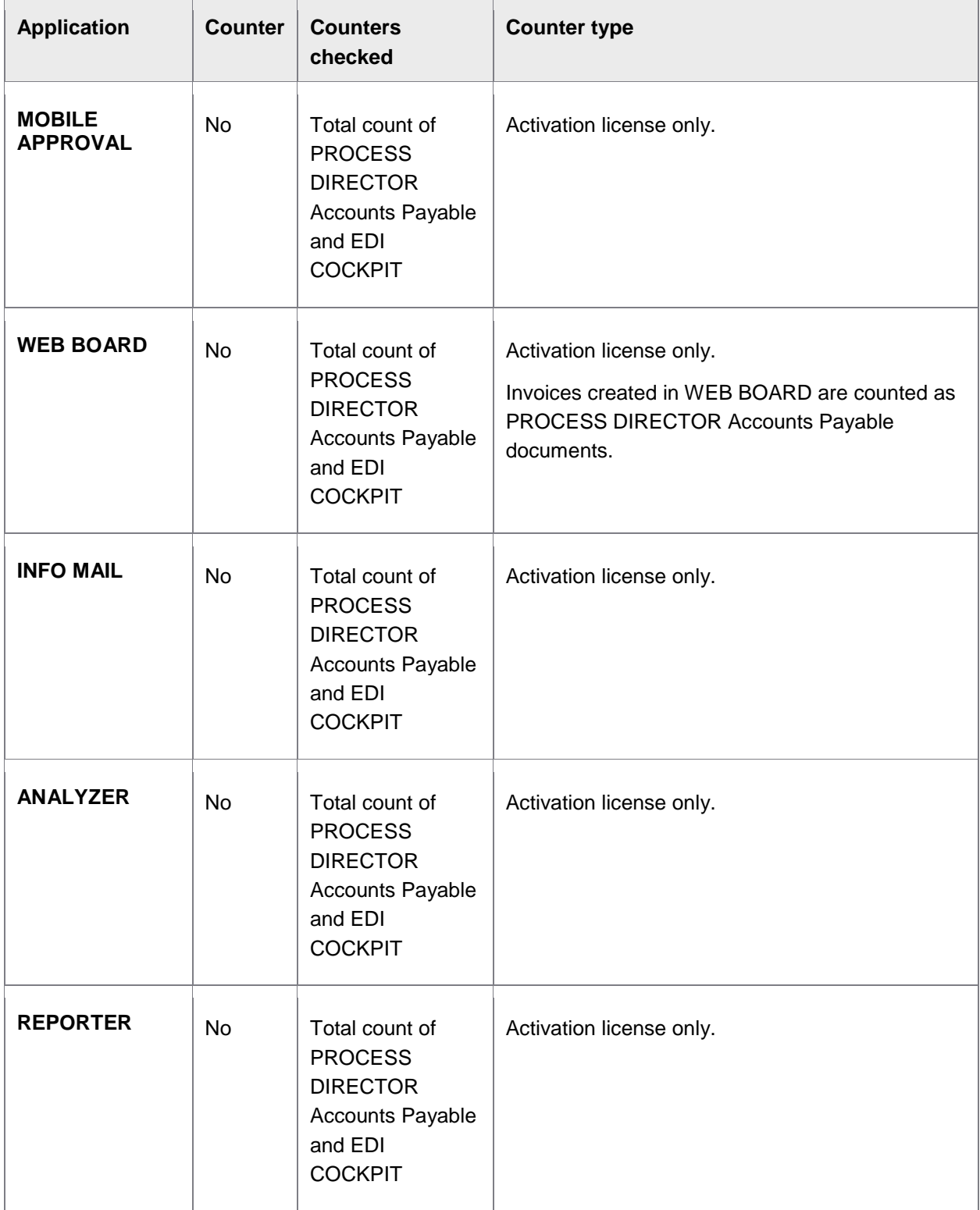

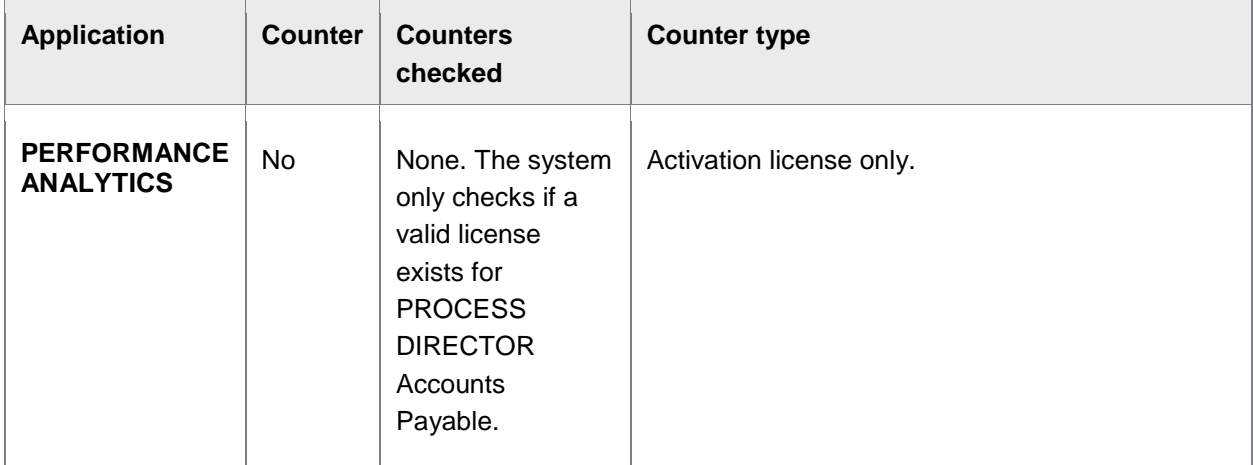

# <span id="page-16-0"></span>Creating the archive

The following connections to business objects are made:

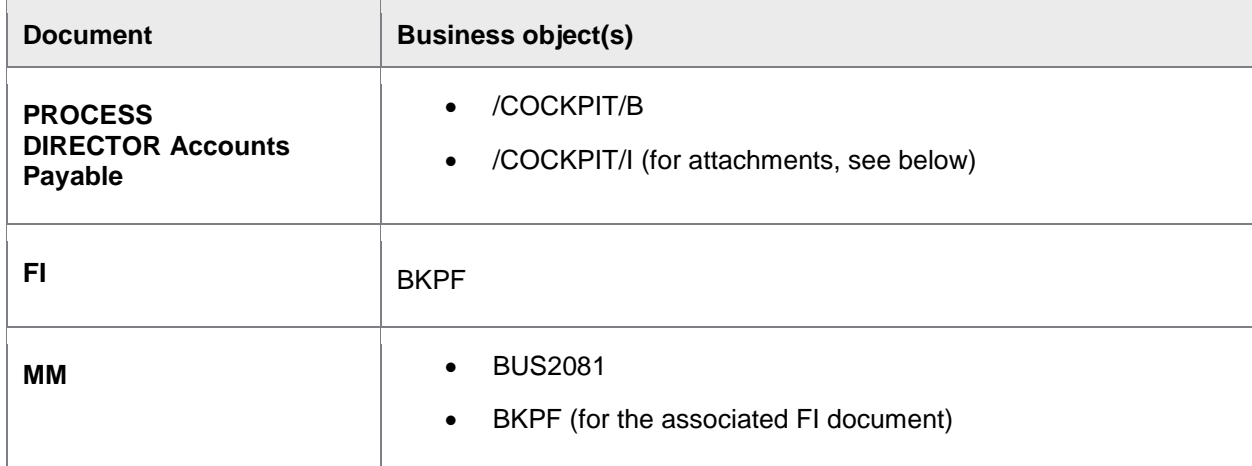

The connections to the business objects usually occur when the documents are created. Under certain circumstances, a connection may not be established. Broken connections can be viewed and repaired using the [/COCKPIT/ARCHIVELINK\\_CHECK](#page-63-0) program.

# /COCKPIT/I

Linking document types to the /COCKPIT/I object type allows users to attach files to PROCESS DIRECTOR Accounts Payable documents and be able to see them when viewing the posted SAP document (via the **Services for object** > **Attachment list** menu). Files attached to unposted PROCESS DIRECTOR Accounts Payable documents are linked automatically to the resulting SAP documents after posting. Files attached to posted PROCESS DIRECTOR Accounts Payable documents are linked using the [/COCKPIT/ARCHIVELINK\\_CHECK](#page-63-0) function.

**Note:** In order to add and view attachments, users must have the authorization object S\_WFAR\_OBJ with activities 01 Create and 03 Display.

# <span id="page-17-0"></span>Creating and connecting archive document types

Before you can start importing documents into PROCESS DIRECTOR Accounts Payable, you must create the required document types in the archive that will be used in the system:

- 1. [Creating an archive repository](#page-17-0)
- 2. [Defining the global archive document types](#page-17-0)
- 3. [Defining the archive links](#page-18-0)

**Note:** These tasks are usually performed by the organization's SAP Basis Team. These instructions are provided as guidelines only. Setting up the archive is based on the organization's requirements for the type of archive needed and the document types that will be supported.

# Creating an archive repository

#### OAC0

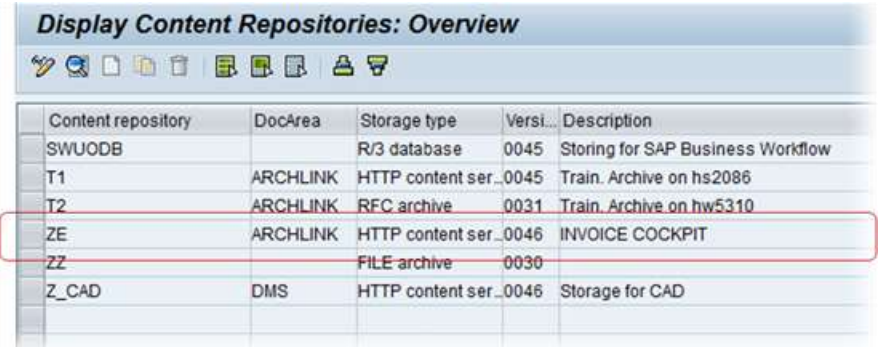

Create an archive repository for storing PROCESS DIRECTOR Accounts Payable documents and their attachments.

PROCESS DIRECTOR Accounts Payable is ArchiveLink compliant. However, you may want to use another file server.

# Defining the global archive document types

#### OAC2

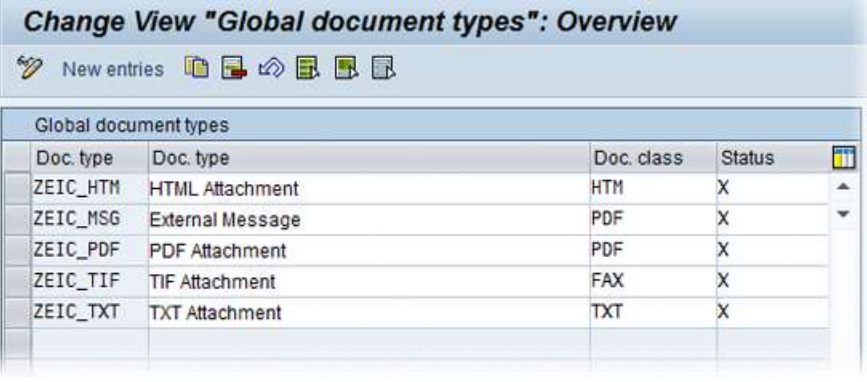

<span id="page-18-0"></span>Add the document types that you want to support.

Your installation may support more or less document types than those depicted above. Some examples and uses:

- TIF For invoice images.
- TXT For document notes.
- PDF For document attachments.

### Defining the archive links

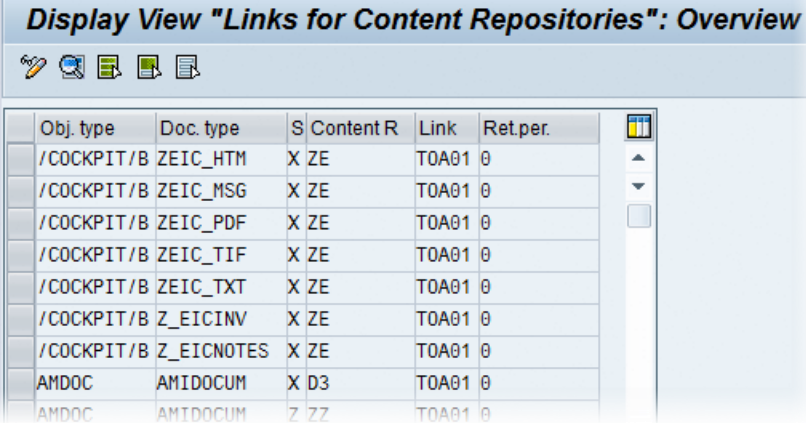

Define links between the **archive repository** and [document types](#page-17-0) you specified, together with the business objects.

#### Business objects to specify

- /COCKPIT/B Business object for PROCESS DIRECTOR Accounts Payable
- /COCKPIT/I Business object for PROCESS DIRECTOR Accounts Payable, to support attachments.
- BKPF Business object for FI documents
- BUS2081 Business object for MM documents

Entries must be made for all four business objects.

**Note:** Make sure that the same content repository ID is assigned to the PROCESS DIRECTOR Accounts Payable object types and the corresponding SAP business object types. For example, /COCKPIT/B should have the same content repository ID as BKPF and BUS2081.

<span id="page-19-1"></span>Tables to use

- TOA01
- TOA02
- TOA03

Depending on functions and document types required, up to nine links can be entered for each document type (1 doc. type \* 3 business objects \* 3 table links).

# <span id="page-19-0"></span>Mapping data

In order to transfer data from an external application, like INVOICES, to PROCESS DIRECTOR Accounts Payable, you must specify how fields are to be mapped between the two. In other words, if you do not map a field in the following tables, it will not be transferred and saved in the PROCESS DIRECTOR Accounts Payable document.

### Mapping non-tax data

- 1. Go to [/COCKPIT/C1](#page-140-0).
- 2. Enter the name of the invoice **Profile** in INVOICES.
- 3. Enter the **Structure** and the names of the **External field** (in INVOICES) and **Internal field** (in PROCESS DIRECTOR Accounts Payable).

### Mapping tax data

- 1. Go to [/COCKPIT/C2](#page-141-0).
- 2. Enter the name of the invoice **Profile** in INVOICES.
- 3. Enter the **External tax rate**, **External tax amount** and **External tax code**, as they appear in INVOICES.

### Determining the tax code

When a document in created in PROCESS DIRECTOR Accounts Payable, the system determines the SAP tax code and adds it to the document. There are two ways this can be done:

[Simple tax code determination table](#page-20-3)

Use the [/COCKPIT/C15](#page-141-0) table when there is only one possible tax rate for a tax code for a specific buyer and vendor combination.

<span id="page-20-2"></span>User Exit

You need to use a User Exit when the determination of the tax code is more complex. For example, when there is more than one possible tax code for a tax rate for a specific buyer and vendor combination. See User Exit 001 - [Determination of the tax code.](#page-222-0)

<span id="page-20-3"></span>Simple tax code determination table

- 1. Go to [/COCKPIT/C15](#page-141-0).
- 2. Enter the buyer and vendor countries, and the tax rate that applies to transactions between these two countries.
- 3. Enter the corresponding tax code for the tax rate you entered.

# <span id="page-20-0"></span>Posting documents after receipt

When a document is received by PROCESS DIRECTOR Accounts Payable, you can determine if it should be posted automatically (if free of errors), or if some other action needs to be executed.

Depending on your organization's requirements, you may want to attempt to post MM documents only, and have FI documents checked and sent to a workflow before posting.

- 1. Go to [/COCKPIT/C7](#page-142-0).
- 2. Add entries for the combination of Company Code and IC Document Type, for MM and FI documents, as required.

#### **Example**

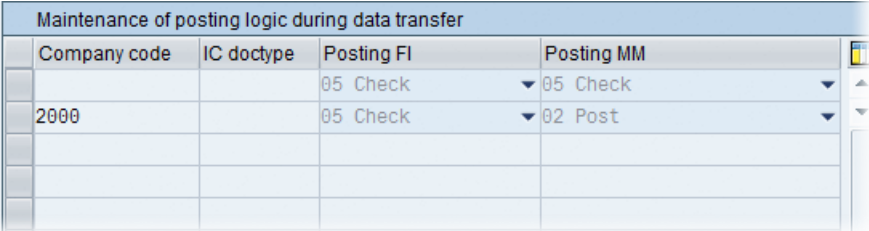

Here, only incoming MM documents for Company code 2000 that contain no errors are posted automatically. For all other documents, the PROCESS DIRECTOR Accounts Payable additional checks are executed.

**Note**: The posting attempts in this table are only executed immediately after the transfer of documents. All subsequent automatic posting attempts are handled by the REPETITOR program, using the settings in [/COCKPIT/C8](#page-196-0).

# <span id="page-20-1"></span>Posting and performing methods

You can specify the SAP interface used to post documents, as well as the transaction called when users perform documents.

# Defining the transaction to perform documents

- 1. Go to [/COCKPIT/C9](#page-152-0).
- 2. Specify the transaction to use for FI documents (**Post FI**) and MM documents (**Post MM**).

If you select FB10 for Post FI, you can specify a variant to use by clicking the Details **B** button.

3. If you wish to use a transaction that is not listed in the above two settings, enter it in **Transaction code**.

**Warning:** Be sure that the transaction code you specify can process the documents correctly.

### Defining which posting interface to use

The /COCKPIT/C9 configuration table also determines the posting method to use (even though the posting method is not displayed in the table).

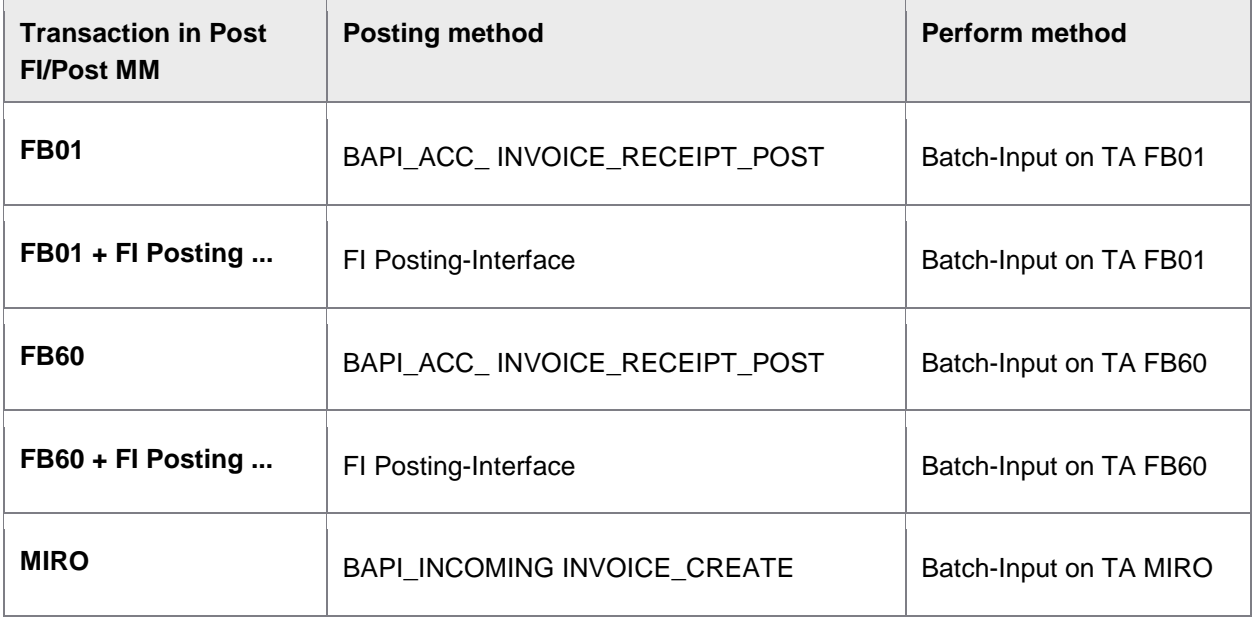

# <span id="page-22-0"></span>Calculating taxes

PROCESS DIRECTOR Accounts Payable has a **[Calculate taxes](#page-143-0)** setting, which functions exactly the same way as in SAP. It is located on the **Taxes, rates** tab.

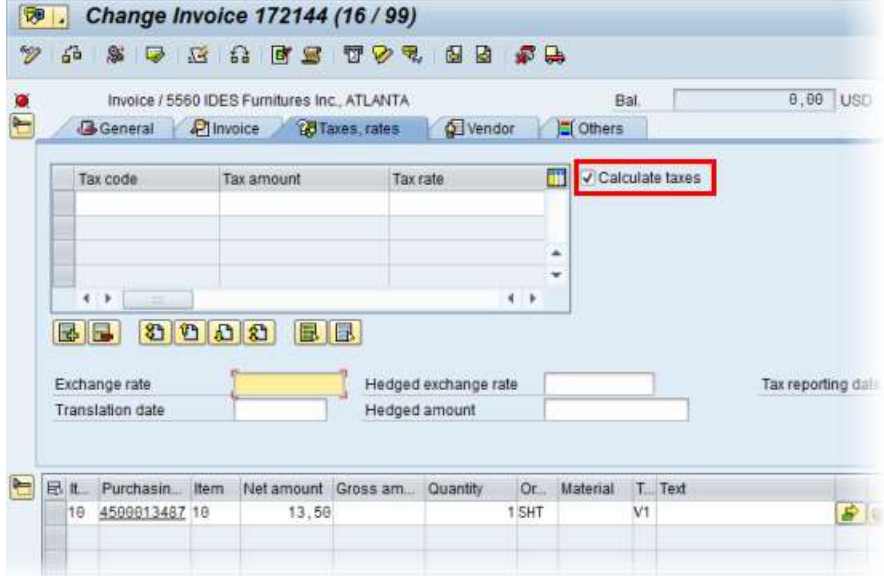

The example document above has no balance, even though there is no tax information entered in the header. However, the line item contains the **Net amount** and the **Tax code**. As the **Calculate taxes** setting is active, PROCESS DIRECTOR Accounts Payable calculates the total taxes from the line item(s) automatically.

# **Method for calculating taxes**

The method used for calculating taxes depends on the posting method setup in the PROCESS DIRECTOR Accounts Payable configuration. The following rules apply:

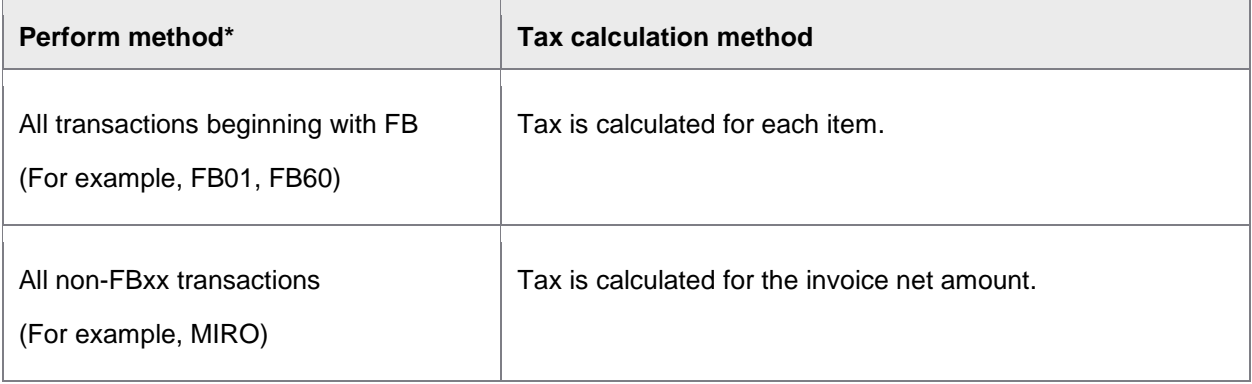

\* [The perform method also determines the way in which documents are posted.](#page-20-2)

#### <span id="page-23-1"></span>**Example**

In some cases, a small balance may occur when taxes are calculated on the item level, as shown below.

*Invoice header:*

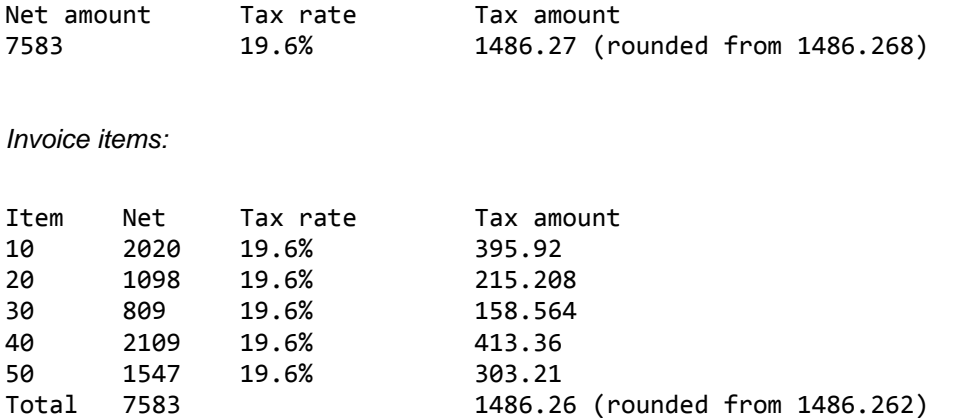

Here, a balance on 0.01 would exist due to rounding differences if the **Calculate taxes** flag is set and the Perform method is set to an FBxx transaction.

# <span id="page-23-0"></span>Line item proposal and determination

PO item determination and PO item proposal are two different methods to add line items to invoices inside PROCESS DIRECTOR Accounts Payable. Both actions can occur:

- During the transfer of an invoice into PROCESS DIRECTOR Accounts Payable.
- By the user, manually.

#### **What happens when invoices are transferred?**

- If line-item data is transferred, **[PO item determination](#page-24-0)** occurs.
- If line-item data is not transferred, **[PO line item proposal](#page-25-0)** occurs.

<span id="page-24-0"></span>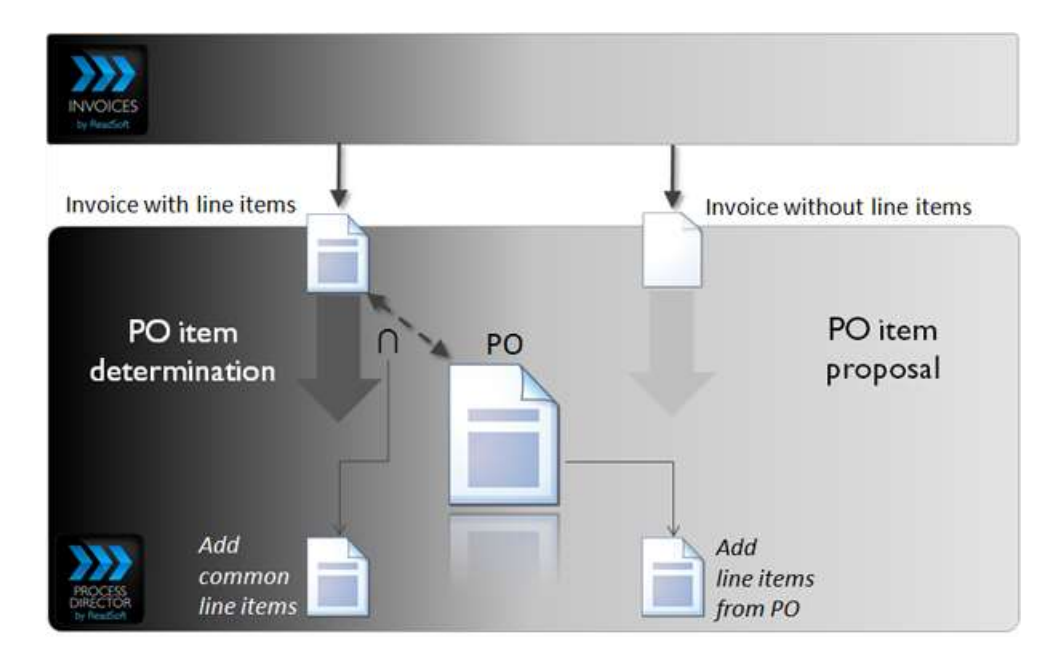

# PO item determination

PO item determination compares [the](#page-164-0) line-item data from the captured invoice to the purchase order. If the [match is considered good enough,](#page-164-0) the information is entered into the PROCESS DIRECTOR Accounts Payable document.

# PO item proposal

Line-item data from the purchase order is added to the PROCESS DIRECTOR Accounts Payable document.

# Line item determination

PO item determination is a feature that is primarily used during invoice data transfer to PROCESS DIRECTOR Accounts Payable. The purpose of this feature is to compare the captured line-item data from the invoice (typically scanned in INVOICES) to the line-item data in the related purchase order. If the comparison meets configured criteria, the line item is entered in the PROCESS DIRECTOR Accounts Payable document.

This feature makes it possible for line items to appear in the PROCESS DIRECTOR Accounts Payable document, even though the order of appearance differs between the invoice and purchase order.

**Note:** Line item determination is not the same as line-item proposal. PO item determination occurs when line items are captured. When no line items are captured, PO line items are proposed using the [MM item](#page-146-0)  [suggestion](#page-146-0) configuration.

### <span id="page-25-0"></span>Line item proposals

PROCESS DIRECTOR can add, or "propose" line-item data from purchase order and/or delivery notes to PROCESS DIRECTOR documents. This feature reduces the amount of manual data entry needed for completing invoices before they can be posted.

**Note:** This feature is not the same as [PO item determination.](#page-24-0) PO item determination occurs when line items are captured and transferred to PROCESS DIRECTOR. When no line items are transferred, PO line items are proposed using the [MM item suggestion](#page-146-0) setting.

PROCESS DIRECTOR uses the purchase order and/or the delivery note number(s) to retrieve line-item data from these documents and add them to the invoice. If the invoice contains both, the delivery note number takes precedence.

#### **When are items proposed?**

There are two times line-item data can be added to PROCESS DIRECTOR documents:

- During transfer—when line items are not transferred and the purchase order number and/or the delivery note number appear in the invoice header. (When a purchase order number and/or a delivery note number is located in both the invoice header and in the line item, PROCESS DIRECTOR combines them for the line-item proposal calculation.)
- Manually in /COCKPIT/1 by clicking the (**Propose doc. item from PO**) button in the document detail view. Any existing line-item data is deleted.

#### **Methods for proposing items**

What item data is added to the invoice is determined by:

The presence and location of the purchase order and delivery note numbers.

Two different methods are available (the MM item suggestion version setting in **[/COCKPIT/C6](#page-143-0)**):

- **[PROCESS DIRECTOR 7.1 AP with pop-up](#page-147-0)** (dialog appears where users can enter PO and delivery note numbers)
- **[ICS 3.2 and earlier](#page-149-0)** (no pop-up dialog appears)
- Which of the five **[MM item suggestion](#page-146-0)** methods is selected. This setting is based on whether a line item is billable or not. That is, whether a goods receipt exists.

See **[MM item suggestion](#page-146-0)**.

Whether a check exists to [ensure the vendor on the invoice is the same as on the PO.](#page-25-0)

#### Vendor check

You can activate a vendor check to make PROCESS DIRECTOR Accounts Payable use only purchase orders and delivery notes that not only have the corresponding number(s) from the invoice, but are from the same vendor.

<span id="page-26-1"></span>See **[The vendor is the one listed on the purchase order](#page-170-0)** validation type in the **Activate additional checks** section. You must activate the following check:

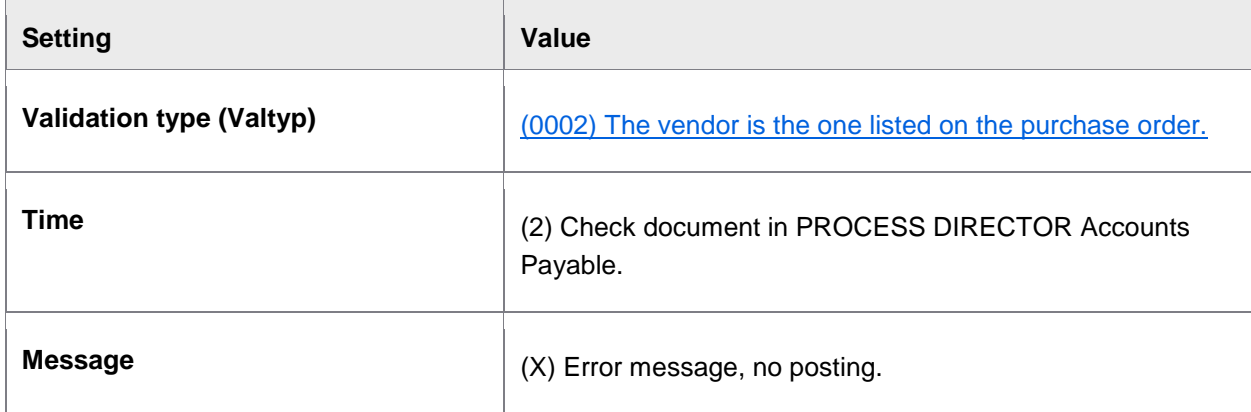

Checks can be performed for all documents or for selected vendor and PROCESS DIRECTOR Accounts Payable document type combinations.

If no vendor check is in place, PROCESS DIRECTOR Accounts Payable searches all matching delivery note and purchase order numbers.

# <span id="page-26-0"></span>User authorizations

You can restrict which users can access PROCESS DIRECTOR Accounts Payable and what actions they can perform in it.

- **[Authorization object](#page-26-1)**
- **[Enabling actions that users can perform](#page-26-2)**

# Authorization object

You can restrict which SAP users in your organization can access PROCESS DIRECTOR Accounts Payable. You need to:

- 1. Create an authorization object in SAP.
- 2. Assign the authorization object to users.
- <span id="page-26-2"></span>3. Activate the authorization object in PROCESS DIRECTOR Accounts Payable.

### <span id="page-27-2"></span>Enabling actions that users can perform

You can enable and disable many actions in PROCESS DIRECTOR Accounts Payable, such as the parking and deletion of documents.

- 1. Go to [/COCKPIT/C4](#page-26-2).
- 2. Select the actions that PROCESS DIRECTOR Accounts Payable users can execute.

# <span id="page-27-0"></span>Configuration 101

Nearly every configuration table in PROCESS DIRECTOR contains the **Company code** and **[PROCESS](#page-28-1)  [DIRECTOR Document Type](#page-28-1)** fields. This allows you to fine-tune your configuration and apply different settings to different kinds of documents.

# <span id="page-27-1"></span>Configuration method

To determine what configuration to apply, PROCESS DIRECTOR uses the following method:

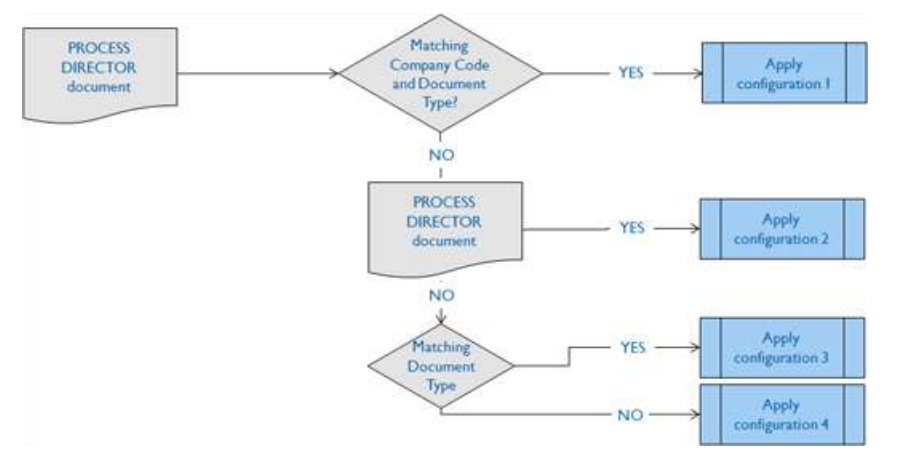

#### **Example**

/COCKPIT/C7

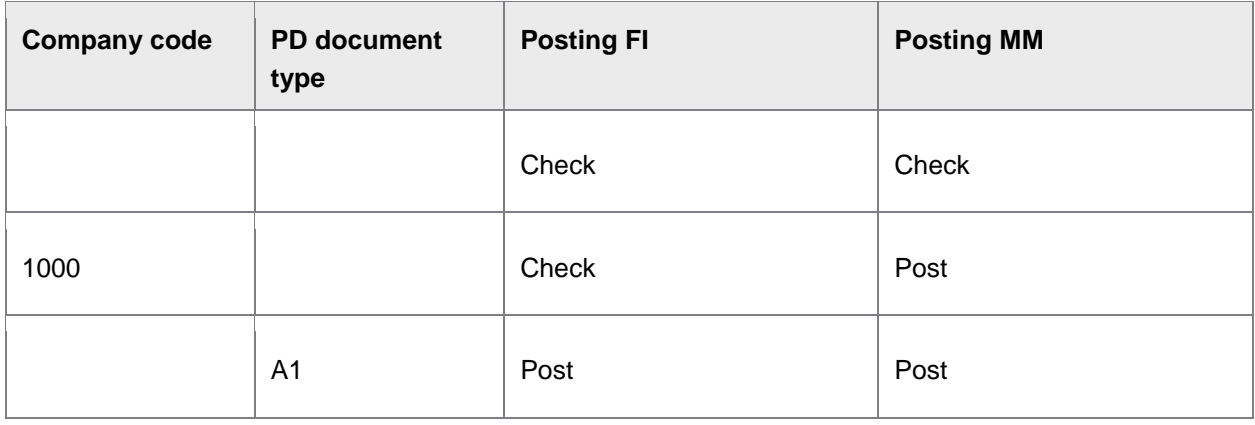

<span id="page-28-1"></span>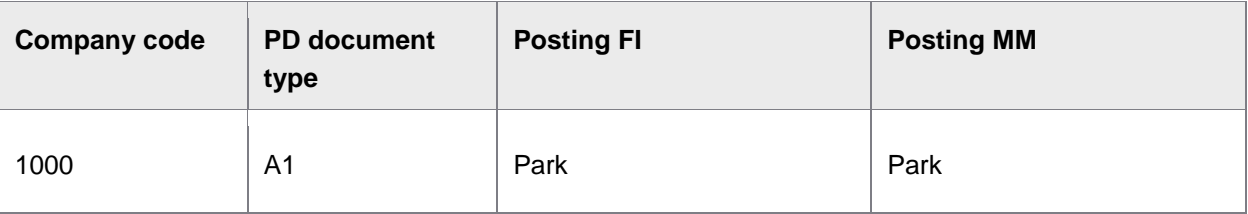

#### **Result**

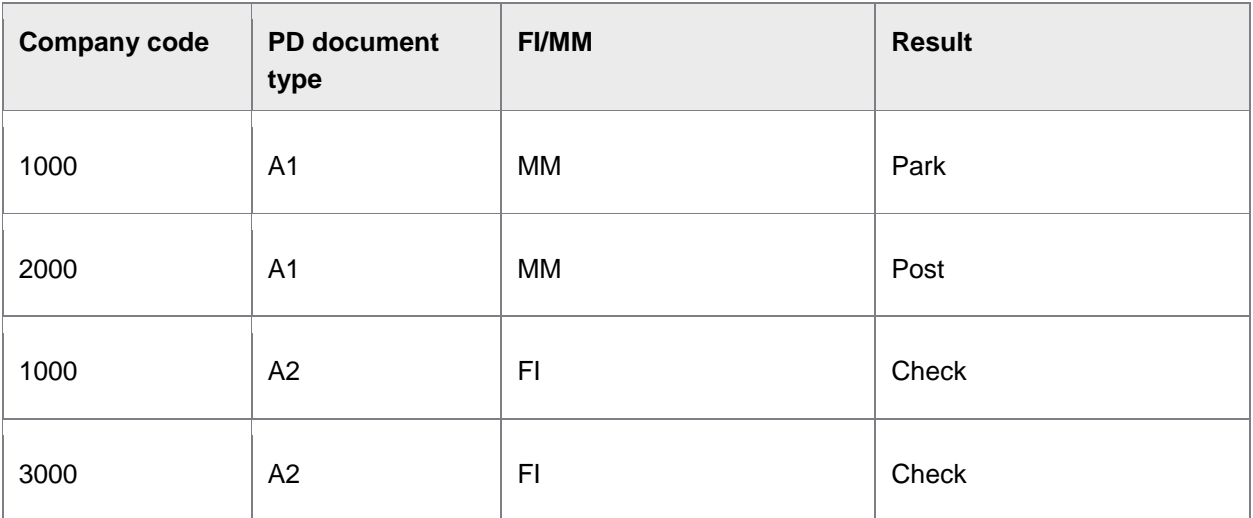

**Note:** A configuration with an empty value for company code or document type will not only be applied to documents with no company code/document type assigned to it, but for all documents that have no other matching entry. The 3000/A2 document above demonstrates this.

# <span id="page-28-0"></span>Document types

PROCESS DIRECTOR Accounts Payable documents types are an arbitrary, and optional, way to classify documents. The configuration of PROCESS DIRECTOR [Accounts Payable can be fine-tuned based on](#page-27-2)  [document types,](#page-27-2) meaning a specific configuration can be applied to one set of documents, and another configuration applied to another set.

See: [Configuration 101: Overview](#page-27-2)

### Creating a document type

- 1. Go to [/COCKPIT/C11](#page-164-0)
- 2. Under **PD DocType**, enter any two-character ID.
- 3. Under **Description**, enter any description you like, as an indicator of how the document type is to be applied.

# Assigning document types

Document types can be assigned:

- During document INVOICES scanning.
- As a **Supplier field** in INVOICES in the Optimize module.
- Upon transfer to PROCESS DIRECTOR Accounts Payable, via
	- a User Exit
	- PROCESS DIRECTOR CONNECTOR
	- SERVICE BUS
- Manually, by PROCESS DIRECTOR Accounts Payable users.

# <span id="page-29-0"></span>Main configuration tasks

- <span id="page-29-1"></span>[Automatic postings](#page-30-1)
- [Document reversals](#page-31-1)
- [Determining the vendor](#page-32-1)
- [One-time vendors](#page-33-1)
- **•** [Additional](#page-36-1) checks
- **[Highlighting fields with errors](#page-36-2)**
- [Field statuses](#page-37-2)
- **[Authorizations](#page-41-1)**
- [Creating message templates](#page-43-1)
- [Follow-up flags](#page-45-2)
- [Invoice reduction](#page-50-1)
- [Nota fiscal](#page-58-1)

# <span id="page-30-1"></span><span id="page-30-0"></span>Automatic postings

Documents can be posted automatically at two different times. Each is configured separately in PROCESS DIRECTOR.

• Upon receipt

Use the configuration table in [/COCKPIT/C7](#page-142-0) to determine which error-free documents are posted automatically as soon as they are transferred to PROCESS DIRECTOR.

After receipt

[REPETITOR](#page-77-0) is a PROCESS DIRECTOR program that you run as a background job at regular intervals to post error-free documents. The automatic posting settings are saved in [/COCKPIT/C8](#page-196-0).

# Posting documents after receipt

When a document is received by PROCESS DIRECTOR Accounts Payable, you can determine if it should be posted automatically (if free of errors), or if some other action needs to be executed.

Depending on your organization's requirements, you may want to attempt to post MM documents only, and have FI documents checked and sent to a workflow before posting.

- 1. Go to [/COCKPIT/C7](#page-142-0).
- 2. Add entries for the combination of Company Code and IC Document Type, for MM and FI documents, as required.

#### **Example**

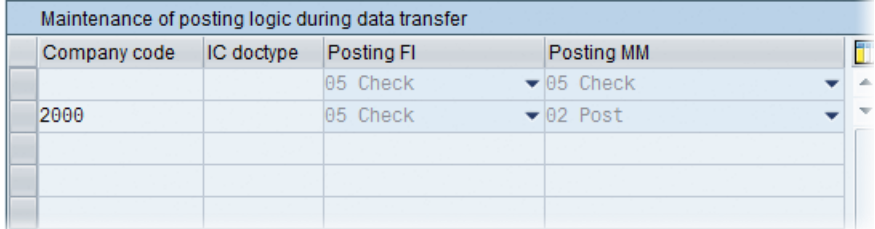

Here, only incoming MM documents for Company code 2000 that contain no errors are posted automatically. For all other documents, the PROCESS DIRECTOR Accounts Payable additional checks are executed.

**Note**: The posting attempts in this table are only executed immediately after the transfer of documents. All subsequent automatic posting attempts are handled by the REPETITOR program, using the settings in [/COCKPIT/C8](#page-196-0).

# <span id="page-31-1"></span><span id="page-31-0"></span>Document reversals

The document reversal action in PROCESS DIRECTOR Accounts Payable allows accounts payable staff to cancel/reverse a posted SAP document directly from PROCESS DIRECTOR Accounts Payable. The configuration allows you to control the following options:

- Whether a pop-up window is displayed allowing users to specify reversal parameters (reason, date, and period)
- If no pop-up is displayed, the default reversal parameters to use
- For MM documents, if vendor items are cleared automatically or manually via F-44.

### **Procedure**

- 1. Go to /COCKPIT/C56.
- 2. Enter a **Company code** and **PD DocType**, as required.
- 3. To have documents reversed immediately (in the background, without a pop-up):
	- a. Enter the reversal **Reason**.

If you do not enter a reversal reason, a pop-up will appear, irrespective of whether the **Popup** parameter has been set or not.

b. Optional: Enter the **Posting date** and **Period** as well.

If you do not enter values for these parameters, the posting date and period of the original document are used for the reversal.

- 4. To have a pop-up window appear:
	- a. Select the **Pop-up** check box.
	- b. Optional: Enter a reversal **Reason**, a **Posting date**, and/or a **Period**. These are default values that appear in the pop-up window (and can be changed by the user).
- 5. For MM documents, to clear vendor items automatically, check the **Clear** check box.

# <span id="page-32-1"></span><span id="page-32-0"></span>Determining the vendor

There are two methods for determining the vendor on incoming documents:

- In INVOICES
	- The most common method.
	- SAP master data is imported to INVOICES.
	- Vendors are assigned to invoices.
	- Vendor numbers are transferred with invoices.
- In PROCESS DIRECTOR Accounts Payable
	- Vendor is determined based on the PO number, VAT number, and/or other values.

If vendors are determined in INVOICES, no additional configuration is required in PROCESS DIRECTOR Accounts Payable.

If vendors are not determined in INVOICES, you must specify [how PROCESS DIRECTOR](#page-32-1) Accounts [Payable will determine the vendors.](#page-32-1)

# Procedure

There are two steps to determine the vendor for incoming documents:

- 1. [General settings](#page-32-2)
- 2. [Specify the search logic](#page-33-2)

**Note:** The configuration described in these steps is ignored and is not necessary for vendors that are determined in INVOICES and transferred together with the rest of the document's data.

<span id="page-32-2"></span>General settings

- 1. Go to [/COCKPIT/C41](#page-156-1).
- 2. Select if you want to exclude blocked and/or deleted vendors from the search.
- 3. Select **Do not post if vendor identified** if you want to prevent documents whose vendors are identified in PROCESS DIRECTOR Accounts Payable from being posted automatically upon receipt.
- 4. Select if the documents' message logs will contain the logs of the vendor search.

### <span id="page-33-2"></span><span id="page-33-1"></span>Specifying the search logic

Here you must create the search that is used to determine the vendor. You can search based on one or more field values. A comparison is made between the captured data and that in the vendor master data record.

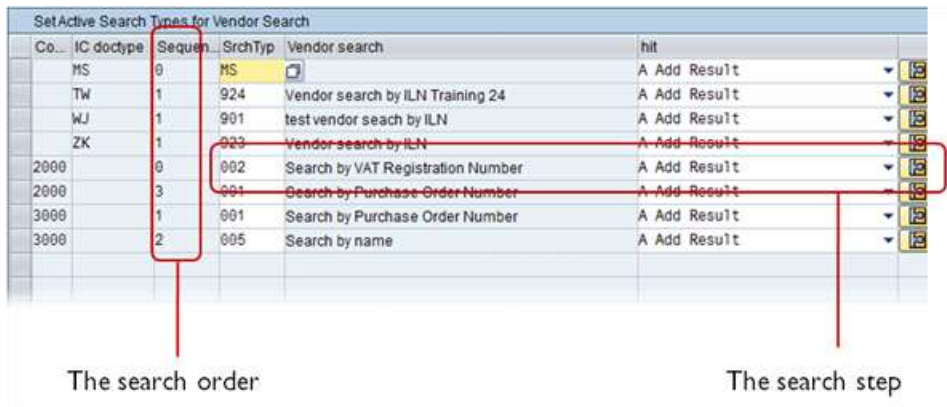

For MM documents, a search for the PO number is usually sufficient to determine the vendor. For FI invoices, a more extensive search is required.

- 1. Go to [/COCKPIT/C32](#page-157-0).
- 2. Select the **Type for search** you want to perform.
- 3. Determine what to do with the search **Hit**.
- 4. To add further searches, specify the **Sequence**, or search order.

#### **Example**

In the illustration above, PROCESS DIRECTOR Accounts Payable determines the vendor for all documents belonging to Company Code 2000 based on the VAT registration number, followed by the purchase order number.

#### I need a User Exit to determine the vendor

The standard configuration in PROCESS DIRECTOR Accounts Payable is usually enough to determine the vendor. A [User Exit](#page-242-0) can be developed to add additional search types, for example, to search based on International Location Number (ILN).

#### <span id="page-33-0"></span>One-time vendors

Upon receipt of documents from one-time vendors (or CPD vendors), PROCESS DIRECTOR Accounts Payable assigns the vendors to the designated CPD account automatically, saving users from having to do it manually. Further, vendor information such as address and bank account details can be captured and transferred to the one-time vendor fields in SAP.

# Transferring vendor data for one-time vendors

- 1. Open [/COCKPIT/C34](#page-188-0).
- 2. Enter the PROCESS DIRECTOR fields to map them to the SAP one-time vendor fields.

Map only those fields from the invoice whose values you want to save to the SAP one-time vendor fields.

**Important:** You must map the **Name 1**, **Postal Code** and **City** fields.

- 3. Save your changes.
- 4. Open [/COCKPIT/C33](#page-187-0).
- 5. Map the values of the **Name 1** field (that is, the name of the vendor on the invoice that has been captured for this field) to the SAP one-time vendor account number.

Do this for each respective **Company Code**.

6. Optionally, select if invoices from this vendor can be posted automatically.

#### **Example**

Consider an invoice where the following fields (among others) have been captured for transfer to PROCESS DIRECTOR Accounts Payable:

- Name 1: ACME
- $\bullet$  Bank Key: 1234
- Bank Account: 5678

To automatically assign this vendor to the CPD L-Z (1950) one-time vendor account, and have the bank account details transferred to the PROCESS DIRECTOR Accounts Payable document, we need the following entries in /COCKPIT/C34 and /COCKPIT/C33:

1. In /COCKPIT/C34, we add two entries, one for the bank account details (which are CHECKDATA fields) and one for the vendor name (a HEADER field). In the example below, a custom PROCESS DIRECTOR Accounts Payable field is used (**ZZ\_NAME\_EXT**).

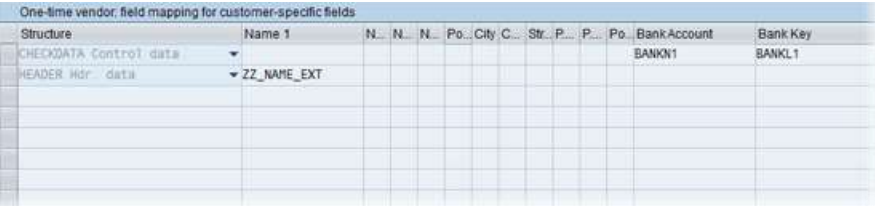

2. In /COCKPIT/C33, we add an entry for our vendor, **A\***. The configuration below basically says: Assign documents from all suppliers whose names begin with A for Company Code 1000 to vendor account 1950.

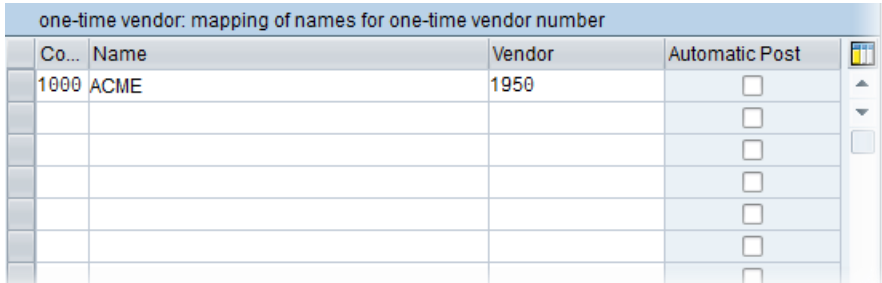

3. For this configuration to be applied, the incoming document contains ACME in the **ZZ\_NAME\_EXT** field, which we specified above.

#### **Result**

The vendor is assigned to account 1950...

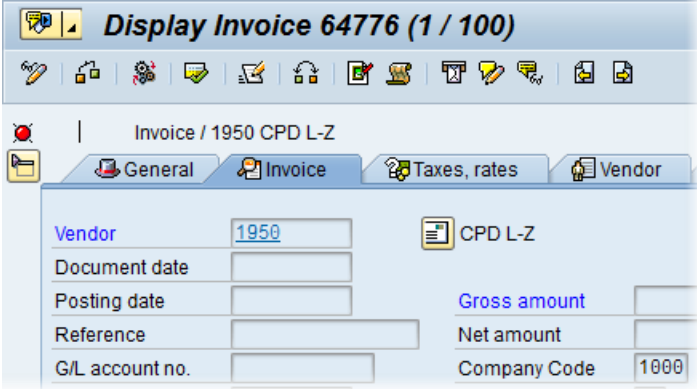

...and the bank account details are transferred and saved in the PROCESS DIRECTOR document:

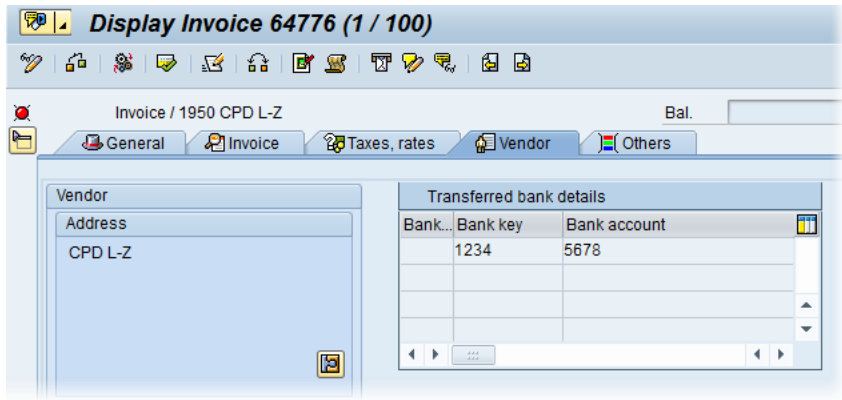
## <span id="page-36-0"></span>Using additional checks

PROCESS DIRECTOR Accounts Payable contains various checks that you can apply to documents to verify they are free from errors before posting. These checks are in addition to the existing checks in SAP.

You can use the PROCESS DIRECTOR Accounts Payable checks to block documents from posting, as well as to highlight errors in documents. You can apply checks at various times, for example, upon transfer, posting, on demand, and so on.

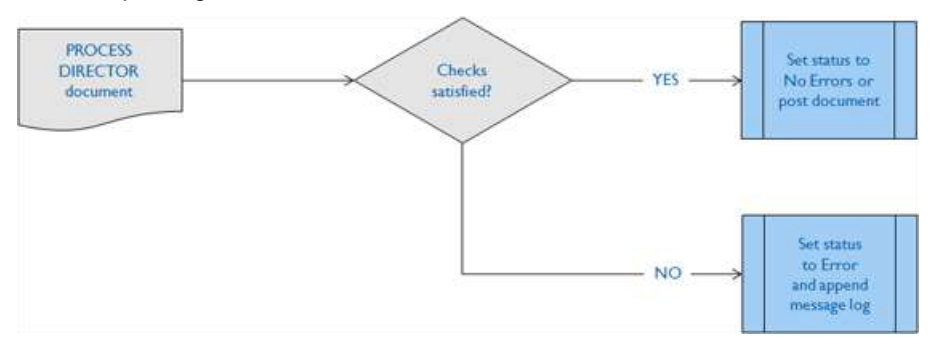

When posting documents, PROCESS DIRECTOR Accounts Payable performs the SAP checks plus any additional checks configured in the system.

### Specifying additional checks

- 1. Go to [/COCKPIT/C5](#page-167-0).
- 2. Enter the **Company Code** and **PROCESS DIRECTOR Document Type** (if any) to apply the configuration to.
- 3. Select the **Validation Type**, or check, you want to activate.
- 4. Specify the **Time** the check is executed.

You may leave the **Time** field empty, which will force the check to be performed at every time a check can be executed (for example, upon transfer, when posted, when the **Check** button is pressed, and so on).

5. Select the **Message** type.

To prevent a document from being posted if a check fails, select **X - Error message, no posting**.

6. Specify any additional **Details** (parameters) for the check.

## <span id="page-37-0"></span>Highlighting fields with errors

You can highlight fields with warning messages, or error messages, or both. This helps users quickly identify those fields that need correction.

- 1. Go to [/COCKPIT/C28](#page-178-0).
- 2. Check the **Active** checkbox.
- 3. Select **Message type** to either **E - Error message** or **W - Warning**.

**Warning**: highlights both fields with errors and warnings. **Error** highlight only fields with errors.

The different message classifications are set in the [additional checks.](#page-36-0)

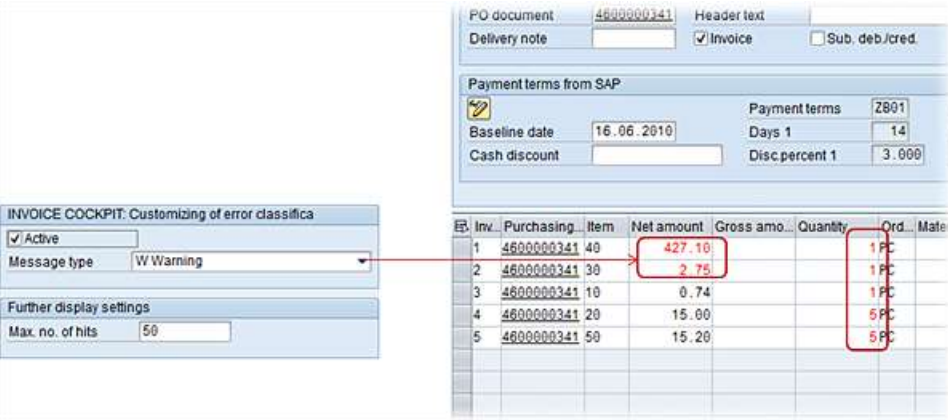

Here, fields with either an error or warning are highlighted in the document.

### Field statuses

A field status is a way to:

- Hide fields
- Set fields to read-only
- Set mandatory fields

Field statuses can be applied to PROCESS DIRECTOR Accounts Payable and WORK CYCLE workflows. It is common to apply field statuses to workflows because field statuses allow you to restrict which fields can be displayed, changed, or for which a value must be entered before the workflow step can be completed.

#### **Example**

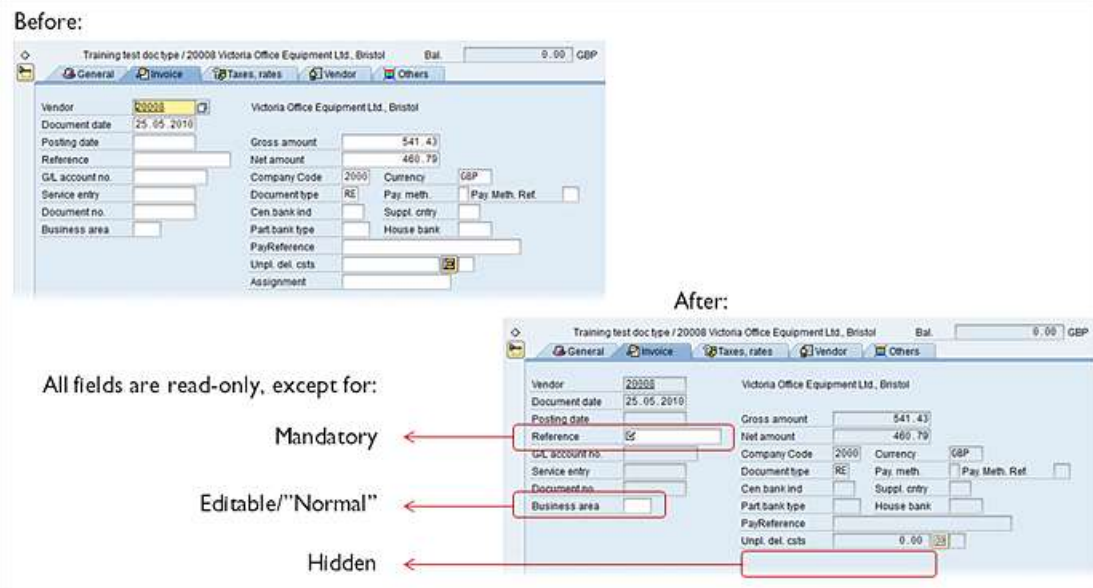

You can see the result of applying a field status to change the display characteristic of particular fields.

### Creating field statuses

- 1. Go to [/COCKPIT/C23](#page-180-0).
- 2. Click the **Display/Change** button and click New entries
- 3. Enter a name/ID in **Field status**.
- 4. Under **Field status identification**, specify if header fields, line-item fields, and/or account assignment fields should be made read-only.

Checking **No account assignment line with MM invoices** hides the account assignment fields section for FI items in MM documents.

- 5. Double-click **Characteristic value of status**.
- 6. Specify the individual fields that will be hidden, read-only, mandatory, or normal.

**Note:** Mandatory fields here prevent the document from being saved if the field has no value. It is not the same as the other kind of mandatory field in [/COCKPIT/C3](#page-180-0), which prevents the document from being posted if the field is empty.

- 7. Save the new field status.
- 8. Go to [/COCKPIT/C24](#page-182-0).

9. Specify the **Company code** and **PROCESS DIRECTOR Document type** to apply the **Field status** to.

**Note:** The field status is only activated for PROCESS DIRECTOR here, and not for WORK CYCLE. Field statuses are activated in the workflow step configuration.

10. Save the change.

#### **Example**

**Objective***:* To make all header fields read-only, except for:

 $\overline{a}$ 

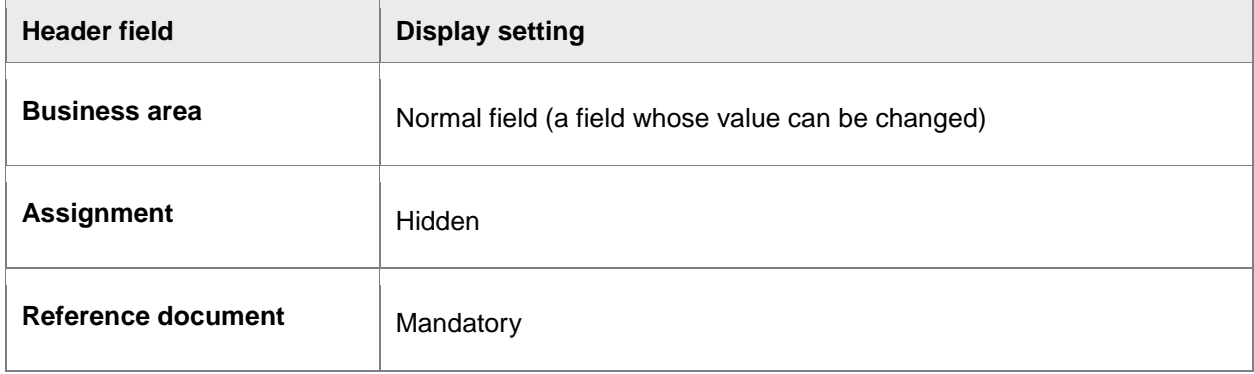

Step 1: Make all header fields read-only.

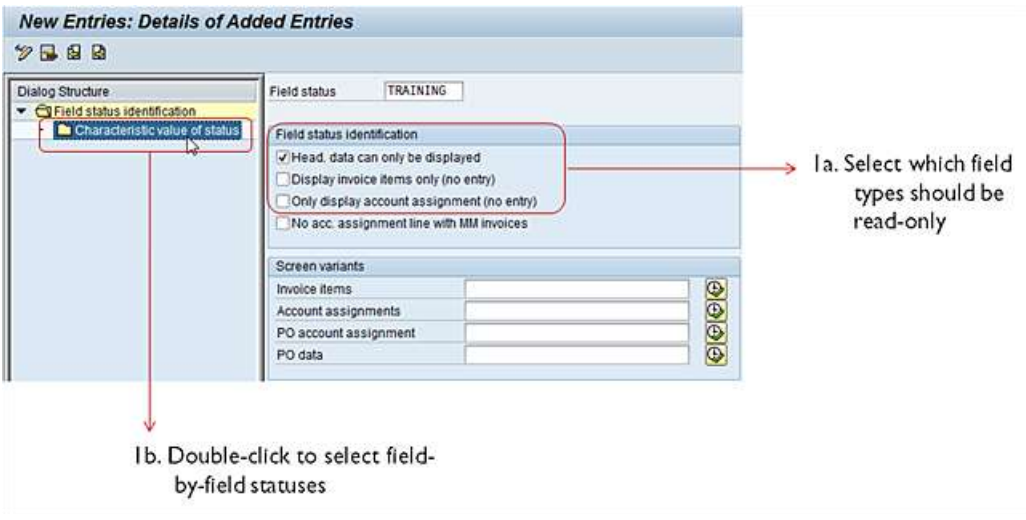

Step 2: Specify the three fields that will not be read-only.

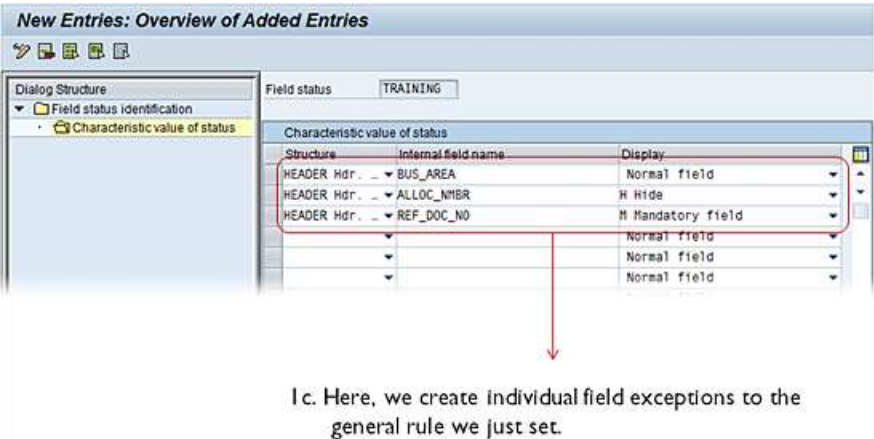

Step 3: Activate the field status.

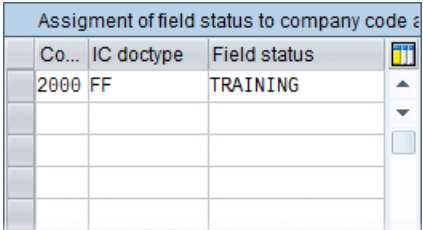

#### **Result**:

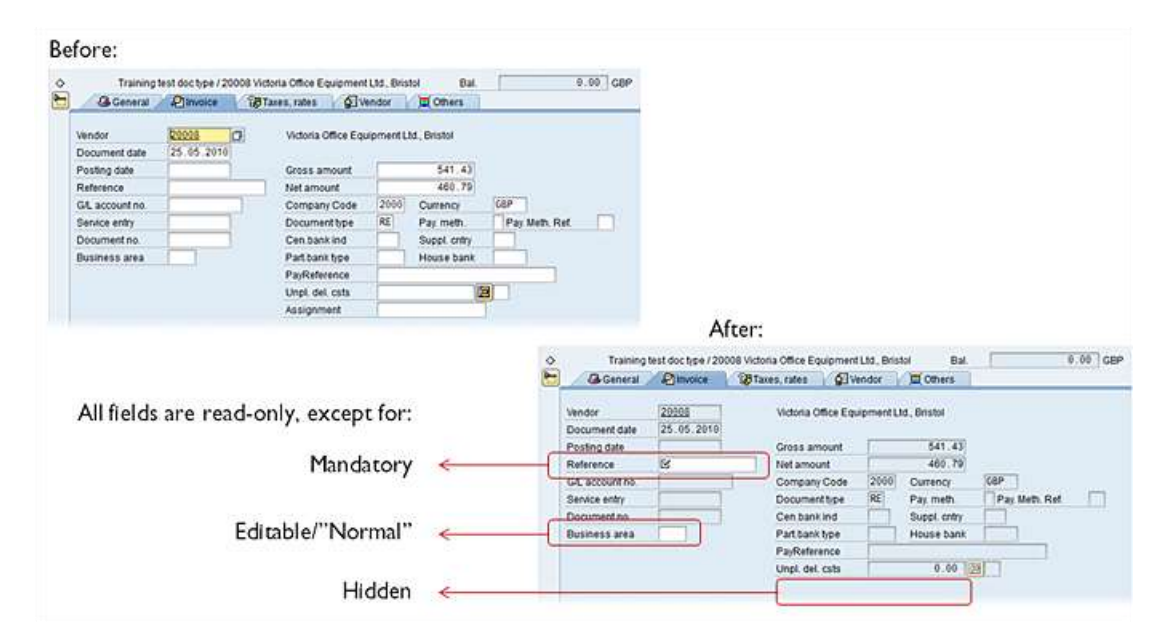

### <span id="page-41-0"></span>Authorizations

You can use activate an authorization object for PROCESS DIRECTOR Accounts Payable. Doing so restricts access to those users who have the authorization object assigned to their user master record. If no authorization object is activated, all SAP users have access to all PROCESS DIRECTOR Accounts Payable transactions.

See: [Creating an authorization object](#page-41-0)

If you want to restrict specific PROCESS DIRECTOR Accounts Payable actions within an authorization role, or to allow other functionality not covered in the activity list of the authorization object, you can use the User Exit 041 – [Suppress buttons.](#page-256-0)

### Creating and activating an authorization object

The authorization object is created in the client namespace (for example, Z\_YOUROBJ) as shown in the following illustrations. It is your responsibility to choose an object name that will not conflict with any other established objects.

- 1. Go to SU21.
- 2. Double-click the **MM\_R** object class.

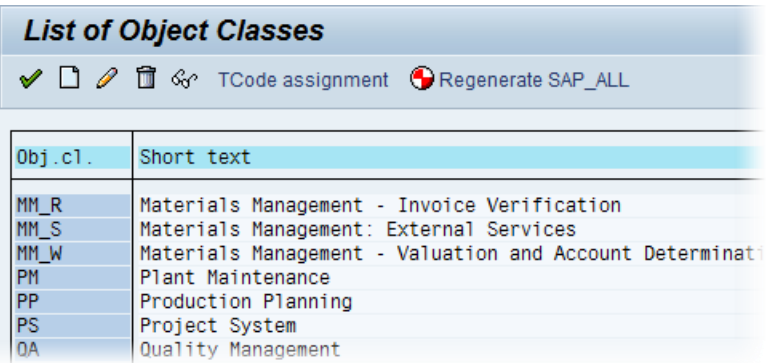

- 3. Create the **Create** button to create a new authorization object.
- 4. Enter an **Object** name and description **Text** for your authorization object.
- 5. Add **ACTVT**, **BUKRS**, and **ADDILIFNR** to the list of **Authorization fields**.

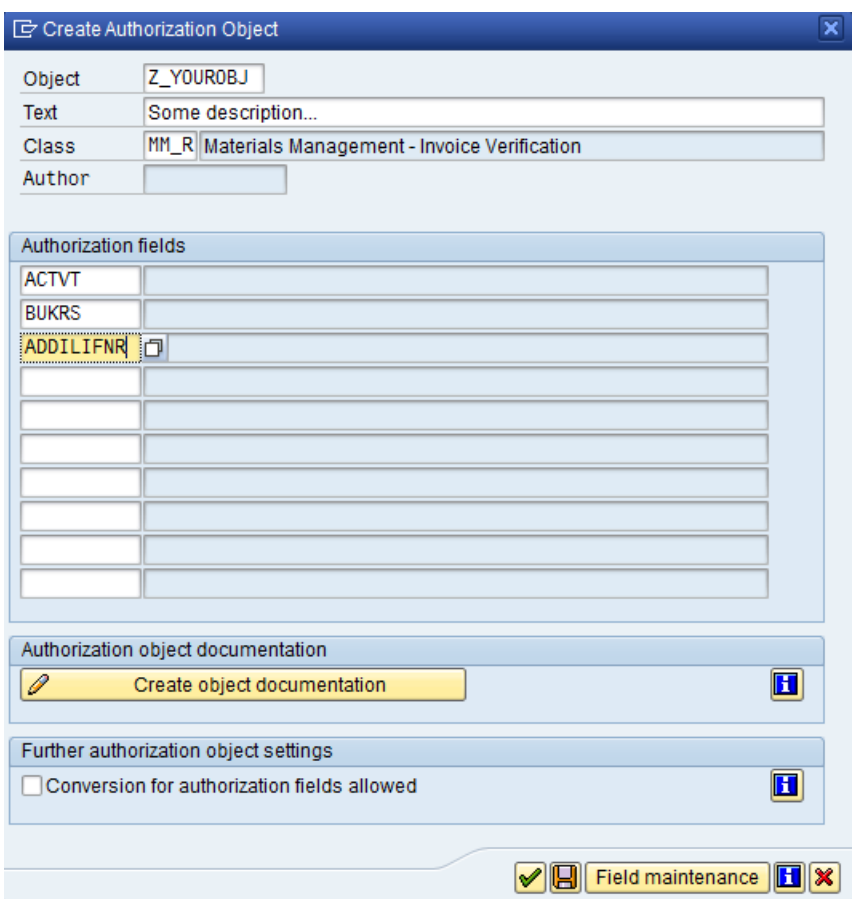

- 6. Save the object in the appropriate transport.
- 7. After saving, the **Permitted activities** button appears. Click it to edit the permitted activities.

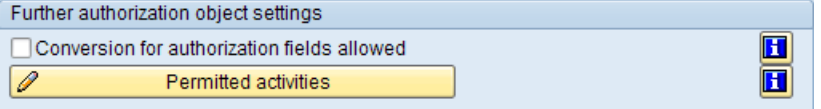

8. Check the following activities: **01**, **02**, **03**, **06**, **16**, **24**, and **A3**.

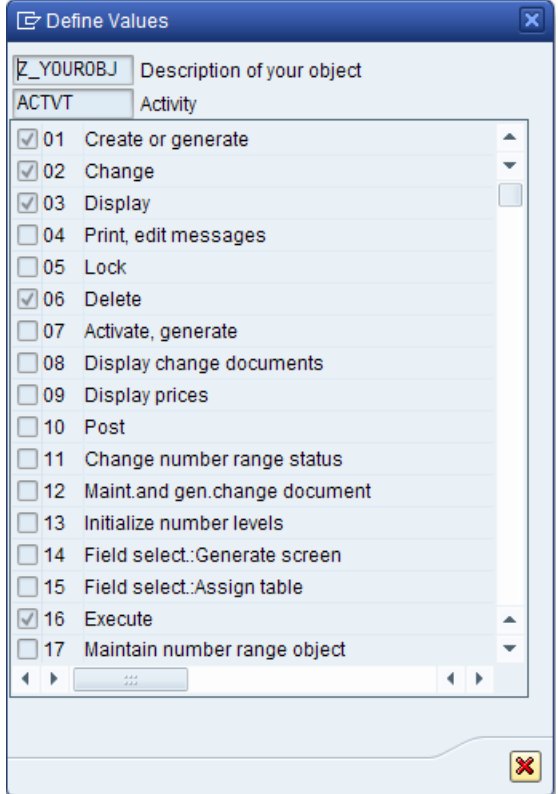

- 9. Activate the authorization object in PROCESS DIRECTOR.
- 10. Now that you have created the authorization object you need register its use in PROCESS DIRECTOR. Go to / COCKPIT/C14 and enter the object name.

**Note:** To finish the process you will need to assign authorization objects to the users of PROCESS DIRECTOR as appropriate.

### Creating message templates

You can create templates that are used when sending messages to vendors, or others. Messages are usually emails, but you can also configure faxes and letters as well.

### Creating templates

Create the templates that PROCESS DIRECTOR users can use when composing messages.

- 1. Go to [/COCKPIT/C35](#page-188-0).
- 2. Click the **Display/Change** button and click New entries
- 3. Enter a **Message** ID.
- 4. Enter a **Description**.

5. Enter an ID for the text template. Click  $\boxtimes$  to jump to SE61 to create or edit the text.

Note: The Document class in SE61 must be set to General text.

6. Check **Default for reject** if the **Reject document** option in the message popup should be activated by default. Messages for which this option is activated are not available for documents that cannot be rejected (such as posted documents). In the **Field disp.** column you can set a field status for the **Reject document** option.

**Note:** Placeholder fields are supported. These are variables such as **&HEADER-PO\_NUMBER** that are replaced with the values from the PROCESS DIRECTOR document when the e-mail is sent. If the message is sent for several documents, only placeholders that are the same for all documents are replaced. Placeholders with different values per document (for example, the Reference Number) are replaced with a space value. If a value is not available, the placeholder is replaced with a space value.

### Languages for templates

If you translate templates into different languages, you should be aware that PROCESS DIRECTOR searches for message templates in the following order:

- 1. Vendor language from FK03
- 2. Logon language of the user
- 3. English (fall-back language 1)
- 4. German (fall-back language 2)

If templates are not available in the above languages, no message template will be displayed. We recommend creating a translation in at least one of the fall-back languages for all templates.

### Activating and archiving messages

Activate the message template for the chosen company code(s) and PROCESS DIRECTOR document type(s).

- 1. Go to [/COCKPIT/C42](#page-189-0).
- 2. Enter the **Company code** and PROCESS DIRECTOR **document type**, as required.
- 3. Enter the **Message** ID of the template you wish to make available for use and the **Archive type**.
- 4. Assign the archive **Document type** (optional) and file format (**Doc type**).

You do not have to archive messages (that is, specifying a value for **Document type**). If you do not, messages are still sent or printed, just not archived. You can always archive these messages later using the ARCHIV CONNECT program.

5. Optional: Specify a **Smart Form ID for layout**.

### <span id="page-45-0"></span>Excluding actions for a document status

You can exclude specific functions for documents that have a specific status. If a user then tries to perform those functions, an error message is displayed.

- 1. Go to /COCKPIT/EXCLUDE.
- 2. In change mode, select the document status for which you want to exclude a function.
- 3. Select the function you want to exclude.
- 4. Save your changes.

**Note**: If more than one document is selected, the check is performed on all of them. The documents for which the action is not allowed are deselected, and the action is performed on the rest. A message with the number of deselected documents is also displayed.

## Follow-up flags

Follow-up flags help PROCESS DIRECTOR Accounts Payable users identify:

- Important documents and those that need attention
- Invoices that can be paid early in order to receive a discount
- Overdue invoices
- Price and quantity deviations

There are [a number of built-in follow-up flags.](#page-47-0) In addition, you can [create your own unique ones,](#page-45-0) using an icon and description of your choosing.

### Creating follow-up flags

- 1. Go to [/COCKPIT/C50](#page-190-0).
- 2. Click the **Display/Change** button and click New entries
- 3. Specify the **Follow-up** ID, **Icon** and **Description**.
- 4. Enter a **Sequence** number.

If a document has more than one follow-up flag assigned to it, this number determines which flag is displayed in the document list.

5. Select if the flag is cleared (removed) automatically.

Flags can be removed automatically after being posted, paid, or a workflow is completed. You must run the [PAYMENT\\_CONTROL](#page-75-0) program to clear these flags if **Clear posted**, **Clear paid** or

<span id="page-46-0"></span>**Clear WC** are activated. That is, activating these settings alone does not remove the flag after the respective condition has been met.

6. Save the follow-up flag.

After creating a follow-up flag, you must [activate it.](#page-46-0)

### Activating follow-up flags

After creating custom follow-up flags, you must activate them. You must also activate the built-in follow-up flags. Activating follow-up flags makes them available for use.

Enabling the follow-up flags feature

You first enable the follow-up flags feature:

- 1. Go to [/COCKPIT/C49](#page-192-0).
- 2. Check **Activate flags**.

**Important:** If this setting is not checked, follow-up flags cannot be used in PROCESS DIRECTOR!

#### Activating follow-up flags

You must create an entry for each follow-up flag, in order to use it. This includes the built-in follow-up flags.

- 1. Go to [/COCKPIT/C48](#page-192-0).
- 2. Enter the **Follow-up flag** ID.
- 3. Enter a **Company code** and/or PROCESS DIRECTOR **Document type**, if you wish to restrict the use of the flag.

Otherwise, leave these two fields blank.

**Important:** If a flag is set to a specific company code and PROCESS DIRECTOR document type, then documents with this combination can only have the follow-up flags that match this company code/document type—no other follow up flags are available (including the generic ones, for which no company code and document type has been set).

**Note**: The price and quantity deviation flags are available only if the **Activate checks** option is checked in [/COCKPIT/C49](#page-190-0).

# <span id="page-47-0"></span>Built-in follow-up flags

PROCESS DIRECTOR Accounts Payable comes with the following built-in follow-up flags:

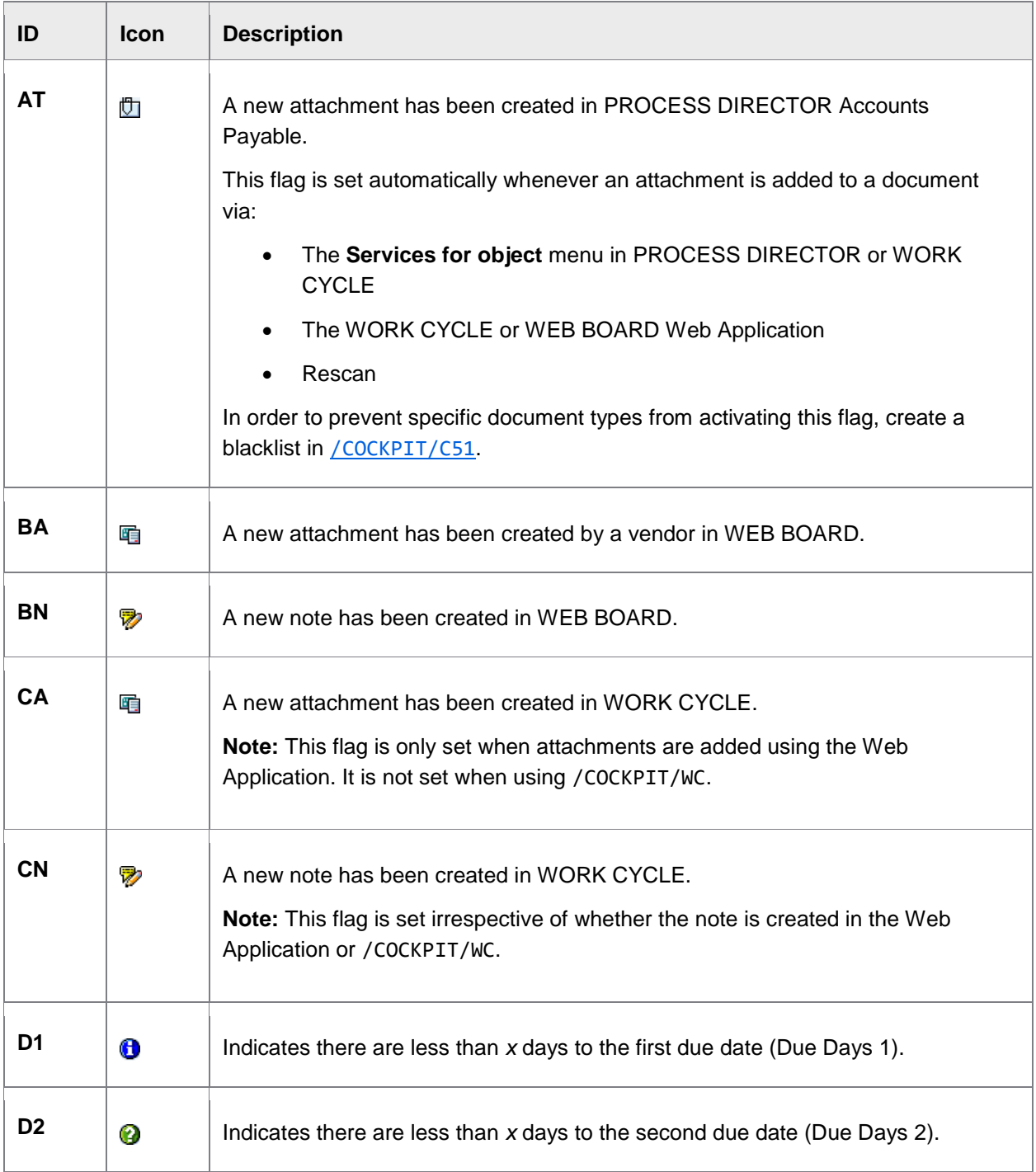

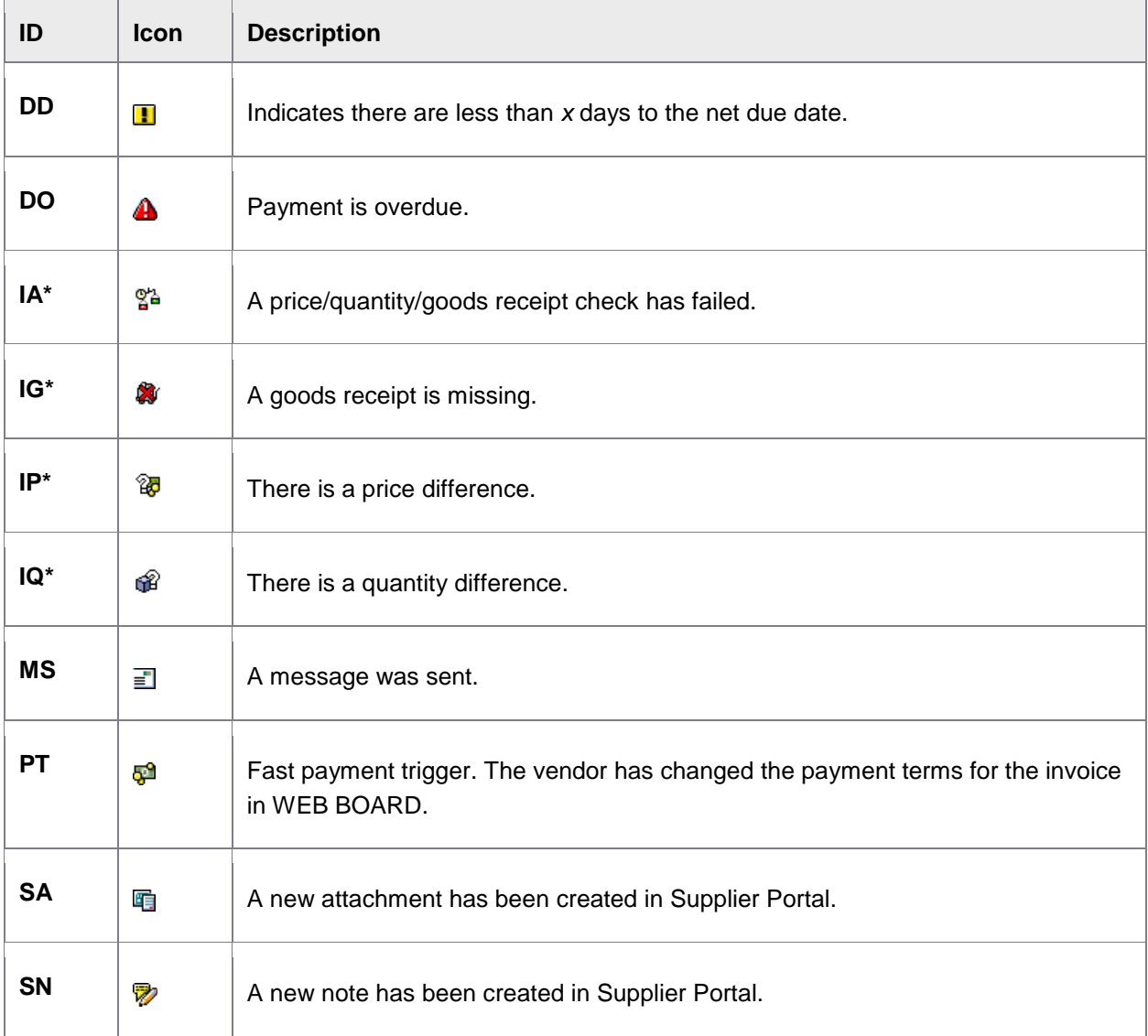

\* These follow-up flags are displayed only if the **Activate checks** option has been selected.

The configuration for these flags is done in [/COCKPIT/C43](#page-201-0).

## Using the payment follow-up flags

There are three follow-up flags that you can use to automatically flag documents whose due dates for payment are approaching:

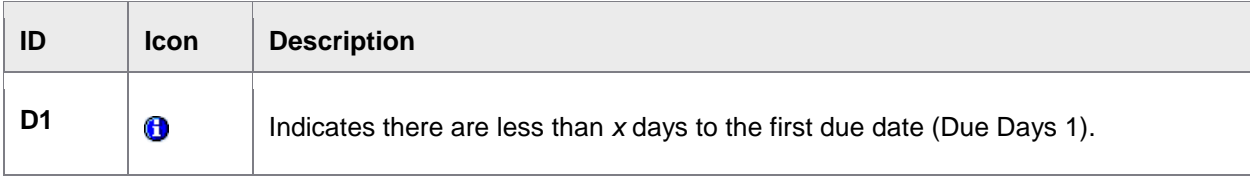

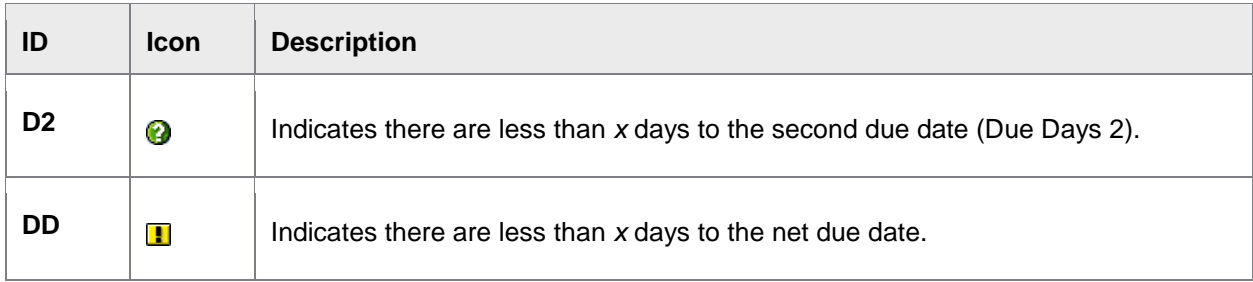

The *x* days is the **Quick payment flag (days)** parameter in the [/COCKPIT/PAYMENT\\_CONTROL](#page-199-0) program. The parameter determines when the flag is displayed: *x* days before the respective due date.

#### **Example**

Baseline date: 2010-06-01

Quick payment flag: 7 days

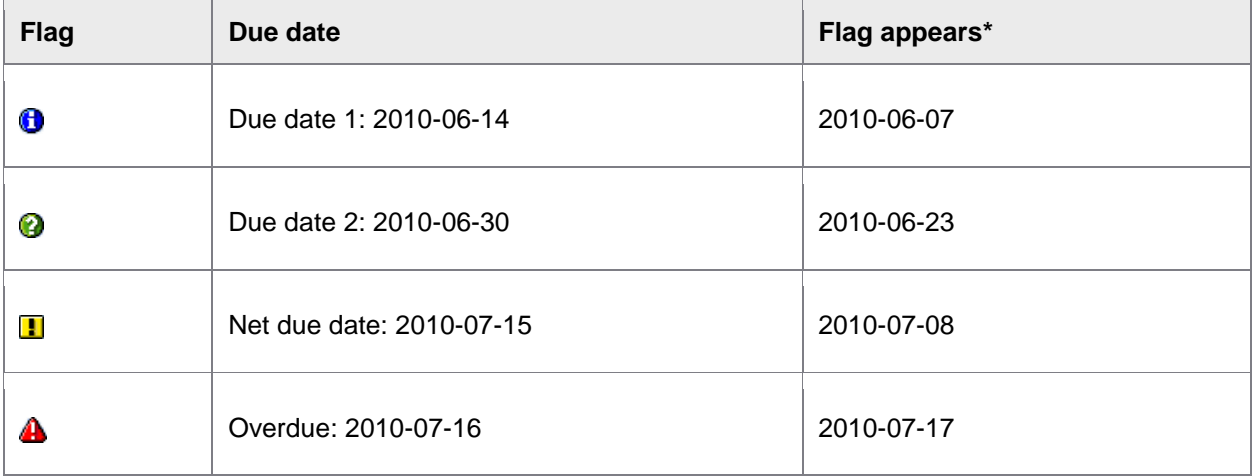

\* The flag remains until the next payment flag is activated.

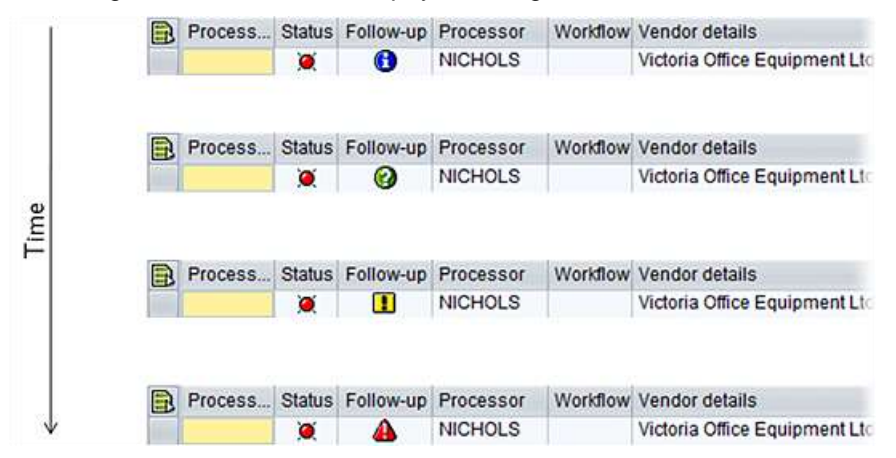

So long as the invoice remains unpaid, the payment follow-up flag changes accordingly, until the payment overdue flag is displayed.

## <span id="page-50-0"></span>Invoice reduction

#### **Process overview**

Invoice reduction in PROCESS DIRECTOR Accounts Payable assists with the handling of price and quantity deviations for MM invoices (posted or unposted documents) and comes with the following features:

- Follow-up flags at header and line item level to easily identify price and quantity deviations, as well as missing goods receipts.
- During a workflow, it is possible to enter the amounts/quantities by which the invoice should be reduced due to the deviations. Processors must specify a reason for the reduction.
- Automatic creation of a PROCESS DIRECTOR debit advice document, based on the adjusted invoice information.
- Creation of a PDF attachment with debit advice data when the debit advice document is posted. The PDF can be archived, sent to the supplier by email or printed.

See the *WORK CYCLE User Guide* for detailed information on this process.

#### **Configuration overview**

Configuring invoice reduction requires the following steps:

- 1. Activating [invoice reduction](#page-50-0)
- 2. [Activating checks and follow-up flags](#page-51-0) for price and quantity deviations
- 3. [Defining document settings](#page-51-0) for the creation of the debit advice document and the PDF attachment
- 4. [Defining reasons for invoice reduction](#page-51-0)
- 5. [Activating available workflow steps](#page-52-0) for invoice reduction

**Note**: Follow-up flags for price and quantity deviations can be used independently of invoice reduction. If you want to display price and deviation follow-up flags, but not allow invoice reduction, you only need to carry out step 2.

### Activating invoice reduction

Invoice reduction is only available if it is activated.

- 1. Go to [/COCKPIT/C60](#page-193-0).
- 2. In change mode, check the **InvRed. active** checkbox. If you are activating this option for the first time, you need to click **New Entries** first.
- 3. Save.

## <span id="page-51-0"></span>Activating checks and follow-up flags

Price and quantity deviations are only recognized if the appropriate additional checks have been activated in [/COCKPIT/C5](#page-167-0), as well as the **Activate checks** option in /COCKPIT/C49. You must also activate the option **Customizing of error classification** in [/COCKPIT/C28](#page-178-0).

- 0001 [Deviation between invoice and order price](#page-169-0)
- 0003 [Invoice quantity is more than the delivered but not yet invoiced amount](#page-171-0)
- 0011 [Amount calculated is more than the amount ordered](#page-175-0)
- 0019 [Goods receipt missing \(only for icon and debit advice\)](#page-177-0)

**Note**: These checks only take into account price and quantity deviations that are in excess of the expected amount, not deviations that are less than the expected amount.

Follow-up flags are set based on the results of these checks. Display of follow-up flags is optional, and can be activated and deactivated in /COCKPIT/C49. The standard follow-up flag icons can be customized in /COCKPIT/C59.

- 1. Go to [/COCKPIT/C49](#page-190-0).
- 2. In change mode, check the **Activate flags** (optional) and the **Activate checks** (mandatory) checkboxes.
- 3. Save.

### Defining document settings

When a workflow step that has been activated for invoice reduction is approved, and the processor has reduced the amount or quantity, a corresponding new debit advice document is created in PROCESS DIRECTOR. When this debit advice document is posted, a PDF attachment is created and attached to the debit advice document. You must configure the settings for these documents.

- 1. Go to [/COCKPIT/C61](#page-193-0).
- 2. Click the **2** Display/Change button and click New entries
- 3. Enter the [settings.](#page-193-0)
- 4. Save.

### Defining reduction reasons

You must create reduction reasons that workflow processors can select when they reduce the amount or quantity of an invoice.

- 1. Go to [/COCKPIT/C62](#page-195-0).
- 2. Click the **Display/Change** button and click New entries
- <span id="page-52-0"></span>3. Enter a text and a number in the **Order** column to specify where in the selection list the reason will appear (lower numbers at the top of the list).
- 4. Save.

### Activating workflow steps

Workflow steps are defined in the usual way in /COCKPIT/WI3, but must be activated for invoice reduction. Price and quantity deviations can be handled in separate workflow steps or together in the same step. There are [prerequisites](#page-52-1) for workflow steps for invoice reduction.

#### **Activating invoice reduction workflow steps**

- 1. Go to /COCKPIT/C63.
- 2. Click the *Display/Change* button and click New entries
- 3. Select a workflow.
- 4. Select the type of reduction: price or quantity, or blank to enable a reduction of both price and quantity.
- 5. Save.

#### <span id="page-52-1"></span>**Workflow steps prerequisites**

These workflow step settings are required in order for invoice reduction to work correctly.

- The workflow type must be set to **2 Correction**.
- A [field status](#page-37-0) must be applied to the workflow step. The field status must set all fields to readonly.

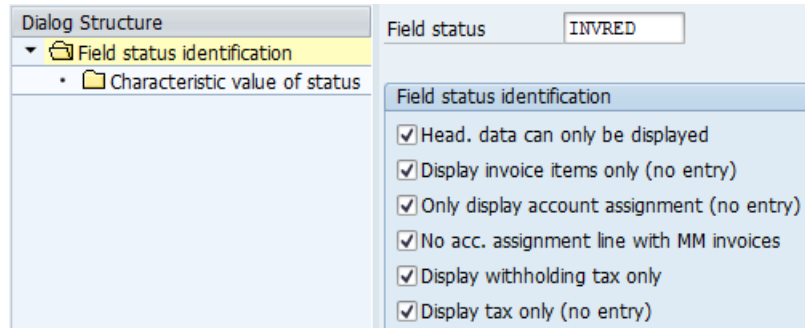

The field status must deactivate these buttons on the line items toolbar.

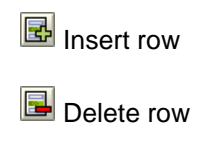

Propose PO item **Assign line items** 

To deactivate these buttons, in the field status configuration screen, click **Characteristic value of status** and set these fields to **D Only display** or **H Hide**. Leave the **Structure** field empty.

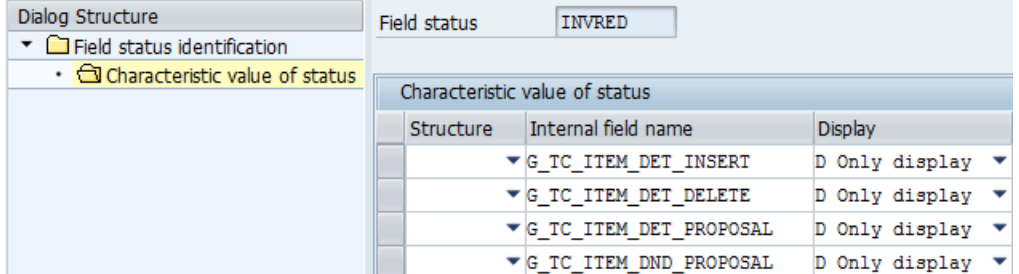

**Note**: These fields are not available in the search help, they must be entered manually.

### Fast entry

Fast entry is a feature that allows document images to be transferred to PROCESS DIRECTOR without (or with very little) document data. As with every other document that is imported, PROCESS DIRECTOR documents are created. However, for Fast Entry documents, where only the image is transferred, the document data is keyed in by the user in PROCESS DIRECTOR, using the document's scanned image.

**Note**: You can also directly create a new Fast Entry document.

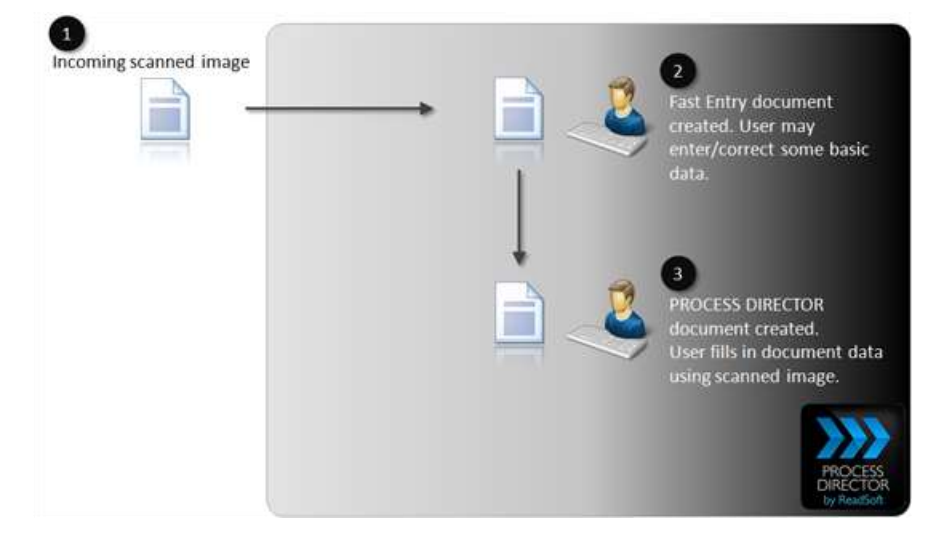

## <span id="page-54-0"></span>Configuring Fast Entry

In order to use Fast Entry, you must configure the following:

[Basic settings](#page-210-0)

Here you activate Fast Entry. For documents with a PO number in the header, you also specify whether [line items are proposed](#page-25-0) and if other information is added to the document from the purchase order.

• [Defining fields for data entry](#page-54-0)

In addition to some default fields that appear in imported documents, you can specify others.

• [Activating an authorization object](#page-212-0)

You can specify an authorization object to restrict which users can open and edit Fast Entry documents.

### Defining fields for data entry

When a document is transferred to PROCESS DIRECTOR (that is, before the PROCESS DIRECTOR document is created), it appears with the following fields by default:

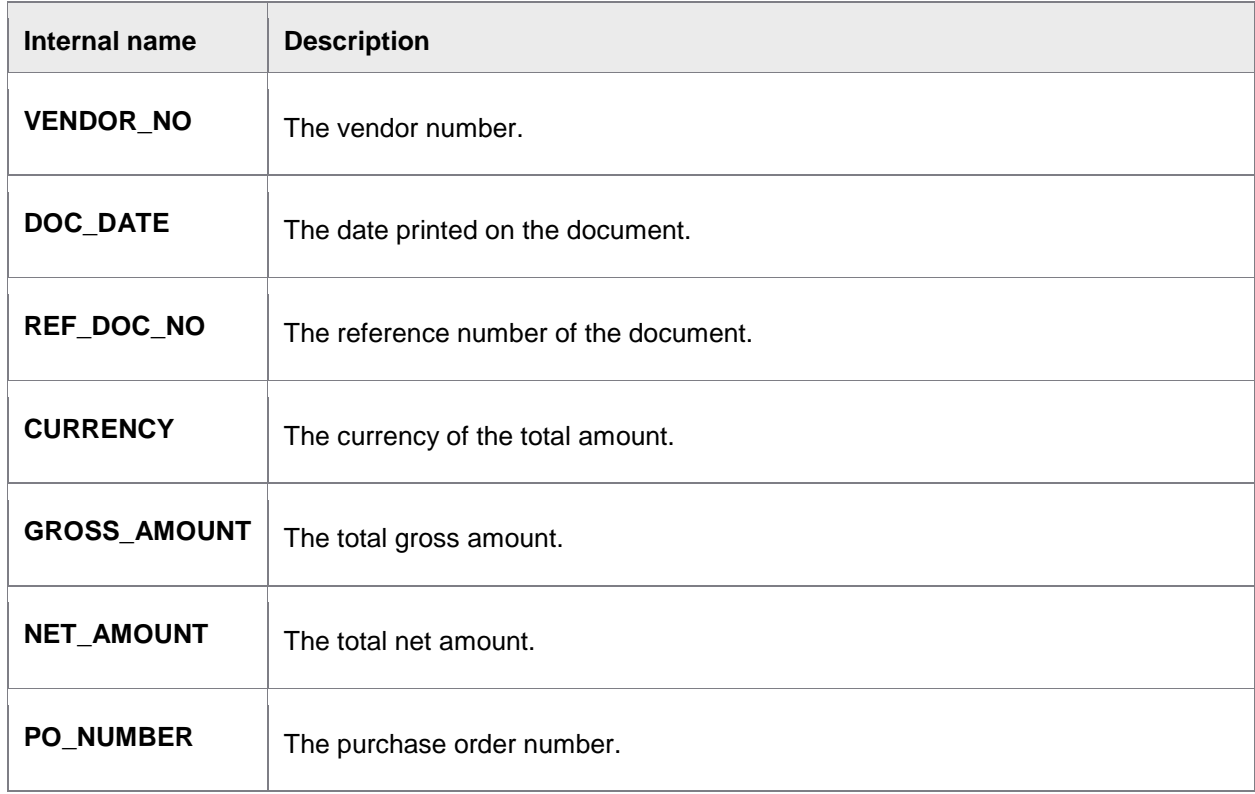

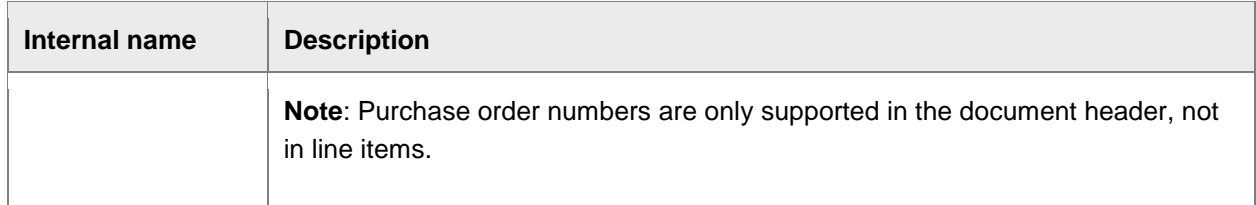

**Important**: These are the default display fields, not the [fields that are supported for import.](#page-57-0)

You can specify additional display fields. This means that values for these fields can be entered manually by PROCESS DIRECTOR users after transfer, but before the document's conversion to a PROCESS DIRECTOR document (when all fields can be edited).

To define extra fields for data entry:

1. Create a pool of fields that can be used.

Go to [/COCKPIT/C53](#page-211-0). Add the field and specify its location when the document is displayed.

**Note**: Do not add the default fields (above). These fields are supported automatically.

2. Specify the company code(s) to apply fields to different documents (optional).

**Note**: All default fields are displayed are automatically displayed for all documents.

3. Go to [/COCKPIT/C55](#page-211-0). Add the fields listed in [/COCKPIT/C53](#page-211-0) and specify the Company Code(s) they are restricted to.

**Note**: If the table is left blank, all fields listed in [/COCKPIT/C53](#page-211-0) are displayed for all documents.

#### Creating a test document

You use the [RFC\\_DATA\\_SUBMIT](#page-84-0) PROCESS DIRECTOR Accounts Payable function to create test documents. The ORIGIN field in the PROCESS DIRECTOR Accounts Payable document must be **8** to indicate that it is a Fast Entry document. INVOICE\_IND must be **X** to indicate an invoice in order to use line item proposals.

**Note:** After a Fast Entry document has been transferred Accounts Payable, the ORIGIN value changes to **F** (to enable reporting on Fast Entry documents with PERFORMANCE ANALYTICS).

#### Licensing

No additional license is required to import Fast Entry documents. When a Fast Entry document is converted to a PROCESS DIRECTOR Accounts Payable document, the regular PROCESS DIRECTOR Accounts Payable license counter is incremented.

### <span id="page-56-0"></span>Importing documents

- [Import procedure](#page-56-0)
- [Supported import fields](#page-57-0)

#### Import procedure

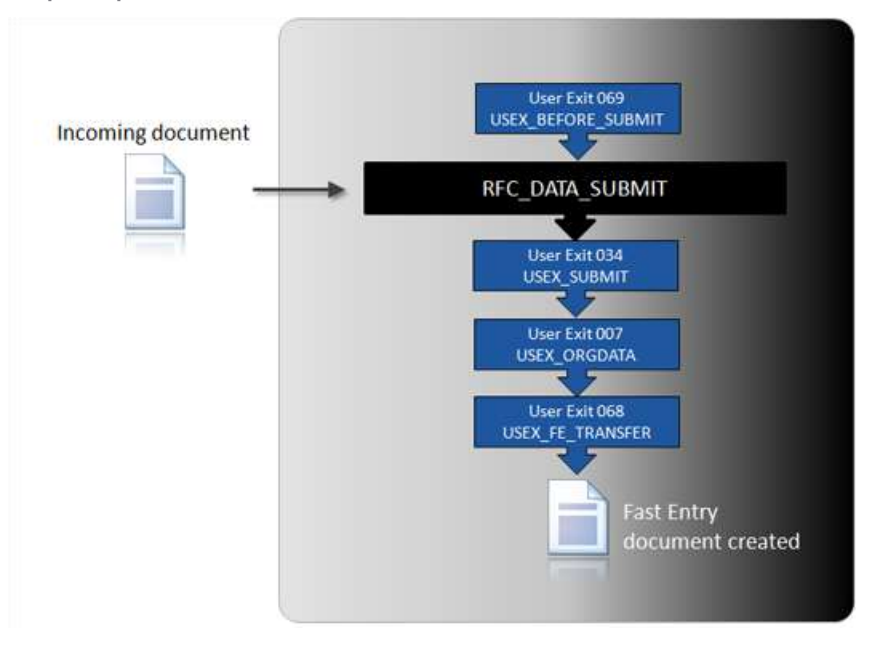

- 1. Data can be manipulated before the import using User Exit 069 Adjustment of Fast Entry data [before transfer.](#page-317-0)
- 2. Document is imported using the standard [RFC\\_DATA\\_SUBMIT.](#page-84-0)
- 3. User Exit 034 [Directly after the transfer of the data](#page-250-0) is called.
- 4. User Exit 007 [Adjustment of the original data when transferring](#page-227-0) is called.
- 5. User Exit 068 [Adjustment of checked data during transfer of Fast Entry docs](#page-316-0) is called.

**Note:** No other User Exits, which are called after RFC\_DATA\_SUBMIT for normal documents, are called for Fast Entry documents.

#### **Tables**

After a document has been imported, the header data is saved in the normal /COCKPIT/THDR table. The document has the **F1** status.

<span id="page-57-0"></span>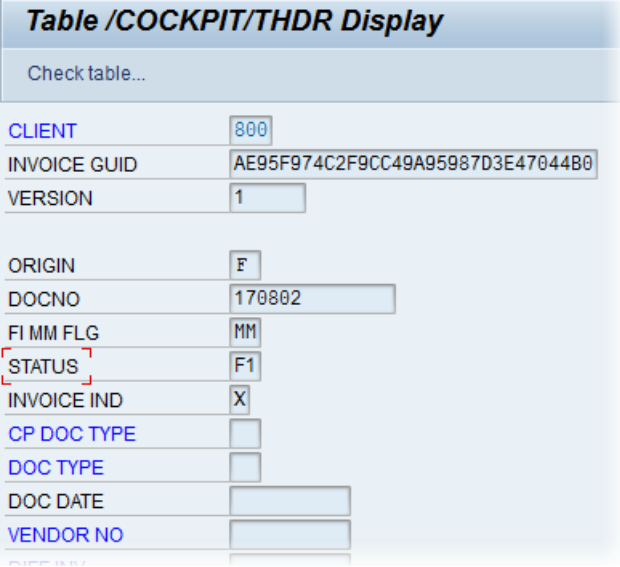

## Supported import fields

You can transfer a limited amount of document data with the image. Only the following HEADER and CHECKDATA fields are supported:

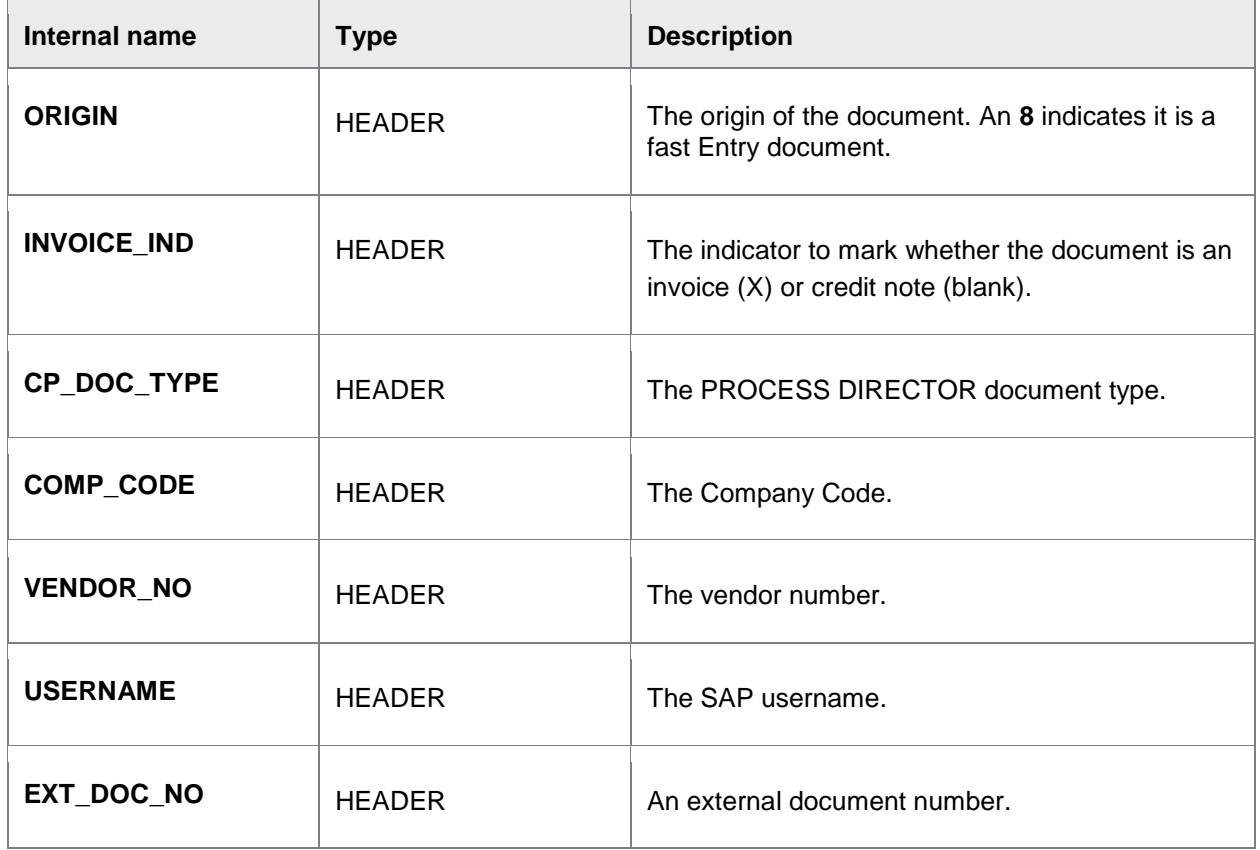

<span id="page-58-0"></span>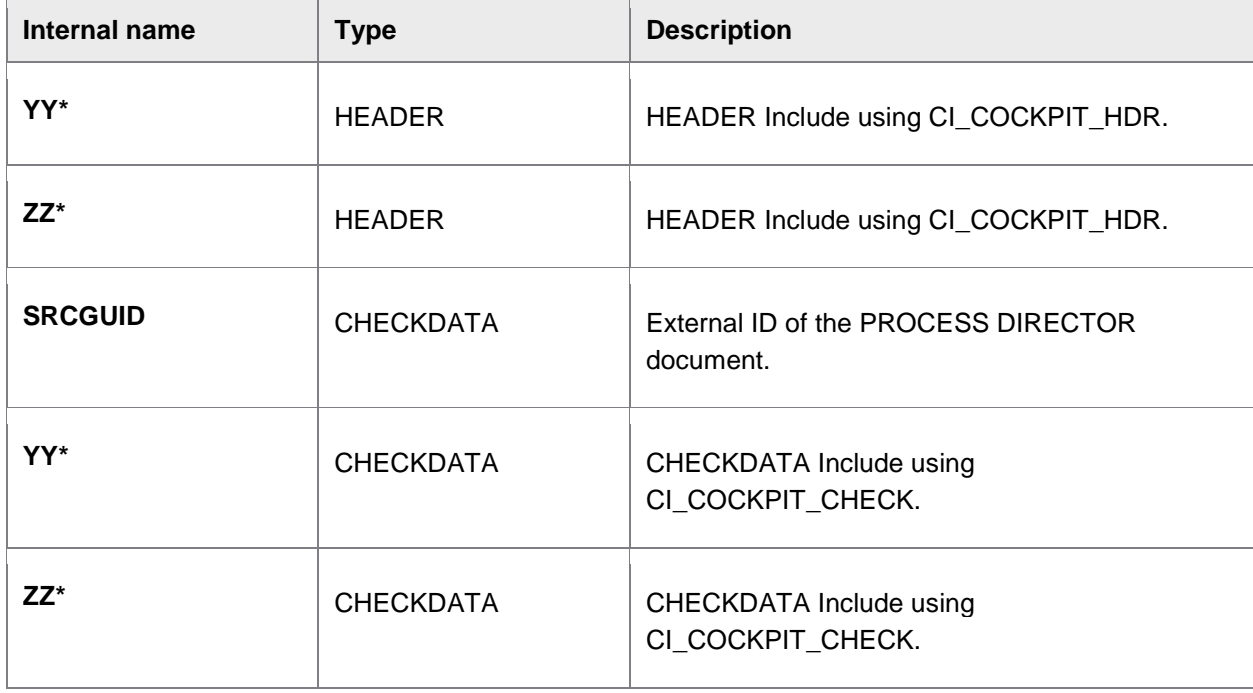

\* All custom fields must start with YY or ZZ, as specified by SAP's naming convention.

**Important**: Line item, accounting data and tax data cannot be transferred.

### Nota fiscal

*Nota fiscal* is a particular kind of document that exists in Brazil which accompanies all goods deliveries. It is a combined delivery note and invoice. *Notas fiscais* can be processed in PROCESS DIRECTOR Accounts Payable like other invoices. When posting, a nota fiscal document is created inside SAP.

Nota fiscal works for only those documents that have a Brazilian company code.

PROCESS DIRECTOR currently supports Version 1 and Version 2 of the Nota Fiscal XML.

- [System requirements](#page-58-0)
- **[Enabling](#page-59-0)**
- [Using field statuses](#page-60-0)

### System requirements

In order to use the nota fiscal feature in PROCESS DIRECTOR, your SAP system must meet these requirements:

The following SAP notes must be installed: 1049946, 515092, 1274279 and 690570.

- <span id="page-59-0"></span>• The SAP BAPI must support the Nota Fiscal Type field (J\_1BNFTYPE) in its interface to enable PROCESS DIRECTOR to post documents (automatically upon receipt and manually via the Post function). If this field is not supported by the BAPI, users can only post via the Perform function where the data is transferred to MIRO for posting.
- The following support package levels are required:

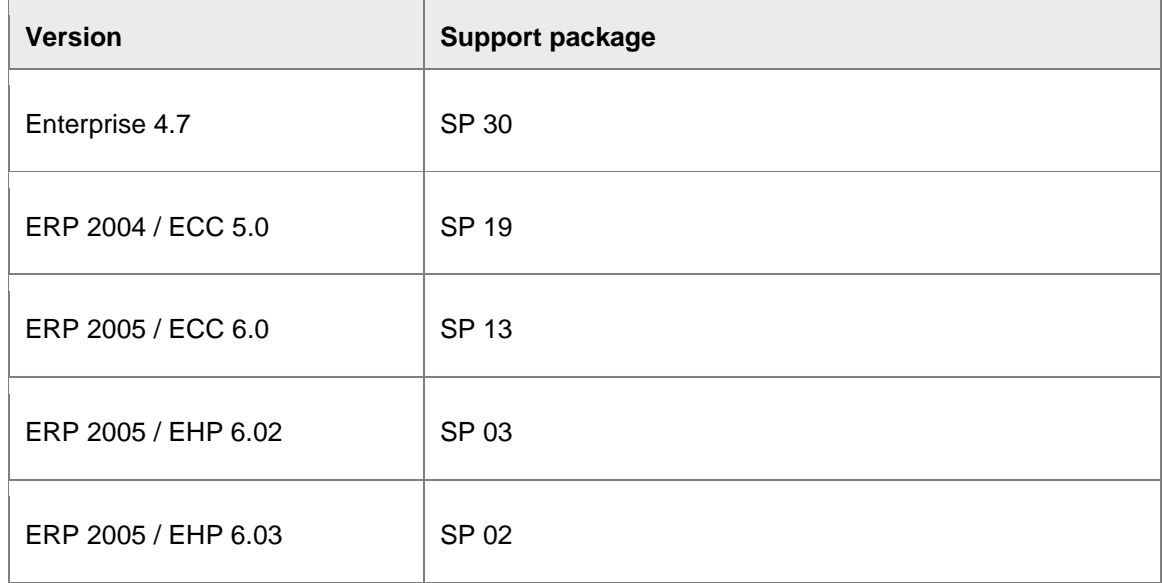

### Enabling Nota Fiscal

In order to process nota fiscal documents in PROCESS DIRECTOR Accounts Payable, perform the following steps:

- 1. Ensure your SAP system meets the [system requirements.](#page-58-0)
- 2. Ensure that in the INVOICES profile or ReadSoft Service Bus, the source (PD AP ORIGIN field) is set to **N** (for Nota Fiscal XML).
- 3. Configure the posting settings. Go to [/COCKPIT/C6](#page-143-0) and:

#### a. Select **Activate Nota Fiscal support**.

Note that nota fiscal only works with Brazilian company codes; therefore, you may want to restrict the activation of nota fiscal to Brazilian company codes.

#### b. Select **Calculate taxes**.

Taxes are calculated automatically. Taxes appear the PROCESS DIRECTOR document but can only be changed in the nota fiscal.

<span id="page-60-0"></span>4. Configure the automatic posting settings.

Nota fiscais are created automatically when a document is transferred to PROCESS DIRECTOR Accounts Payable, whenever the automatic posting settings in [/COCKPIT/C7](#page-142-0) are set to either **Check** or **Post** (provided the document has no errors, although balances are permitted). You may want to adjust your posting settings accordingly.

5. [Add nota fiscal fields](#page-179-0) to the **Others** tab in /COCKPIT/C20.

### Using field statuses

As with PROCESS DIRECTOR documents, it is possible to restrict which nota fiscal fields can be edited and which fields are mandatory. This is functionality provided by SAP, not by PROCESS DIRECTOR. (And they are called screen control groups, not field statuses.)

- 1. Go to SM30.
- 2. Enter **J\_1BAMV** as the **Table** and click **Maintain**.

This is the table for nota fiscal documents.

3. Create a new entry.

For each field, you can make it read-only (**Display**), **Optional**, **Obligatory**, or hidden (**Hide**).

- 4. Save your changes.
- 5. Go to SPRO > **SAP Reference IMG**.
- 6. Go to **Cross-Application Components** > **General Application Functions** > **Nota fiscal** > **Maintenance** > **Screen Control Group Assignment**.
- 7. Add/edit entries here accordingly.

You need to add/edit entries for each nota fiscal document type that you wish to process in PROCESS DIRECTOR. Specify **Change** for the **Mode** and then the screen control reference (ID) of the entry you created in SM30. The Manual flag indicates whether the nota fiscal was created by PROCESS DIRECTOR (selected) or by MIRO (unselected).

# Programs and functions

PROCESS DIRECTOR Accounts Payable comes with a series of programs and functions that you can use.

## Important programs and functions

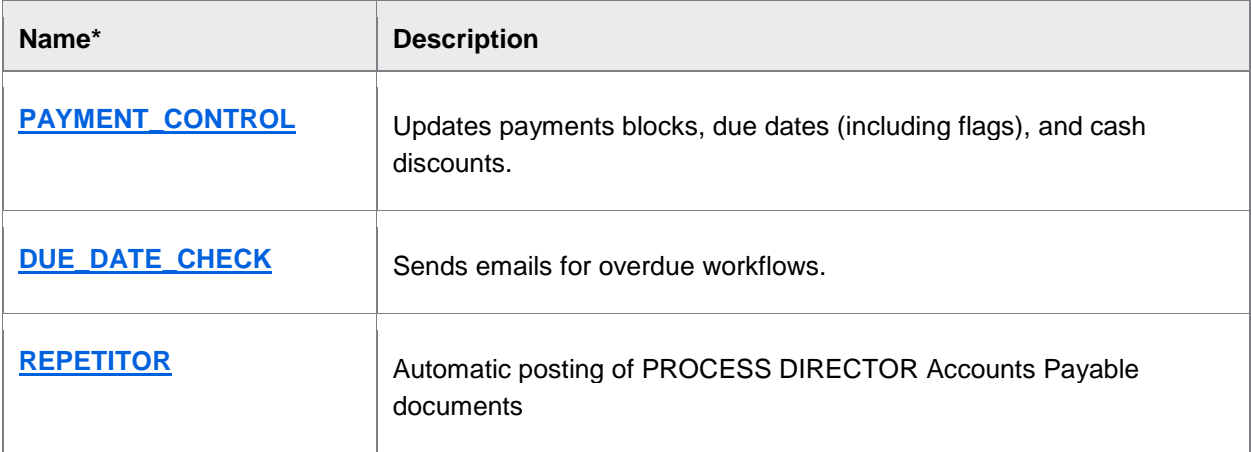

\* All programs and functions are contained within the /COCKPIT/ namespace.

## Other programs and functions

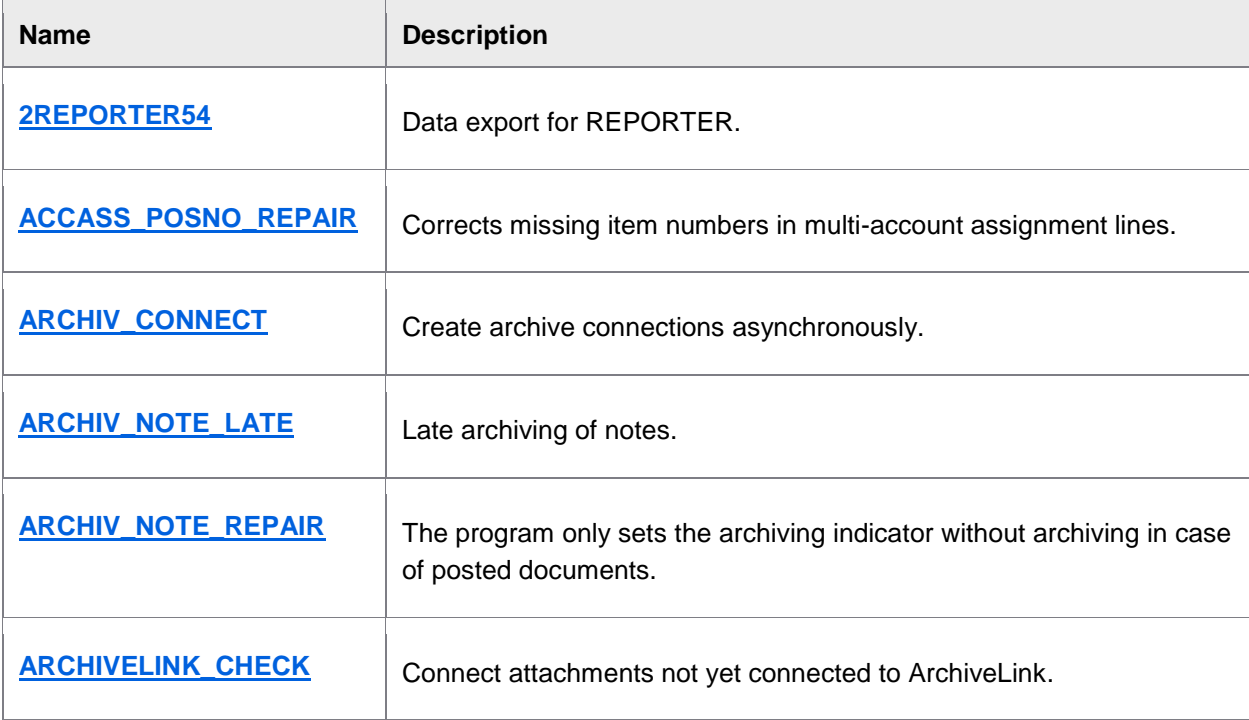

<span id="page-62-0"></span>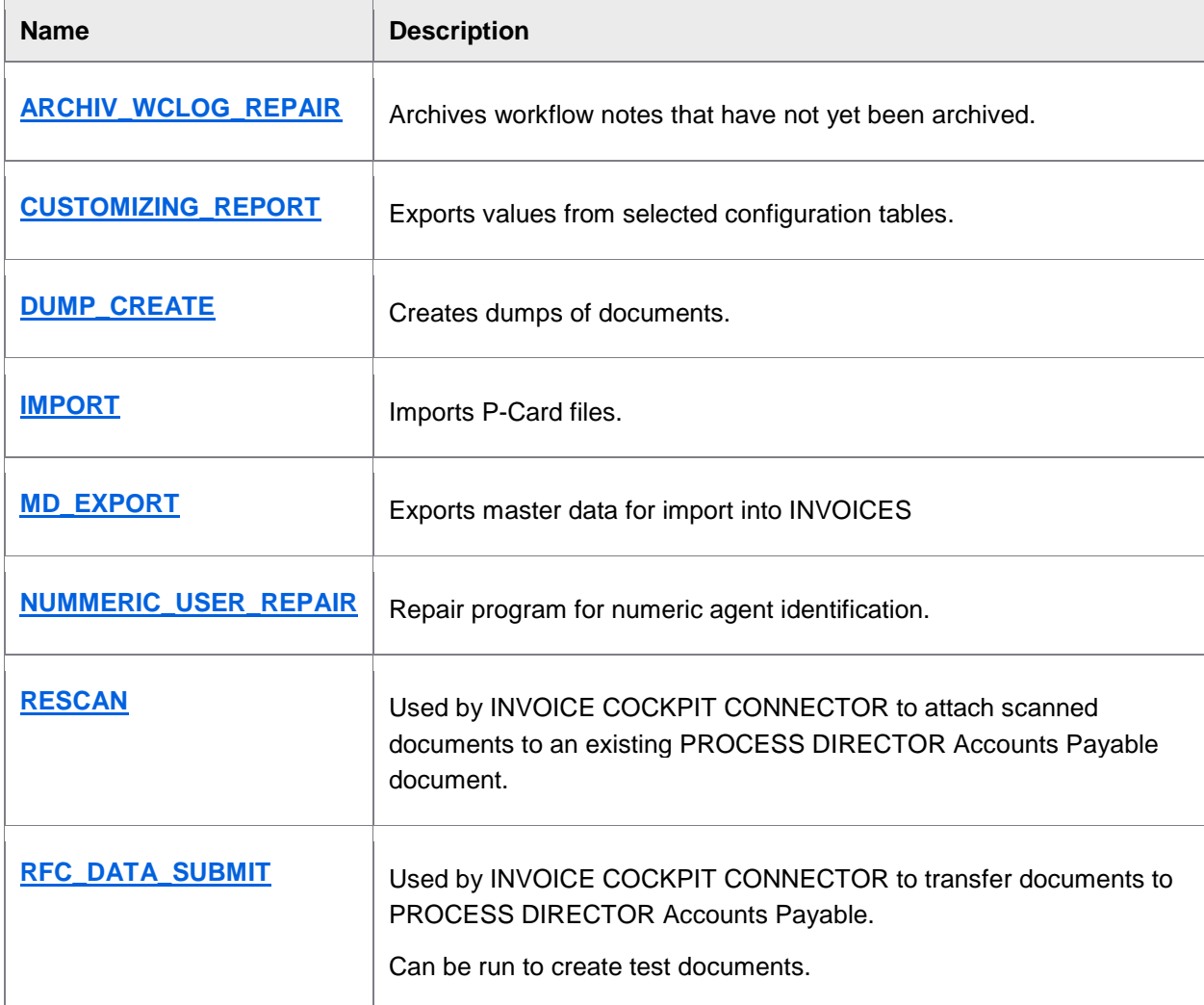

# **Descriptions**

### 2REPORTER54

2REPORTER54 exports 10 CSV files for use with REPORTER.

The data includes:

- Most header and line item data, including payment date and discount data
- Workflow data

For full information about how to use this program, see the guide *Exporting Data for REPORTER*.

## <span id="page-63-0"></span>ACCASS\_POSNO\_REPAIR

Corrects missing item number in multiple allocations to account and recreates the field POS\_NO of the table /COCKPIT/TACCAS, if it contains a zero.

## ARCHIV\_CONNECT

Create archive connections asynchronously.

This report serves for the archiving of document via PROCESS DIRECTOR Accounts Payable and the barcode connection.

Usually, documents and their attachments are archived as soon as they are created/uploaded. If this is not the case, this program can be used to subsequently archive these items.

## ARCHIV\_NOTE\_LATE

Archives notes that have not been archived normally.

The program archives, internal notes and all other notes that have not yet been archived with workflow. All notes relevant to the workflow are already automatically archived when terminating the workflow. Notes that have been entered after the termination of the workflow and internal notes (are not displayed in the workflow) can be archived with this program.

## ARCHIV NOTE REPAIR

The program only sets the archiving indicator, without archiving in the case of posted documents.

# ARCHIV\_REPAIR

**Note:** This program is no longer maintained. Its functionality is included in the ARCHIVELINK CHECK program, which you should use.

Supplement of missing ArchiveLink connections.

The program supplements existing archive connections to posted PROCESS DIRECTOR Accounts Payable documents into the belonging SAP Business Object.

A PROCESS DIRECTOR Accounts Payable document has been posted. At the same time, a Business Object BUS2081 (SAP MM document) and BKPF (SAP FI document) were created in SAP. If there were subsequent attachments only to the PROCESS DIRECTOR Accounts Payable document, they would be lacking in the SAP Business Object; that is, in the SAP documents. This is repaired by the program.

## ARCHIVELINK\_CHECK

This program checks the ArchiveLink connections between PROCESS DIRECTOR documents and all its associated files and attachments (for example, the invoice image, notes, and supporting attachments).

Attachments added to unposted PROCESS DIRECTOR documents are automatically linked to the corresponding SAP document during posting. However, attachments added to posted documents are not. To establish this connection, run ARCHIVELINK\_CHECK. You can also run this program to display connections that are broken, without actually undertaking a repair.

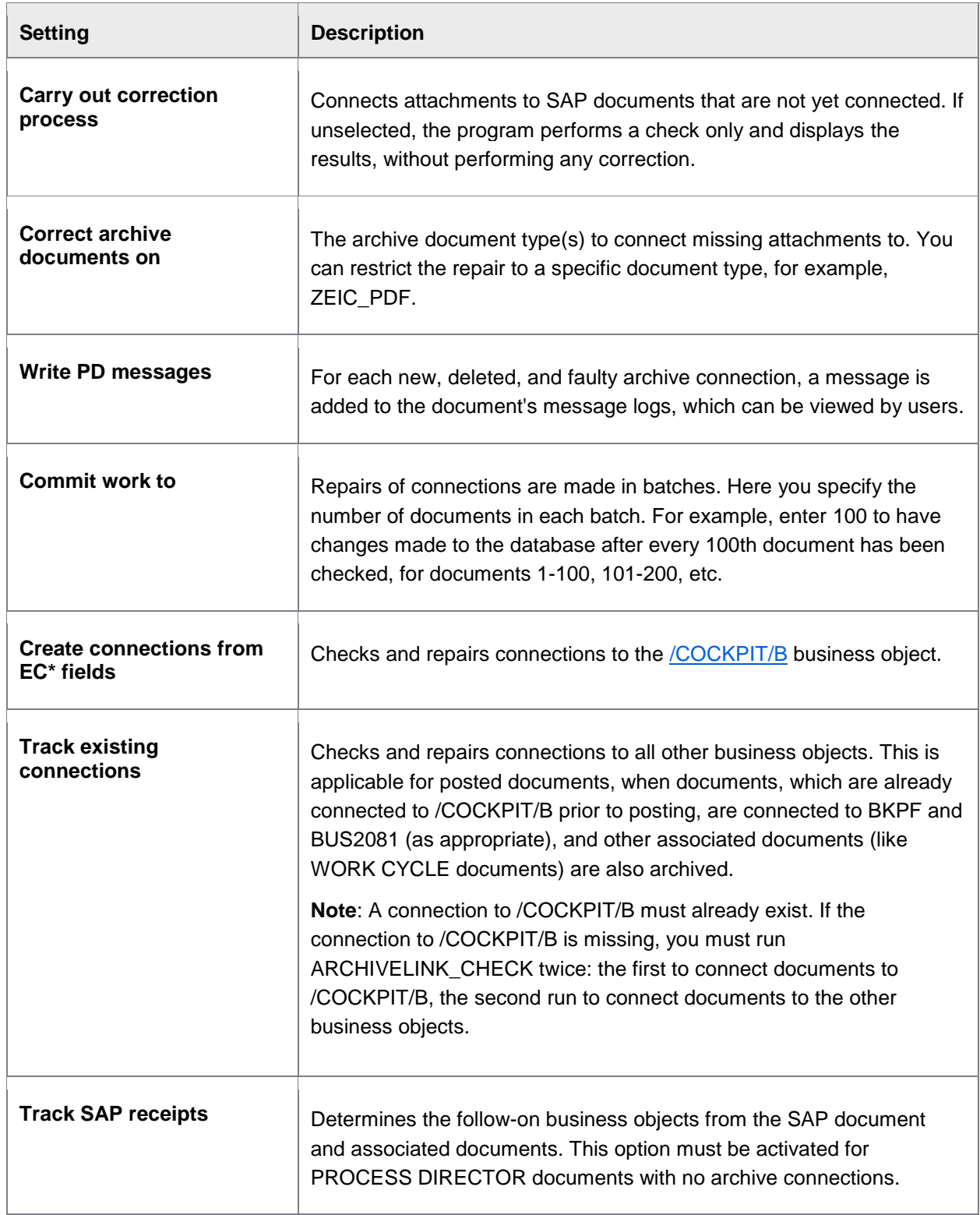

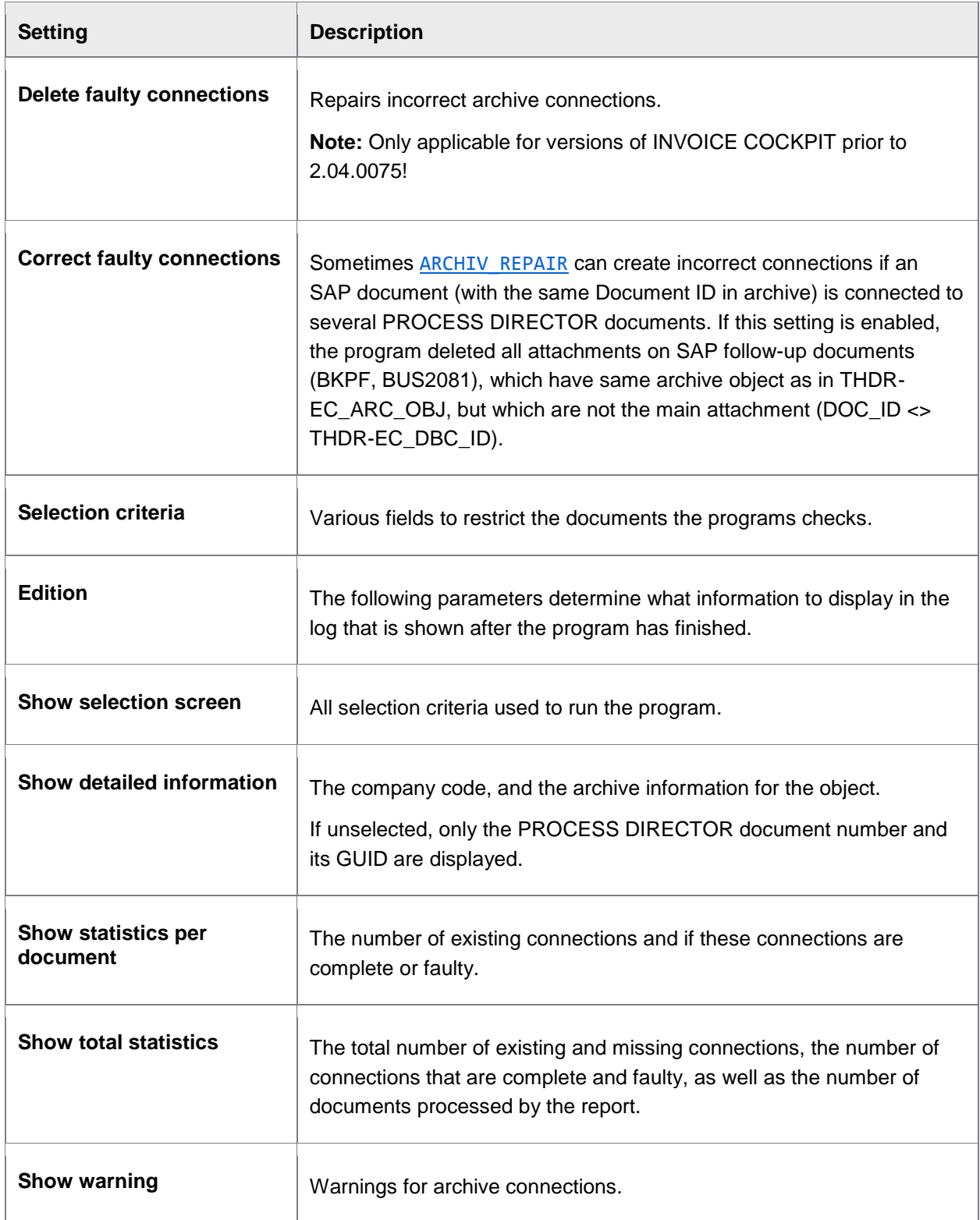

<span id="page-66-0"></span>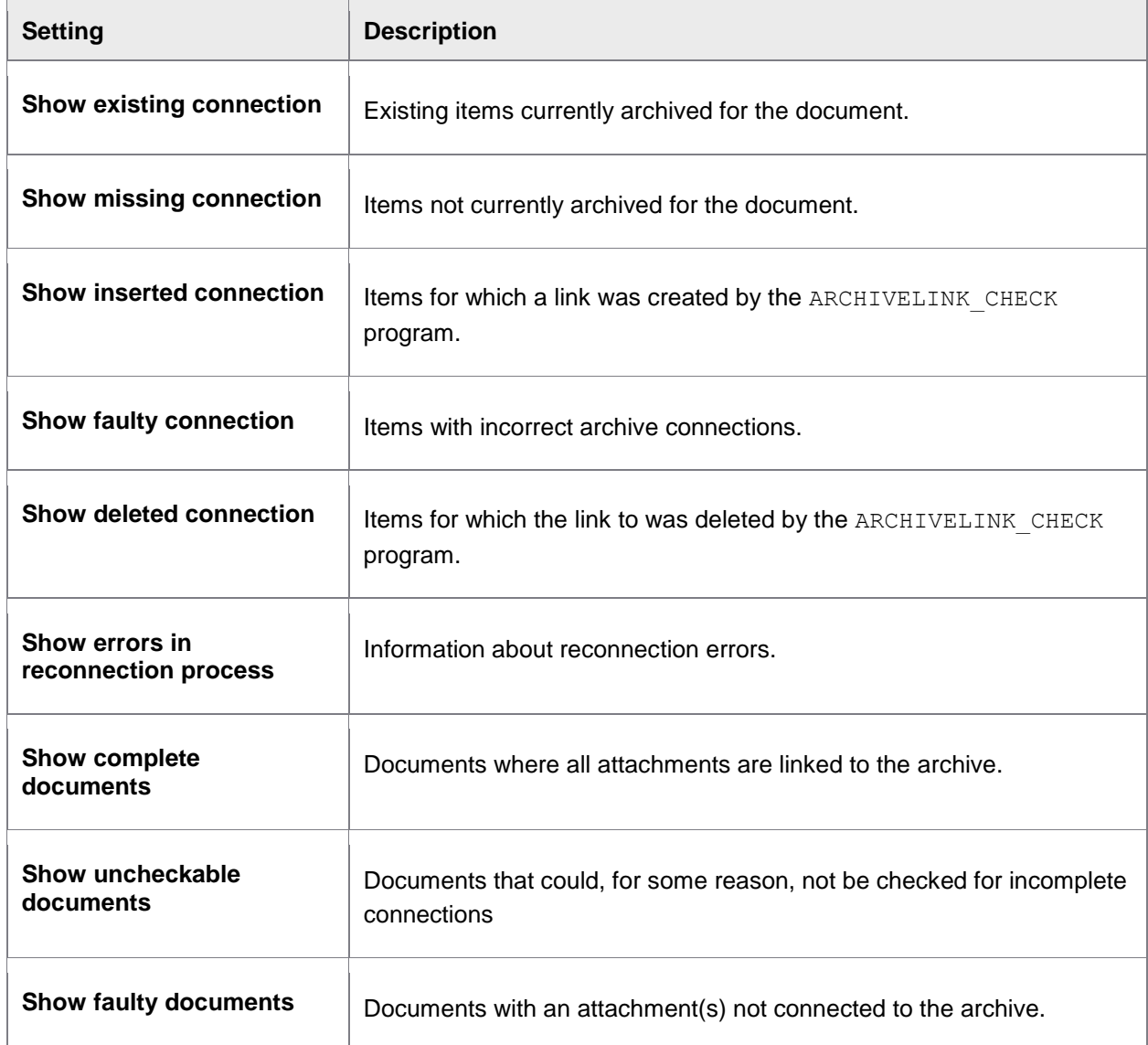

## ARCHIV\_WCLOG\_REPAIR

Archives workflow notes that have not yet been archived. Sometimes, the archiving of WORK CYCLE notes can fail. You can use this program to archive all WORK CYCLE notes that have not yet been archived.

## CUSTOMIZING\_REPORT

CUSTOMIZING\_REPORT exports values from selected configuration tables. This can be helpful when submitting a support case.

<span id="page-67-0"></span>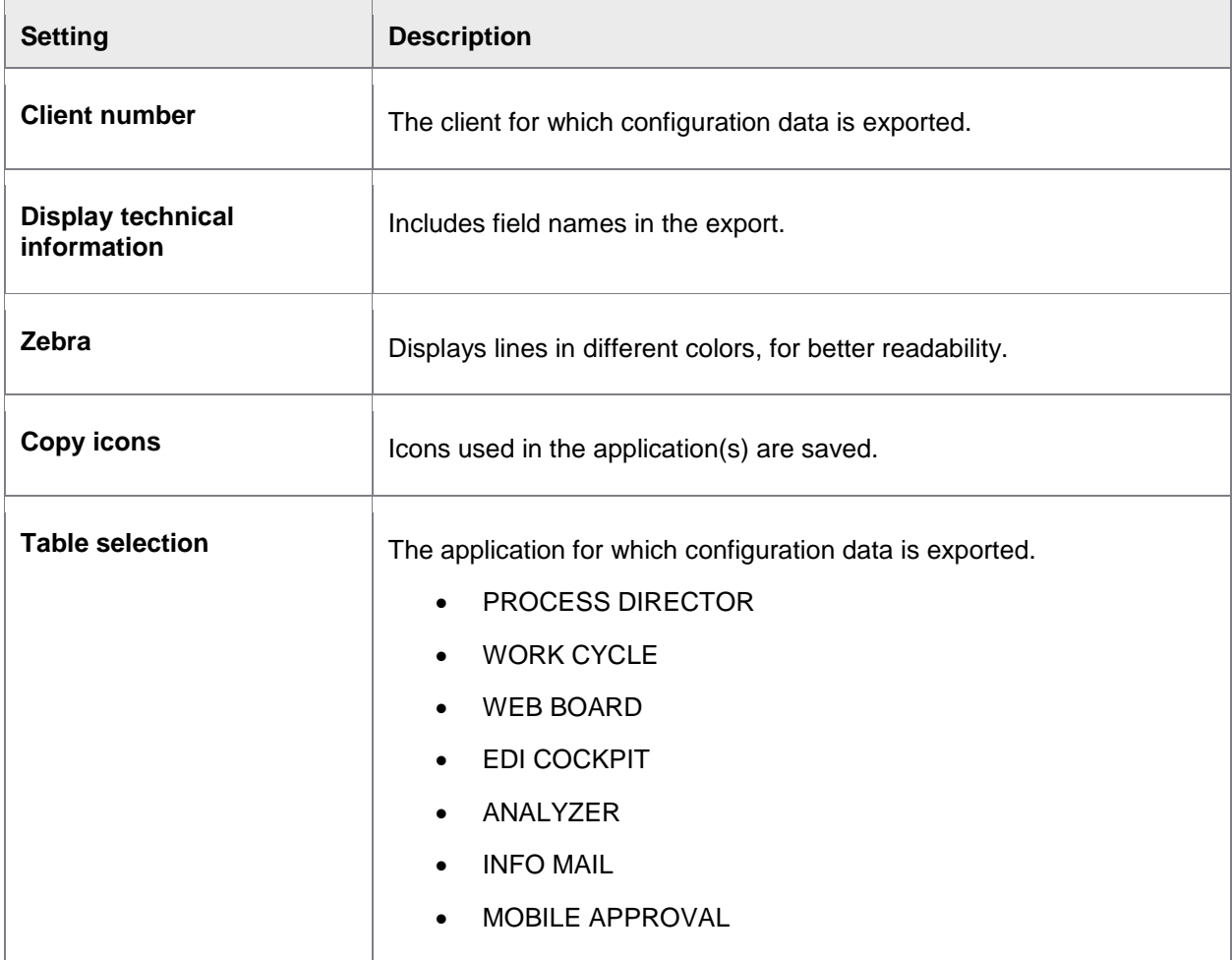

## DOC\_IMPORT

This program contains the same functionality as **Document** > **Import SAP document** menu item in PROCESS DIRECTOR Accounts Payable. That is, an SAP document can be imported to create a new, posted PROCESS DIRECTOR Accounts Payable document. In addition, this program can also be used to update an existing PROCESS DIRECTOR Accounts Payable document from an SAP document (which is not possible by using the menu).

**Note:** The program can only import/update one document at a time (no bulk imports or updates).

## DUE\_DATE\_CHECK

You can use the DUE\_DATE\_CHECK program to send reminder emails for overdue workflows. Use the standard /SE38 SAP transaction to run the program once, or /SM36 to schedule it as a background job.

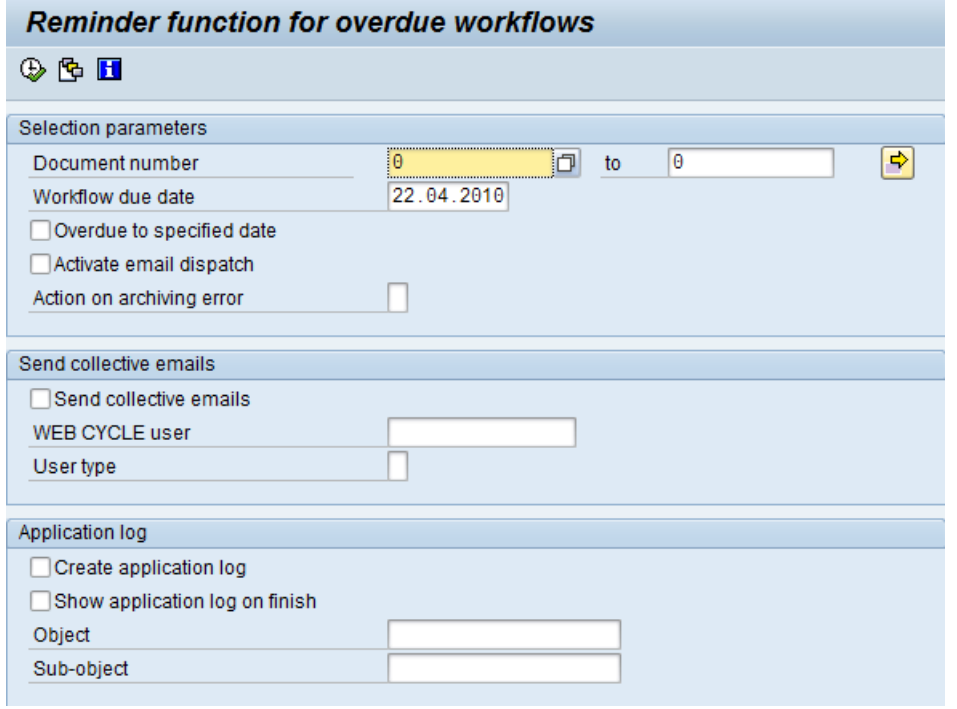

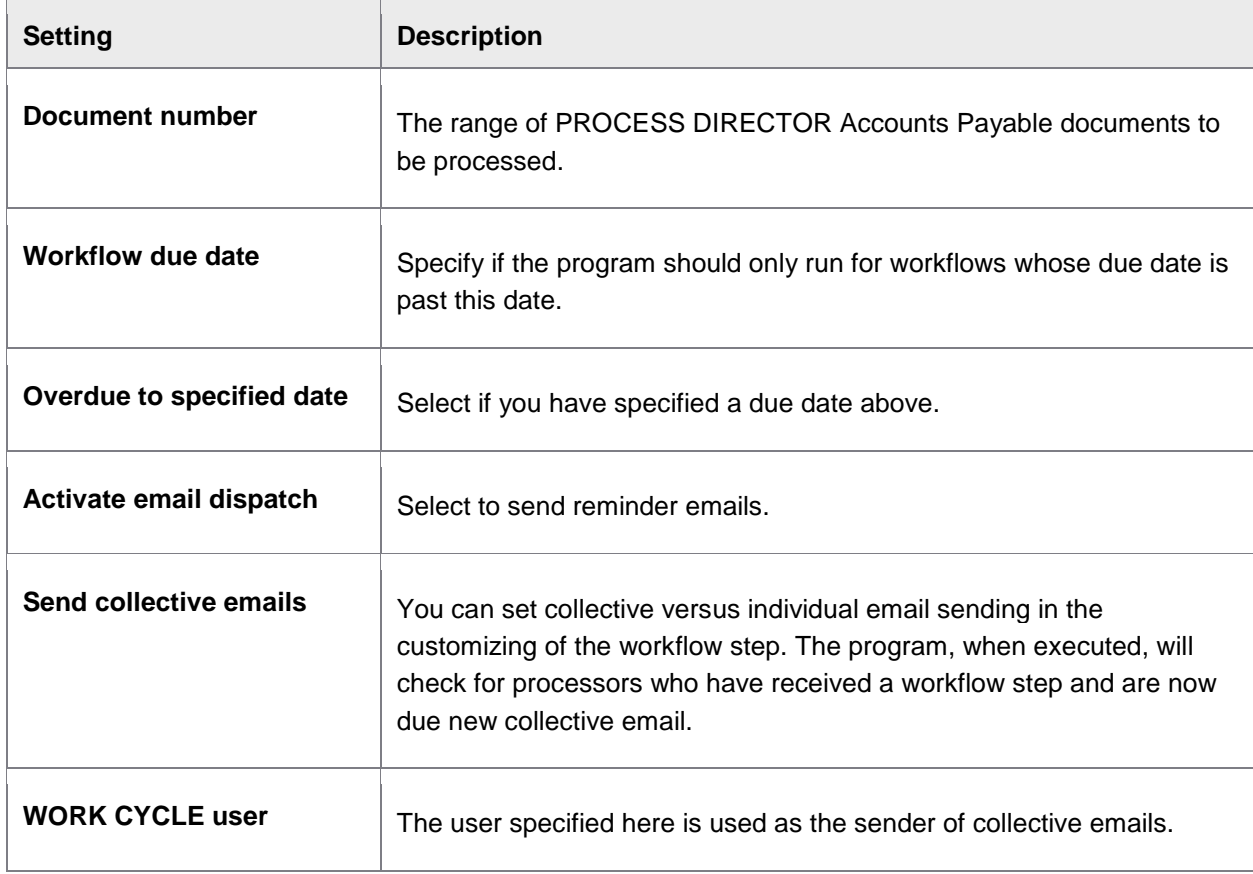

<span id="page-69-0"></span>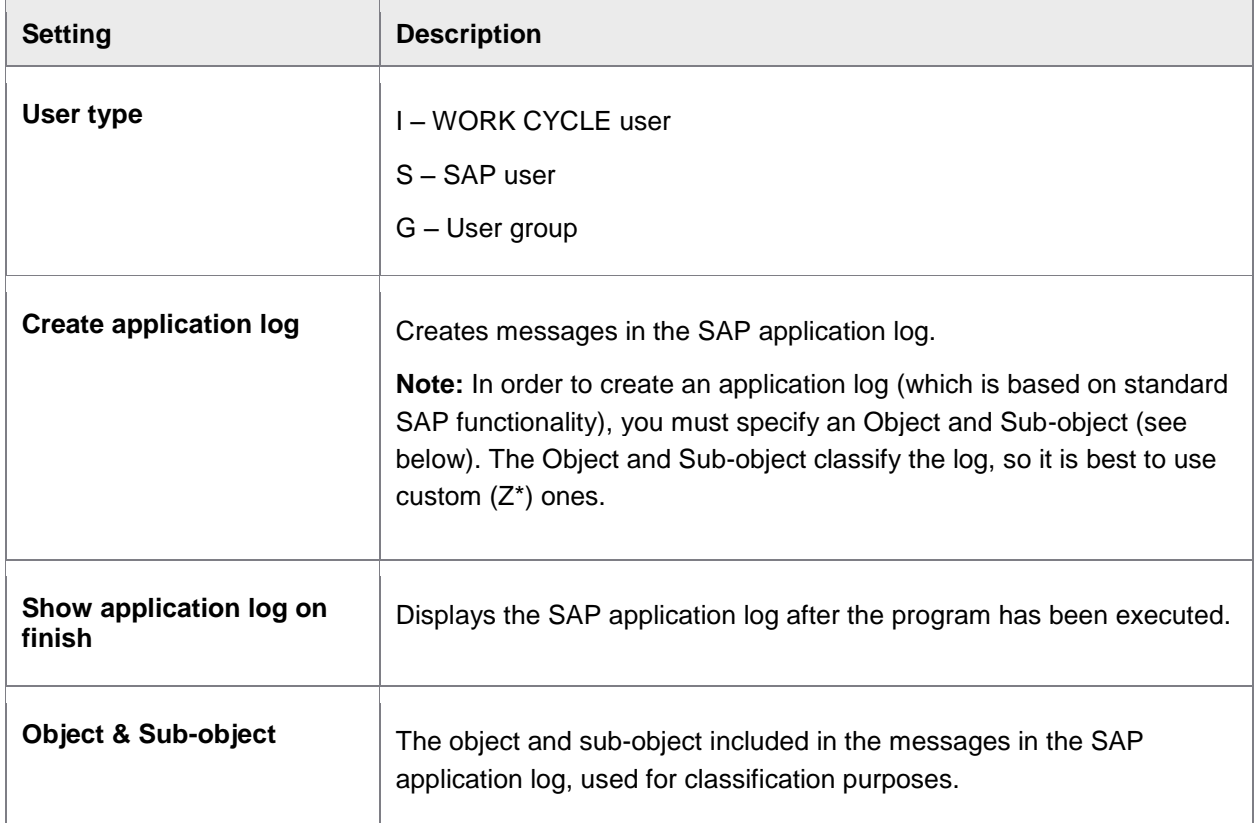

# DUMP\_CREATE

Creates dumps of documents.

## <span id="page-70-0"></span>IMPORT

/COCKPIT/IMPORT

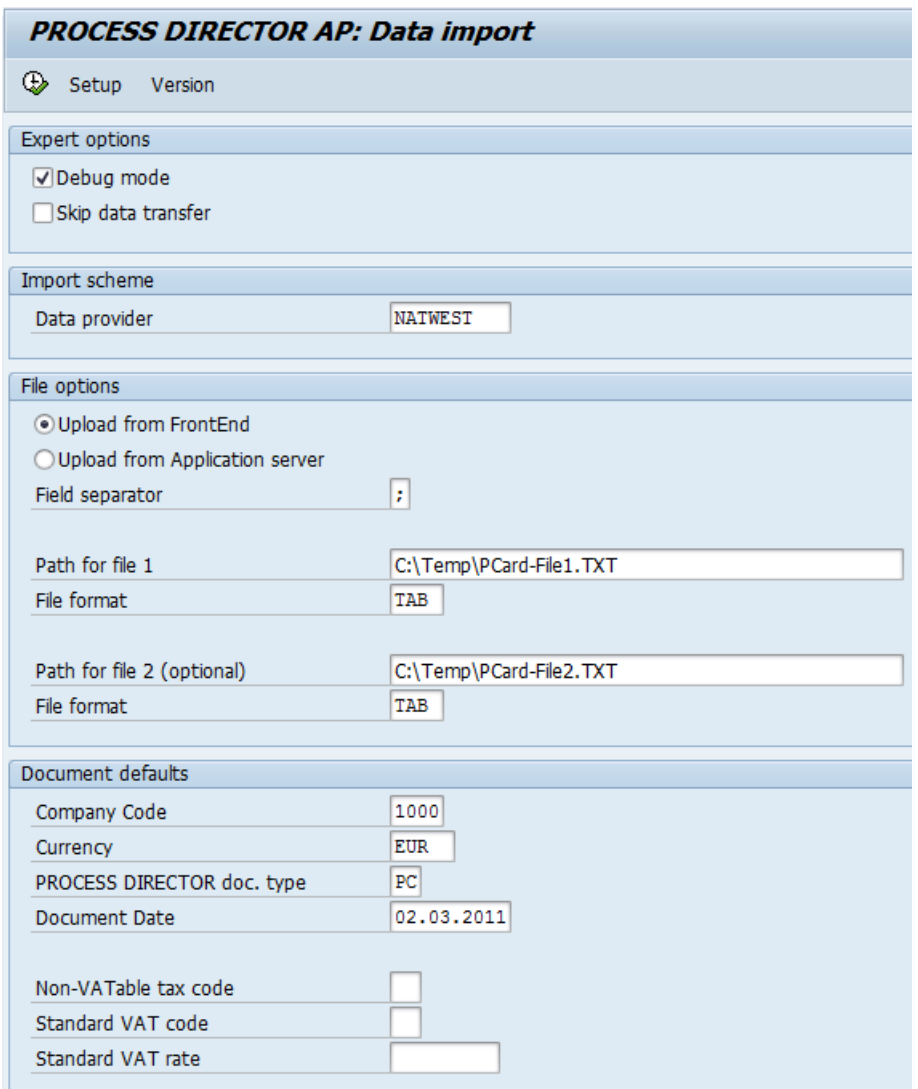

Configuration settings in the /COCKPIT/IMPORT program, with Expert options activated.

Use this program to import your P-Card files. You can also specify pre-defined values for selected fields.

**Note**: **Debug mode** and **Skip data transfer** are only displayed if the **/COCKPIT/IMPORT\_EXPE** parameter is **activated in your user profile**.

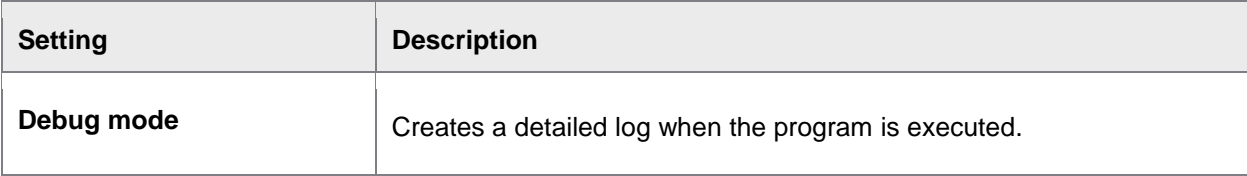

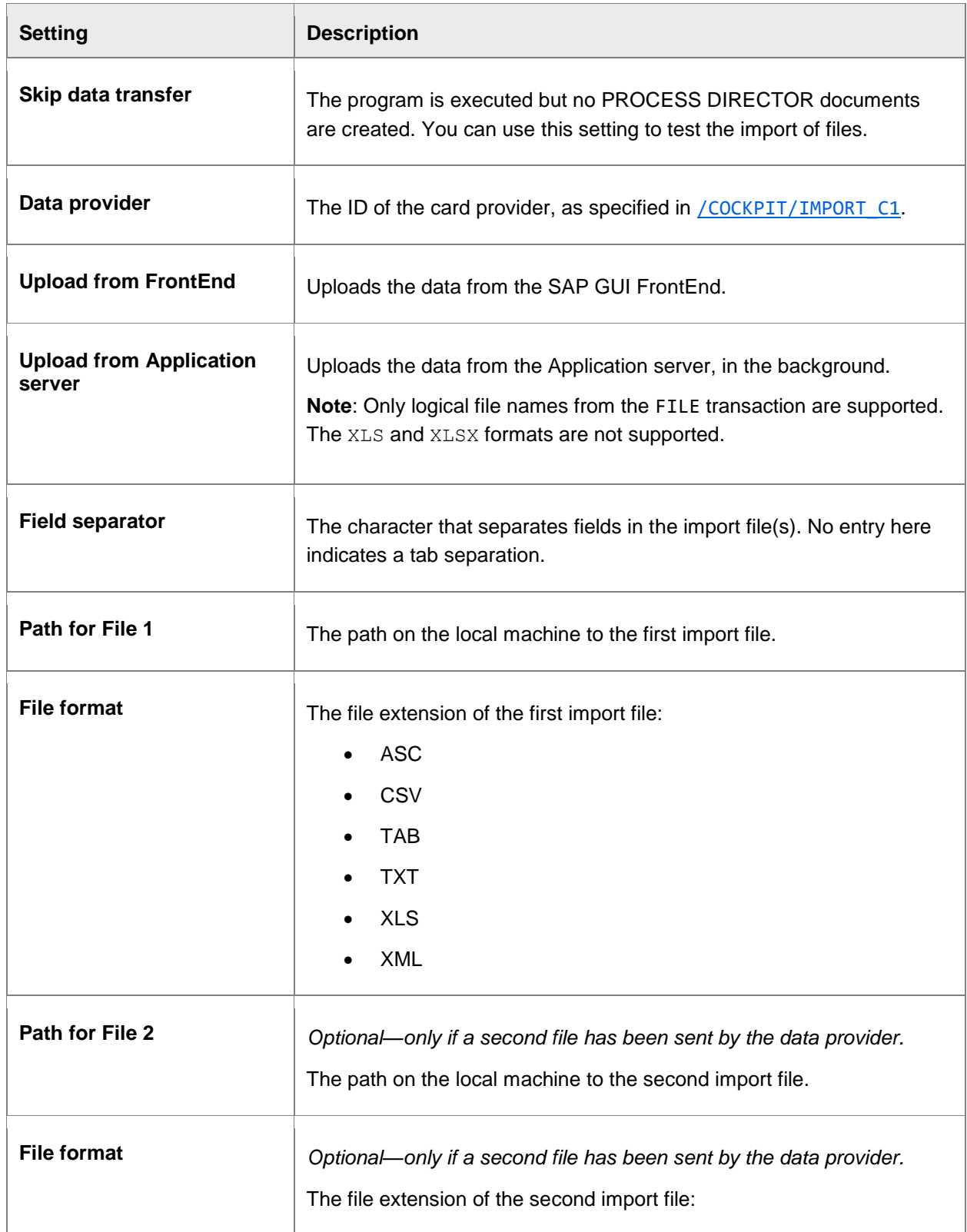
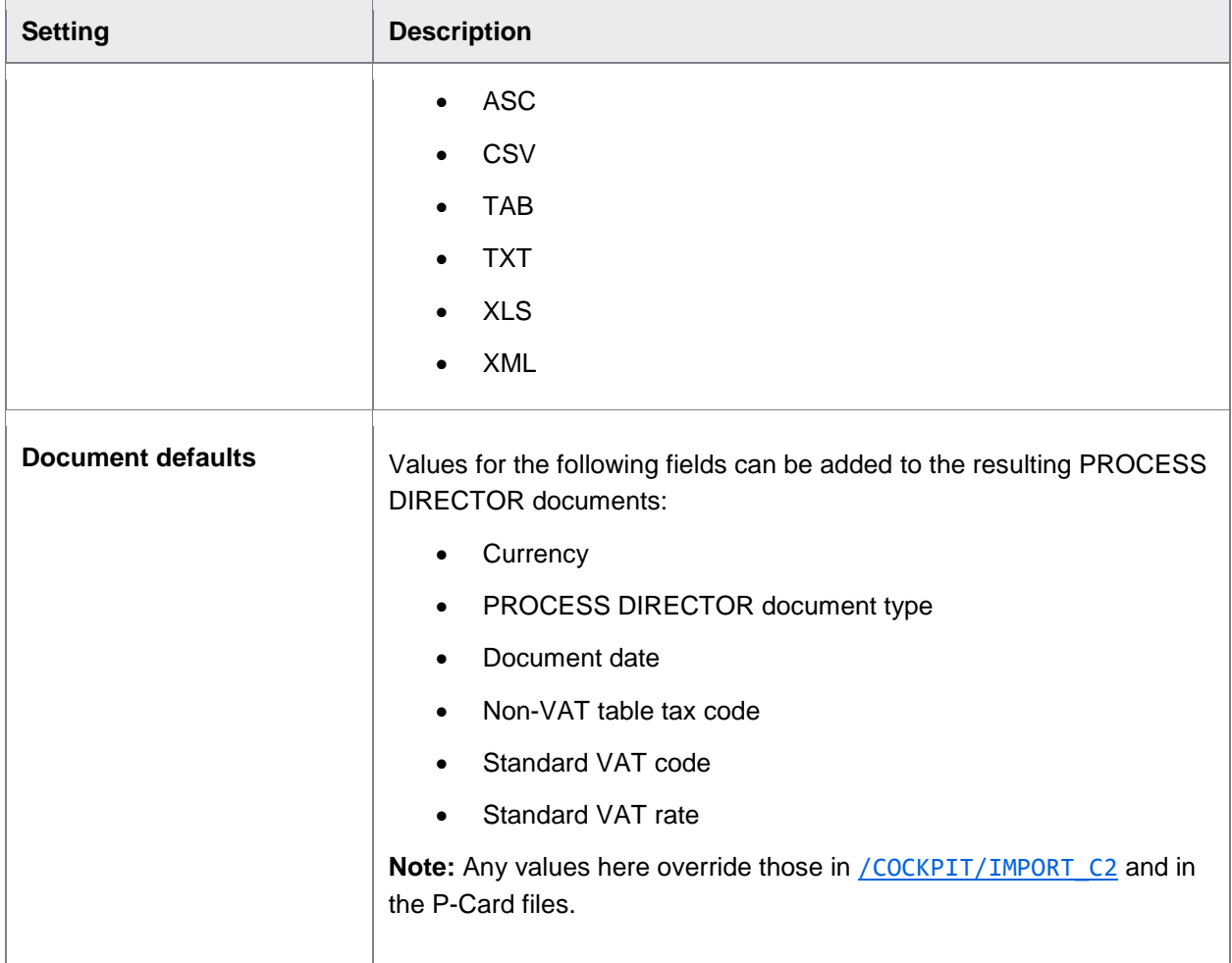

# MD\_EXPORT

The MD\_EXPORT program exports master data from your SAP system, as XML files. The output is intended for subsequent import into INVOICES.

Three files are created:

- Buyer.xml
- Supplier.xml
- SupplierBank.xml

The files conform to the INVOICES XSDs. You can import the data in these files to INVOICES without modifications. To import master data in INVOICES, create a maintenance plan. For instructions, see the *Importing master data* topic in *INVOICES Help*.

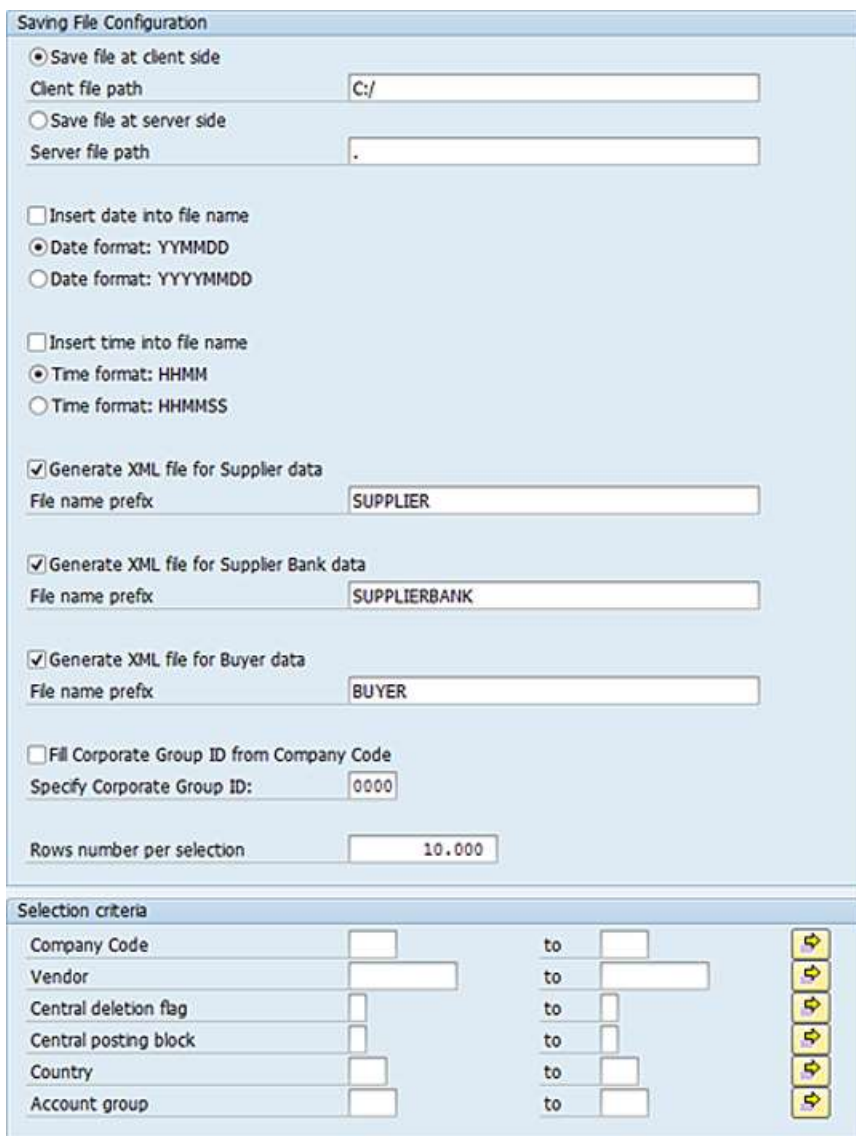

You can specify the following options for the XML export files:

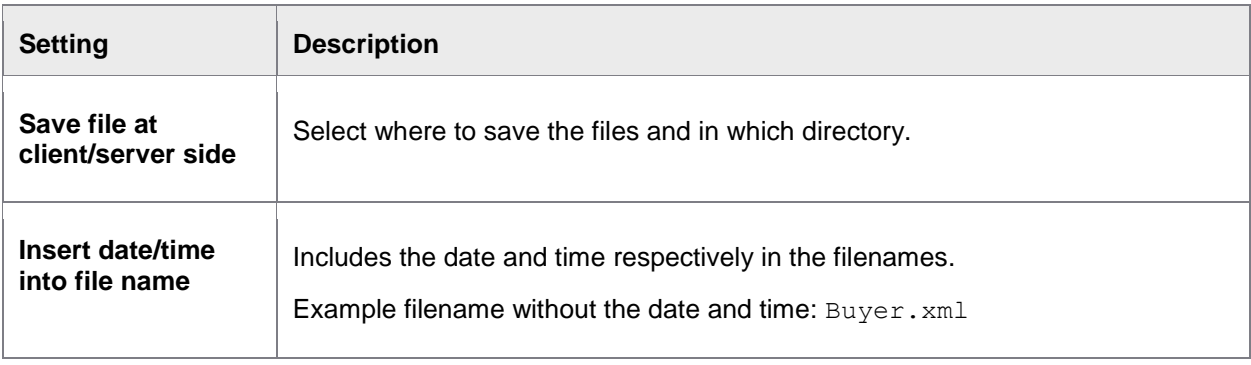

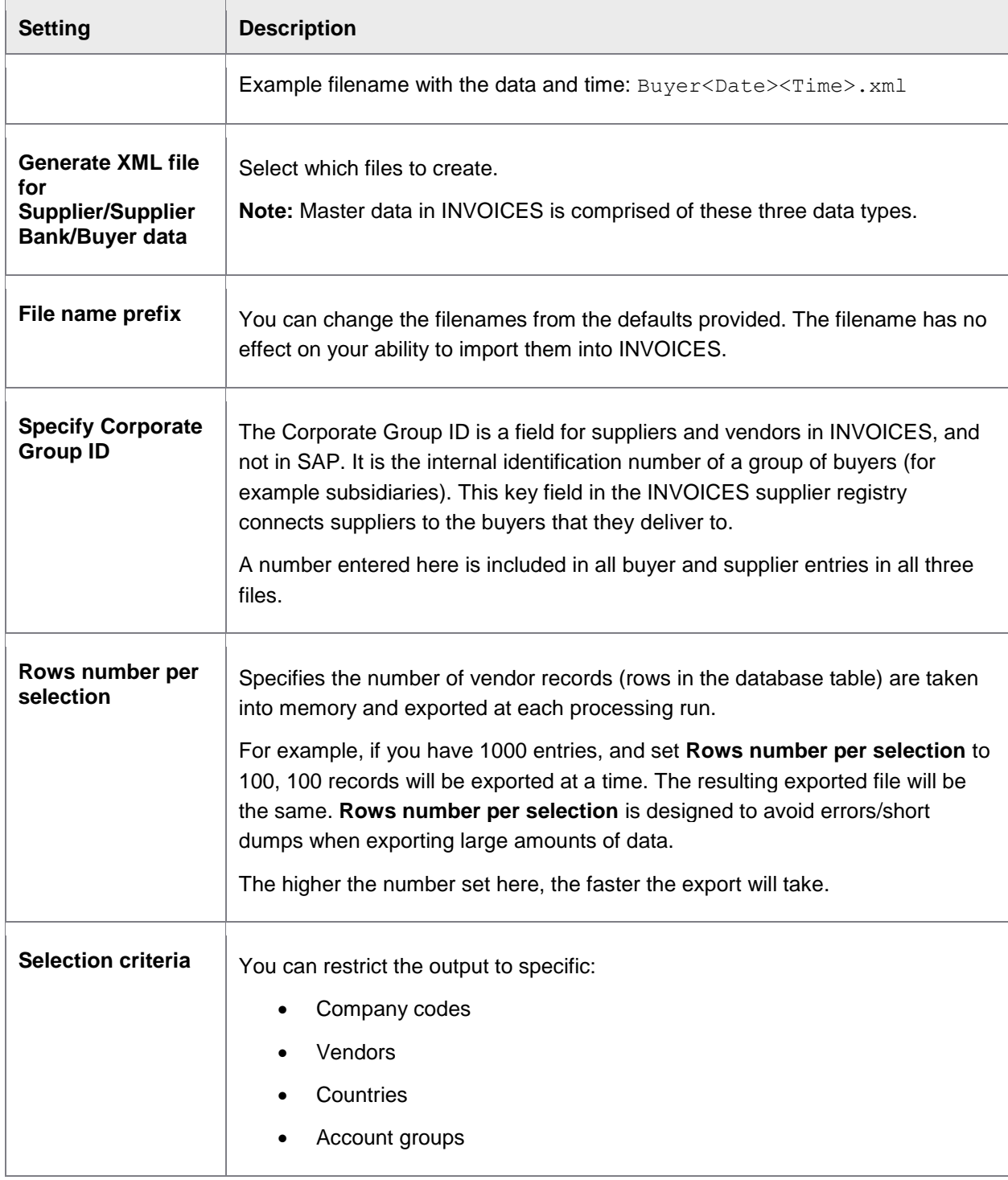

#### Character encoding

The character encoding used in the XML output files is based on the code page (another name for character encoding) of the SAP system. You cannot change the SAP code page using the MD\_EXPORT program.

INVOICES requires that XML master data import files be in ANSI (Windows code pages) format. You must perform any necessary character encoding conversion yourself. You can use the XMLConverter program for exactly this purpose. Lexmark staff can access this program at: [http://rsdn/rcc/xmlconverter/default.aspx.](http://rsdn/rcc/xmlconverter/default.aspx)

# NUMMERIC\_USER\_REPAIR

Repair program for numeric agent identification.

For the compatibility of the PROCESS DIRECTOR Accounts Payable agent with WORK CYCLE, the PROCESS DIRECTOR Accounts Payable agent has been extended to 16 digits, which can lead to problems in case of numeric agents with leading zeros. The program fills the additional leading zeros.

# PAYMENT\_CONTROL

The /COCKPIT/PAYMENT\_CONTROL report:

- Updates payment blocks in the PROCESS DIRECTOR Accounts Payable document
- Updates the payment terms and discount amounts
- Updates the clearing fields (document number and dates) in the PROCESS DIRECTOR Accounts Payable document after a payment run
- Updates follow-up flags
- Changes the statuses of parked documents to posted after they have been posted in SAP
- Performs the specified checks
- Updates the processing times

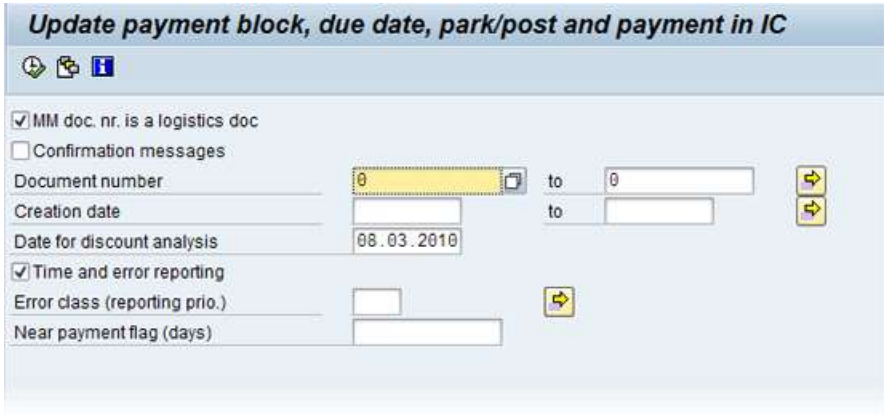

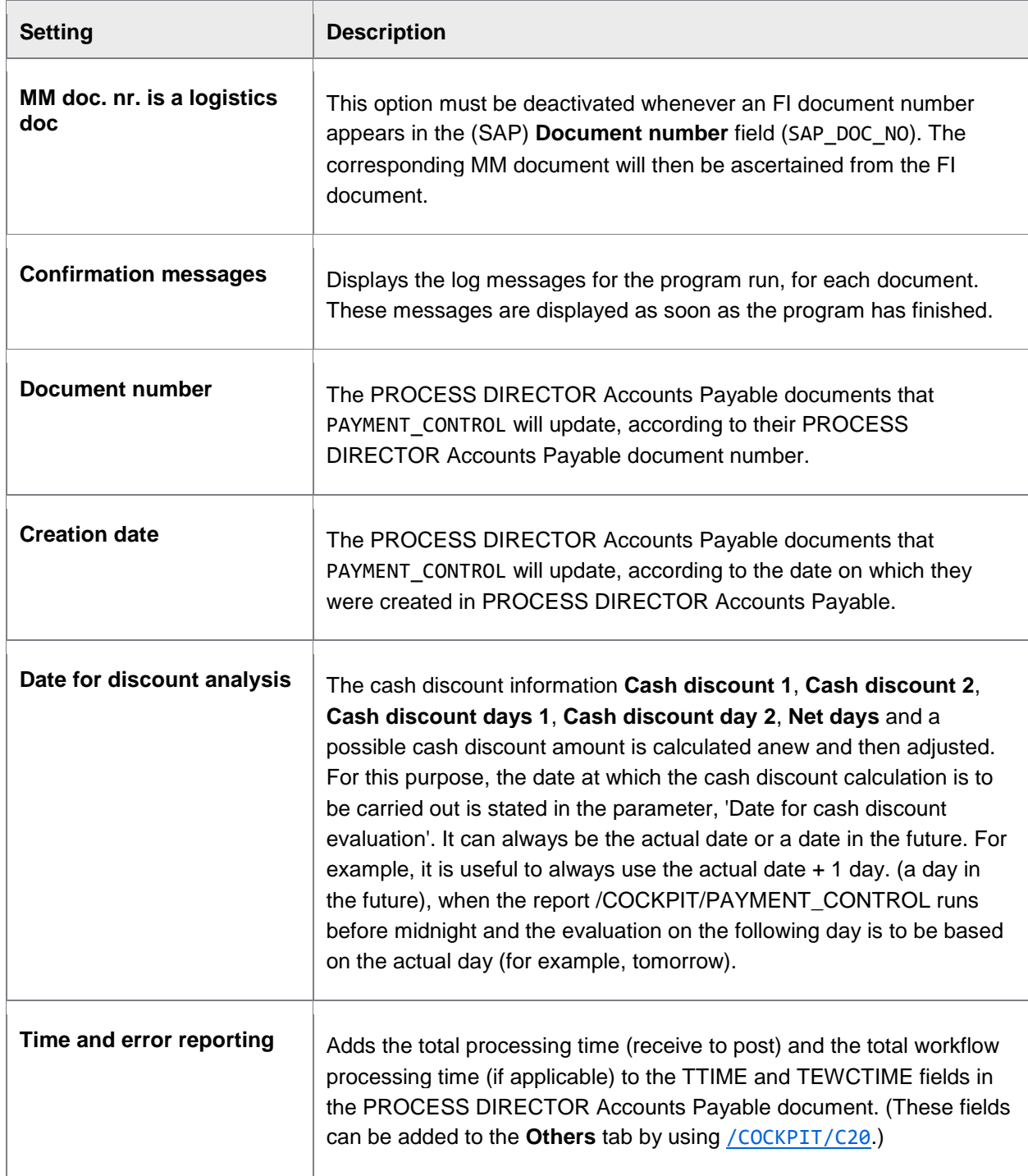

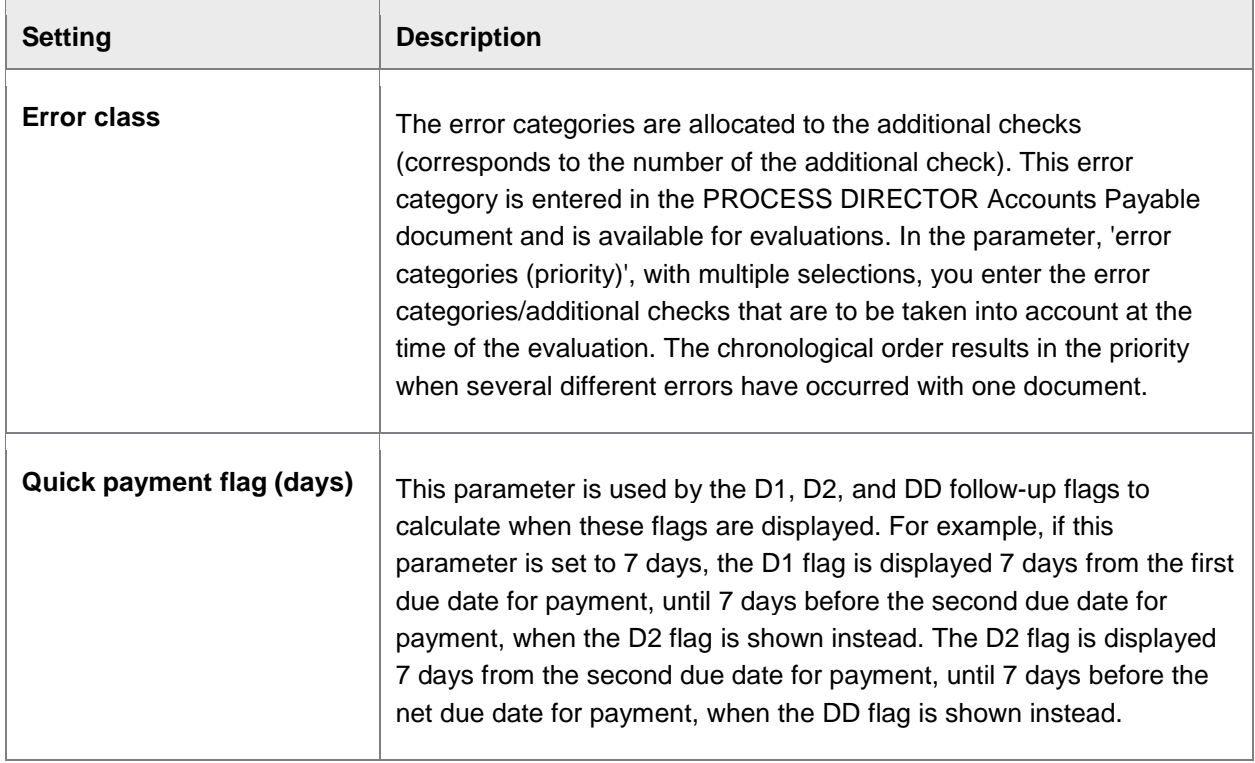

**Note:** Documents must be unlocked (unopened) in order for PAYMENT\_CONTROL to update the document.

#### Clearing follow-up flags

In addition to the above configured settings, PAYMENT\_CONTROL also clears follow-up flags that have been configured to be removed automatically in [/COCKPIT/C43](#page-201-0). That is, if a flag has been configured to be cleared automatically after the document has been posted or paid, or after a workflow has ended, *the flag will only be cleared after the next run of PAYMENT\_CONTROL*.

# REPETITOR

REPETITOR:

- Posts documents automatically
- Changes document statuses
- Connects PROCESS DIRECTOR Accounts Payable documents to SAP posting documents

**Note**: REPETITOR is used to post documents automatically, but not after documents have just been *transferred*. Automatic posting attempts after transferral are controlled by the settings in [/COCKPIT/C7](#page-142-0). REPETITOR is used for all *subsequent* automatic posting attempts.

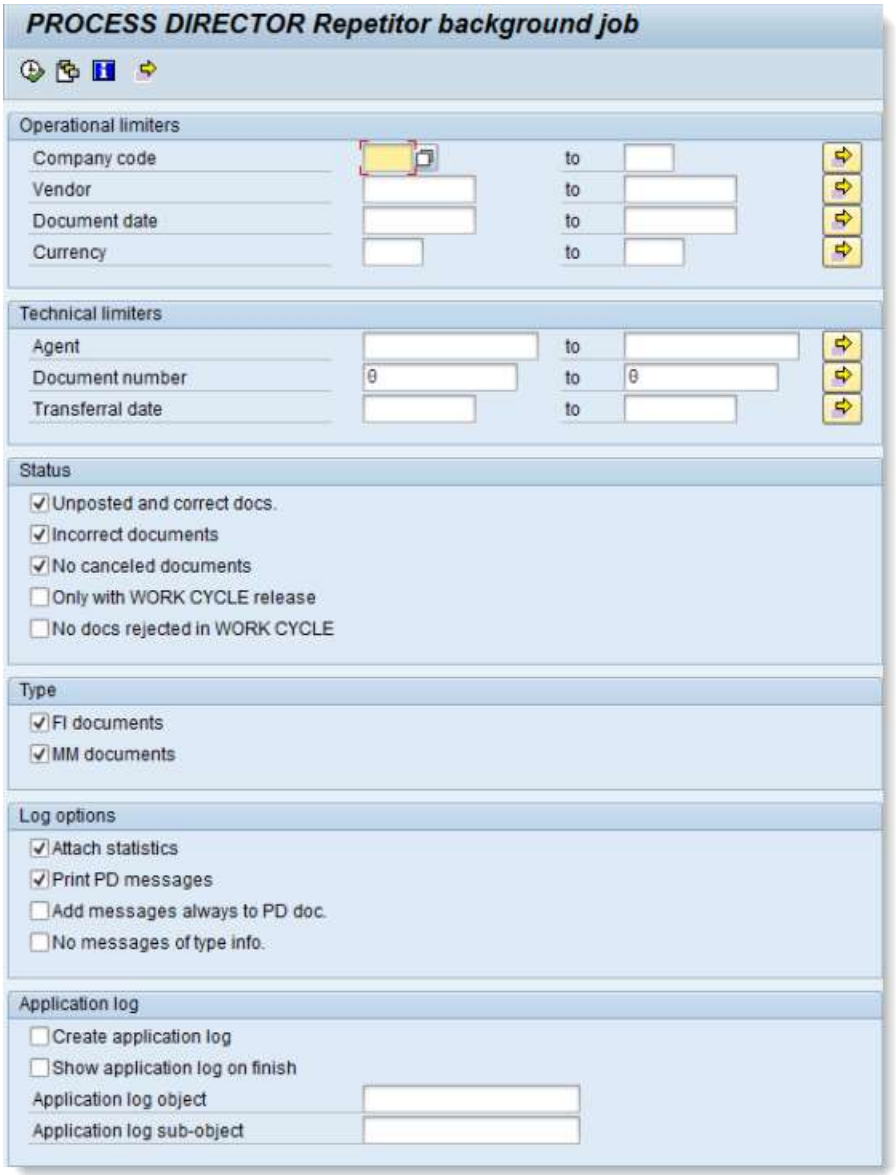

# **Settings**

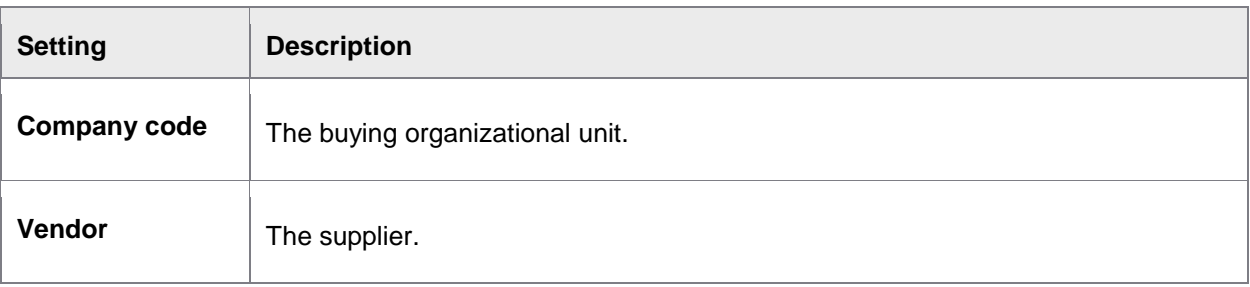

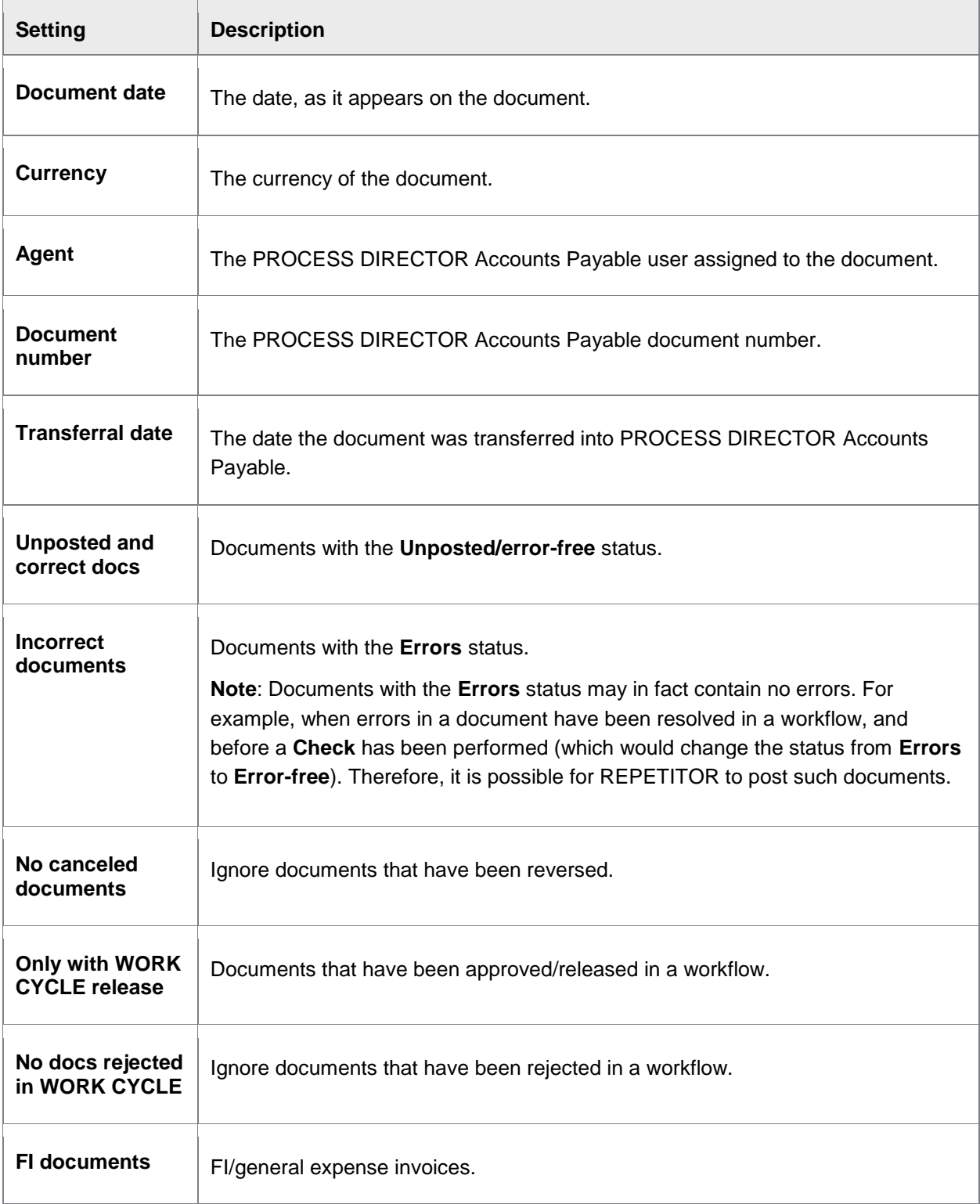

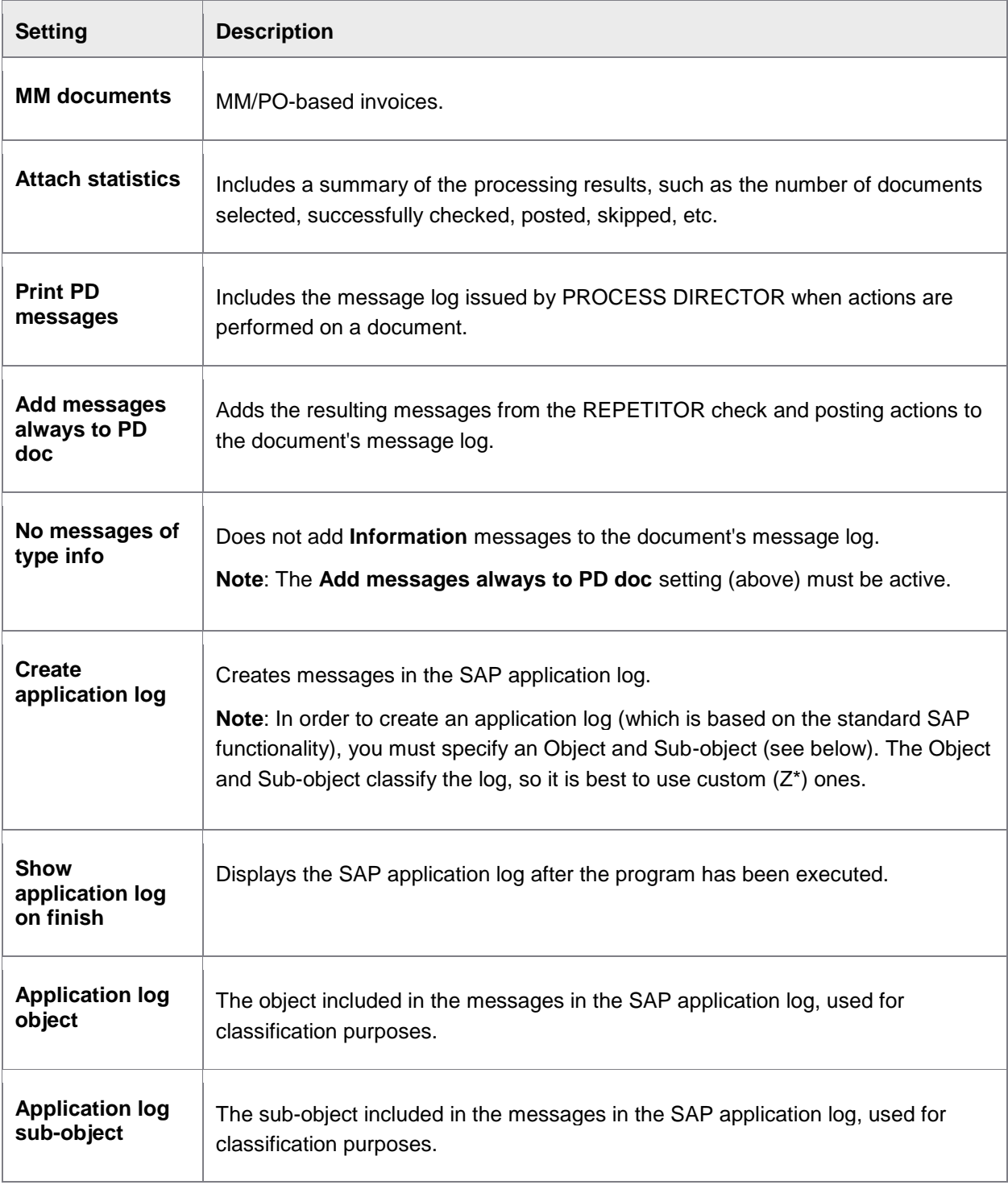

Configuring REPETITOR

- 1. Go to [/COCKPIT/C8](#page-196-0).
- 2. Specify the posting settings for FI and MM documents.
- 3. Go to /SE38.
- 4. Enter /COCKPIT/REPETITOR in the Program field.
- 5. Click the **Variants** button.
- 6. [Schedule the variant.](#page-199-0)

Like most SAP background jobs, REPETITOR is configured and scheduled with the /SM36 transaction. You can access this transaction from the PROCESS DIRECTOR Accounts Payable configuration IMG: **Schedule background processing** > **[Schedule REPETITOR](#page-199-0)**.

# RESCAN

The Rescan function is used to attach scanned paper documents to an existing PROCESS DIRECTOR Accounts Payable document.

You need a dedicated Rescan profile in the capture software (for example, in the INVOICES Scan or Transfer module). When the document is scanned:

• In the Scan module, a *popup* is displayed in which the operator enters the number of the PROCESS DIRECTOR document, and optionally other values.

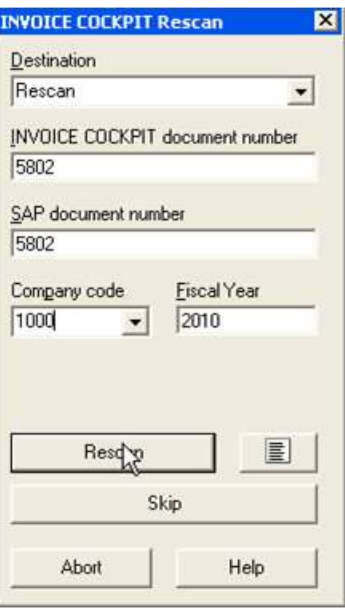

For the Transfer module, the document details are *entered in Verify*.

 $\blacksquare$ 

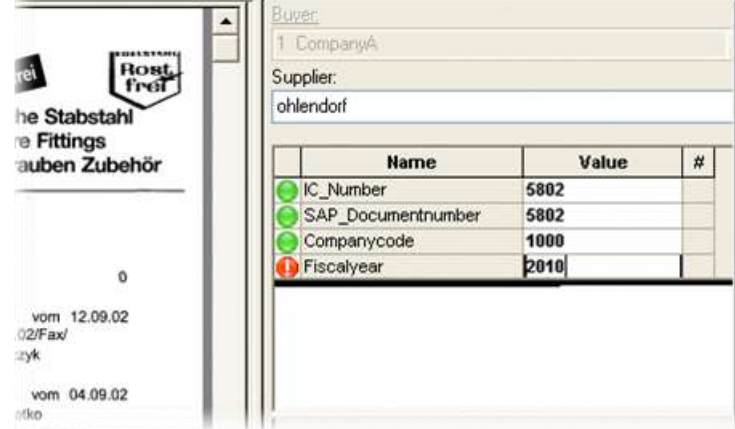

The scanned document is transferred to PROCESS DIRECTOR and is automatically attached to the PD document. If the document was already posted, the attachment is also available in the related SAP document(s).

You can use User Exits [038,](#page-253-0) [055](#page-271-0) and [056](#page-274-0) to adjust the Rescan data.

See the *INVOICE COCKPIT Connector Configuration Guide* for information on configuring Rescan.

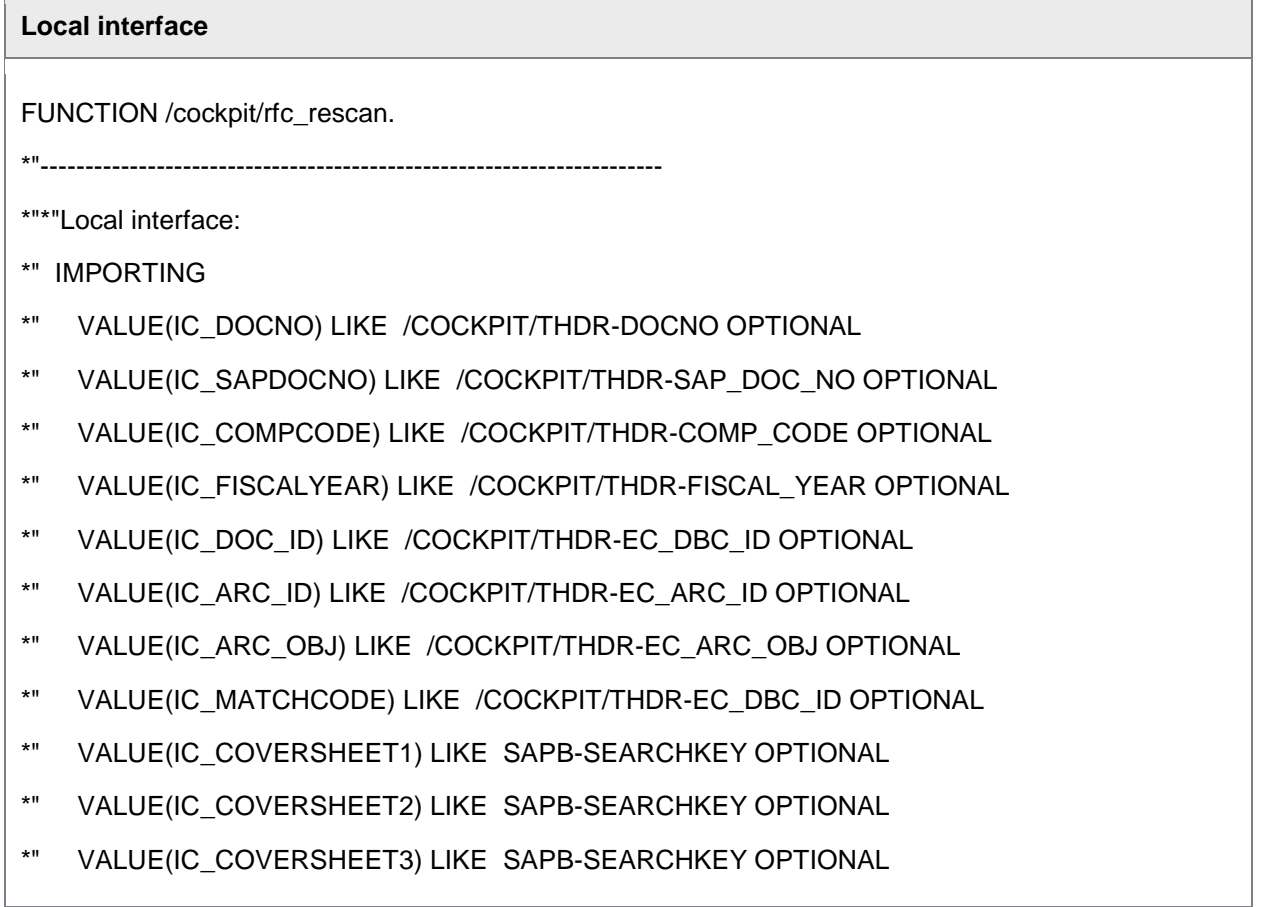

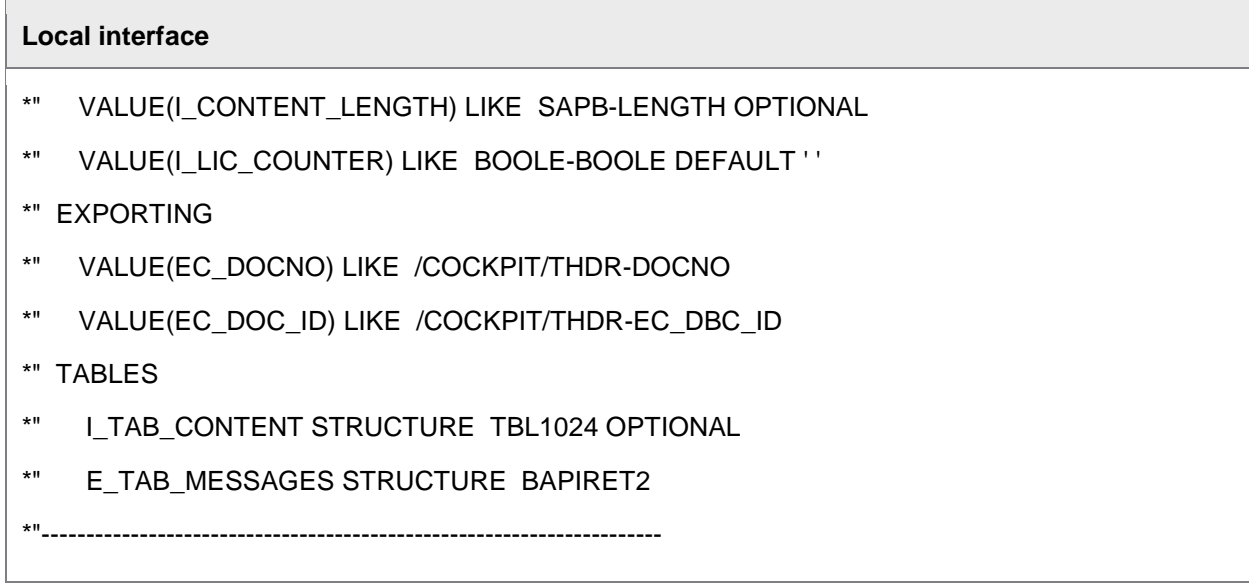

# REVERSAL\_CLEARING

This program updates the clearing information in the PROCESS DIRECTOR document when a payment is canceled in SAP (for example, in transaction FBRA).

It clears these fields:

- Clearing date (AUGDT)
- Clearing entry date (AUGCP)
- Clearing document (AUGBL)
- REPORTER data export carried out (REP\_EXTRACT)

If a subsequent payment run has created a new clearing document, the new values are entered in these fields and the REPORTER data extract flag is set so that the new values are included in the next REPORTER extract.

The program comes with two variants that enable you to update the data for a single document or update the data based on selection criteria for reversal postings.

<span id="page-84-0"></span>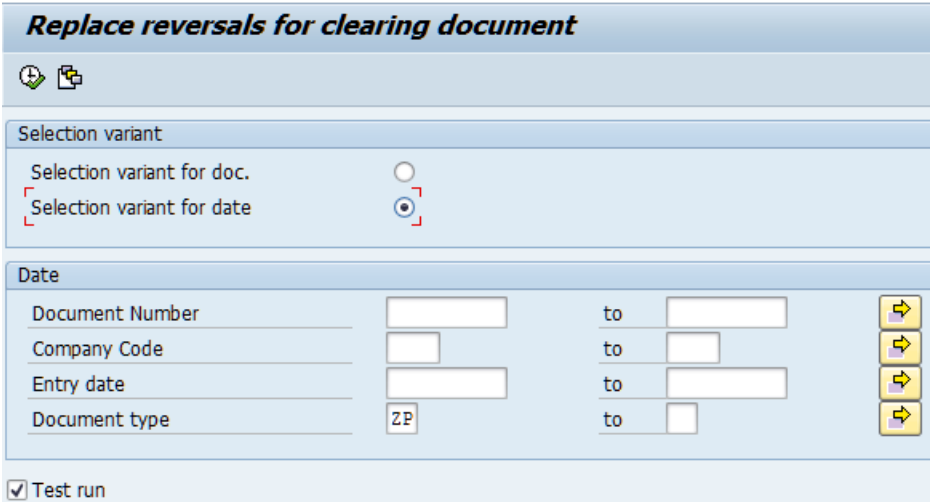

# RFC\_DATA\_SUBMIT

This function is used to transfer documents from INVOICES or any other application. It is called once per document. When a document has been successfully created in PROCESS DIRECTOR Accounts Payable, the function module returns the E\_GUID, which uniquely identifies the document in PROCESS DIRECTOR Accounts Payable.

You can also use RFC\_DATA\_SUBMIT to create single test documents.

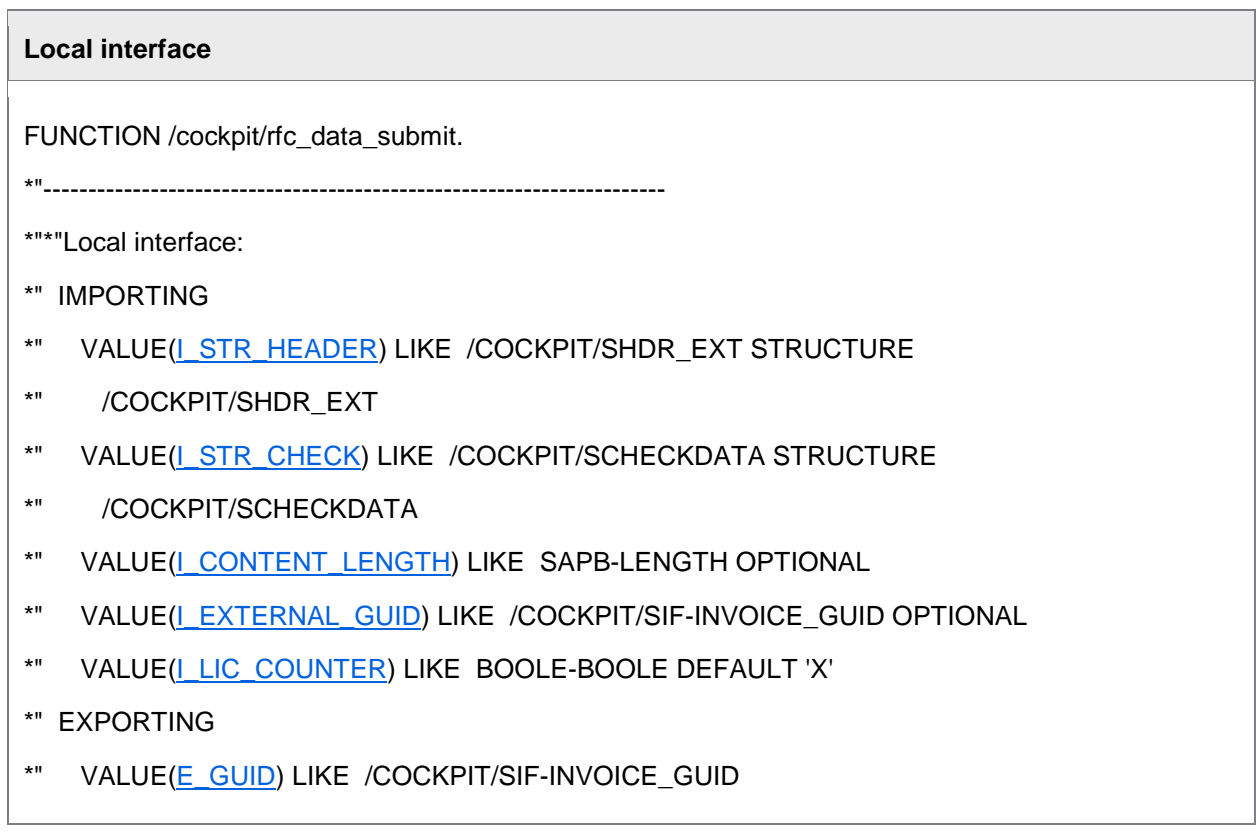

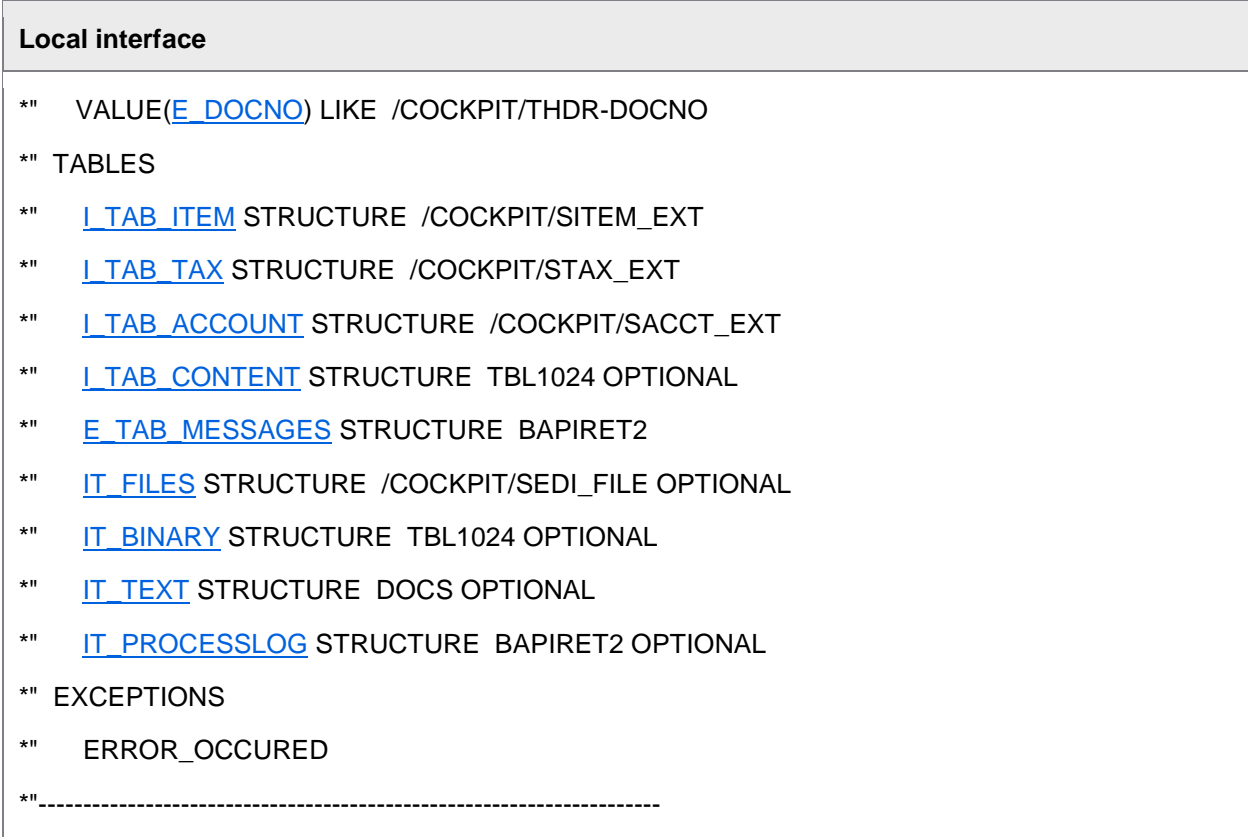

# <span id="page-86-0"></span>Import interfaces

There are three different interfaces for creating PROCESS DIRECTOR Accounts Payable documents:

# Importing data

You can import invoice data saved in structured files, such as XML and purchasing cards.

• [Data import: Overview](#page-86-0)

## RFC interface

An RFC interface exists for importing documents and their scanned images. Transmission of the data is done per document, meaning an RFC function module is called for each document.

All RFC function modules for the PROCESS DIRECTOR Accounts Payable import interface are stored in the /COCKPIT/INTERFACE function group. The mains ones are:

- RFC DATA SUBMIT
- [RFC\\_PICTURE\\_SUBMIT](#page-118-0)
- [RFC\\_MAPPING\\_GET](#page-121-0)

# Creating documents from existing SAP ones

The [/COCKPIT/DOC\\_IMPORT](#page-67-0) function module is used to create PROCESS DIRECTOR Accounts Payable documents from existing SAP ones.

# Data import

There are two ways to import invoice data into PROCESS DIRECTOR Accounts Payable:

- [Import structured files to create new invoices](#page-86-1)
- [Import files containing line item data to existing FI invoices](#page-87-0)

#### <span id="page-86-1"></span>Creating new invoices

You can import invoices that are saved in structured files. Supported file types include:

- XML files (for example, e-invoices)
- Purchasing cards (P-cards)
- **CSV**
- XLS
- TXT

<span id="page-87-1"></span>Before importing files, you need to map fields between the file(s) and PROCESS DIRECTOR Accounts Payable, and perform some other tasks.

# <span id="page-87-0"></span>Adding line items to existing FI invoices

Some FI invoices may not contain any line items, but may be sent with some supplementary information in a separate document (for example, credit card transactions, phone contracts, rental car hire details). This information can be uploaded to existing invoices using either PROCESS DIRECTOR Accounts Payable or WORK CYCLE in SAP, or using the WORK CYCLE Web Application.

It is also possible to upload other files; for example, a file that an AP clerk has maintained that contains account coding information.

## Preparing to import

You must perform the following steps in order to import files (including P-Card files) into PROCESS DIRECTOR Accounts Payable:

- 1. [Define a data provider.](#page-87-1)
- 2. [Define default data to add to documents.](#page-88-0)
- 3. [Map fields between the file\(s\) and PROCESS DIRECTOR](#page-89-0) Accounts Payable.
- 4. [Define the structure of the file\(s\)](#page-90-0) (for P-card files only).
- 5. [Select how the vendor is determined.](#page-90-0)
- 6. *Optional:* Map G/L [account number to vendors based on the Merchant Category Code \(MCC\)](#page-91-0) (for P-card files only).

#### Adding a data provider

You must specify some basic properties about the data provider, or the file source. Other configuration options you perform later are based on the data provider.

For example, you could have one data provider for statements from your credit card provider, and another data provider for some Microsoft Excel spreadsheets that an AP staff member maintains with line-item data.

- 1. Go to [/COCKPIT/IMPORT\\_C1](#page-204-0).
- 2. Enter a **Data provider** name.

Example: *Visa*, *MyExcelFile*.

- 3. Enter a **Description** for the data provider.
- 4. Select the **Import scheme**.

To import P-card files, select **File**. To import any other kind of file, select **Table**.

#### <span id="page-88-0"></span>5. Enter a **Vendor**.

There are different ways the vendor can be determined. If all the resulting PROCESS DIRECTOR documents from this data provider should have the same vendor, then enter the vendor number here. Otherwise, leave blank.

- 6. Enter the character that is the **Field separator**. A blank entry indicates tab separation of the fields.
- 7. Enter the **Workflow ID**.

This is the workflow you want to start automatically after the file has been imported and the PROCESS DIRECTOR documents created. To enable this feature, you must activate [File import](#page-306-0)  User Exit 020 - [Start workflow after data import.](#page-306-0)

8. If you want to modify the data in the file(s) before the data is mapped, or before the data is submitted and the PROCESS DIRECTOR are created, enter the respective User Exits in **[User](#page-310-0)  [Exit before mapping](#page-310-0)** and **[User Exit before submitting](#page-311-0)**.

#### Adding data to documents

In addition to the data contained in the actual files, you can add other, default data to the resulting PROCESS DIRECTOR documents during the import process.

There are two ways to add data:

- [For every file import](#page-88-1)
- [For selected file imports](#page-89-1)

#### <span id="page-88-1"></span>**Adding data for every import**

- 1. Go to [/COCKPIT/IMPORT\\_C2](#page-205-0).
- 2. Enter the **Data provider**, field **Structure**, **Internal field name** and the **Default** value to be added.

In order to link documents to the archive and to define them as invoices, it's a good idea to do this using this table, by specifying values to the following fields:

- EC\_ARC\_ID and EC\_ARC\_OBJ
- INVOICE IND

**Note:** Data is this table is only added to a document if no value is specified in the import files.

<span id="page-89-0"></span>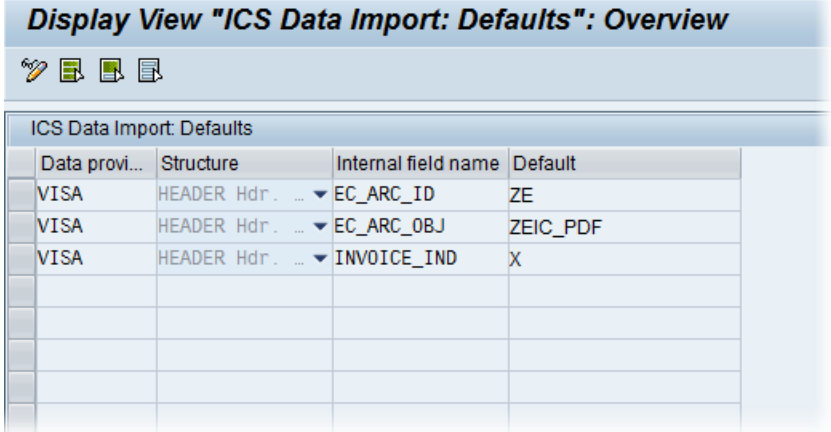

#### <span id="page-89-1"></span>**Adding data for selected imports**

- 1. Go to [/COCKPIT/IMPORT](#page-70-0).
- 2. In the **Document defaults** section of the program, enter the values for the fields to apply for this particular file import.

**Note:** Any values here override those in /COCKPIT/IMPORT C2 and in the files themselves.

#### Mapping fields

You must specify which fields from the file(s) you want to import and to which internal PROCESS DIRECTOR fields they are mapped to. Not all data from the files must be imported. Usually the descriptions and amounts of the items purchased are sufficient Other data, not contained in the file, can be [added during the import](#page-88-0) or subsequently in PROCESS DIRECTOR.

- 1. Go to [/COCKPIT/IMPORT\\_C3](#page-207-0).
- 2. Enter the ID of the **Data provider**.
- 3. Select whether the field to be mapped is located in **File 1** or **File 2**.
- 4. Select the type of field **Structure**.
- 5. Specify the PROCESS DIRECTOR **Internal field name**.
- 6. Specify the position/cell ID of the **External field** in the P-Card file.
- 7. Optional: Specify the **Mapping function** and **Parameter**s to modify the value of the field before it is saved in the PROCESS DIRECTOR document.

You can develop your own function and use it here to modify field values. For example, to change date or amount formats. The value in **Parameter** is passed to your function.

#### <span id="page-90-0"></span>Defining P-Cards to import

When importing P-cards, you must specify some basic properties of the P-card file(s), for each data provider.

- 1. Go to [/COCKPIT/IMPORT\\_C4](#page-208-0).
- 2. Specify the number of **Header lines** in File 1 (and in File 2 if you receive two files).

Header lines are not imported. Therefore, if you specify 2 as the number of header lines, the import will start from line 3.

3. Specify the **Key field** in File 1 and File 2.

Leave blank if importing only one file.

The key field links the data from File 1 and File 2 together, so that the respective data from both files ends up in the same document.

- 4. Specify the field that acts as the **Document separator**.
- 5. Specify the field containing the **P-Card number**.
- 6. *Optional*. Specify the **MCC** (Merchant Category Code) for File 1 and File 2.
- 7. *Optional*. Specify the field name in the **LFA1** table (vendor master data) that contains the P-Card number.

If entered, the vendor is determined by looking up the P-Card number in the vendor master data.

#### Determining the vendor

The vendor in the PROCESS DIRECTOR documents produced from importing files can be determined automatically, using one of methods below:

By data provider

If all the purchase items in the file should be assigned to the same vendor, you can assign a [vendor directly to the data provider.](#page-87-1)

P-Card number in the vendor master data (P-card files only)

If the P-Card has been issued by a vendor, and the P-Card number is recorded in the vendor master data (usually in the Name 2 or Name 3 field), you can [specify the field which contains the](#page-90-0)  [P-Card number in the import file.](#page-90-0) This number is then used to look up the vendor in the master data.

P-card number assigned to vendor in configuration (P-card files only)

<span id="page-91-0"></span>Here, instead of looking up the vendor in the master data, as above, you provide an explicit [mapping between the P-Card number and the vendor.](#page-210-0)

Standard PROCESS DIRECTOR vendor determination

If none of the above methods are used to determine the vendor, PROCESS DIRECTOR will use [the search criteria](#page-32-0) in [/COCKPIT/C32](#page-157-0). For example, vendor can be determined based on the vendor name in the imported file.

#### Assigning P-Cards to vendors

If a P-Card has been issued by a vendor (similar to a customer card), the vendor can be added to the PROCESS DIRECTOR Accounts Payable document by assigning the P-Card to the vendor. There are two ways to do this:

#### **Method 1: Master data lookup**

Here, you specify the location of the P-Card number in the import file, which is used to lookup the corresponding vendor in the master data.

- 1. Go to [/COCKPIT/IMPORT\\_C4](#page-208-0).
- 2. [Specify the field name in the](#page-90-0) **LFA1** table (vendor master data) that contains the P-Card number.

#### **Method 2: Mapping P-Card numbers to vendors**

Here, instead of looking up the vendor in the master data, as above, you provide an explicit mapping between the P-Card number and the vendor.

- 1. Go to [/COCKPIT/IMPORT\\_C6](#page-210-0).
- 2. Enter the **Procurement card number**.
- 3. Enter the **Vendor** number.

After entering the above details, a **Procurement card hash** is generated and the **Procurement card number** is encrypted. Only the last four numbers are displayed.

#### Assigning G/L account numbers

You can assign General Ledger account numbers to P-card items by using the Merchant Category Code (MCC). When a purchasing item is found in the P-card file that contains an MCC, the corresponding G/L account is assigned to the item in the PROCESS DIRECTOR Accounts Payable document.

- 1. Go to [/COCKPIT/IMPORT\\_C5](#page-209-0).
- 2. Enter the **Data provider**.
- 3. Map the **MCC** and **G/L account number**.

## Importing files

Use the [/COCKPIT/IMPORT](#page-70-0) program to import files. You can run it from SE38 or use the /COCKPIT/IMPORT transaction code.

The import program also allows you to [add default data to the PROCESS DIRECTOR documents](#page-89-1) (that is, data not contained in the import files).

#### Debug mode and testing

The program contains two (initially hidden) options:

- **Debug mode** displays debug messages after the program has completed.
- **Skip data transfer** runs a test import, with no import of data to PROCESS DIRECTOR Accounts Payable.

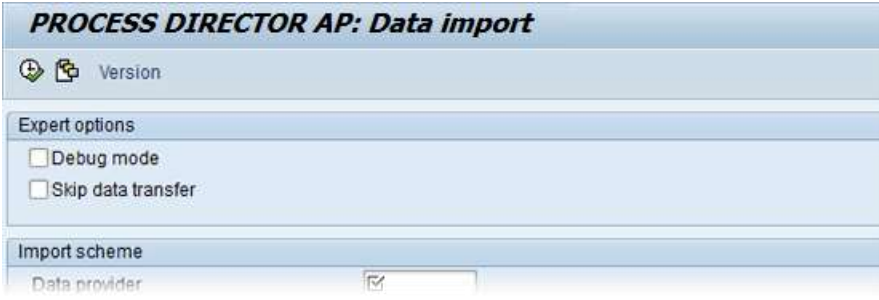

To display these options, you must add the **/COCKPIT/IMPORT\_EXPE** as a **Parameter ID** to the settings of the desired user in SU01, and activate it with an **X** as the **Parameter value**, as shown below:

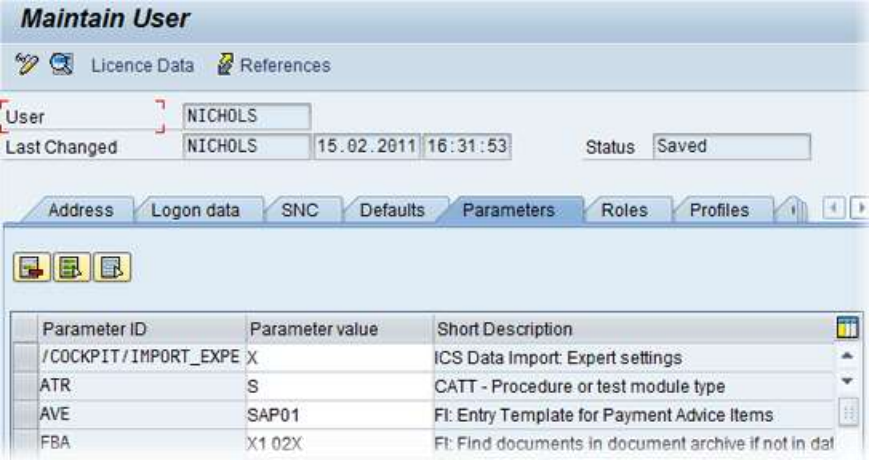

# Example

# **Import parameters**

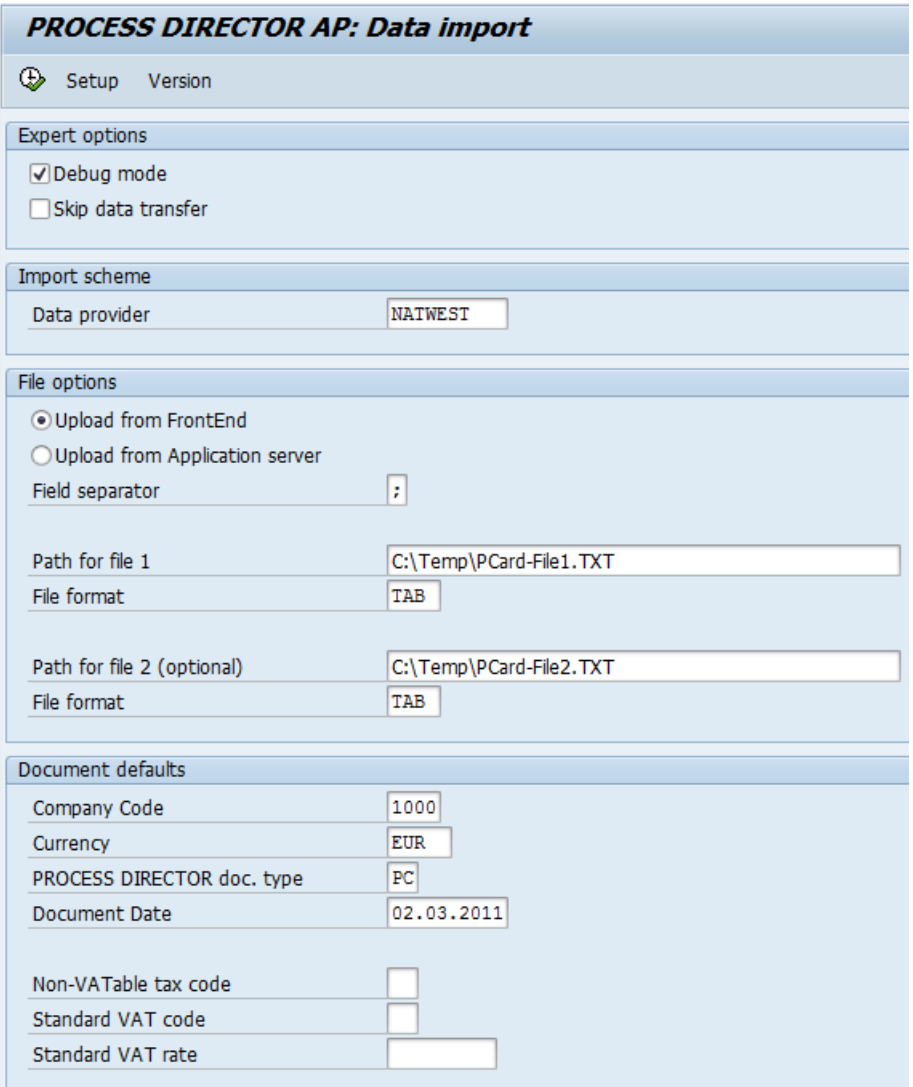

## **Resulting messages**

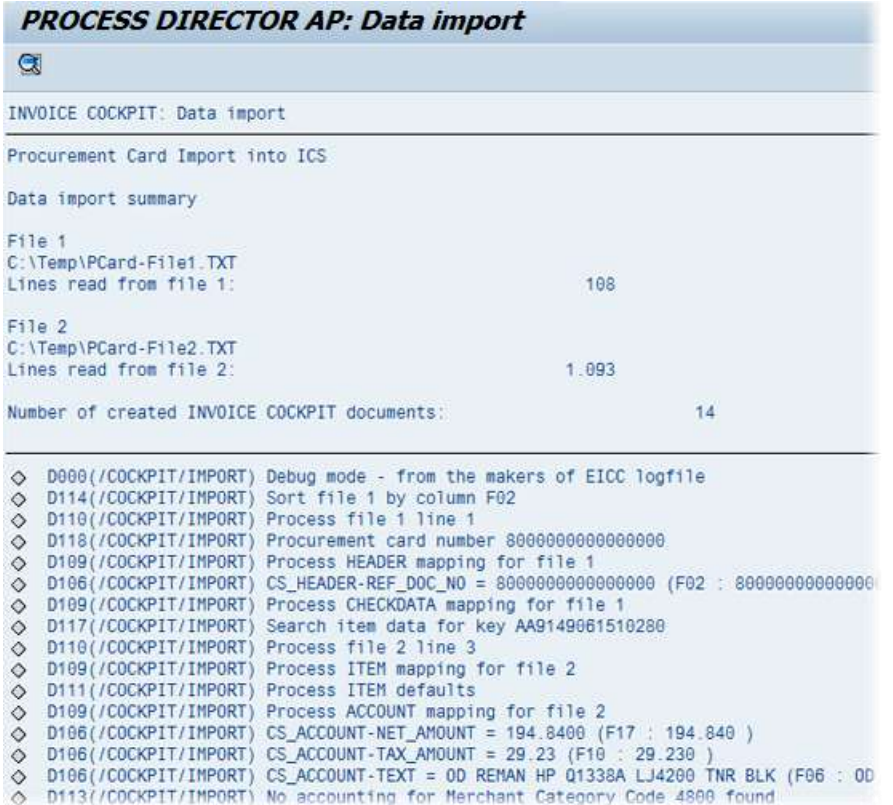

The last four messages below for document 6139 are the transfer messages.

# PROCESS DIRECTOR AP: Data import

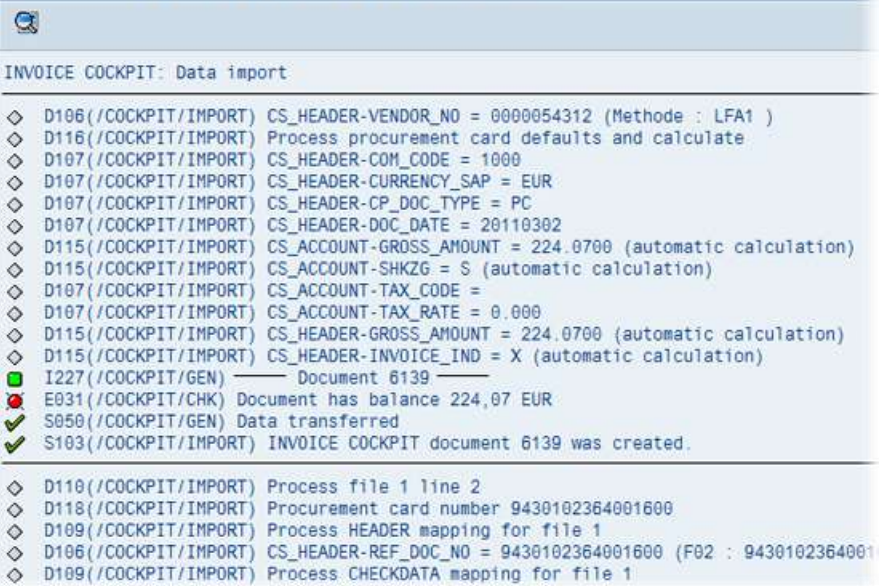

## **Resulting document (example)**

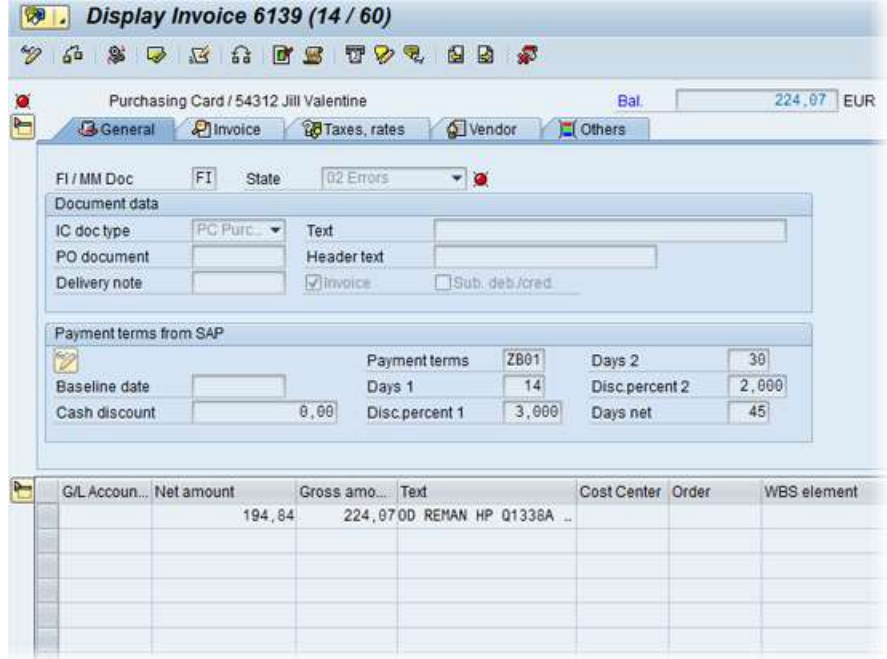

# RFC

# RFC\_DATA\_SUBMIT

#### RFC\_DATA\_SUBMIT

This function is used to transfer documents from INVOICES or any other application. It is called once per document. When a document has been successfully created in PROCESS DIRECTOR Accounts Payable, the function module returns the E\_GUID, which uniquely identifies the document in PROCESS DIRECTOR Accounts Payable.

You can also use RFC\_DATA\_SUBMIT to create single test documents.

# **Local interface** FUNCTION /cockpit/rfc\_data\_submit. \*"---------------------------------------------------------------------- \*"\*"Local interface: \*" IMPORTING \*" VALUE[\(I\\_STR\\_HEADER\)](#page-96-0) LIKE /COCKPIT/SHDR\_EXT STRUCTURE

\*" /COCKPIT/SHDR\_EXT

<span id="page-96-0"></span>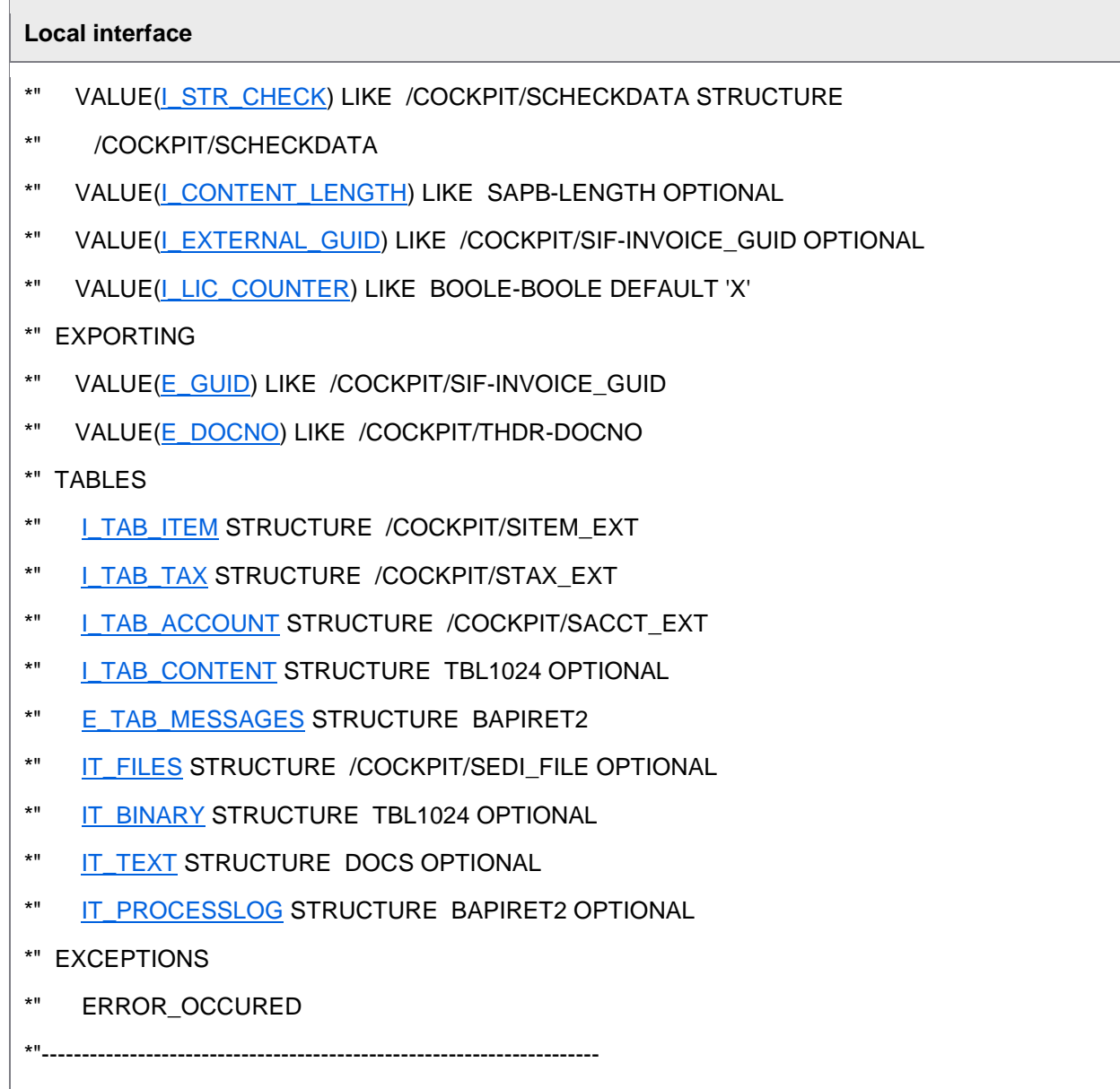

# I\_STR\_HEADER

#### **Import structure**

In the I\_STR\_HEADER import structure, the header data of a document is transferred. The structure can be extended to include customer fields with the CI\_COCKPIT\_HDR Include.

For the "Early archiving" scenario the EC\_ARC\_ID, EC\_DBC\_ID and EC\_ARC\_OBJ fields provide the information with which the transferred document is stored in the connected R3 ArchiveLink storage system.

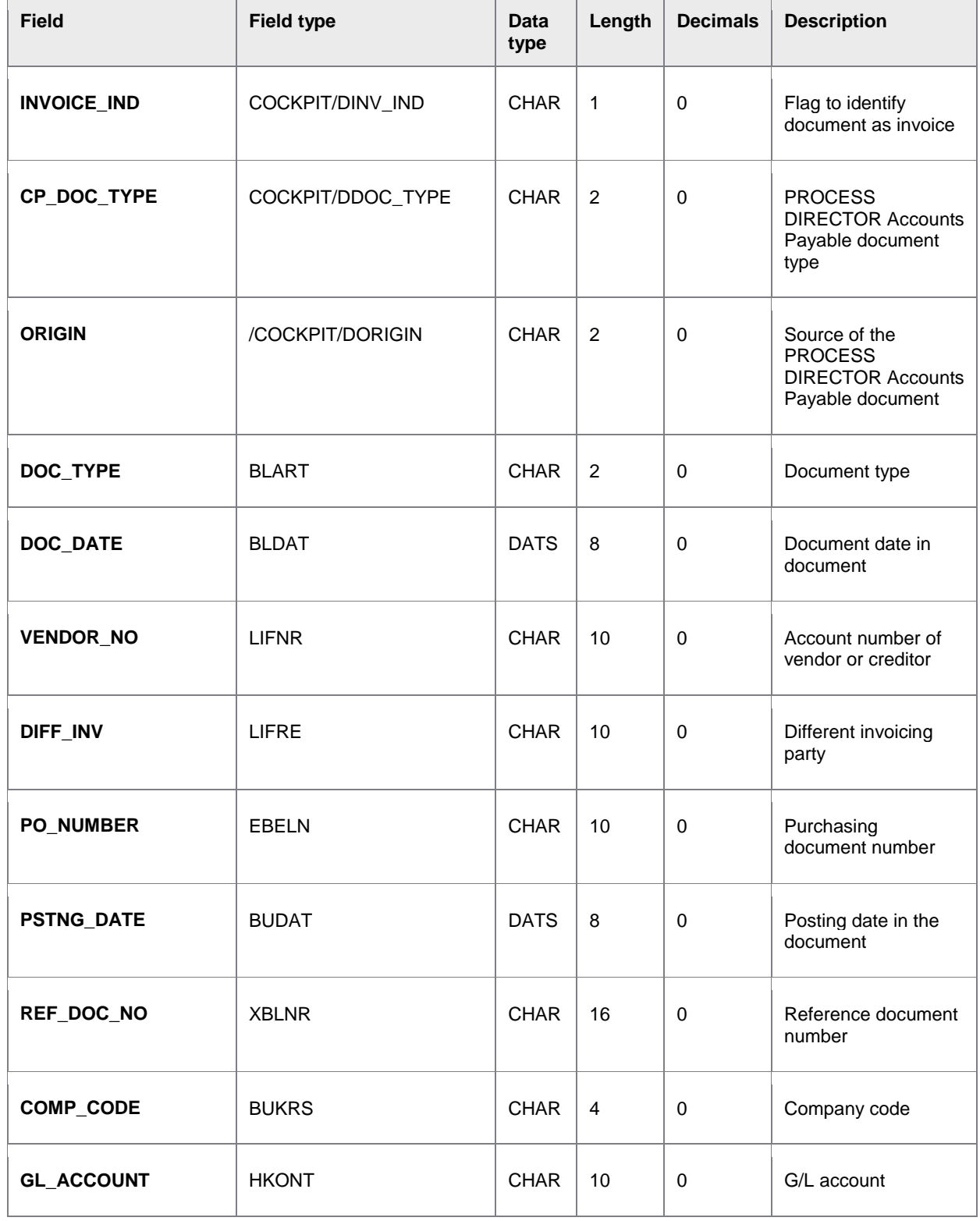

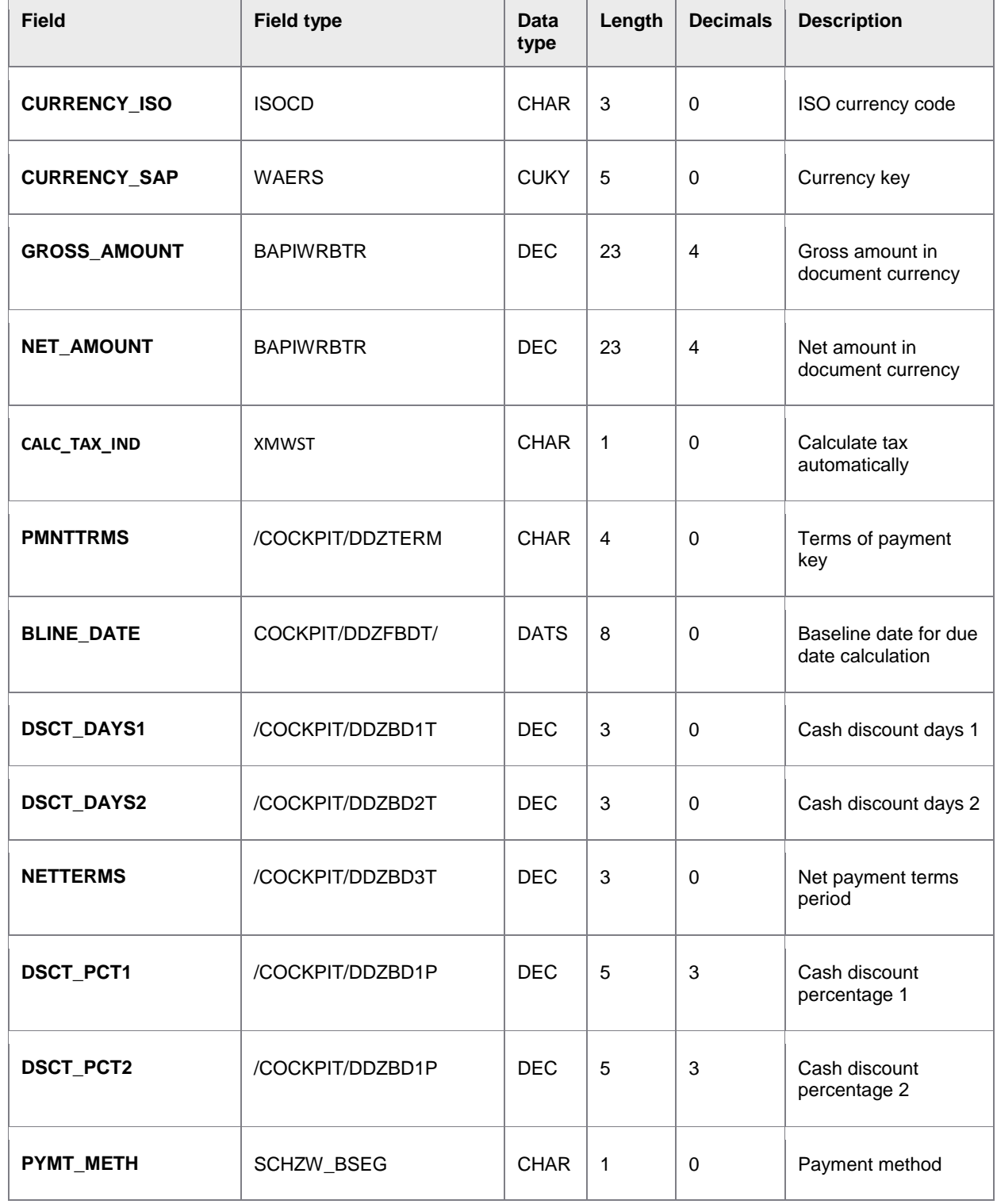

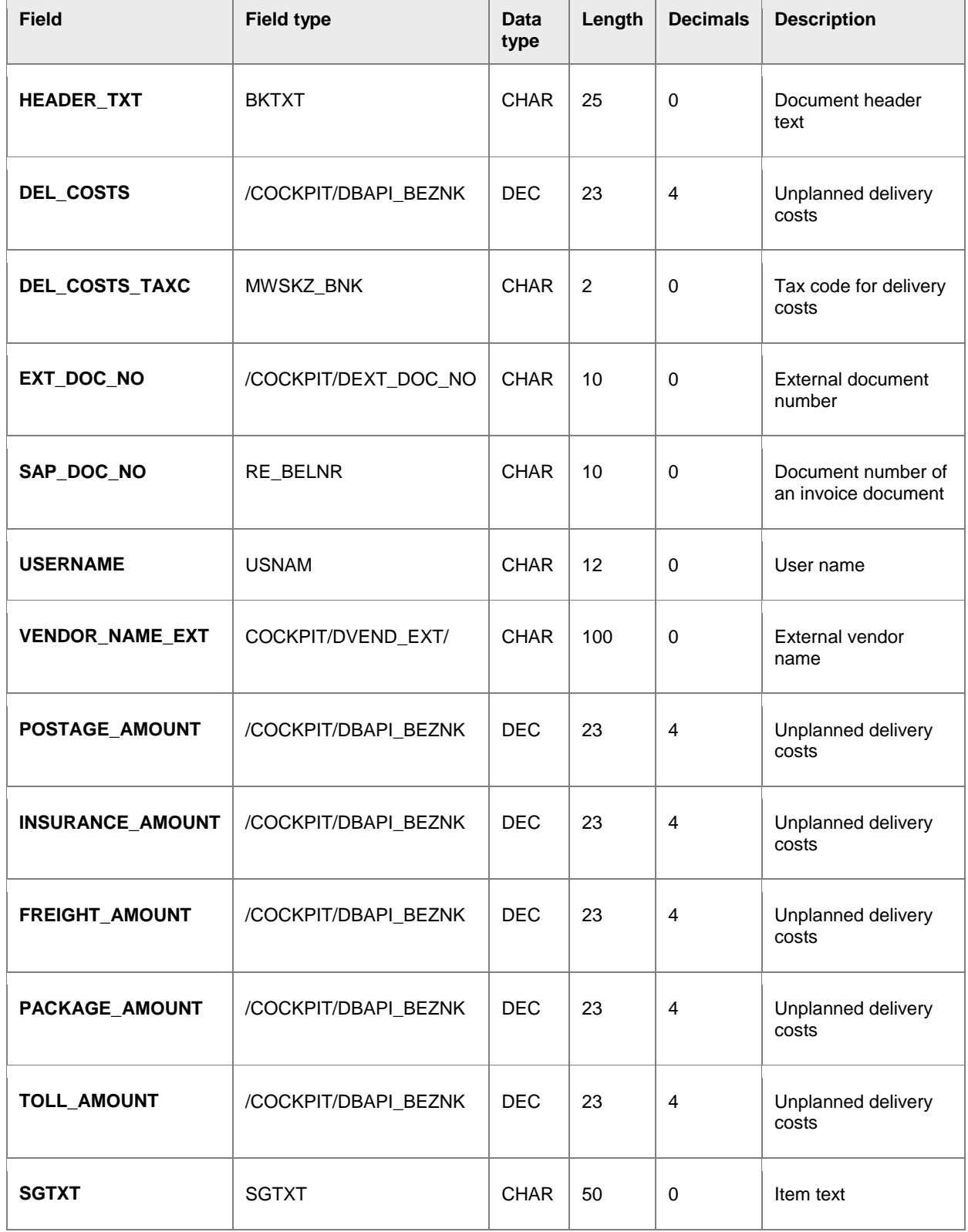

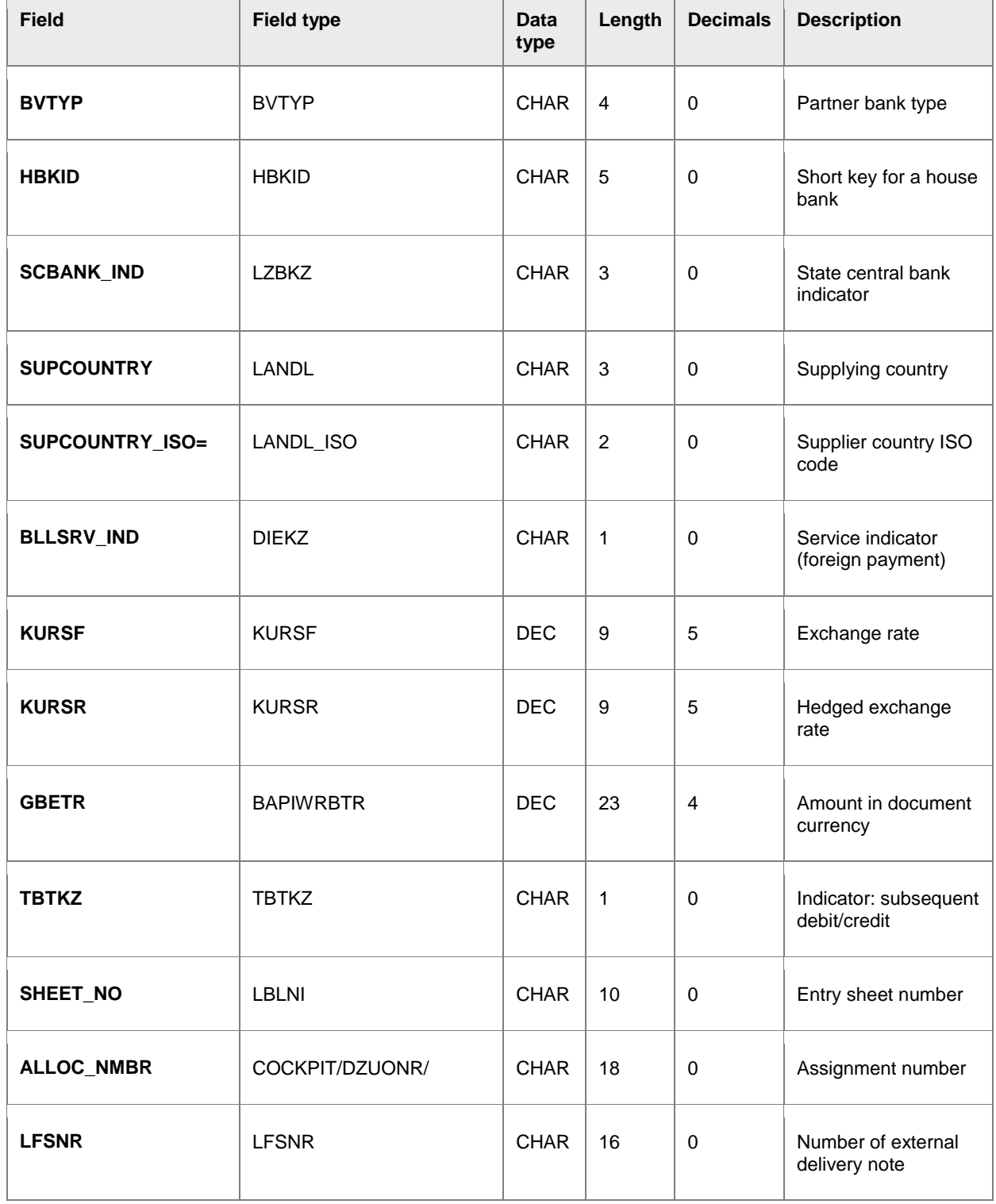

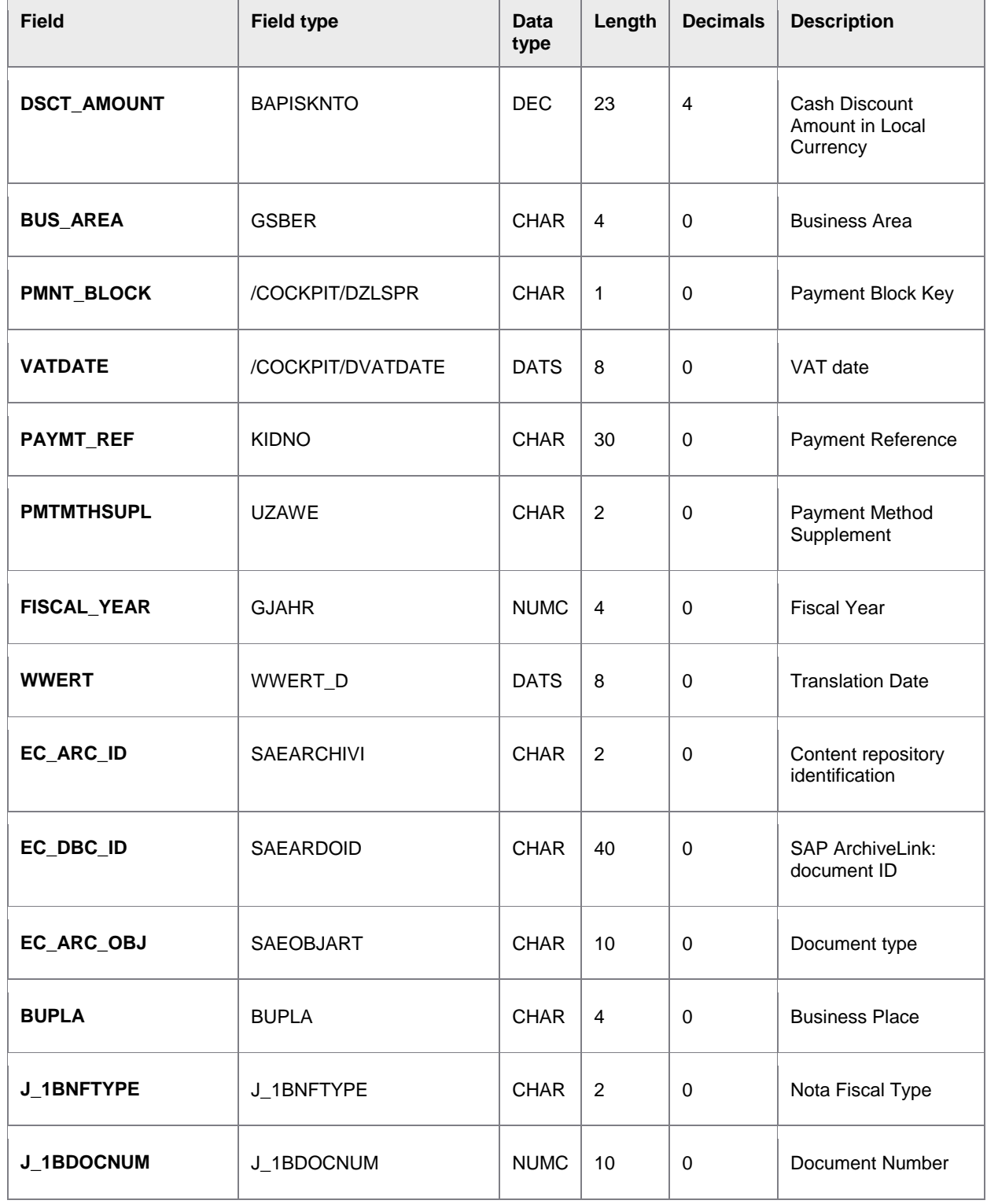

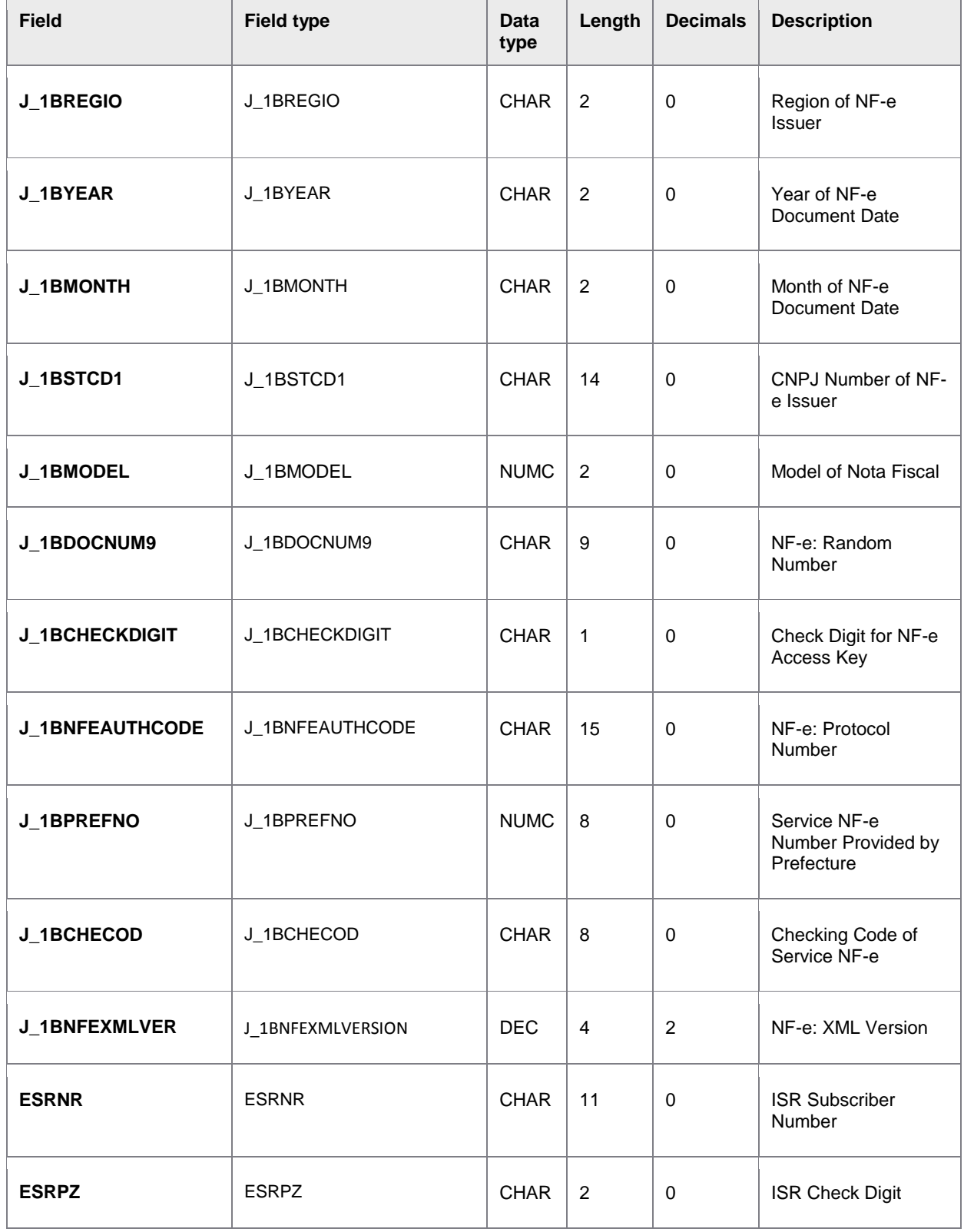

<span id="page-103-0"></span>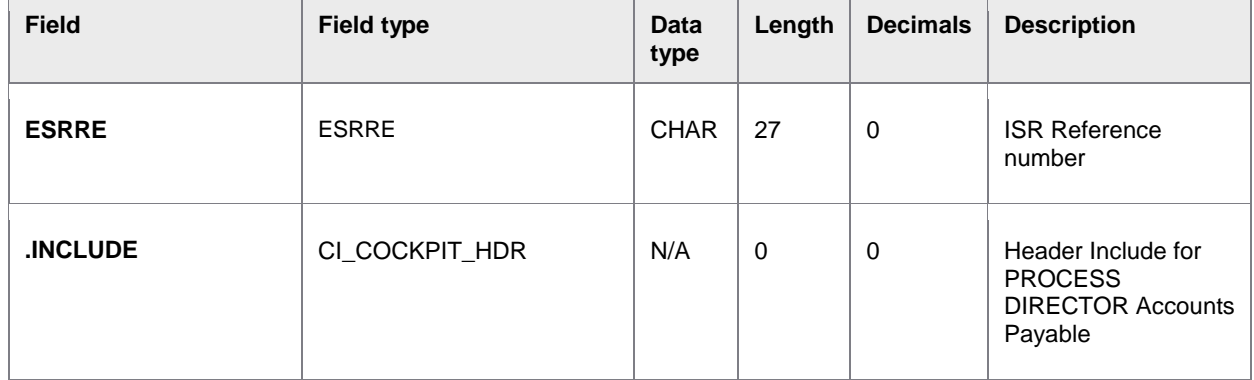

## I\_STR\_CHECK

#### **Import structure**

In the import structure I\_STR\_CHECK, the check fields of a document is transferred (bank details, tax number and tax identification number). PROCESS DIRECTOR Accounts Payable compares the imported data with that in the vendor master record. The structure can be extended to include customer fields with the CI\_COCKPIT\_CHECK Include.

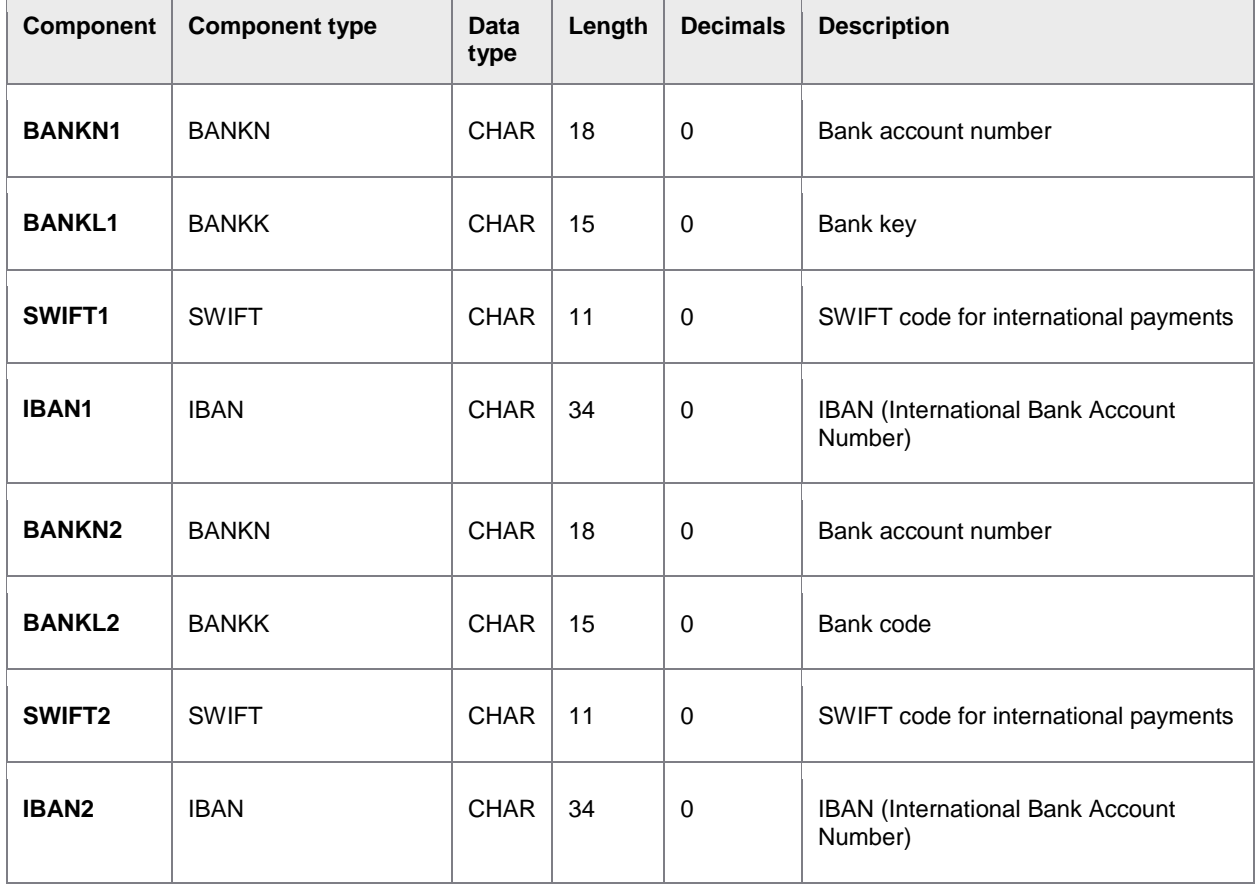

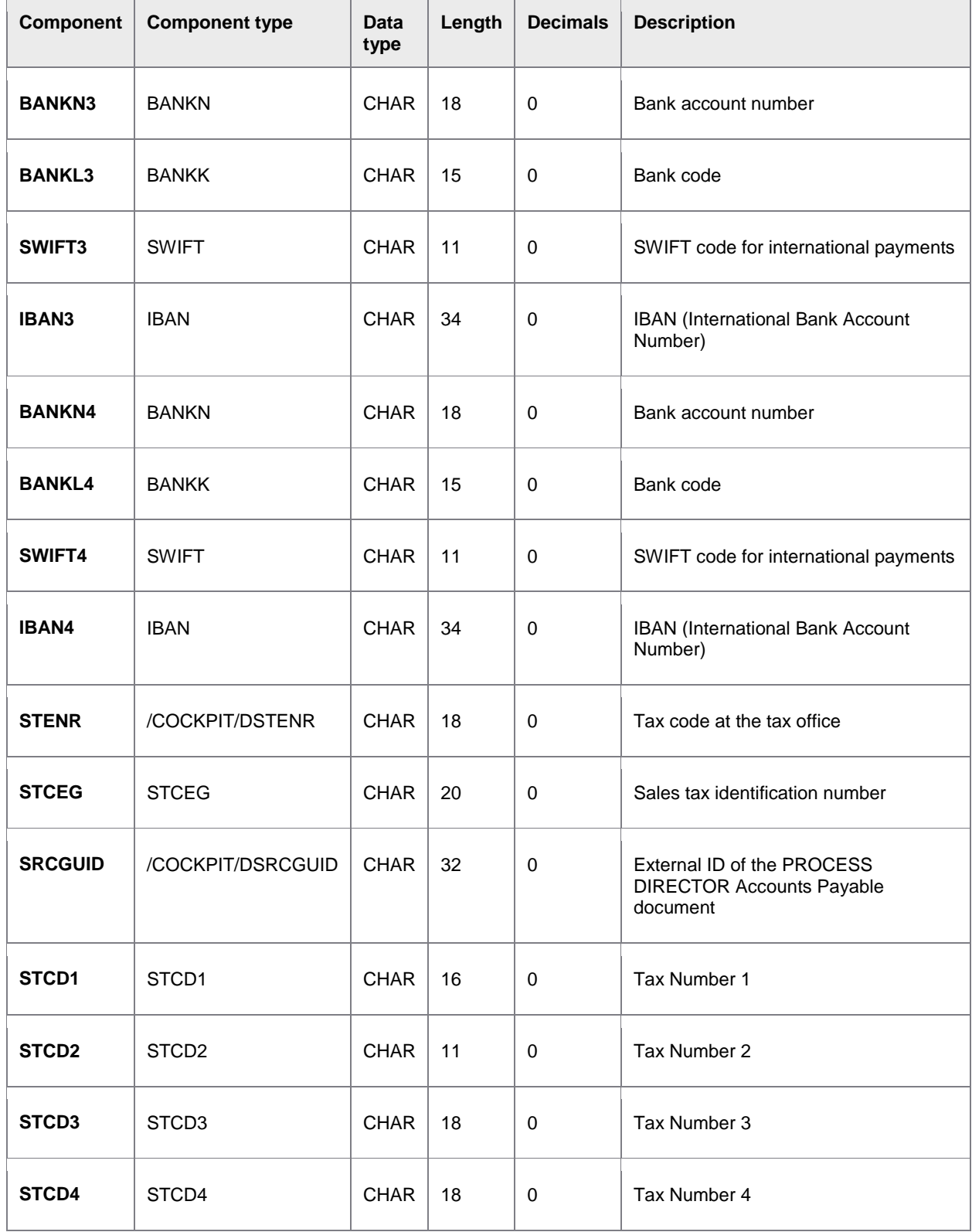

<span id="page-105-0"></span>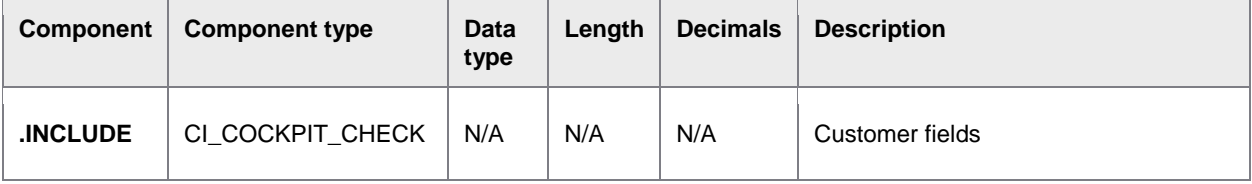

# I\_CONTENT\_LENGTH

#### **Import parameter**

If the document image is transferred to the archive, the length of the image file must be specified here.

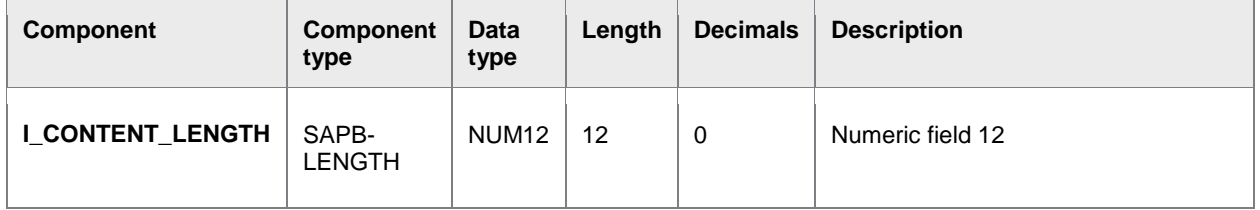

# I\_EXTERNAL\_GUID

#### **Import parameter**

If an external number that uniquely identifies the document is to be used instead of the unique identification number generated by PROCESS DIRECTOR Accounts Payable, this external number must be specified here.

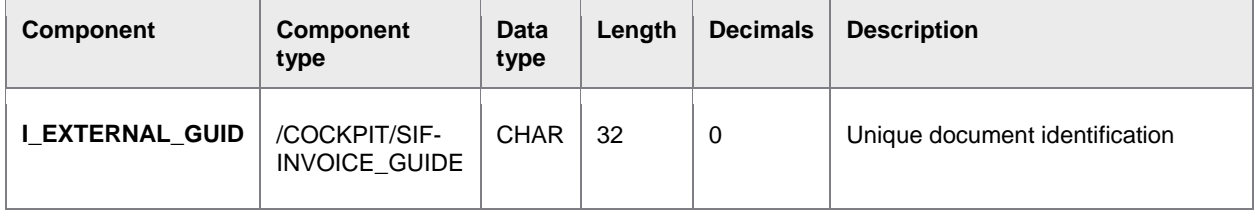

# I\_LIC\_COUNTER

#### **Import parameter**

This import parameter is for Lexmark internal use only.

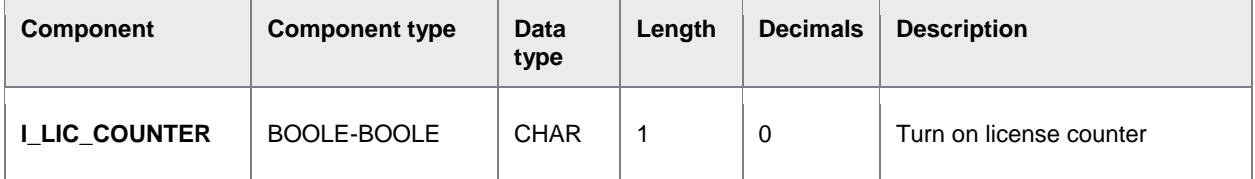

## <span id="page-106-0"></span>E\_GUID

#### **Export parameter**

When a document has been successfully created in PROCESS DIRECTOR Accounts Payable, a unique identification number for the document is returned, which can be used for further data transfers.

**Note**: This is the GUID of the document, it is not the [document number](#page-106-0) displayed in PROCESS DIRECTOR Accounts Payable.

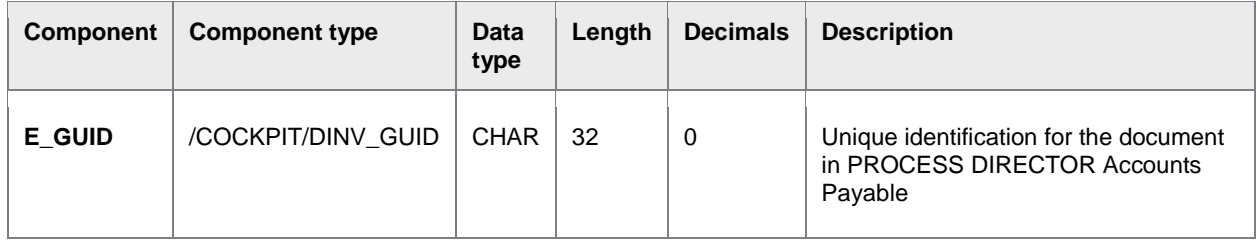

## E\_DOCNO

#### **Export parameter**

When a document has been successfully created in PROCESS DIRECTOR Accounts Payable, a PROCESS DIRECTOR Accounts Payable number is assigned, which is returned here.

**Note**: This is the document number displayed in PROCESS DIRECTOR Accounts Payable. It is not the [GUID](#page-106-0) of the document.

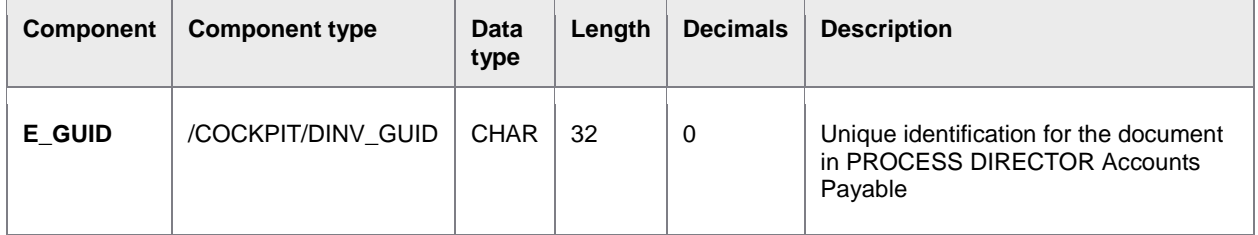

#### I\_TAB\_ITEM

#### **Import table**

This table includes the transferred document line item data. The table structure can be extended using the CI\_COCKPIT\_INCLUDE Include.

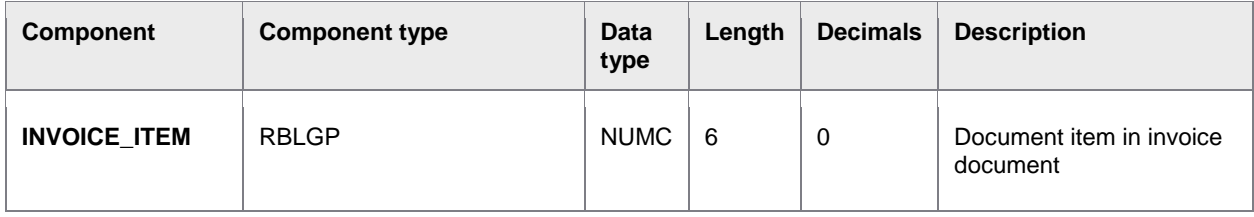

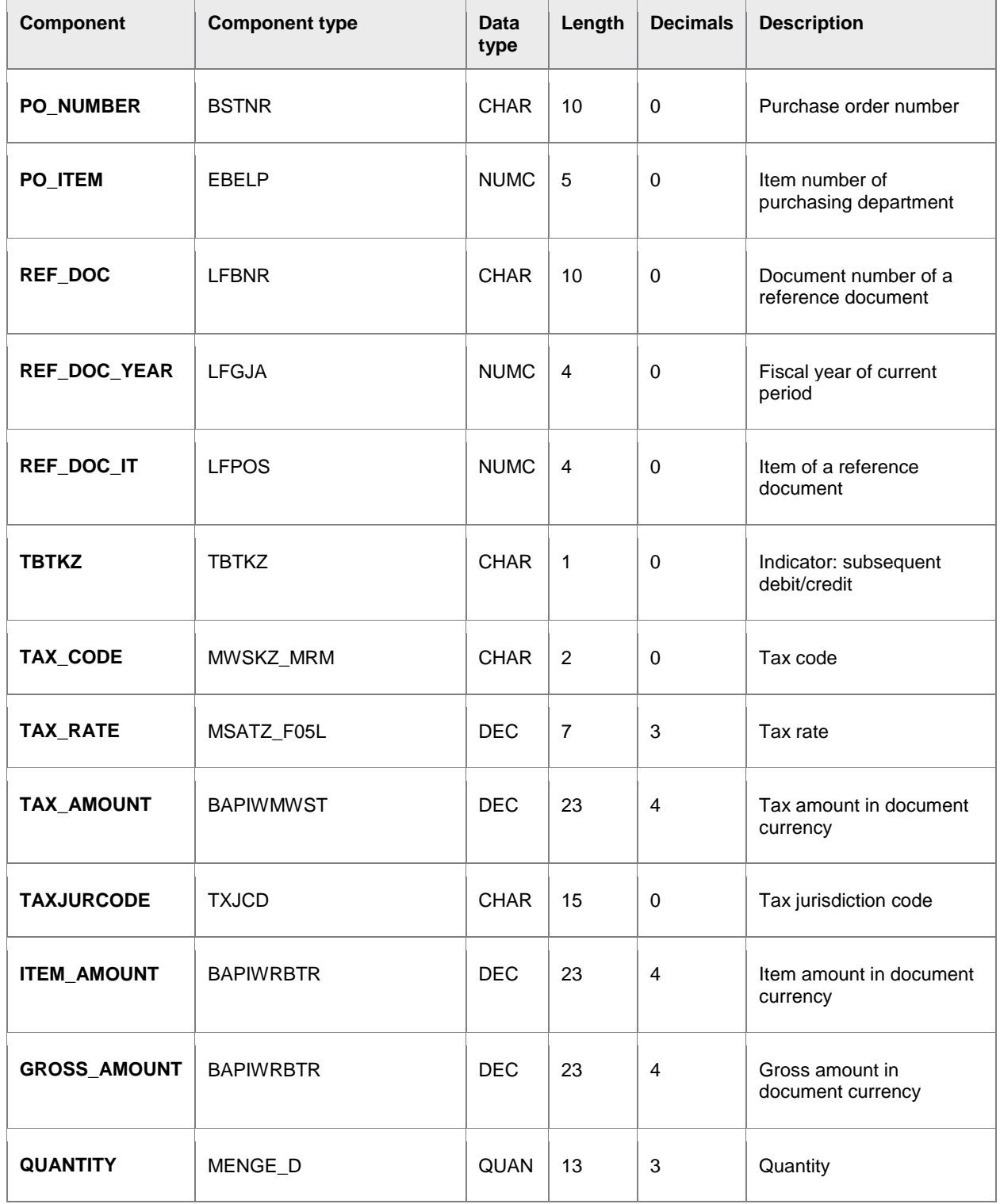
<span id="page-108-0"></span>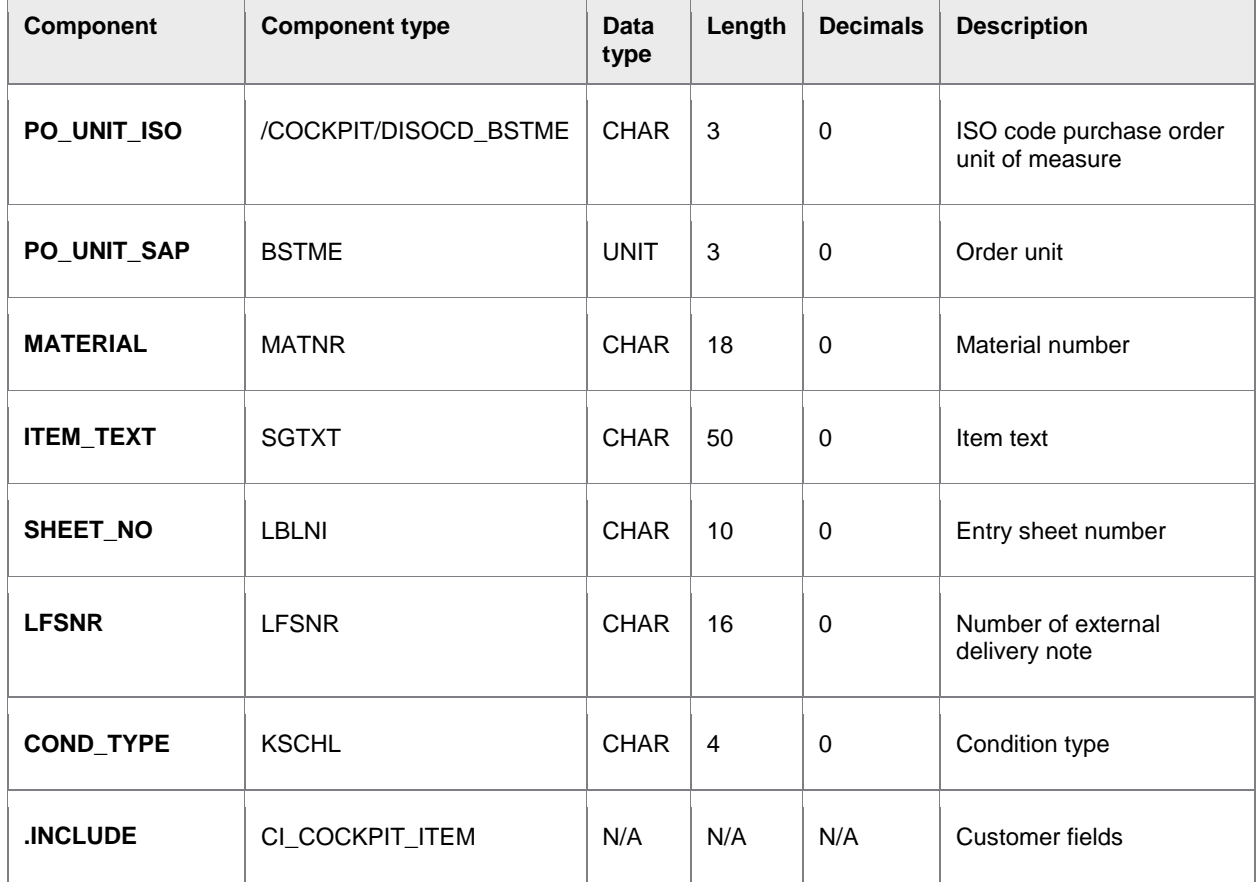

## I\_TAB\_TAX

### **Import table**

This table includes the transferred document tax data. The table structure can be extended using the CI\_COCKPIT\_TAX Include.

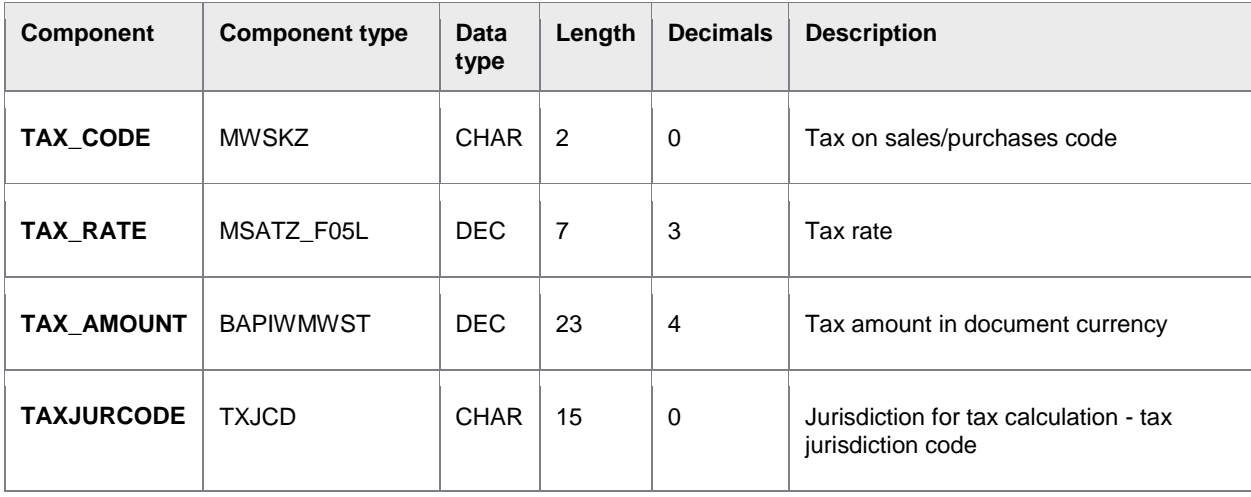

<span id="page-109-0"></span>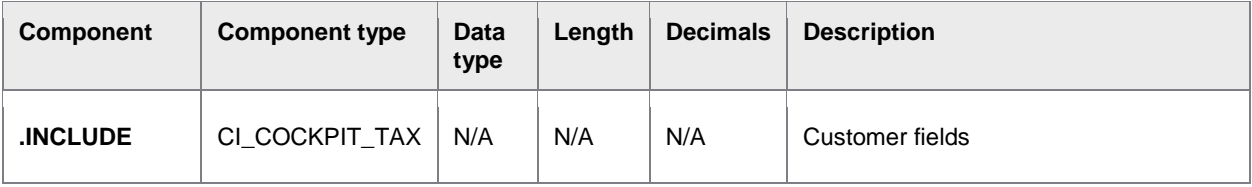

# I\_TAB\_ACCOUNT

### **Import table**

This table includes the transferred document accounting data. The table structure can be extended using the CI\_COCKPIT\_ACCT Include.

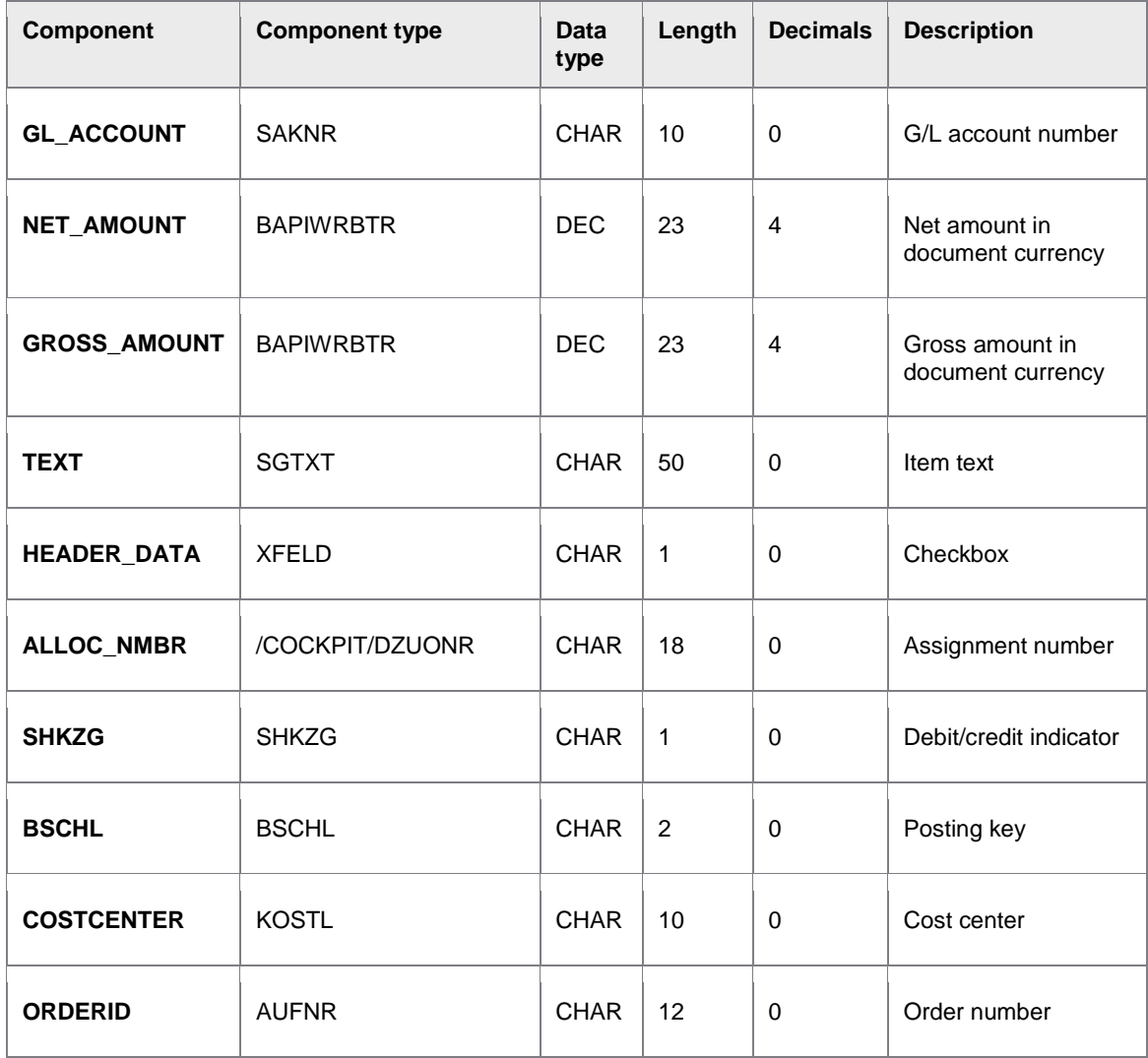

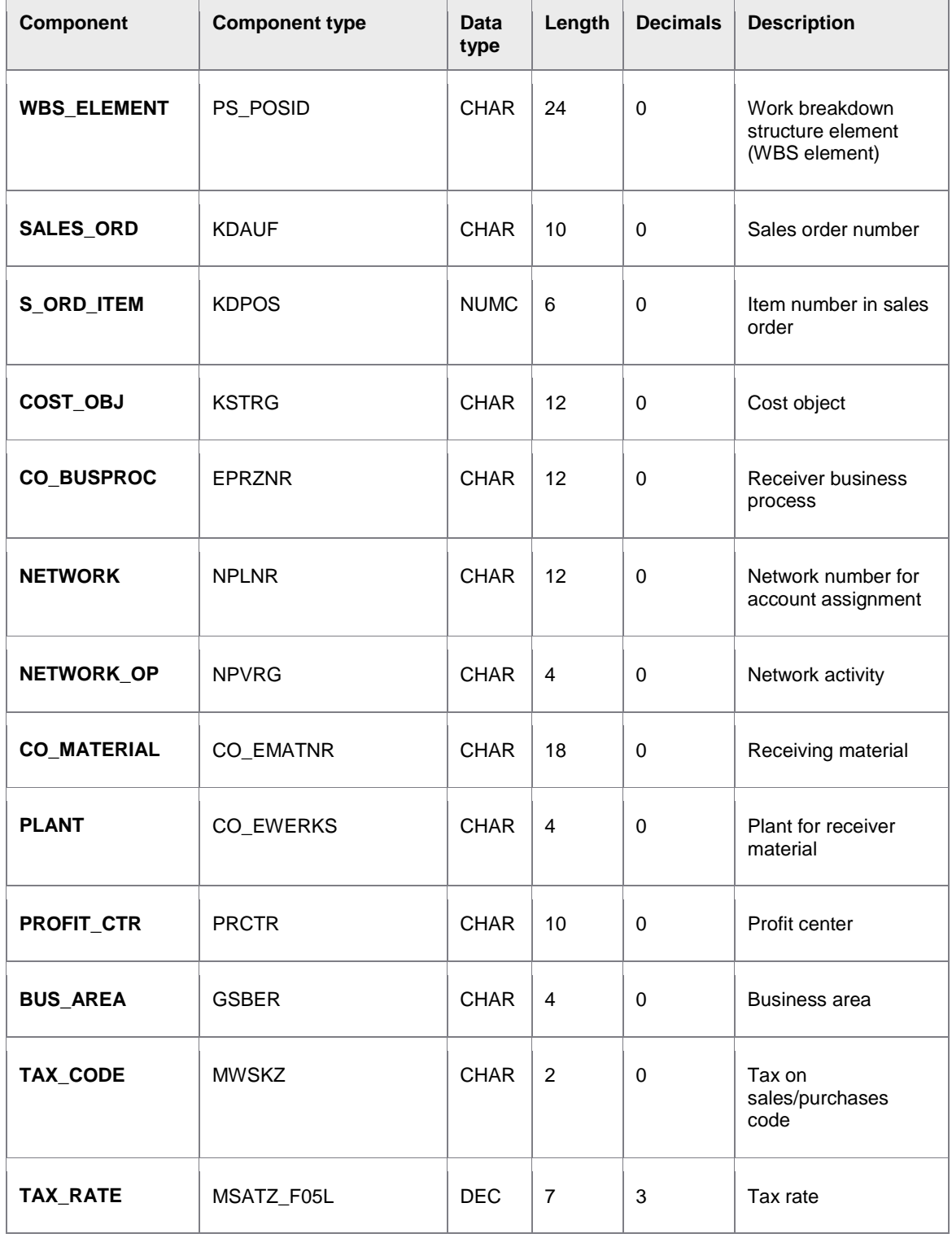

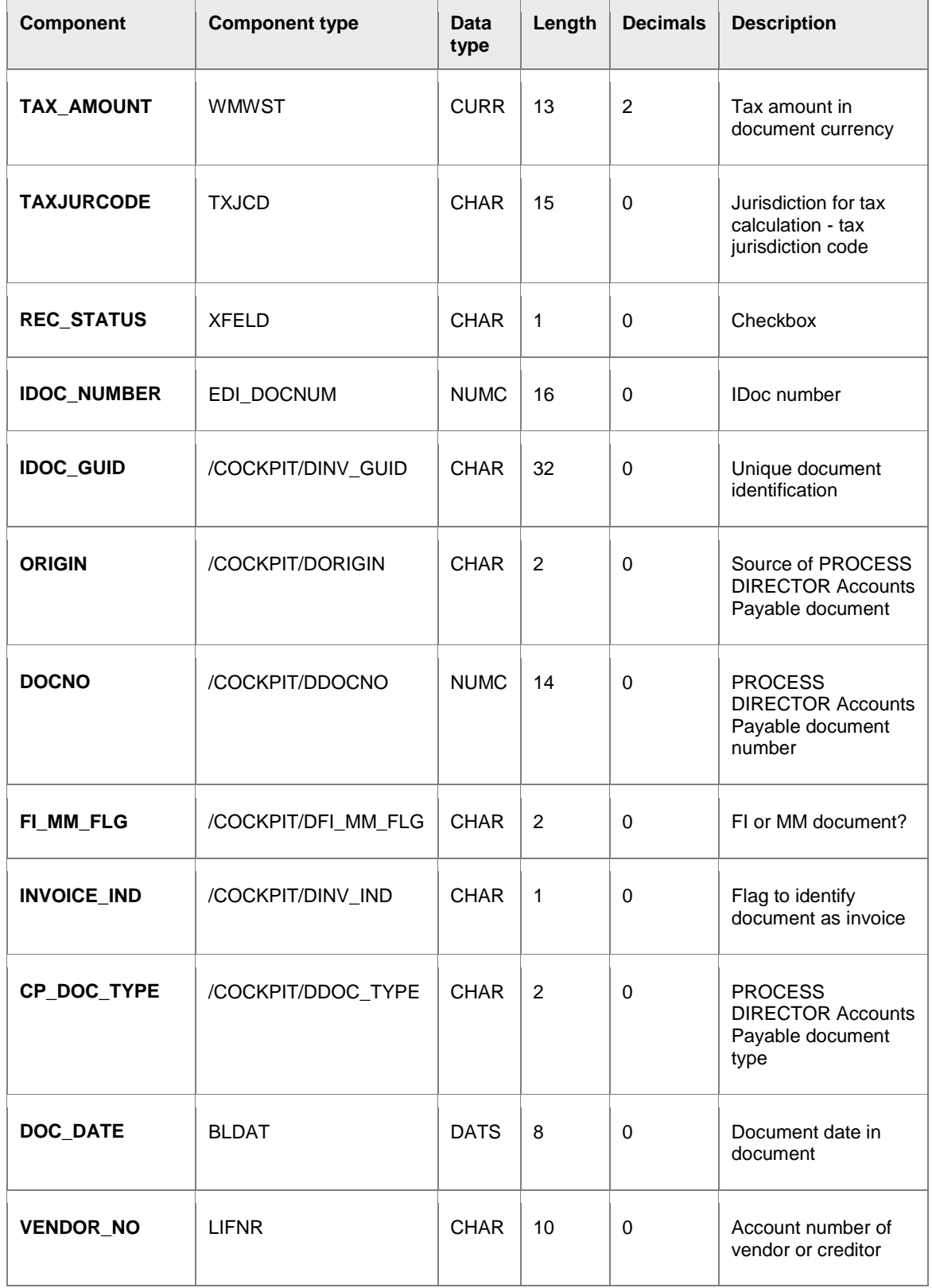

<span id="page-112-0"></span>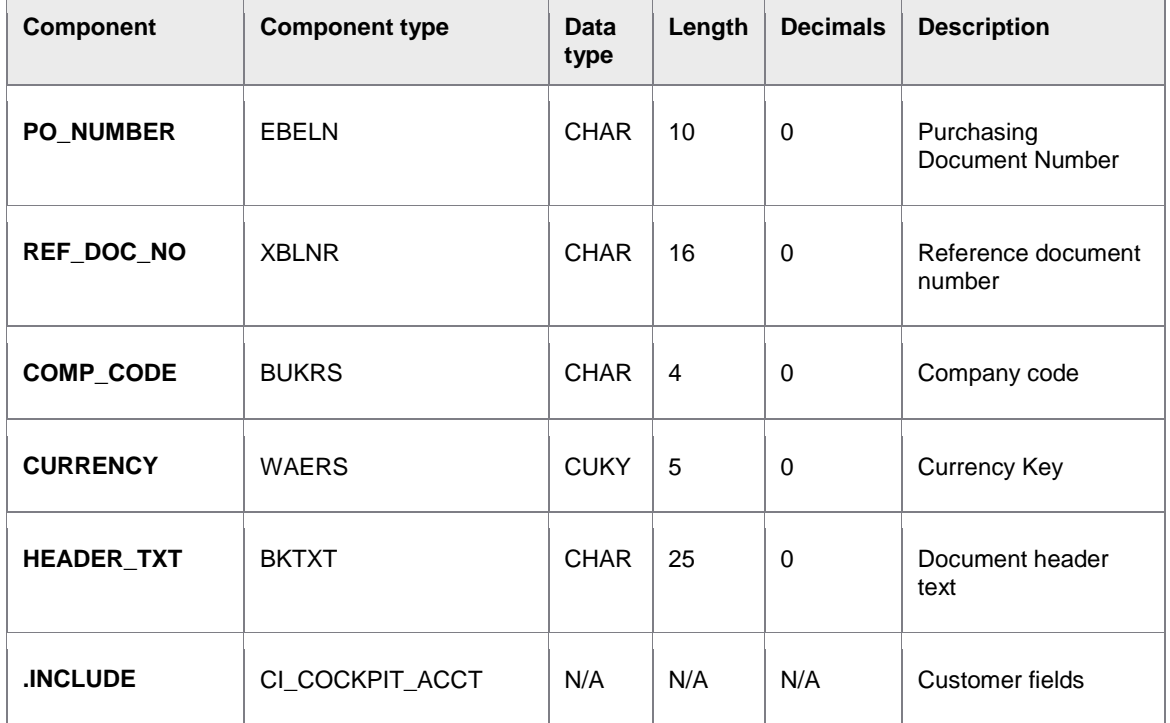

## I\_TAB\_CONTENT

#### **Import table**

This table includes the transferred document image data. It is a table of type TBL1024, which is delivered by SAP.

# E\_TAB\_MESSAGES

#### **Export table**

This table contains the success and failure messages when creating documents in PROCESS DIRECTOR Accounts Payable.

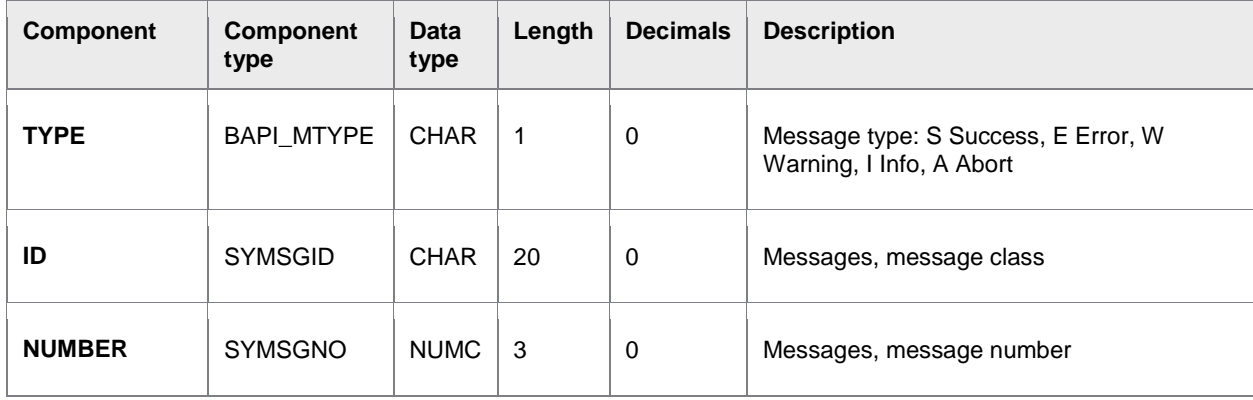

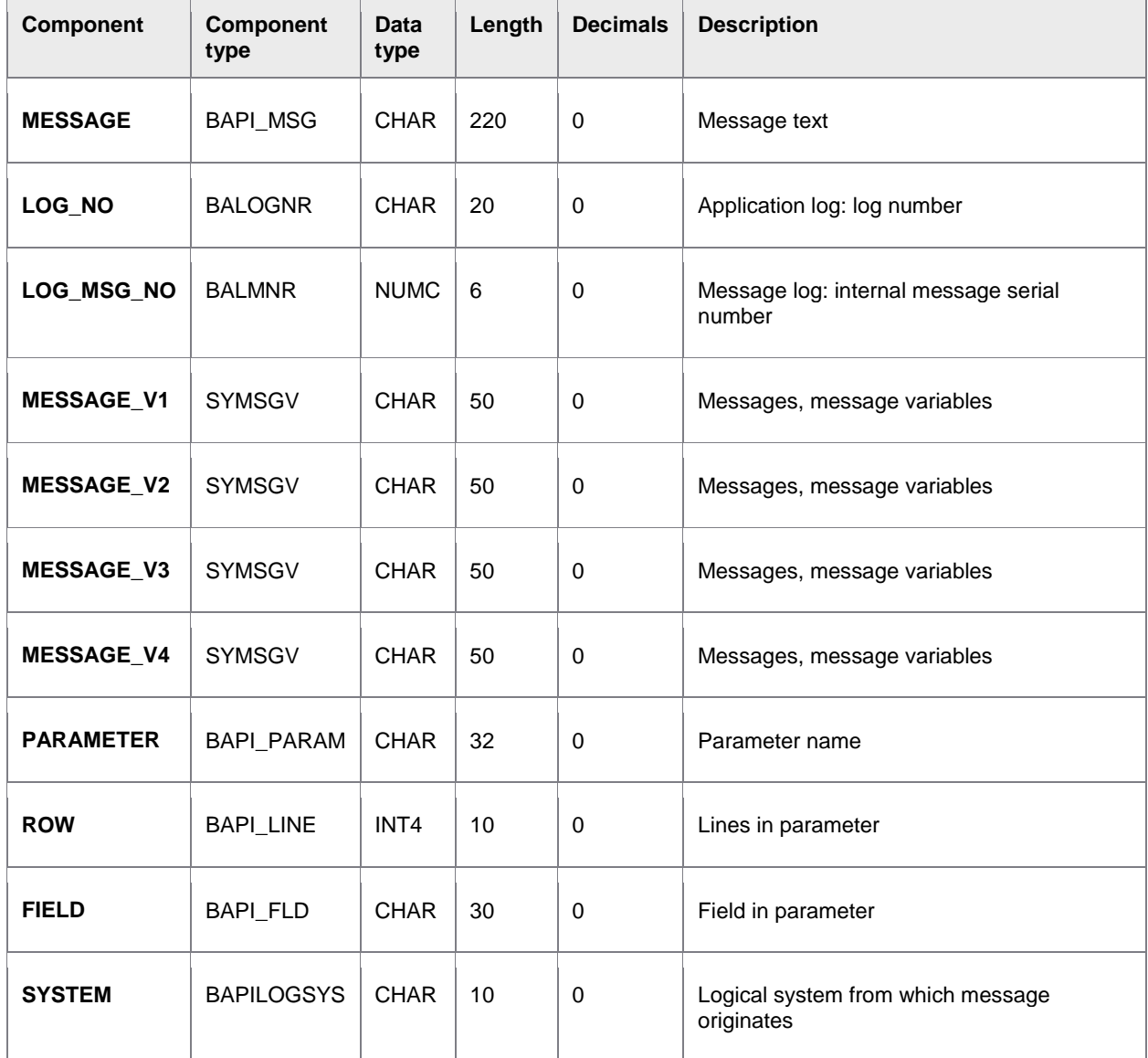

### **Return values**

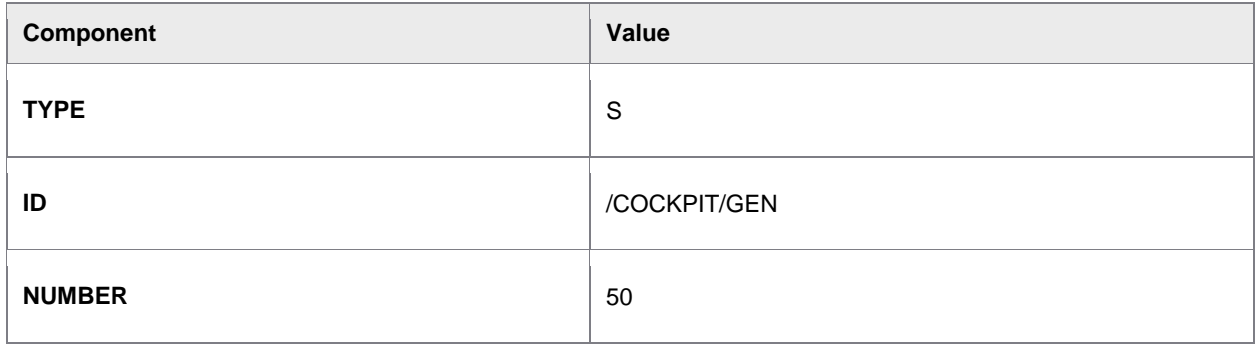

## IT\_FILES, IT\_BINARY and IT\_TEXT

#### **Export tables**

These tables enable archiving of multiple files. The IT\_FILES export table delivers the metadata required for archiving, and the IT\_BINARY and IT\_TEXT tables are referenced by the component ARCTABLE (see below). If ARCTABLE is set to B the system searches for the data in the IT\_BINARY table, if it is set to T the system searches the IT\_TEXT table. The components FIRSTLINE and LASTLINE specify which lines should be searched in these tables.

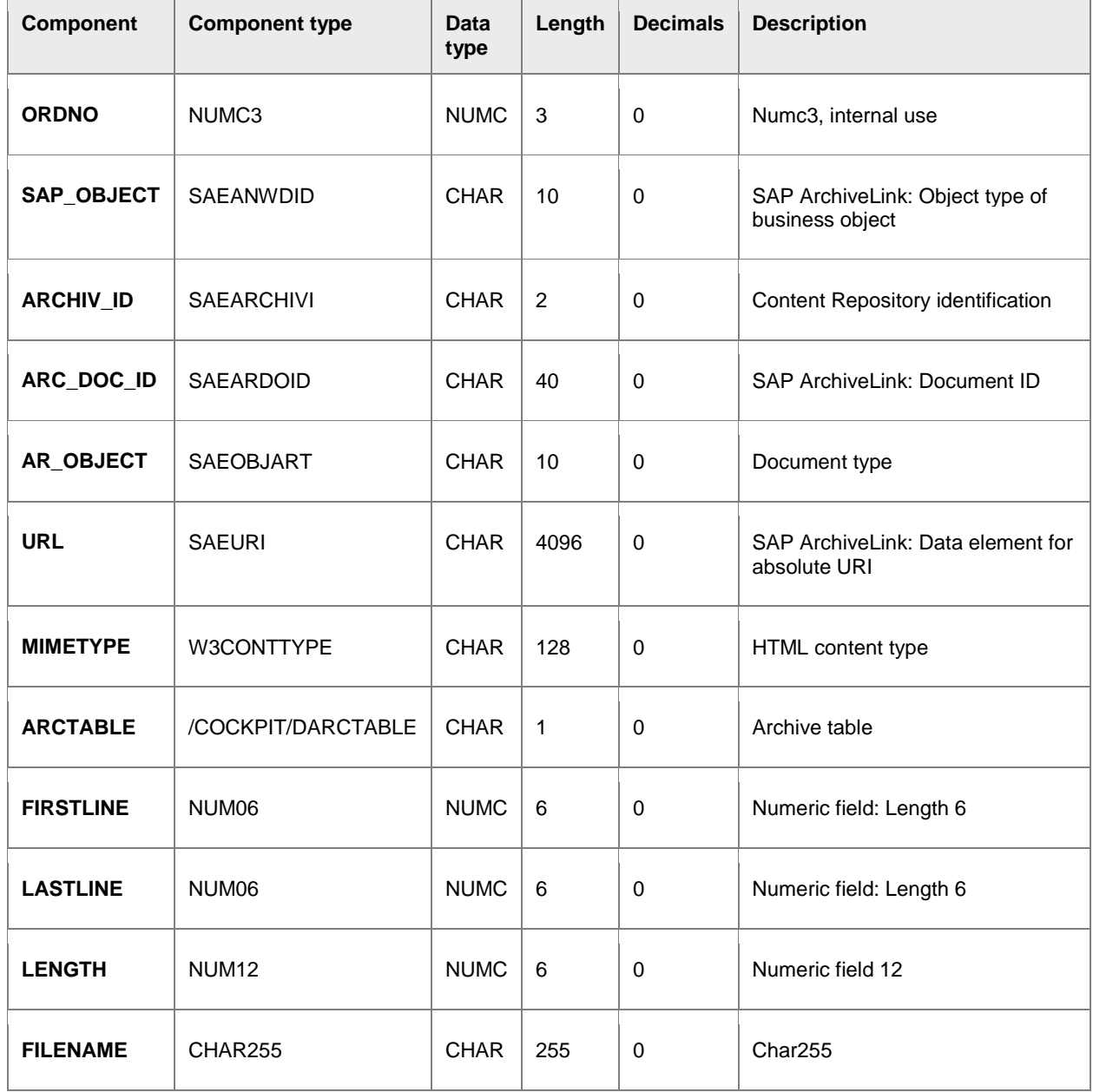

# IT\_HDR\_TAX\_BRAS

#### **Import table**

This table includes the transferred document tax data for Brazilian Nota Fiscal documents.

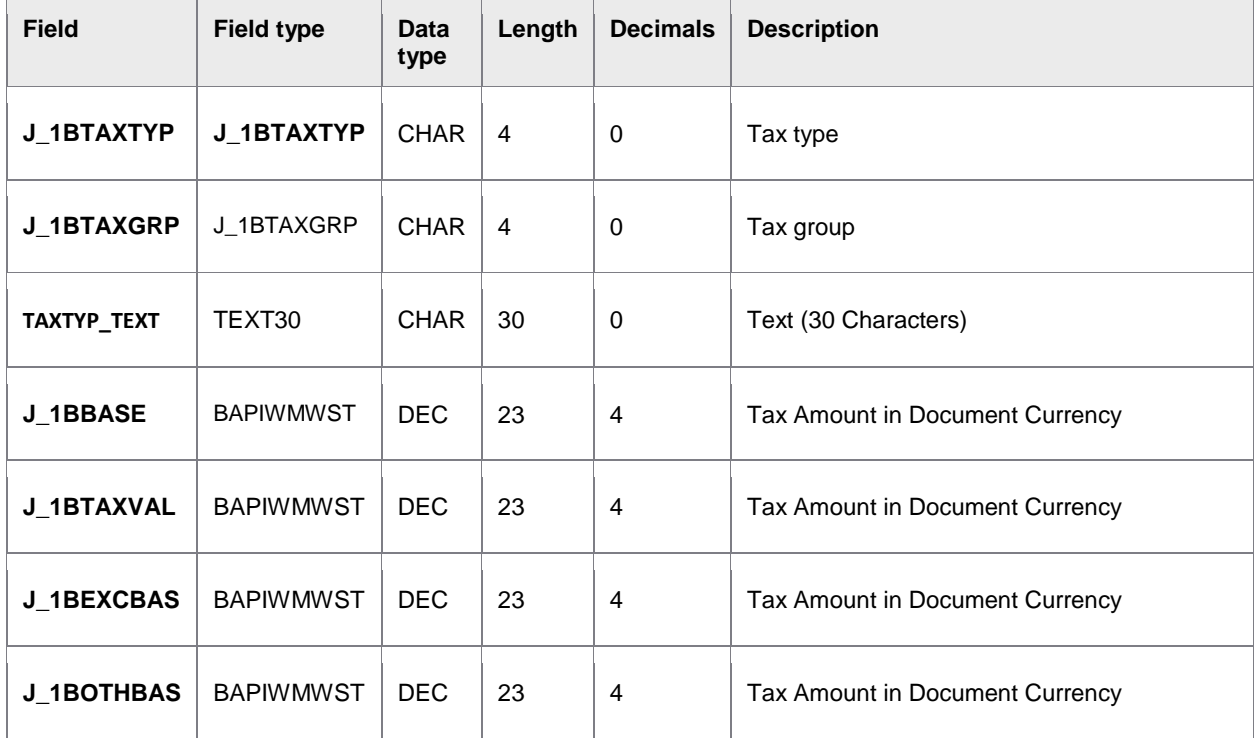

# IT\_ITEM\_TAX\_BRAS

#### **Import table**

This table includes the transferred document tax data for Brazilian Nota Fiscal documents.

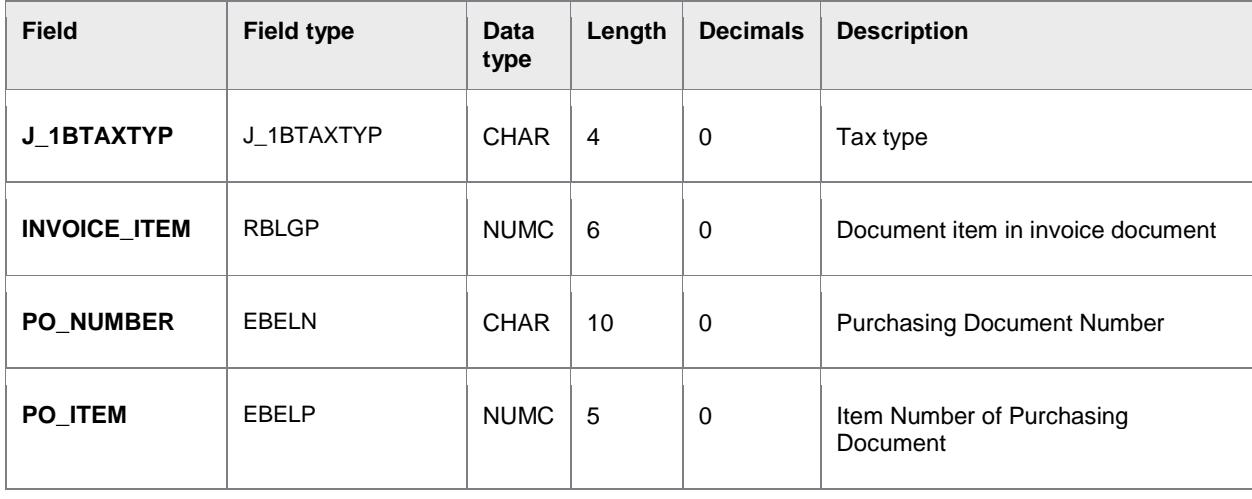

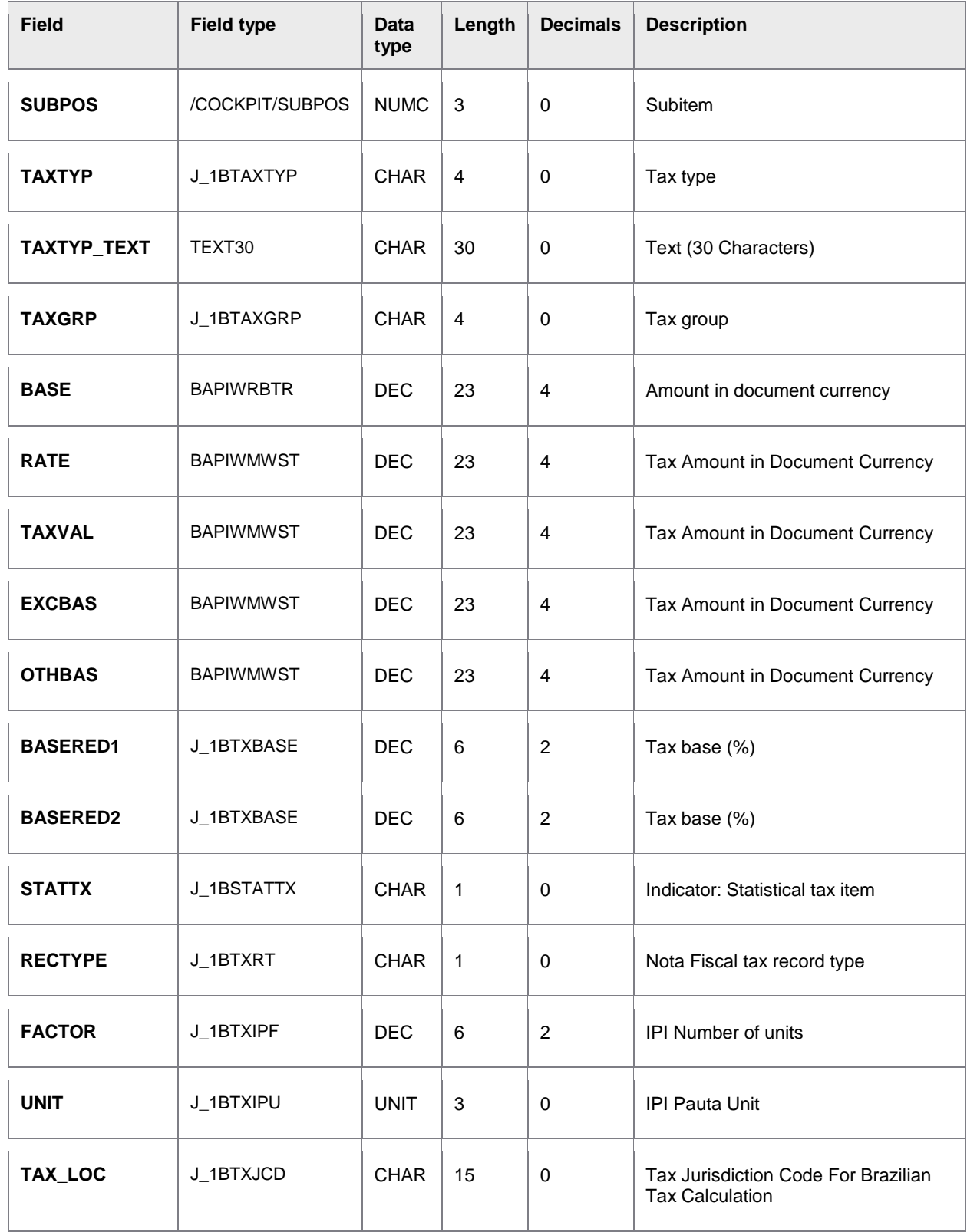

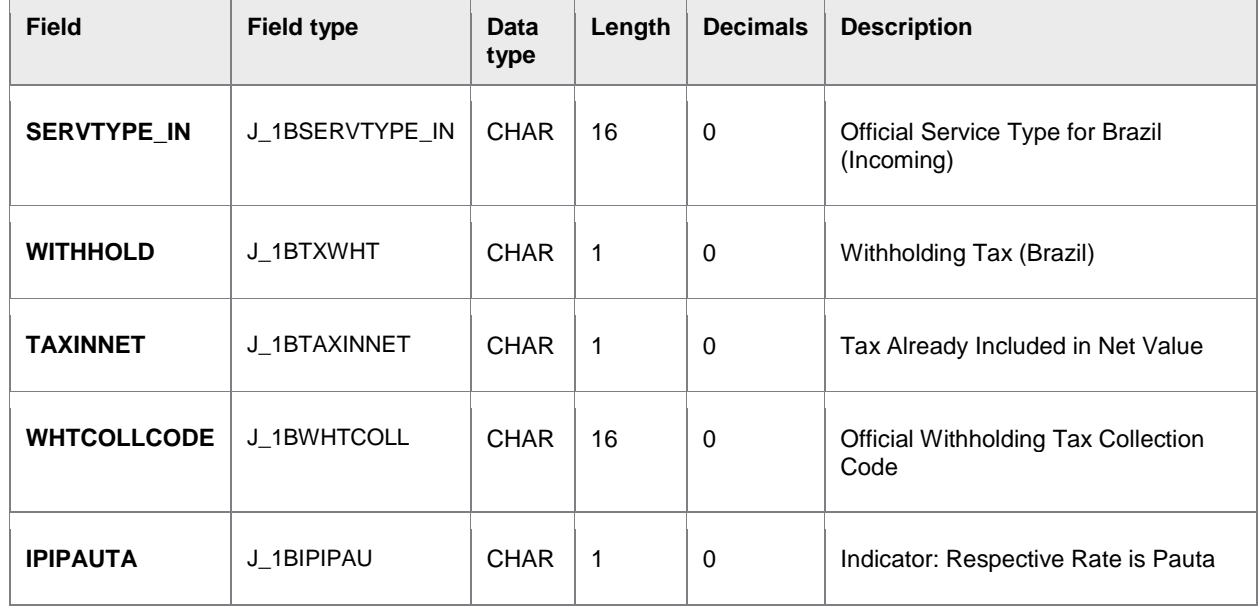

# IT\_PROCESSLOG

### **Export table**

This table contains information about the processes that were executed during the document transfer.

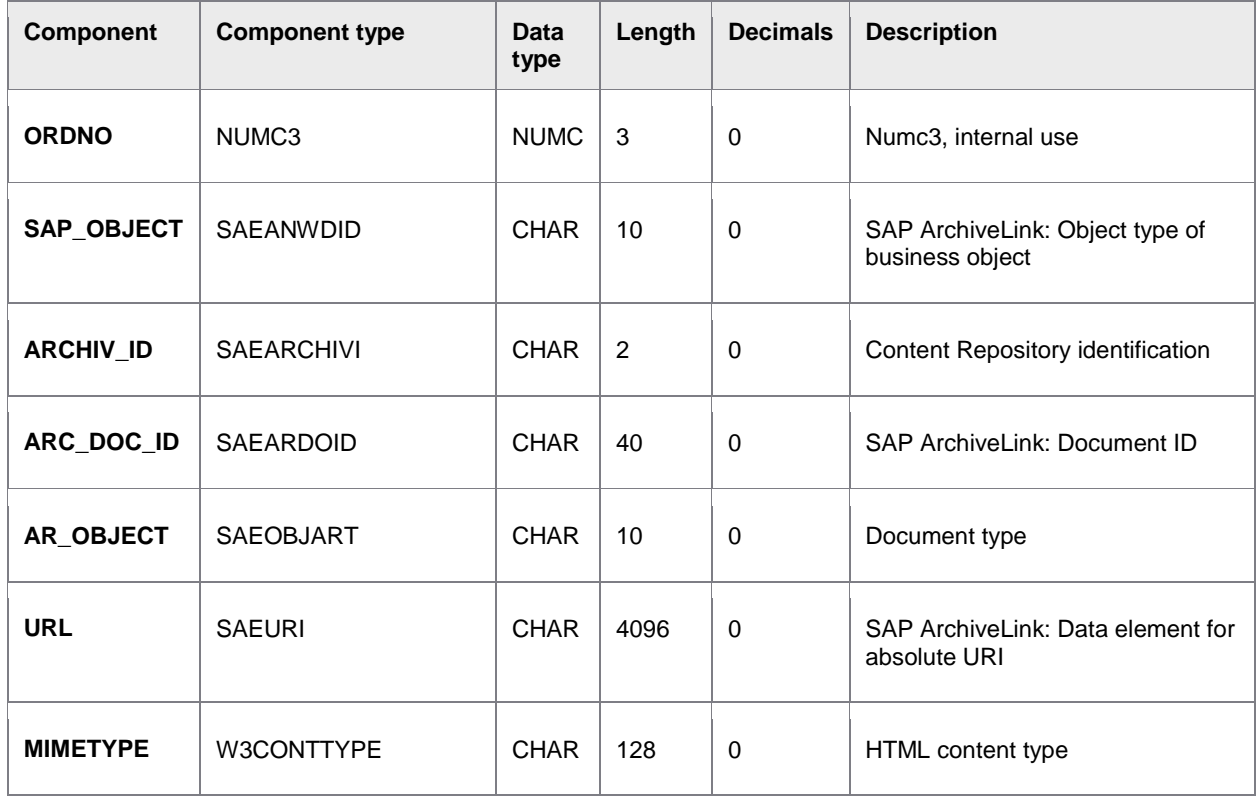

<span id="page-118-0"></span>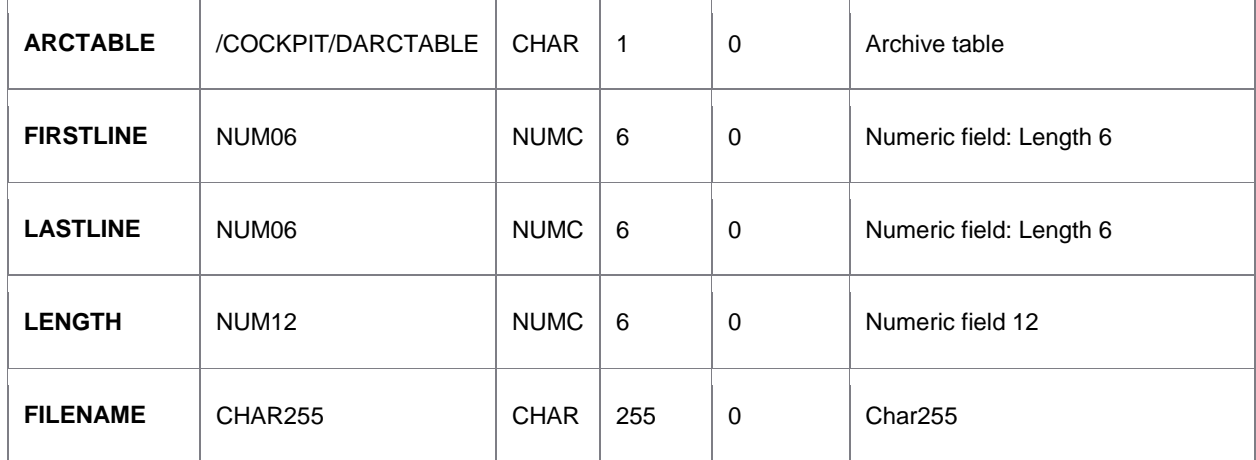

# RFC\_PICTURE\_SUBMIT

PROCESS DIRECTOR Accounts Payable offers the possibility to archive the transferred documents via ArchiveLink by means of the R/3 system. The document must be made available on a web server for archiving. With the RFC\_PICTURE\_SUBMIT RFC function module, the URL with which the image can be called up on the web server is passed to PROCESS DIRECTOR Accounts Payable.

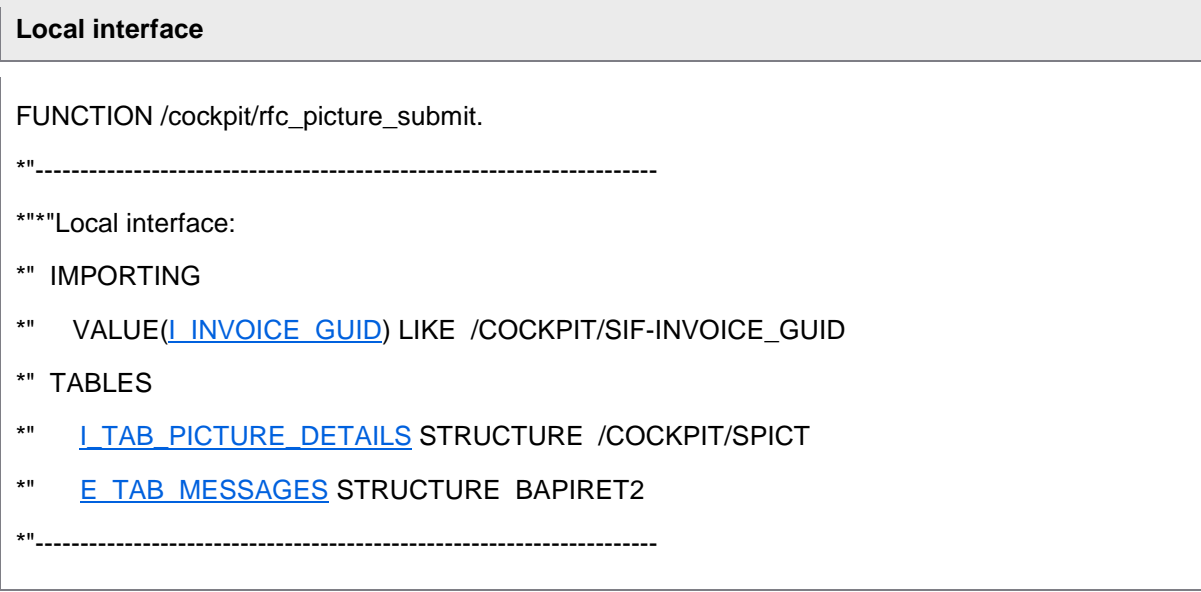

# I\_INVOICE\_GUID

#### **Import parameter**

This parameter specifies the unique identification number of the document in PROCESS DIRECTOR Accounts Payable. RFC\_PICTURE\_SUBMIT can only be used for documents that have already been created in PROCESS DIRECTOR Accounts Payable.

<span id="page-119-0"></span>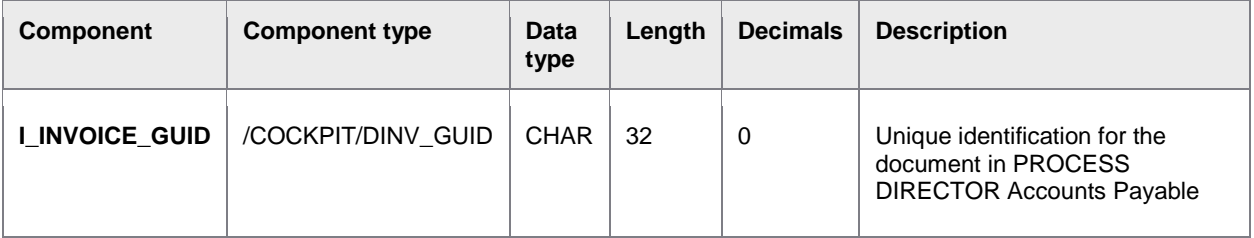

# I\_TAB\_PICTURE\_DETAILS

### **Import table**

This table is used to pass the URL of the document on the web server to PROCESS DIRECTOR Accounts Payable.

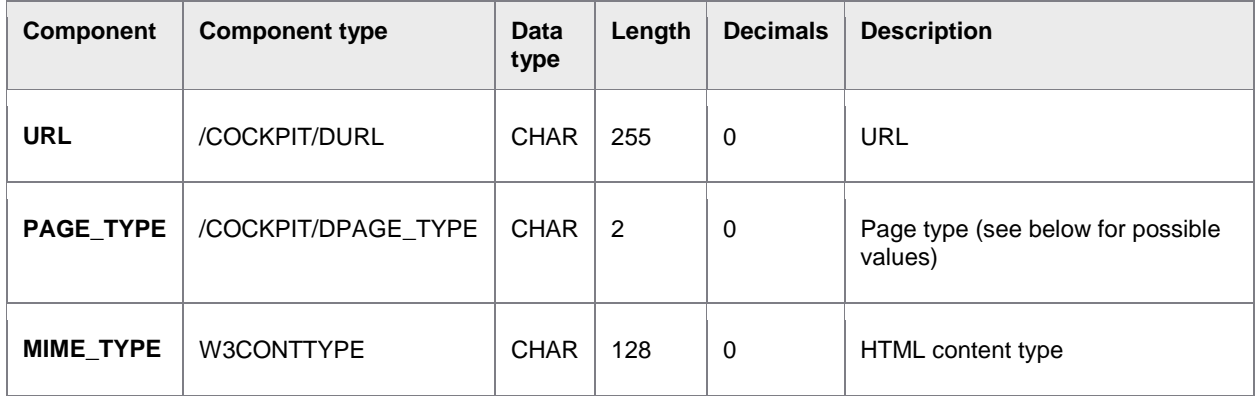

### **Transfer values for PAGE\_TYPE**

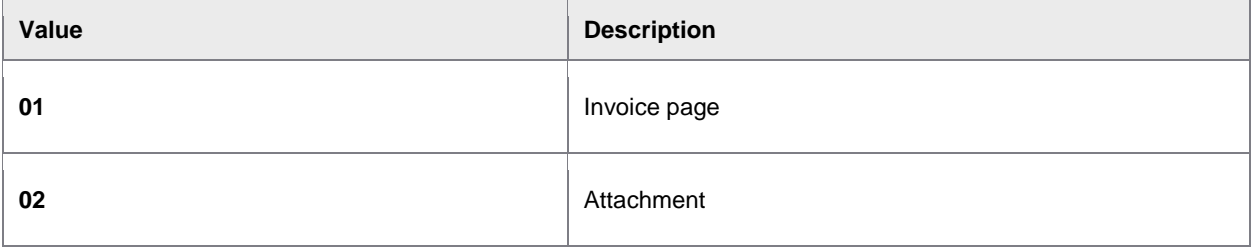

## E\_TAB\_MESSAGES

### **Export table**

This table contains the success and failure messages when creating documents in PROCESS DIRECTOR Accounts Payable.

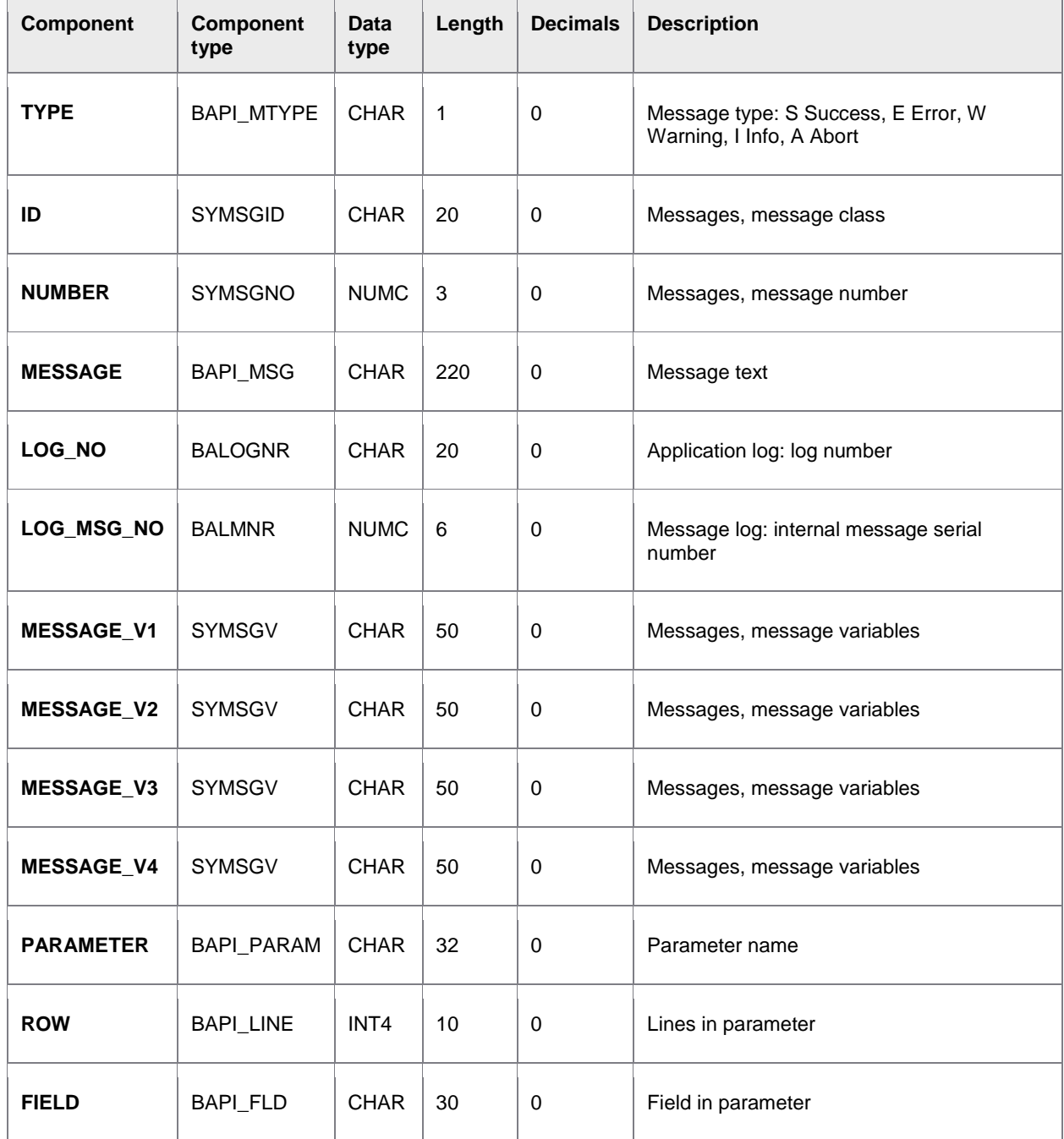

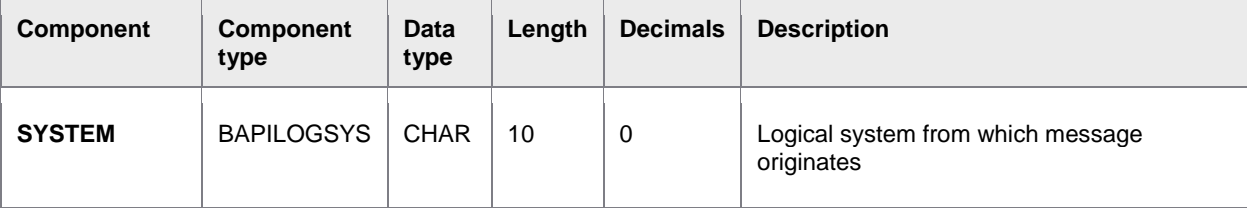

### **Return values**

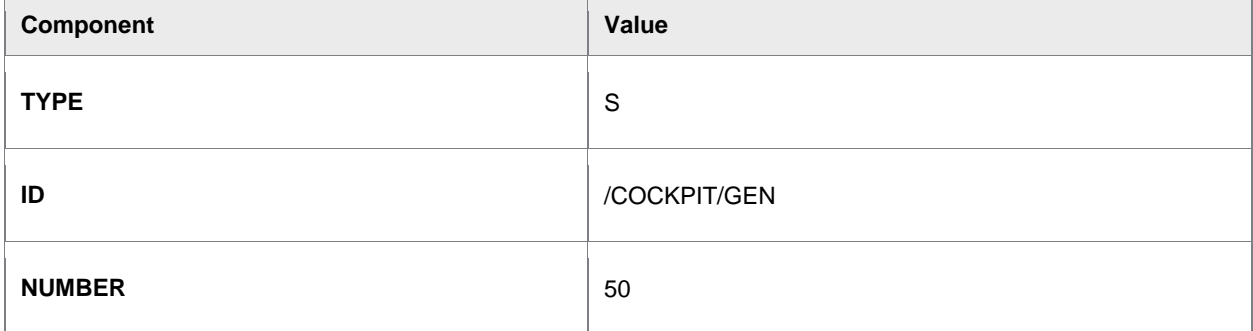

# RFC\_MAPPING\_GET

### **Overview**

To simplify maintenance of the data transfer from external systems, profiles can be created in PROCESS DIRECTOR, which can be called by the RFC\_MAPPING\_GET RFC function module. Each profile consists of a general mapping table and a tax mapping table.

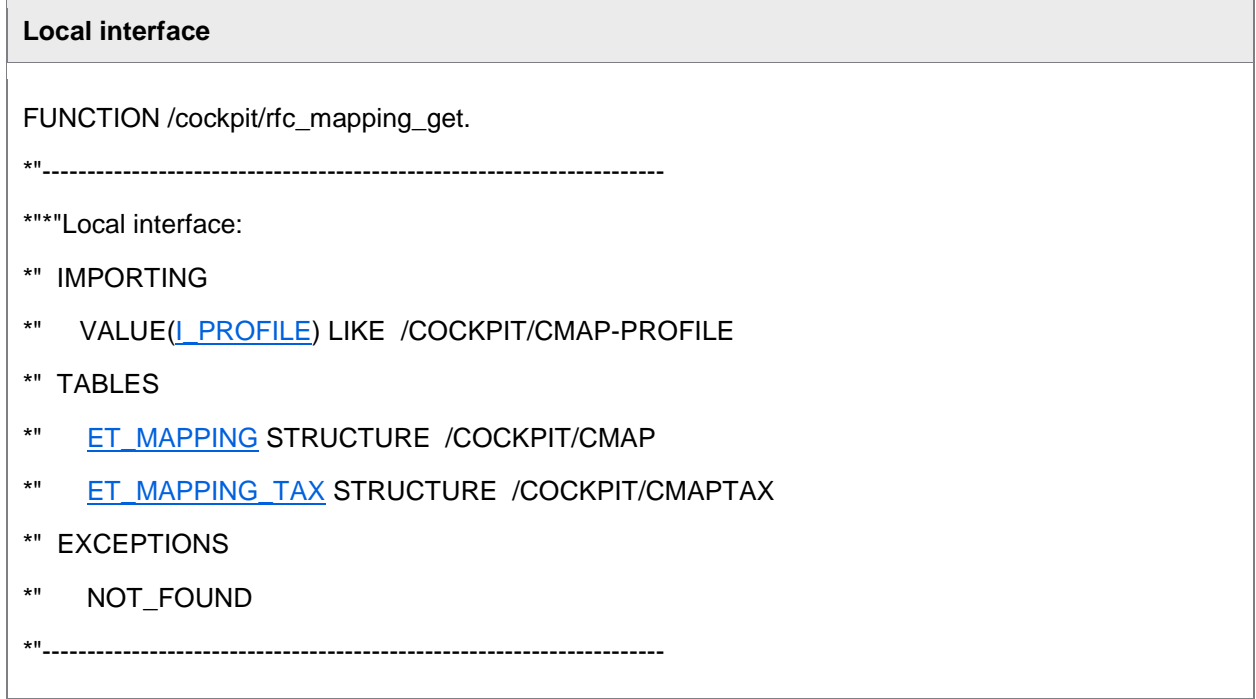

### <span id="page-122-0"></span>I\_PROFILE

#### **Import parameter**

This parameter contains the name of the requested field mapping profile.

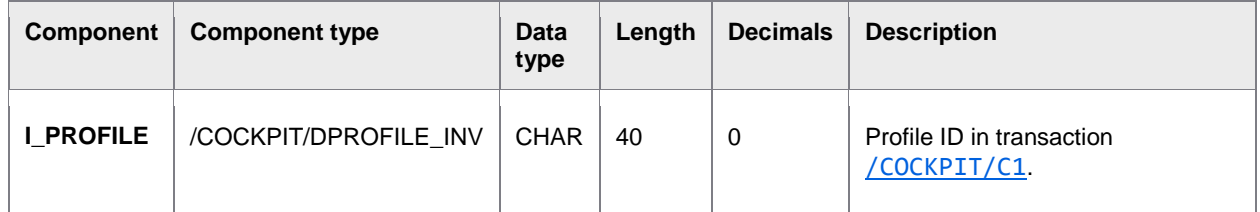

### ET\_MAPPING

#### **Export table**

The ET\_MAPPING export table contains information for the assignment of the external fields to the fields of the [I\\_STR\\_HEADER,](#page-96-0) [I\\_STR\\_CHECK,](#page-103-0) [I\\_TAB\\_ITEM](#page-106-0) and [I\\_TAB\\_ACCOUNT](#page-109-0) import structures.

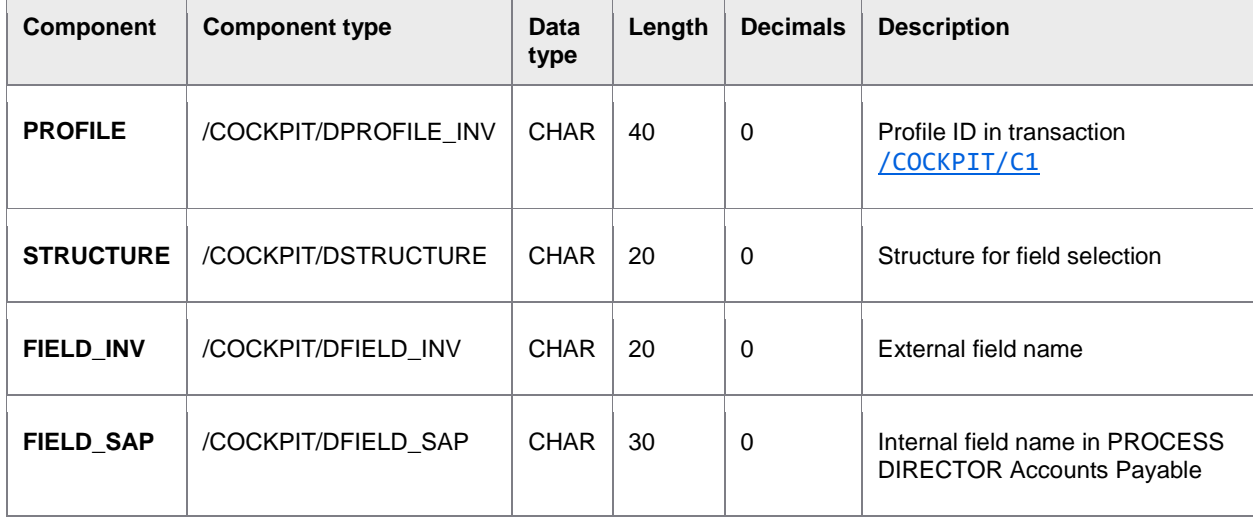

## ET\_MAPPING\_TAX

#### **Export table**

The ET\_MAPPING export table contains information for the assignment of the external fields to the fields of the **I\_TAB\_TAX** import structure.

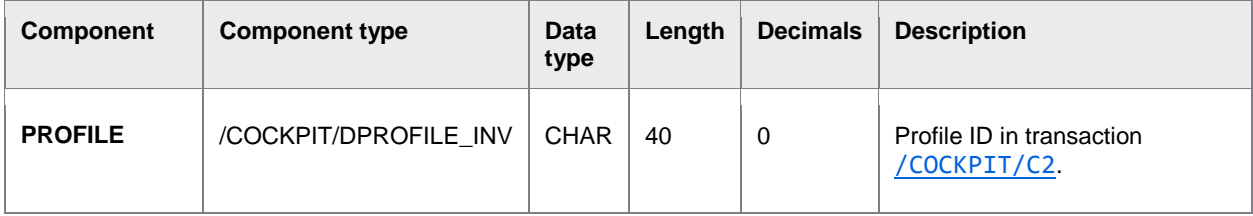

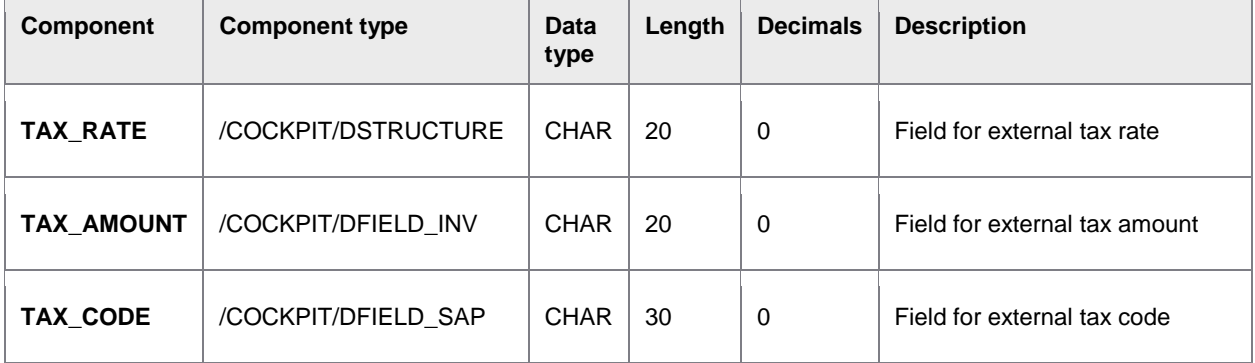

### Rescan

The Rescan function is used to attach scanned paper documents to an existing PROCESS DIRECTOR Accounts Payable document.

You need a dedicated Rescan profile in the capture software (for example, in the INVOICES Scan or Transfer module). When the document is scanned:

• In the Scan module, a *popup* is displayed in which the operator enters the number of the PROCESS DIRECTOR document, and optionally other values.

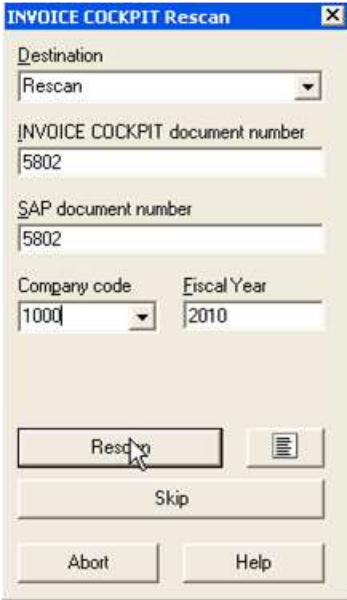

For the Transfer module, the document details are *entered in Verify*.

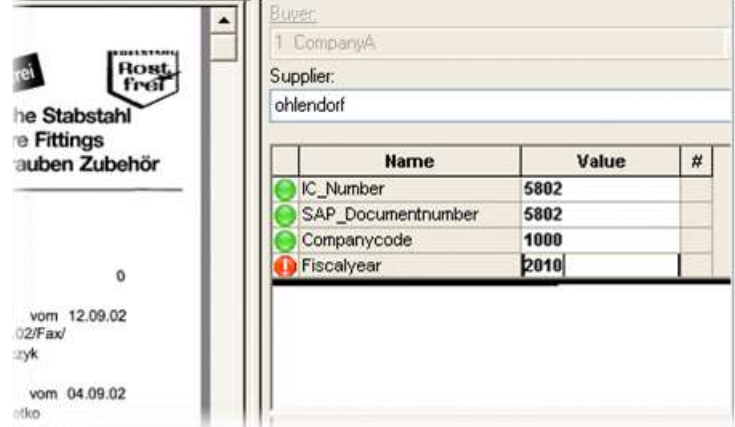

The scanned document is transferred to PROCESS DIRECTOR and is automatically attached to the PD document. If the document was already posted, the attachment is also available in the related SAP document(s).

You can use User Exits [038,](#page-253-0) [055](#page-271-0) and [056](#page-274-0) to adjust the Rescan data.

See the *INVOICE COCKPIT Connector Configuration Guide* for information on configuring Rescan.

### Rescan parameters

#### **Import parameters**

To attach the scanned document to a PDAP document, the field IC\_DOCNO must be populated.

To attach to a PDAP MM document and the corresponding SAP MM document (RBKP), the fields IC SAPDOCNO and IC FISCALYEAR must be populated.

To attach to an PDAP FI document and the corresponding SAP FI document (BKPF), the fields IC\_SAPDOCNO, IC\_COMPCODE and IC\_FISCALYEAR must be populated.

The fields IC\_MATCHCODE, IC\_COVERSHEET1, IC\_COVERSHEET2 and IC\_COVERSHEET3 can be used in [user exit 038.](#page-253-0)

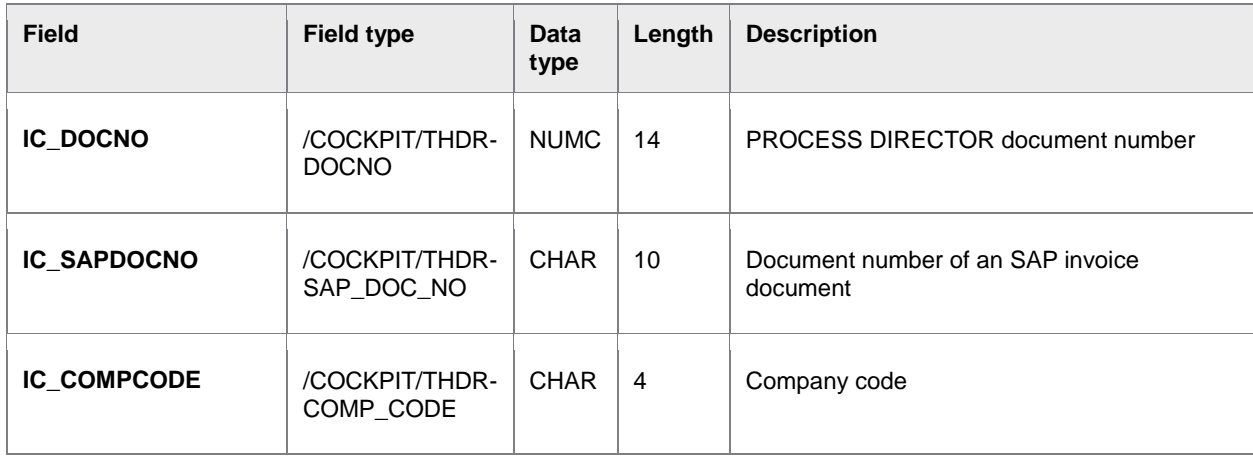

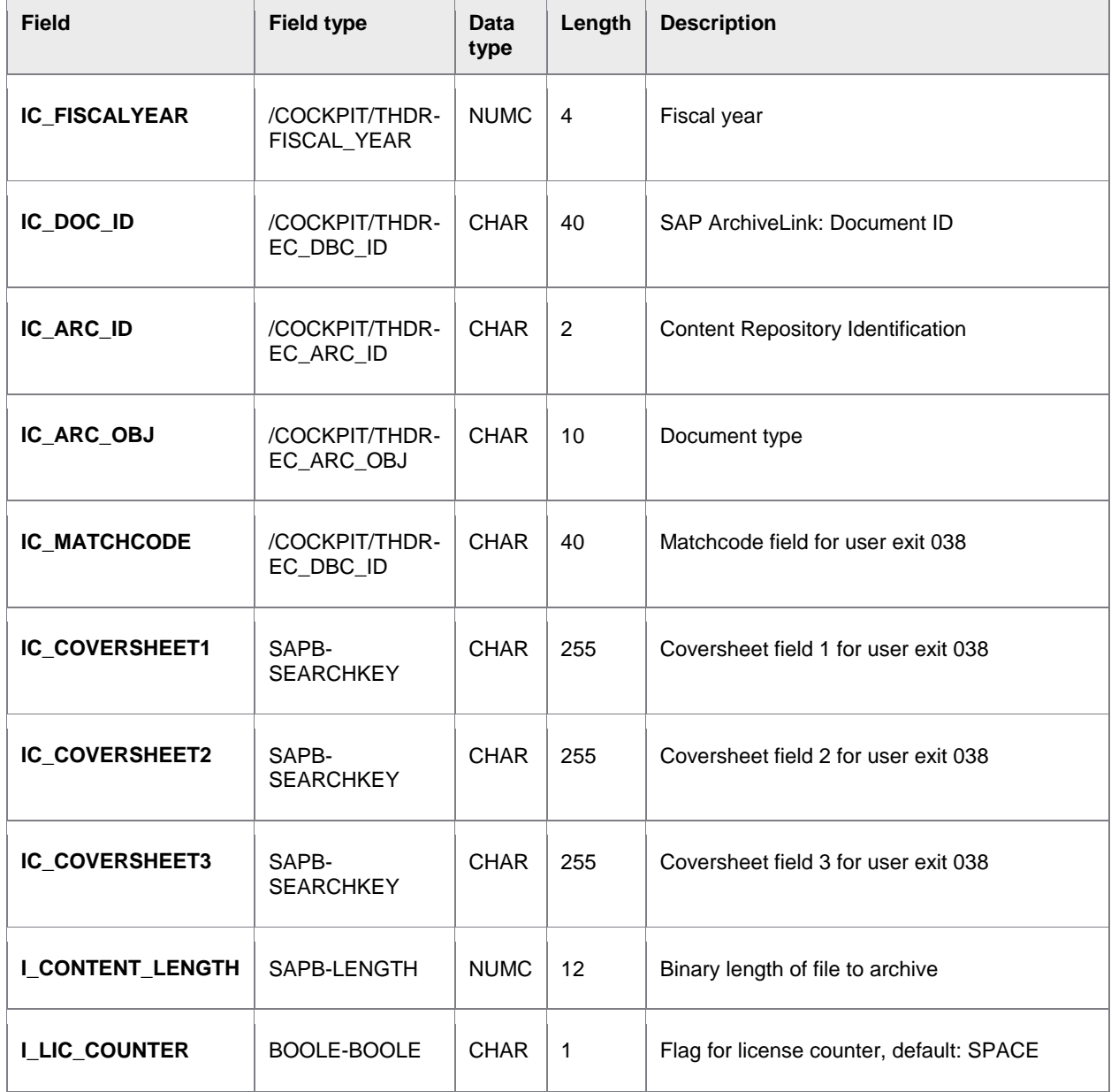

### **Export parameters**

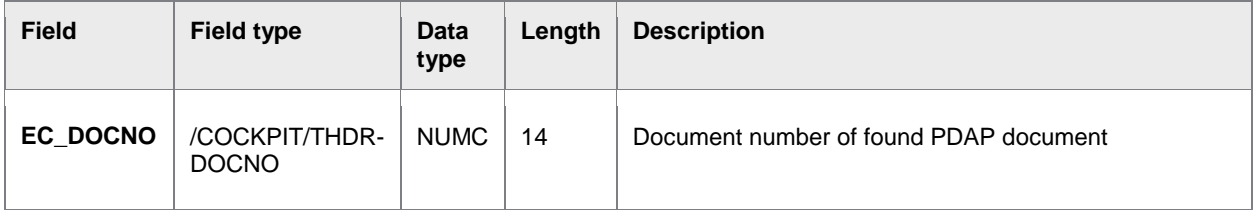

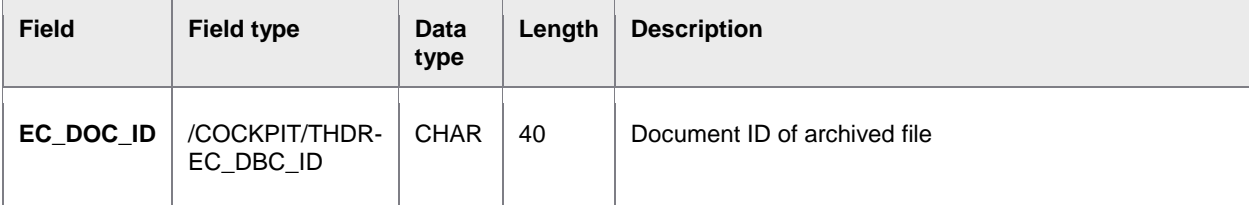

#### **Tables**

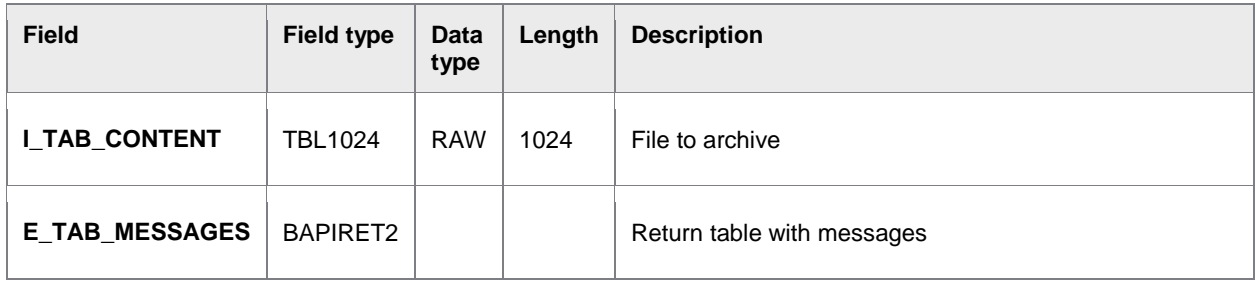

# Archiving

Archiving is carried out via the SAP Archive Development Kit. Support by the archive information system is not planned at the moment.

After a document has been posted via PROCESS DIRECTOR Accounts Payable, the document data from the data tables of PROCESS DIRECTOR Accounts Payable can be archived. The archiving should be carried out periodically based on the volume of documents and your organization's requirements.

The data archiving is carried out via the /SARA transaction. PROCESS DIRECTOR Accounts Payable provides a program for writing and deleting in order to archive the transaction data of the PROCESS DIRECTOR Accounts Payable tables.

# Preparing to archive

- 4. Create the /COCKPIT/S [archiving object.](#page-127-0)
- 5. [Enter the required settings for the](#page-131-0) /COCKPIT/S archiving object in /SARA.

## Performing an archive

- [Archiving documents](#page-132-0)
- [Deleting documents](#page-133-0)
- [Analyzing documents](#page-133-1)
- [Administration](#page-134-0)

# <span id="page-127-0"></span>Preparing to archive

## Creating the archiving object

You must create the /COCKPIT/S archiving object.

- 1. Go to /AOBJ.
- 2. Click the **Display/Change** button and click New entries
- 3. Enter the general **[Archiving object](#page-127-0)** values.
- 4. Enter the **[Structure definition](#page-128-0)** values.
- 5. Enter the **[Customizing settings](#page-130-0)** values.
- 6. Enter the **[Read program](#page-131-0)** values.
- 7. Save the /COCKPIT/S archiving object.

## Archiving object settings: General

The /COCKPIT/S archiving object must contain these values:

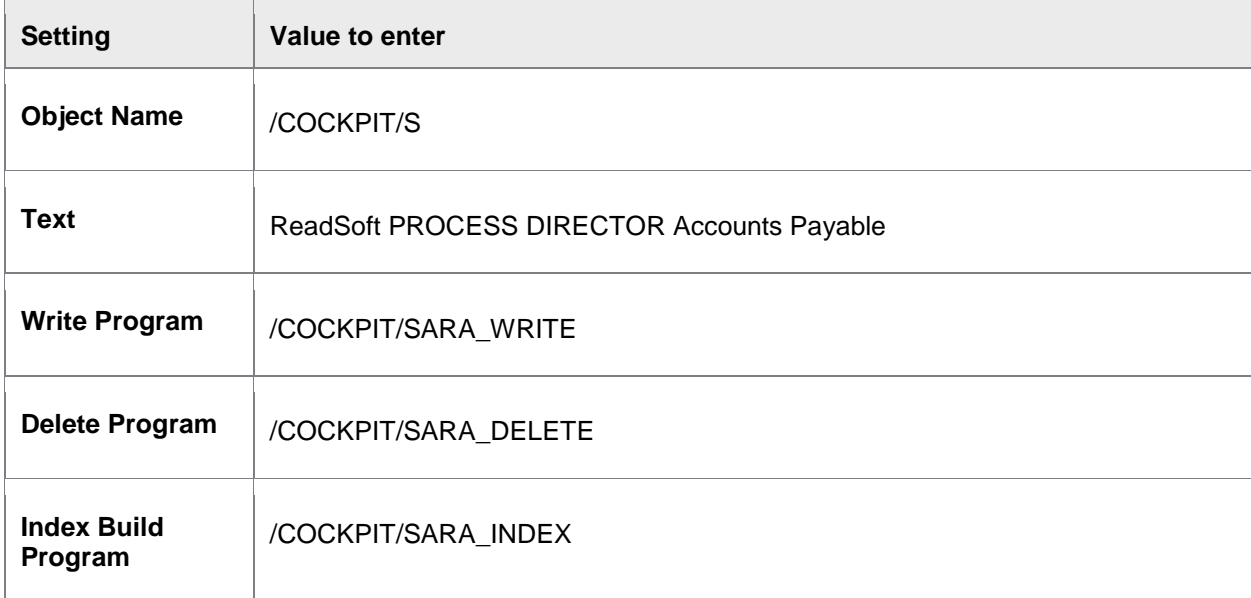

Extra settings are required for reloading documents. See [Reloading documents: Overview.](#page-135-0)

# <span id="page-128-0"></span>Archiving object settings: Structure definition

The /COCKPIT/S archiving object must contain these values:

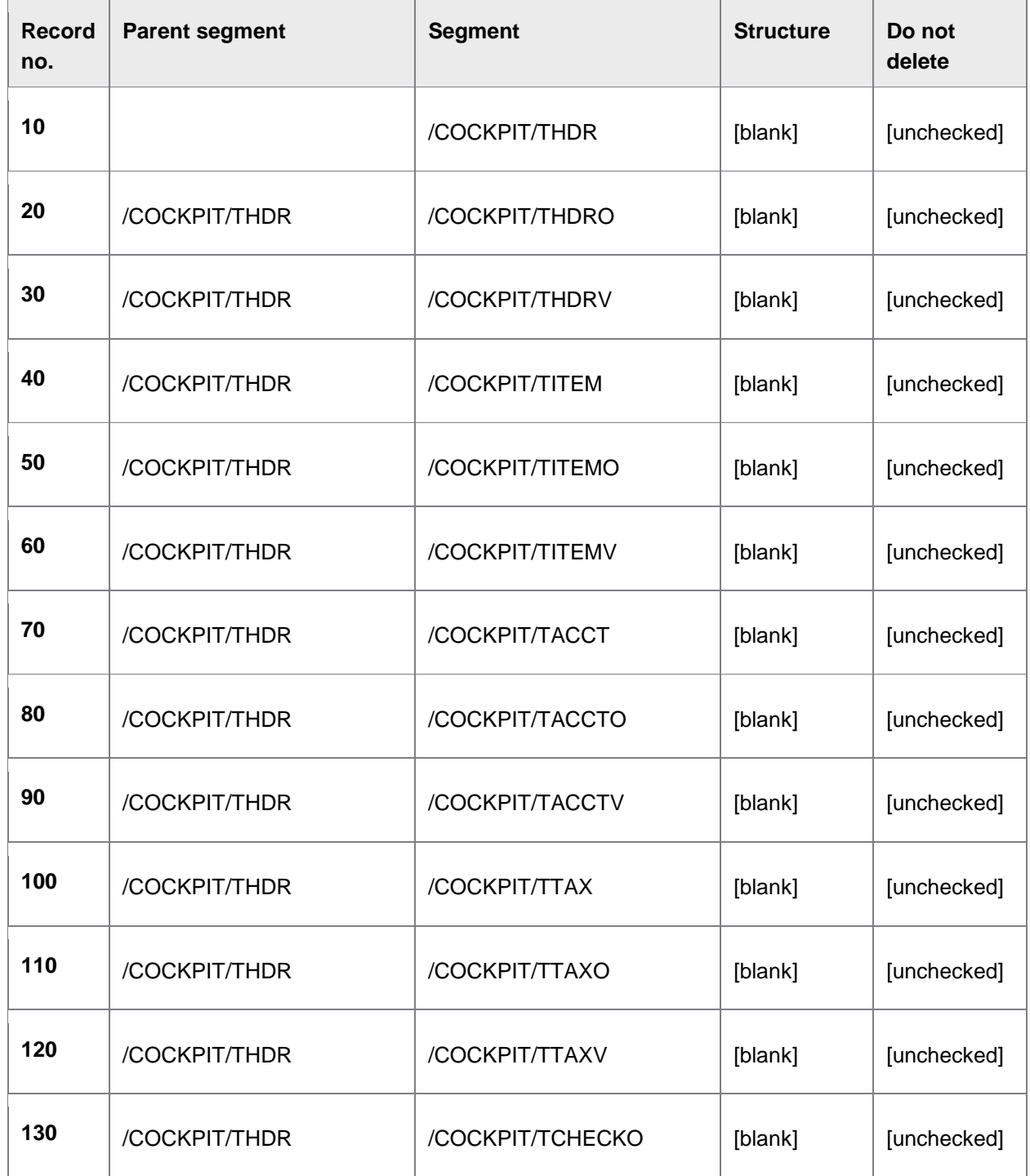

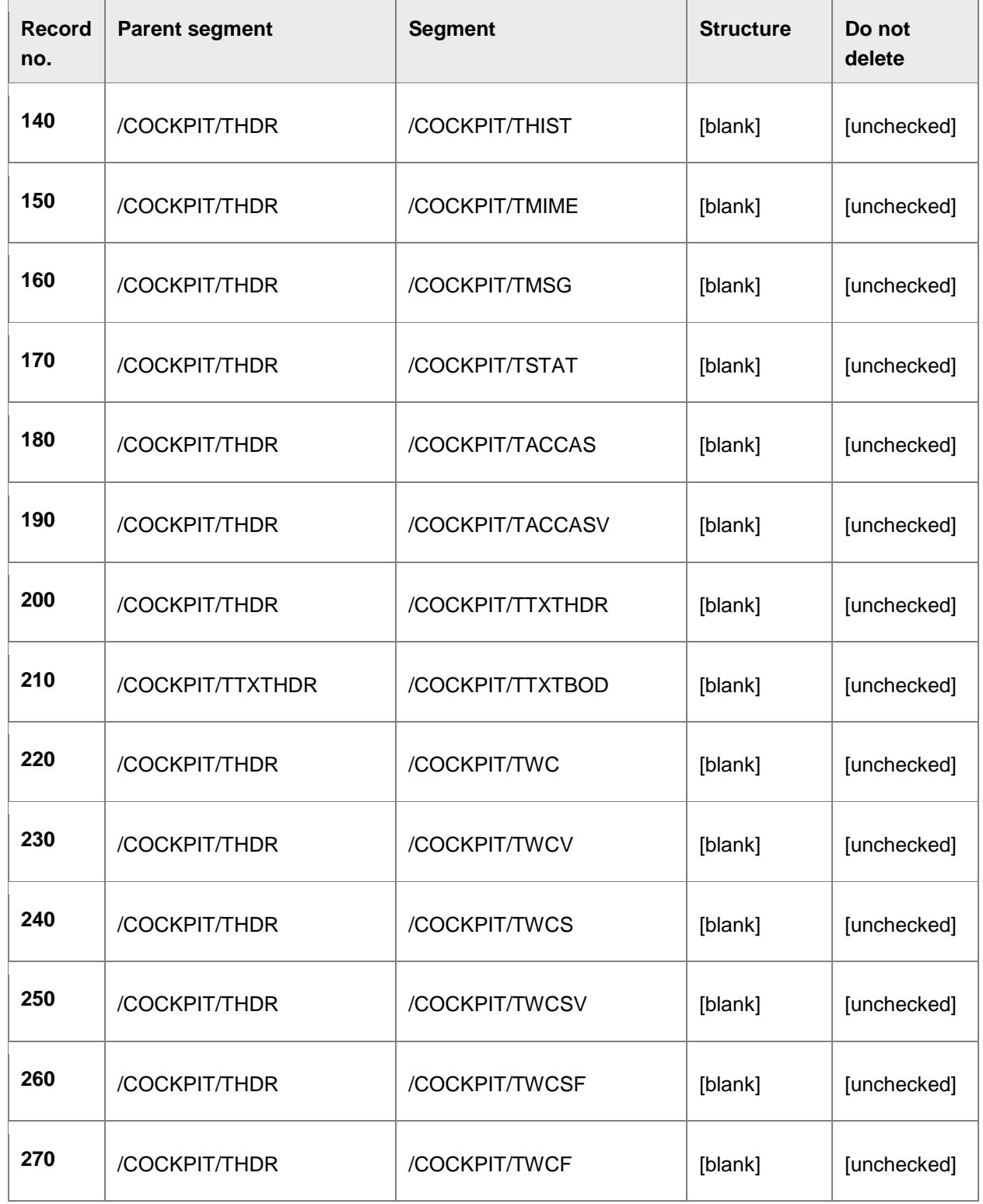

<span id="page-130-0"></span>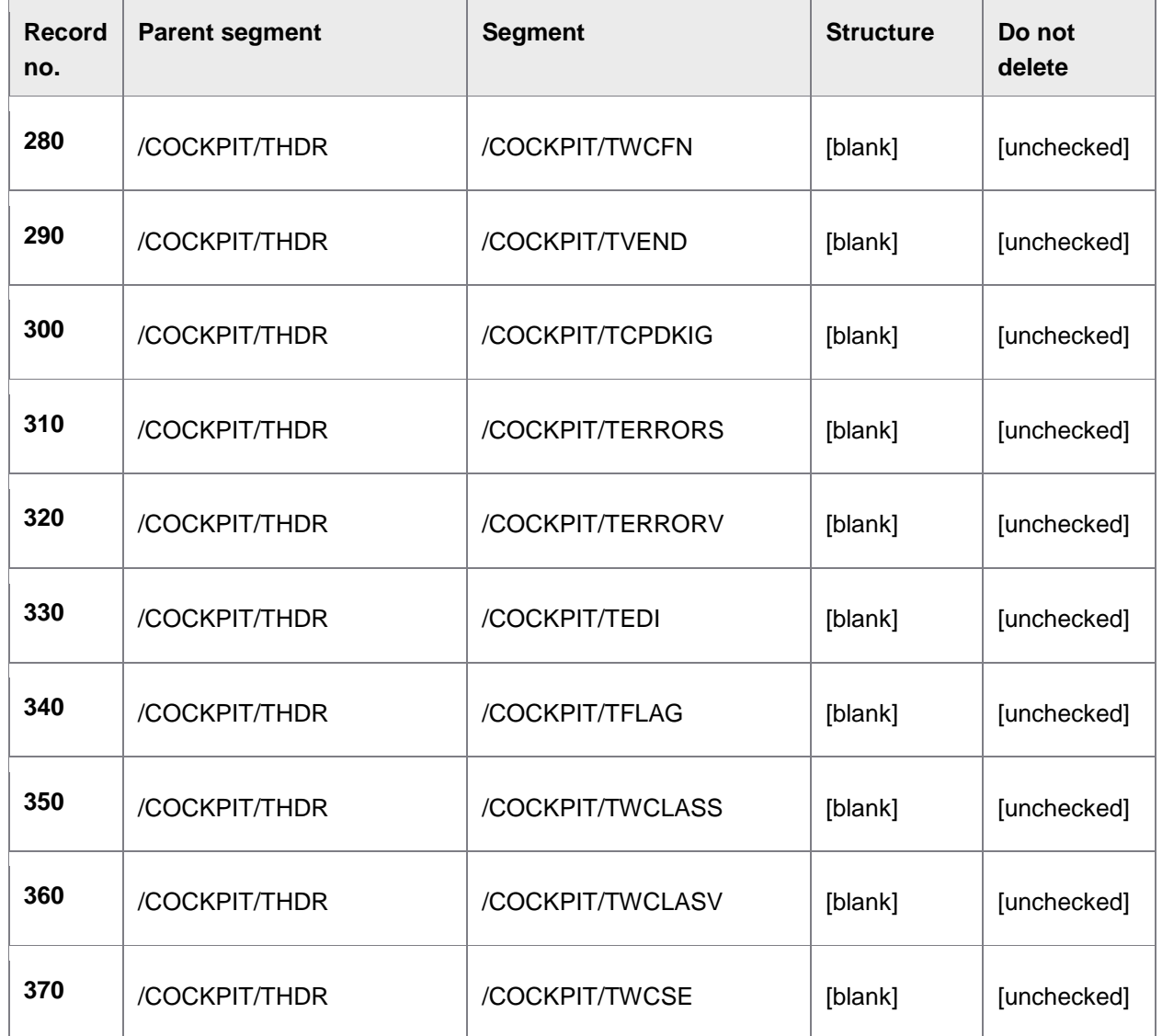

# Archiving object settings: Customizing settings

The /COCKPIT/S archiving object must contain these values:

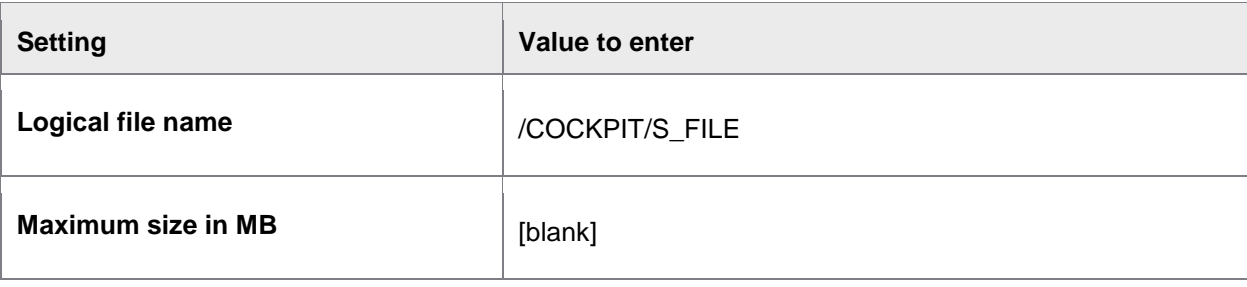

<span id="page-131-0"></span>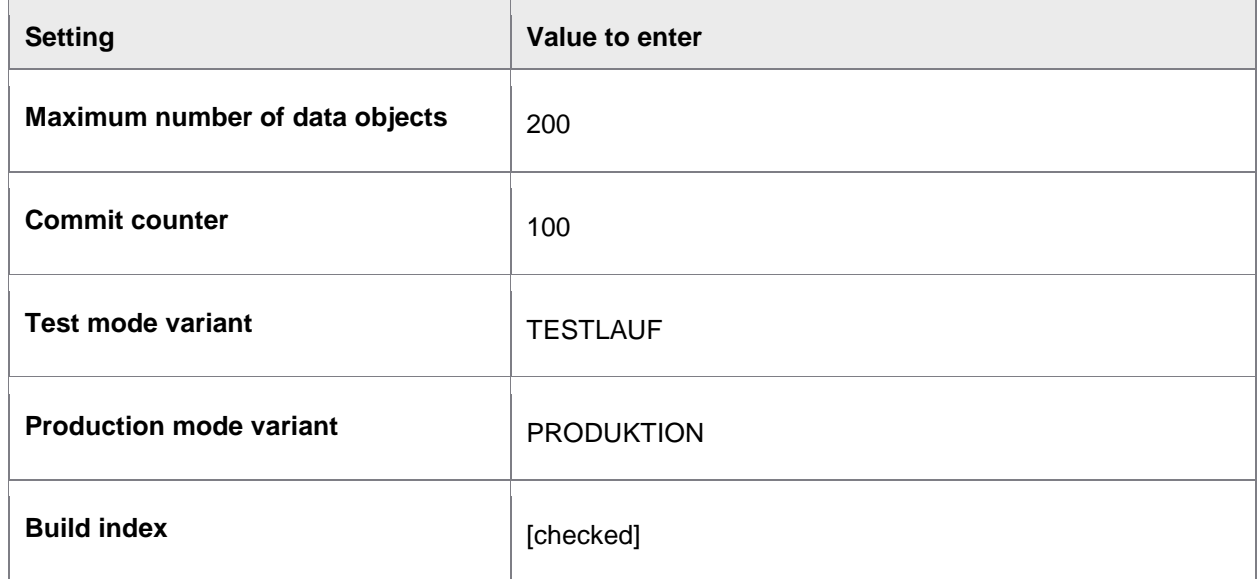

## Archiving object settings: Read program

The /COCKPIT/S archiving object must contain these values:

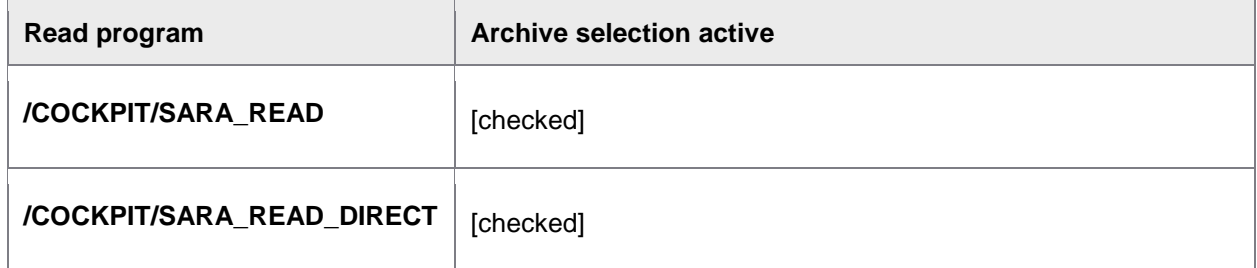

## Preparing SARA

You must configure the SARA program for the /COCKPIT/S archiving object.

- 1. Go to /SARA.
- 2. Enter /COCKPIT/S in the **Object name** field and click **Customizing**.
- 3. In the Data archiving customizing popup window, go to **Cross-Archiving Object Customizing** > **Technical Settings**.
- 4. Enter the [required settings](#page-132-0) (see below).
- 5. Save the changes.

## <span id="page-132-0"></span>SARA setting

The /SARA program must contain these values for the /COCKPIT/S archiving object under **Cross-Archiving Object Customizing** > **Technical Settings**:

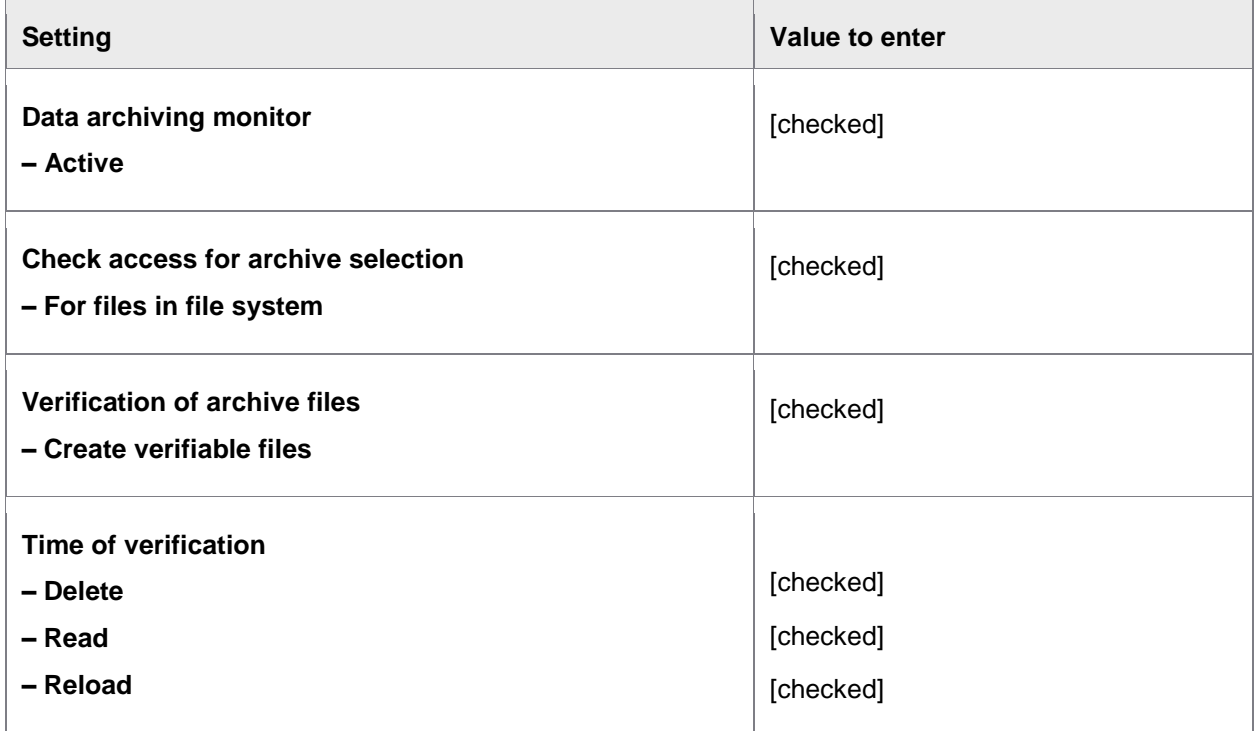

# Performing an archive

## Archiving documents

The SARA transaction can be used to archive PROCESS DIRECTOR Accounts Payable [data tables](#page-320-0) using the [/COCKPIT/S](#page-127-0) archiving object.

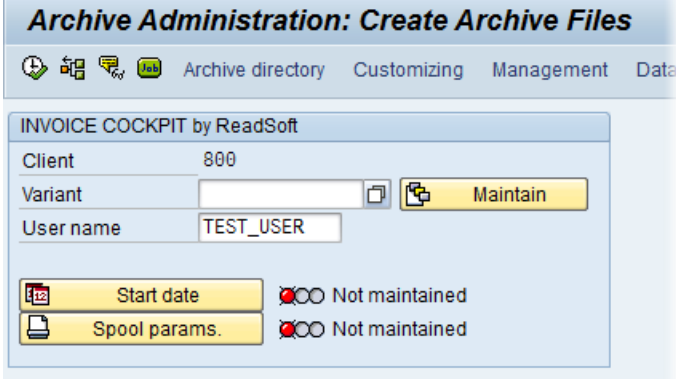

Here, you can include the background job for /COCKPIT/SARA\_WRITE., the program for writing.

<span id="page-133-0"></span>Enter a predefined variant, or create a new one. Additionally, you have to set up the starting date of the background job and possibly the spool parameters.

The program for deletions is not automatically started after the termination of the program for writing. However, this can be set afterwards.

If archiving for the archiving object has been carried out and there are still archive data existent from this archiving run which has not yet been processed by the appropriate program for deletion, you now see a window open with a corresponding text. The same applies for discontinued archiving runs.

Make sure in such a case that the job that is to be included again will not select the same data that is still contained in the archive files that have yet to be processed.

**Warning:** If you archive a large amount of PROCESS DIRECTOR Accounts Payable documents (>25%) of all documents), indexes for the /COCKPIT/THDR table will become fragmented and can slow down your system. Contact you database administrator to optimize/rebuild the indexes for /COCKPIT/THDR after successfully deleting documents in SARA archiving. The quality of primary indexes on other /COCKPIT/T\* tables might also be affected.

## Deleting documents

The SARA transaction can be used to delete PROCESS DIRECTOR Accounts Payable documents by using the [/COCKPIT/S](#page-127-0) archiving object.

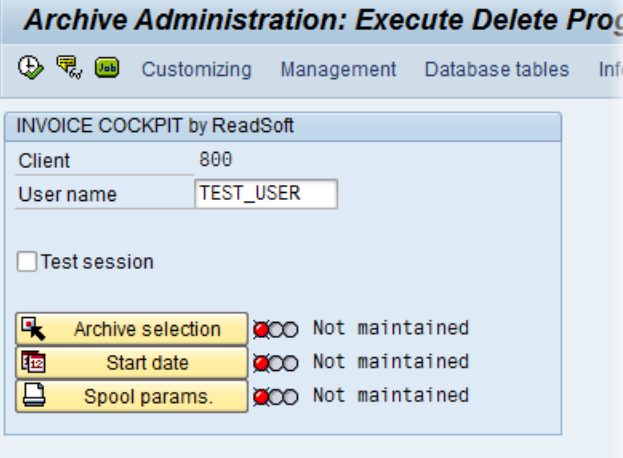

If you activate **Test session**, the program does not carry out any database alterations. If **Test session** is deactivated the selected data are deleted from the tables. Using **Archive selection** you can select the archive files from which the data is to be deleted. You must also set the starting date of the background job and possibly the spool parameters.

<span id="page-133-1"></span>During the deleting process the search index for the selected data gets created.

## Analyzing documents

The SARA transaction can be used to analyze PROCESS DIRECTOR Accounts Payable documents by using the [/COCKPIT/S](#page-127-0) archiving object.

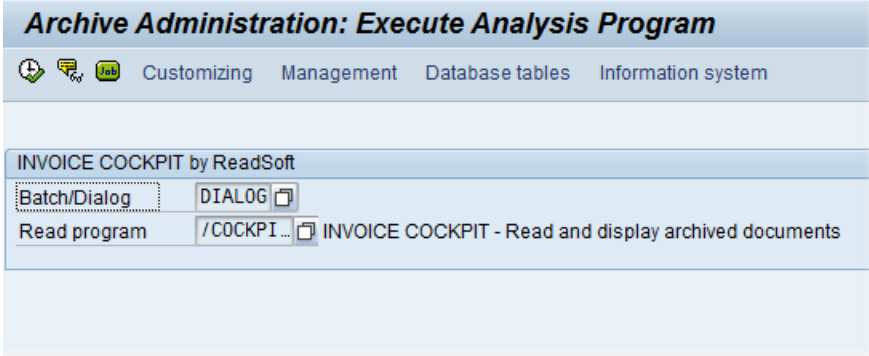

You can carry out the evaluation of the archive files with the configured program for reading (/COCKPIT/SARA\_READ or /COCKPIT/SARA\_READ\_DIRECT) either in dialog mode or via a background job. The operation type and the program for reading can be selected with the F4 key.

If you include a background job for the evaluation, only the header lines of the evaluation are written in the spool order. It is recommended to use the dialog mode for the evaluation.

### /COCKPIT/SARA\_READ

With this program, reading the stored data sequentially from the stored archive is possible. A direct access to the stored data is not possible, that is, a delimitation of the data of an archive file is not possible.

## /COCKPIT/SARA\_READ\_DIRECT

With this program, reading a direct access to the stored data is possible. There is access to the already laid out search indexes, meaning an archive selection is not existent in this case, the selection is made via all archive files for which search indexes are existent. On the following selection screen you can search for specific documents.

**Note:** These other search fields are determined/configured in the CI\_COCKPIT\_SARA include in the /COCKPIT/TSARAID table. If you change CI\_COCKPIT\_SARA, you must rebuild the index in order for these fields to appear in the above screen.

<span id="page-134-0"></span>To rebuild the index, you must first execute /COCKPIT/SARA\_INIT\_INDEX once using /SE38 which deletes the index flags of all archives from archive administration. Second, build the index again using /SARA.

## <span id="page-135-0"></span>Administration

The SARA transaction can be used to manage and view the archive of PROCESS DIRECTOR Accounts Payable documents.

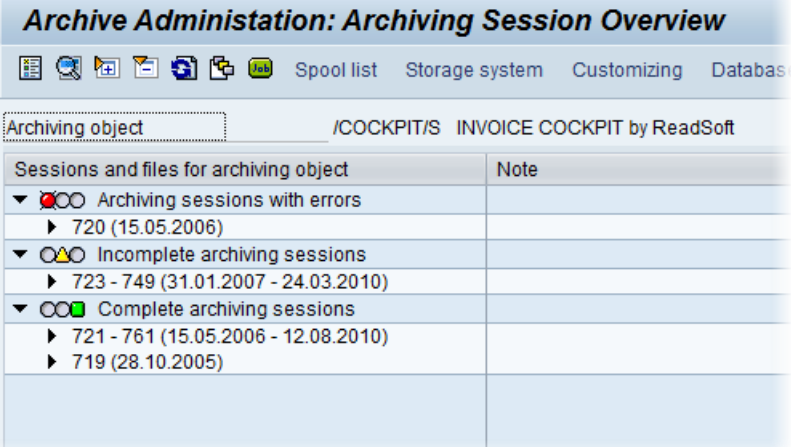

Here, you find an overview of all archiving runs for an archiving object in which the administration information can be displayed and evaluated.

Additional information for the data archiving and archiving administration can be found in the standard SAP documentation.

## Reloading documents

It is possible to reload documents that have been archived back into PROCESS DIRECTOR Accounts Payable. This is helpful if you need to retrieve documents again for some reason.

**Warning:** Please read the following message from SAP about reloading:

"Reloading archived data to the database can cause problems, therefore you should only do this in an emergency. For example, if you establish immediately after archiving that you have archived the wrong data or too much data. You should, wherever possible reload this data immediately after archiving."

You reload all archive files from a complete archiving session—you cannot reload individual documents. When reloading, the archive file(s) remains in the archiving session and is not altered nor deleted.

### **Requirements**

The /COCKPIT/SARA\_RELOAD program is used for reloading. In order to use it, you need to change two parameters in the [/COCKPIT/S](#page-127-0) archiving object:

- 1. Go to the SAP archiving object menu: AOBJ.
- 2. Open the /COCKPIT/S object.
- 3. In the **Reload prog.** field, enter /COCKPIT/SARA\_RELOAD.
- 4. Check the **No reload** or **Prohibit New Session During Reload** (4.70) box.

## **Procedure**

- 1. Go to SARA.
- 2. Enter the /COCKPIT/S object name and press ENTER.
- 3. In the SAP menu, go to **Goto** > **Reload**.

Here you can use or create a variant, if desired.

4. Press **Archive selection** and select the archive file(s) to reload.

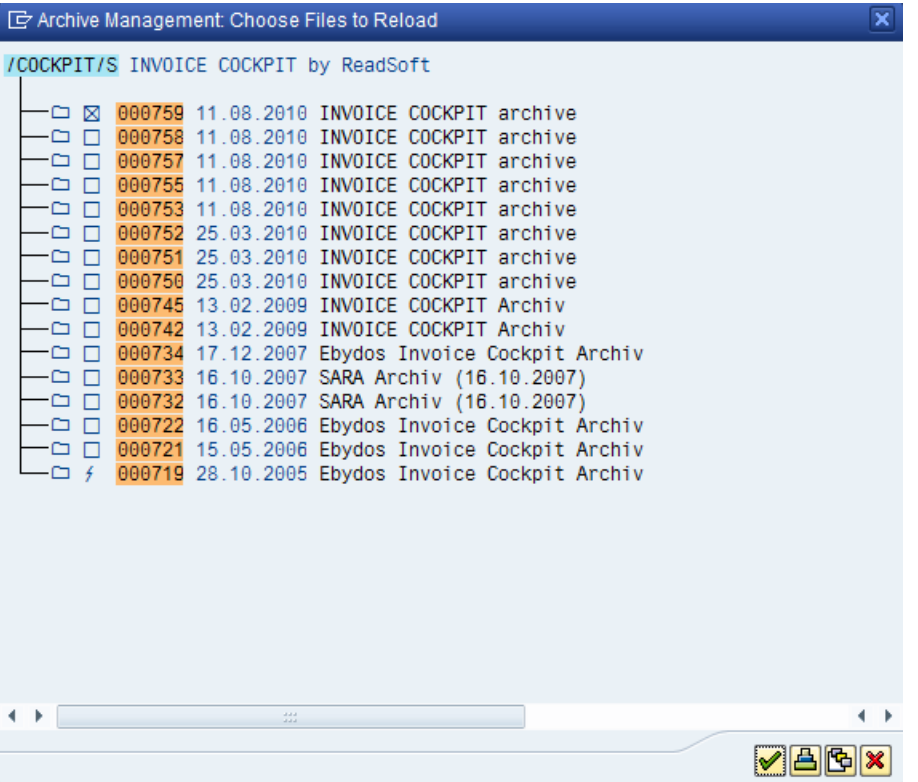

- 5. Select the **Start date** and **Spool parameters**.
- 6. Click the **Execute** button.

The result:

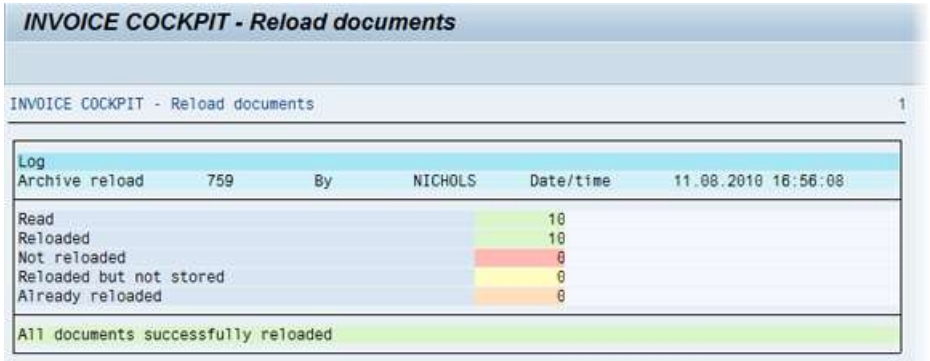

The archive file is reloaded and the documents are now available in PROCESS DIRECTOR Accounts Payable.

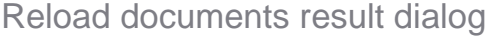

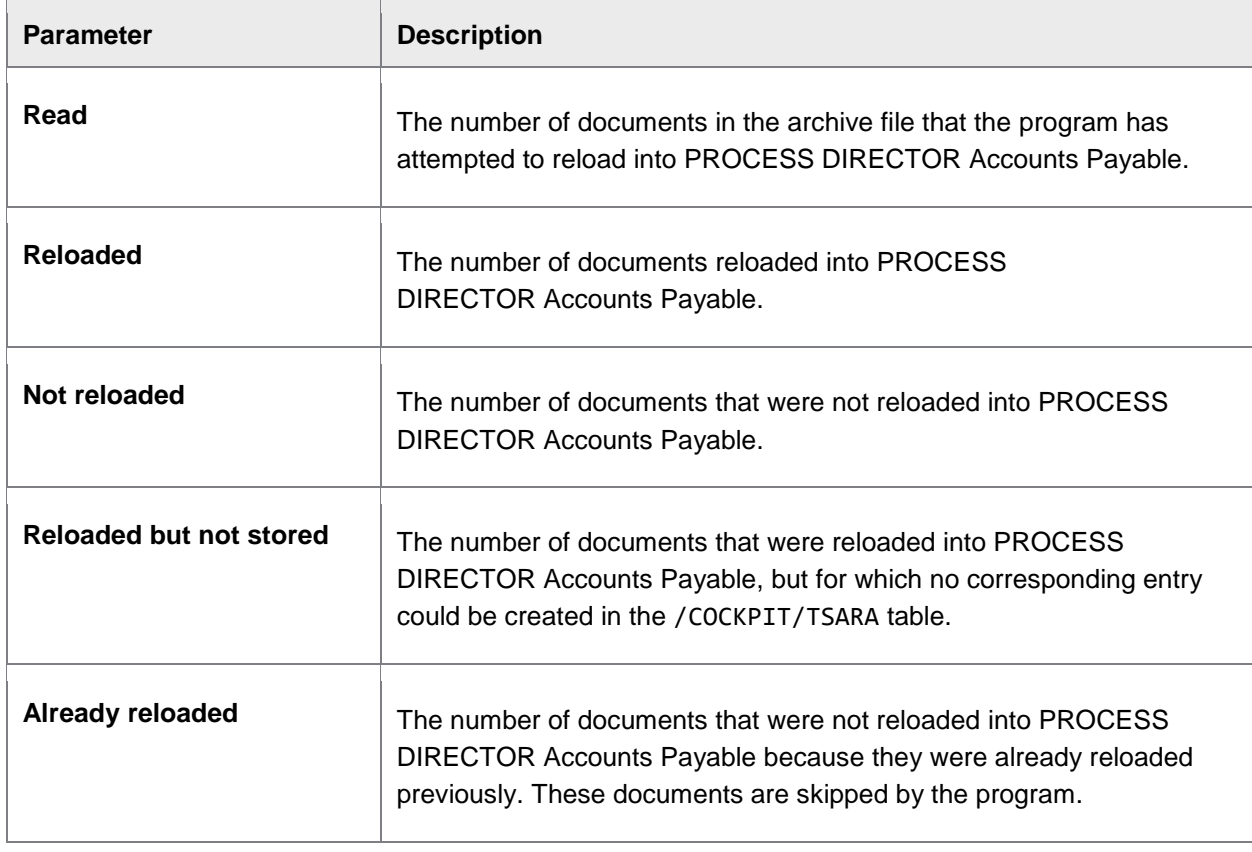

#### **Notes:**

After reloading, the index(es) of the archived file(s) is deleted and must be rebuilt.

An entry is made in the /COCKPIT/TSARA table for every document reloaded. This table contains the Client ID and document GUID only. The table is used for reference purposes, to ensure that no document is ever reloaded twice.

Reloaded documents cannot be archived because the archive file from which the documents were retrieved is not deleted during the reloading.

# Appendix A – IMG

# Accessing the IMG

To open the PROCESS DIRECTOR Accounts Payable IMG, call the transaction /COCKPIT/CI.

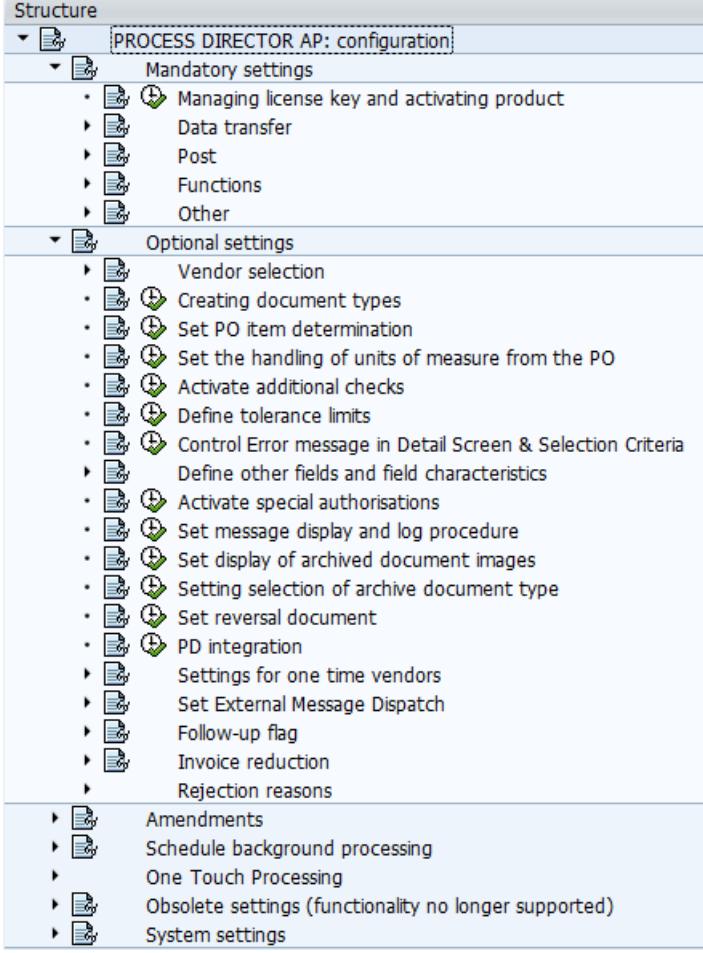

# Mandatory settings

# Managing license key and activating product

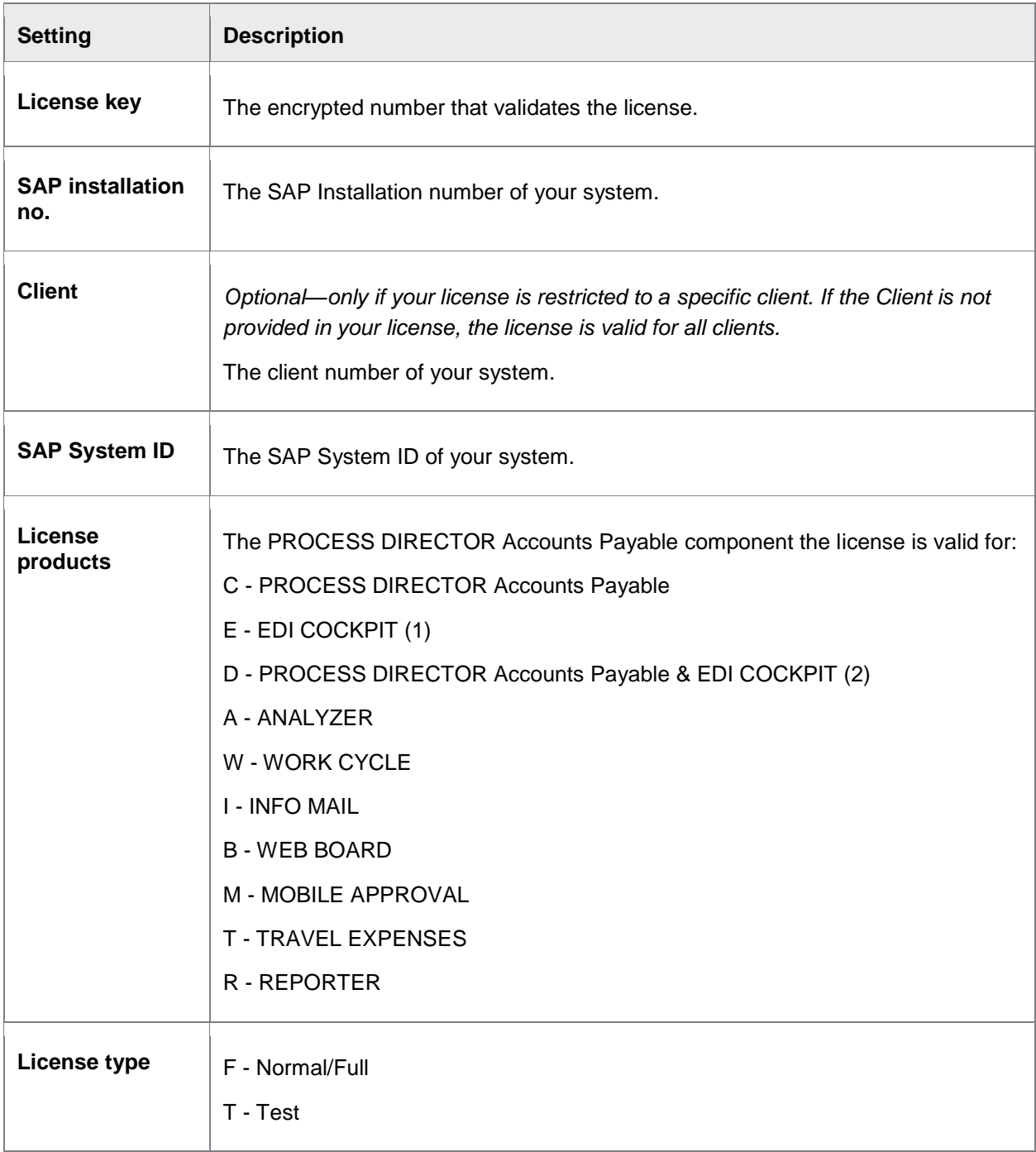

<span id="page-140-0"></span>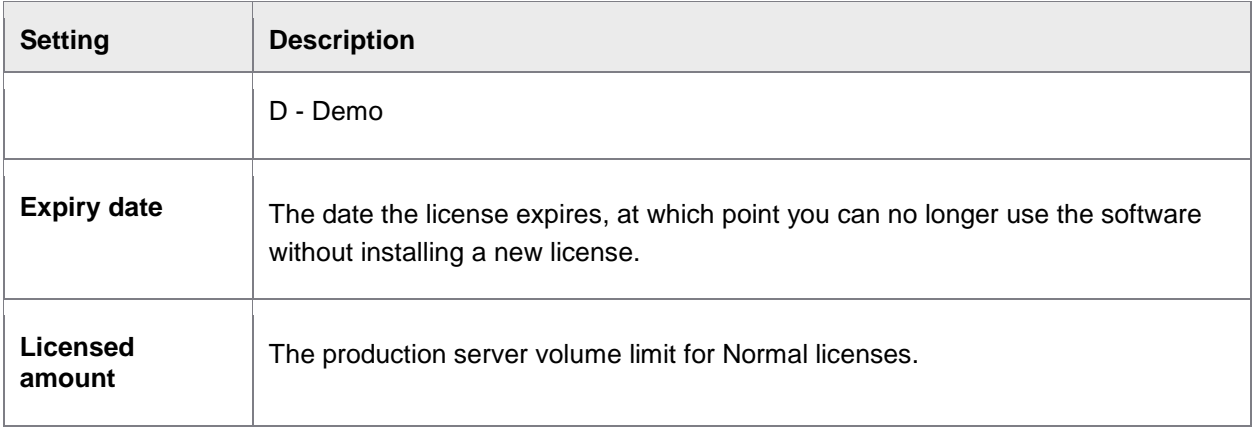

(1) It is possible to run EDI COCKPIT together with PROCESS DIRECTOR Accounts Payable with only a license for EDI COCKPIT. Requirements: 1. A valid EDI COCKPIT license. 2. The sum of the document counters for EDI COCKPIT and PROCESS DIRECTOR Accounts Payable must not exceed the license volume for EDI COCKPIT.

(2) The volume is equal to the total documents processed by PROCESS DIRECTOR Accounts Payable and EDI COCKPIT. Adding this license removes any existing PROCESS DIRECTOR Accounts Payable and/or EDI COCKPIT licenses.

## Data transfer

Set field mapping

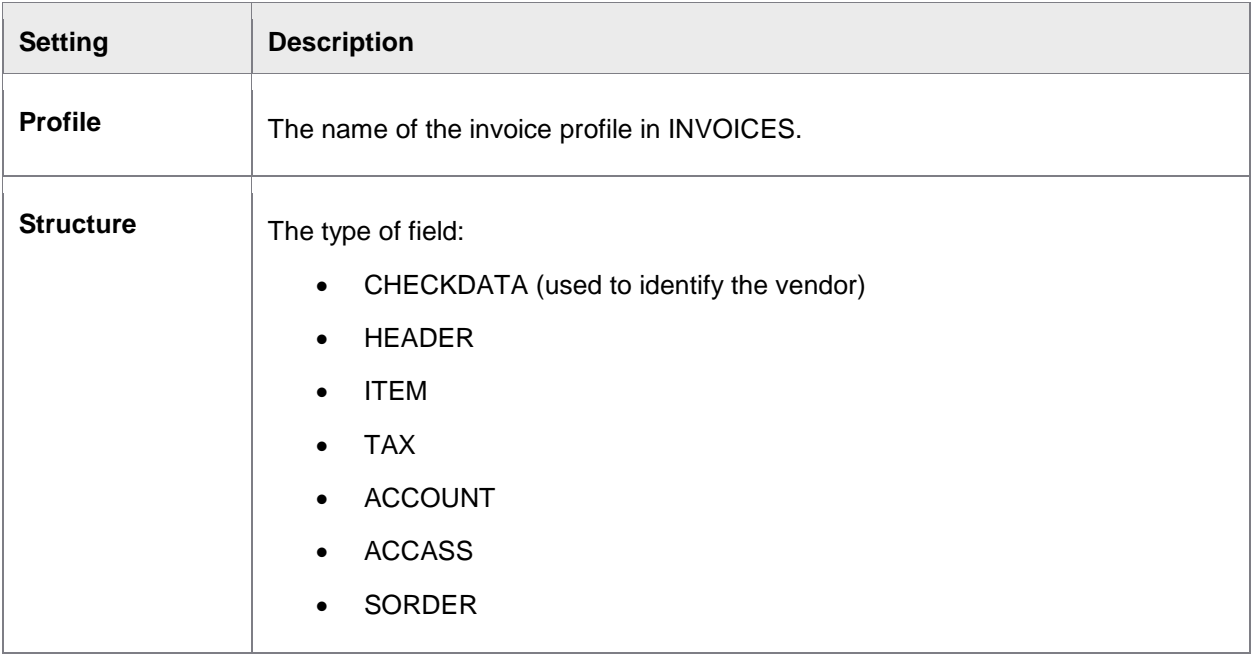

<span id="page-141-0"></span>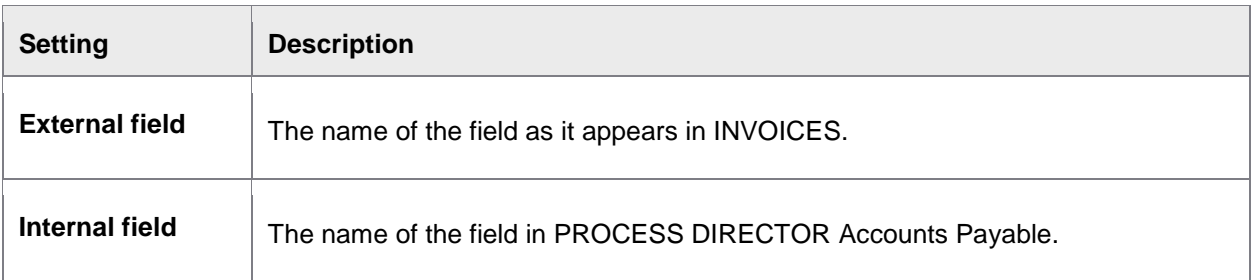

# Defining tax field mapping

### /COCKPIT/C2

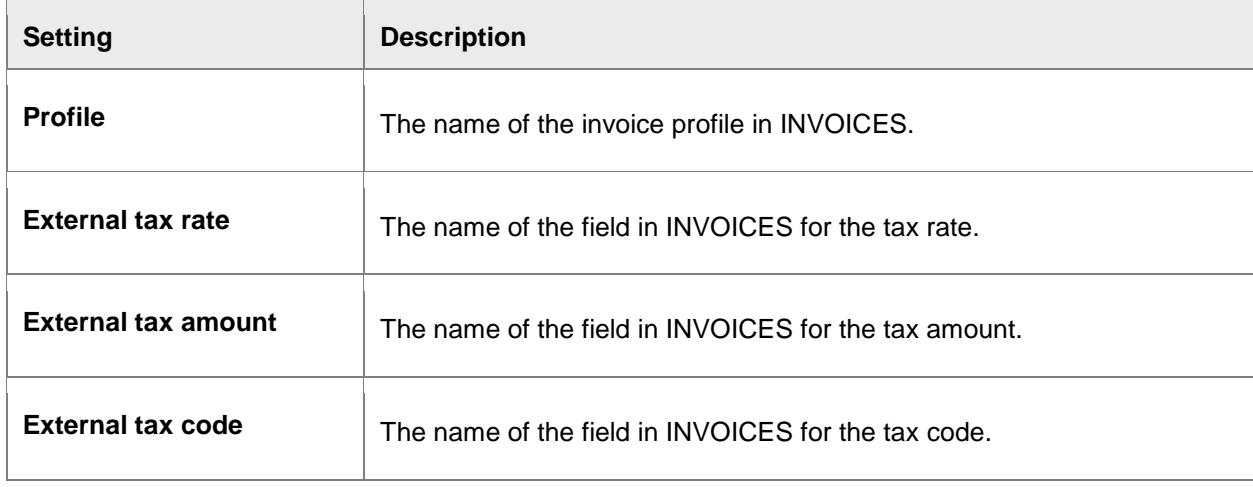

# Setting tax code determination

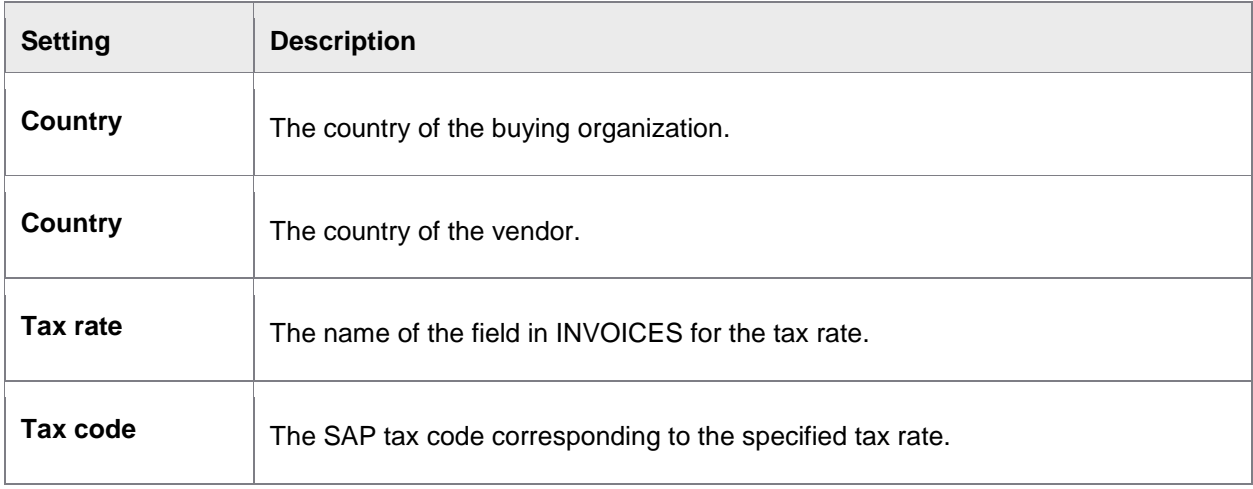

## Post

# Set automatic posting procedure

### /COCKPIT/C7

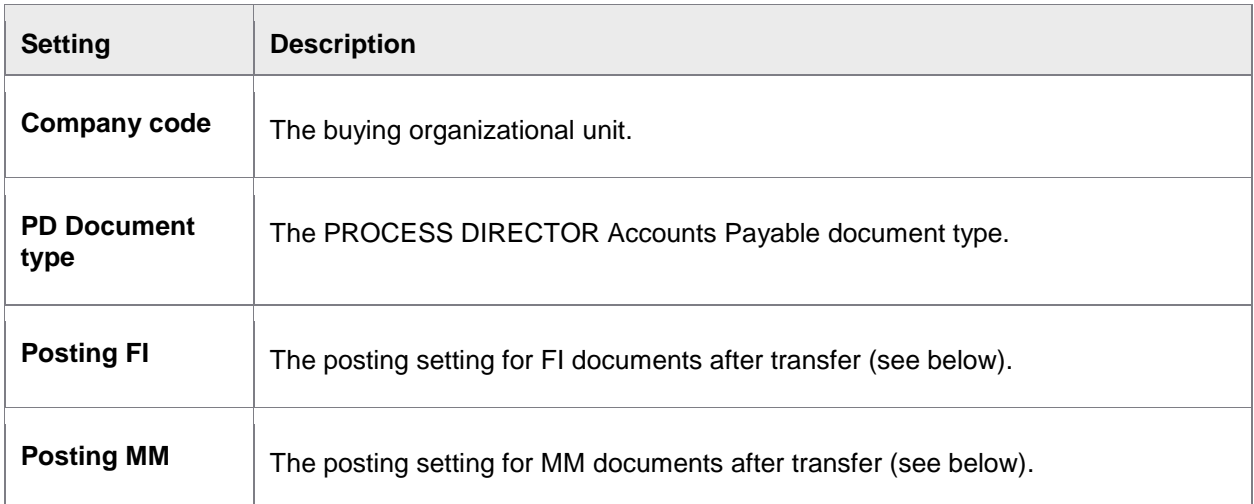

# **Posting settings**

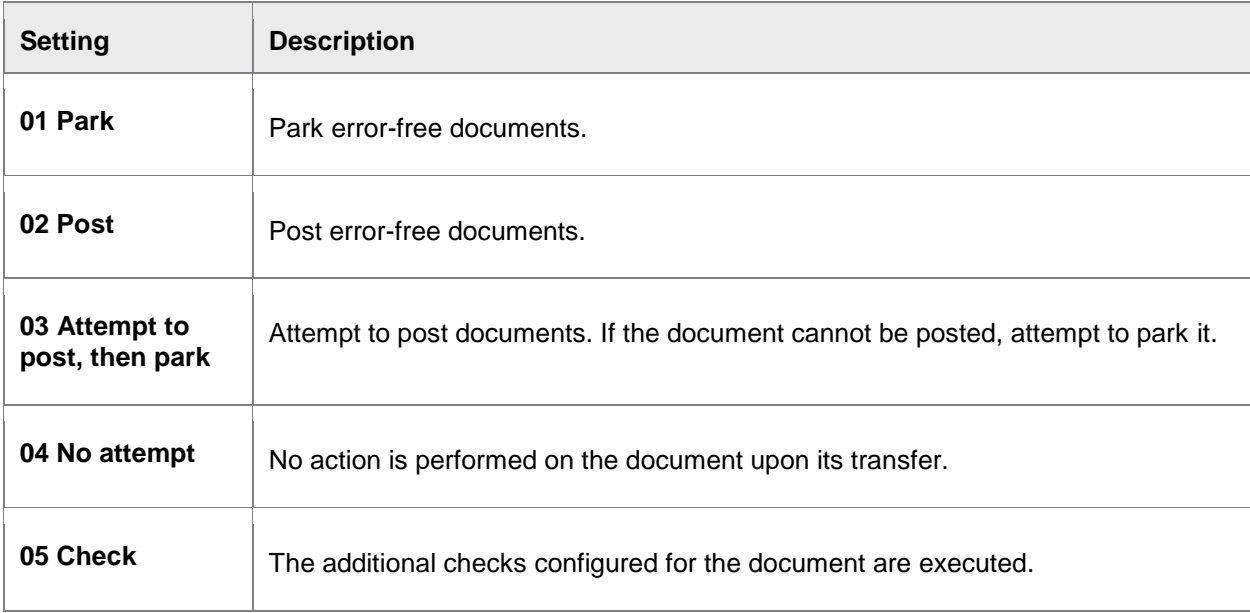

# Define posting

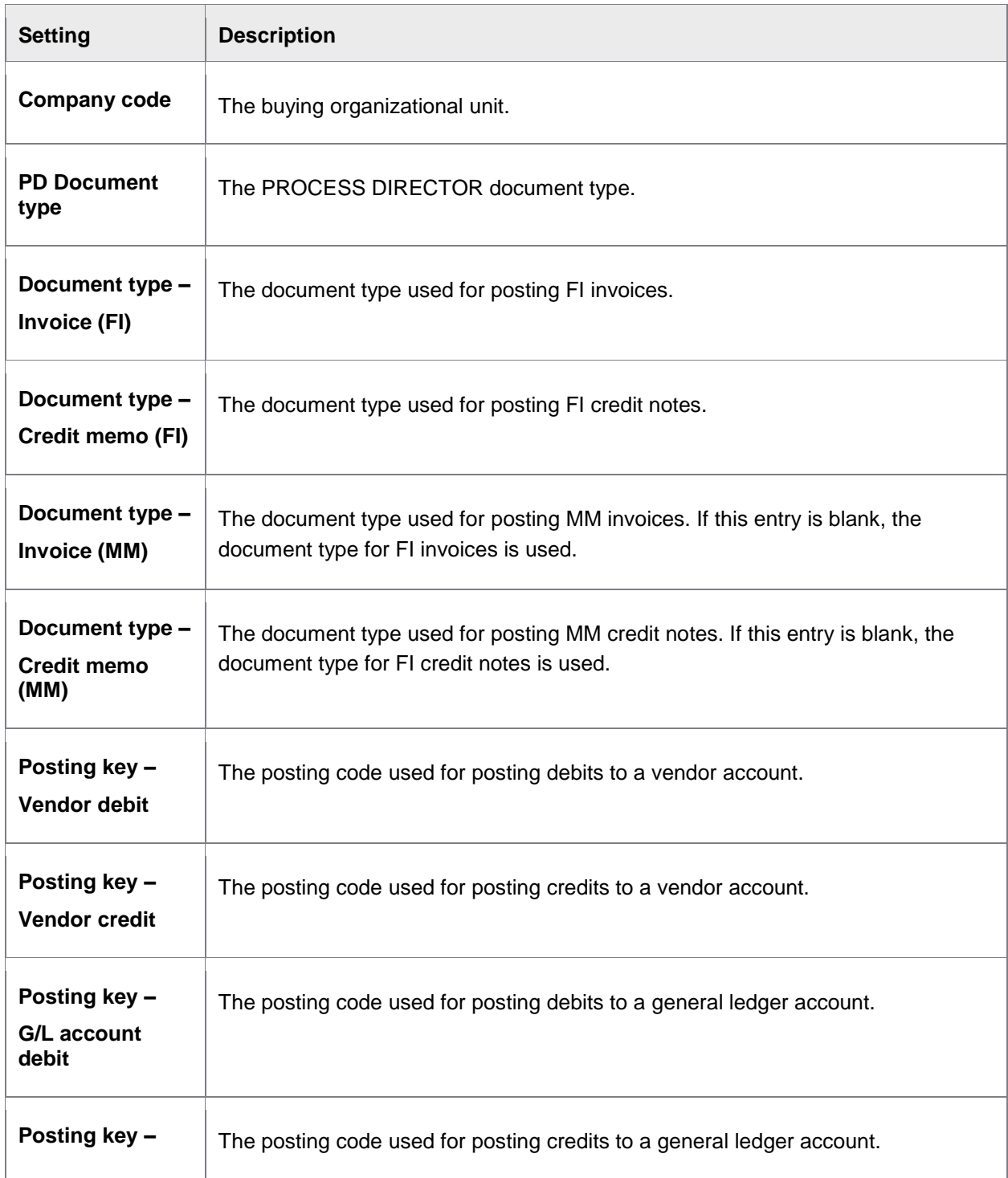
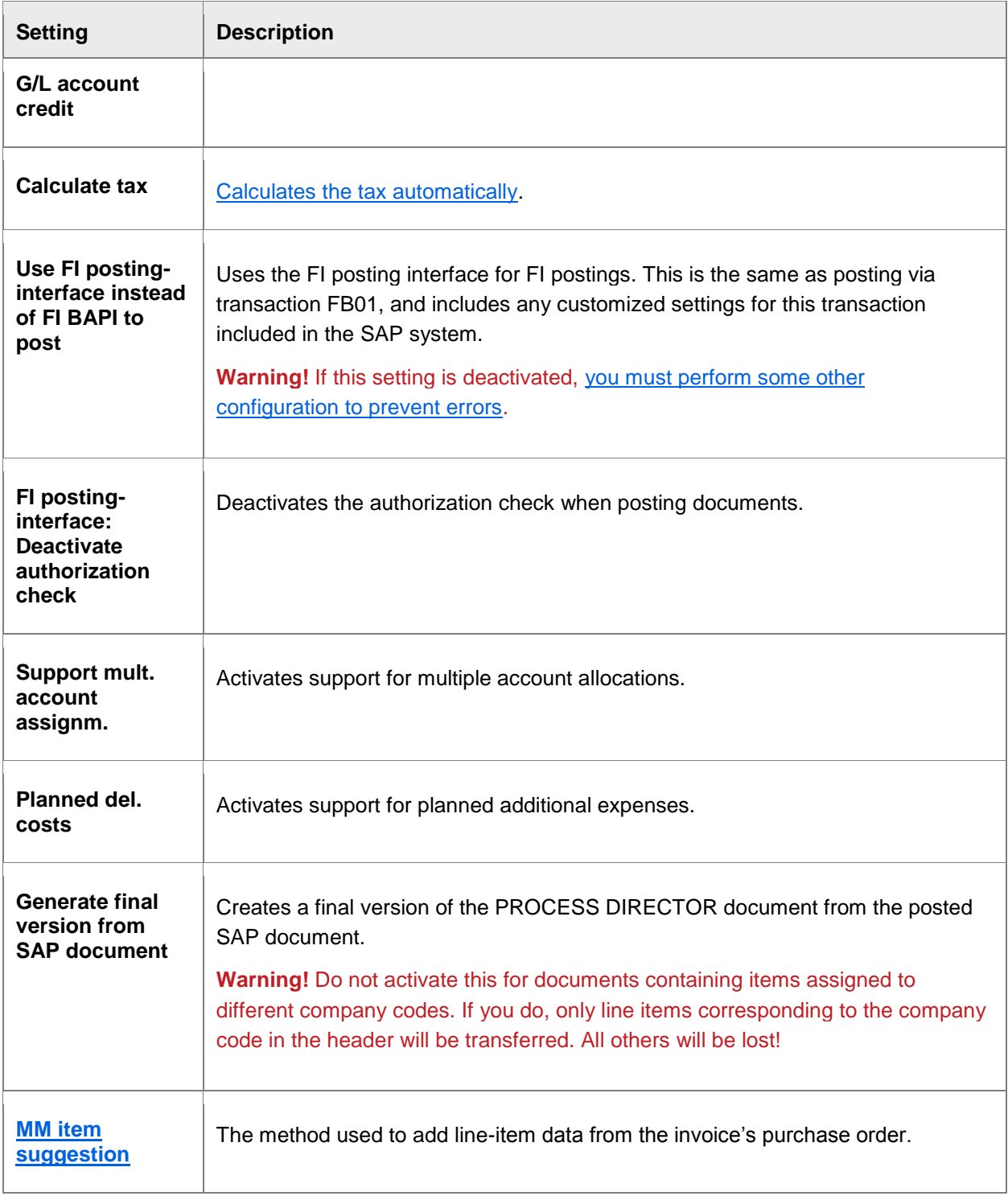

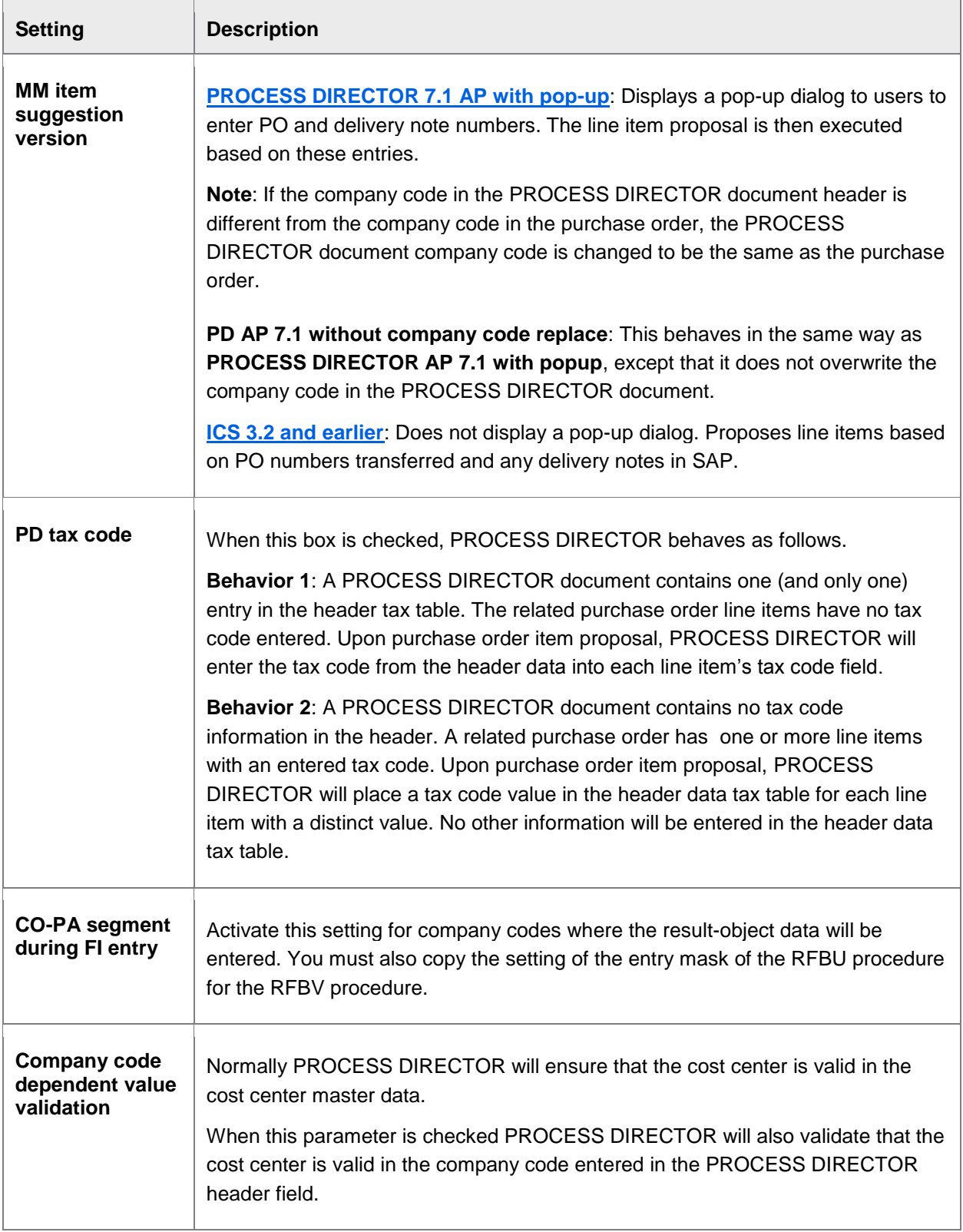

<span id="page-146-0"></span>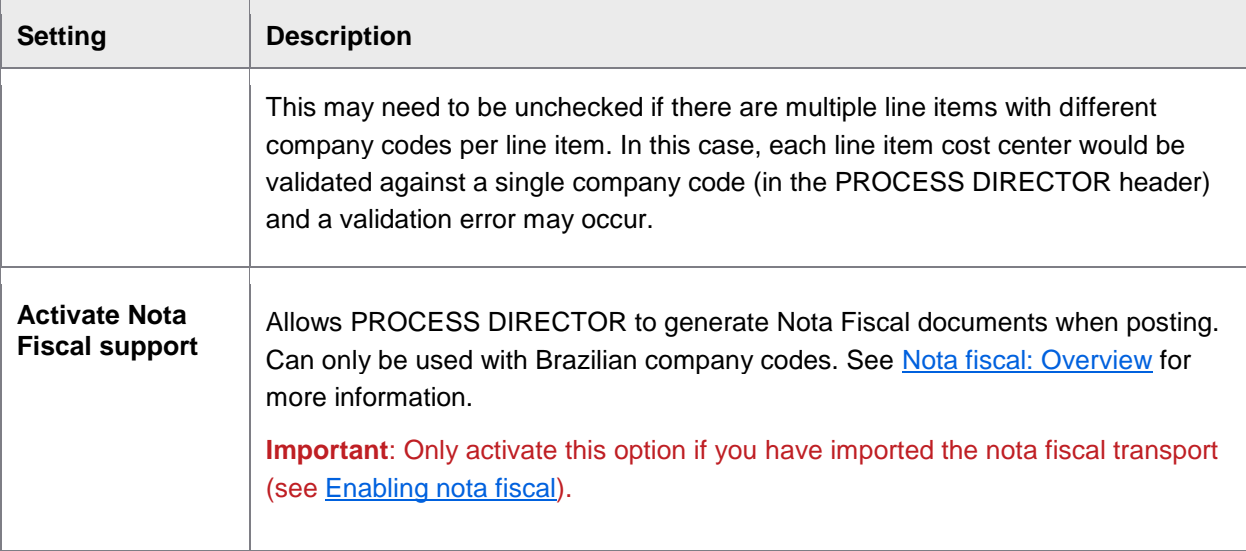

# MM item suggestion

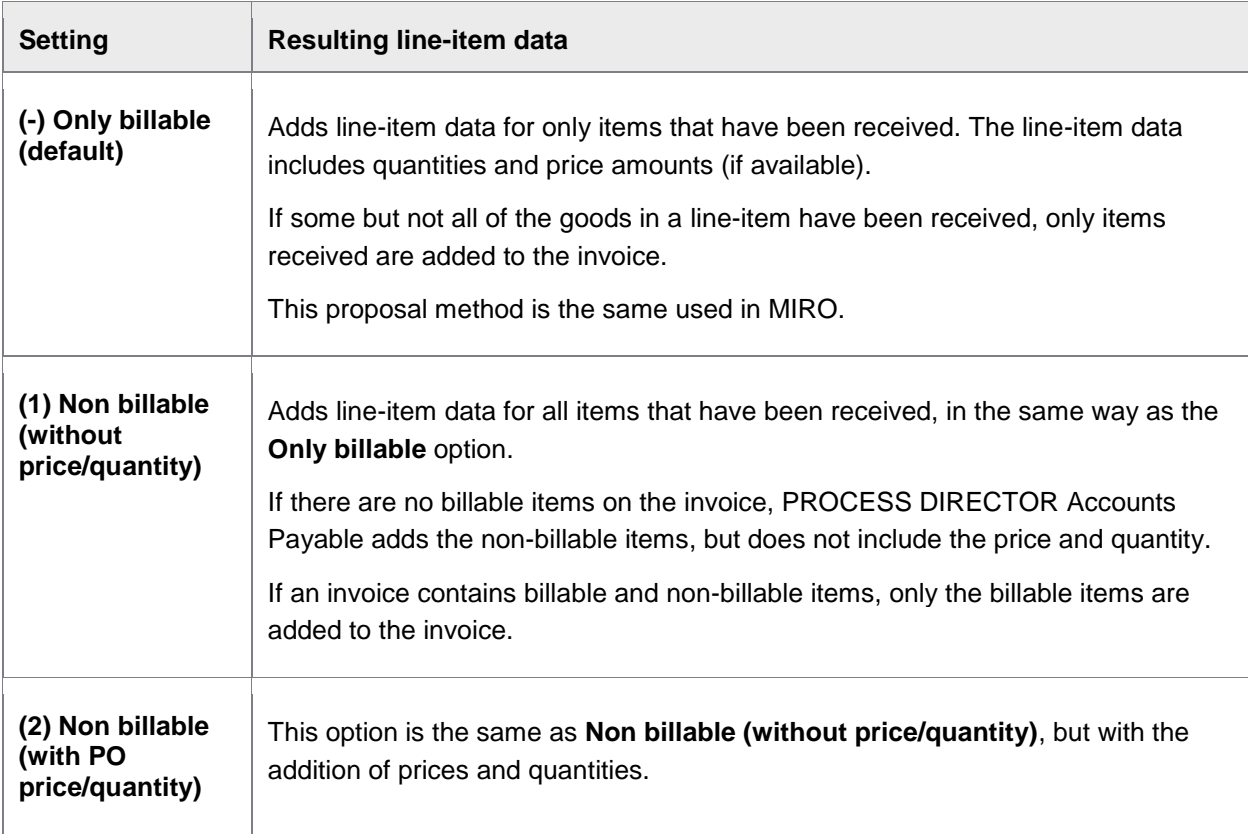

<span id="page-147-0"></span>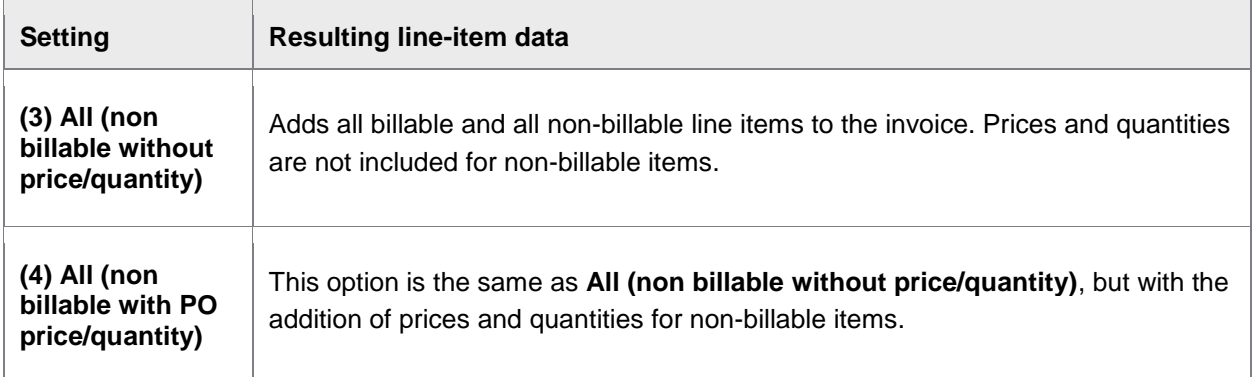

**Note:** If the **GR-based IV** (GR-based invoice verification) setting in the purchase order is active for a lineitem, this item will only be proposed when the goods have been received, regardless of which of the above settings is used. (If a partial delivery has been made, only these quantities are added to the invoice.) For items that are proposed, the goods receipt number is also added to the line-item data.

### MM item suggestion version

# **7.1 AP with pop-up**

#### /COCKPIT/C6

This is one of the two methods you can use for proposing line items to invoices (the other is ICS 3.2 and [earlier\)](#page-149-0).

- **•** [During transfer of invoices into PROCESS DIRECTOR](#page-147-1)
- [Manual execution in](#page-148-0) /COCKPIT/1

**Note:** The following descriptions assume that **Only billable** is set for the **[MM item suggestion](#page-146-0)** setting.

#### <span id="page-147-1"></span>During transfer

1. If only a delivery note number(s) is available:

PROCESS DIRECTOR proposes line items using the delivery note(s), based on the supplier in the PROCESS DIRECTOR document.

2. If only a purchase order number(s) is available:

PROCESS DIRECTOR proposes line items using the purchase order(s).

- 3. If delivery note number(s) and purchase order number(s) are available:
	- A line item proposal is made using the delivery note(s). The proposal is based on the vendor.
	- All items not corresponding to the purchase order(s) are removed.
- An additional proposal of line items is performed using items remaining on the PO(s) but not on the delivery note(s).
- The results of the second item proposal are added to the results of the first. These items are the ones that appear in the PROCESS DIRECTOR document.

The delivery note(s) and purchase order(s) used for the line item proposal are saved in the PROCESS DIRECTOR document.

If no line item proposal can be executed during the transfer of invoices into PROCESS DIRECTOR, the delivery note and purchase order number(s) are not saved in the PROCESS DIRECTOR document.

Line-item proposals executed during transfer use an SAP batch user, which has all the required permissions for the operation. Therefore, it is possible that items can be proposed during transfer that a regular SAP user may not be able to see or post, and which may not appear if this regular SAP user proposes items him/herself. In these cases, users receives an error message informing them that they do not have the required permissions.

#### *Optional behavior (via [User Exit 046](#page-262-0))*

Line line-item proposals can be restricted to specific plants. All plants of the company code are determined and an authority check is performed for the user. Items are only proposed for those plants that the user has sufficient rights for.

#### <span id="page-148-0"></span>Manual execution

A pop-up dialog is displayed in which users can enter the PO and delivery note numbers to base the item proposal on.

1. The delivery notes in the system are determined.

If no delivery note exists, an error is displayed.

- 2. For each delivery note, the supplier is determined.
	- If at least one supplier on the delivery note is the same as the vendor, the delivery note number is used for line-item proposals
	- If no suppliers on the delivery note are the same as the vendor, an error message is displayed
	- If no vendor is transferred or determined in PROCESS DIRECTOR, and only one supplier exists in the delivery note(s), this supplier is saved as the vendor in the PROCESS DIRECTOR document.
	- If no vendor is transferred or determined in PROCESS DIRECTOR, and more than one supplier exists in the delivery note(s), a pop-up window appears, which displays the list of suppliers found. The user can then select one and this is saved as the vendor in the PROCESS DIRECTOR document.
- 3. For each purchase order, the supplier is determined.
- <span id="page-149-0"></span>• If the supplier in the PO is the same as the vendor in the PROCESS DIRECTOR document, the PO is used for line-item proposals. In order to perform this check, the PROCESS DIRECTOR additional check 0002 - The vendor is the one listed on the purchase order must be activated.
- If the supplier in the PO is not the same as the vendor in the PROCESS DIRECTOR document, an error message is displayed.
- If no vendor is transferred or determined in PROCESS DIRECTOR, the supplier from the PO is saved as the vendor in the PROCESS DIRECTOR document.

### **ICS 3.2 and earlier**

#### /COCKPIT/C6

This is one of the two methods you can use for proposing line items to invoices. The other is [PROCESS](#page-147-0)  [DIRECTOR 7.1 AP with pop-up.](#page-147-0)

The following tables describe how line items are added to invoices, depending on:

- Whether purchase order and/or delivery note numbers are included in the invoice, and if so,
- Their location on the invoice (in the header on in the line item).

If a delivery note number and purchase order number are both located in the invoice header, the items proposed are based on the delivery note. You can change this behavior by creating a user exit to remove the delivery note number during the transfer of the invoice to PROCESS DIRECTOR Accounts Payable.

The following scenarios assume the **Only billable** setting for **MM [item suggestion](#page-146-0)** is used.

*During the transfer of an invoice to PROCESS DIRECTOR*

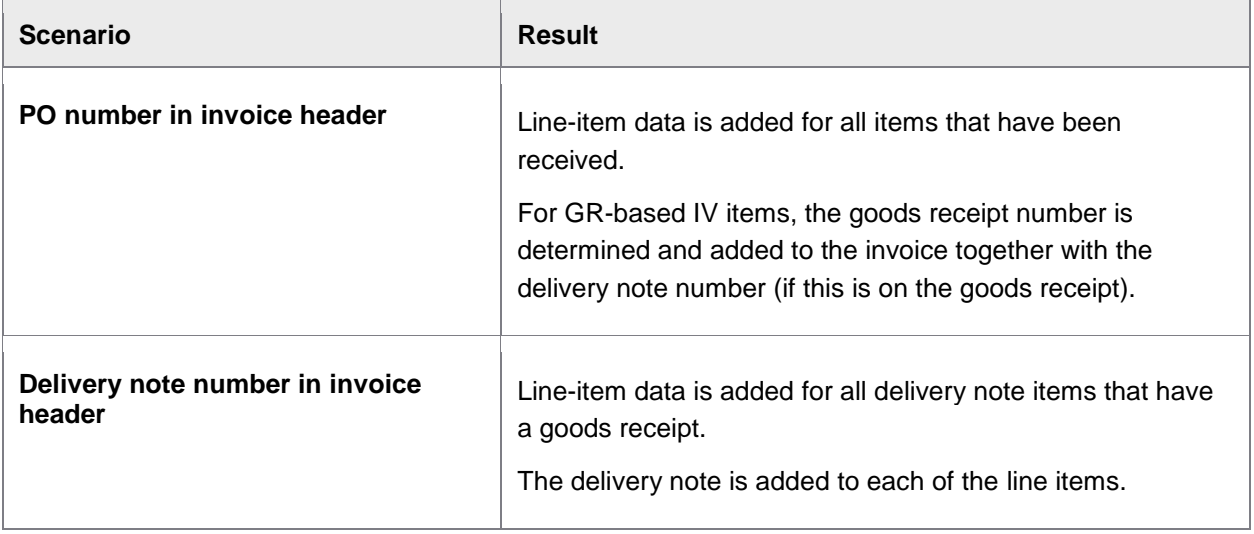

| Scenario                                                                                   | <b>Result</b>                                                                                                    |
|--------------------------------------------------------------------------------------------|----------------------------------------------------------------------------------------------------|
|                                                                                            | If the delivery note references only one purchase order, the<br>PO number is added to the invoice header. If more than one<br>purchase order is referenced, the purchase order numbers<br>are added to the respective line items. |
|                                                                                            | If The vendor is the one listed on the purchase order check<br>is not activated, it may be possible that unrelated PO<br>numbers from other vendors are added.                                                                    |
| Delivery note number in invoice<br>header<br><b>Related PO number in invoice</b><br>header | Line-item data is added for all received PO items with a<br>corresponding delivery note. Received PO items with a<br>differing or no delivery note are not added.                                                                 |
| Delivery note number in invoice<br>header<br>Unrelated PO number in invoice<br>header      | The PO number is deleted from the invoice header and line<br>items are added based on the delivery note.                                                                                                    |

*Using the Propose doc. item from PO button*

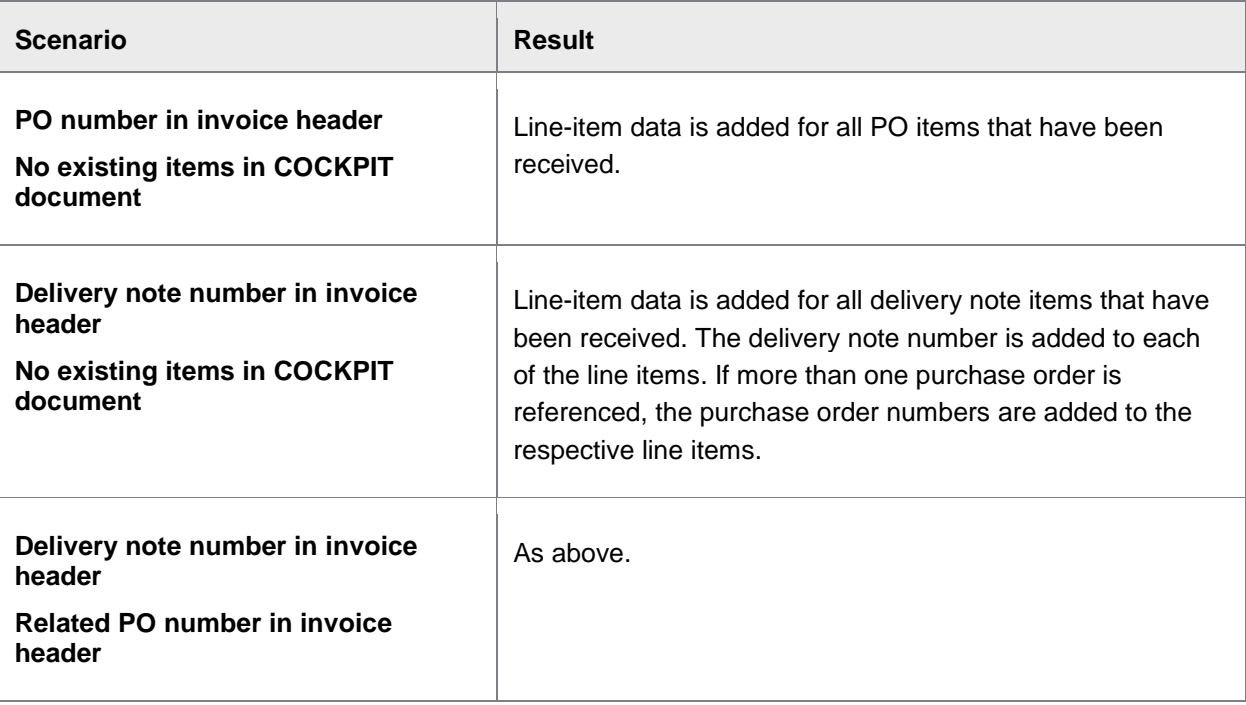

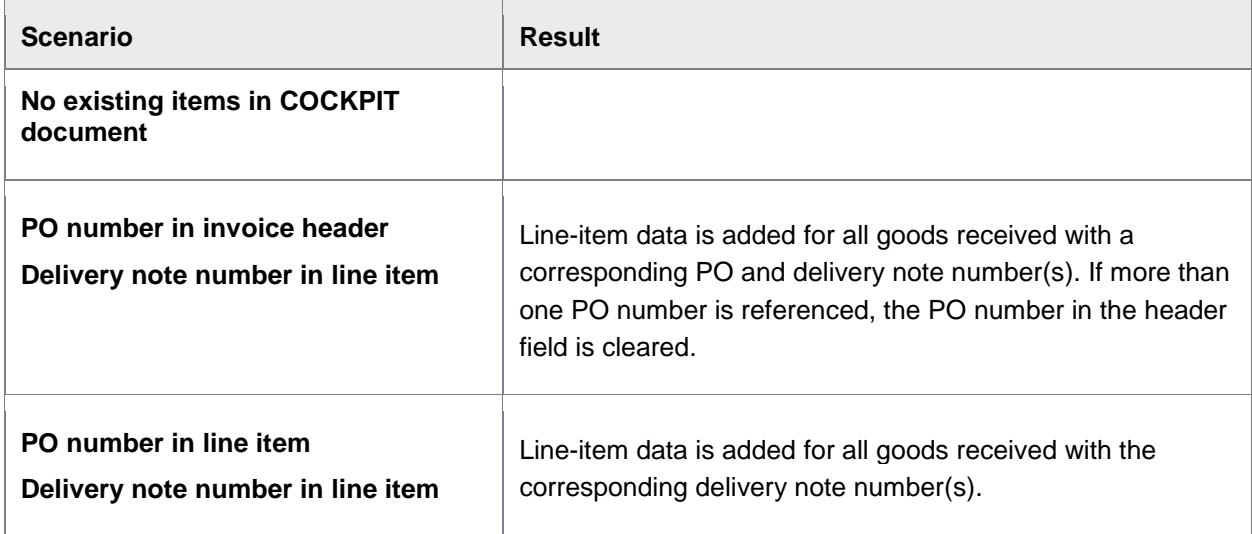

### **Checks performed**

Before proposing line items, PROCESS DIRECTOR must determine which delivery notes and purchase orders to use to propose data from. The method of used depends on the value for **MM item suggestion version** in [/COCKPIT/C6](#page-143-0).

- [PROCESS DIRECTOR 7.1 and later](#page-151-0)
- [INVOICE COCKPIT SUITE 3.2 and earlier](#page-149-0)

#### <span id="page-151-0"></span>PROCESS DIRECTOR 7.1 and later

- 1. PROCESS DIRECTOR checks every delivery note number on the invoice to determine those that are currently in SAP (entered in the goods receipts). Delivery notes which are not already in the system are ignored and not used for proposing line items.
- 2. For the first item on each delivery note, PROCESS DIRECTOR determines the supplier and:
	- a. If at least one vendor is specified on the delivery note or can be otherwise determined and:
	- if at least one supplier on the delivery note is the same as the vendor, the delivery note number is used for line-item proposals
	- if no suppliers on the delivery note is the same as the vendor, the delivery note number is not used for line-item proposals
	- b. If no vendor is specified on the delivery note, or cannot otherwise be determined and:
	- Exactly one supplier for all delivery notes is found, this supplier is added as the vendor in the PROCESS DIRECTOR document. The delivery note numbers are used for line-item proposals
- If more than one supplier for all delivery notes is found, delivery notes not belonging to the current financial year are filtered out for the following calculations:
- If exactly one supplier is found for all delivery notes (in the current financial year), this supplier is added as the vendor in the PROCESS DIRECTOR document. The delivery note numbers are used for line-item proposals.
- If more than one supplier is found for all delivery notes (in the current financial year), these delivery notes are not used for line-item proposals.
- 3. The supplier is determined for each order. If no order can be found in the system, it is ignored and not used for line-item proposals.
	- The vendor can be determined via the supplier when the purchase order number is transferred. Determining the supplier occurs before line items are proposed.
	- If the supplier in the order is the same as the vendor, the purchase order is used for the line item proposal. In order to perform this check, the PROCESS DIRECTOR [Additional check](#page-170-0)  0002 - [The vendor is the one listed on the purchase order](#page-170-0) must be activated.
	- If the supplier of the order is not the same as the one in PROCESS DIRECTOR, the order is not used when proposing line items.

After these checks have been performed, PROCESS DIRECTOR now has a list of valid delivery notes and purchase orders to use when proposing line items.

When proposing line items, PROCESS DIRECTOR uses the value of the **[MM item suggestion](#page-143-0)** setting in [/COCKPIT/C6](#page-143-0).

# **Functions**

Set available transactions

- [Transaction called when Performing](#page-152-0)
- <span id="page-152-0"></span>• [Posting method](#page-153-0)

# **Transaction called when Performing**

<span id="page-153-0"></span>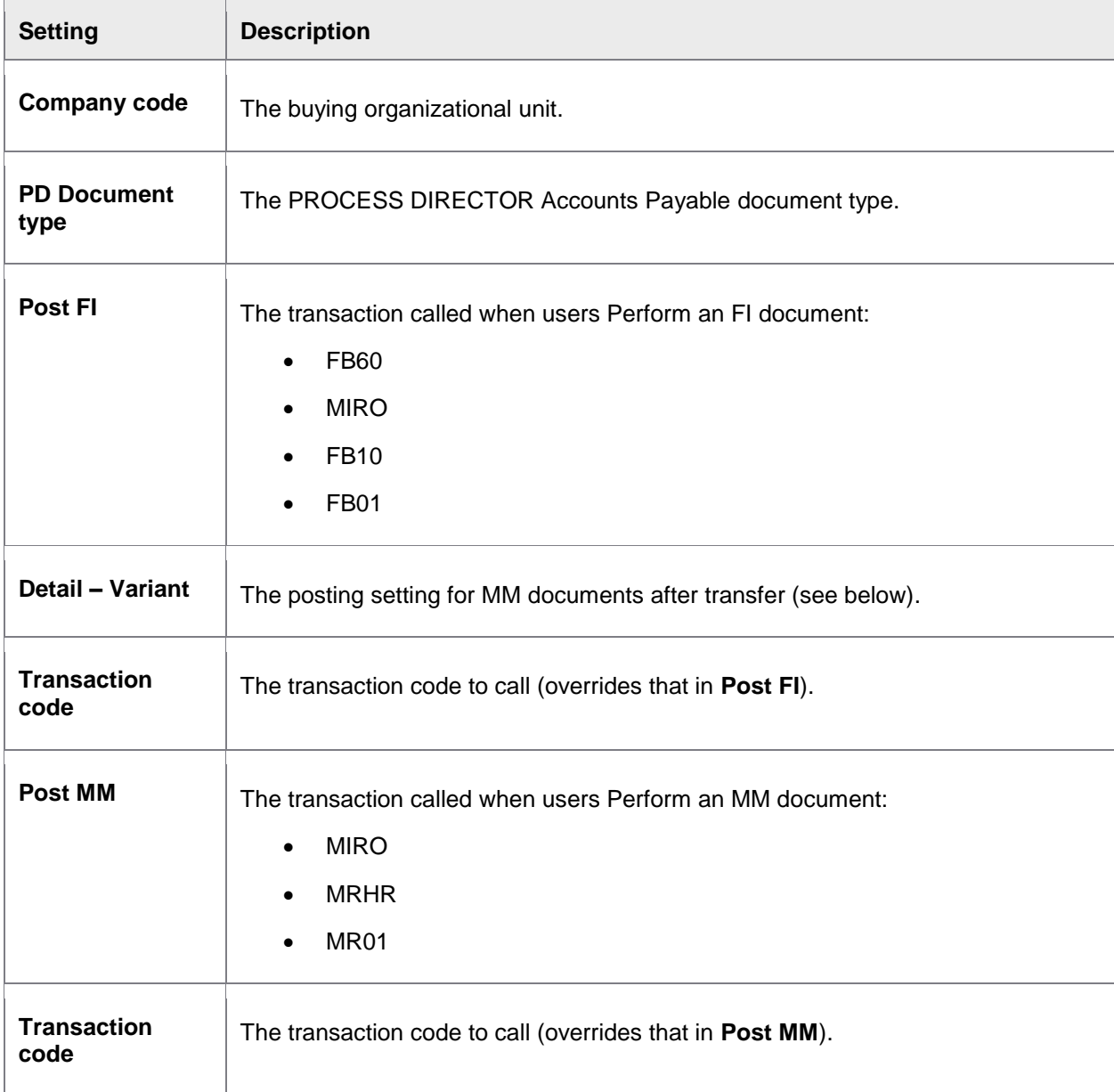

# **Posting method**

The /COCKPIT/C9 configuration table also determines the posting method to use (even though the posting method is not displayed in the table).

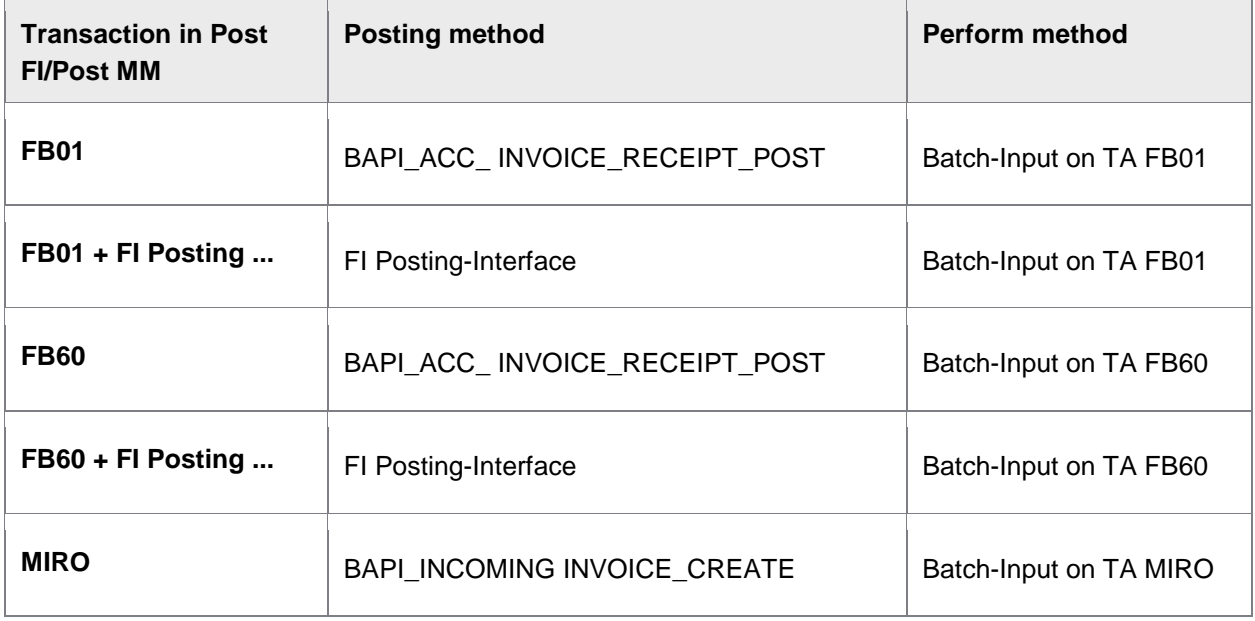

### Set active functions

#### /COCKPIT/C4

Here you can enable/disable various PROCESS DIRECTOR Accounts Payable functions, such as parking and deleting documents. This table applies to all PROCESS DIRECTOR Accounts Payable users. To restrict access to certain functions for specific users, use User Exit 041 - [Suppress buttons.](#page-256-0)

# **Other**

# Defining archive link

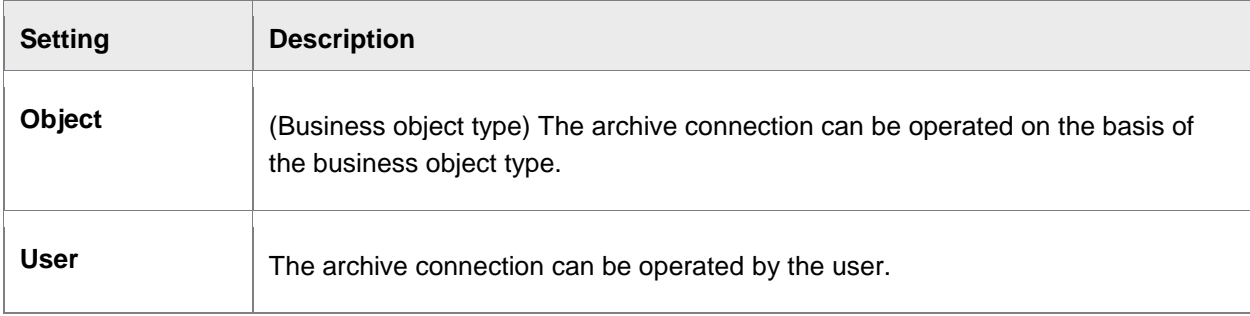

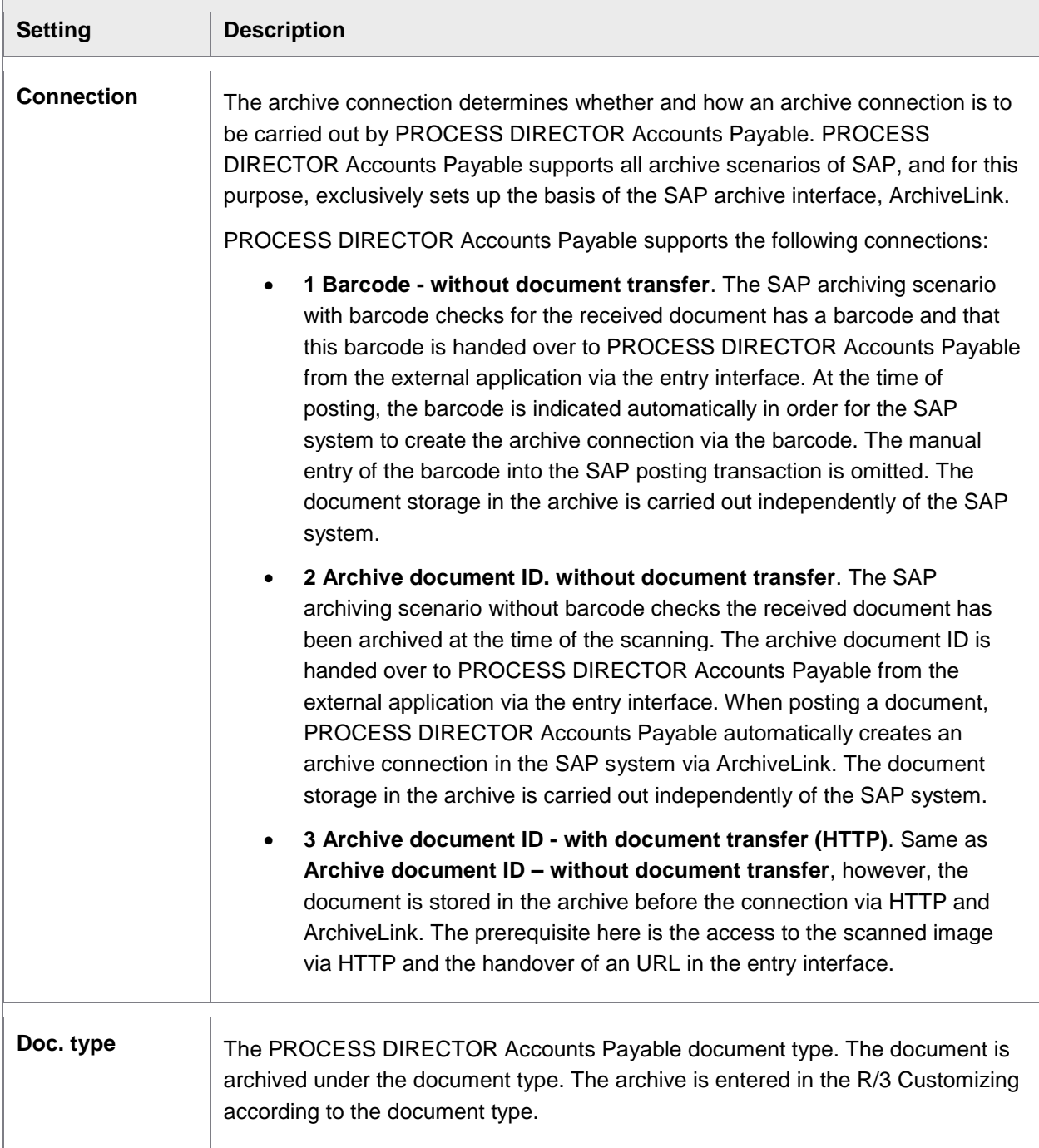

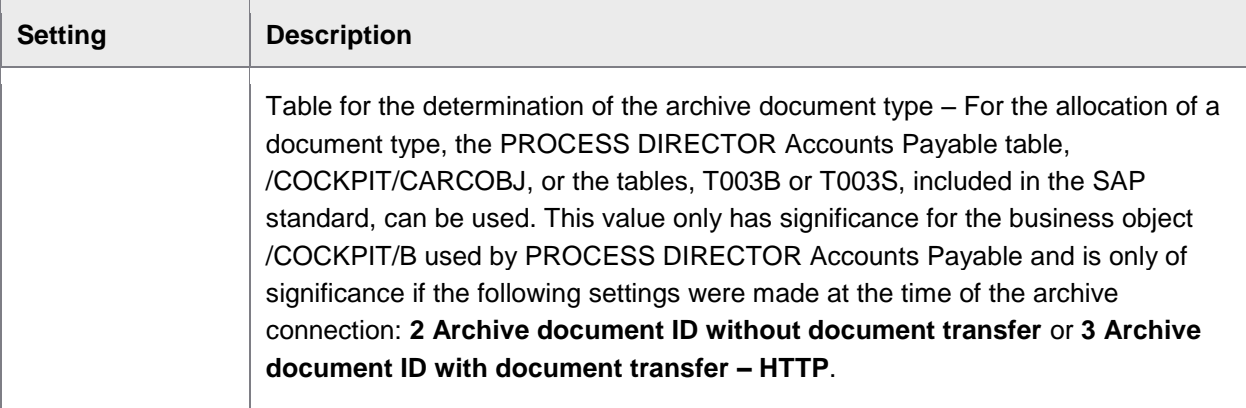

# Additional system-wide (and cross-client) settings

#### /COCKPIT/C22

Here you specify whether SAP Note 561175 is used. You need to activate this setting (as well as the note) if you:

- Deactivate the **Use FI posting-interface instead of FI BAPI to post** setting in [/COCKPIT/C6](#page-143-0). (That is, the FI BAPI is used.)
- If reversing documents is performed using PROCESS DIRECTOR Accounts Payable (which uses the FI BAPI).

This note is required to plug a limitation with the FI BAPI, which does not recognize the ZEBY object type.

# Optional settings

# Vendor selection

General settings for vendor determination

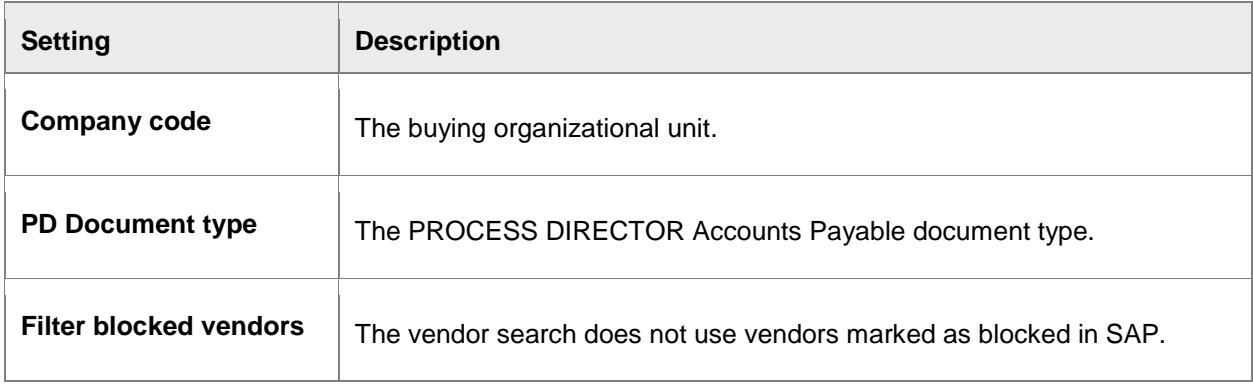

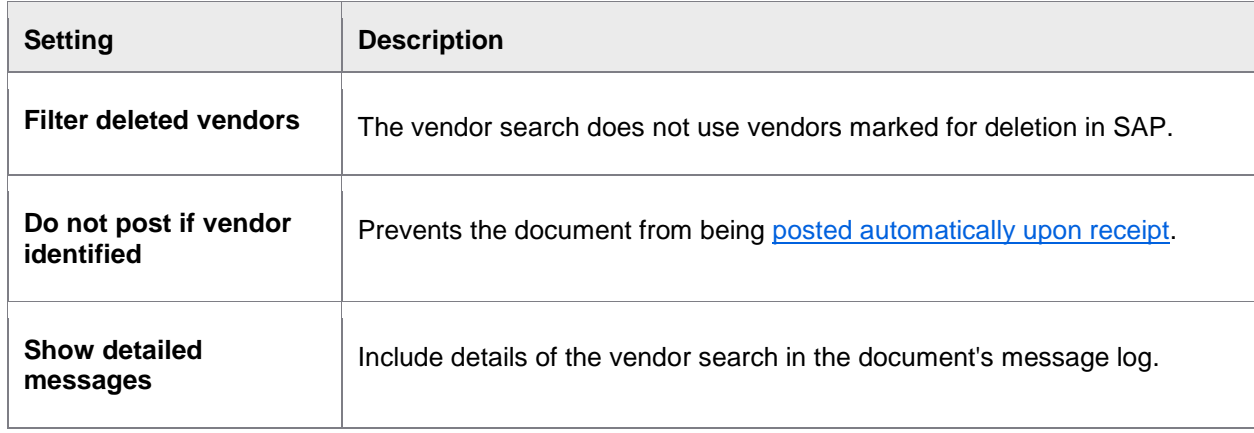

# Set active search types for vendor search

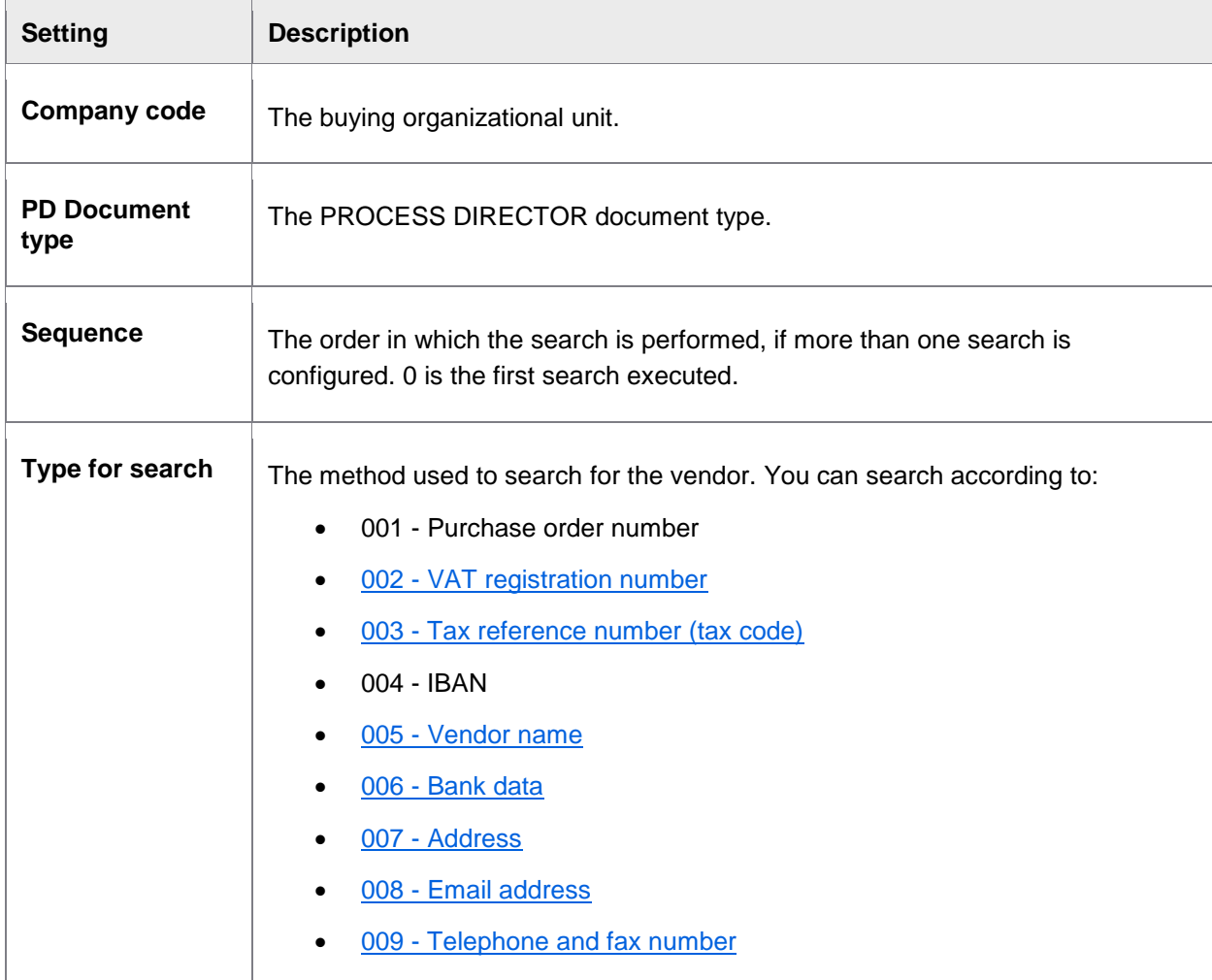

<span id="page-158-0"></span>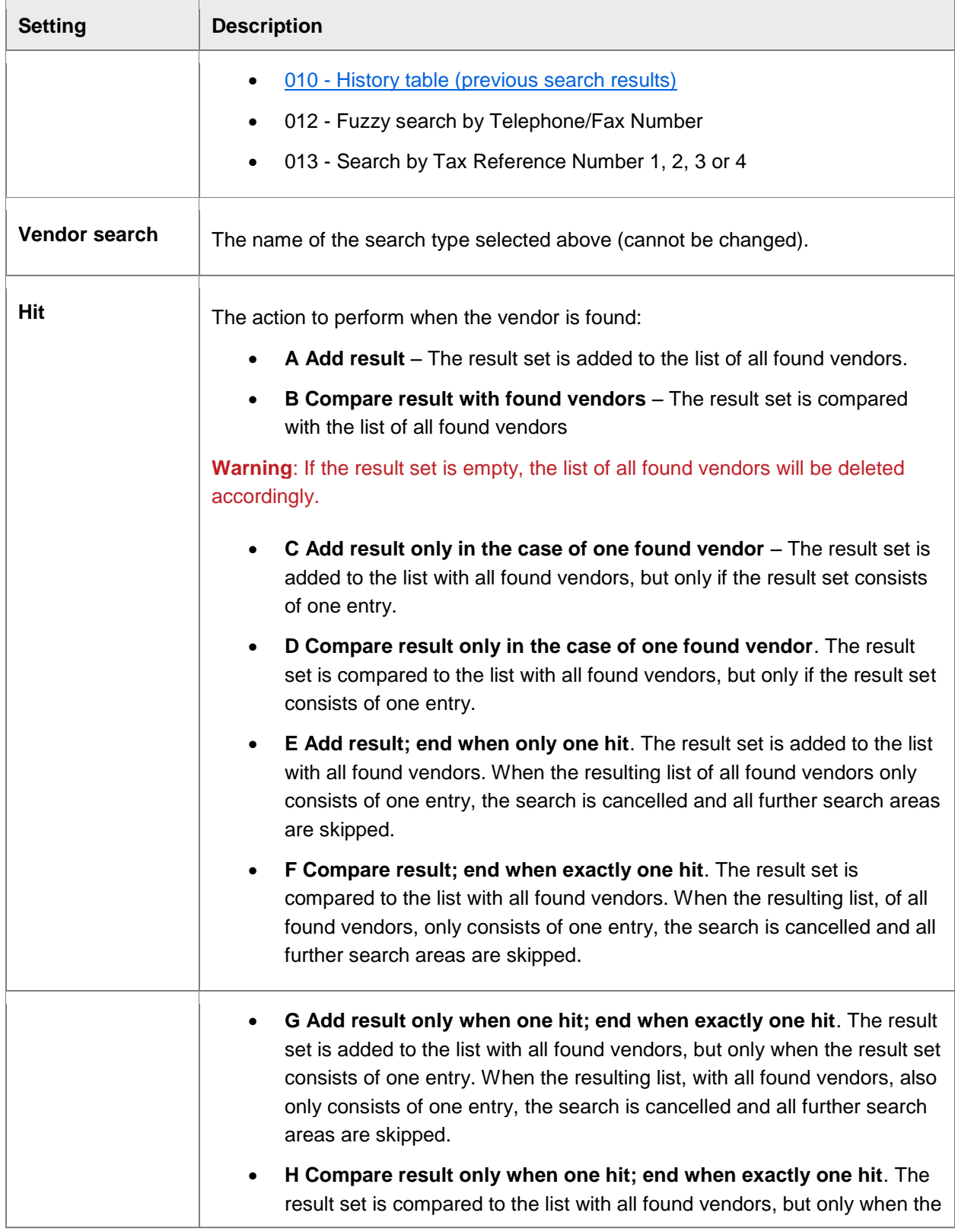

<span id="page-159-0"></span>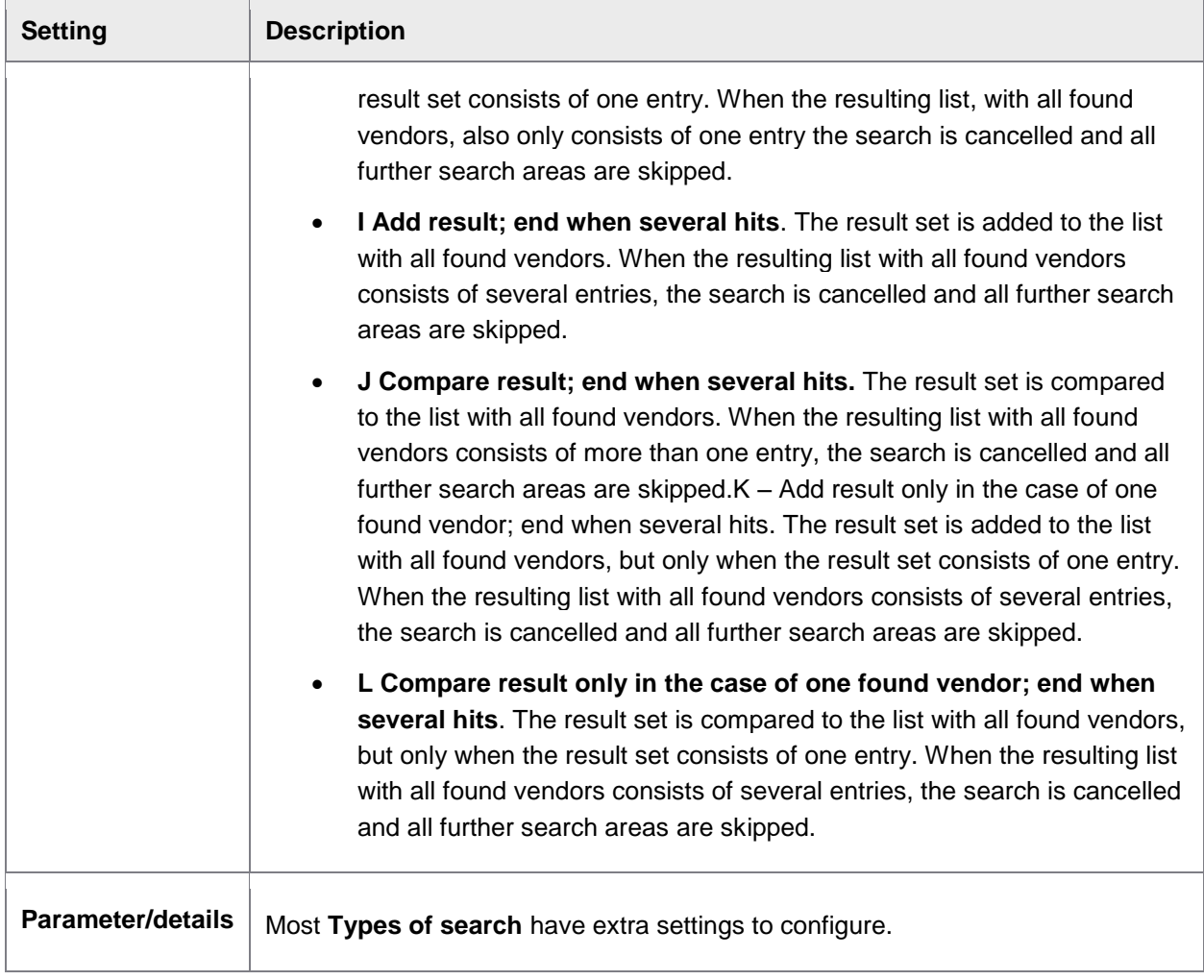

# **Vendor search 002 – VAT registration number: Parameters**

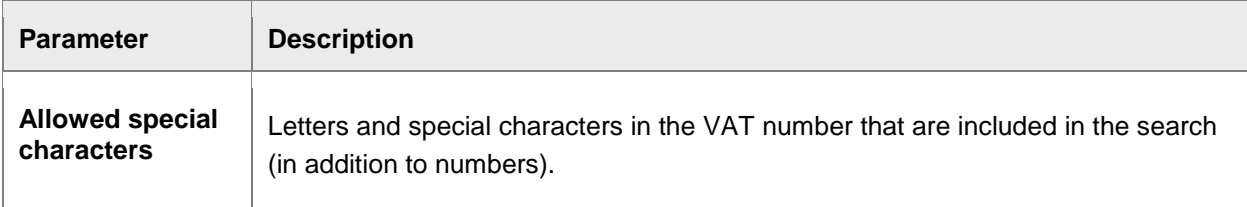

# <span id="page-160-0"></span>**Vendor search 003 – Tax reference number: Parameters**

#### /COCKPIT/C32

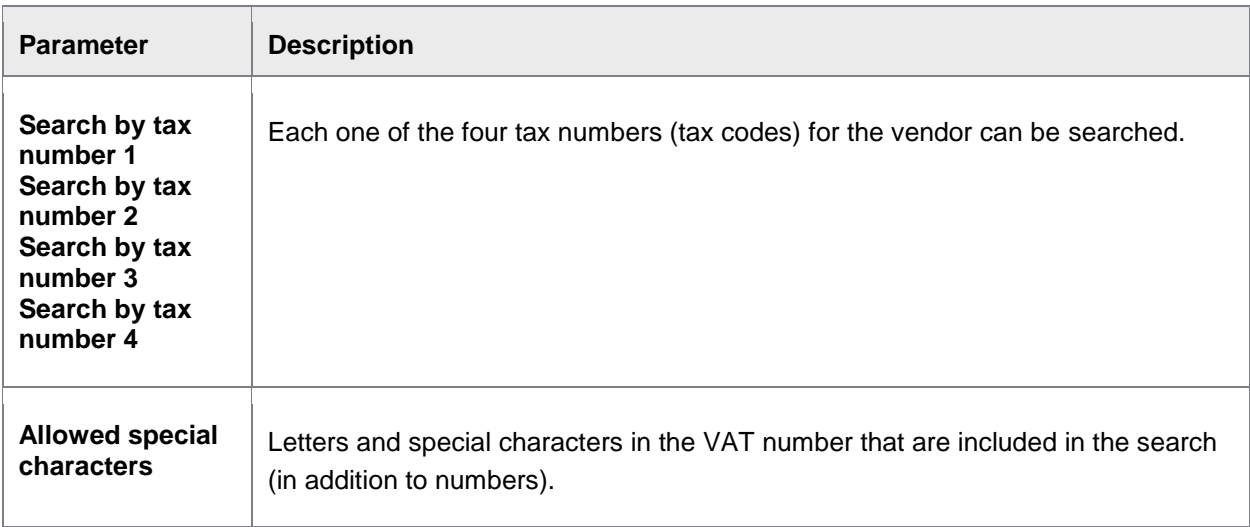

# **Vendor search 005 – Vendor name: Parameters**

<span id="page-160-1"></span>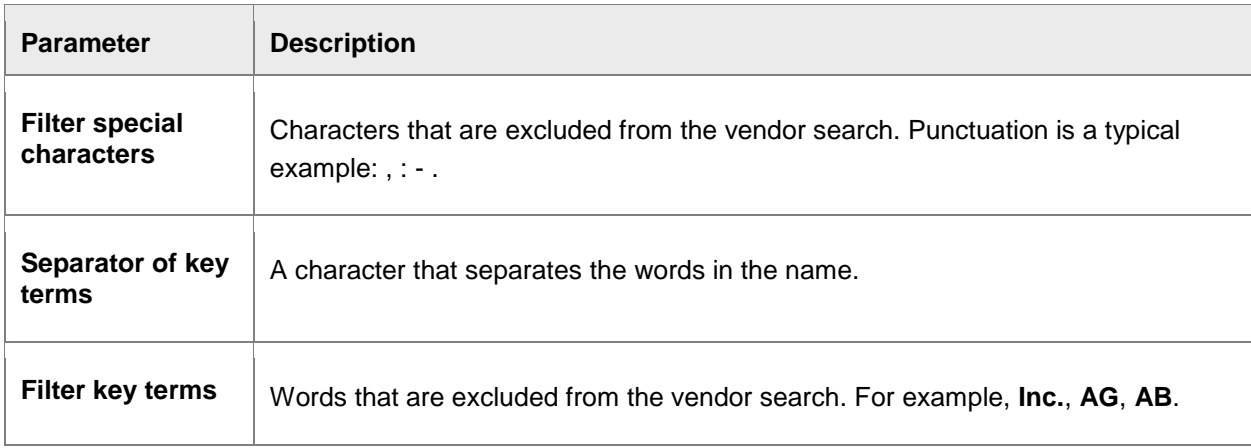

# **Vendor search 006 – Bank data: Parameters**

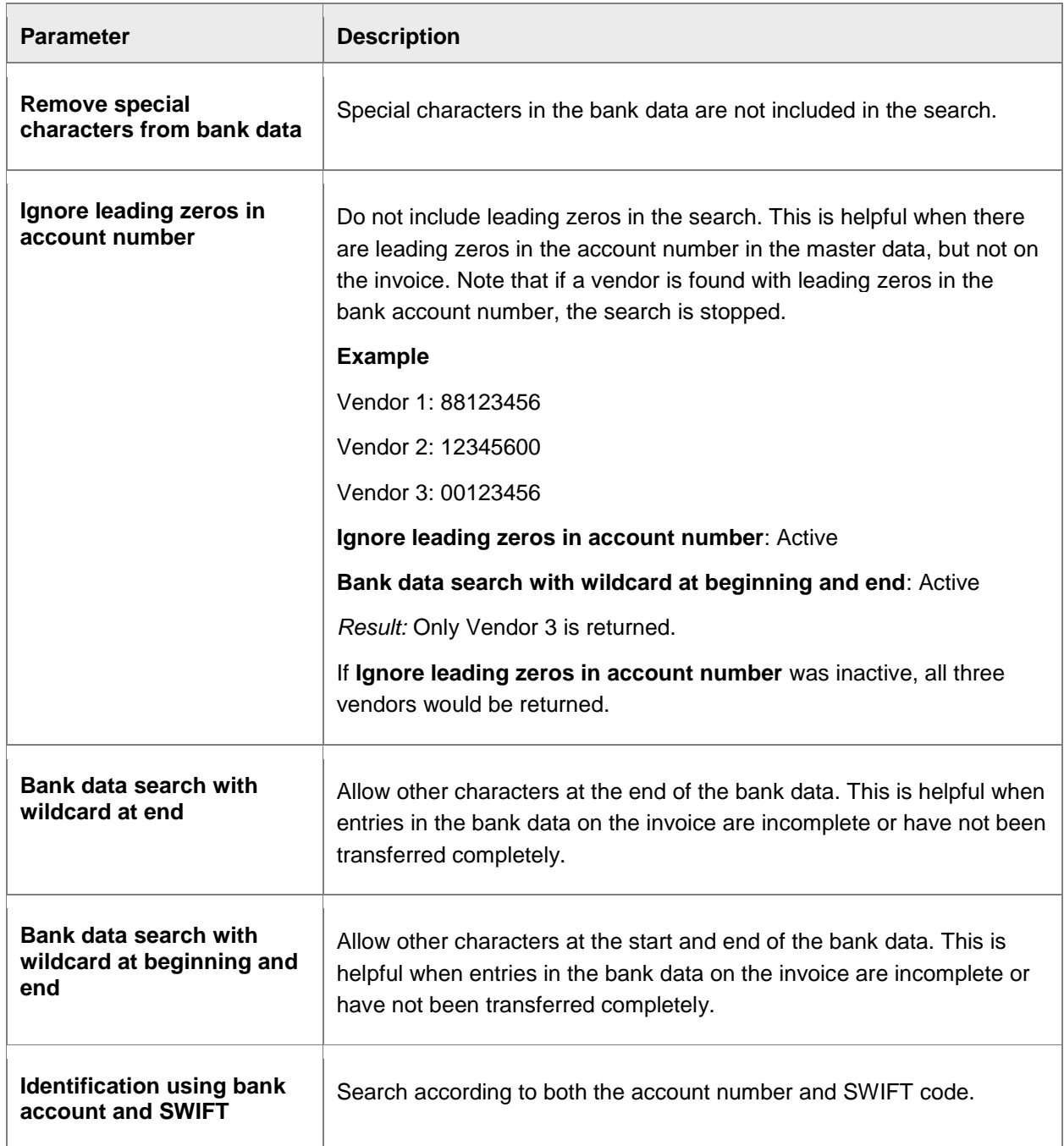

<span id="page-162-0"></span>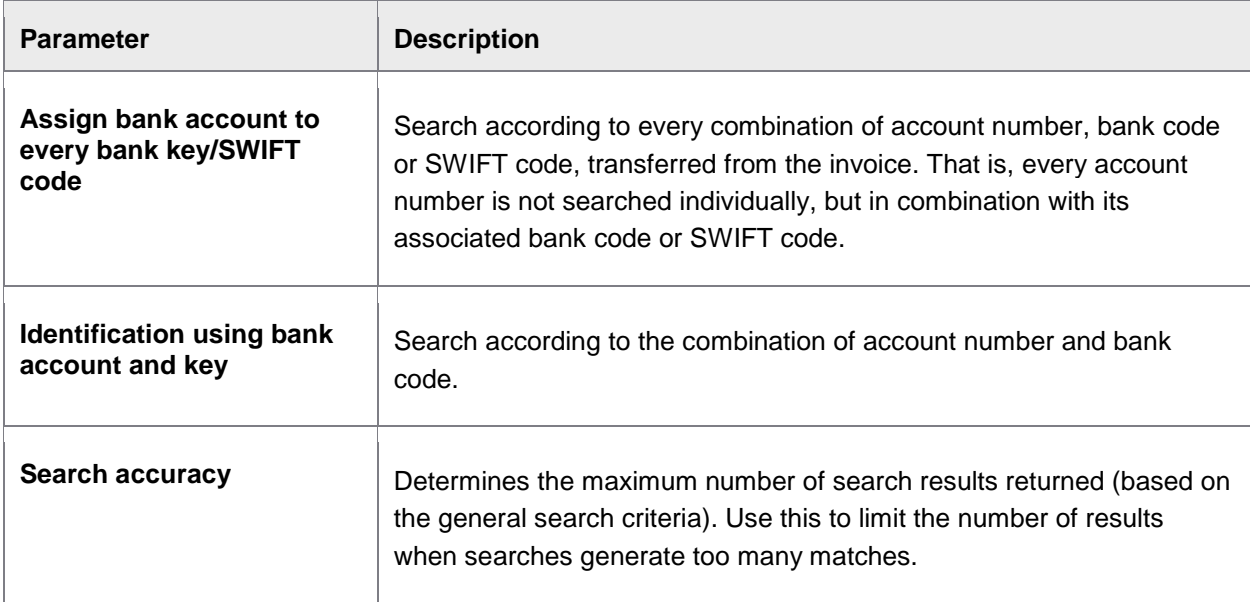

# **Vendor search 007 – Address data: Parameters**

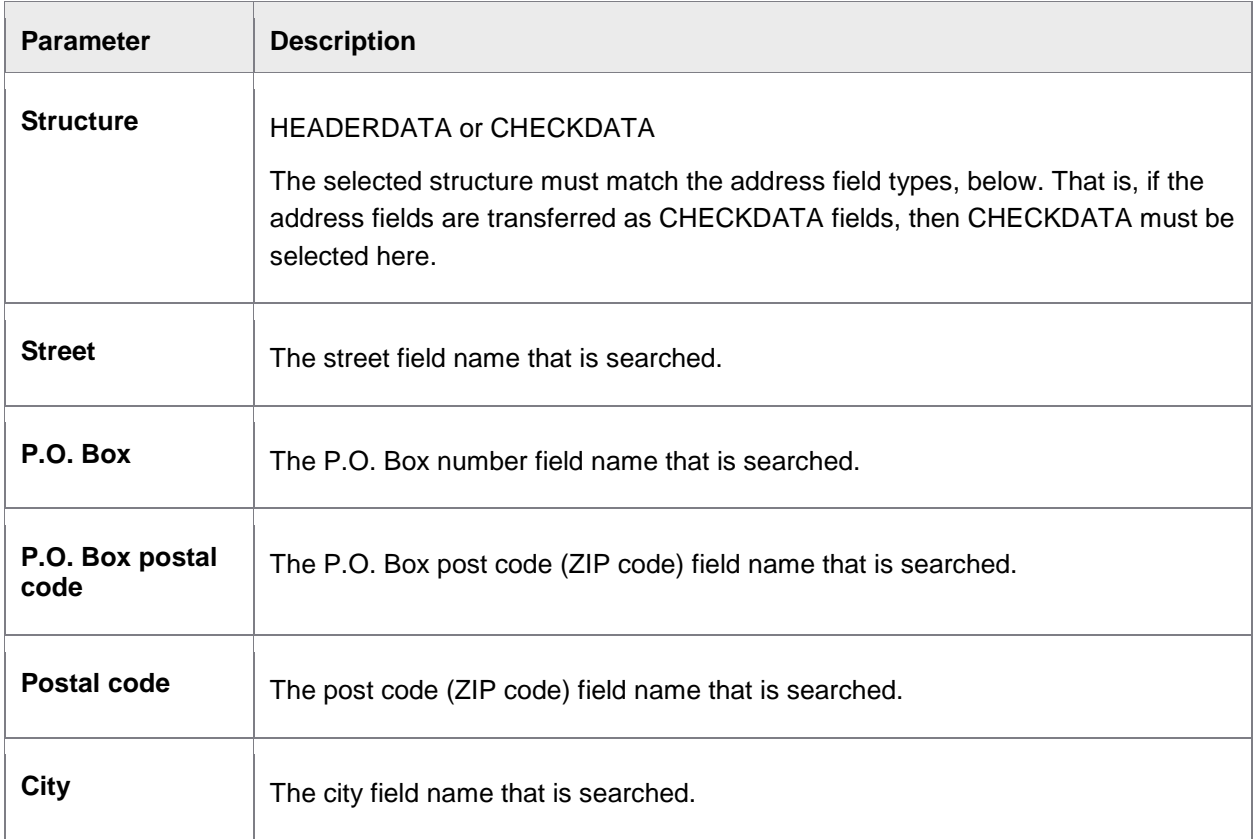

<span id="page-163-0"></span>**Note:** You must enter the internal field names here, and not the transferred values.

### **Vendor search 008 – Email address: Parameters**

/COCKPIT/C32

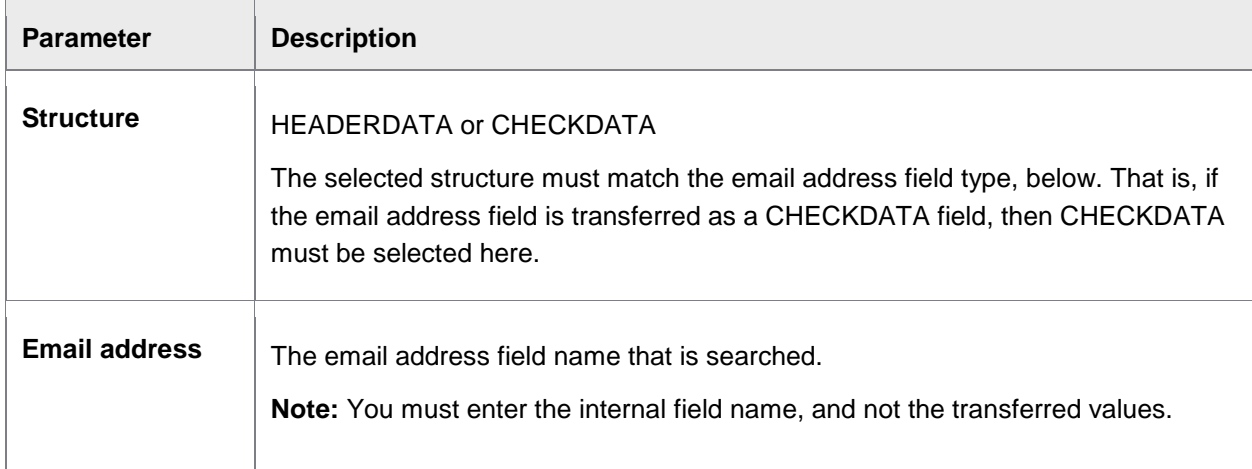

# **Vendor search 009 – Telephone and fax number: Parameters**

#### /COCKPIT/C32

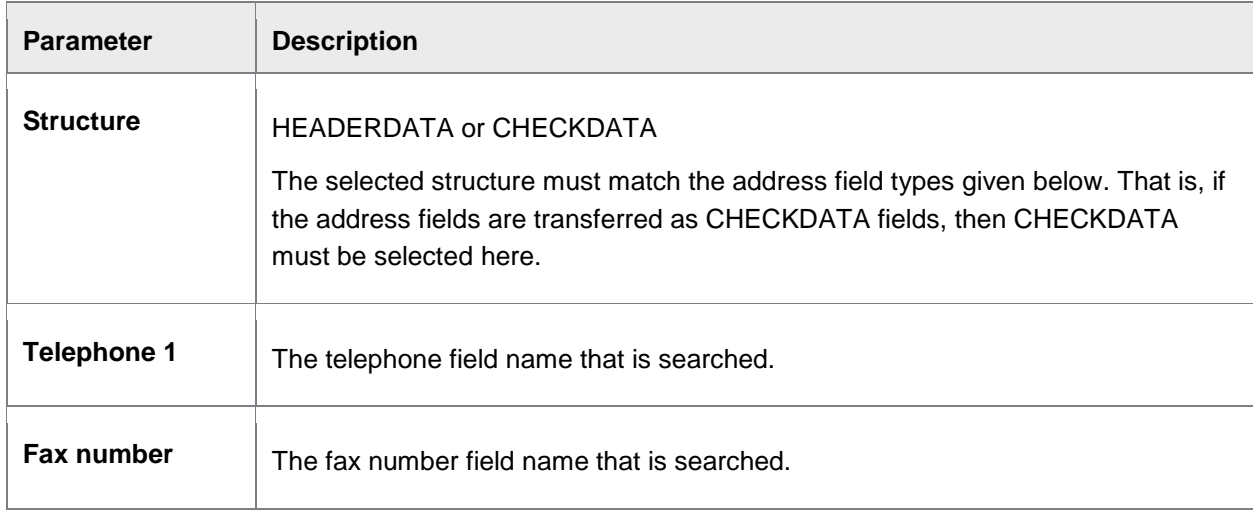

**Note:** You must enter the internal field names here, and not the transferred values.

### **Vendor search 010 – History table: Parameters**

#### /COCKPIT/C32

The search works by comparing the search fields entered in the parameters from the database table /COCKPIT/TVDHIST with the transferred values of the invoice. The structure CI\_COCKPIT\_VENDHIST is incorporated in the table. All fields for the use of the search by means of the HistoryTable are to be incorporated in this structure. When an invoice is posted successfully via PROCESS DIRECTOR Accounts Payable, the respective table fields for the respective vendor are filled. If a new invoice is transferred to PROCESS DIRECTOR Accounts Payable and the fields used for the search exist on the invoice, with the values of the preceding posting procedures, the respective vendor is filled in.

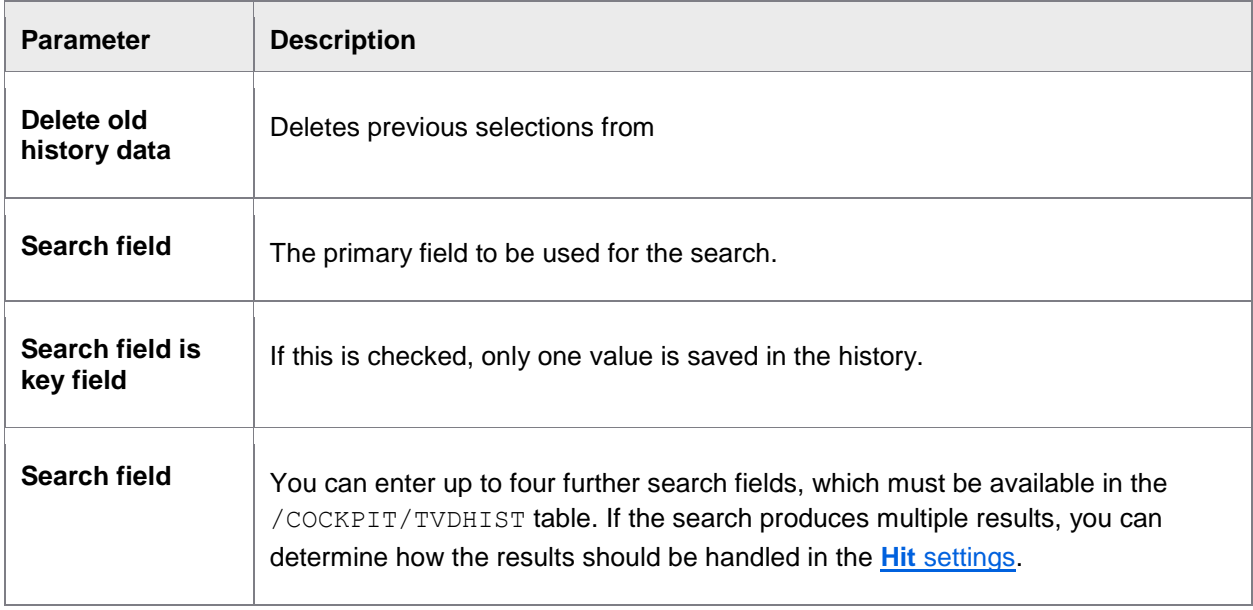

# Creating document types

#### /COCKPIT/C11

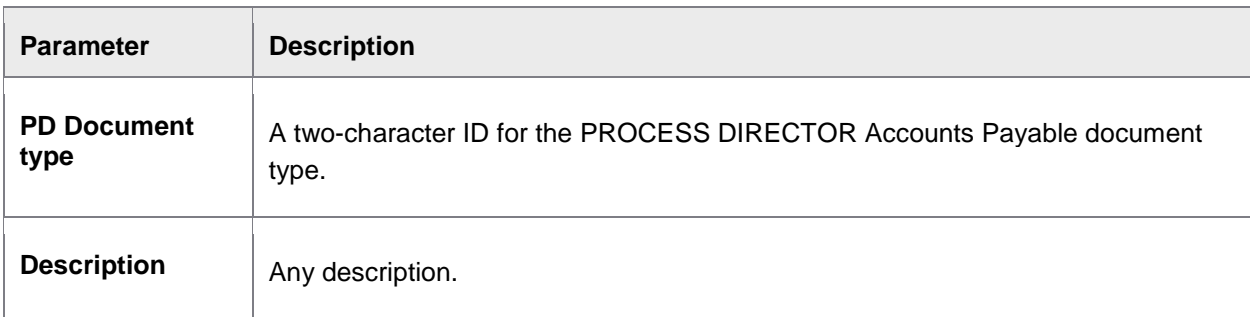

# Setting PO item determination

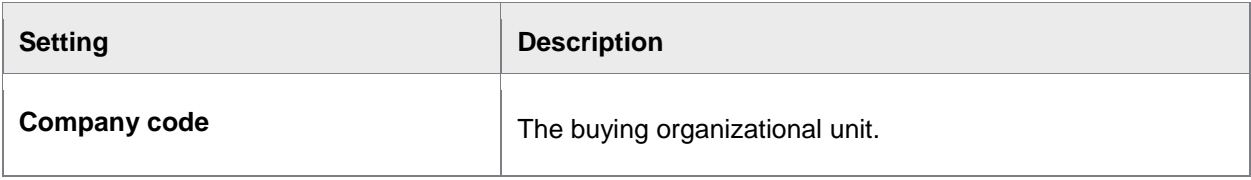

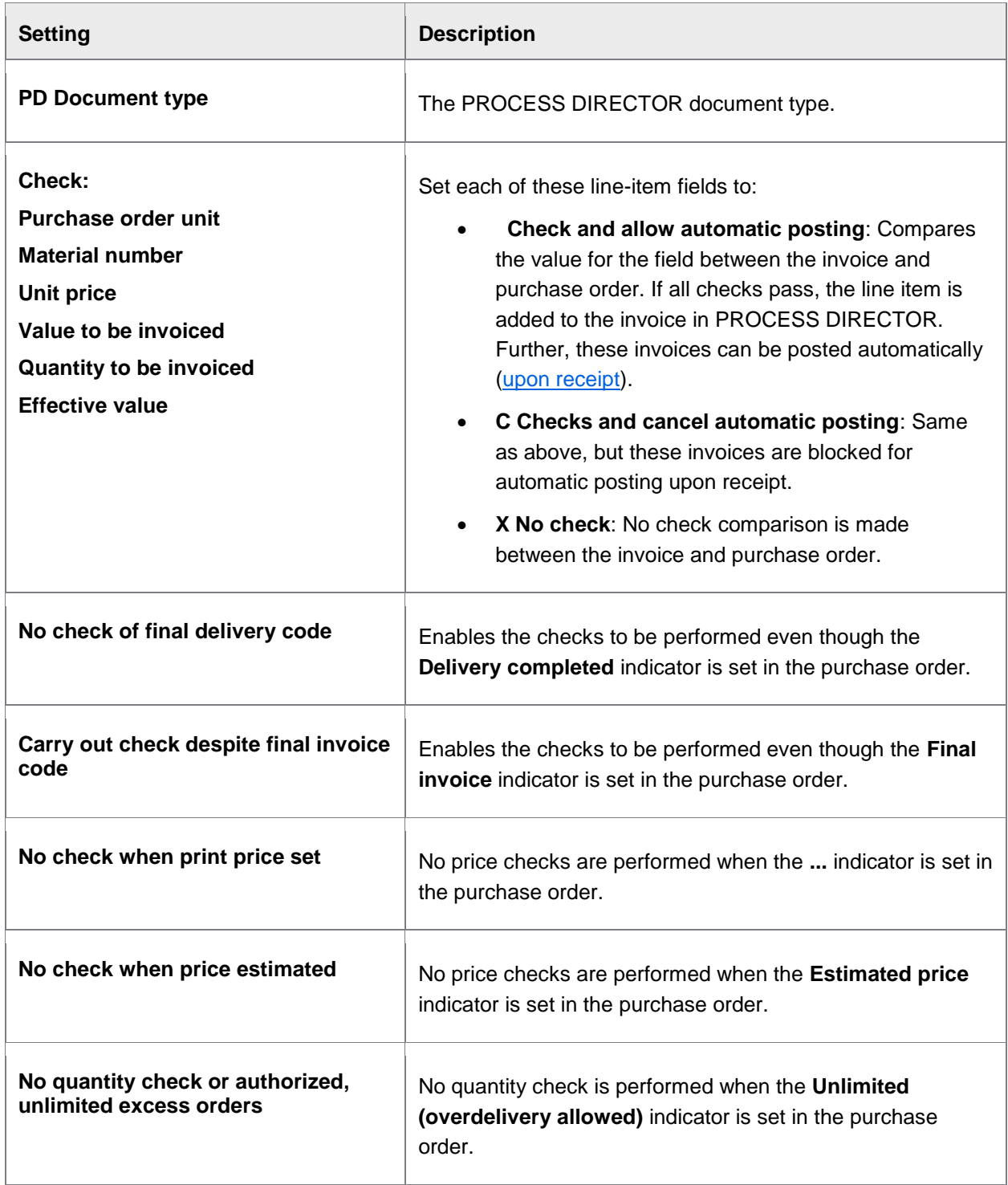

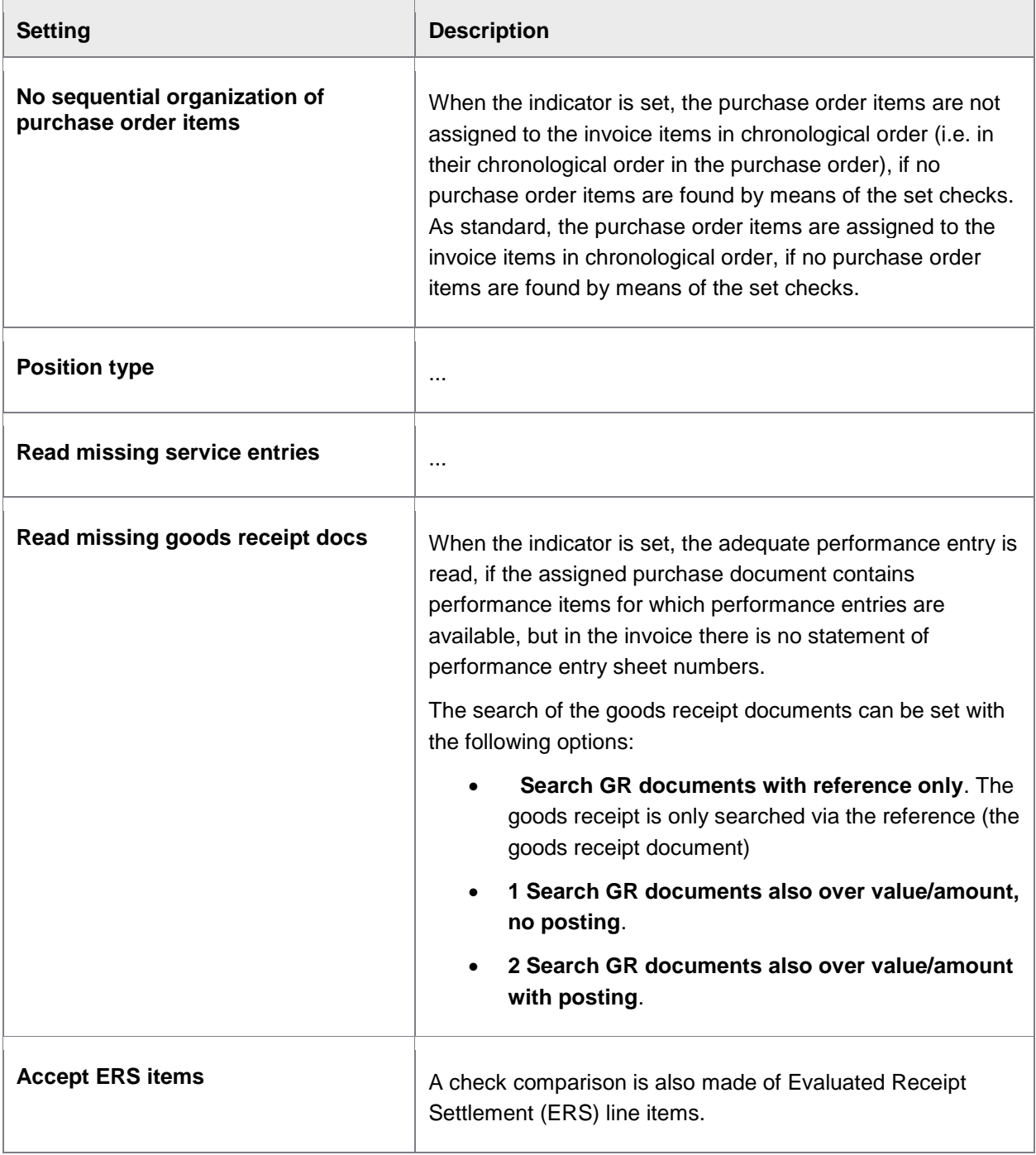

# Set the handling of units of measure from the PO

# /COCKPIT/C44

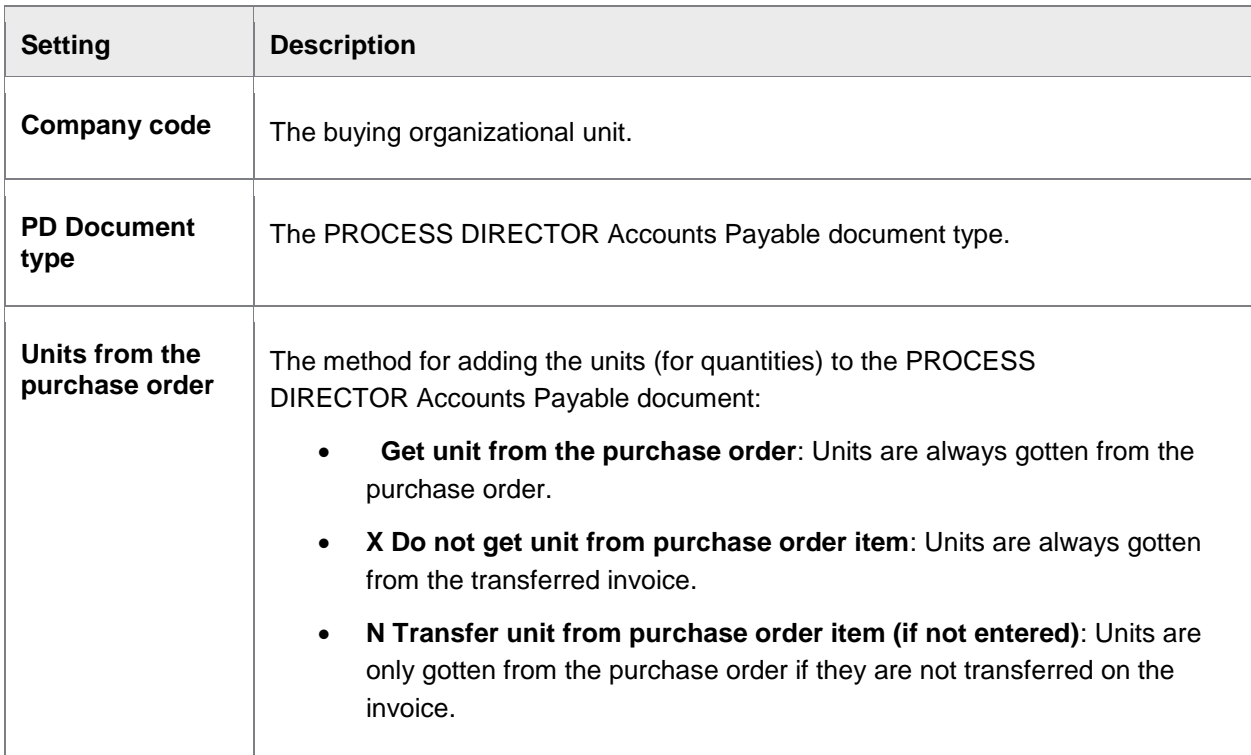

# Activate additional checks

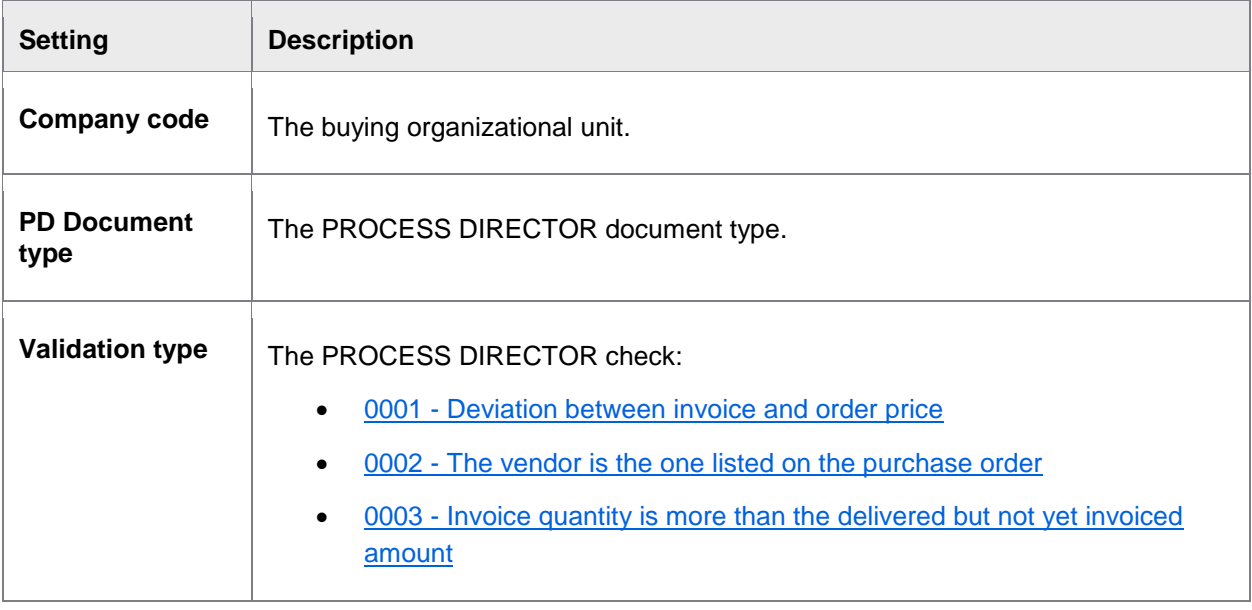

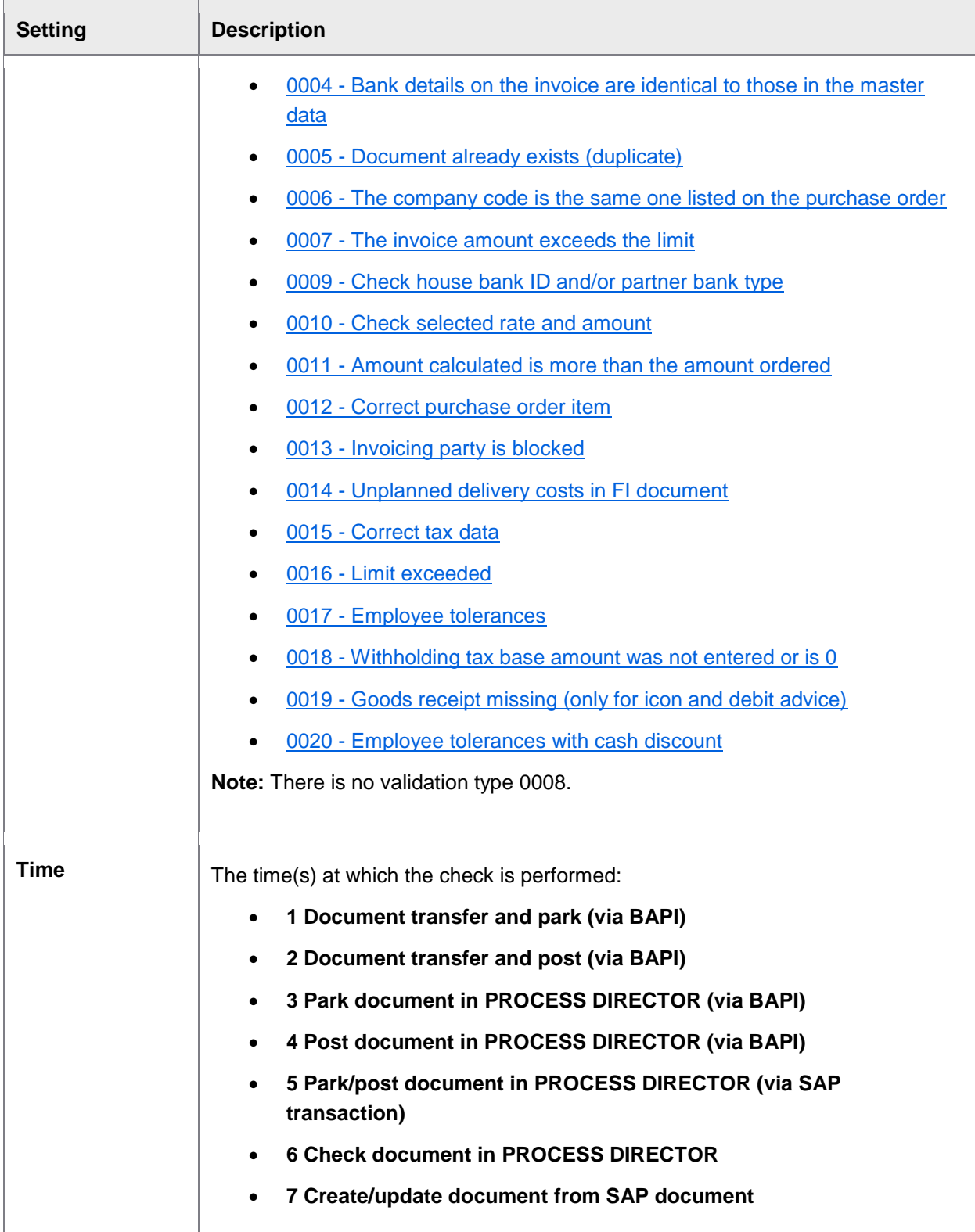

<span id="page-169-0"></span>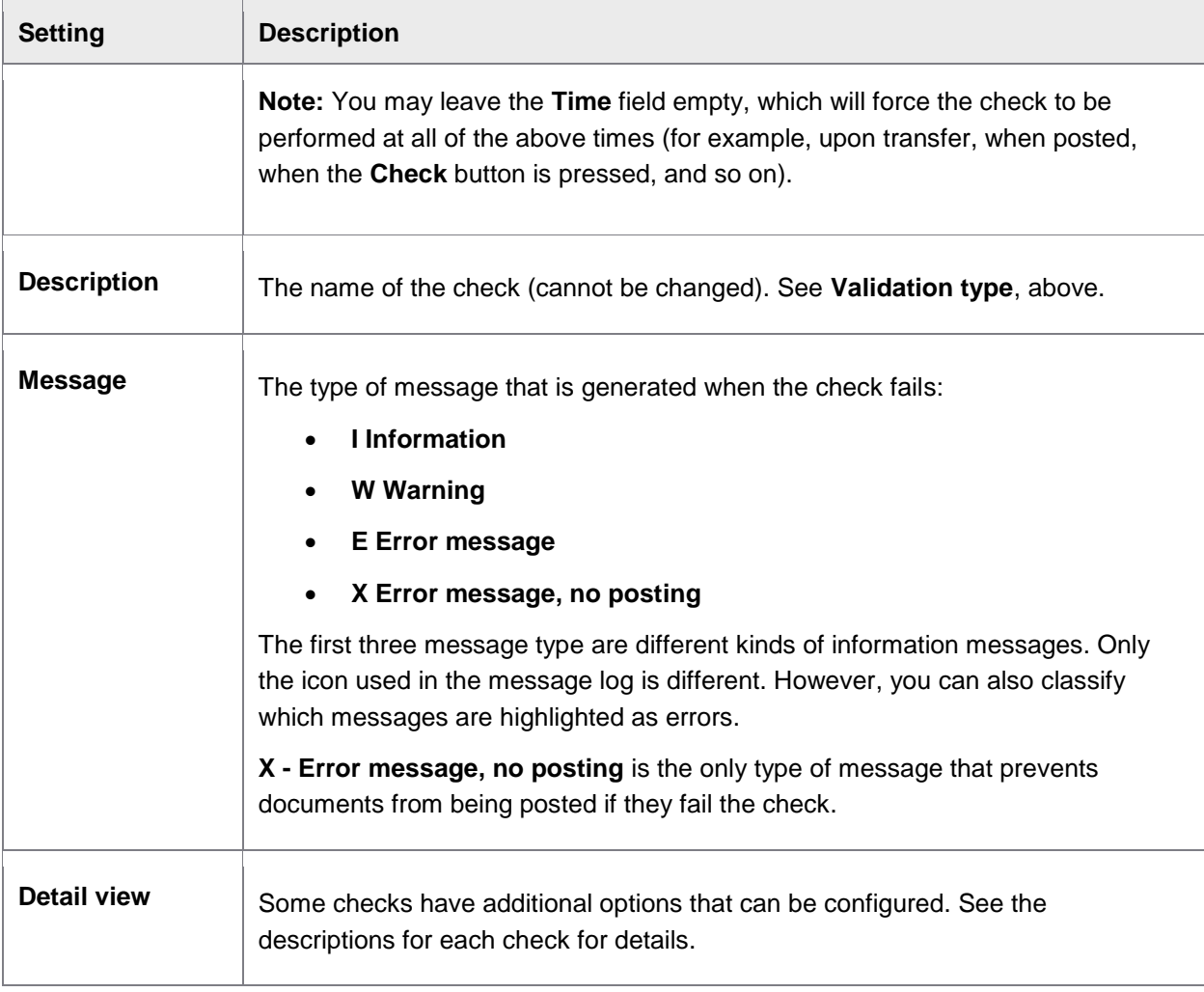

# Additional check 0001 - Deviation between invoice and order price

This is a price check to ensure that the price on the invoice is the same (or within specified tolerances) as that on the purchase order.

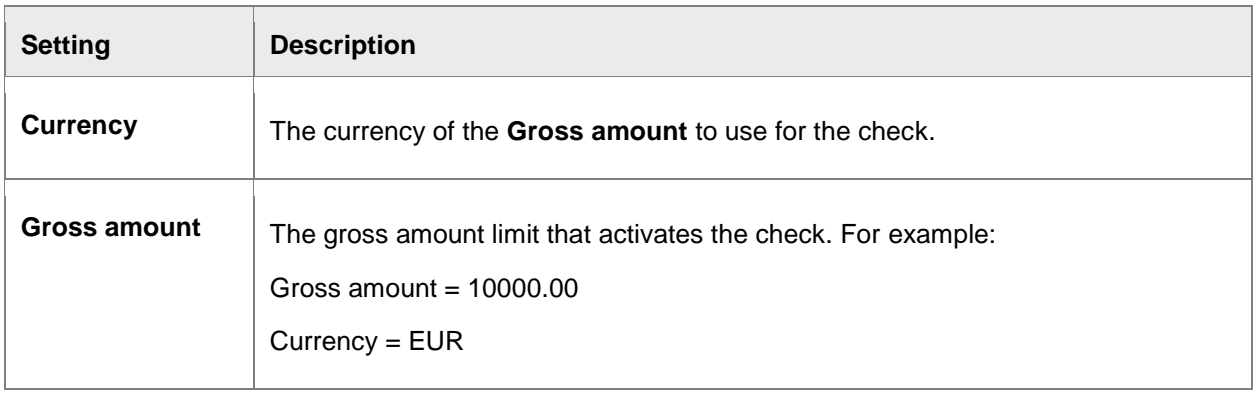

<span id="page-170-0"></span>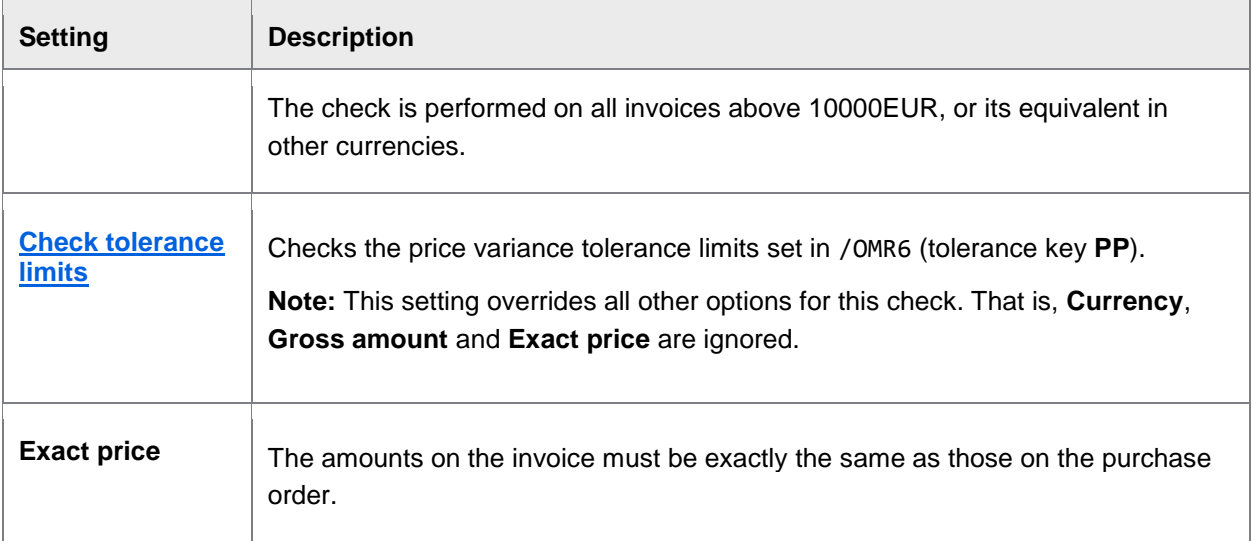

# Additional check 0002 - The vendor is the one listed on the purchase order

This check ensures that the vendor on the invoice is the same as the one on the purchase order.

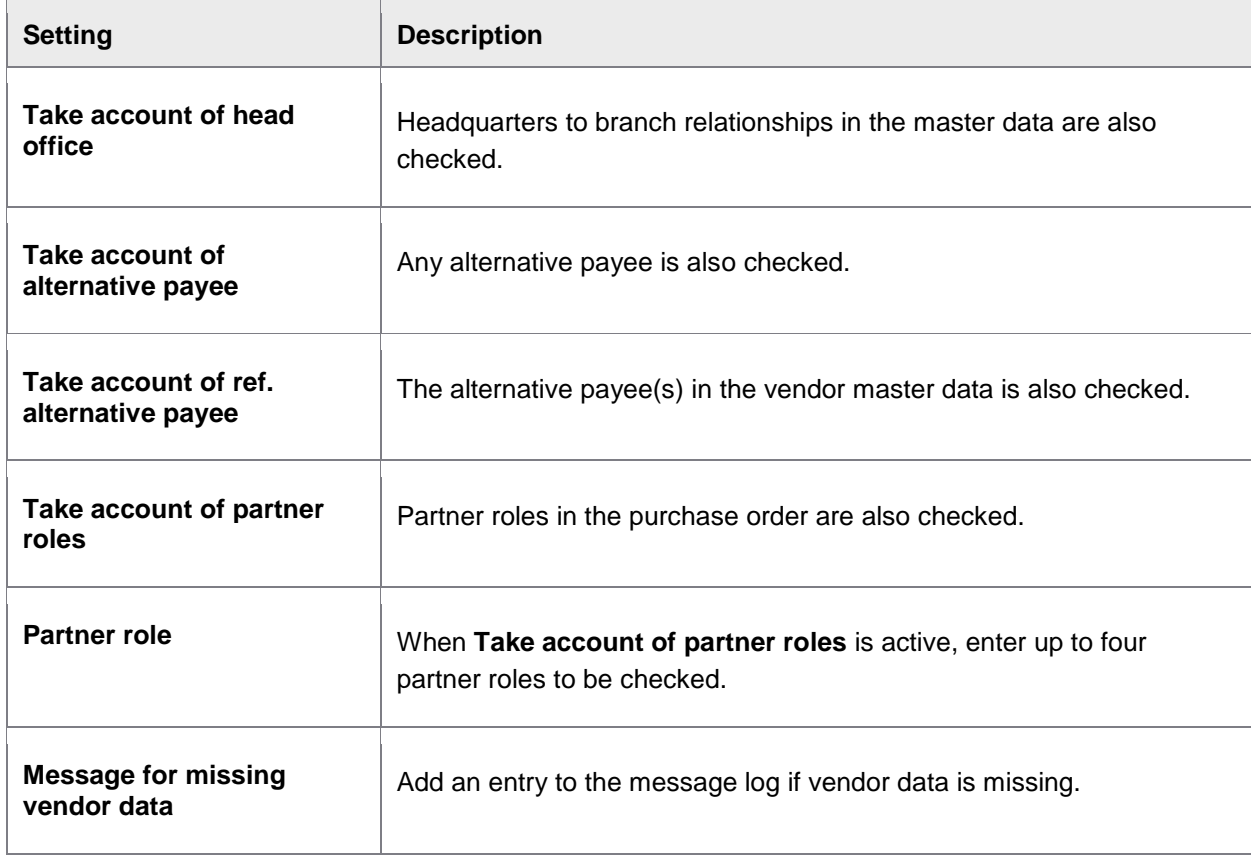

# <span id="page-171-0"></span>Additional check 0003 - Invoice quantity is more than the delivered but not yet invoiced amount

This is a quantity check to ensure that the quantity of goods on the invoice is not greater than that received (the quantity on the goods receipt).

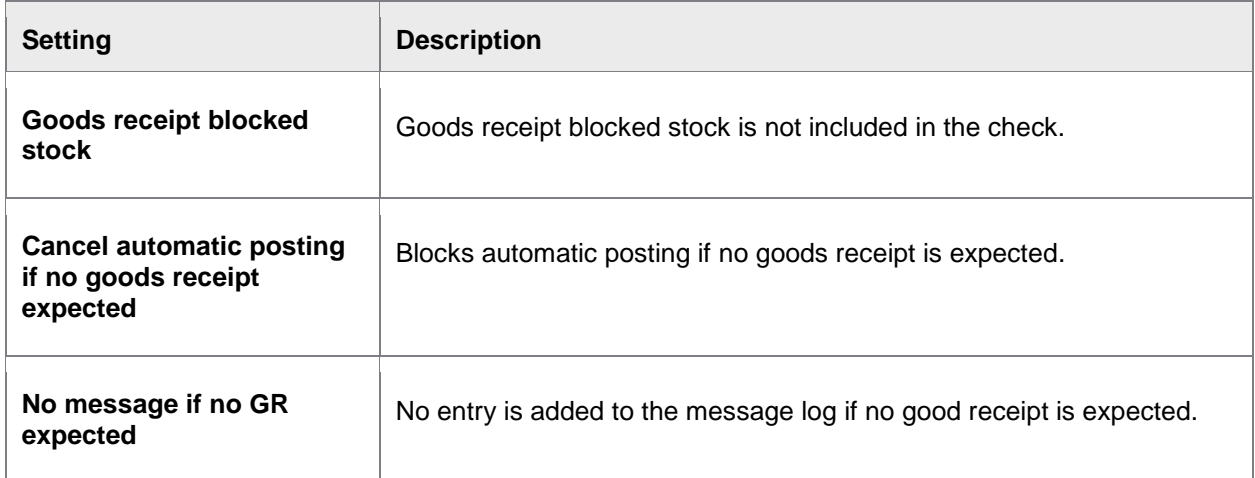

# Additional check 0004 - Bank details on the invoice are identical to those in the master data

This check is used to ensure that the bank data on the invoice is the same as that in the vendor master data.

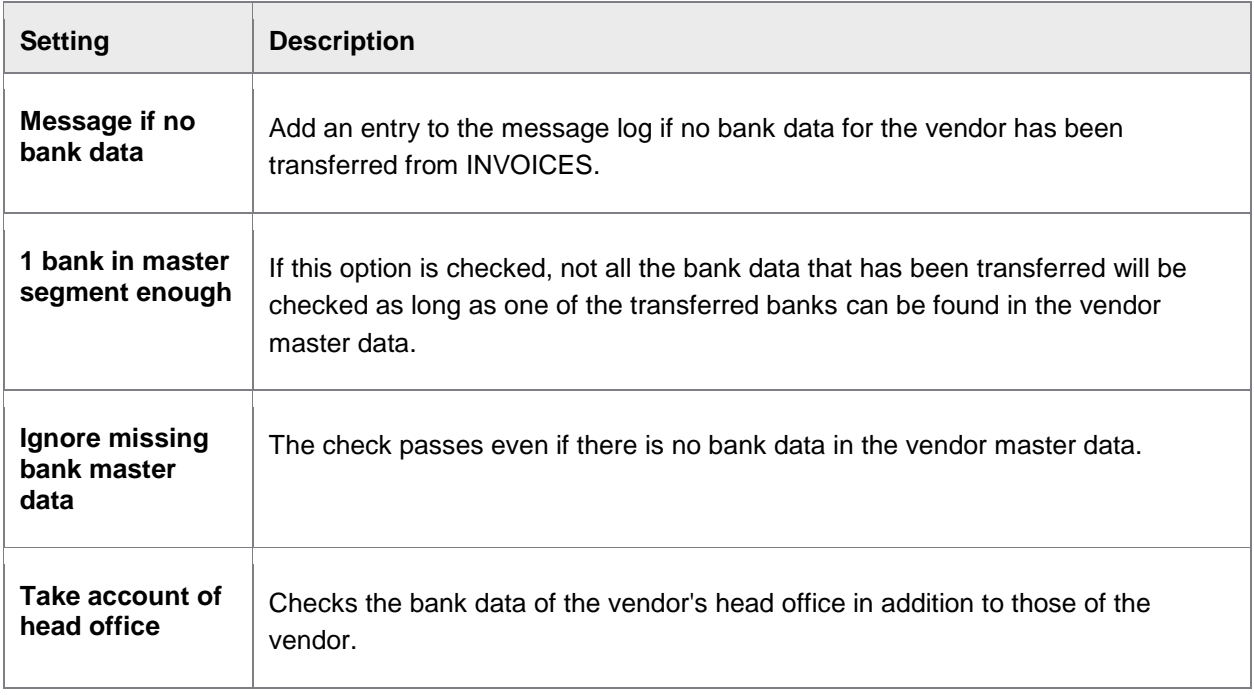

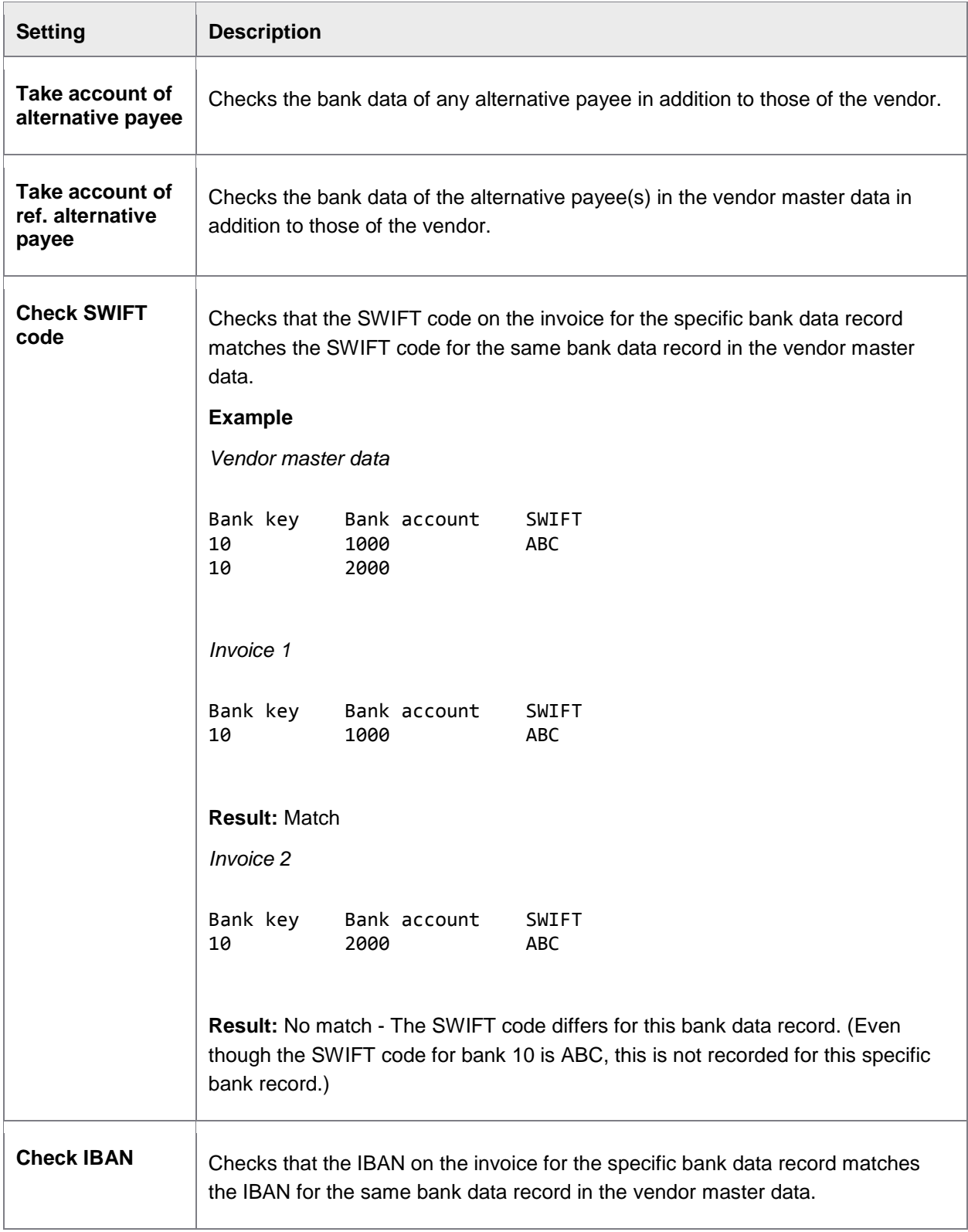

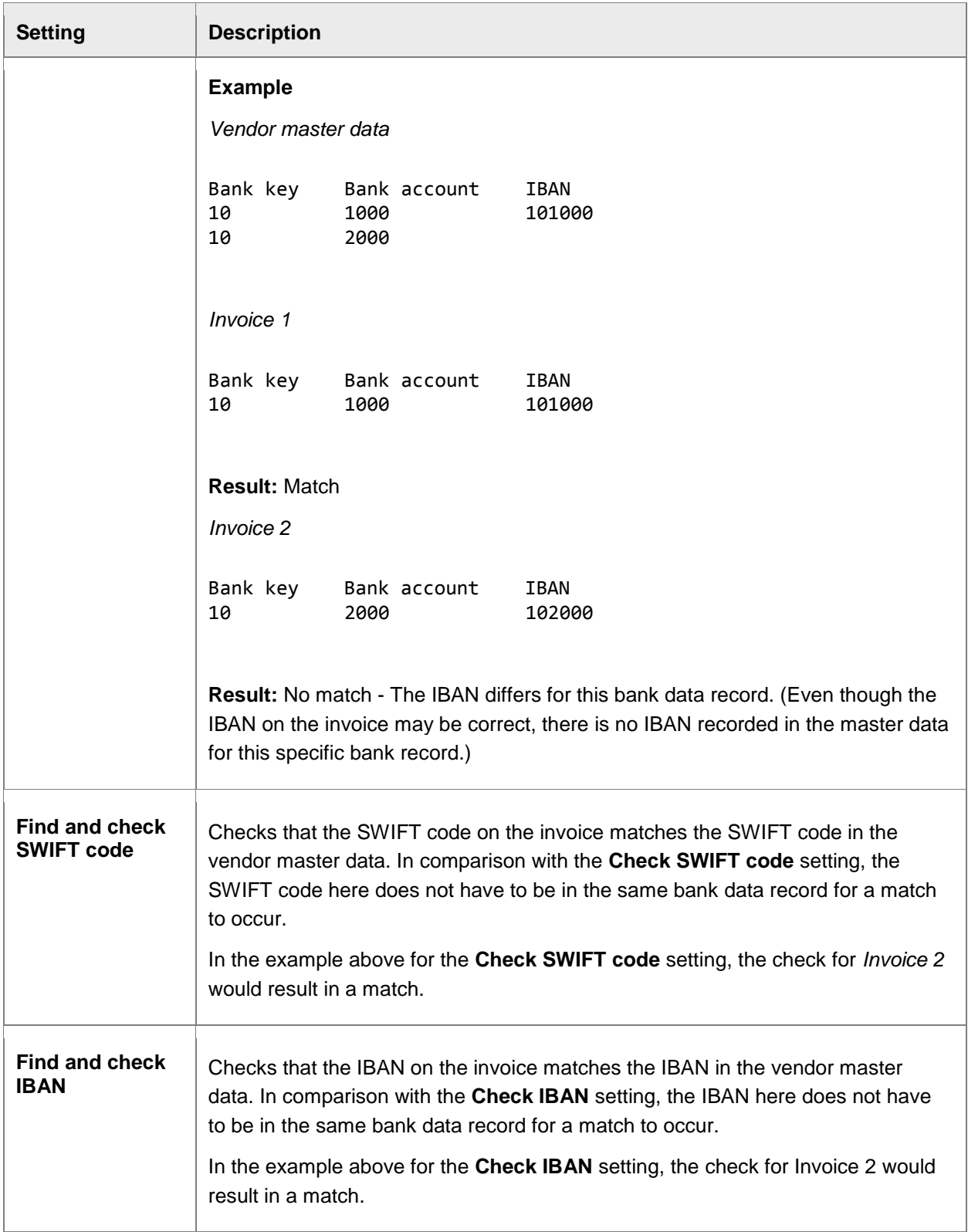

# <span id="page-174-0"></span>Additional check 0005 - Document already exists (duplicate)

This check ensures that an invoice has not already been received. It compares values for the selected fields below with those in other documents.

The following checks are performed together to form an AND relationship. That is, each check activated here must be TRUE for the entire document duplicate check to fail.

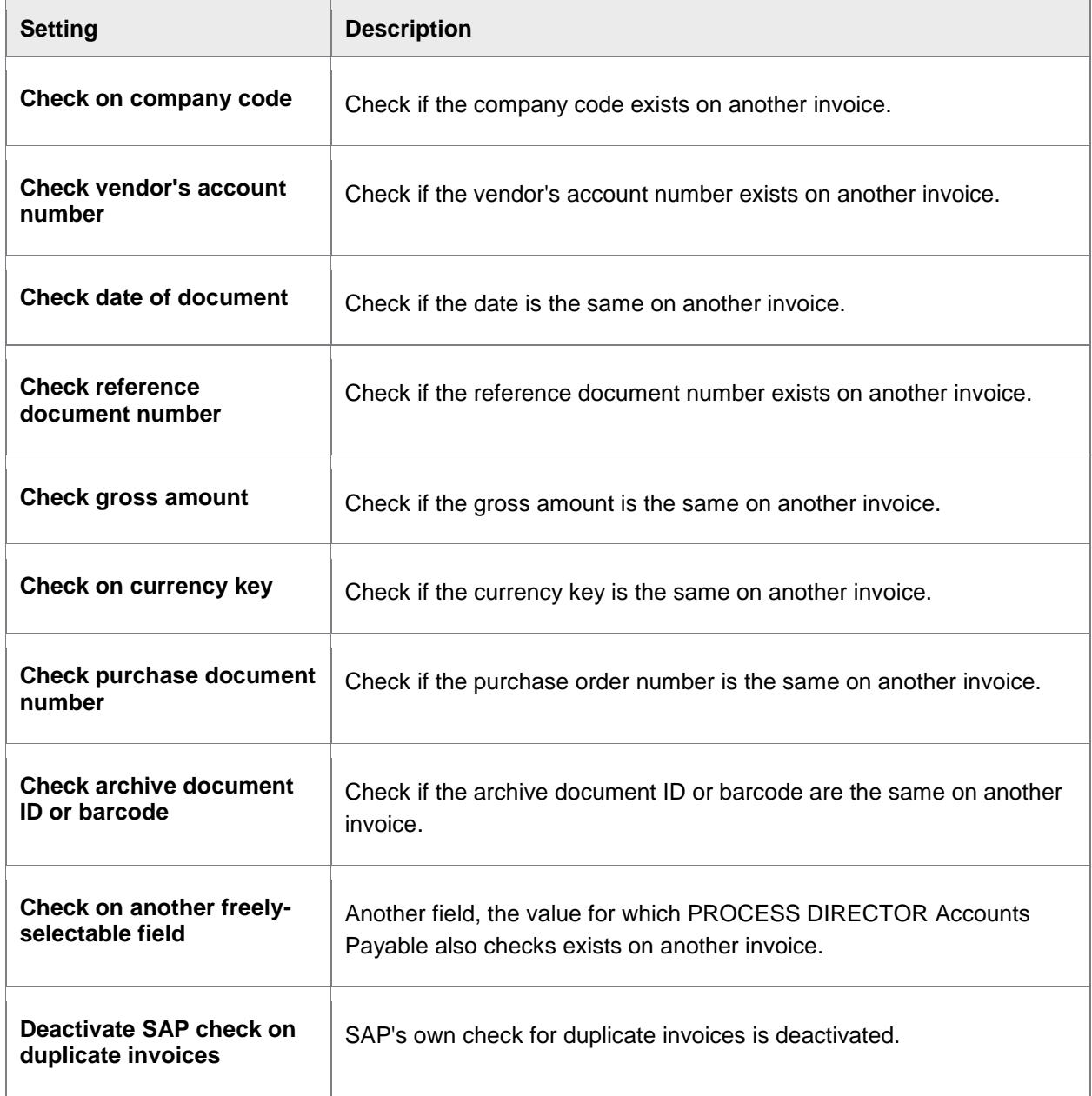

# <span id="page-175-0"></span>Additional check 0006 - The company code is the same one listed on the purchase order

This check ensures that the company code on the invoice is the same as the one on the purchase order.

Additional check 0007 - The invoice amount exceeds the limit

This check fails if the total gross amount of the invoice is greater than that specified below.

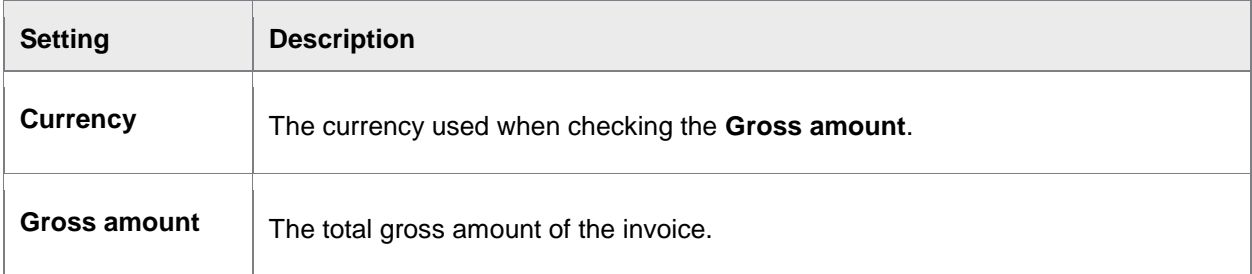

# Additional check 0009 - Check house bank ID and/or partner bank type

This checks sees if a value exists for any of the two fields below. The check should be activated if you are using SAP 4.6b, because these fields are not supported by BAPI. It should also be activated if these fields are hidden in BAPI.

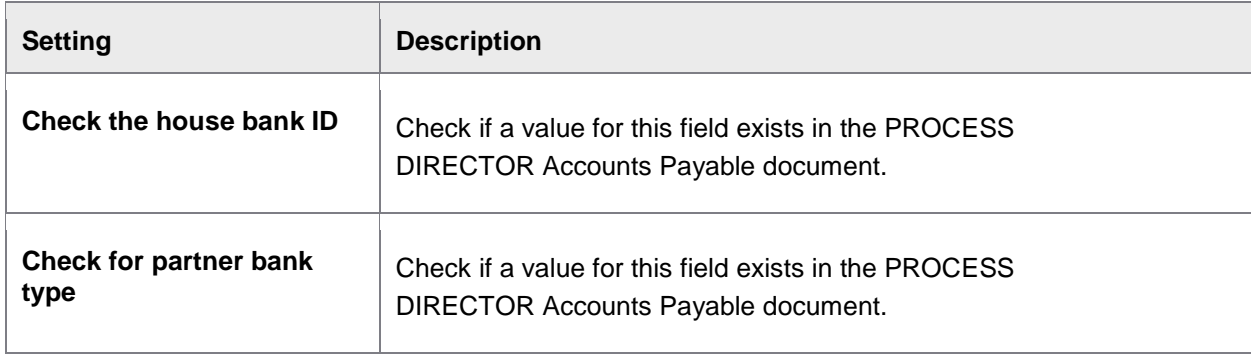

# Additional check 0010 - Check selected rate and amount

The check is carried out when the data in PROCESS DIRECTOR Accounts Payable is completed. This error message was introduced because SAP systems, 4.6b and 4.6c with < PL33, did not support the check. Thus, it is important that incomplete data is transferred for posting.

#### Additional check 0011 - Amount calculated is more than the amount ordered

This check compares the quantity/quantities on the invoice with those on the purchase order.

**Note:** This check does not check monetary *amounts* (prices), as suggested by the title of this check. See Additional check 0001 - [Deviation between invoice and order price](#page-169-0) for a price check.

## <span id="page-176-0"></span>Additional check 0012 - Correct purchase order item

This additional check views the correct assignment of the purchase order item to the invoice item.

### Additional check 0013 - Invoicing party is blocked

This check verifies that the vendor on the invoice is not blocked.

### Additional check 0014 - Unplanned delivery costs in FI document

This check sees if there if there are any unplanned delivery costs in the invoice.

# Additional check 0015 - Correct tax data

This check ensures that the tax information in the invoice header is consistent with the tax information in the line items and accounting lines.

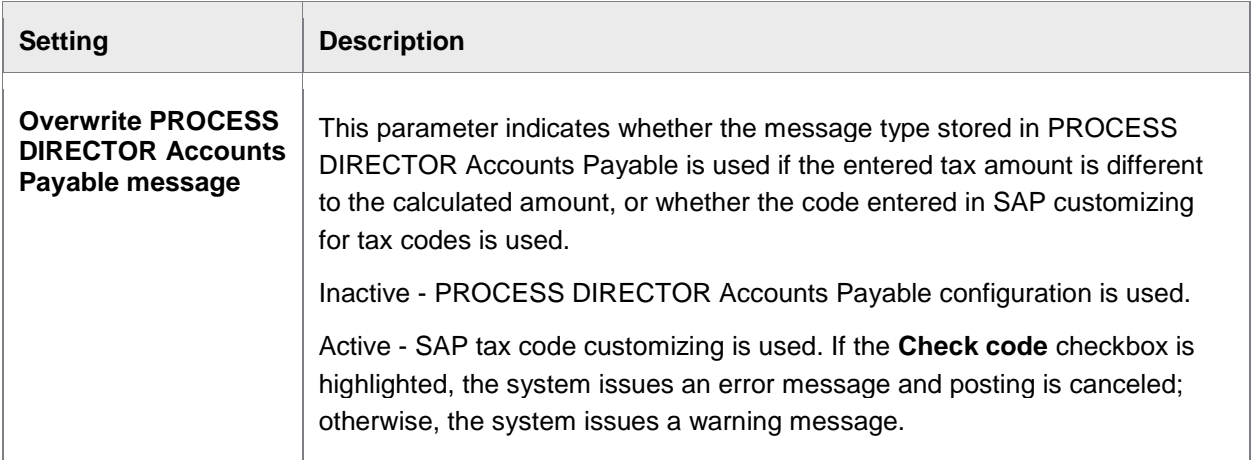

## Additional check 0016 - Limit exceeded

This check applies to limit purchase orders. Limit POs are a type of purchase order that envisages more than one invoice being issued in the future for the ordered items. When creating the PO, you set an overall limit on the total value and/or quantity of all future associated invoices. Using the **Limit exceeded** check, you can check that the total amount/quantity of the invoices does not exceed the associated limit PO.

### Additional check 0017 - Employee tolerances

This check verifies the **Gross amount** from the header and the **Net amount** from the accounting/item line against the *tolerance limits* customized in SAP transaction OBA4. If the limits are exceeded, a message is displayed.

<span id="page-177-0"></span>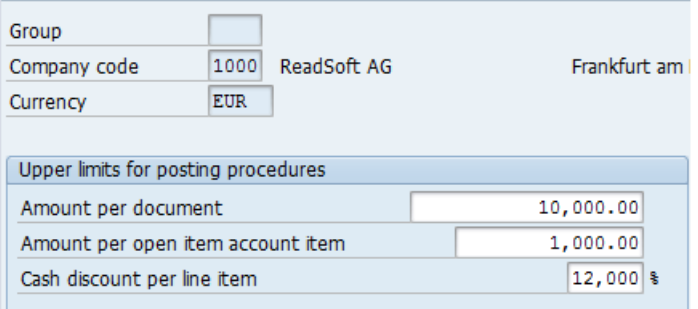

If you also want to check the cash discount percentage, use check 020 Employee tolerances with cash [discount](#page-177-1) instead.

# Additional check 0018 - Withholding tax base amount was not entered or is 0

This check ensures that there is an amount entered for the withholding tax if the vendor is liable to pay withholding taxes.

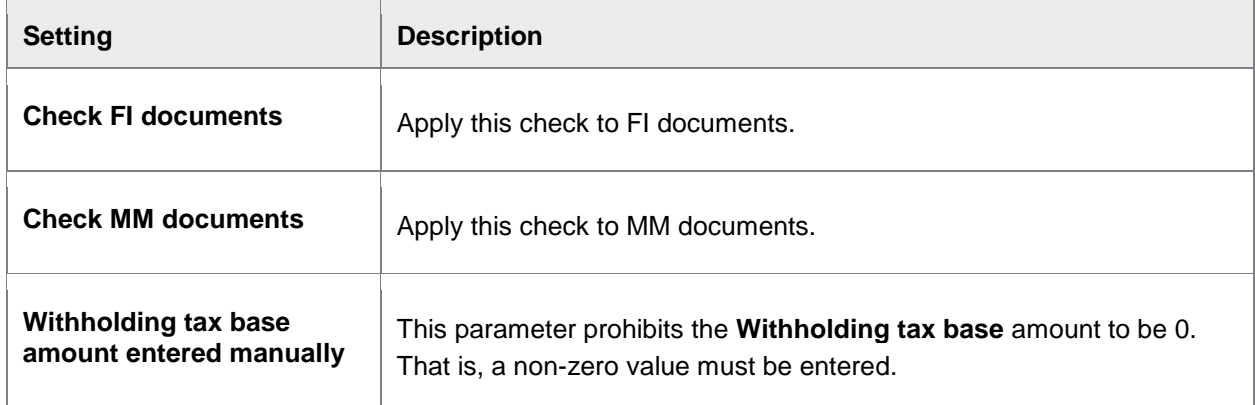

Additional check 0019 - Goods receipt missing (only for icon and debit advice)

<span id="page-177-1"></span>This check is used with the *Invoice reduction* feature and verifies if a goods receipt is missing.

## <span id="page-178-0"></span>Additional check 0020 - Employee tolerances with cash discount

This check verifies the **Gross amount** from the header, the **Net amount** from the accounting/item line, and the **Cash discount percentage 1** against the *tolerance limits* customized in SAP transaction OBA4. If the limits are exceeded, a message is displayed.

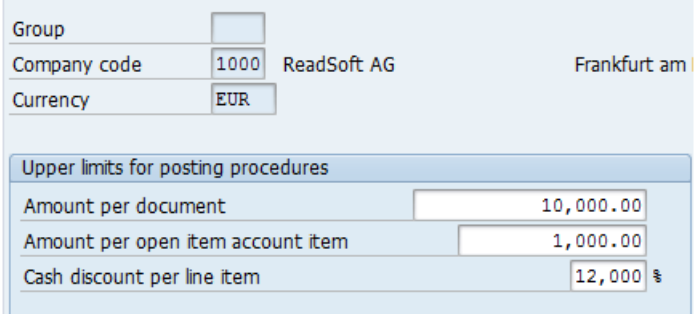

If you only want to check the gross and net amounts, use check [017 Employee tolerances](#page-176-0) instead.

# Define tolerance limits

#### OMR6

This item in the PROCESS DIRECTOR Accounts Payable IMG is a shortcut to OMR6. Here you can define the price variance (using the **PP** tolerance key) tolerance limits that are used when **Check tolerance limits** is activated in Additional check 0001 - Deviation [between invoice and order price.](#page-169-0)

# Controlling error display in detail screen and selection criteria

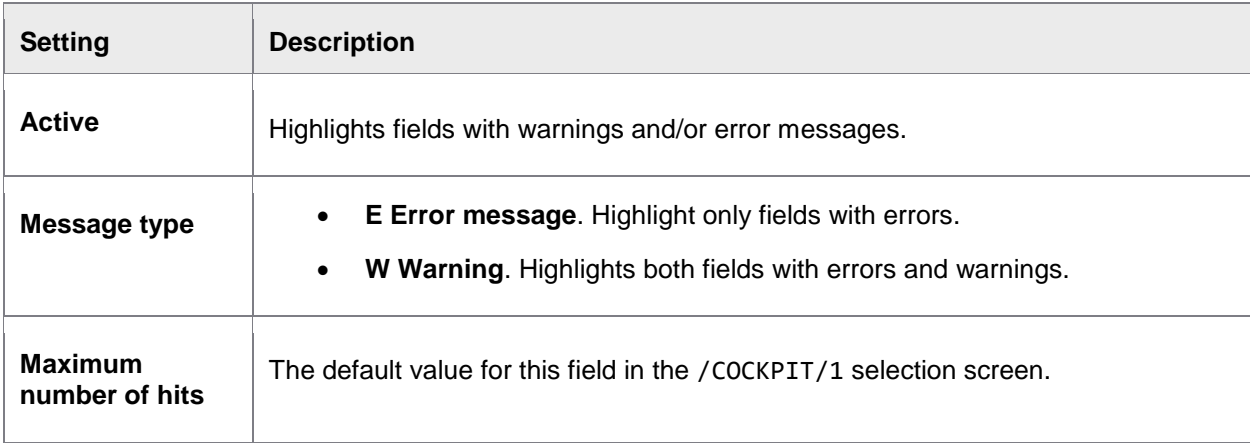

# Define other fields and field characteristics

# Defining other selection fields

#### /COCKPIT/C19

You maintain a list here of fields that are displayed in the **Other selection fields** dialog in /COCKPIT/1.

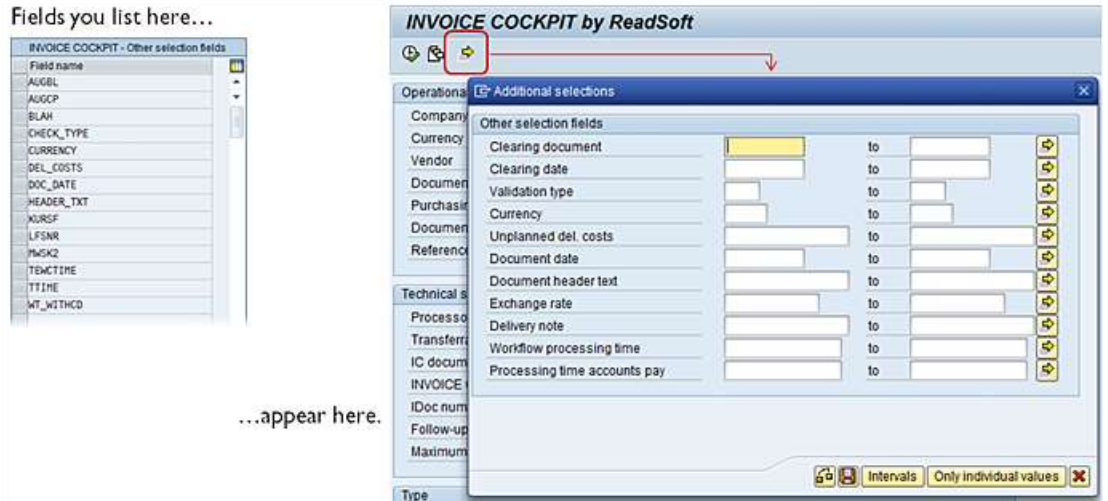

# Defining other detail fields

#### /COCKPIT/C20

You maintain a list here of fields that are displayed in the **Others** tab when viewing documents.

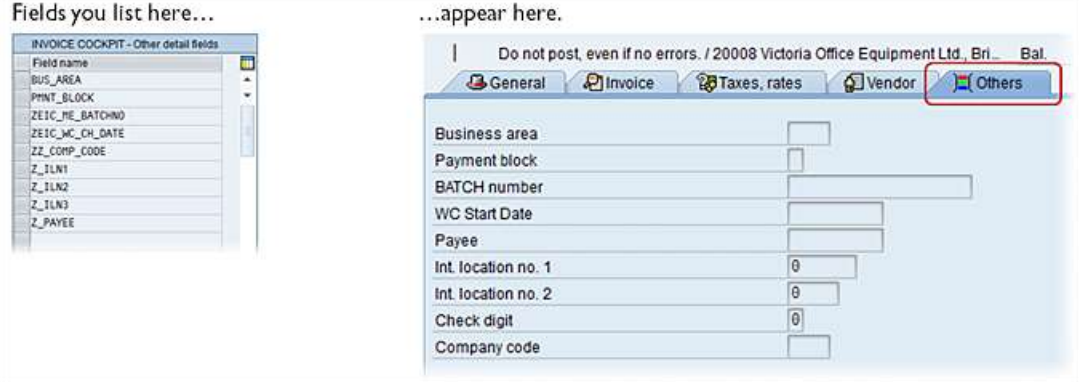

**Note:** A maximum of 132 characters can be displayed in these fields. For details about this restriction, see [http://help.sap.com/abapdocu\\_702/en/abenabap\\_dynpros\\_fields.htm.](http://help.sap.com/abapdocu_702/en/abenabap_dynpros_fields.htm)
## <span id="page-180-0"></span>Set mandatory fields

#### /COCKPIT/C3

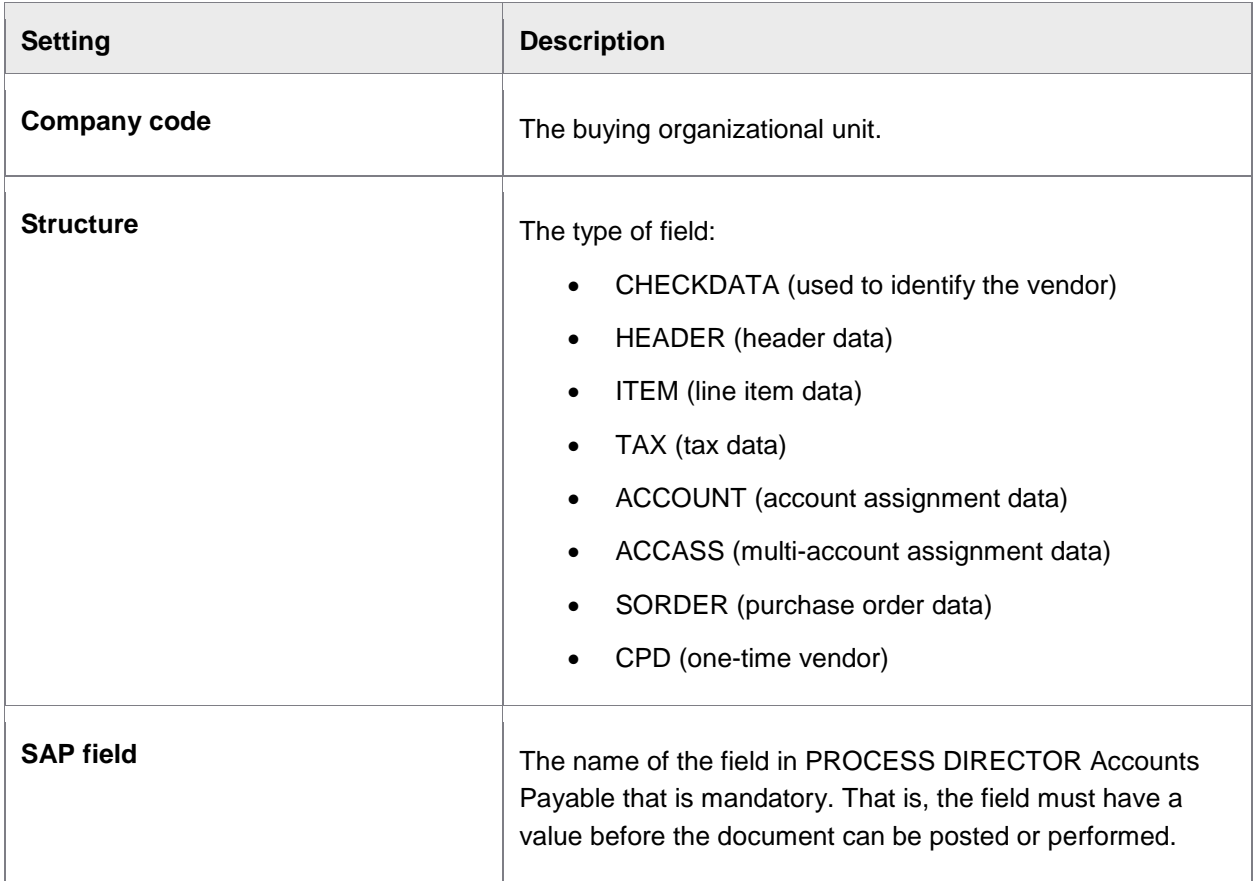

Creating field status and assigning field characteristics

/COCKPIT/C23

### **Field status identification**

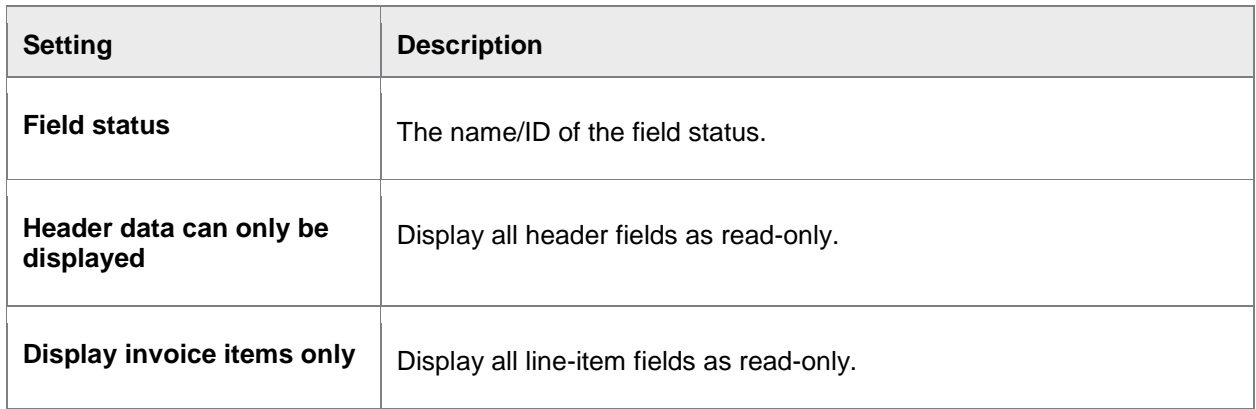

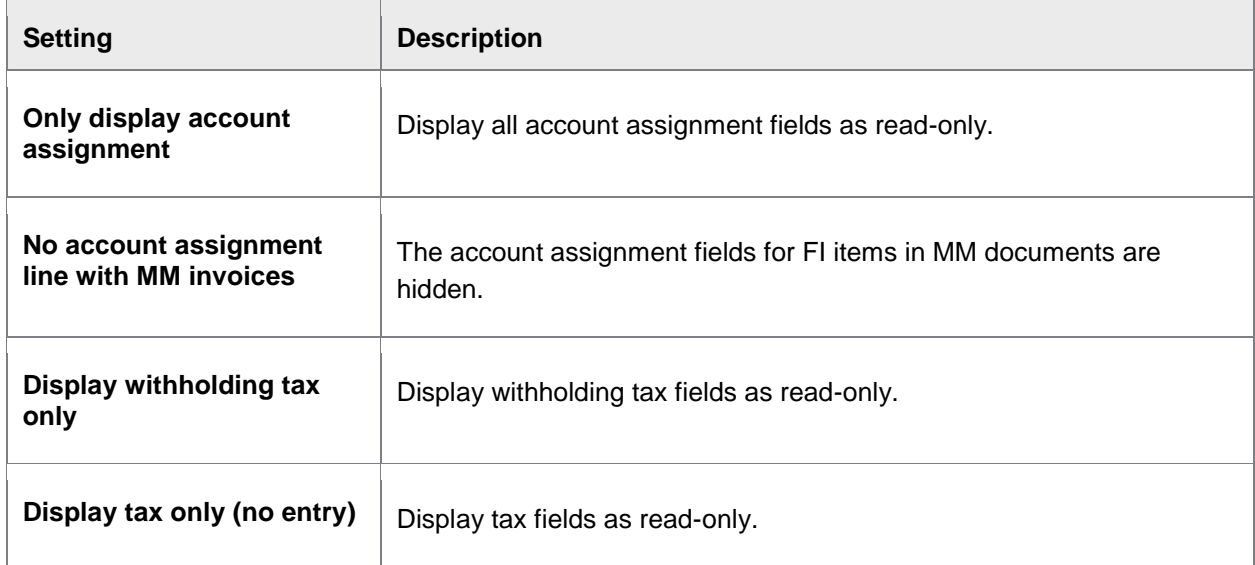

#### **Screen variants**

Here you can assign screen variants for the **Invoice items**, **Account Assignments**, **PO Account Assignments** and **PO Data** grids. See the SAP documentation for information on creating screen variants.

## **Characteristic value of status**

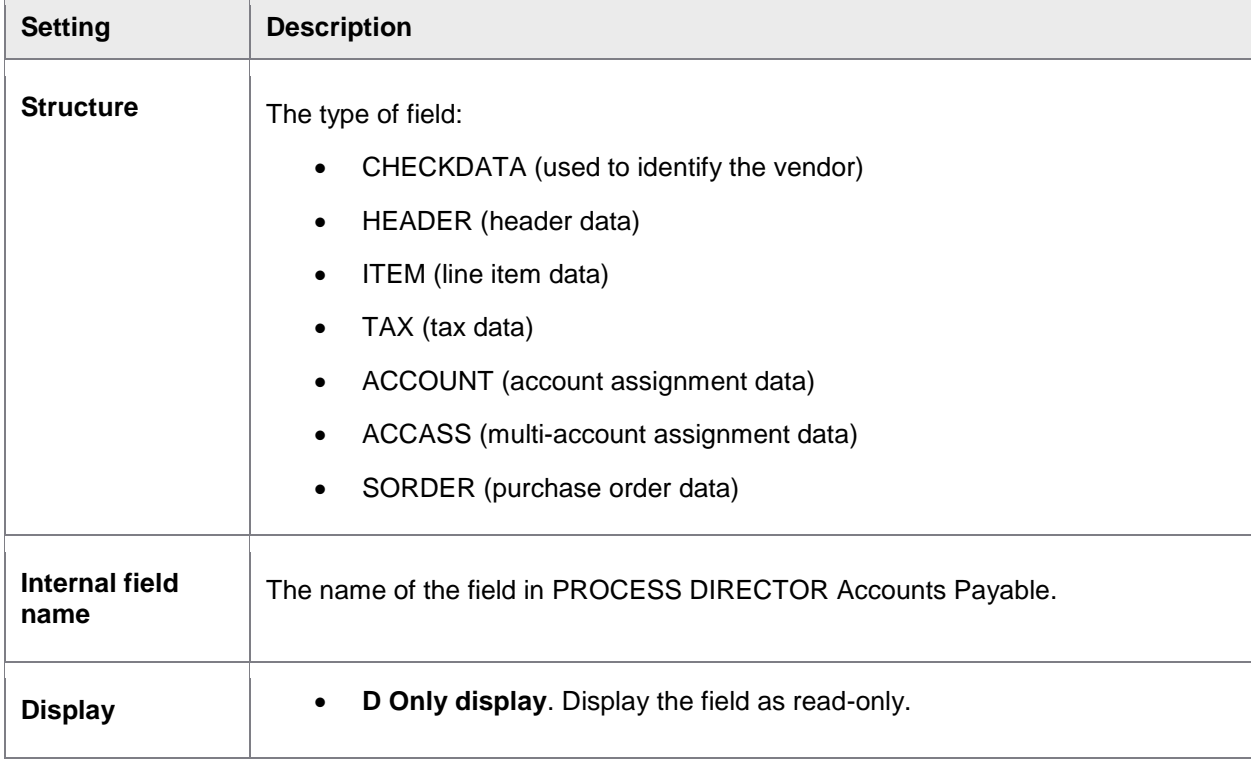

┓

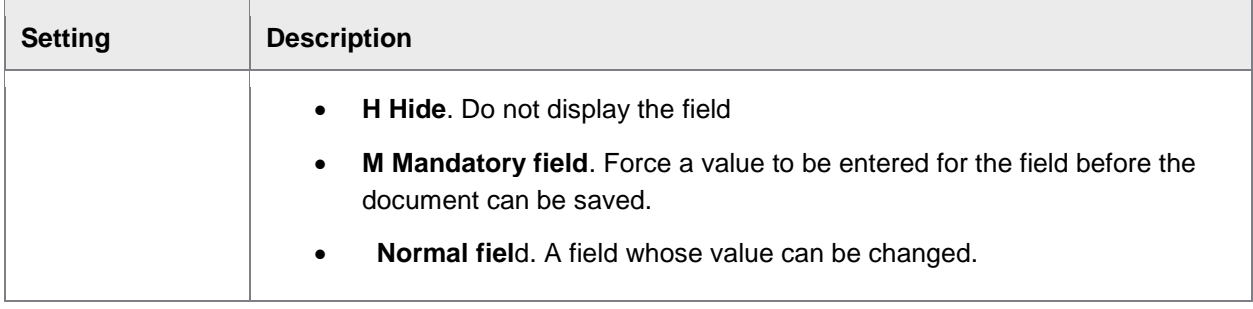

## Using field status

#### /COCKPIT/C24

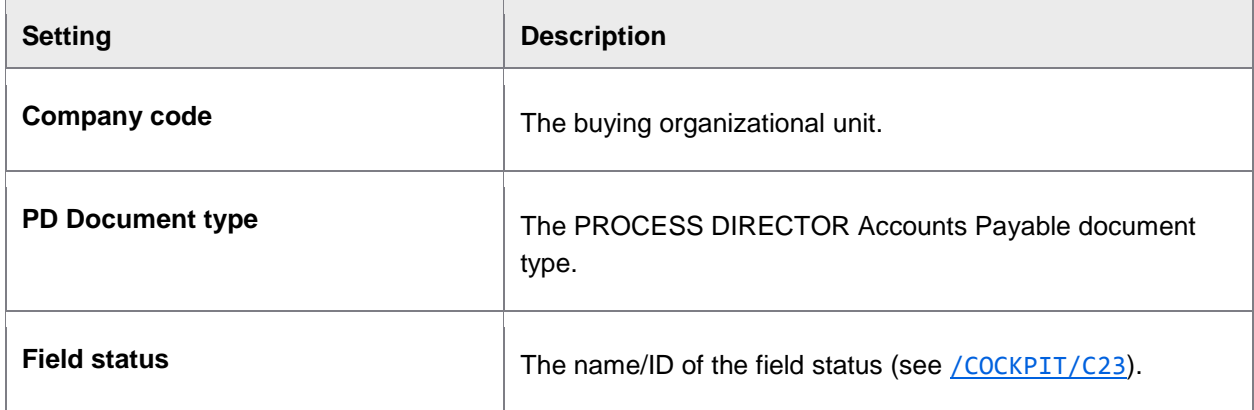

# Activating special authorizations

/COCKPIT/C14

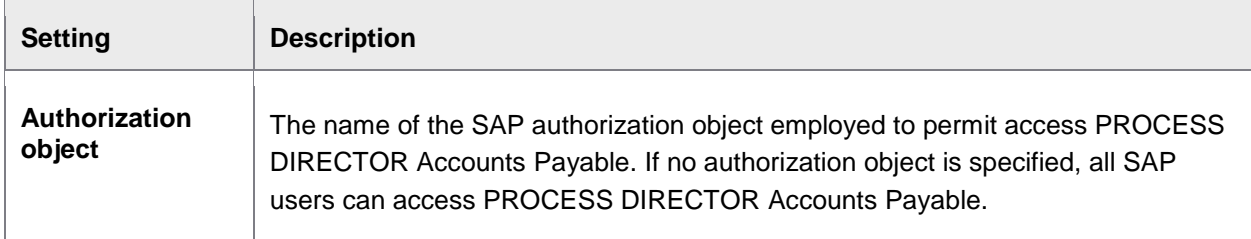

# Setting message display and log procedure

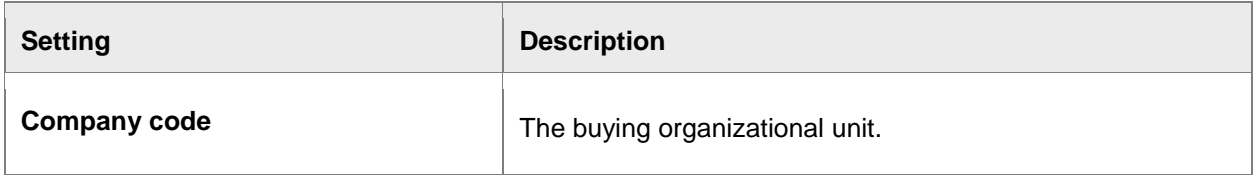

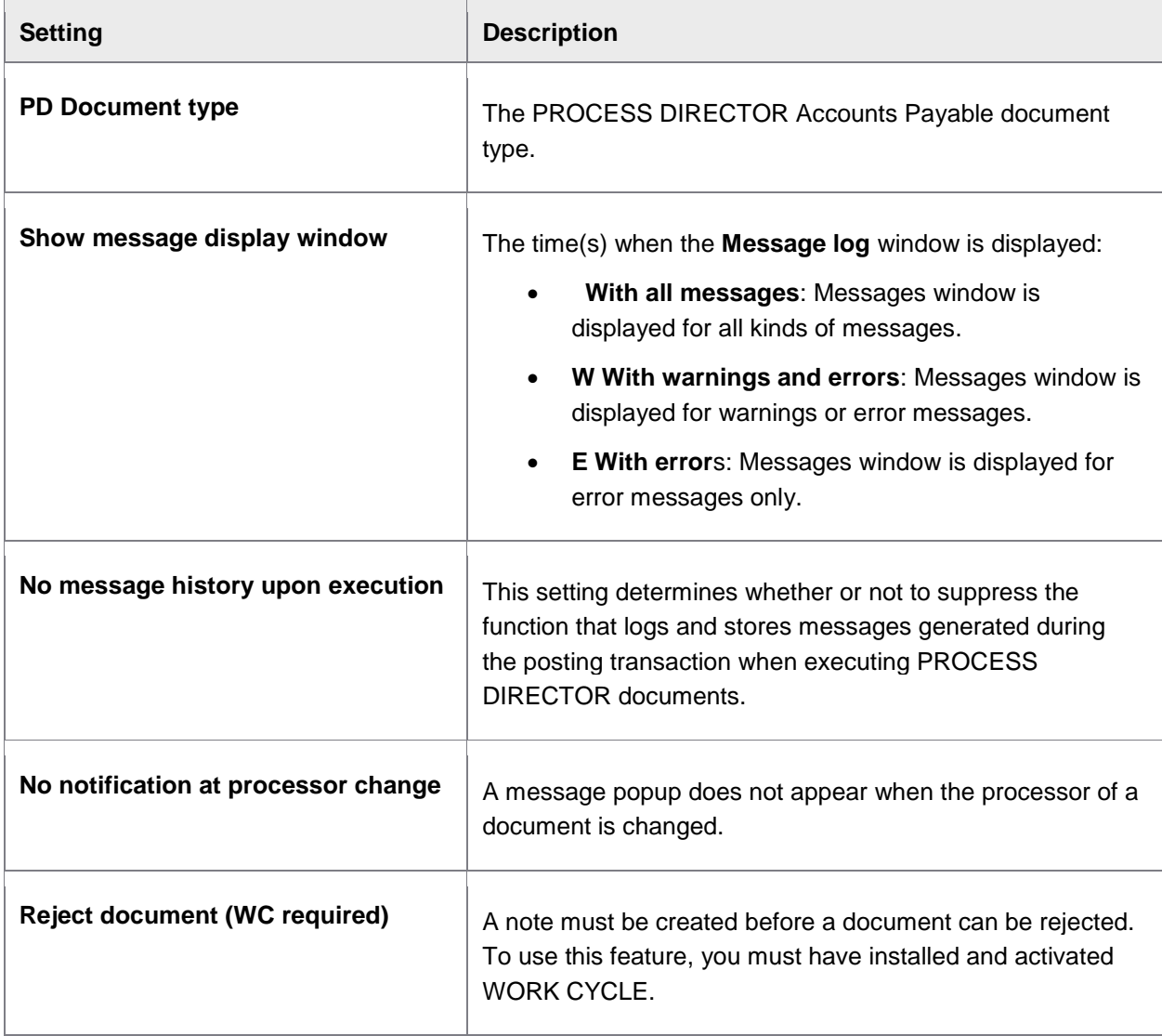

# Set display of the archived document screens

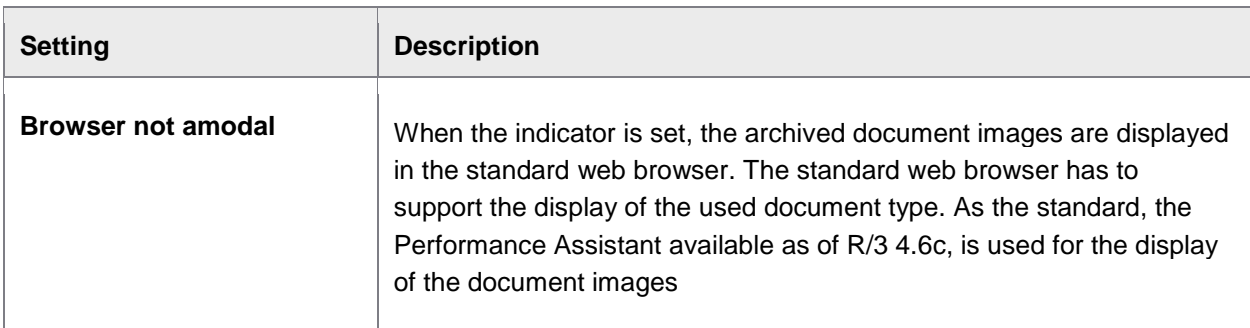

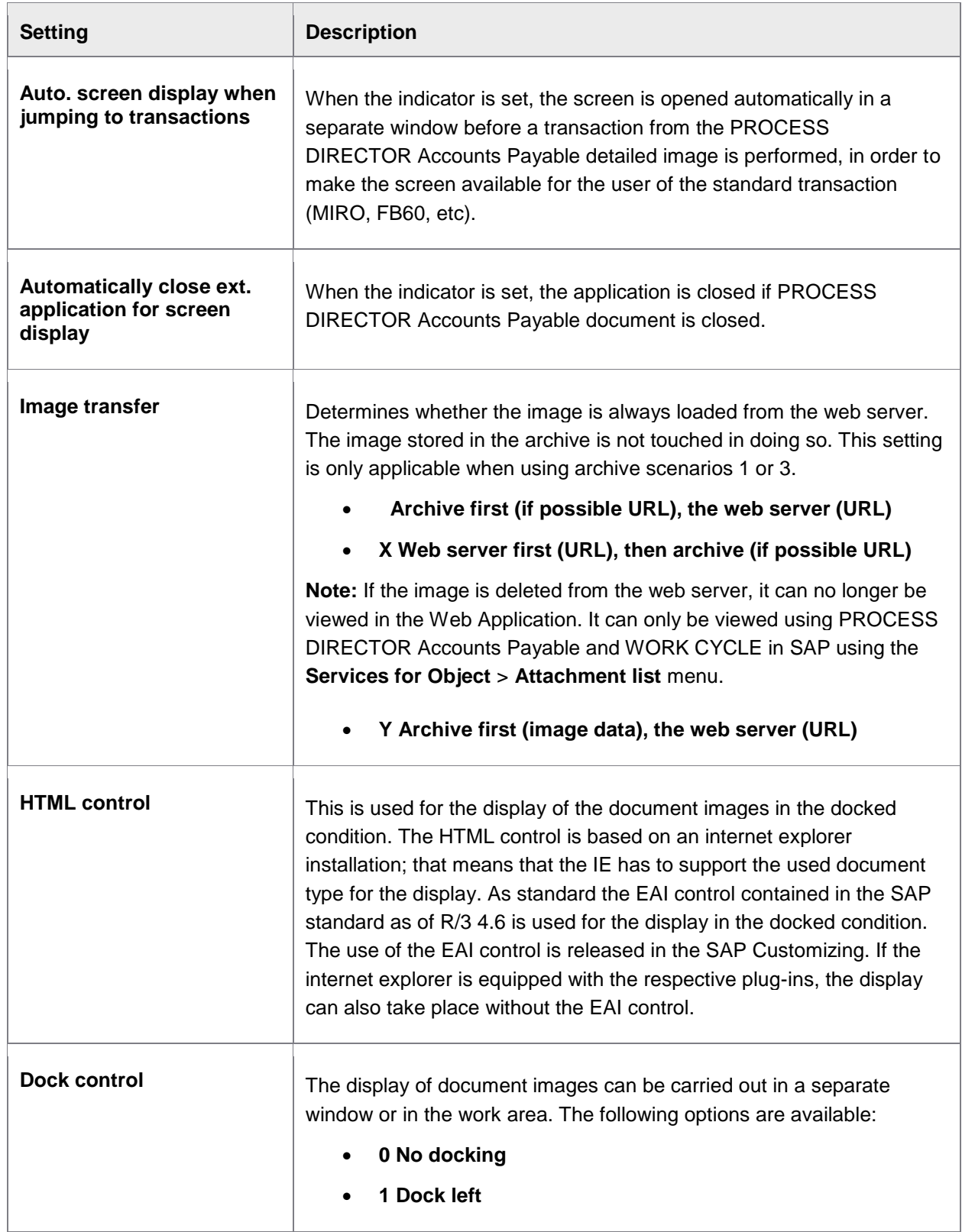

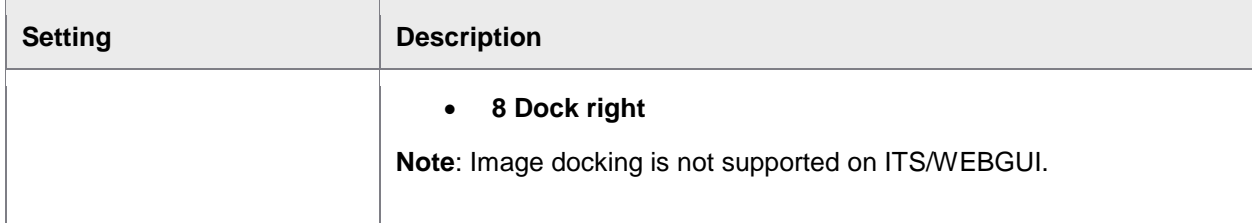

# Setting selection of archive document type

#### /COCKPIT/C18

This table overwrites the default settings for the archive document type configured by company code and document type (BLART).

It is recommended that this table be left empty if the company code (COMP\_CODE) and document type (BLART) are not filled in and default values are used.

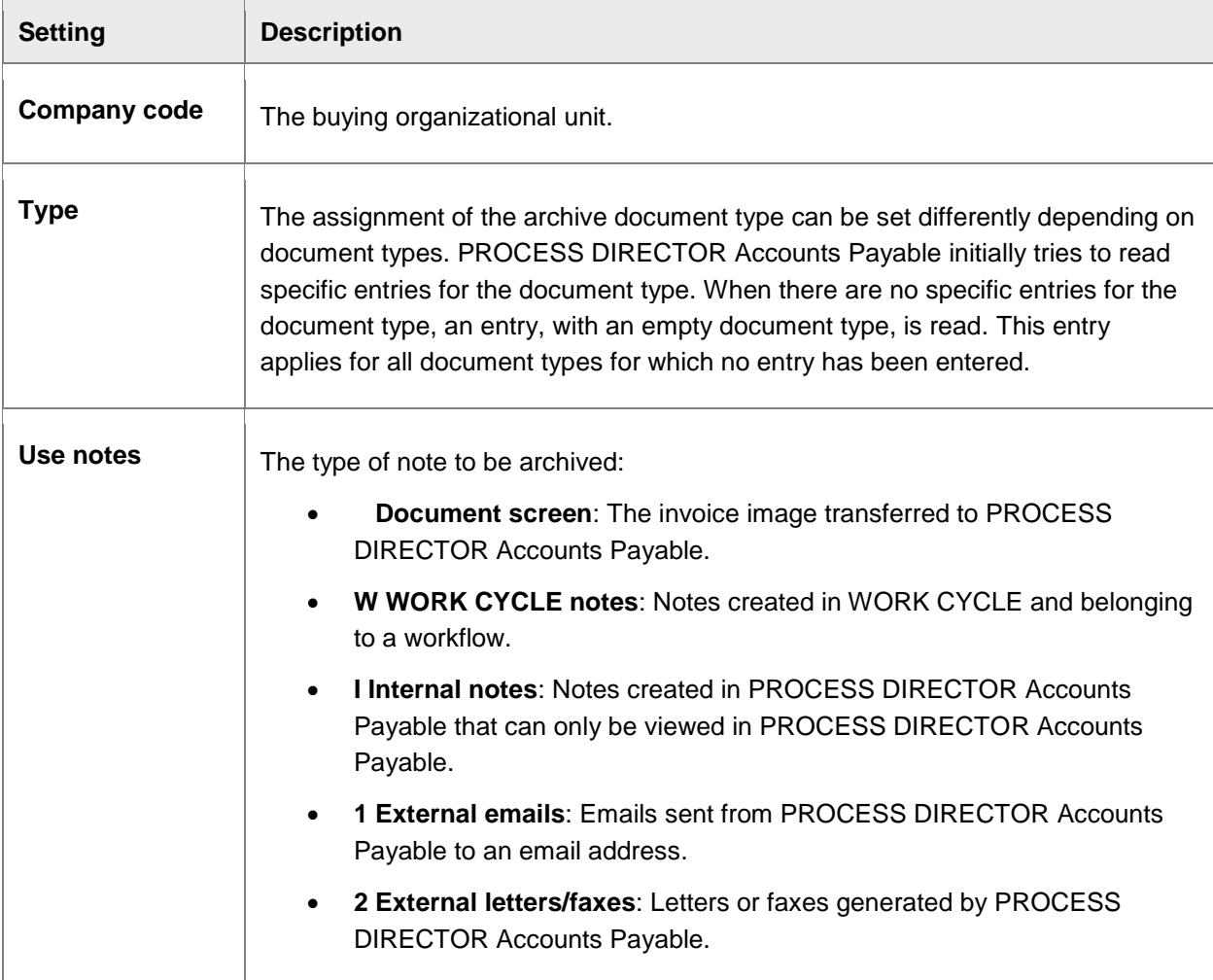

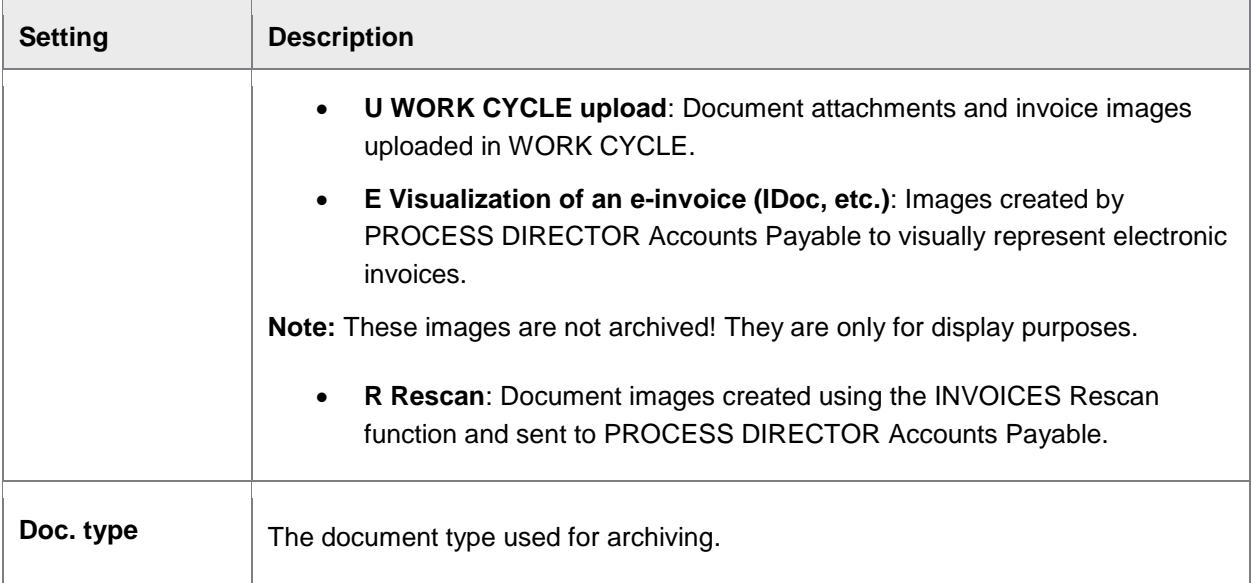

## Set reversal document

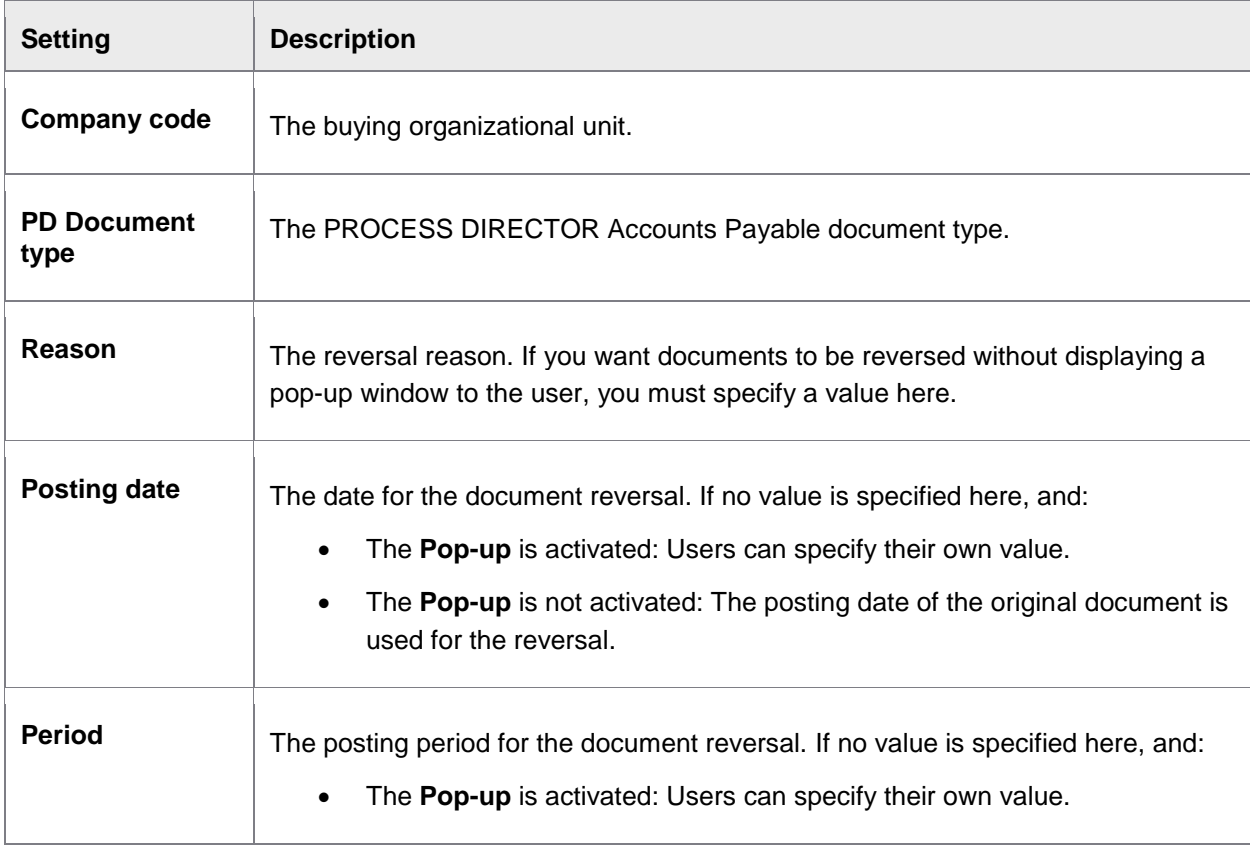

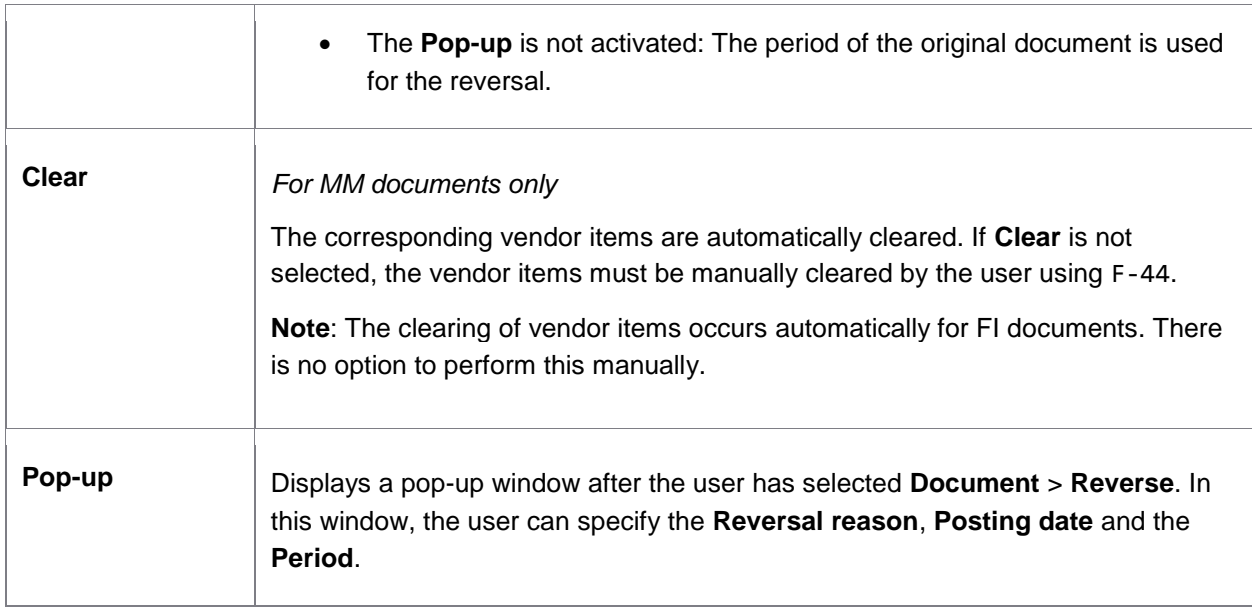

# Settings for one-time vendors

Define one-time vendor account automatically

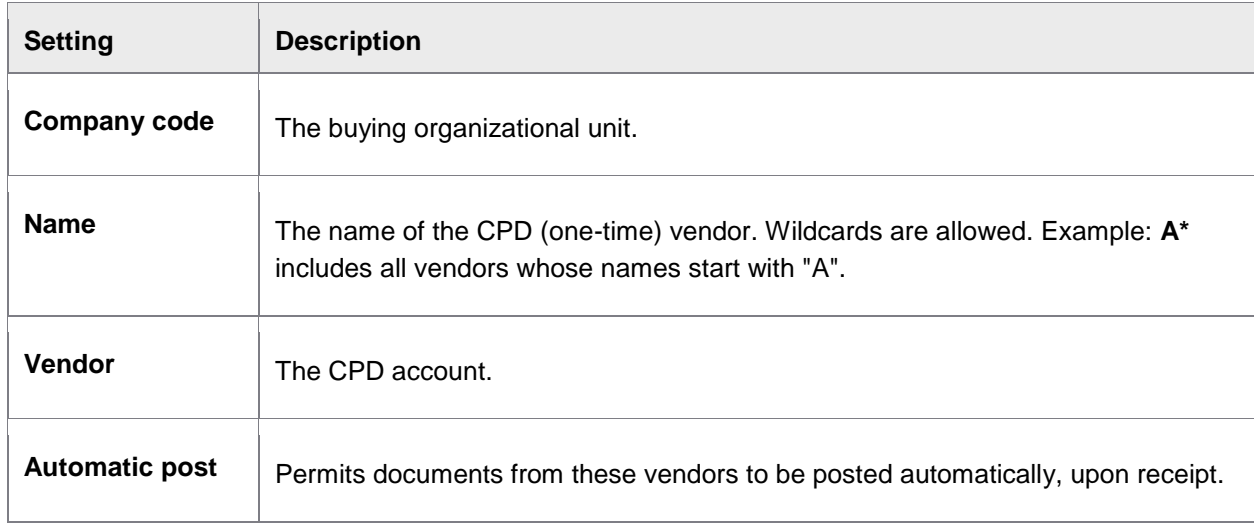

## Fill one-time vendor fields during data transfer

#### /COCKPIT/C34

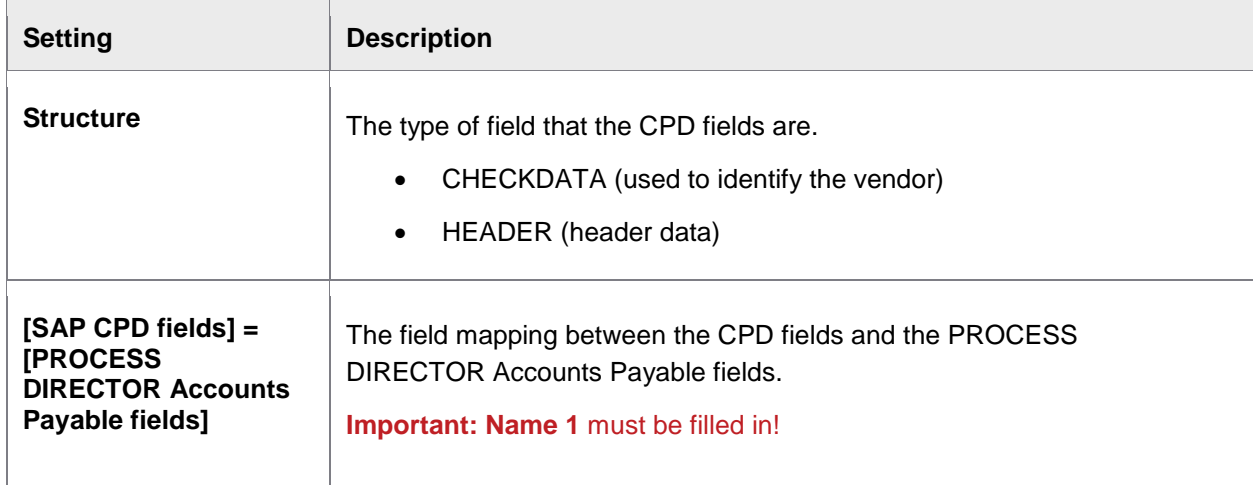

# Set external message dispatch

## Message design

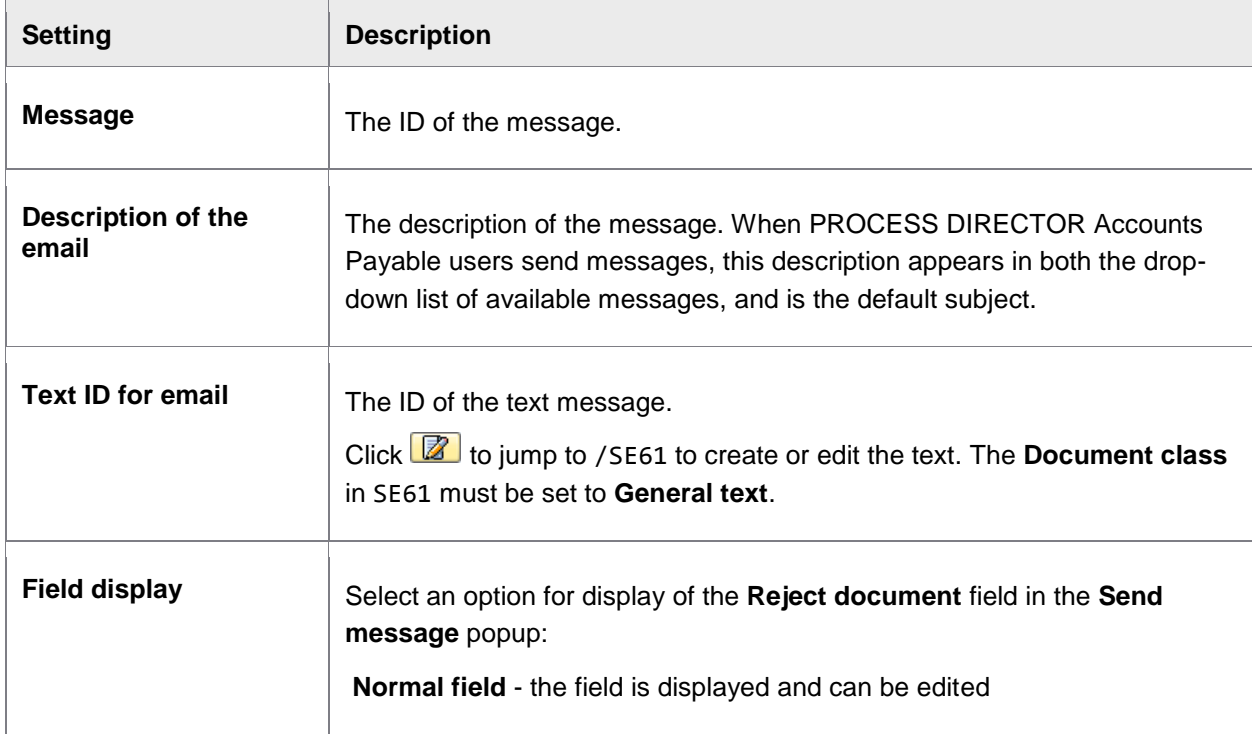

<span id="page-189-0"></span>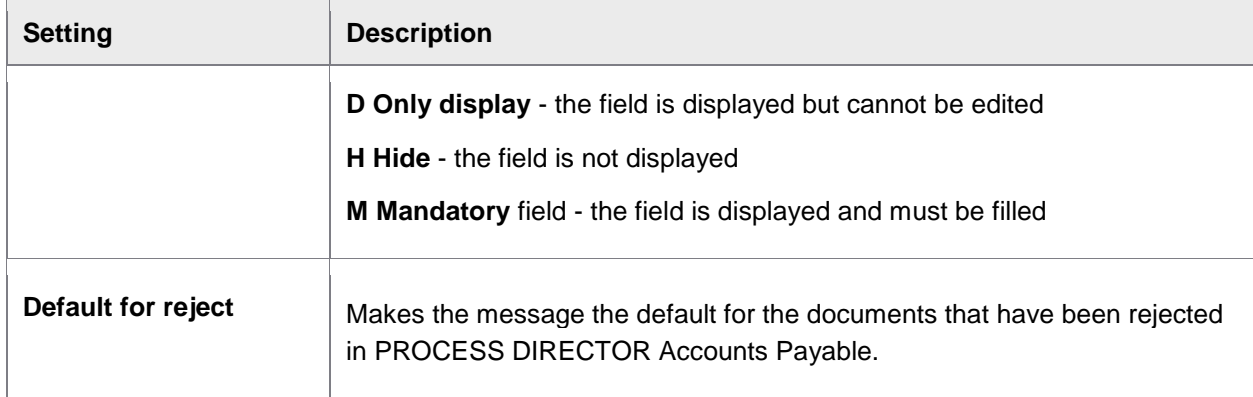

# Message use

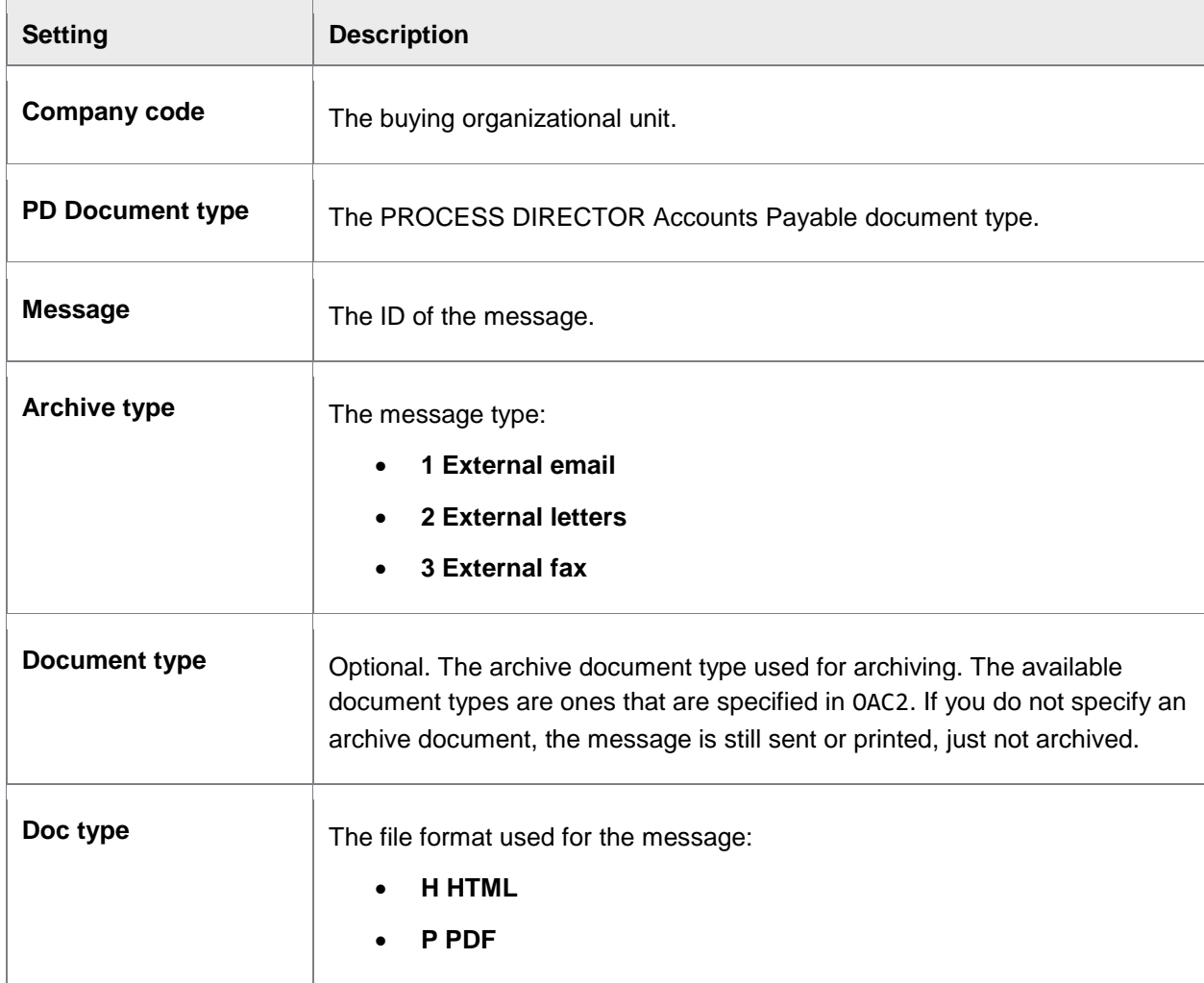

<span id="page-190-0"></span>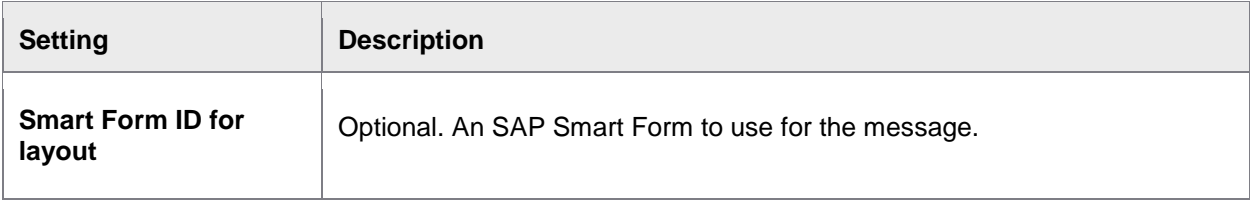

# Follow-up flags

Basic settings

#### /COCKPIT/C49

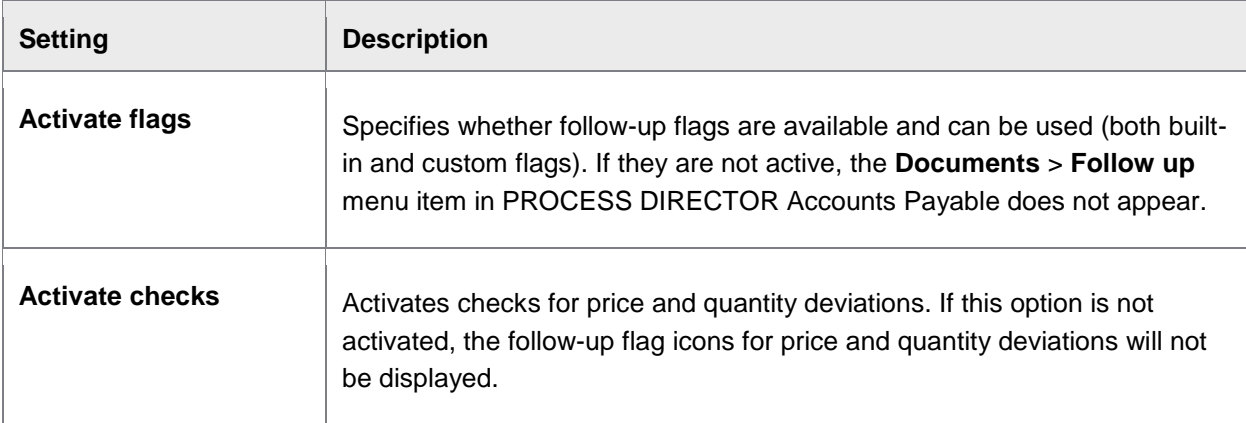

# Define customer follow-up flags

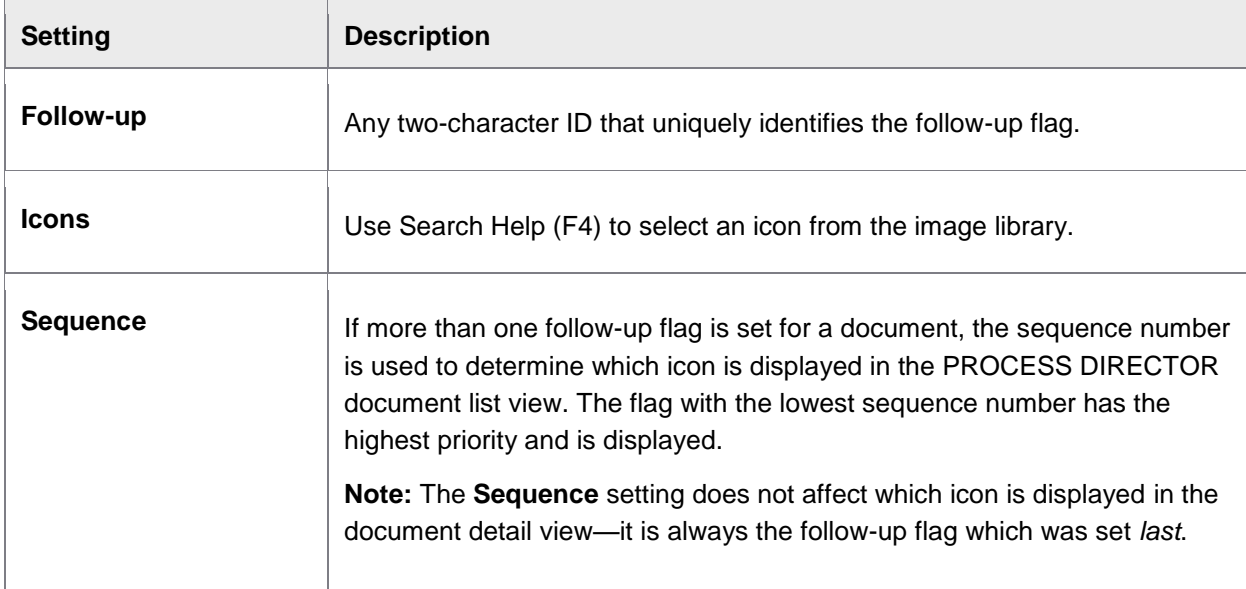

<span id="page-191-0"></span>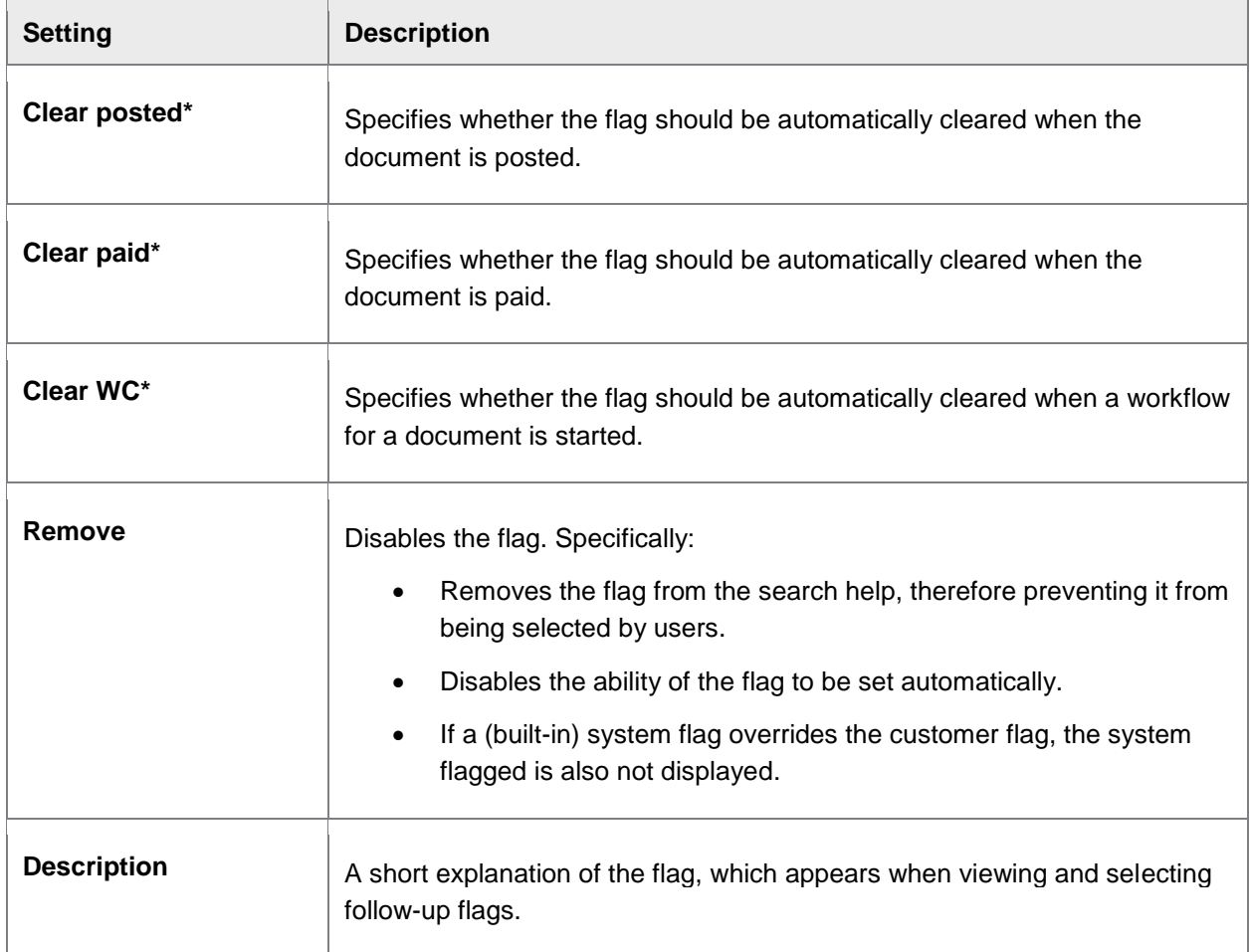

\* You must run the [PAYMENT\\_CONTROL](#page-75-0) program to clear these flags if **Clear posted**, **Clear paid** or **Clear**  WC are activated. That is, activating these settings alone does not remove the flag after the respective condition has been met.

Define customer-specific follow-up flag for additional check

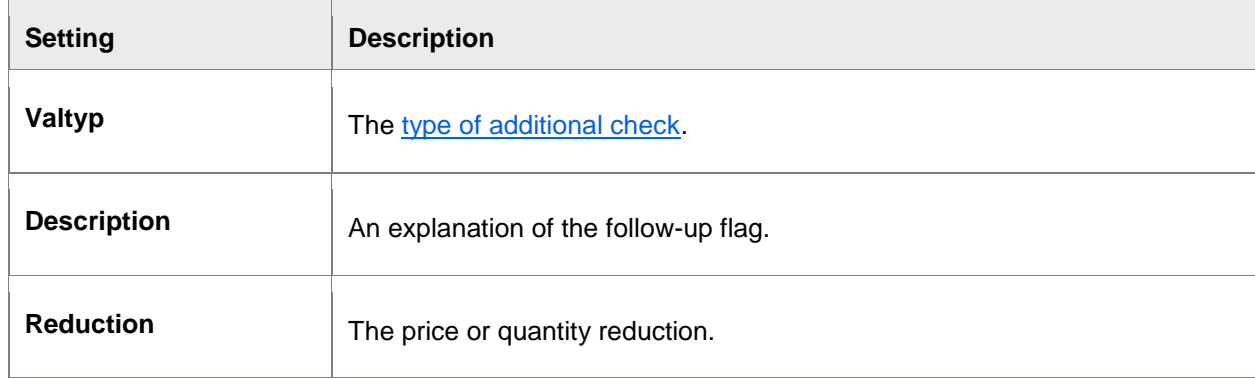

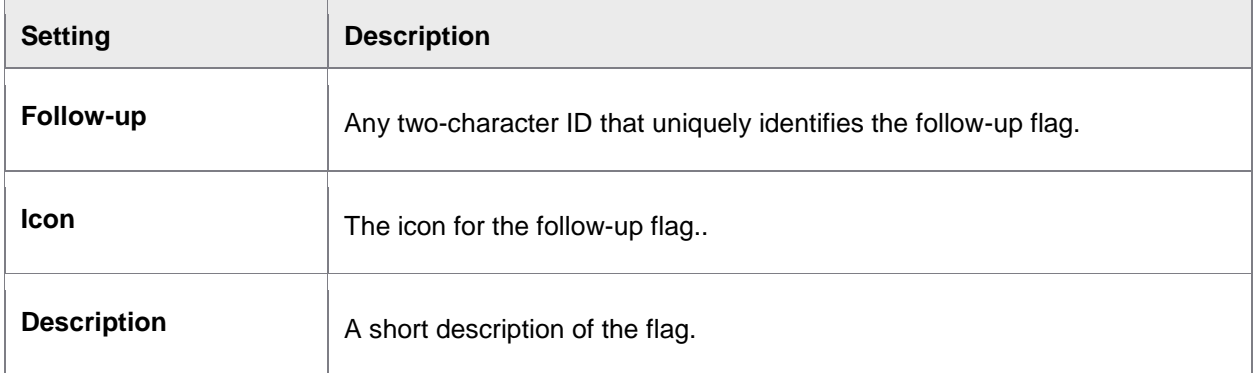

# Availability

## /COCKPIT/C48

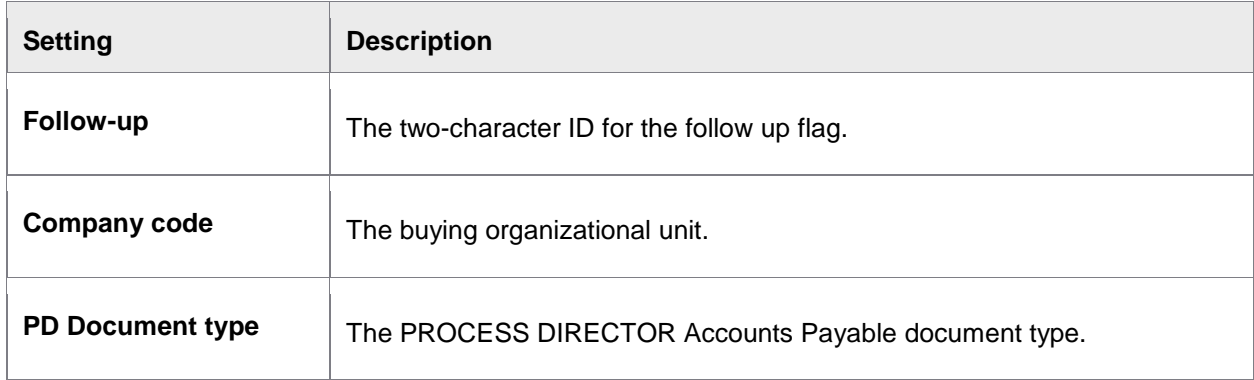

# Attachment added flag exclude

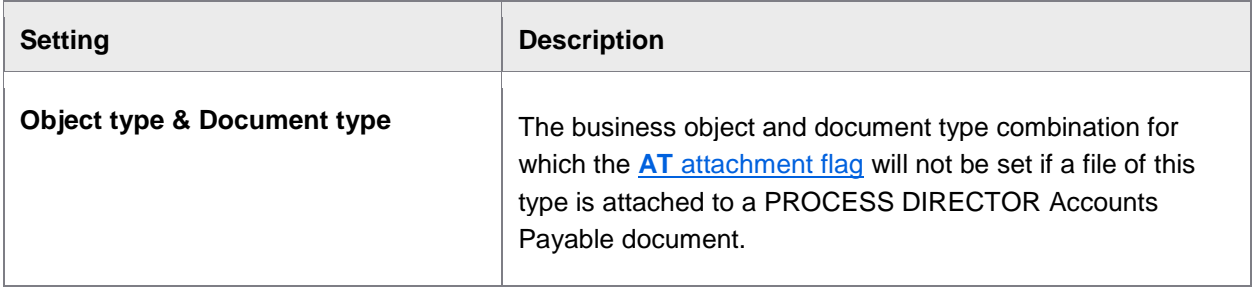

## Invoice reduction

#### Basic settings

#### /COCKPIT/C60

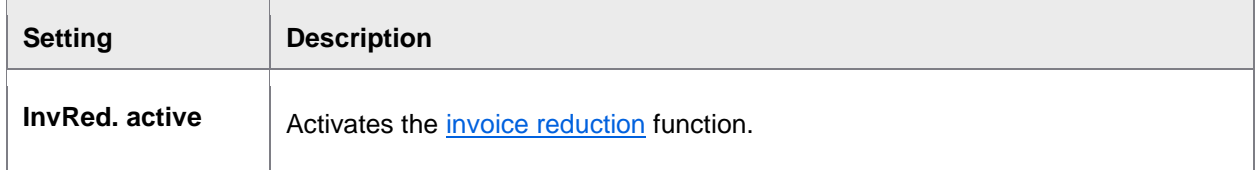

**Note**: When you are setting this option for the first time, you need to click **New Entries** in the edit mode.

#### Document settings

#### /COCKPIT/C61

These are the parameters for the debit advice document, as well as for the PDF attachment that is created when the PROCESS DIRECTOR debit advice document is posted.

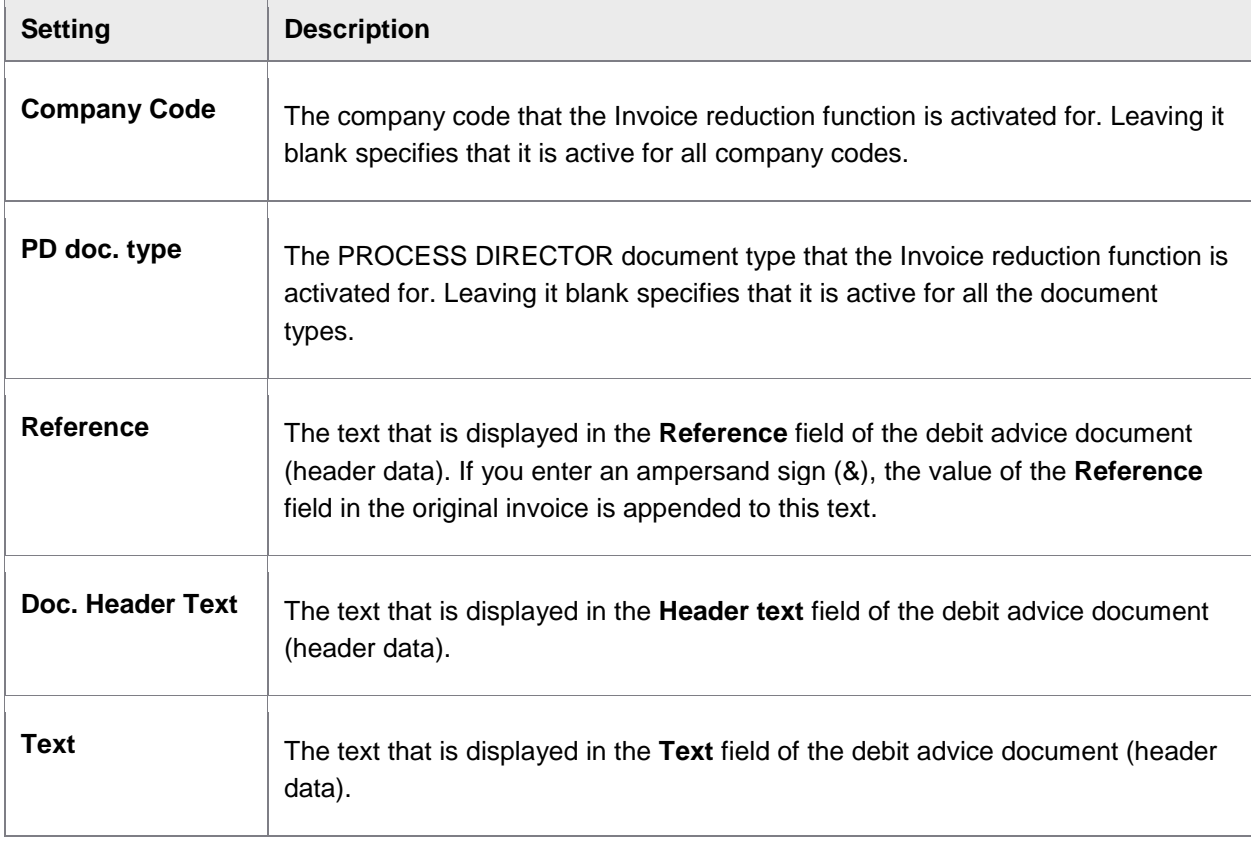

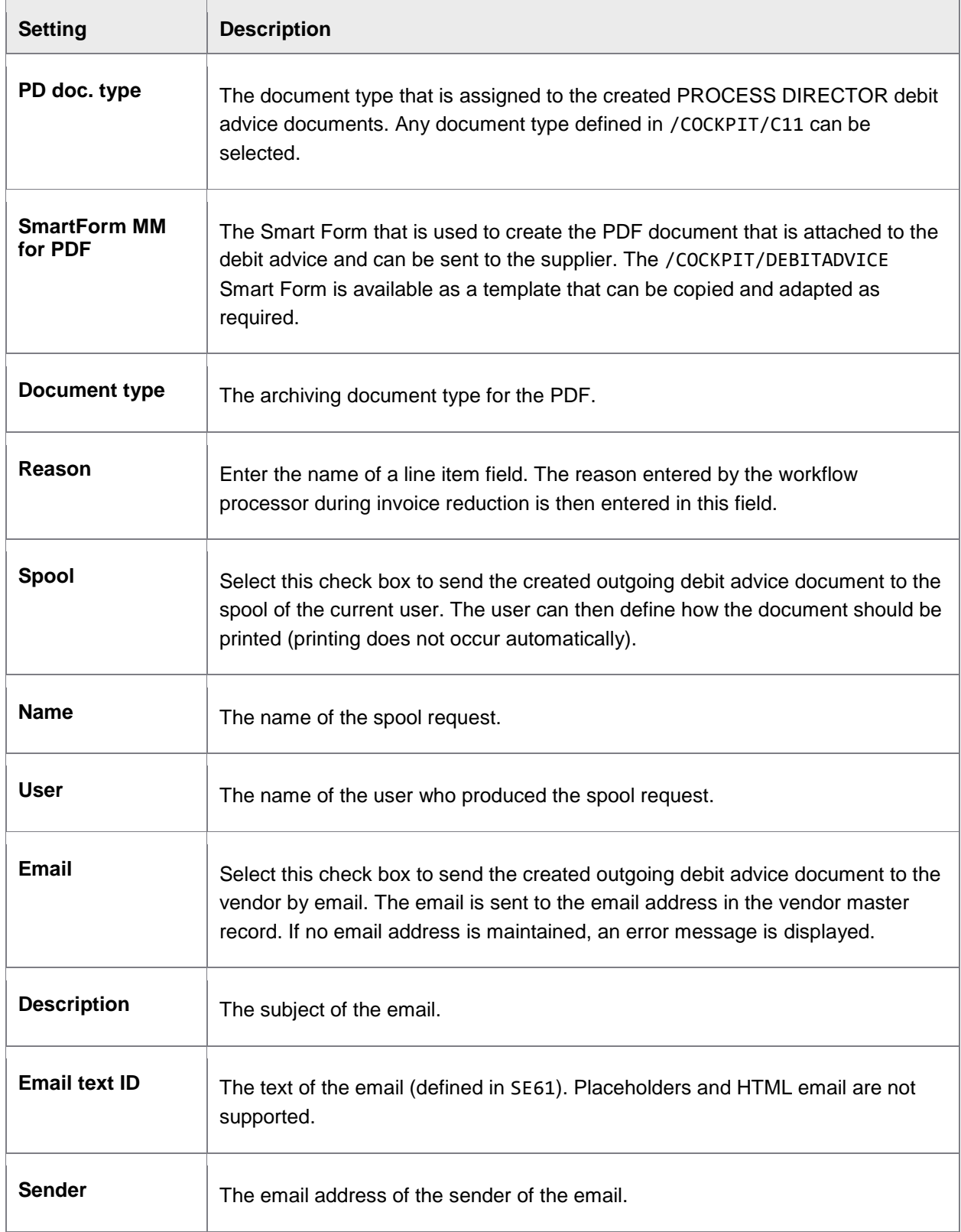

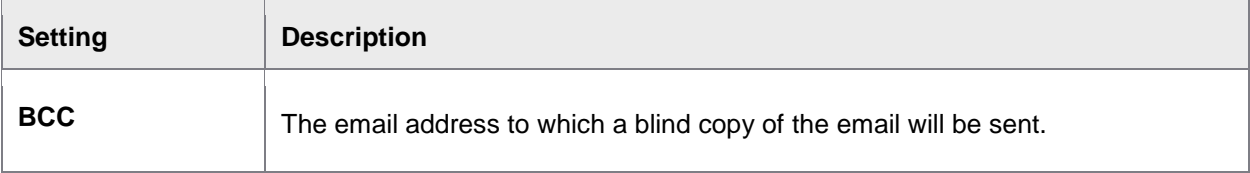

#### Reasons

### /COCKPIT/C62

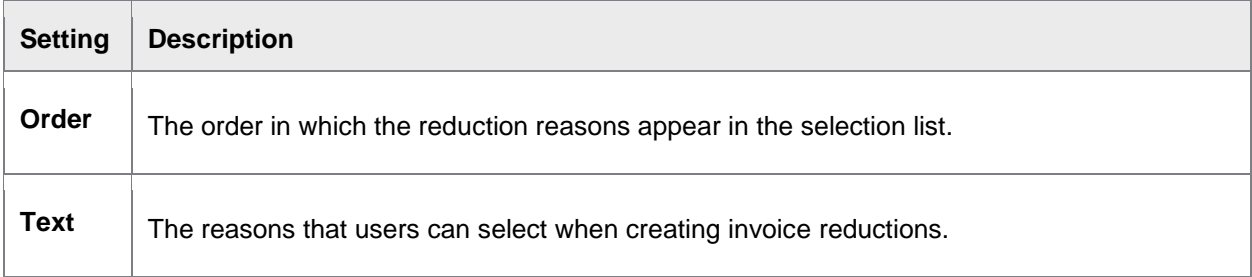

## WORK CYCLE

#### /COCKPIT/C63

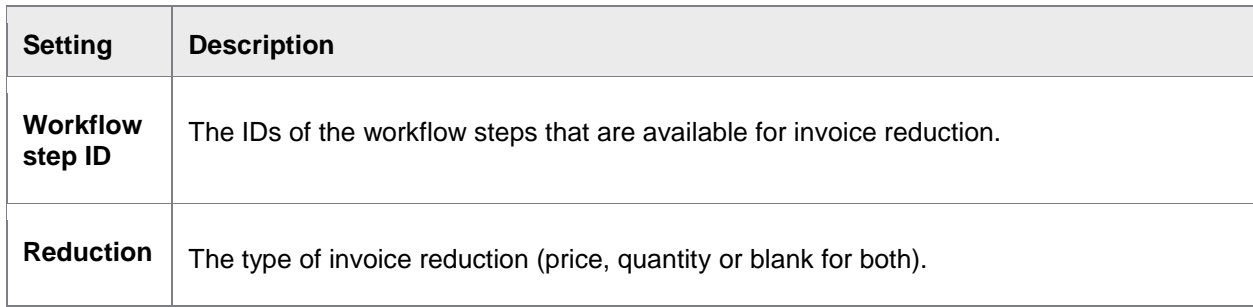

## Amendments

# Customer-specific customizing

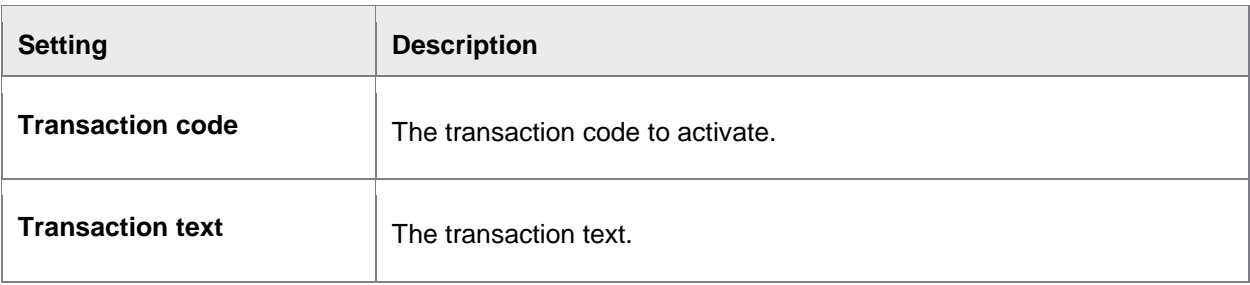

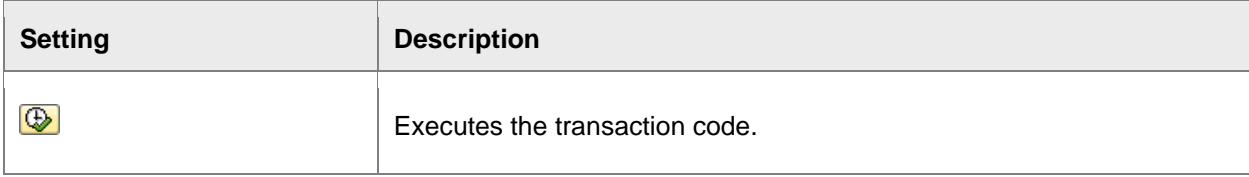

# Activate and set REPETITOR

/COCKPIT/C8

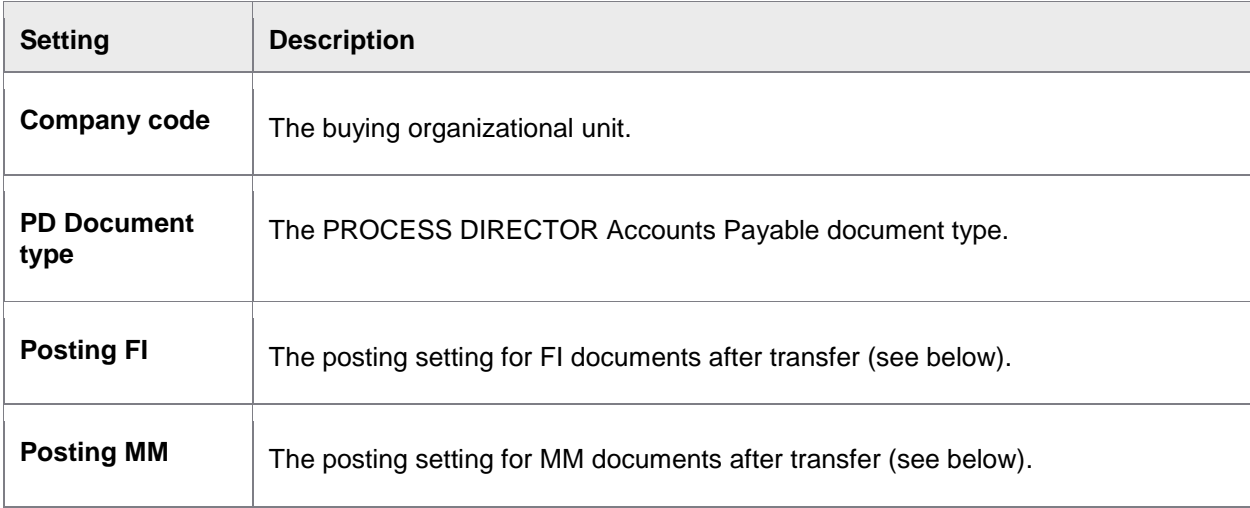

# Posting settings

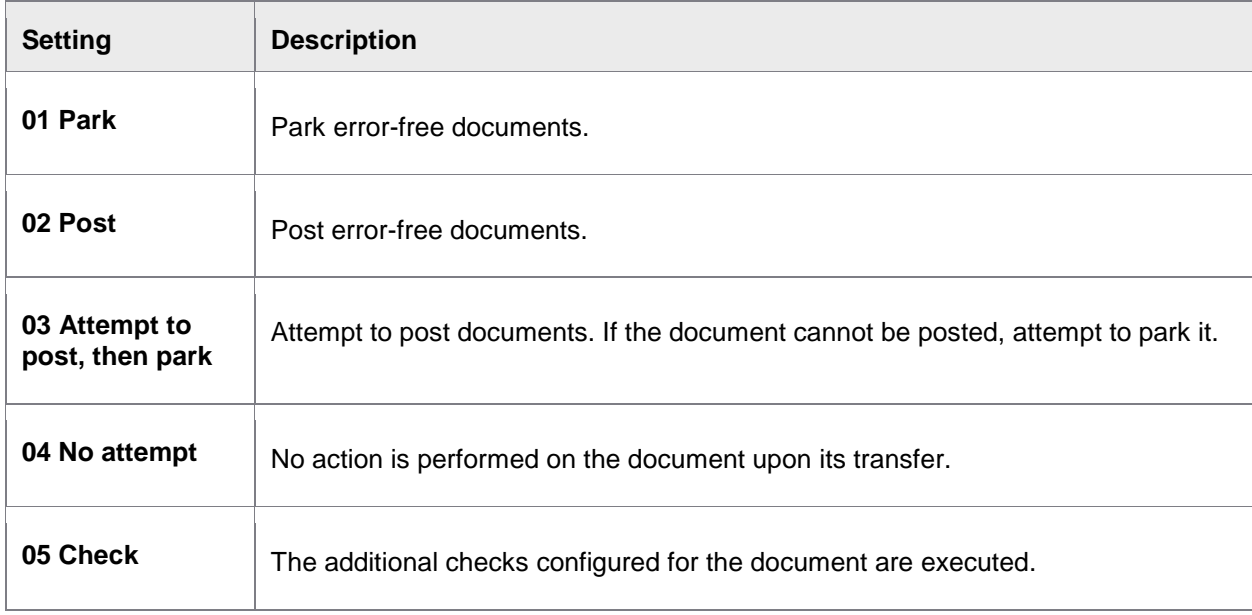

# <span id="page-197-0"></span>Activating User Exits

## /COCKPIT/C13

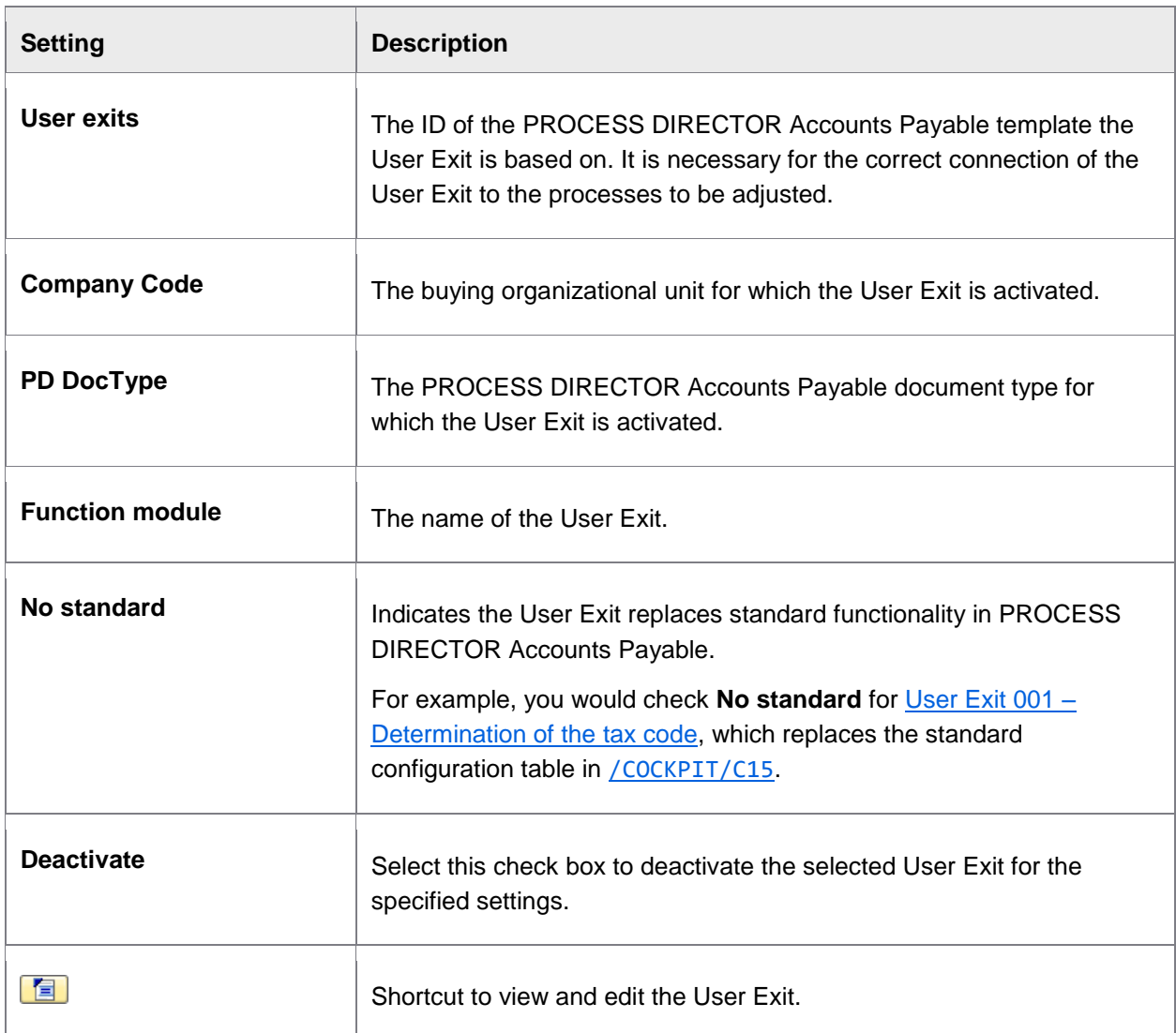

### /COCKPIT/C13\_DEACT

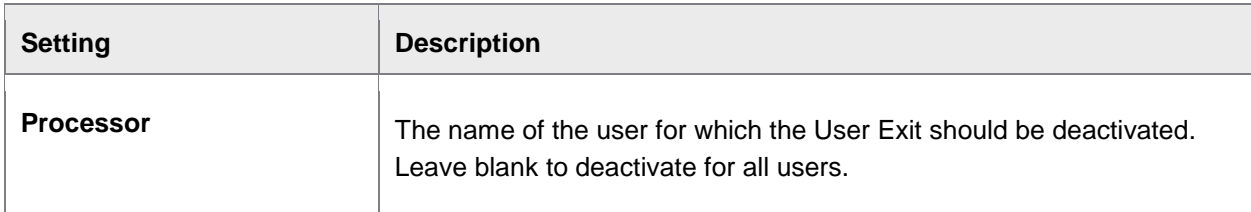

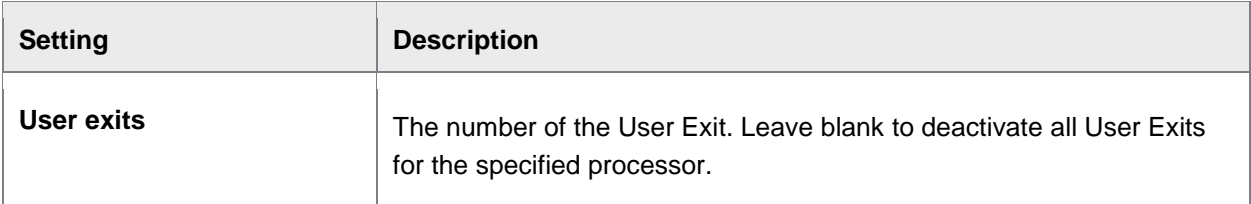

# Setting other functions

#### /COCKPIT/C26

Displays menu items to execute custom functions. Use [User Exit 12](#page-231-0) to link the menu item to the function.

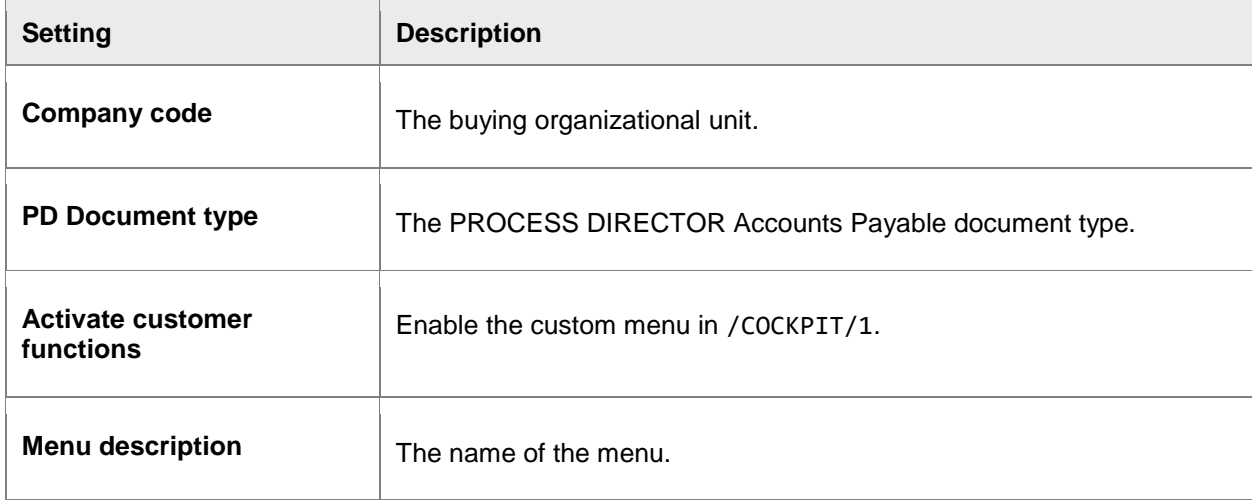

## Customer specific function 1-6

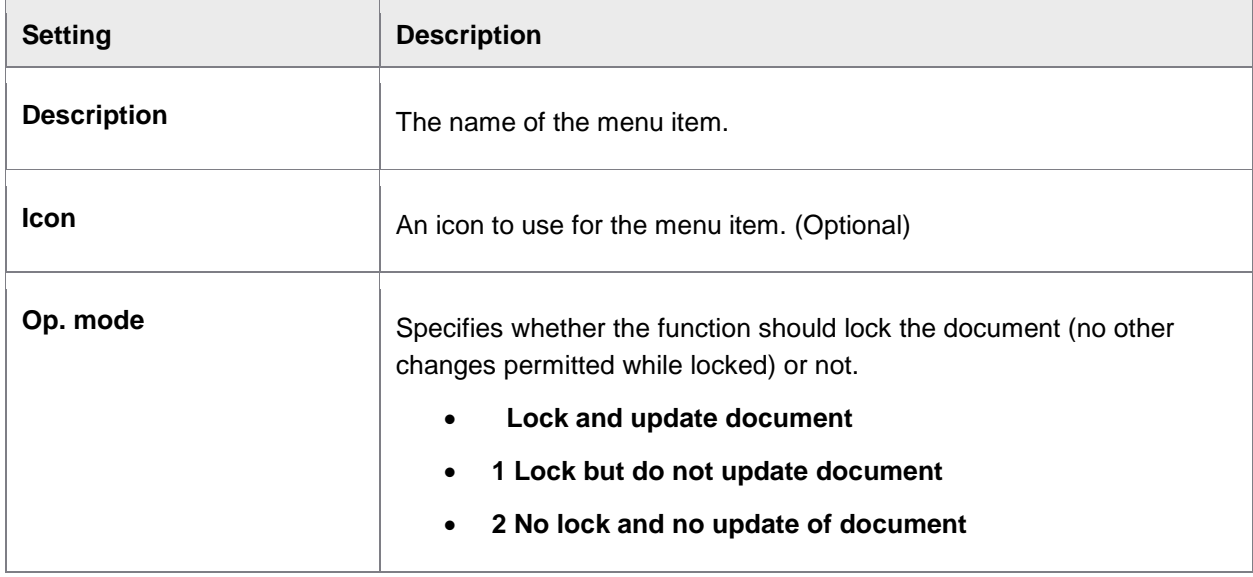

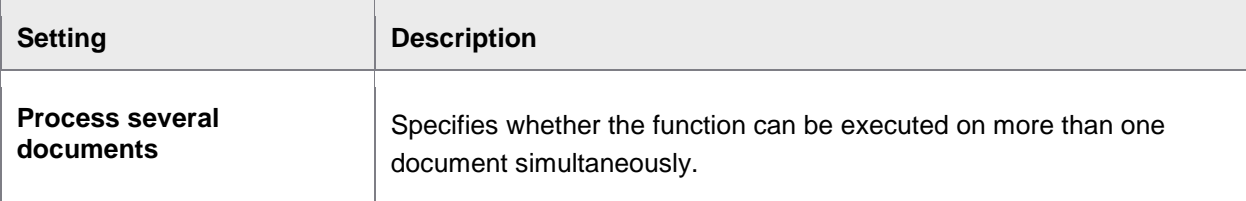

# Schedule background processing

## Schedule payment status synchronization

SM36

A shortcut to SM36 to define a background job for the [PAYMENT\\_CONTROL](#page-75-0) program.

This program updates the payment and cash discount terms. There is also a readout of payment blocks for posted documents and they are pasted into the PROCESS DIRECTOR Accounts Payable document.

## Schedule reminder function for overdue workflows

SM36

A shortcut to SM36 to define a background job for the [DUE\\_DATE\\_CHECK](#page-67-0) program.

## Schedule REPETITOR

SM36

A shortcut to SM36 to define a background job for the [REPETITOR](#page-77-0) program.

### Schedule asynchronous archiving

SM36

A shortcut to SM36 to define a background job for the **ARCHIV** CONNECT program.

### Obsolete settings

### Archiving sent external messages

/COCKPIT/C37

The functionality to archive sent external messages has been replaced by [/COCKPIT/C42](#page-189-0).

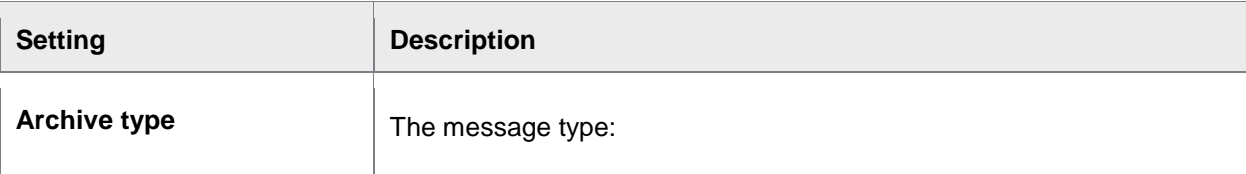

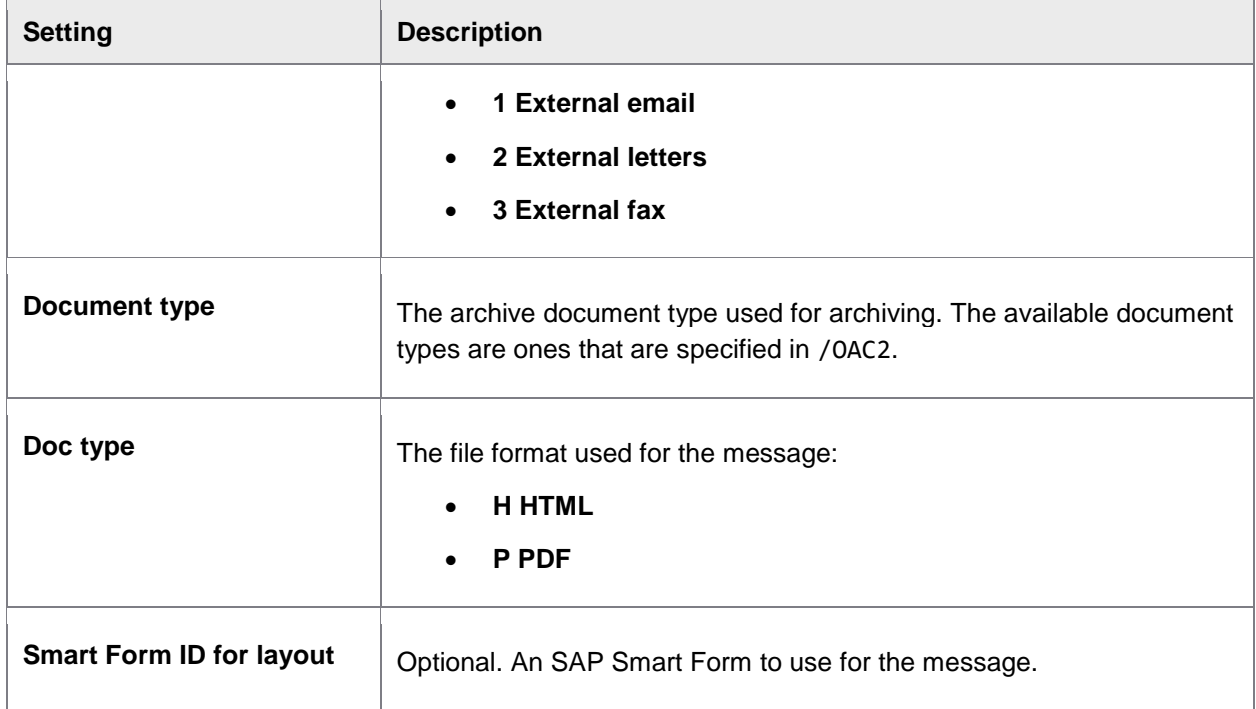

## System settings

### Defining process types

#### /COCKPIT/C10

PROCESS DIRECTOR Accounts Payable is delivered with a filled process type table. This table must not be altered. The process types describe the cycles in PROCESS DIRECTOR Accounts Payable, with numbers.

## Defining additional checks

#### /COCKPIT/C12

PROCESS DIRECTOR Accounts Payable is delivered with a filled additional check table. This table must not be altered.

## Defining message handling

#### /COCKPIT/C17

PROCESS DIRECTOR Accounts Payable is delivered with a filled message handling table. This table must not be altered.

## Define follow-up flags

#### /COCKPIT/C43

This list contains the [\(built-in\) system follow-up flags.](#page-47-1) To create your own flags, use [/COCKPIT/50](#page-190-0).

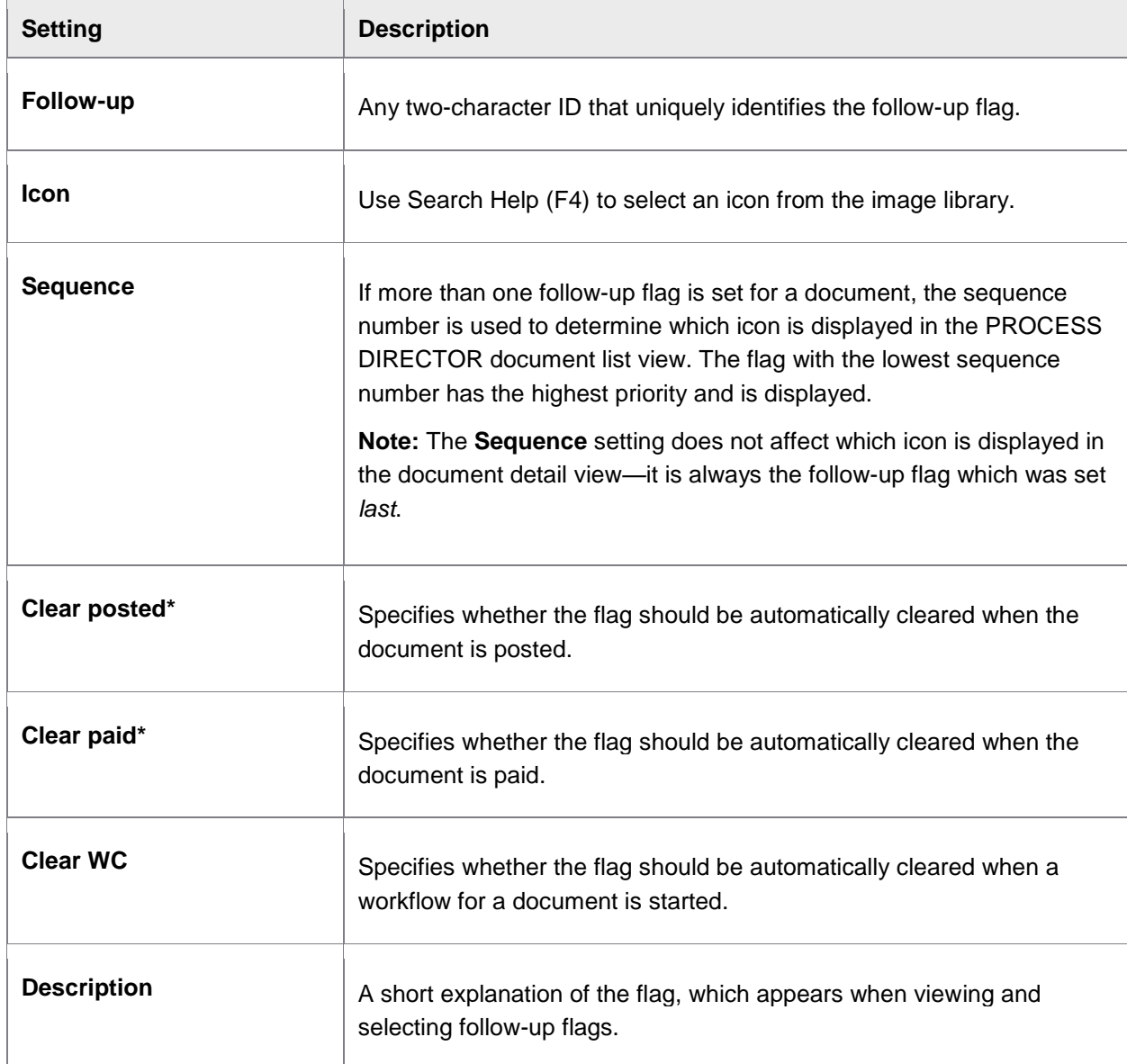

\* You must run the [PAYMENT\\_CONTROL](#page-75-0) program to clear these flags if **Clear posted** or **Clear paid** are activated. That is, activating these settings alone does not remove the flag after the respective condition has been met.

## Define follow-up flag for additional check

#### /COCKPIT/C58

**Note**: These are the standard system settings. If you want make any changes, you should go to [/COCKPIT/C59](#page-191-0).

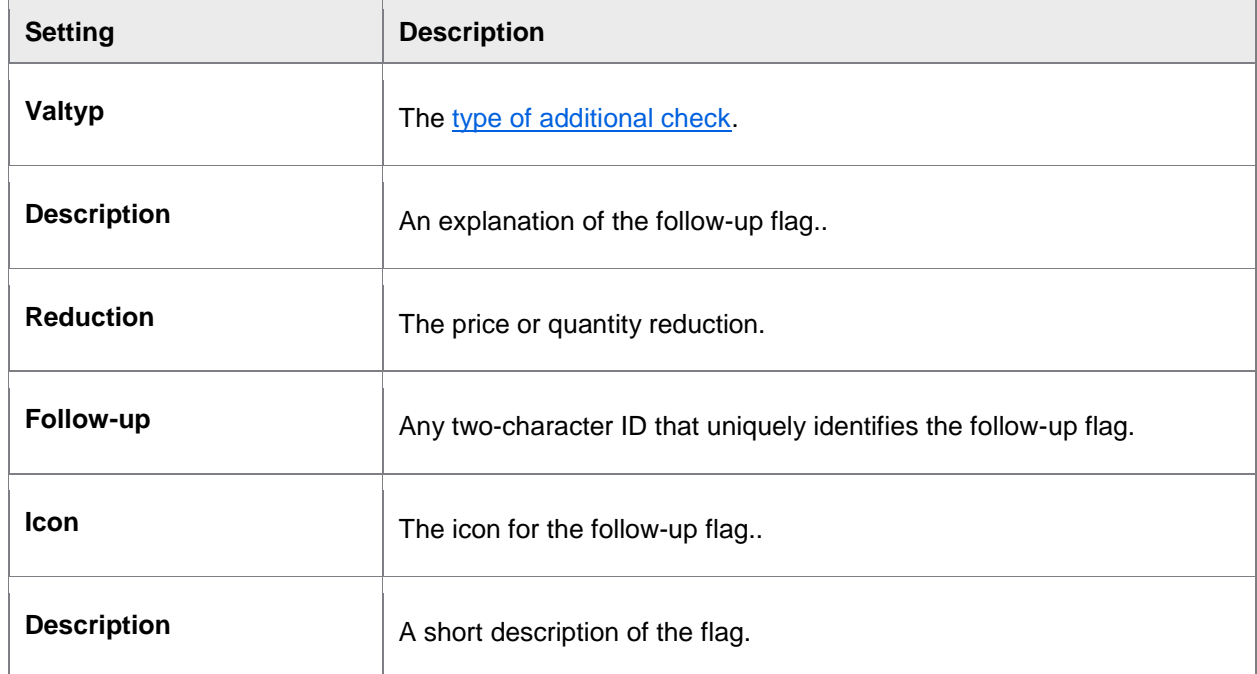

### Set version comparison

#### /COCKPIT/C30

The fields entered here are not taken into account in case of a comparison of versions of a PROCESS DIRECTOR Accounts Payable document.

## Create SAP object type ZEBY for accounting

#### /COCKPIT/SAP1

When the hint mentioned under 'Additional system-wide (cross client) settings' is not brought in, a matching object type is created. This point jumps into the respective SAP maintenance transaction.

#### FI posting interface deactivated?

#### If the **Use FI posting-interface instead of FI BAPI to post** setting is deactivated in [/COCKPIT/C6](#page-143-0), you must:

1. Create the following entries in this table:

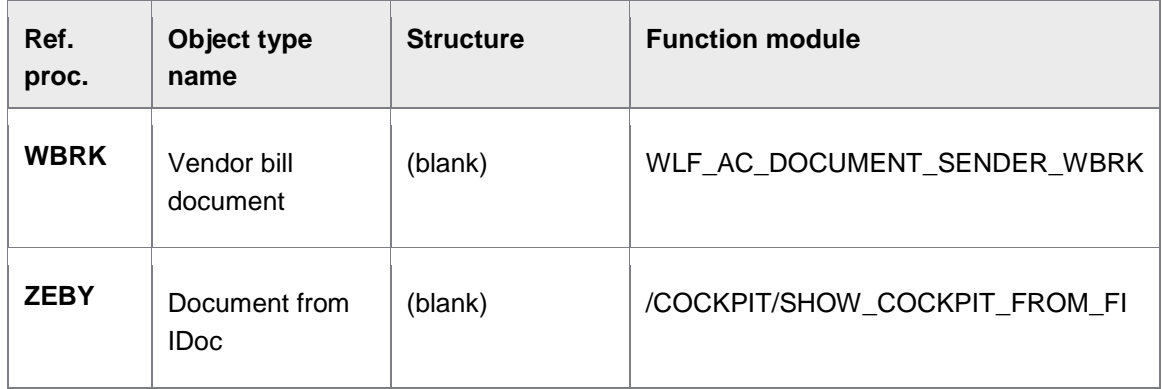

2. Activate the **SAP note 561175 applied** setting in [/COCKPIT/C22](#page-156-0).

## Creating SAP authorization group for this customizing

#### /COCKPIT/SAP4

The authorization group allows extended authorization protection for particular objects. The authorization groups are freely definable. The authorization groups usually occur together with an activity.

## Set Functions for Vendor Search

#### /COCKPIT/C31

The functions for the vendor search determine which function template is to be used for which search type, when searching the vendor. In this case, there are normally no manual alterations.

## Define Callable Transactions

#### /COCKPIT/C36

These transactions define which transactions can be used from PROCESS DIRECTOR Accounts Payable for the posting of invoices.

# <span id="page-204-0"></span>Data import

The Data import IMG is accessed via the /COCKPIT/IMPORT\_C transaction code.

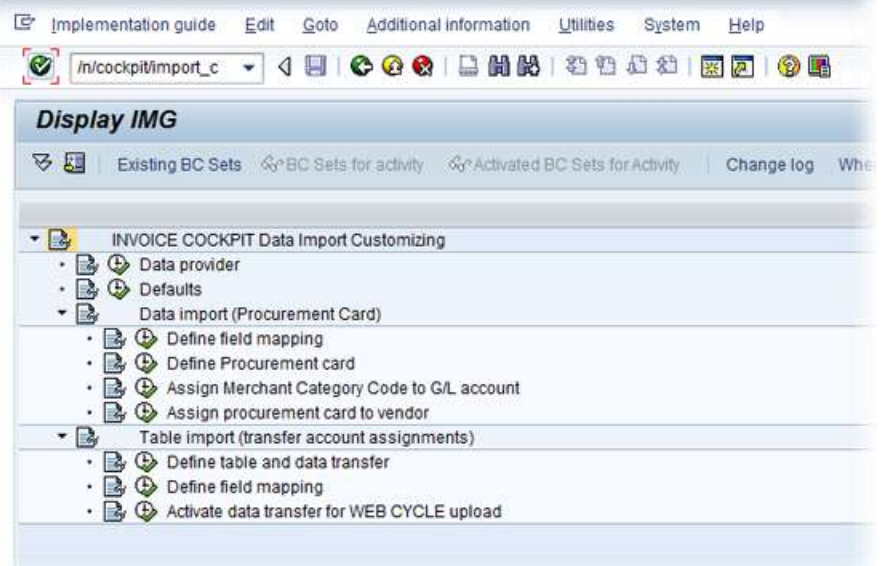

# Data providers

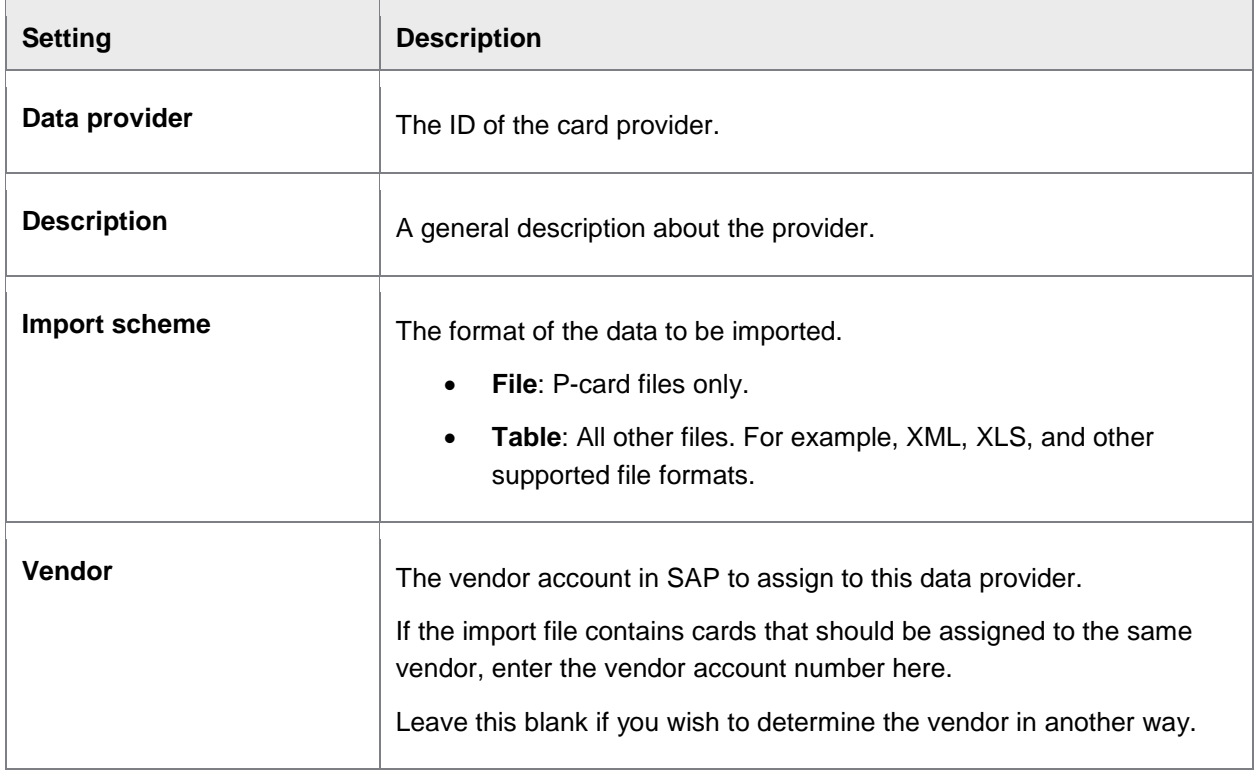

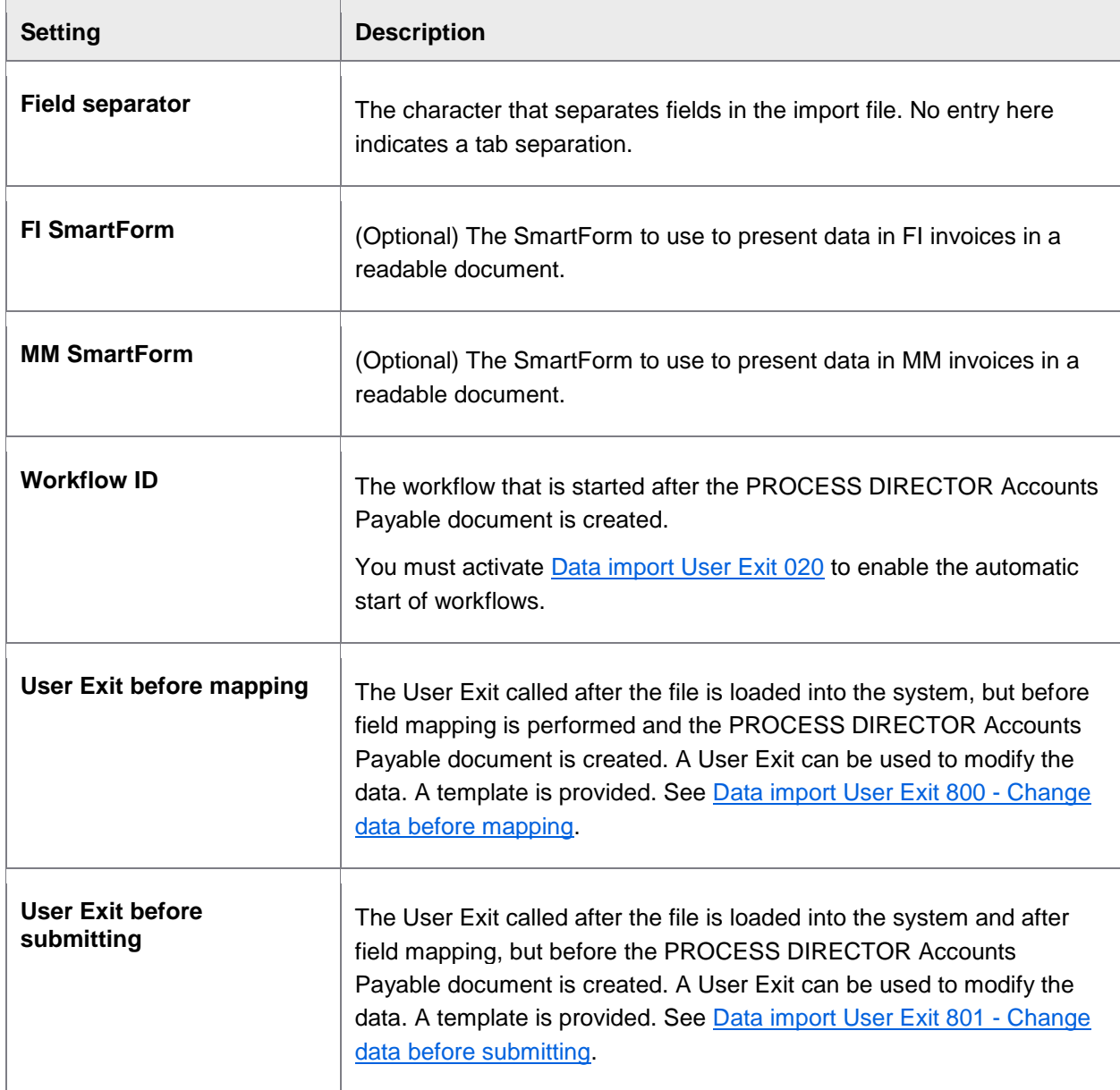

## **Defaults**

#### /COCKPIT/IMPORT\_C2

Here, you can specify data to add to a document, if no value is specified in the import files.

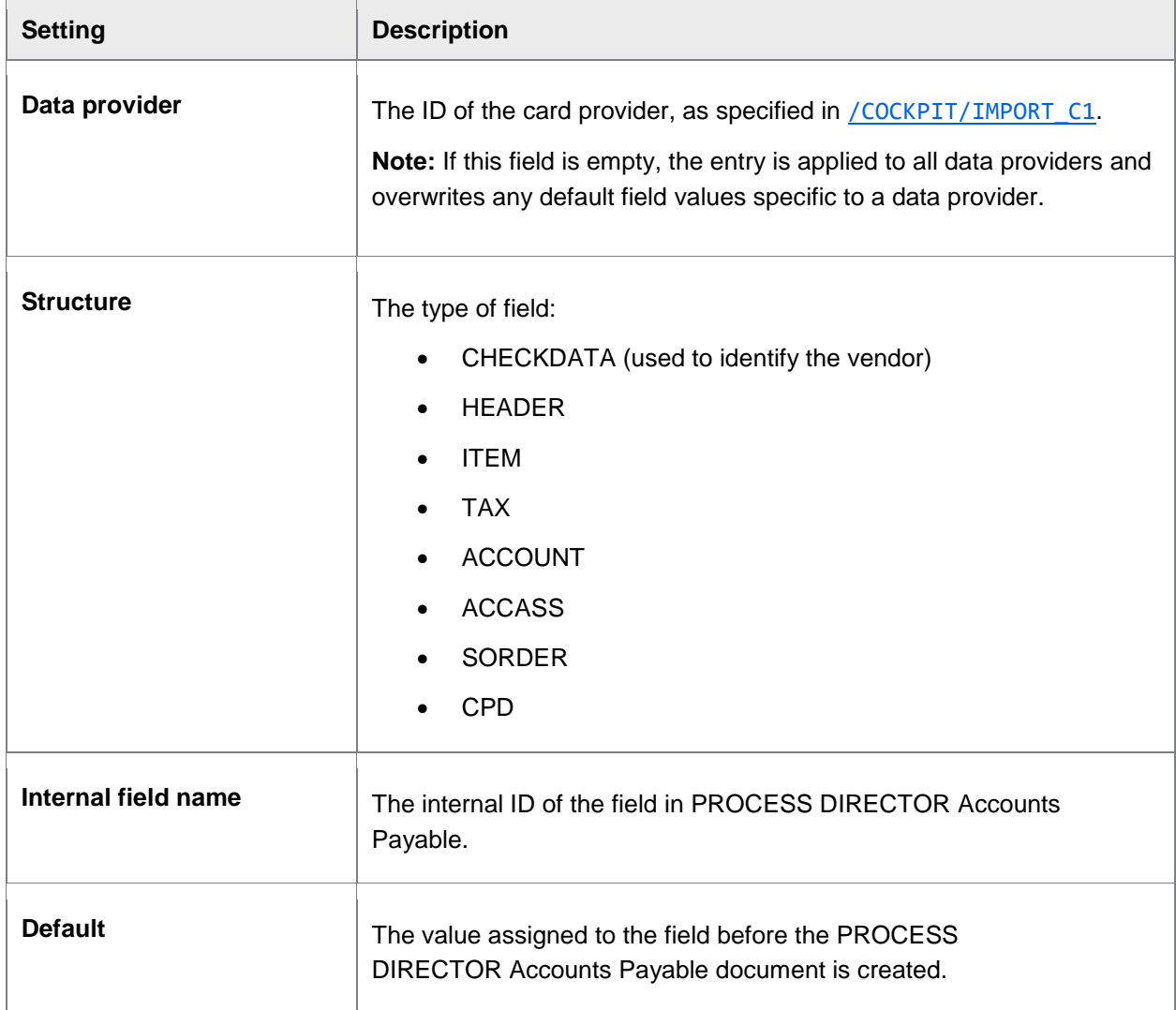

# Data import

# Field mapping

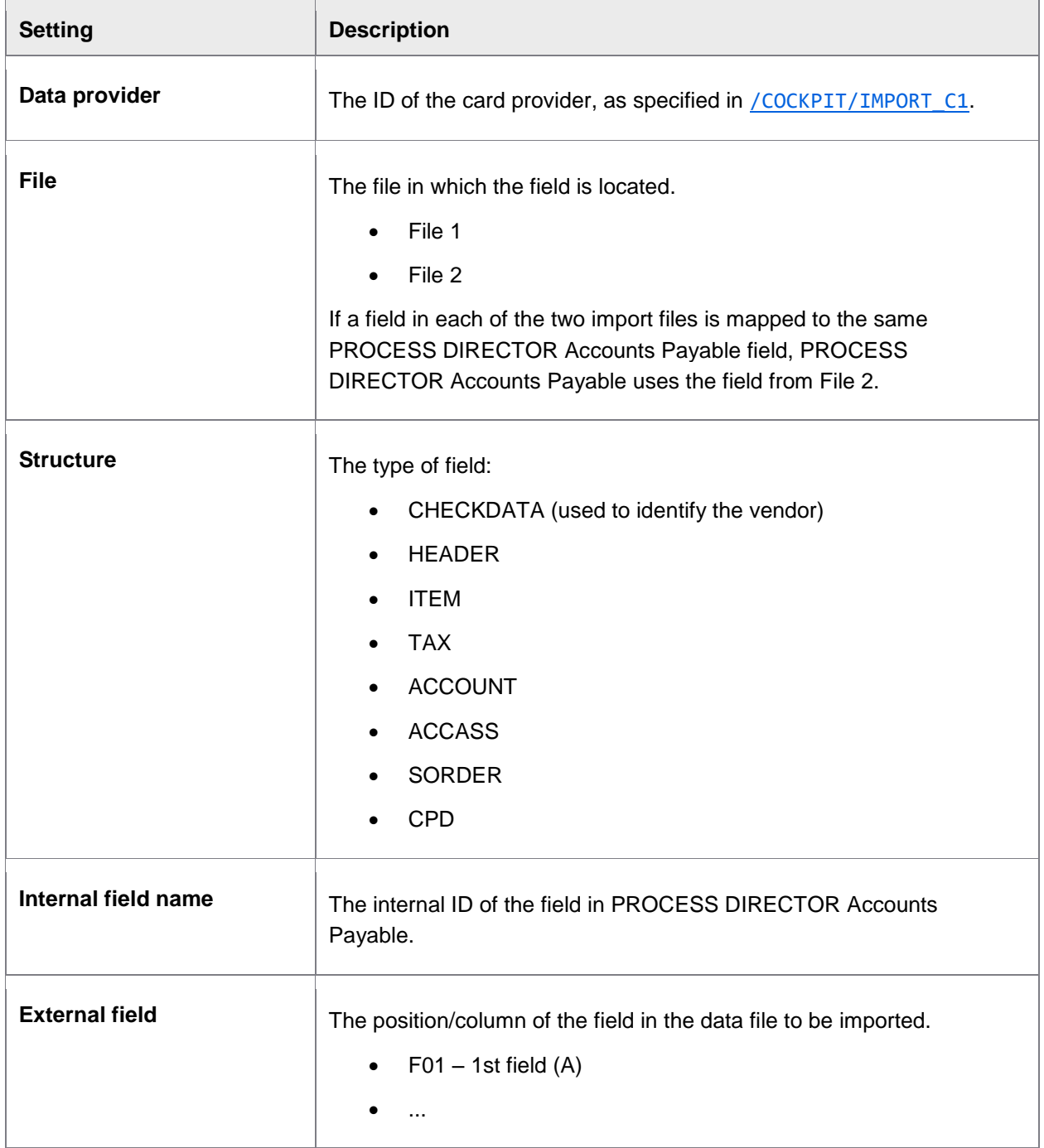

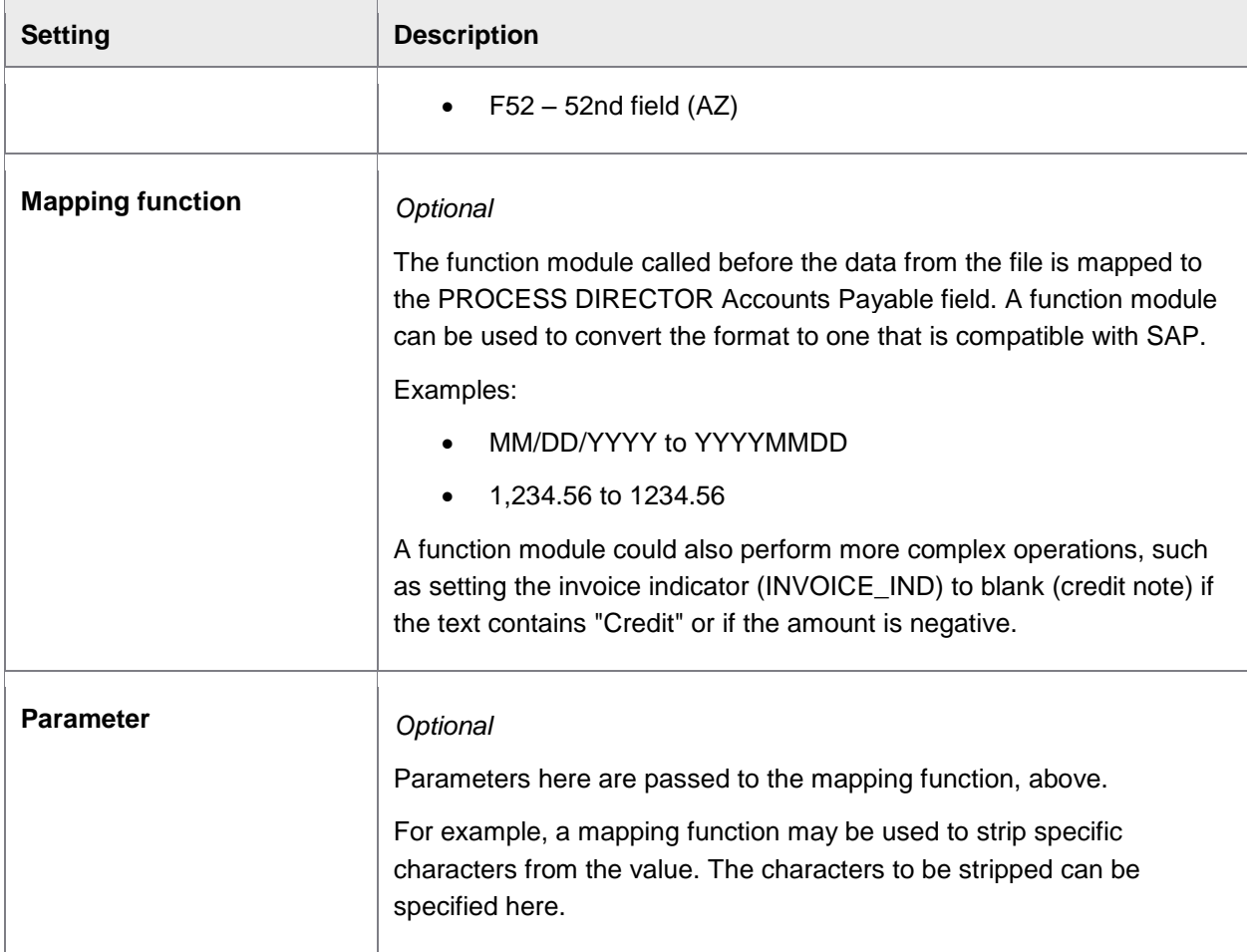

### Procurement cards

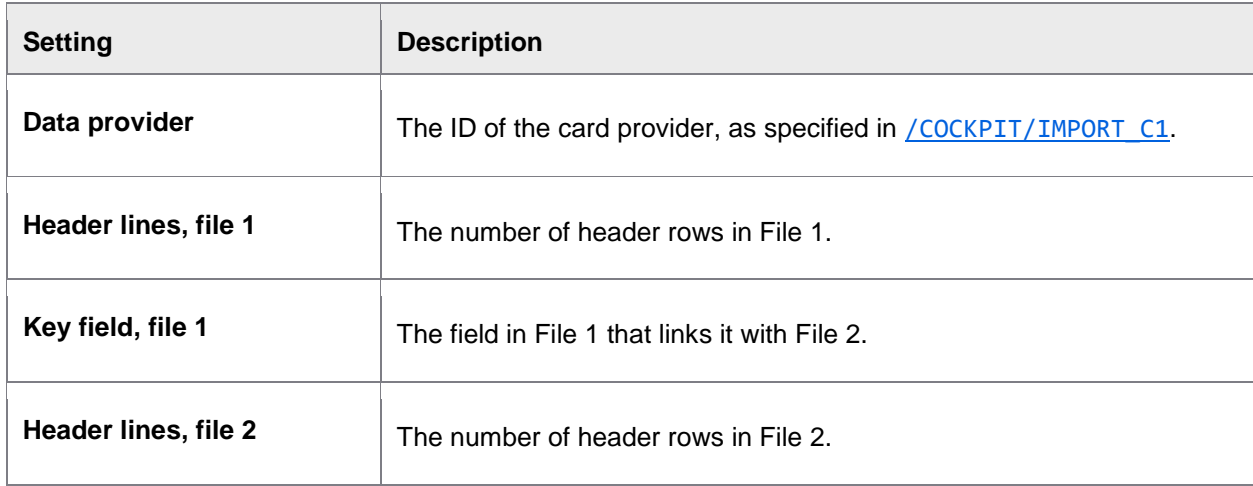

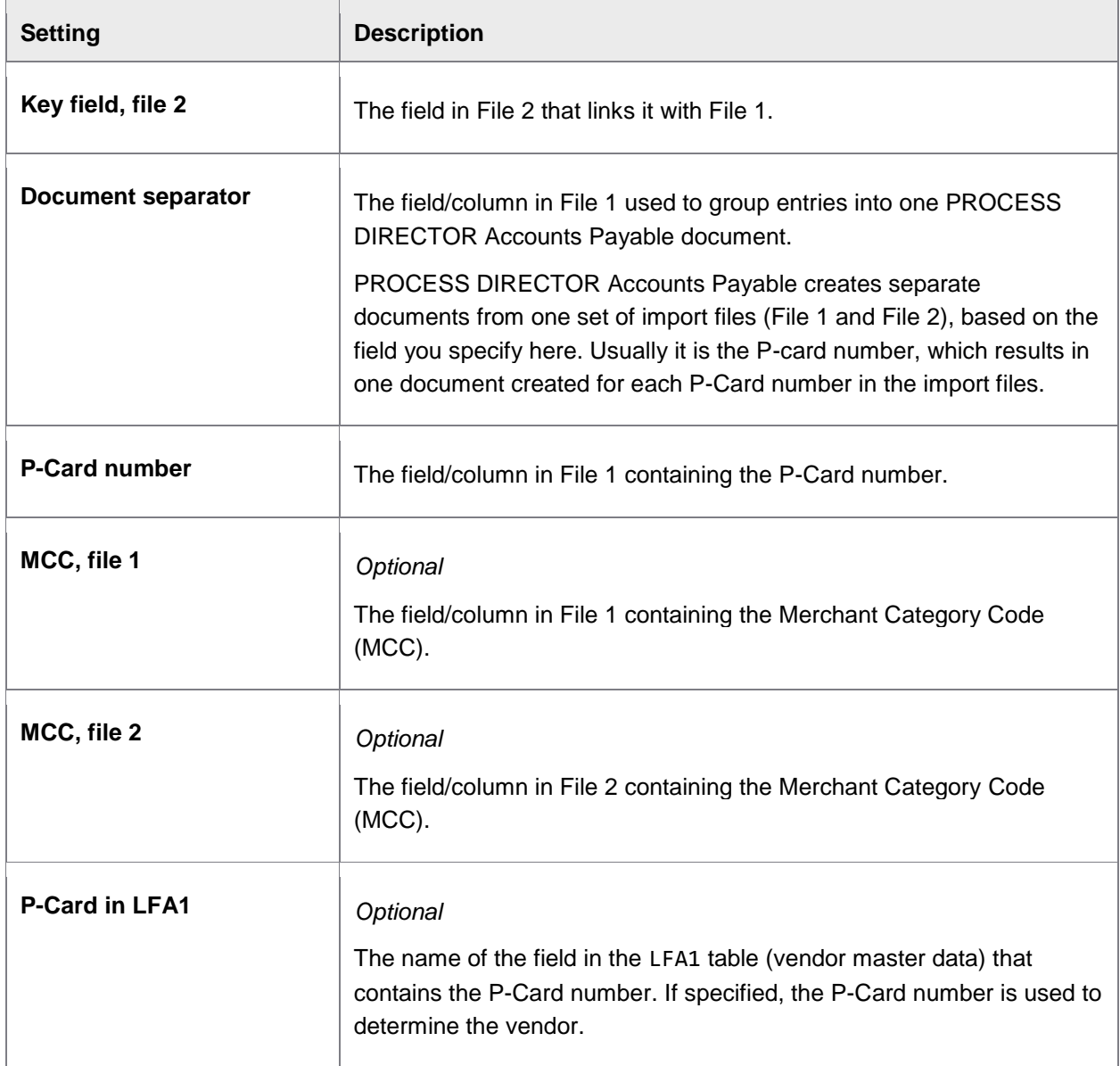

# Merchant Category Code (MCC) assignment

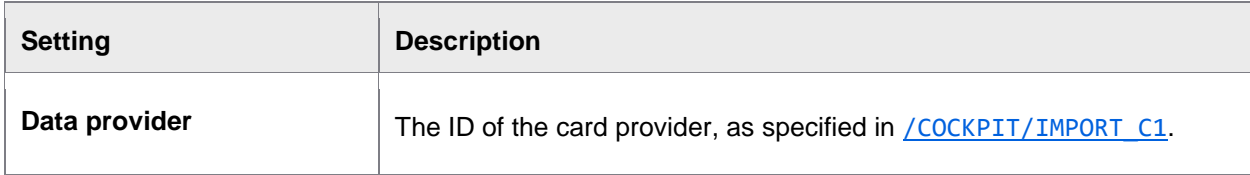

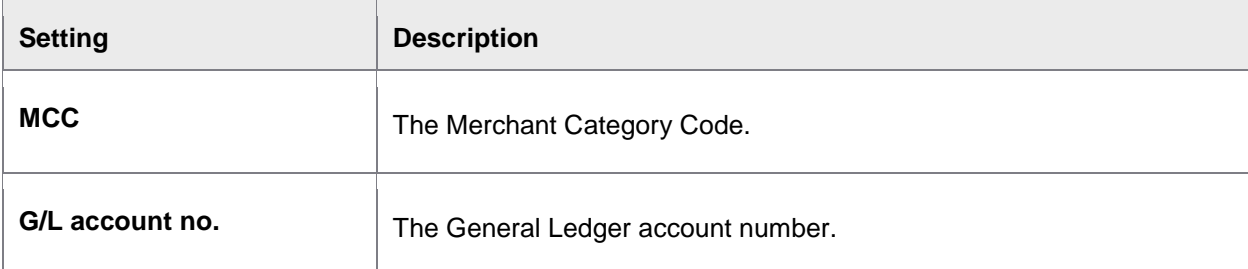

# Procurement card assignment

### /COCKPIT/IMPORT\_C6

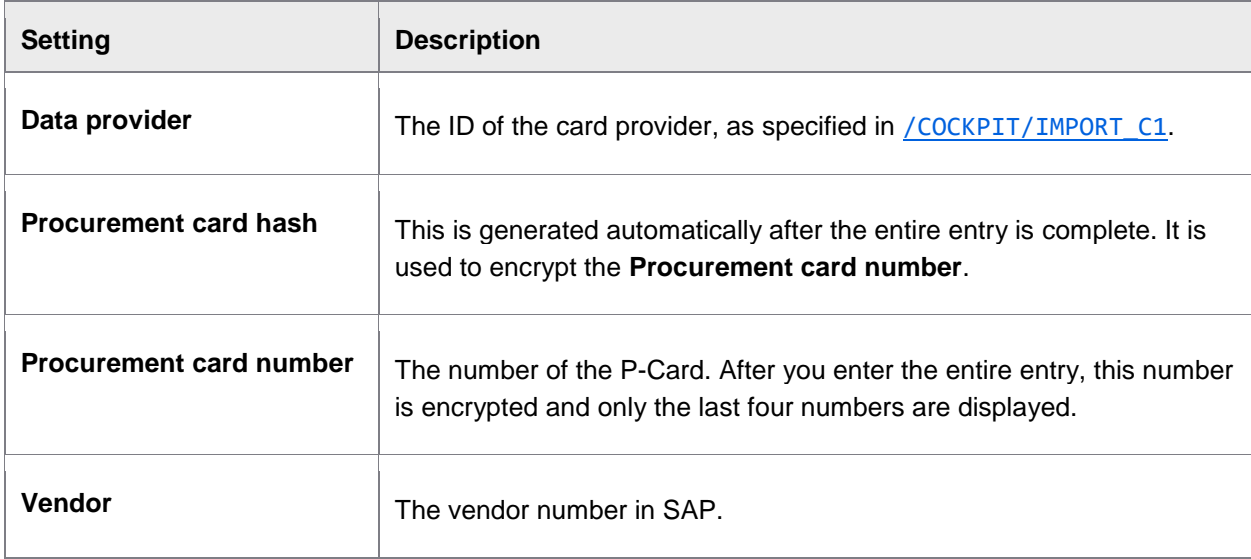

# Fast entry

# Basic settings

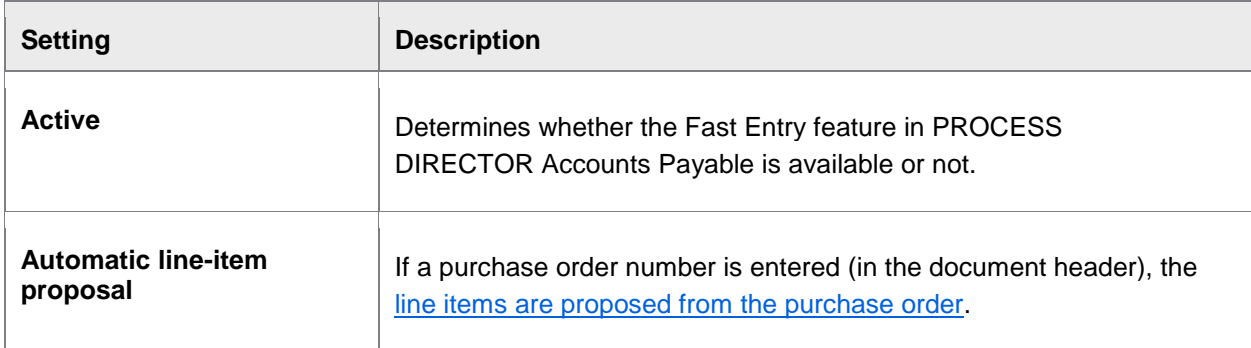

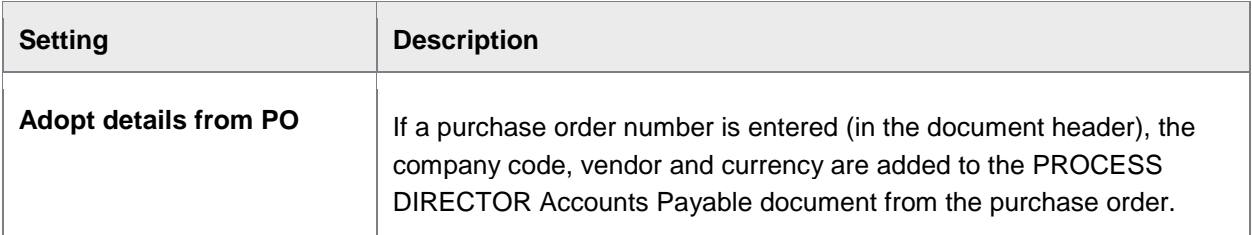

## Maximum number of fields

#### /COCKPIT/C53

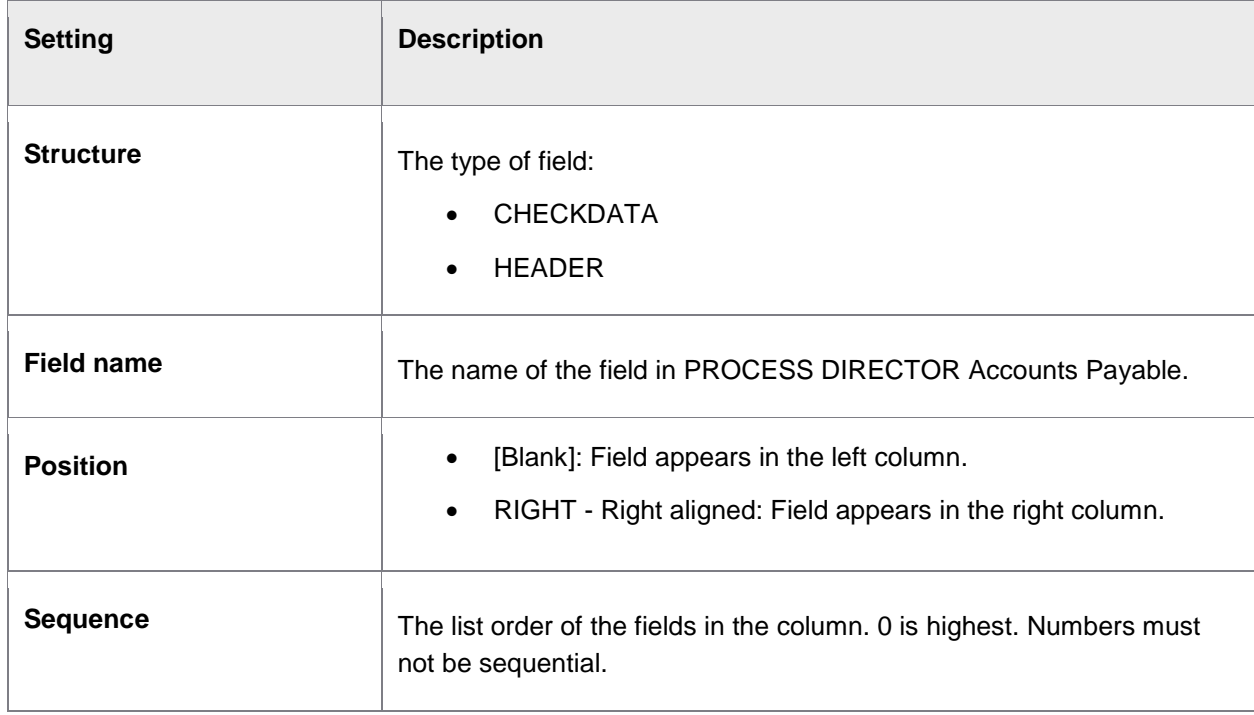

## Visible fields

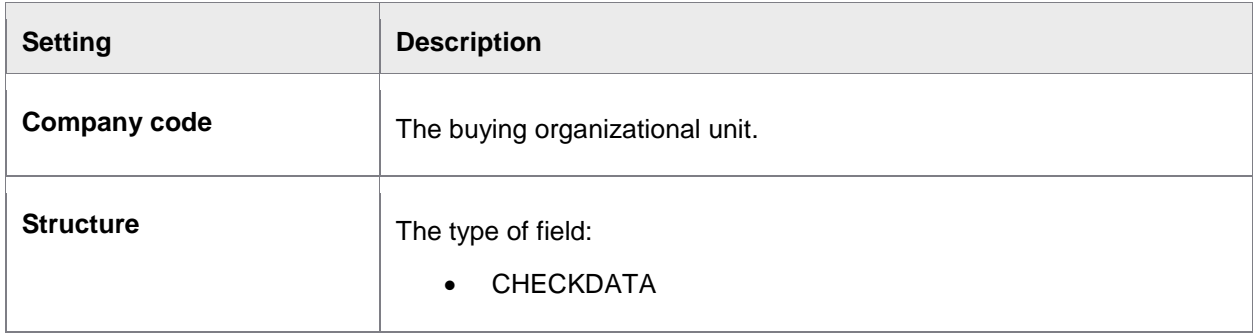

<span id="page-212-0"></span>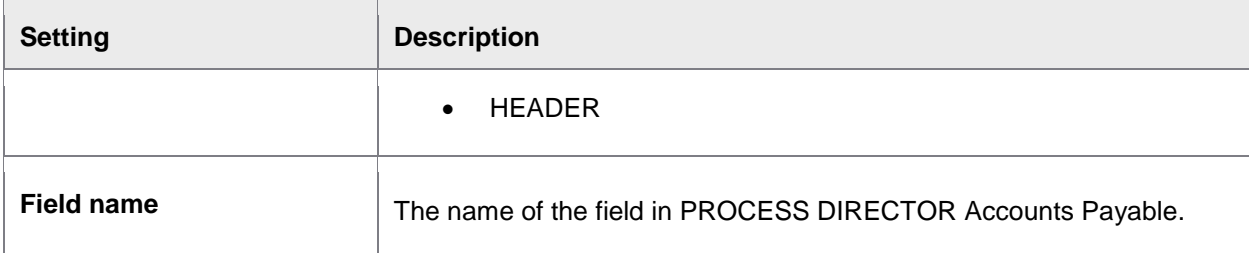

## Authorization object

#### /COCKPIT/C54

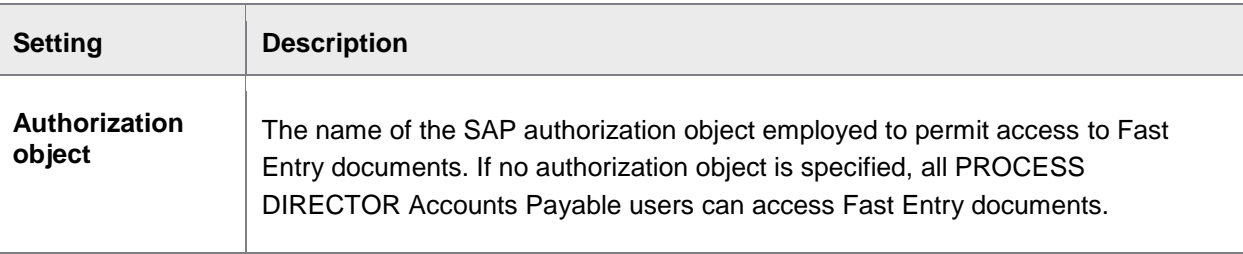

# Appendix B – User Exits

PROCESS DIRECTOR Accounts Payable comes with over 100 User Exit interfaces (for all components) that you can use to customize the application to suit business requirements.

Function modules called from the User Exit interfaces can be found in the following function groups.

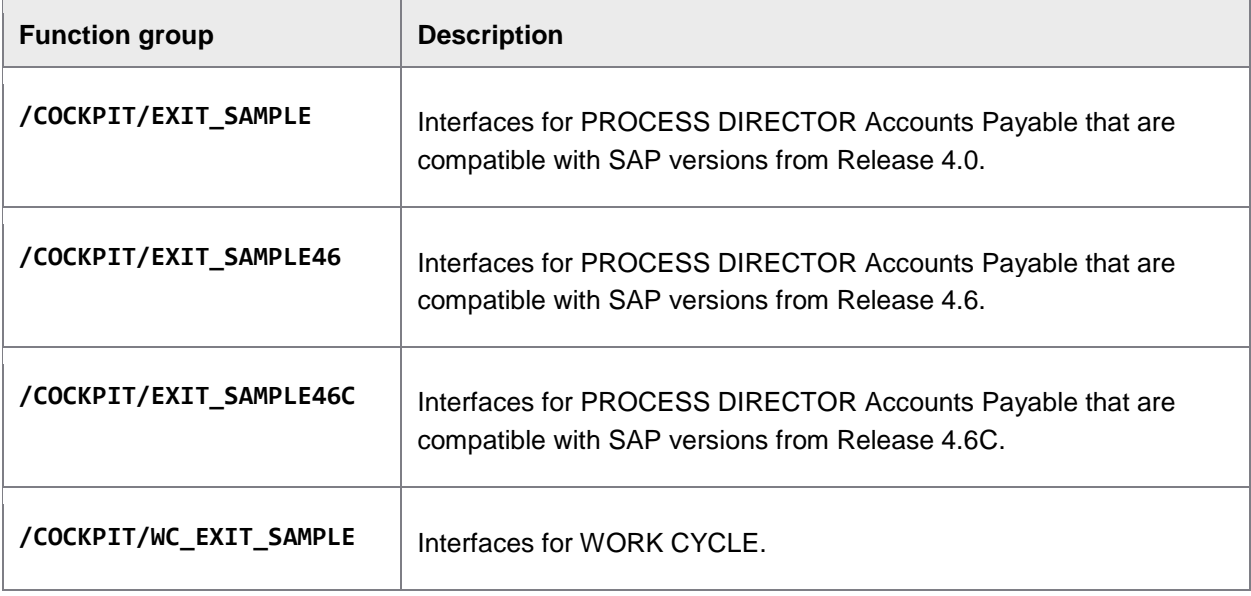

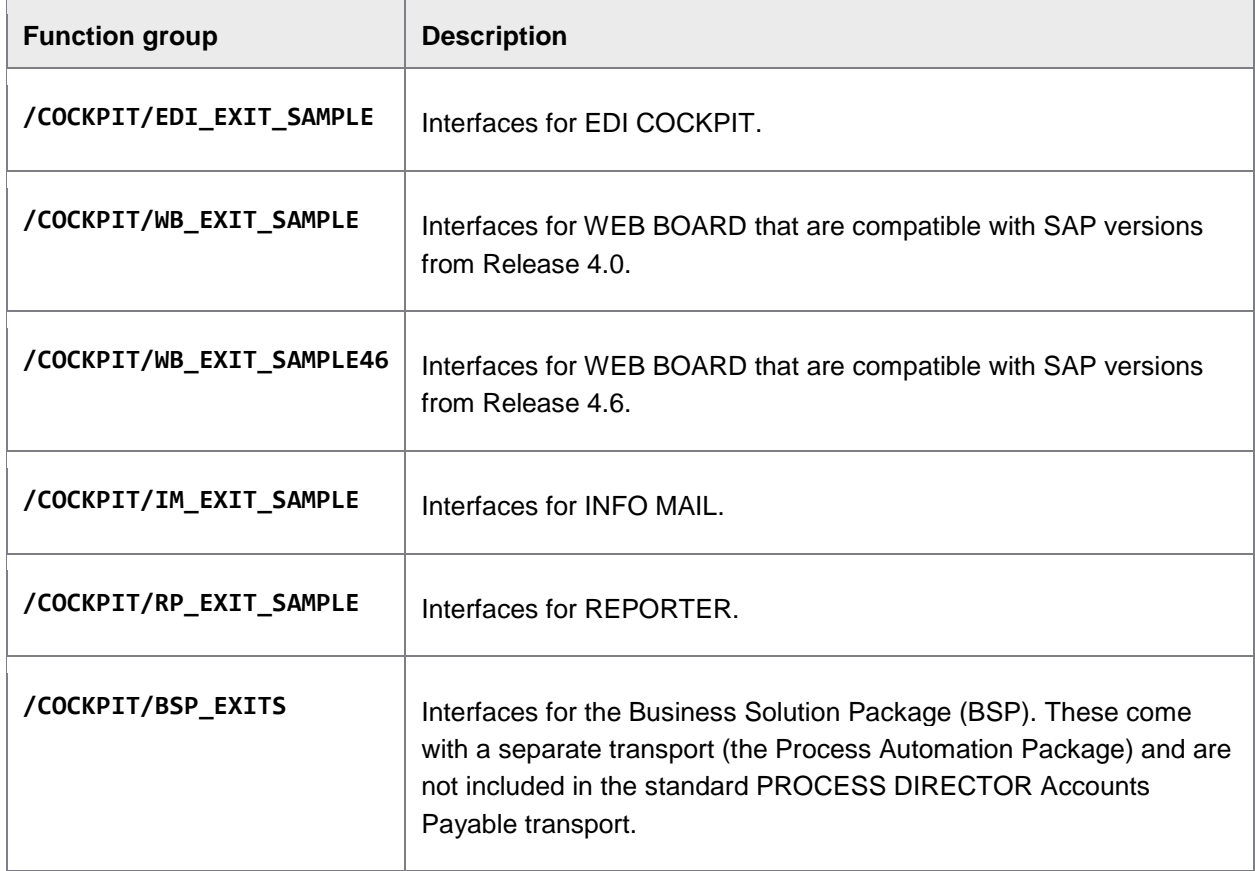

Function modules in these groups should be copied and then modified in order to guarantee a stable interface and to conform with the PROCESS DIRECTOR standard.

## Interface structure

The interface structures and the tables in the local interface of the User Exit function templates start with I, E, and C.

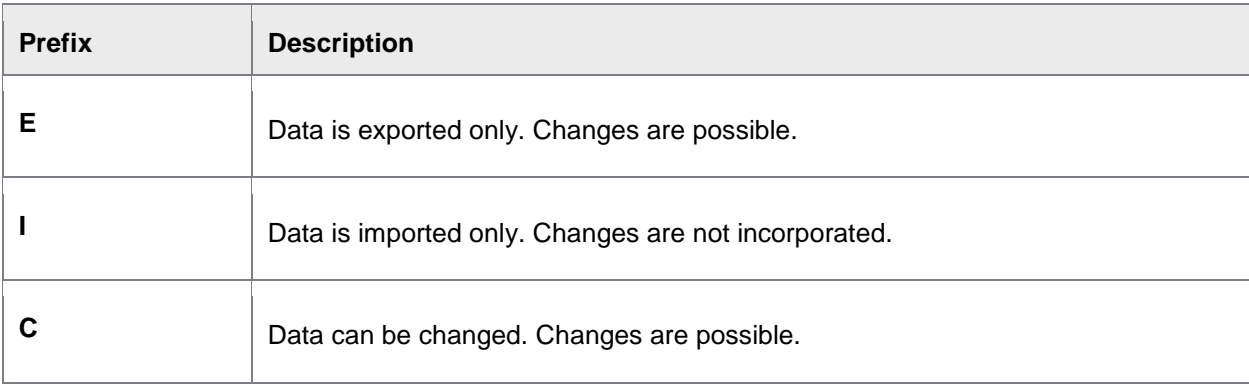

# Developing User Exits

1. Select a [User Exit template](#page-217-0) to use.

The User Exit templates are saved in various / COCKPIT/\*SAMPLE\* function groups.

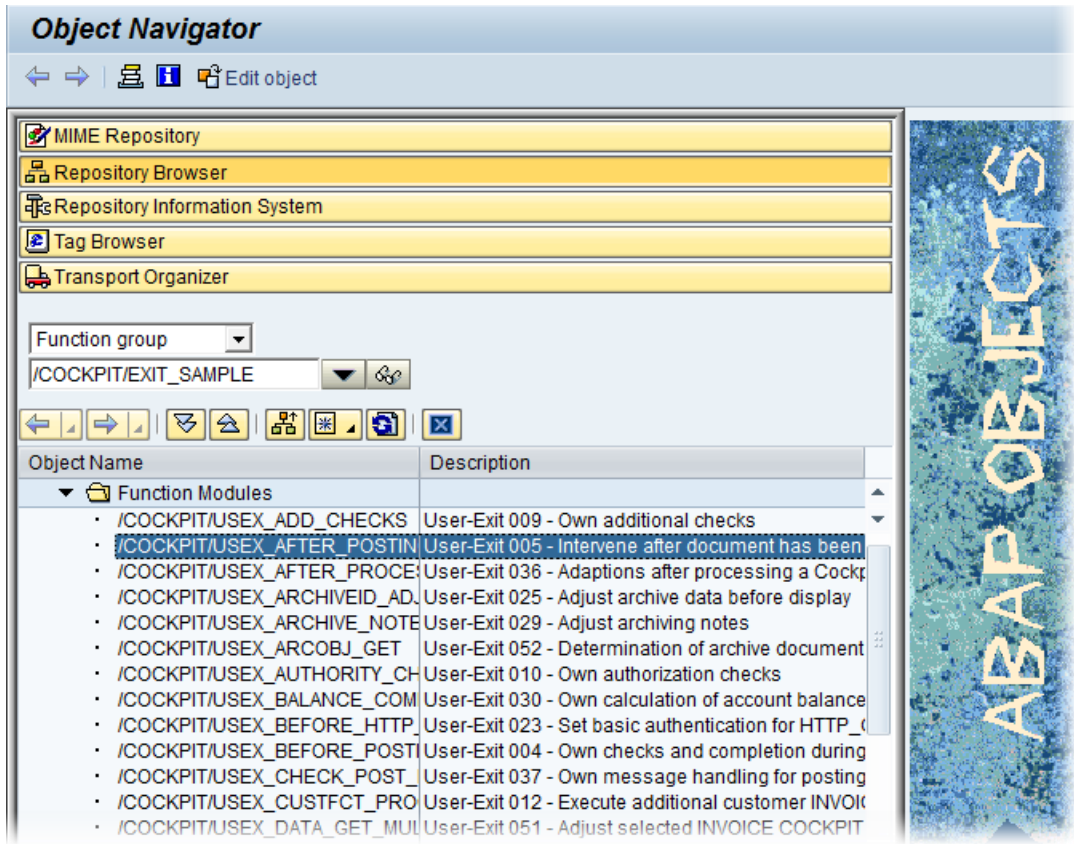

2. Copy the template to your own function module.

Use /SE37 to copy and create a new function module.

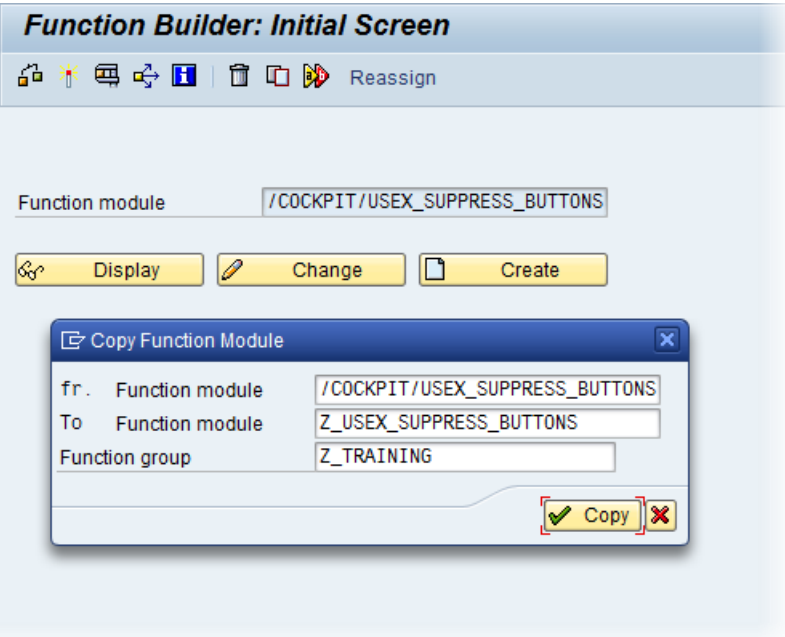

Note: Be sure to copy the function module to your own **custom function group**.

- 3. Develop your User Exit code.
- 4. Activate the User Exit in / COCKPIT/C13. To activate the User Exit only for a specific company code and/or PROCESS DIRECTOR document type, enter the appropriate values. See [Configuration 101: Overview](#page-27-0) for more information.

<span id="page-215-0"></span>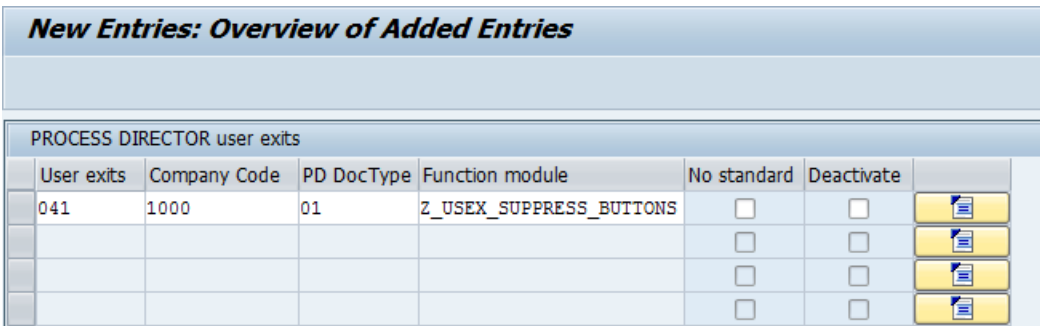
#### Creating a custom function group

When you develop your own User Exits/function modules, you must save them in your own custom function group. Do not save them in an existing PROCESS DIRECTOR one. Your function group must include the PROCESS DIRECTOR standard /COCKPIT/CONSTANTS interface.

- 1. Go to SE80.
- 2. Create a new function group.
- 3. Include the /COCKPIT/CONSTANTS interface.

Add it to the \*TOP include (the one created by default), as shown below.

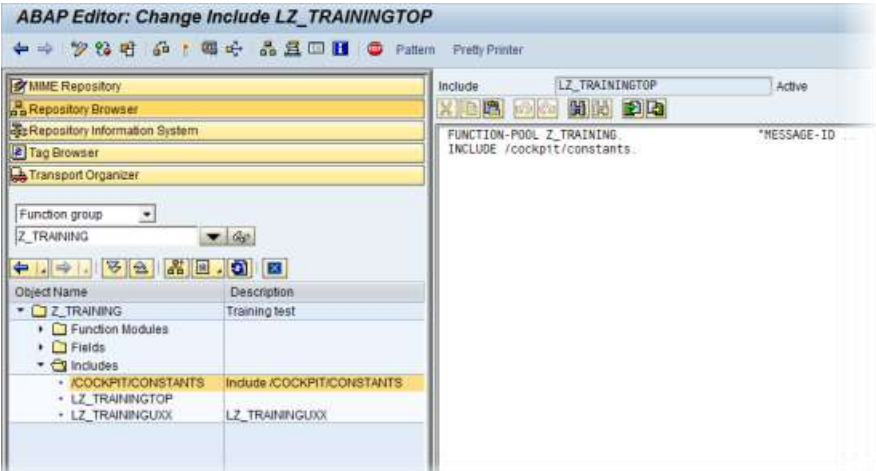

4. Save your changes.

## Deactivating User Exits

You can deactivate a User Exit by checking the **Deactivate** option in [/COCKPIT/C13](#page-197-0).

You can also deactivate User Exits for specific users in /COCKPIT/C13\_DEACT:

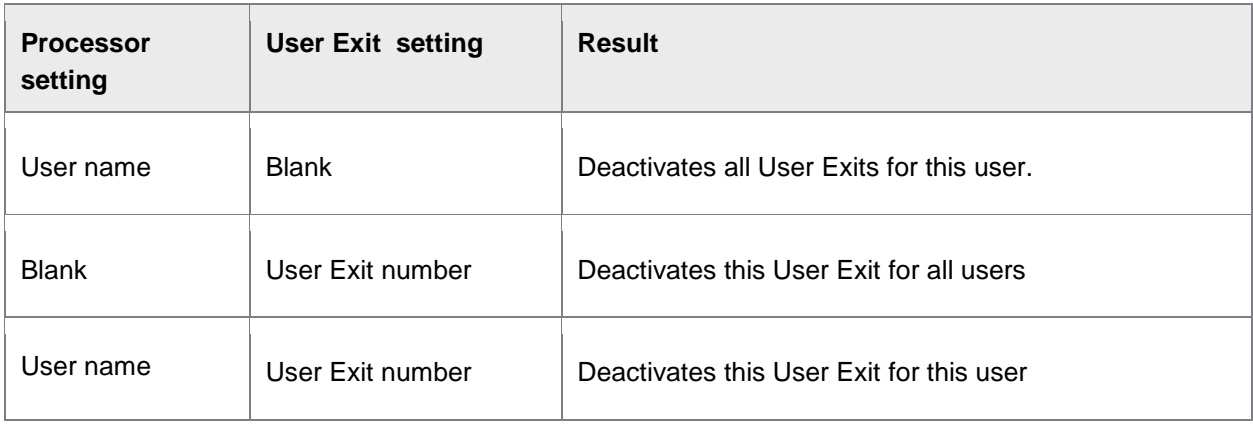

## List of User Exits

**Note:** This list only includes User Exit templates available in the standard PROCESS DIRECTOR transport. Other transports, such as the Business Solution Package, contain their own fully-developed User Exits. For details on these, refer to the respective documentation.

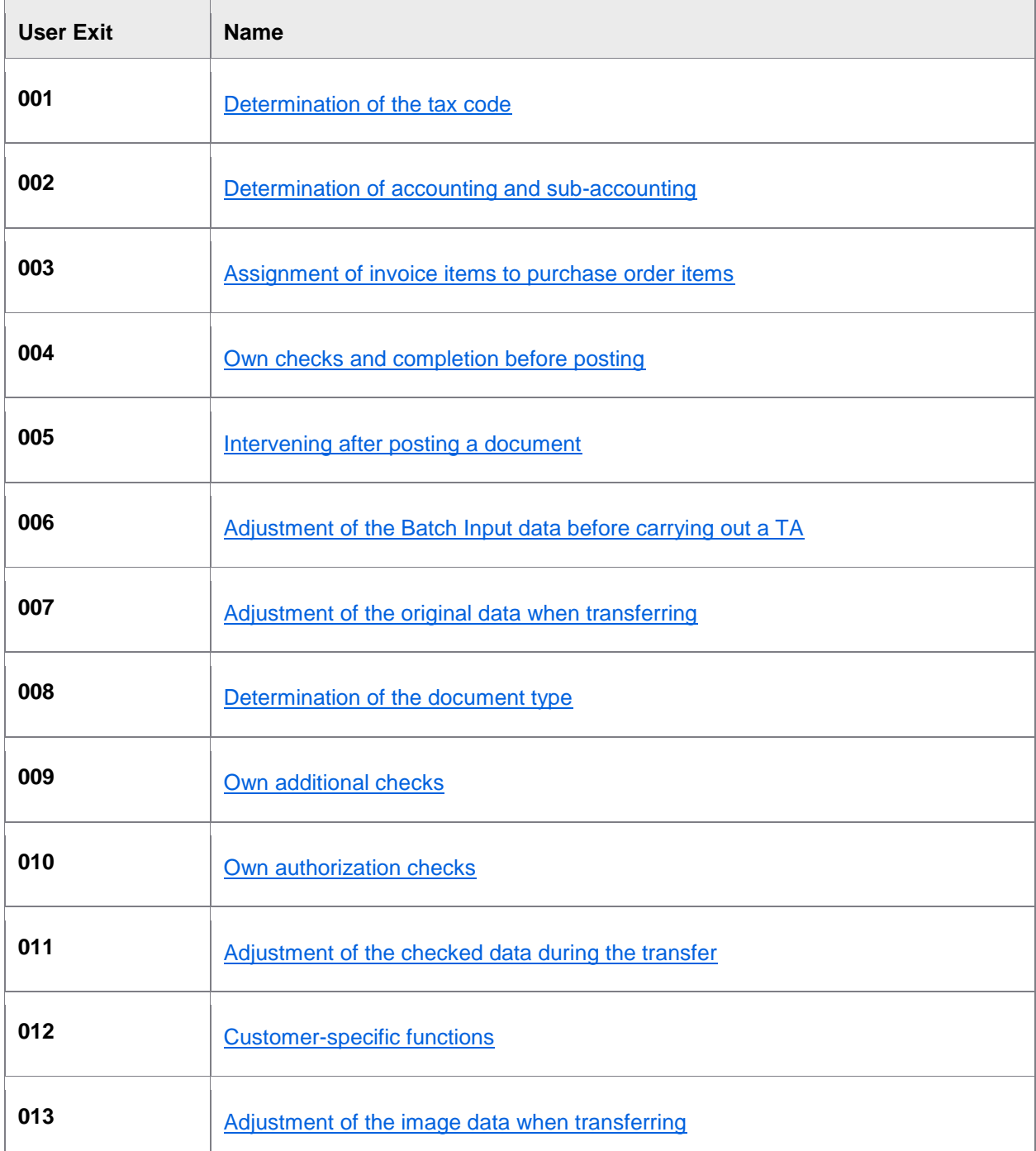

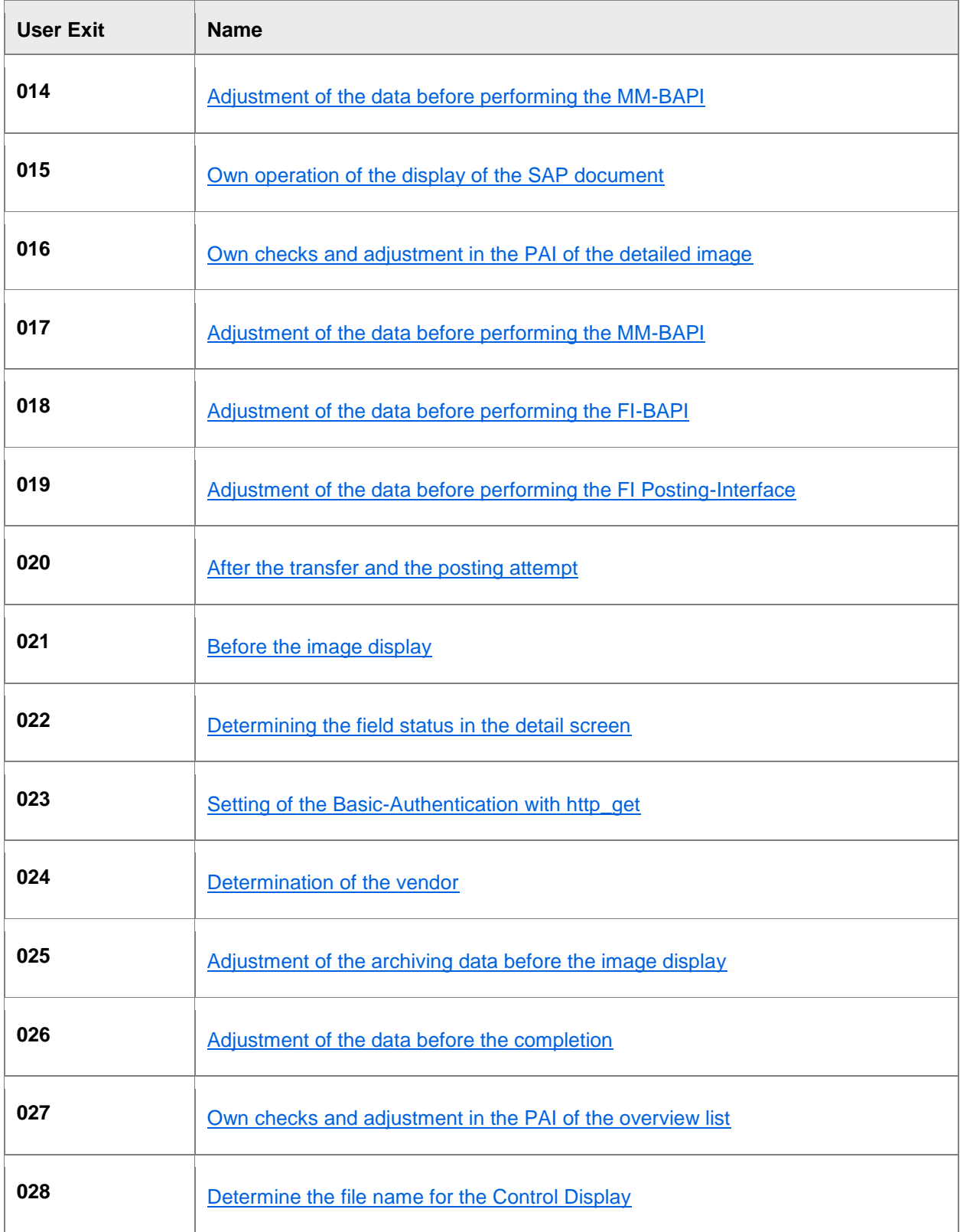

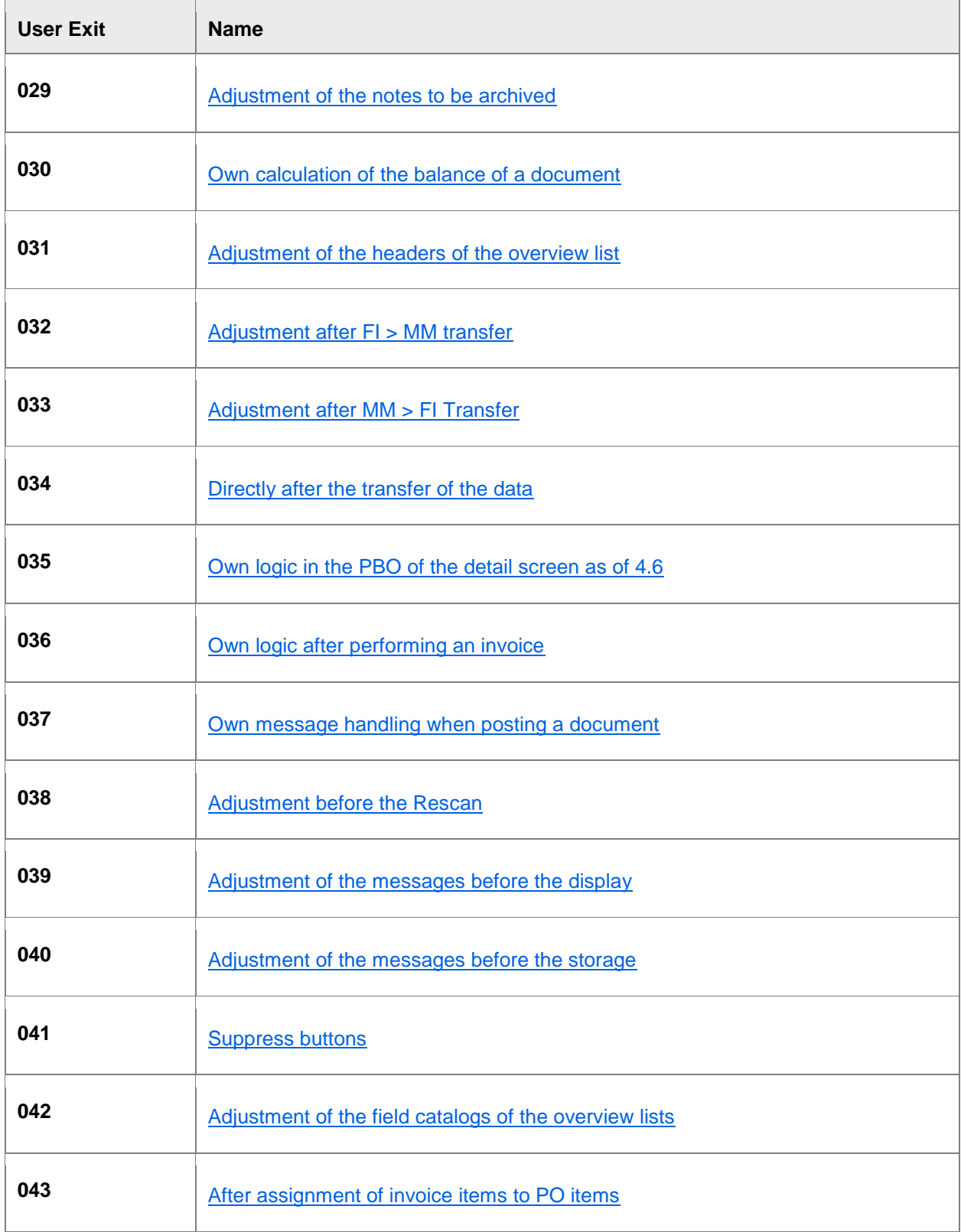

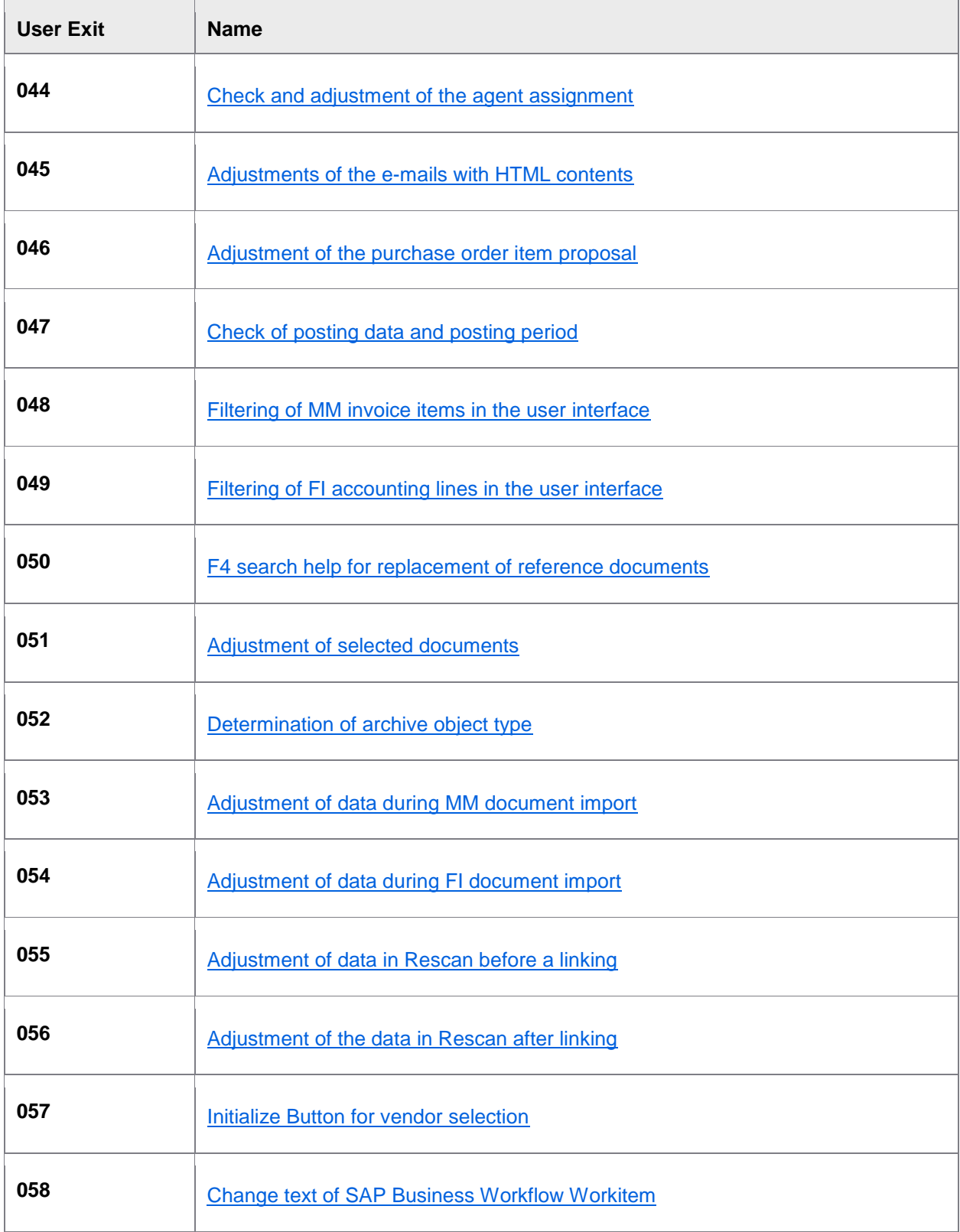

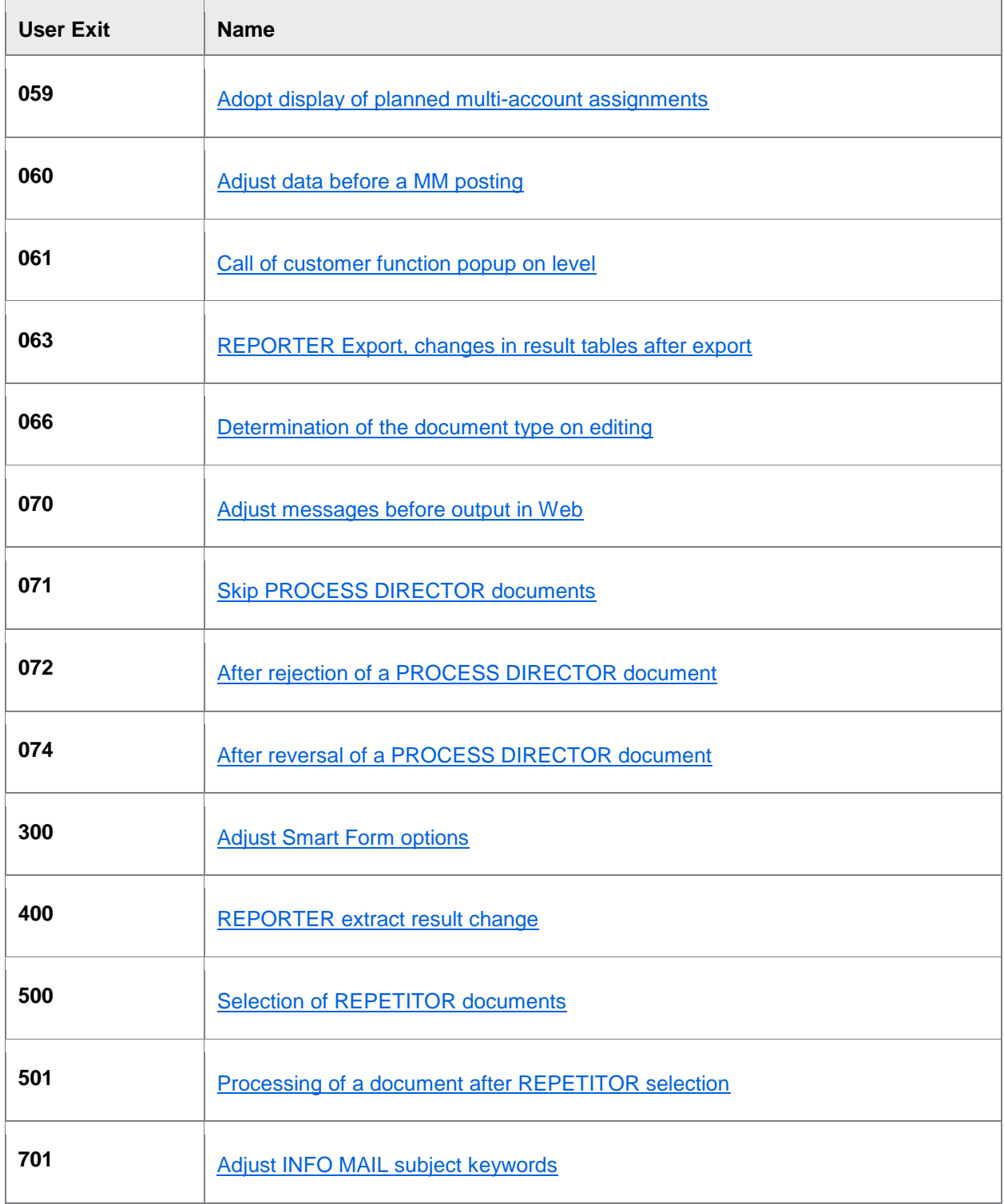

### <span id="page-222-0"></span>User Exit 001 – Determination of the tax code

The User Exit determination of the tax code is displayed upon the receipt of a document via the entry interface and upon transfer of a document from FI to MM and vice versa.

This User Exit is normally used when the [/COCKPIT/C15](#page-141-0) table is insufficient to determination the tax code. For example, when there is more than one possible tax code for a tax rate for a specific buyer and vendor combination. Or, when other fields like Business Place or Section Code must be used to determine the tax code.

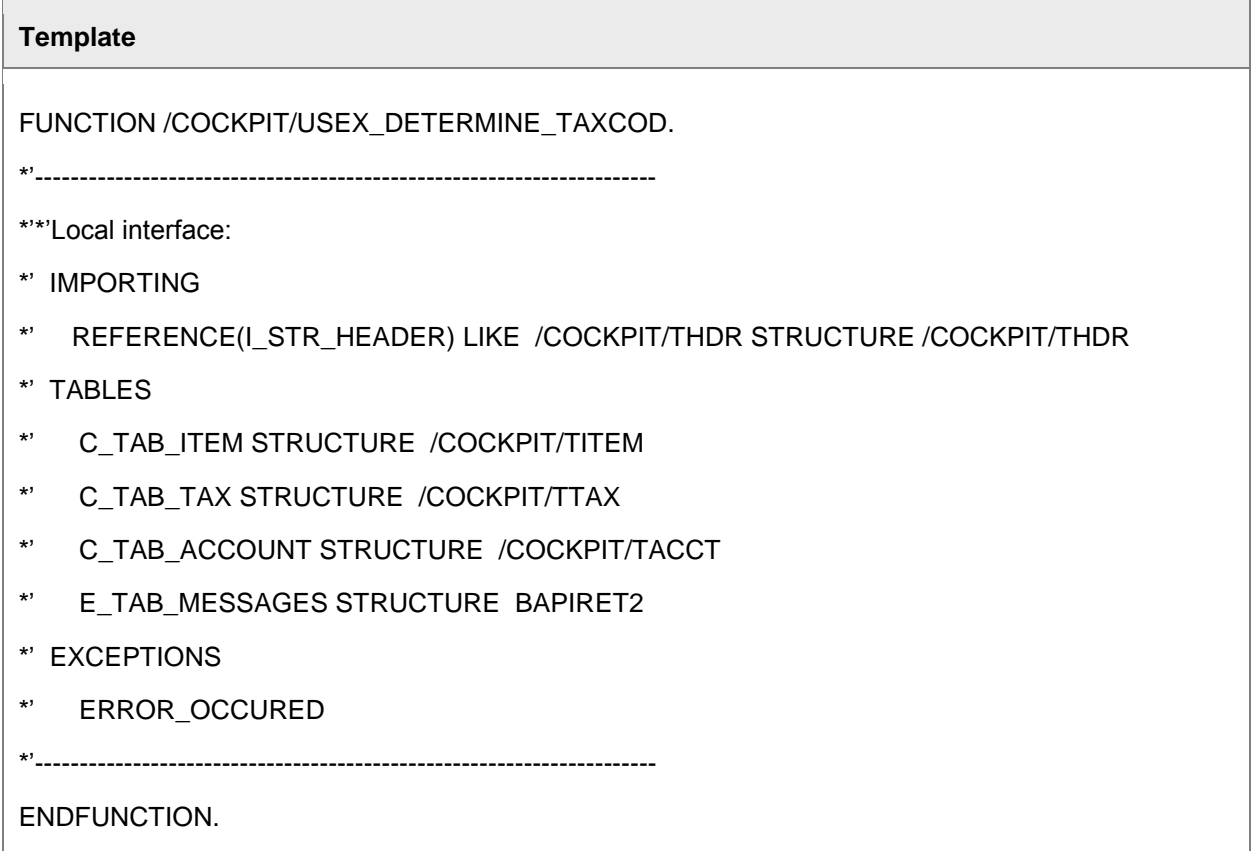

### User Exit 002 – Determination of accounting and sub-accounting

The User Exit Determination of accounting and sub-accounting is displayed upon the receipt of a document via the entry interface and upon transfer of a document from FI to MM and vice versa.

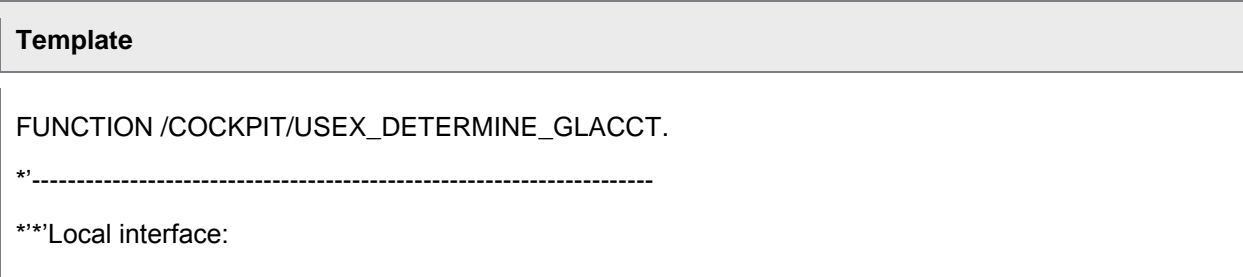

<span id="page-223-0"></span>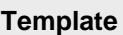

- \*' IMPORTING
- \*' REFERENCE(I\_STR\_HEADER) LIKE /COCKPIT/THDR STRUCTURE /COCKPIT/THDR
- \*' TABLES
- \*' I\_TAB\_ITEM STRUCTURE /COCKPIT/TITEM
- \*' I\_TAB\_TAX STRUCTURE /COCKPIT/TTAX
- \*' C\_TAB\_ACCOUNT STRUCTURE /COCKPIT/TACCT
- \*' E\_TAB\_MESSAGES STRUCTURE BAPIRET2
- \*' EXCEPTIONS
- \*' NOT\_FOUND
- \*'----------------------------------------------------------------------

**ENDEUNCTION** 

#### User Exit 003 – Assignment of invoice items to purchase order items

The User Exit assignment of invoice items to purchase order items is displayed upon the receipt of a document via the entry interface and it can be displayed manually by the agent.

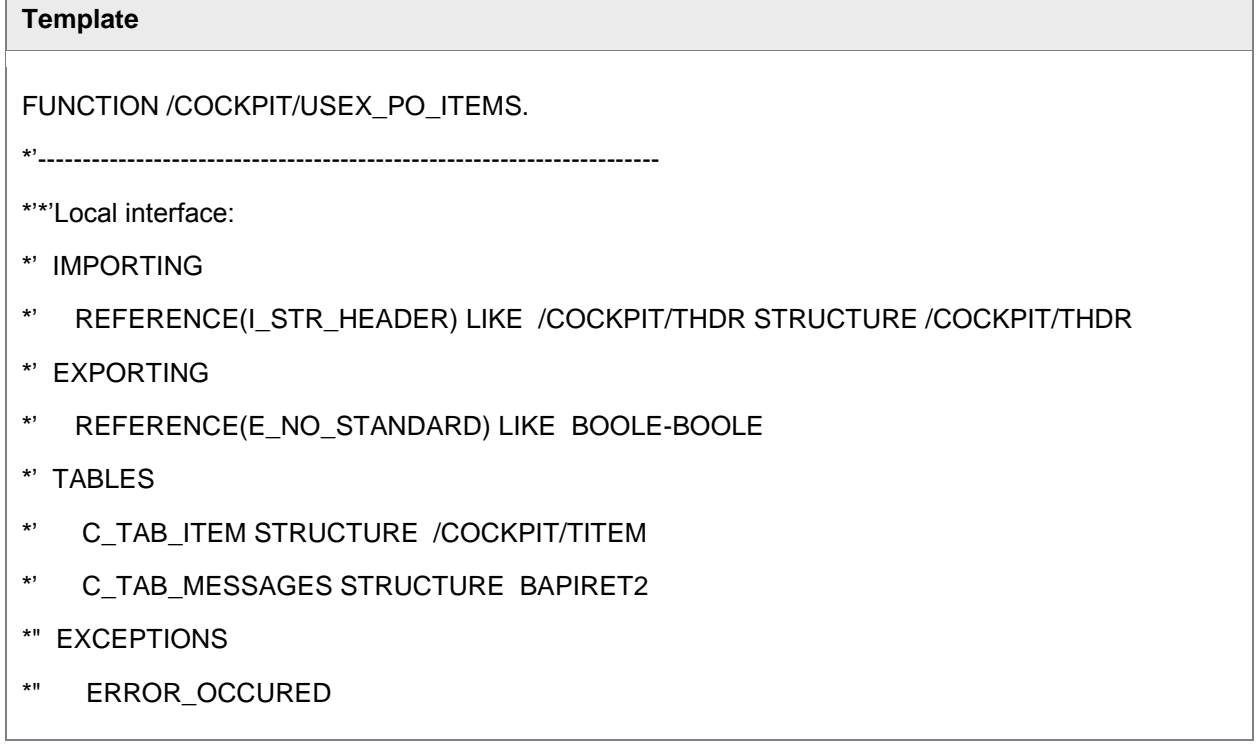

# <span id="page-224-0"></span>**Template** \*'---------------------------------------------------------------------- ENDFUNCTION.

## User Exit 004 – Own checks and completion before posting

Before posting, there is a check on completion via BAPI, and before the filling of the transaction, via Batch Input.

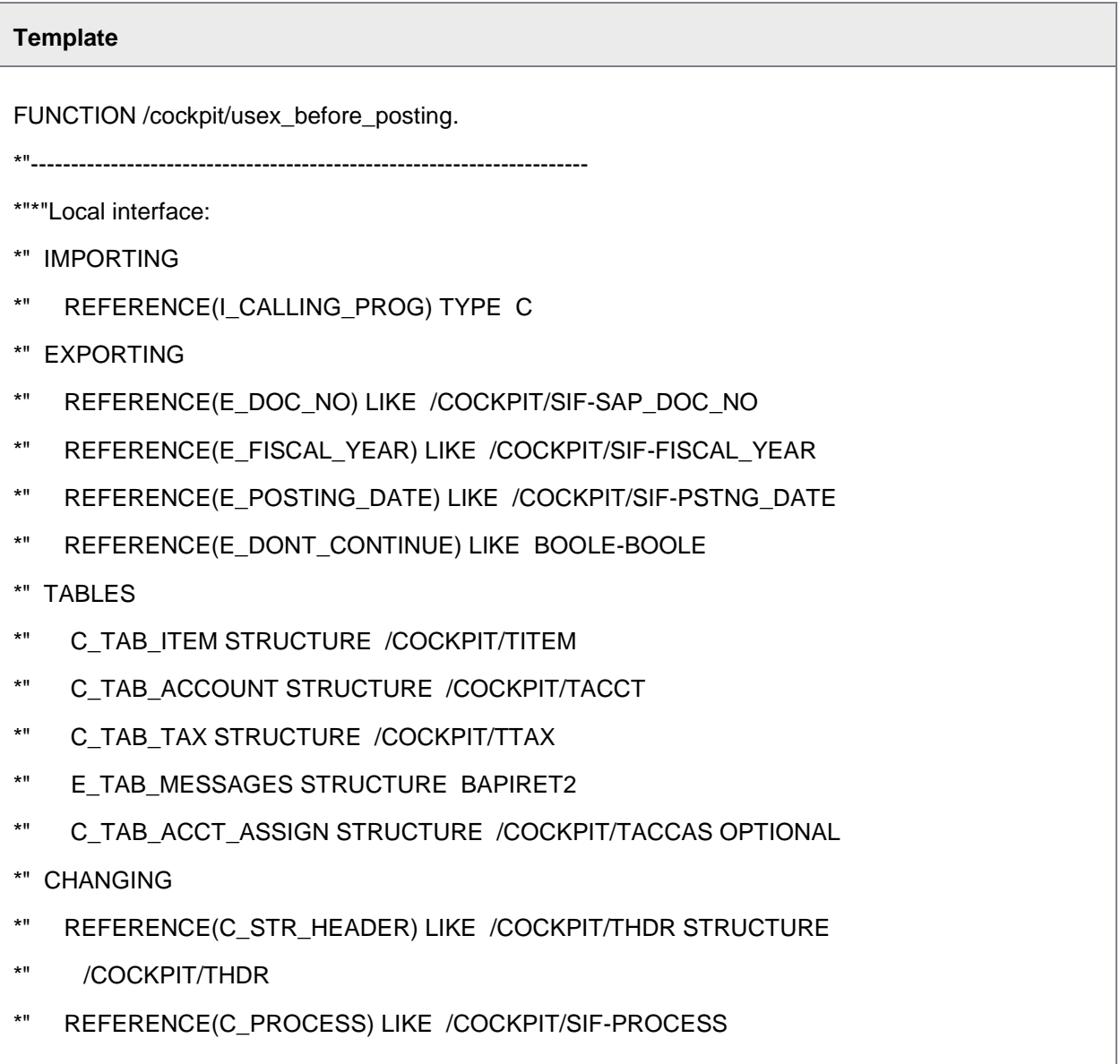

<span id="page-225-0"></span>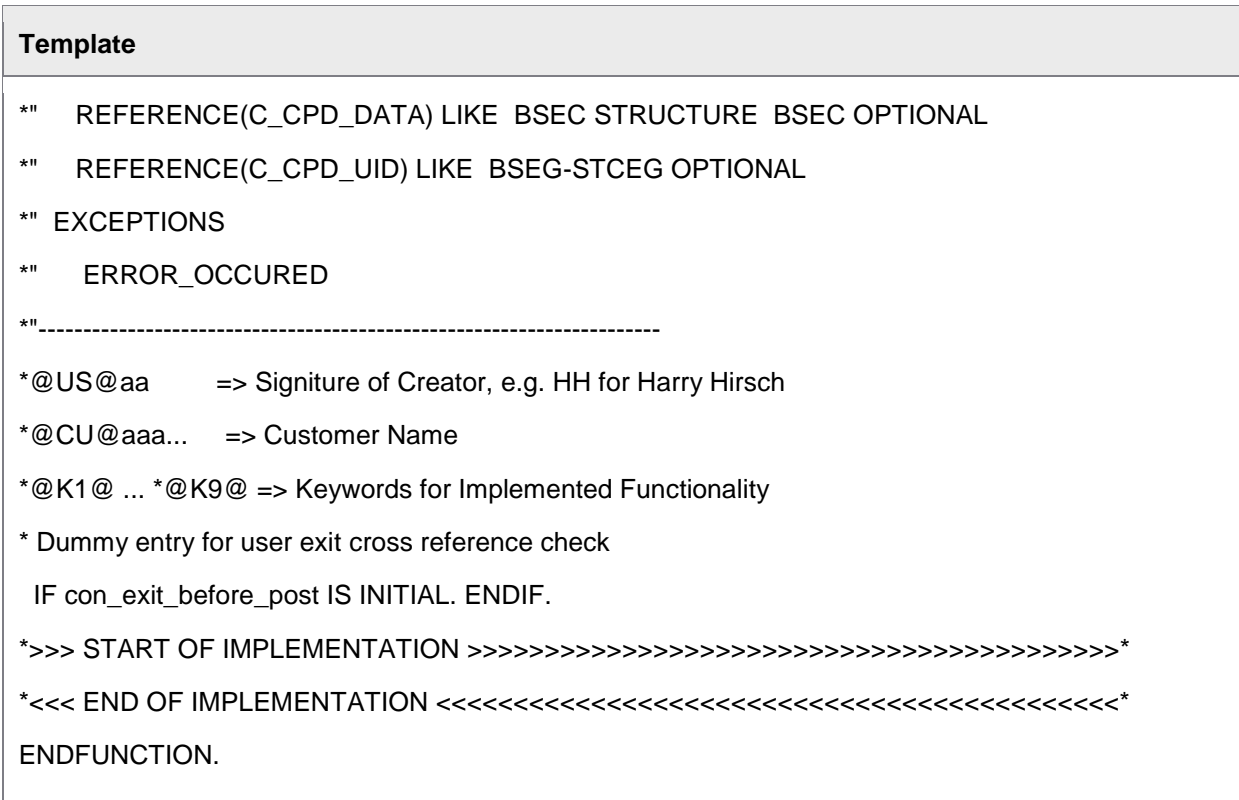

# User Exit 005 – Intervening after posting a document

The User Exit intervening after posting a document is displayed after the posting procedure via BAPI (also parking) and after the posting of a document via online transaction.

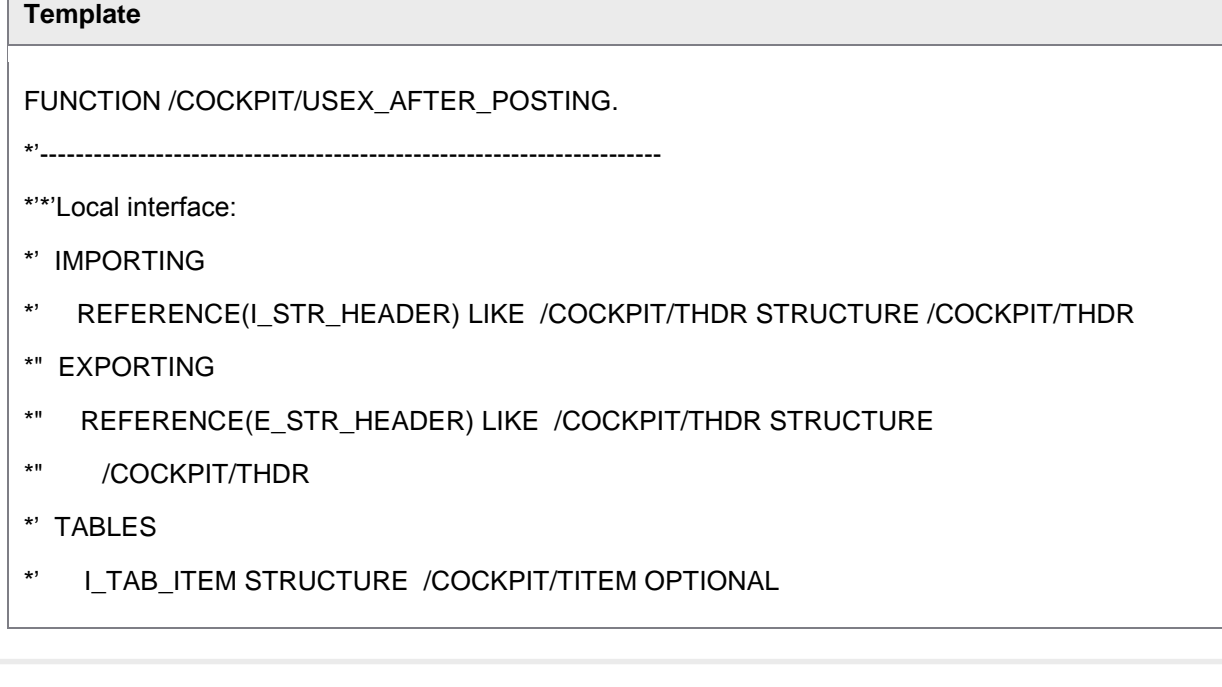

- <span id="page-226-0"></span>\*' I\_TAB\_ACCOUNT STRUCTURE /COCKPIT/TACCT OPTIONAL
- \*' I\_TAB\_TAX STRUCTURE /COCKPIT/TTAX OPTIONAL
- \*' E\_TAB\_MESSAGES STRUCTURE BAPIRET2 OPTIONAL
- \*' EXCEPTIONS
- \*' ERROR\_OCCURED
- \*'----------------------------------------------------------------------

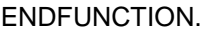

## User Exit 006 – Adjustment of the Batch Input data before carrying out a TA

This User Exit modifies the Batch Input data before carrying out a transaction (MIRO, FB60, MRHR) via Batch Input.

#### **Template**

FUNCTION /COCKPIT/USEX\_PREPARE\_ONLINE.

\*'----------------------------------------------------------------------

\*'\*'Local interface:

- \*' IMPORTING
- \*' REFERENCE(I\_STR\_HEADER) LIKE /COCKPIT/THDR STRUCTURE /COCKPIT/THDR
- \*' REFERENCE(I\_TRANSACTION) LIKE TSTC-TCODE
- \*' TABLES
- \*' I\_TAB\_ITEM STRUCTURE /COCKPIT/TITEM OPTIONAL
- \*" I\_TAB\_ACCOUNT STRUCTURE /COCKPIT/TACCT OPTIONAL
- \*" I\_TAB\_TAX STRUCTURE /COCKPIT/TTAX OPTIONAL
- \*" I\_TAB\_ACCT\_ASSIGN STRUCTURE /COCKPIT/TACCAS OPTIONAL
- \*" C\_TAB\_BDC\_DATA STRUCTURE BDCDATA
- \*" E\_TAB\_MESSAGES STRUCTURE BAPIRET2
- \*' CHANGING

- <span id="page-227-0"></span>\*' REFERENCE(C\_CTU\_MODE) LIKE BDC\_STRUC-BDCMODE
- \*' REFERENCE(C\_CTU\_UPDATE) LIKE IBIPPARMS-UPDATEMODE
- \*'----------------------------------------------------------------------

ENDFUNCTION.

#### User Exit 007 – Adjustment of the original data when transferring

The User Exit adjustment of the original data when transferring them to PROCESS DIRECTOR Accounts Payable is displayed upon the receipt of a document via the entry interface, and before PROCESS DIRECTOR Accounts Payable completes the transferred data.

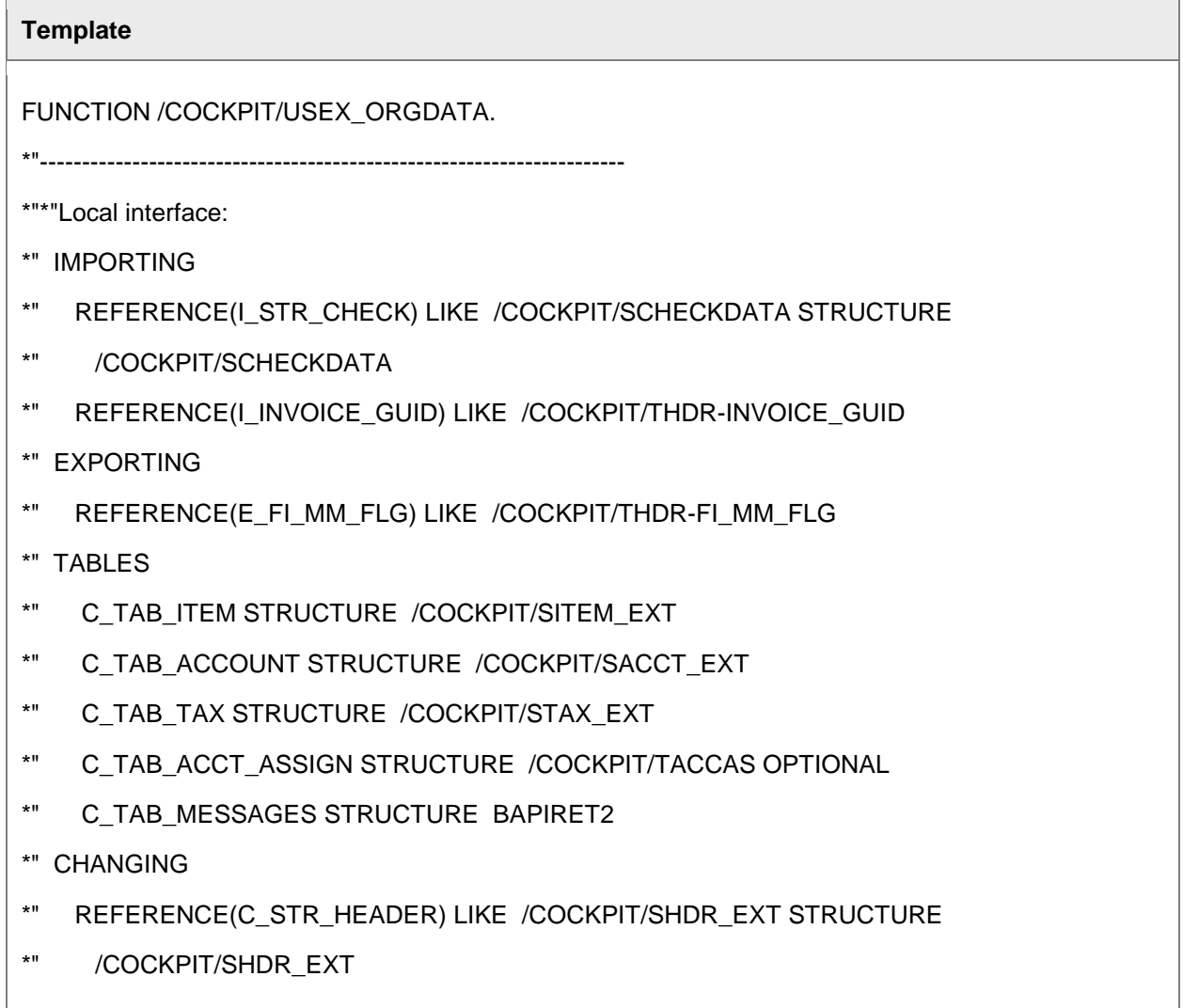

- <span id="page-228-0"></span>\*" EXCEPTIONS
- \*" ERROR\_OCCURED
- \*"----------------------------------------------------------------------

#### User Exit 008 – Determination of the document type

This User Exit can be used to change the SAP document type on receipt of a document via the entry [interface.](#page-84-0)

To change the SAP document type during editing, use User Exit 066 - [Determination of the document](#page-287-0)  [type on editing.](#page-287-0)

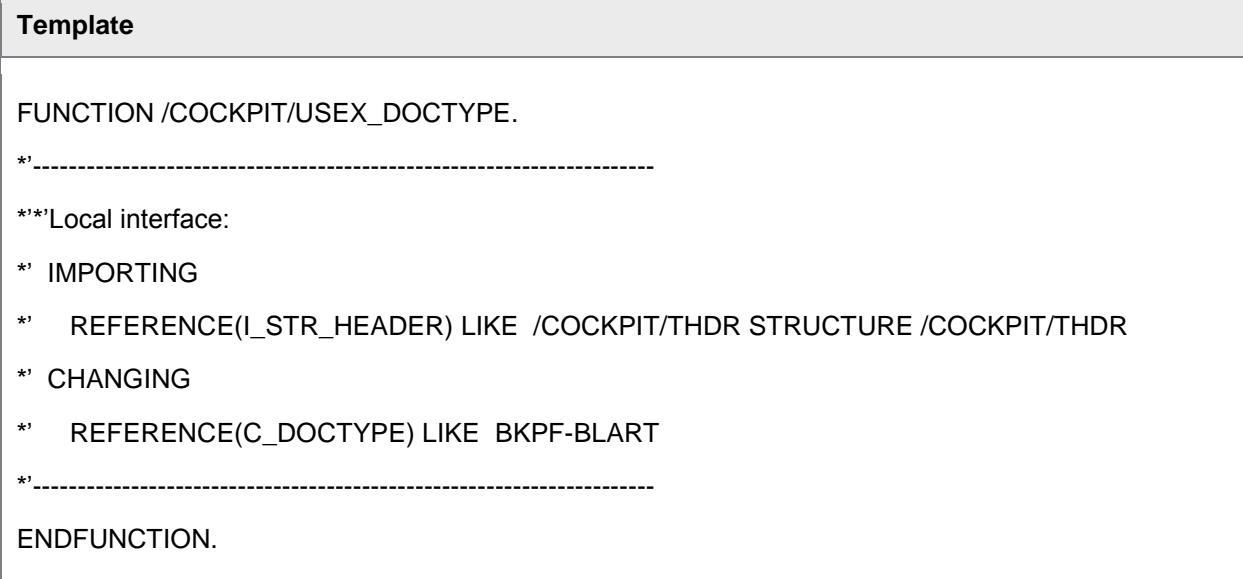

#### User Exit 009 – Own additional checks

The User Exit own additional checks is displayed after the additional checks defined in PROCESS DIRECTOR Accounts Payable.

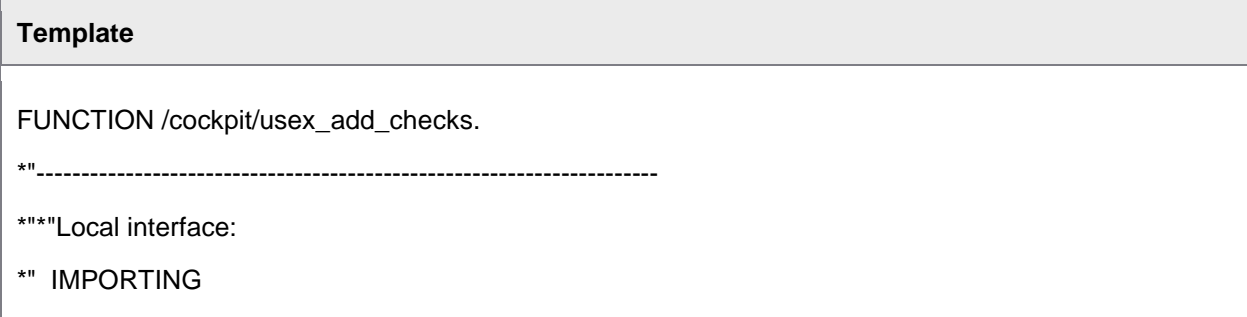

<span id="page-229-0"></span>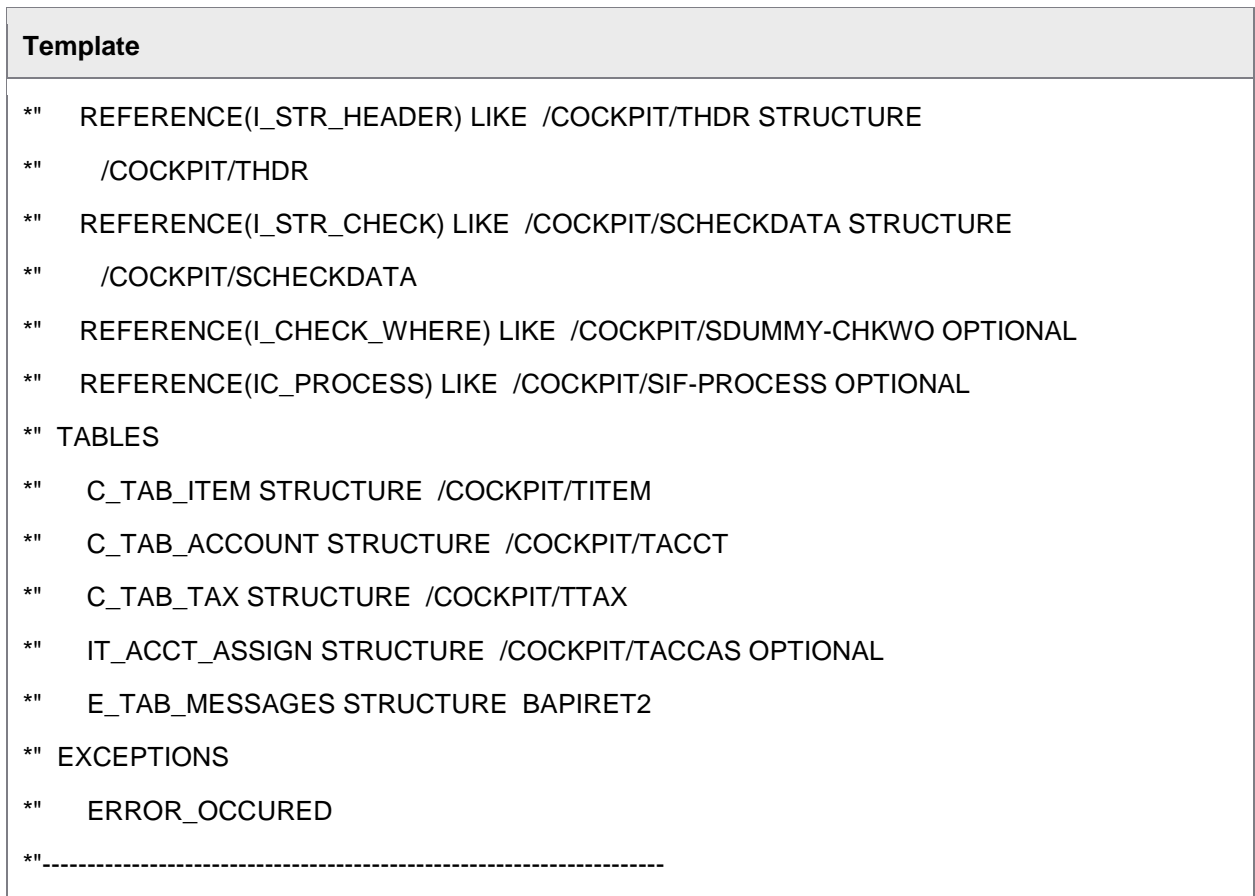

## User Exit 010 – Own authorization checks

The User Exit own authorization checks is displayed after the PROCESS DIRECTOR Accounts Payablespecific authorization check. The User Exit is only active when an authorization object is maintained.

#### **Template**

FUNCTION /cockpit/usex\_authority\_checks.

\*"----------------------------------------------------------------------

\*"\*"Local interface:

- \*" IMPORTING
- \*" REFERENCE(I\_INVOICE\_GUID) LIKE /COCKPIT/THDR-INVOICE\_GUID
- \*" OPTIONAL
- \*" REFERENCE(I\_STR\_HEADER) LIKE /COCKPIT/THDR STRUCTURE
- \*" /COCKPIT/THDR OPTIONAL

<span id="page-230-0"></span>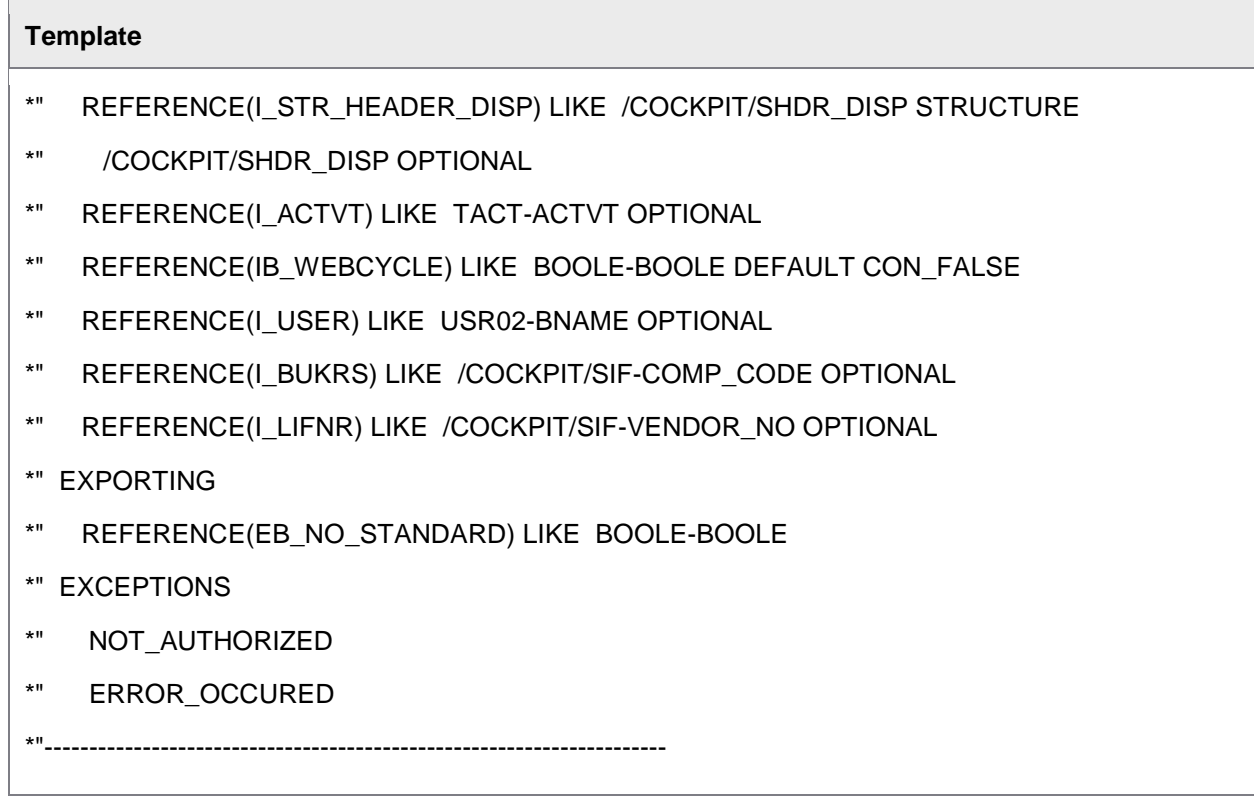

## User Exit 011 – Adjustment of the checked data during the transfer

The User Exit adjustment of the checked data during the transfer is displayed upon receipt of a document via the entry interface, after PROCESS DIRECTOR Accounts Payable has completed the transferred data.

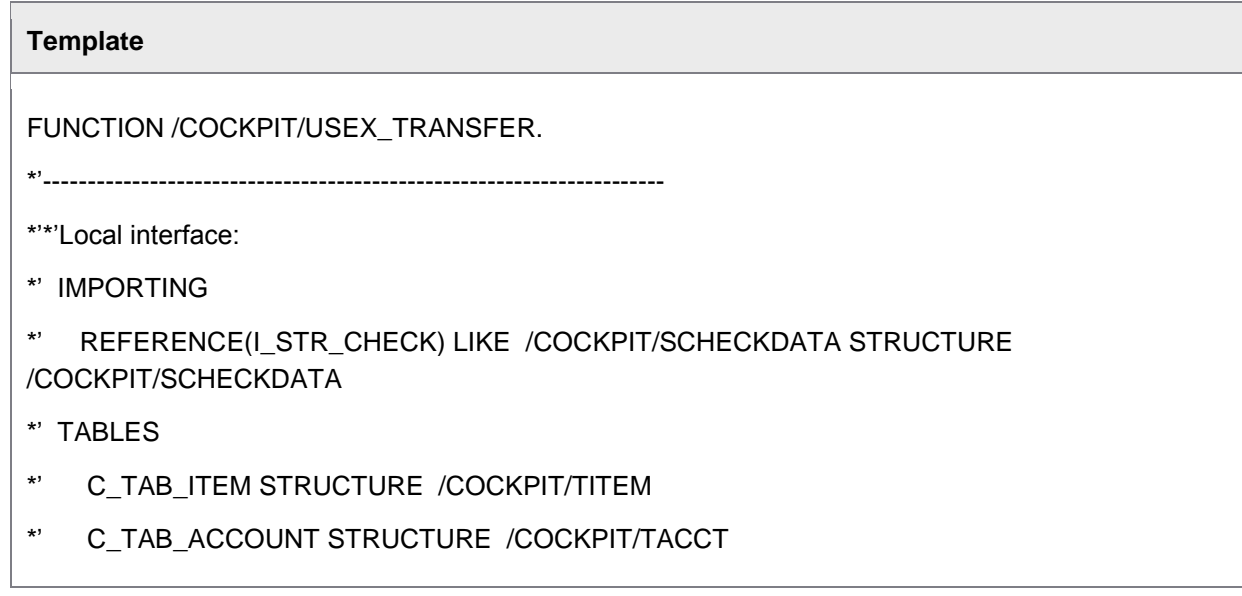

- <span id="page-231-0"></span>\*' C\_TAB\_TAX STRUCTURE /COCKPIT/TTAX
- \*' E\_TAB\_MESSAGES STRUCTURE BAPIRET2
- \*' C\_TAB\_ACCT\_ASSIGN STRUCTURE /COCKPIT/TACCAS OPTIONAL
- \*' CHANGING
- \*' REFERENCE(C\_STR\_HEADER) LIKE /COCKPIT/THDR STRUCTURE
- \*' /COCKPIT/THDR
- \*' EXCEPTIONS
- \*' ERROR\_OCCURED
- $*$ '------------

ENDFUNCTION.

#### User Exit 012 – Customer-specific functions

This User Exit is executed when [a customer function](#page-198-0) from the menu is selected.

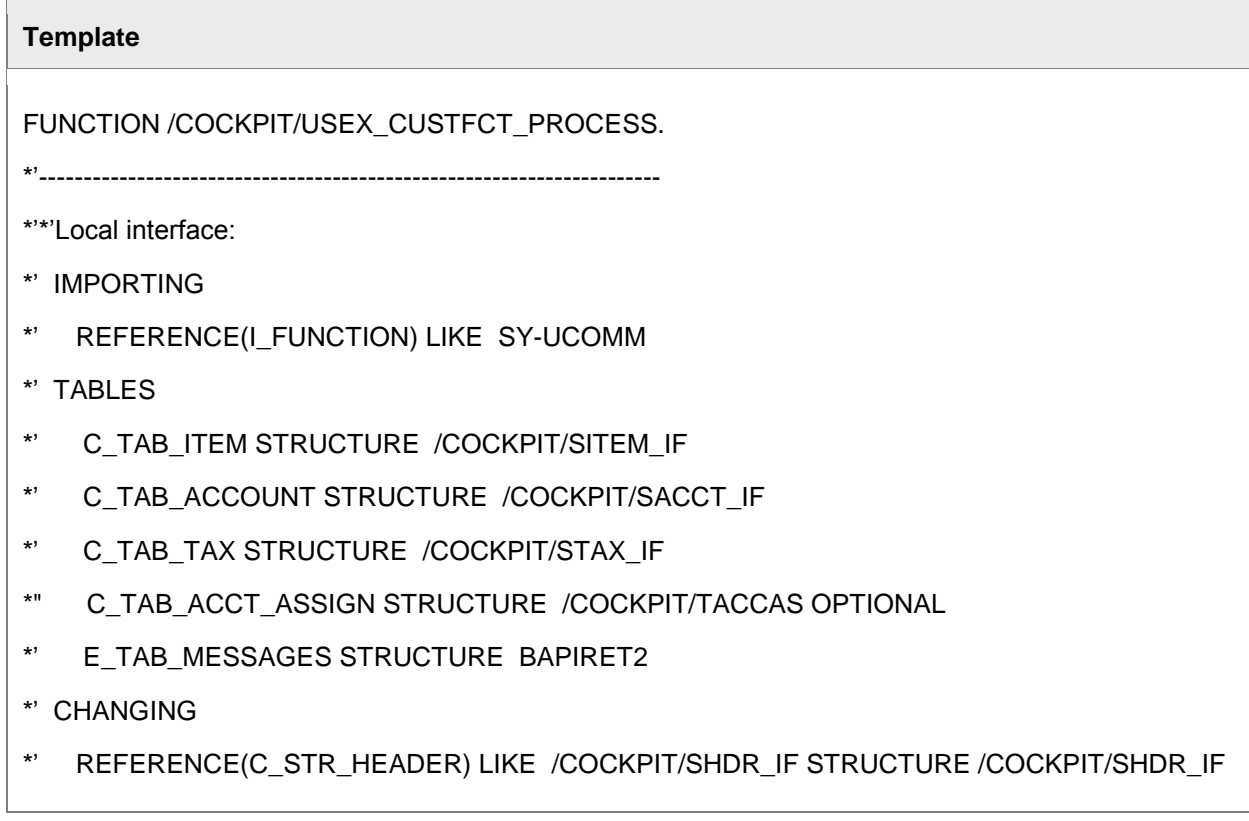

- <span id="page-232-0"></span>\*' EXCEPTIONS
- \*' WRONG\_STATUS
- \*' ERROR\_OCCURED
- \*'----------------------------------------------------------------------

ENDFUNCTION.

### User Exit 013 – Adjustment of the image data when transferring

The User Exit adjustment of the image data when transferring them to PROCESS DIRECTOR Accounts Payable is displayed upon receipt of a URL for a document via the entry interface. When the automatic posting is activated, there is no image information yet available at the time of posting.

<span id="page-232-1"></span>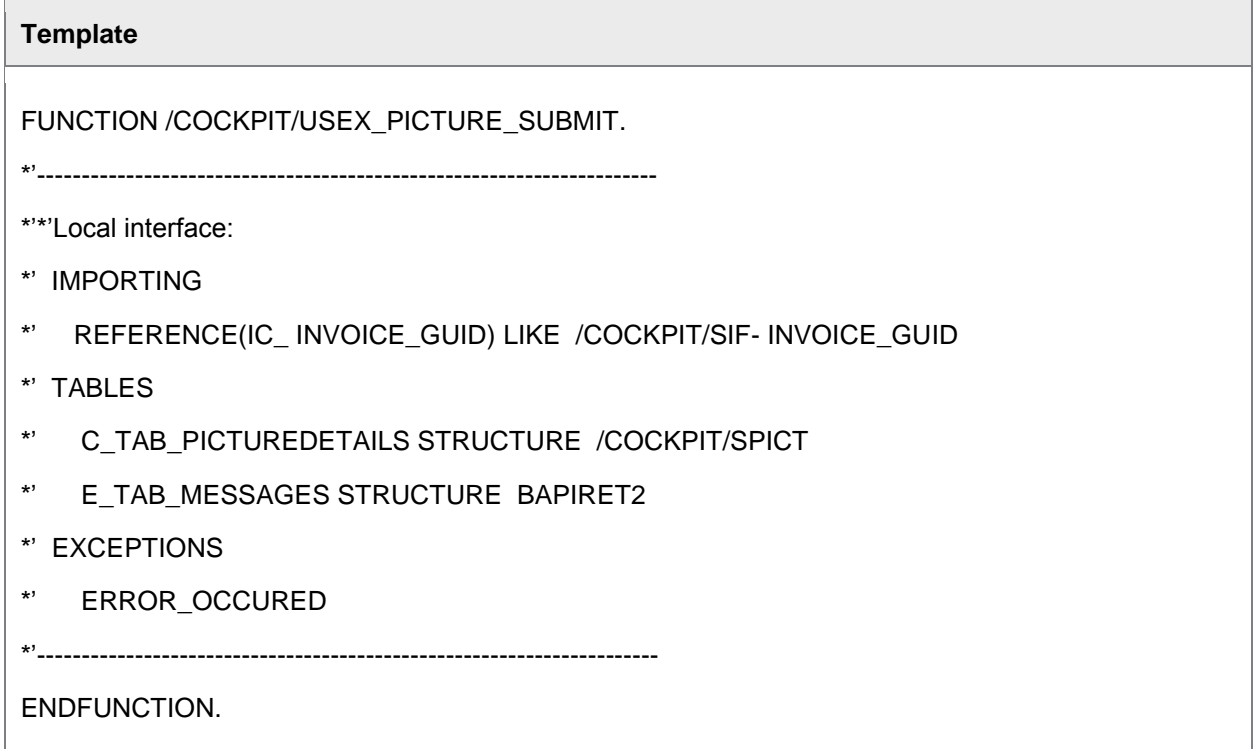

# User Exit 014 – Adjustment of the data before performing the MM-BAPI

(SAP R/3 4.6C or later)

The User Exit adjustment of the data before performing the MM-BAPI.

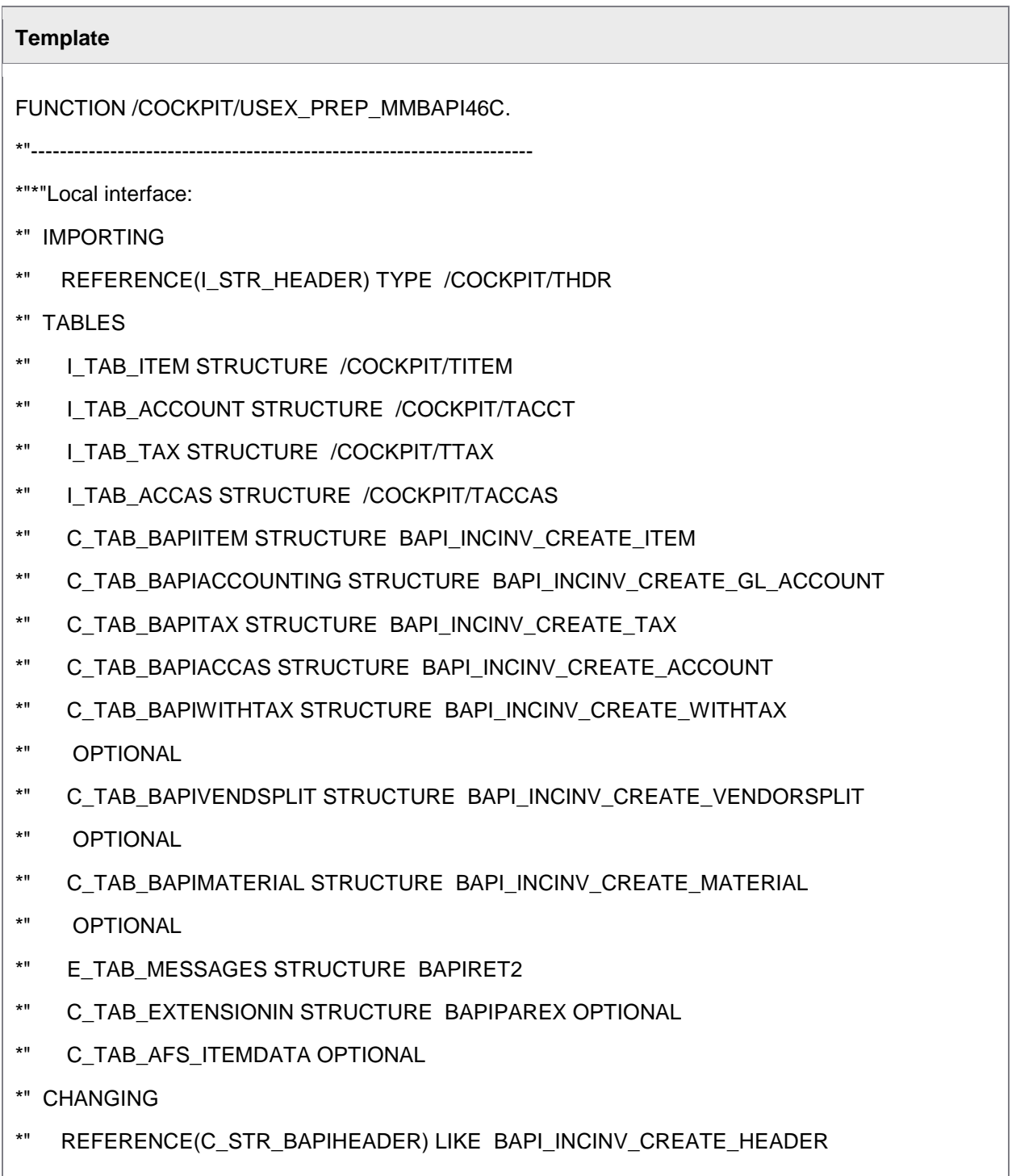

<span id="page-234-0"></span>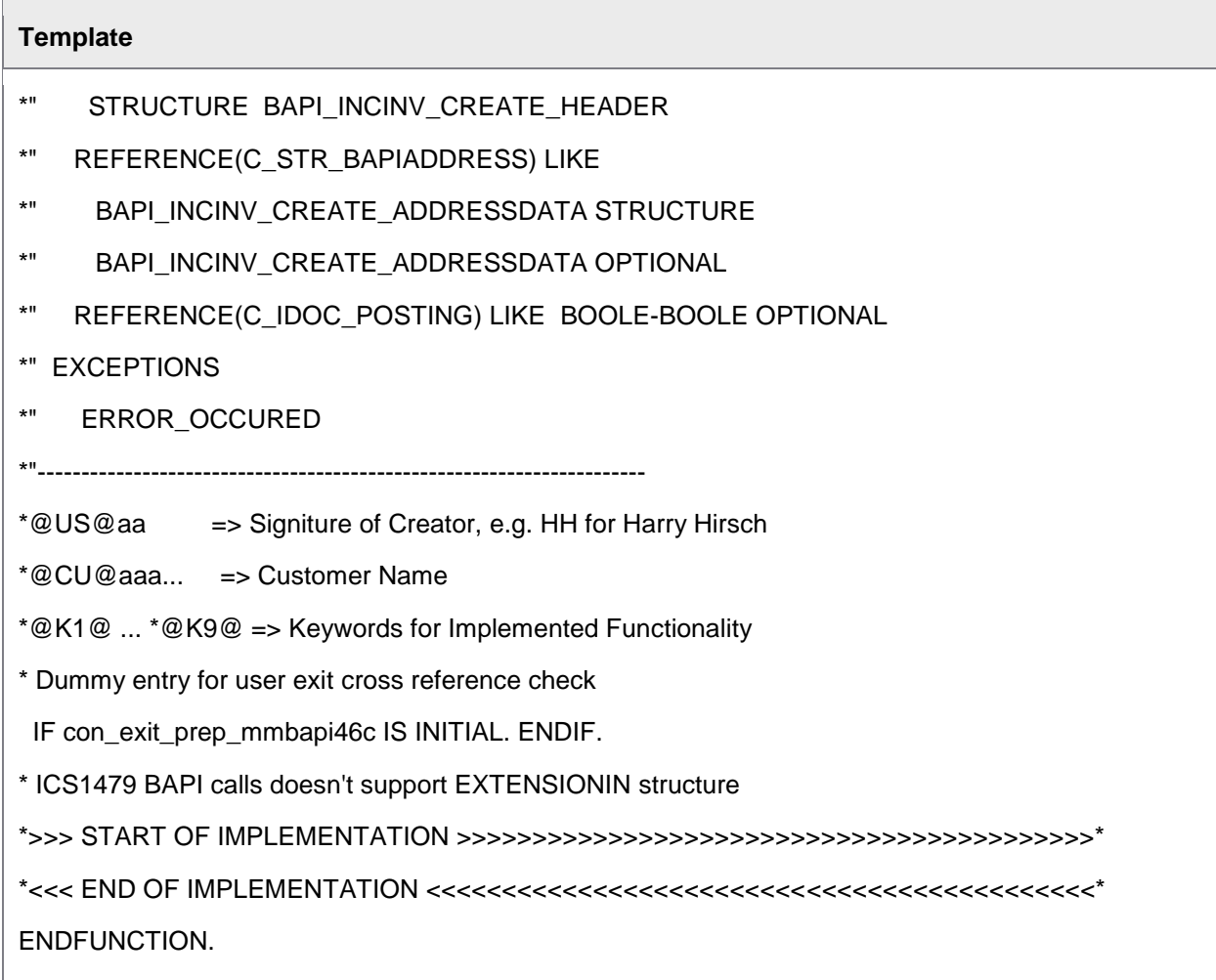

## User Exit 015 – Own operation of the display of the SAP document

The User Exit that can display the SAP document.

# **Template** FUNCTION /COCKPIT/USEX\_DISPLAY\_DOCUMENT. \*'---------------------------------------------------------------------- \*'\*'Local interface: \*' IMPORTING

- \*' REFERENCE(US\_HEADER) LIKE /COCKPIT/SHDR\_DISP STRUCTURE
- \*' /COCKPIT/SHDR\_DISP

- <span id="page-235-0"></span>\*' EXPORTING
- \*' REFERENCE(EC\_DONT\_CONTINUE) LIKE BOOLE-BOOLE
- \*'----------------------------------------------------------------------

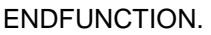

## User Exit 016 – Own checks and adjustment in the PAI of the detailed image

(SAP R/3 4.6 or later)

PAI = Process After Input; an action (e.g. entry validation; but there is also the possibility of carrying out buttons) is carried out after an entry in the detailed image.

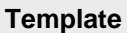

FUNCTION /COCKPIT/USEX\_PAI\_DETAILSCREEN.

\*'----------------------------------------------------------------------

\*'\*'Local interface:

- \*' TABLES
- \*' CT\_ITEM STRUCTURE /COCKPIT/SITEM\_DISP
- \*' CT\_ACCOUNT STRUCTURE /COCKPIT/SACCT\_DISP
- \*' CT\_TAX STRUCTURE /COCKPIT/STAX\_DISP
- \*' CHANGING
- \*' REFERENCE(CS\_HEADER) LIKE /COCKPIT/SHDR\_DISP STRUCTURE
- \*' /COCKPIT/SHDR\_DISP
- \*' REFERENCE(CC\_OK\_CODE) LIKE SY-UCOMM

\*'----------------------------------------------------------------------

#### <span id="page-235-1"></span>ENDFUNCTION.

### <span id="page-236-0"></span>User Exit 017 – Adjustment of the data before performing the MM-BAPI

#### (SAP R/3 4.6 to 4.6B)

 $\blacksquare$ 

MM-BAPI: Here adjustments in the BAPI-processing can be brought about; especially the addition of customer-specific fields that PROCESS DIRECTOR Accounts Payable does not contain in the standard BAPI (e.g. accounting fields in MM).

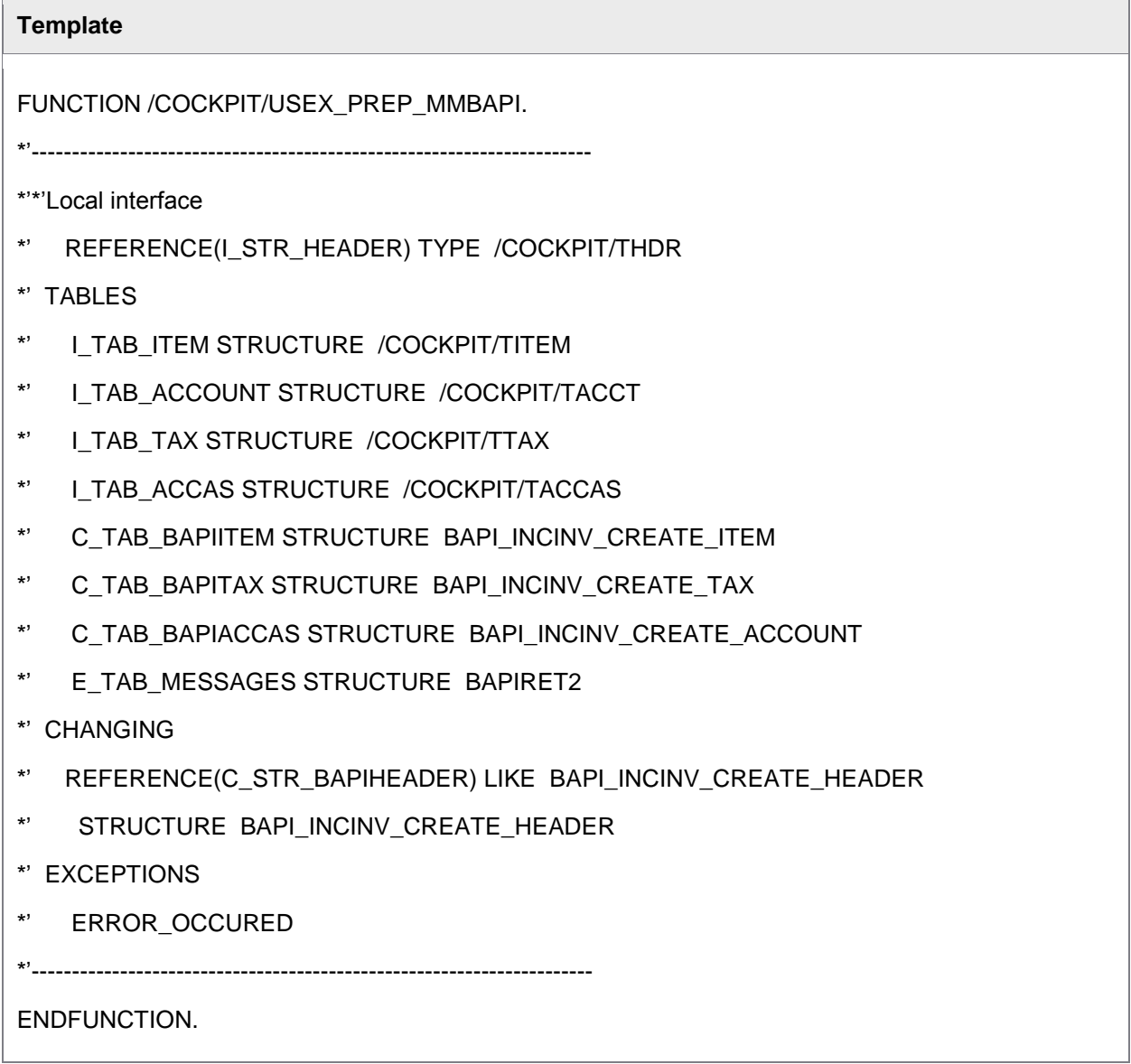

#### User Exit 018 – Adjustment of the data before performing the FI-BAPI

#### (SAP R/3 4.6 to 4.6B)

FI-BAPI: Here adjustments in the BAPI-processing can be brought about; especially the addition of customer-specific fields that PROCESS DIRECTOR Accounts Payable does not contain in the standard BAPI.

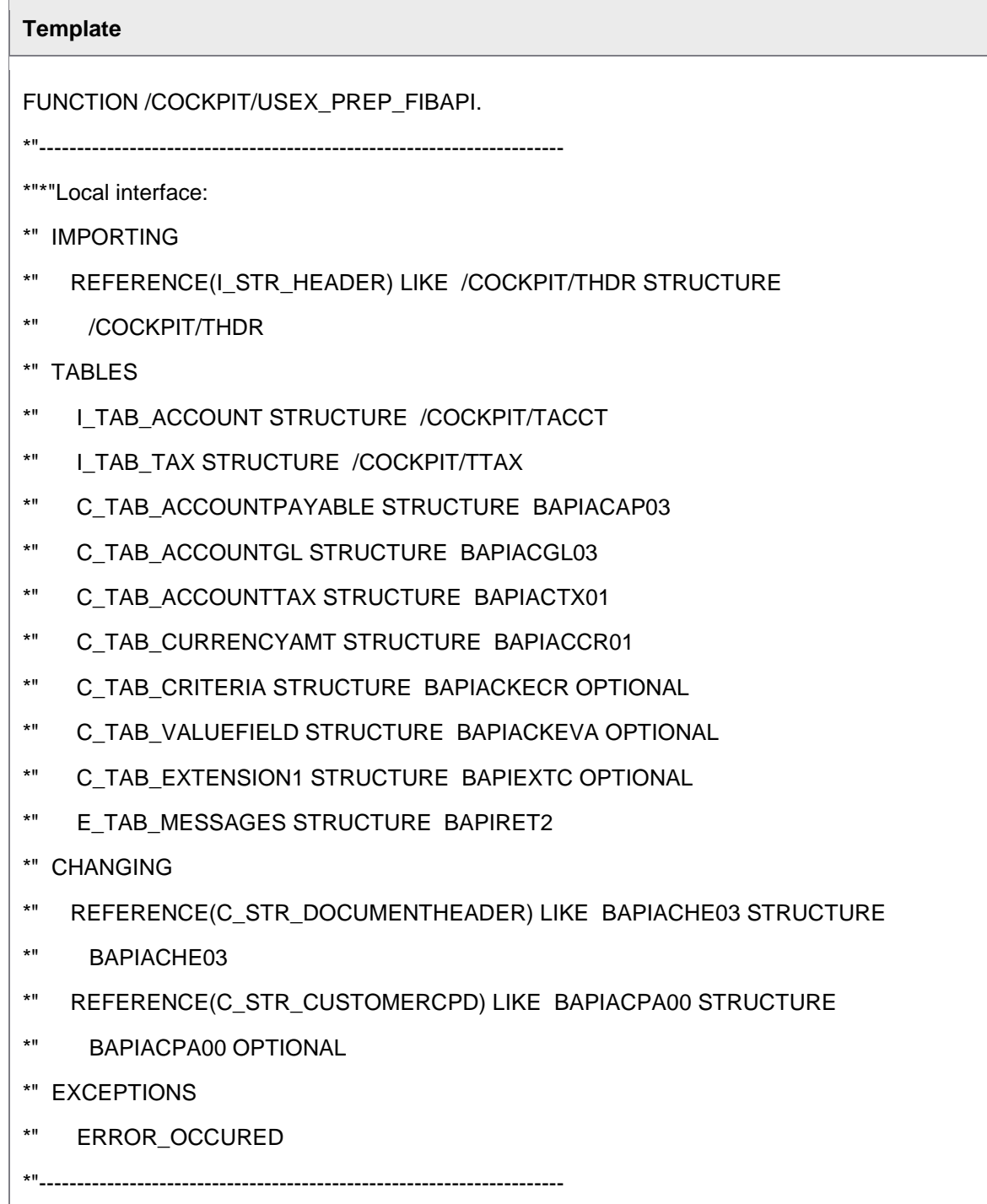

## <span id="page-238-0"></span>User Exit 019 – Adjustment of the data before performing the FI Posting-**Interface**

Same as [User Exit 017;](#page-235-1) however, with the FI-Posting-Interface (Alternative to FI-BAPI, that does not carry out all checks etc. or does not provide functionalities); Posting-Interface supplies FB01 functionality.

<span id="page-238-1"></span>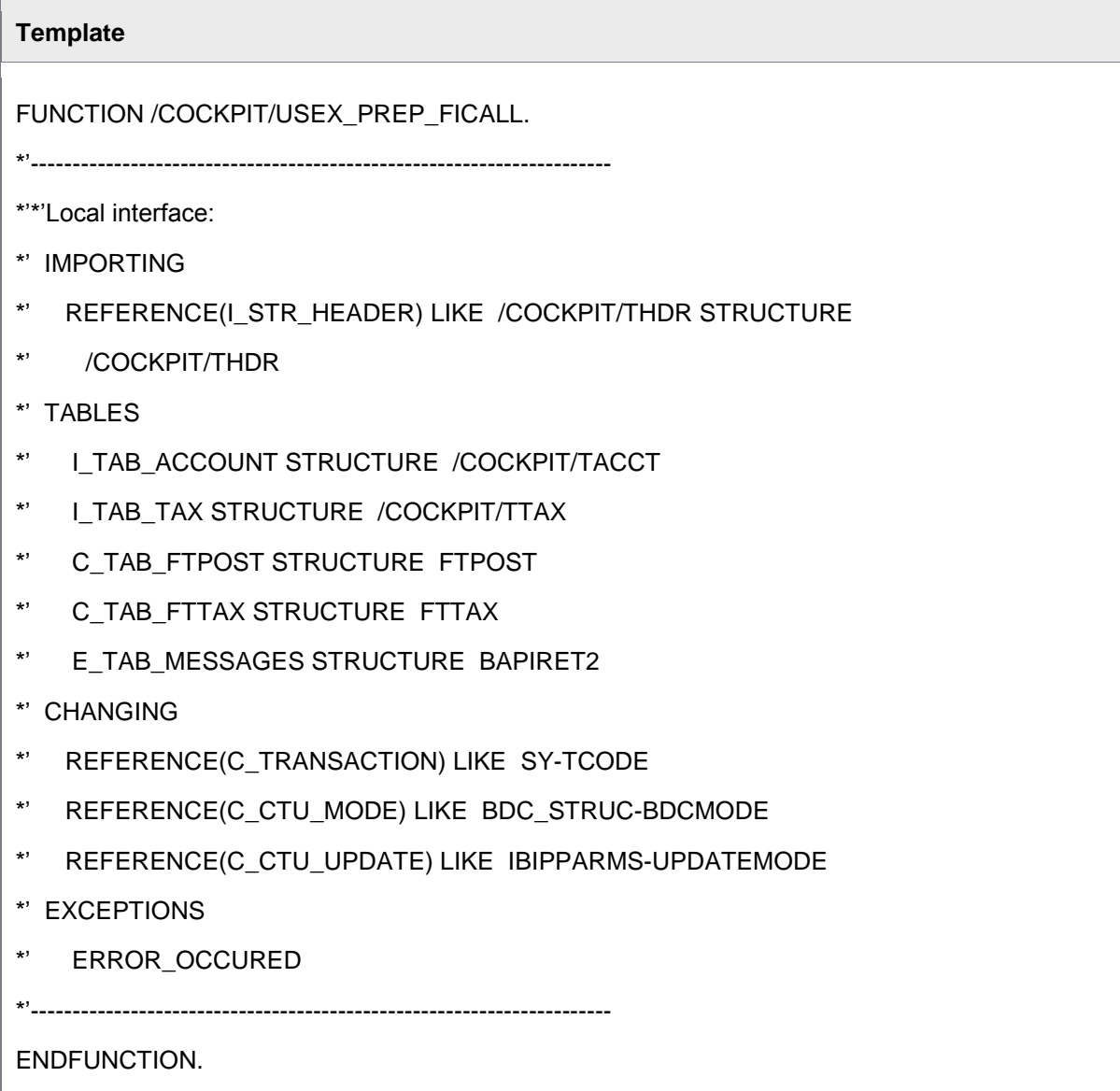

## User Exit 020 – After the transfer and the posting attempt

As opposed to the [User Exit 011,](#page-230-0) which adjusts the checked data during transfer, here the posting attempt waits for automatic posting after the transfer.

<span id="page-239-0"></span>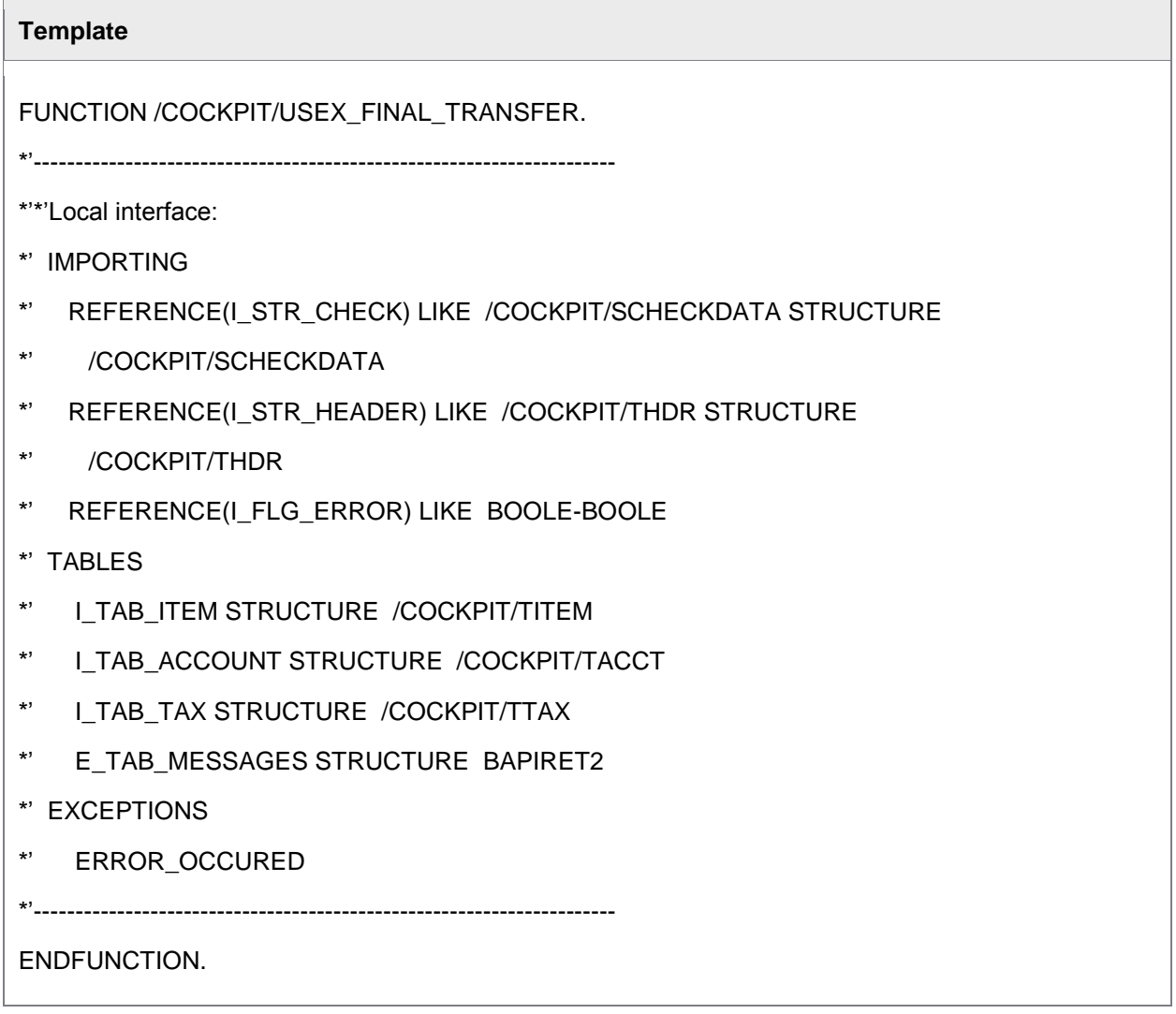

## <span id="page-240-0"></span>User Exit 021 – Before the image display

This can be used as an example when there is a need for adjustment to either a file name or the filing list, before the display. (e.g. '.tif' instead of '.tp1').

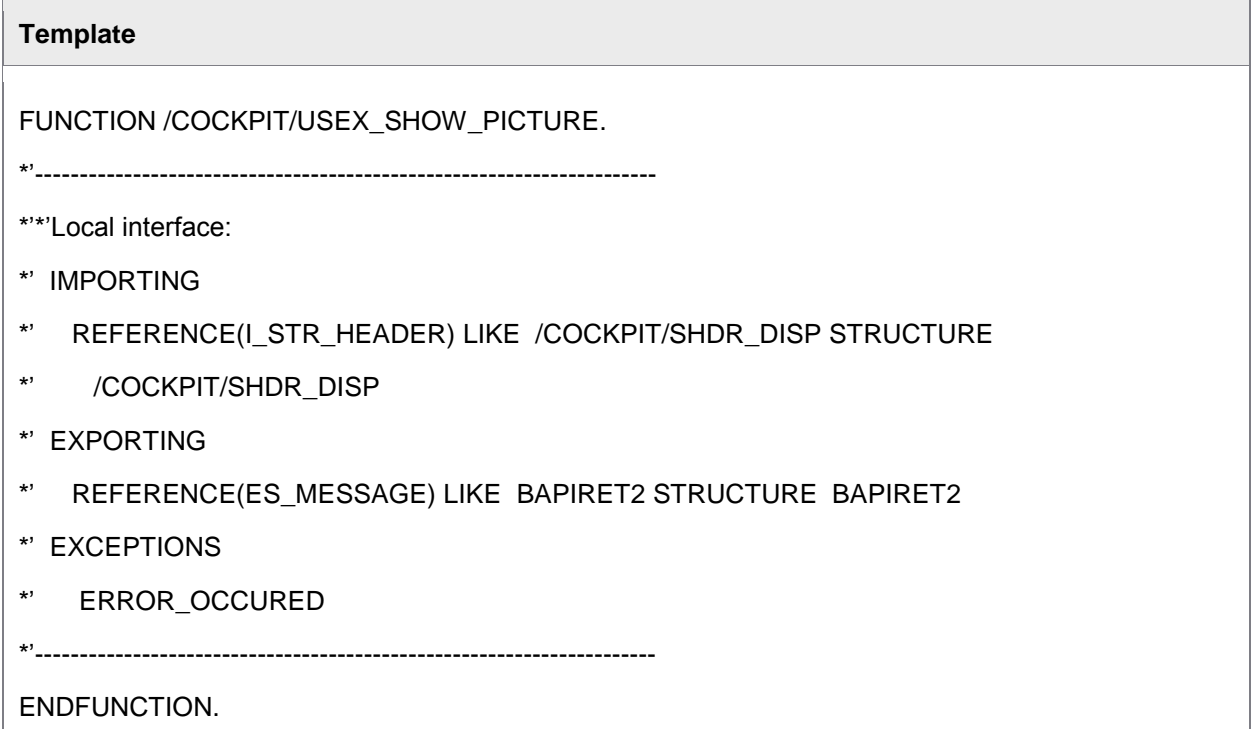

# User Exit 022 – Determining the field status in the detail screen

You can use this user exit to change the field status in the PROCESS DIRECTOR Accounts Payable detail screen.

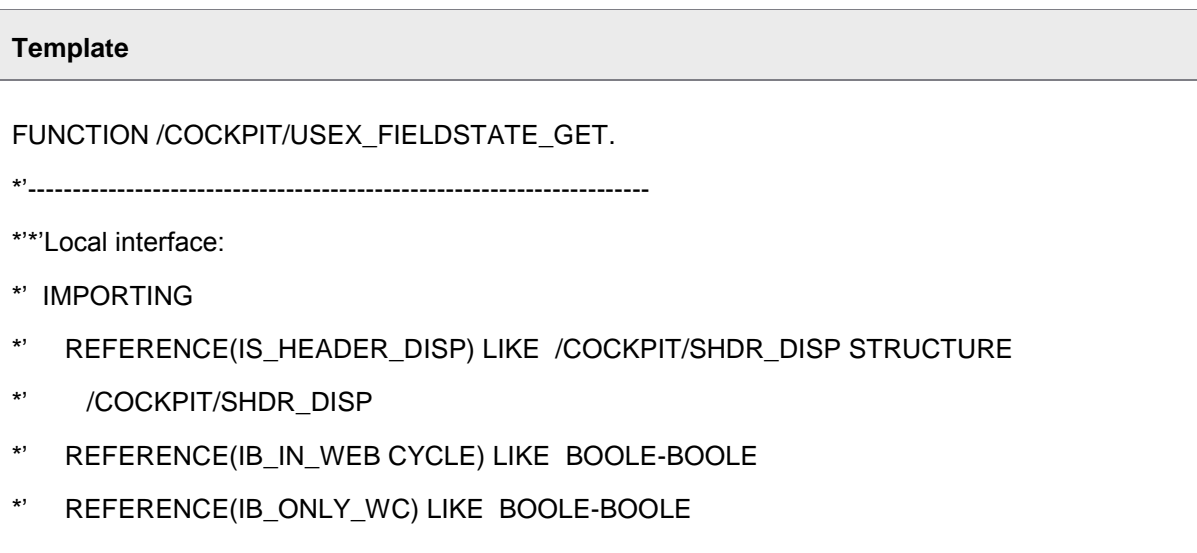

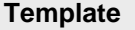

\*' CHANGING

\*' REFERENCE(CC\_FIELD\_STATE\_ID) LIKE

\*' /COCKPIT/CSCREEN-FIELD\_STATE\_ID

\*'----------------------------------------------------------------------

ENDFUNCTION.

Consider the following example:

DATA:

LS HEADER LIKE /COCKPIT/SHDR IF.

\* IF CON\_EXIT\_GET\_FIELDSTATE IS INITIAL. ENDIF.

```
 IF IS_HEADER_DISP-WC_USER EQ 'SMITH'
```

```
AND IS HEADER DISP-WC USERTYPE EQ 'S'.
```

```
 CALL FUNCTION '/COCKPIT/API_DATA_GET'
```
EXPORTING

I\_GUID = IS\_HEADER\_DISP-INVOICE\_GUID

IMPORTING

E\_STR\_HEADER = LS\_HEADER.

IF LS HEADER-HEADER TXT EQ 'PLEASE CHECK'.

CC\_FIELD\_STATE\_ID = 'FSTATUS\_1'.

ENDIF.

ENDIF.

<span id="page-241-0"></span>This user exit example applies the FSTATUS 1 field status to documents opened by the SAP user SMITH in WORK CYCLE, whenever the value for the **Header text** field is equal to *Please check*.

### <span id="page-242-0"></span>User Exit 023 – Setting of the Basic-Authentication with http\_get

When the access to the external web server for the image display requires an authentication with user name/password, the respective user name/password can be entered in this User Exit. The data is necessary when images of the web server are archived via the **[ARCHIV\\_CONNECT](#page-63-0)** report or if an email that contains an image of the web server as attachment is generated via the **Send messages** or **Send workflow** functions.

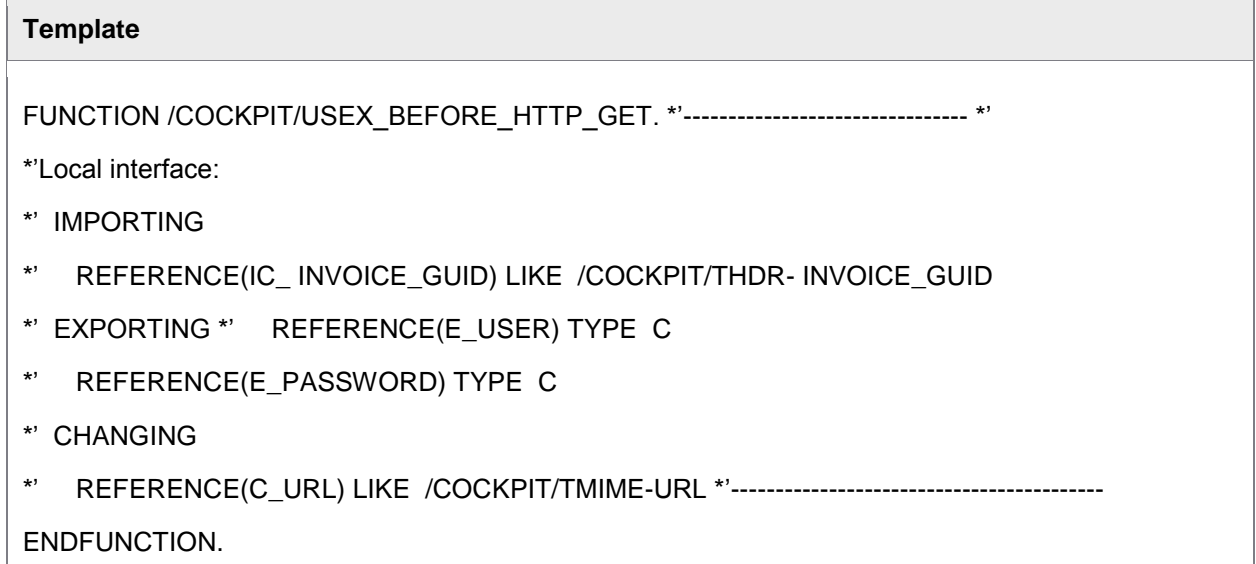

## User Exit 024 – Determination of the vendor

**Note:** This User Exit is obsolete. It is used with the old configuration to determine vendors in /COCKPIT/C29.

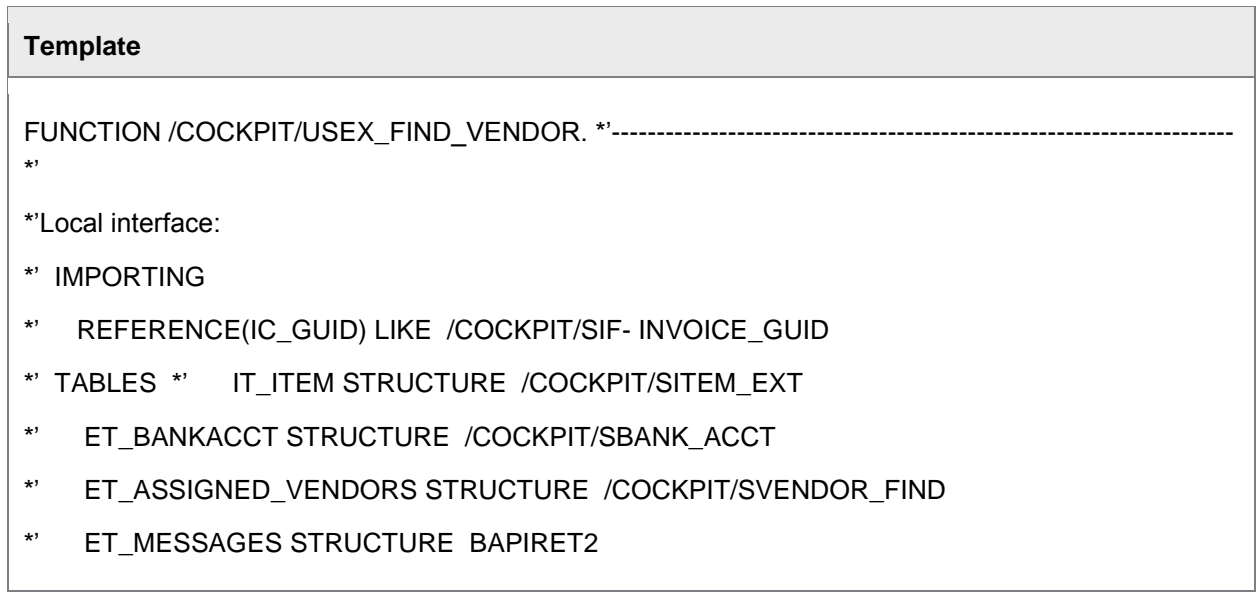

- <span id="page-243-0"></span>\*' CHANGING
- \*' REFERENCE(CS\_HEADER) LIKE /COCKPIT/THDR STRUCTURE
- \*' /COCKPIT/THDR
- \*' REFERENCE(CS\_CHECK) LIKE /COCKPIT/SCHECKDATA STRUCTURE
- \*' /COCKPIT/SCHECKDATA
- \*' EXCEPTIONS
- \*' ERROR\_OCCURED \*'----------------------------------------------------------------------

#### ENDFUNCTION.

# User Exit 025 – Adjustment of the archiving data before the image display

Here the vendor determination can be adjusted and evaluated. It serves as enhancement/modification of the [standard vendor determination configuration.](#page-32-0)

#### **Template**

FUNCTION /COCKPIT/USEX\_ARCHIVEID\_ADJUST.

- \*'----------------------------------------------------------------------
- \*'\*'Local interface:
- \*' IMPORTING
- \*' REFERENCE(IS\_HEADER) LIKE /COCKPIT/SHDR\_DISP STRUCTURE
- \*' /COCKPIT/SHDR\_DISP
- \*' EXPORTING
- \*' REFERENCE(EC\_DOC\_TYPE) LIKE TOADV-DOC\_TYPE
- \*' CHANGING
- \*' REFERENCE(CS\_ARCHIVE) LIKE /COCKPIT/SARCHIVE STRUCTURE
- \*' /COCKPIT/SARCHIVE
- \*'----------------------------------------------------------------------

#### ENDFUNCTION.

#### <span id="page-244-0"></span>User Exit 026 – Adjustment of the data before the completion

Serves for the adjustment of the data in a PROCESS DIRECTOR Accounts Payable document before being finalized.

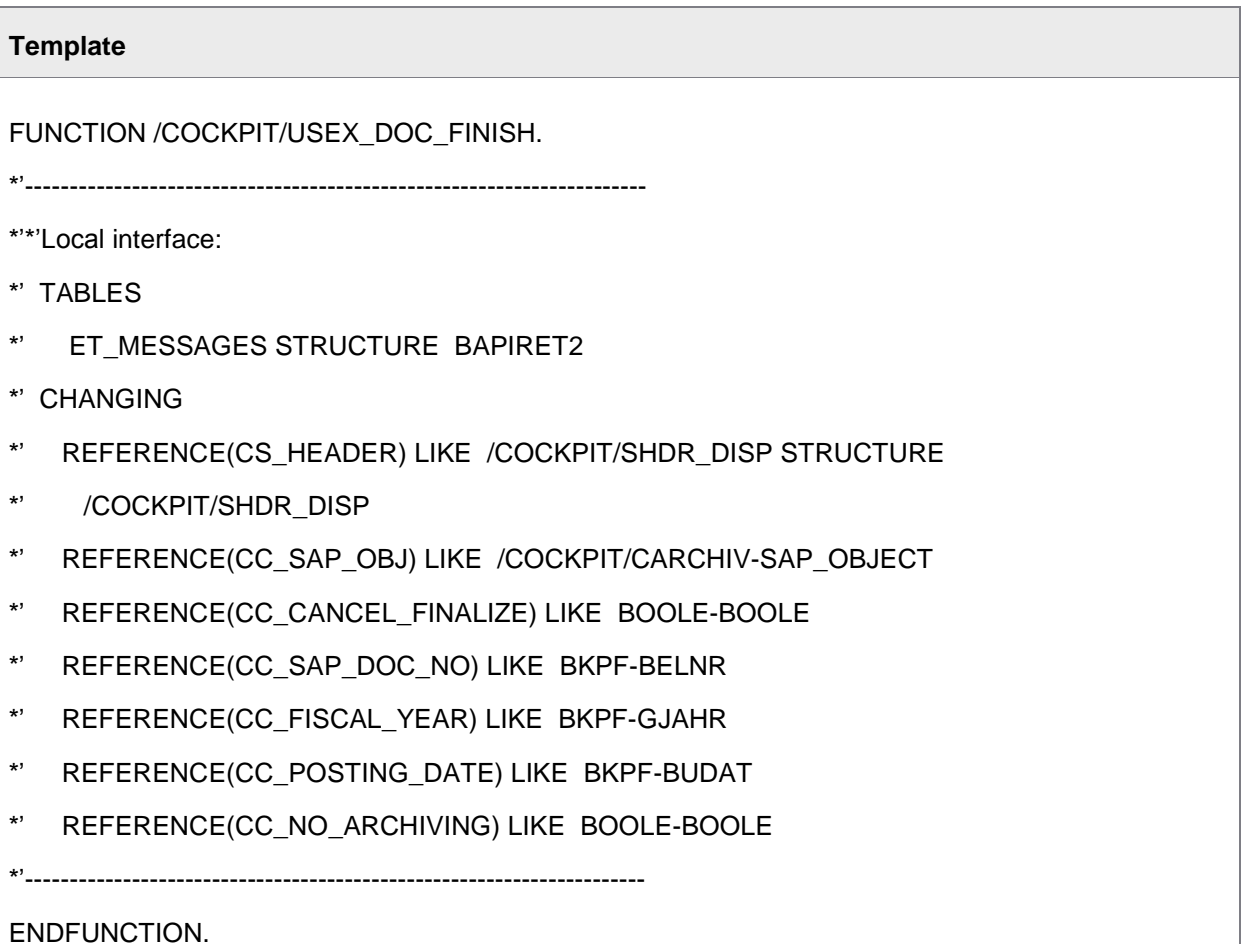

User Exit 027 – Own checks and adjustment in the PAI of the overview list

(SAP R/3 4.6 or later)

The same as User Exit 016 - [Own checks and adjustment in the PAI of the detailed image,](#page-235-0) but in the overview list.

**Template**

FUNCTION /COCKPIT/USEX\_PAI\_OVERVIEW.

\*'----------------------------------------------------------------------

\*'\*'Local interface:

- <span id="page-245-0"></span>\*' IMPORTING
- \*' REFERENCE(IS\_HEADER) LIKE /COCKPIT/SHDR\_DISP STRUCTURE
- \*' /COCKPIT/SHDR\_DISP
- \*' TABLES
- \*' IT\_ITEM STRUCTURE /COCKPIT/SITEM\_IF
- \*' IT\_ACCOUNT STRUCTURE /COCKPIT/SACCT\_IF
- \*' IT\_TAX STRUCTURE /COCKPIT/STAX\_IF
- \*" IT\_ACCOUNT\_ASSIGN STRUCTURE /COCKPIT/TACCAS OPTIONAL
- \*' CHANGING
- \*' REFERENCE(CC\_OK\_CODE) LIKE SY-UCOMM

\*'----------------------------------------------------------------------

#### ENDFUNCTION.

#### User Exit 028 – Determine the file name for the Control Display

(SAP R/3 4.6 or later)

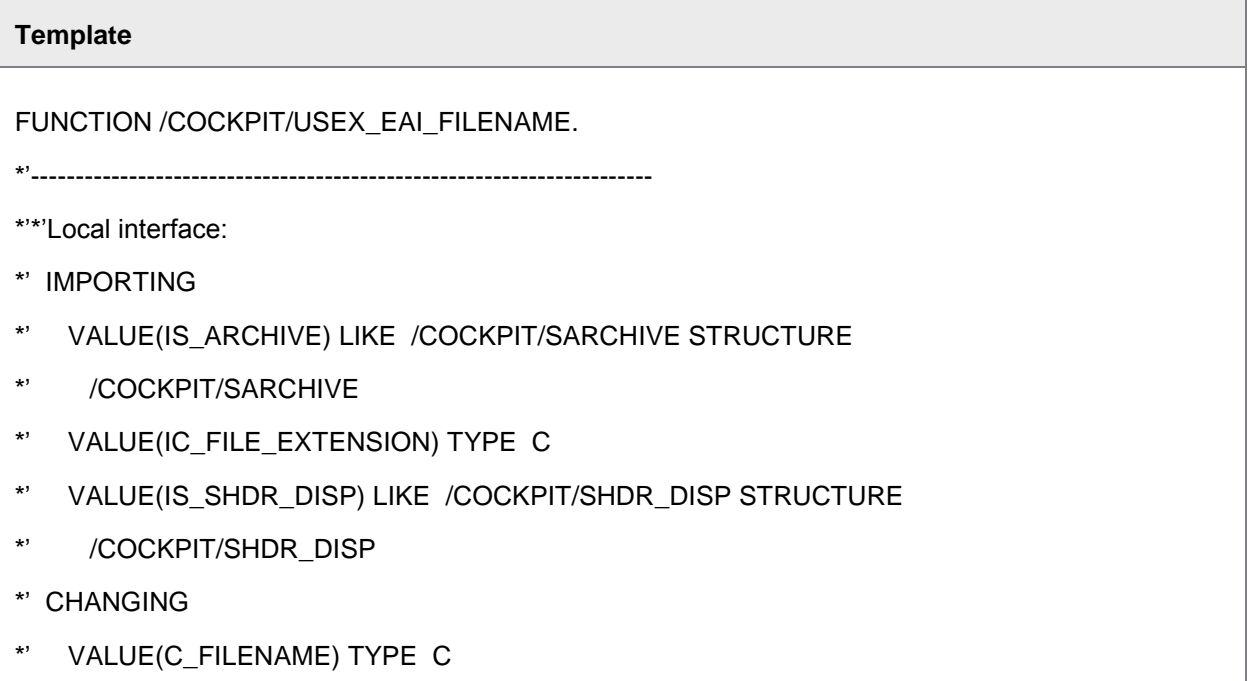

# <span id="page-246-0"></span>**Template** \*' VALUE(C\_DOC\_TYPE) LIKE TOADV-DOC\_TYPE \*'---------------------------------------------------------------------- ENDFUNCTION.

## User Exit 029 – Adjustment of the notes to be archived

Notes are archived at the time of posting or at the time of the release in WORK CYCLE. This User Exit can be used, in case there are adjustments; for example, add-ons of additional information necessary.

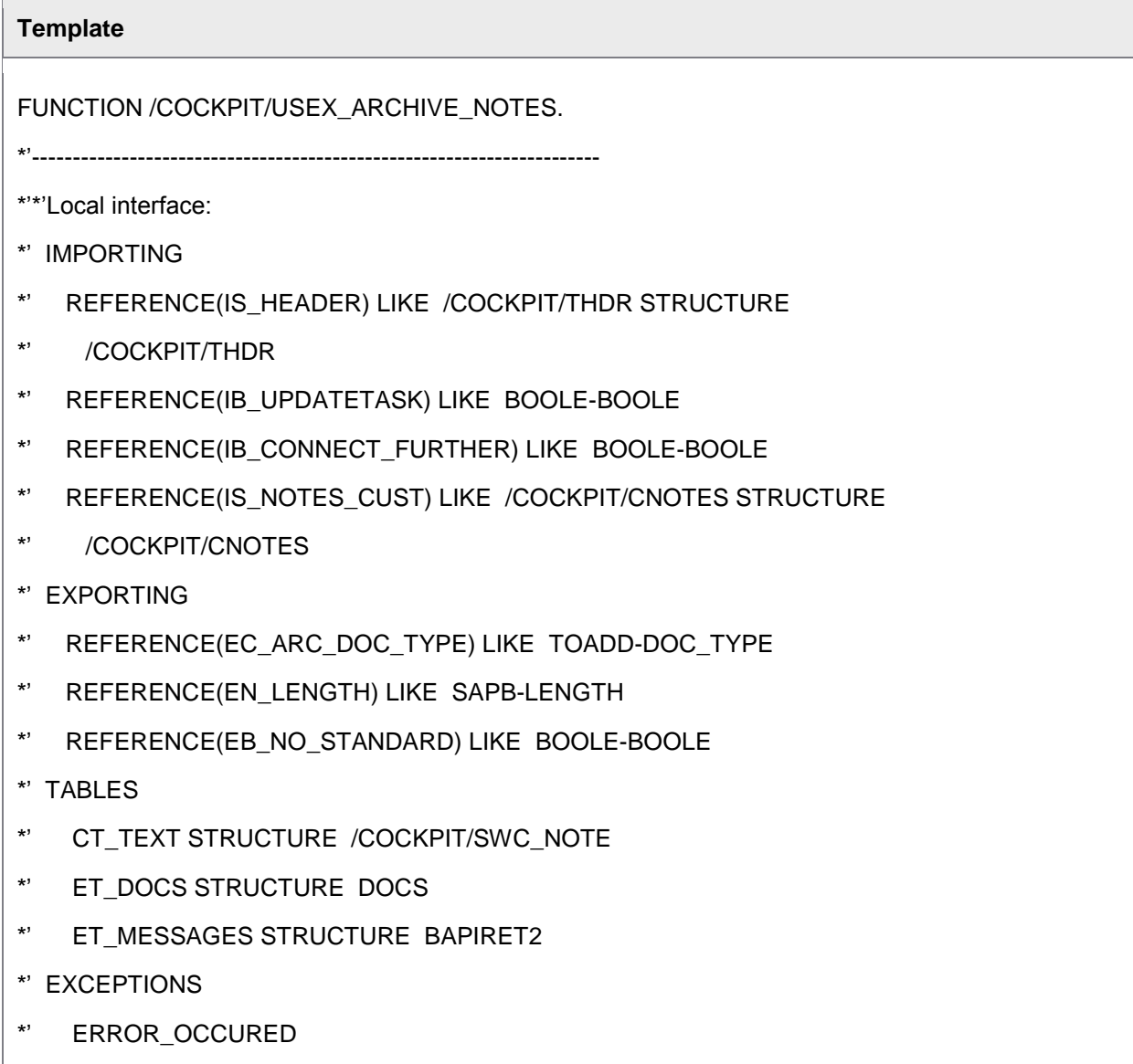

# <span id="page-247-0"></span>**Template** \*'---------------------------------------------------------------------- ENDFUNCTION.

## User Exit 030 – Own calculation of the balance of a document

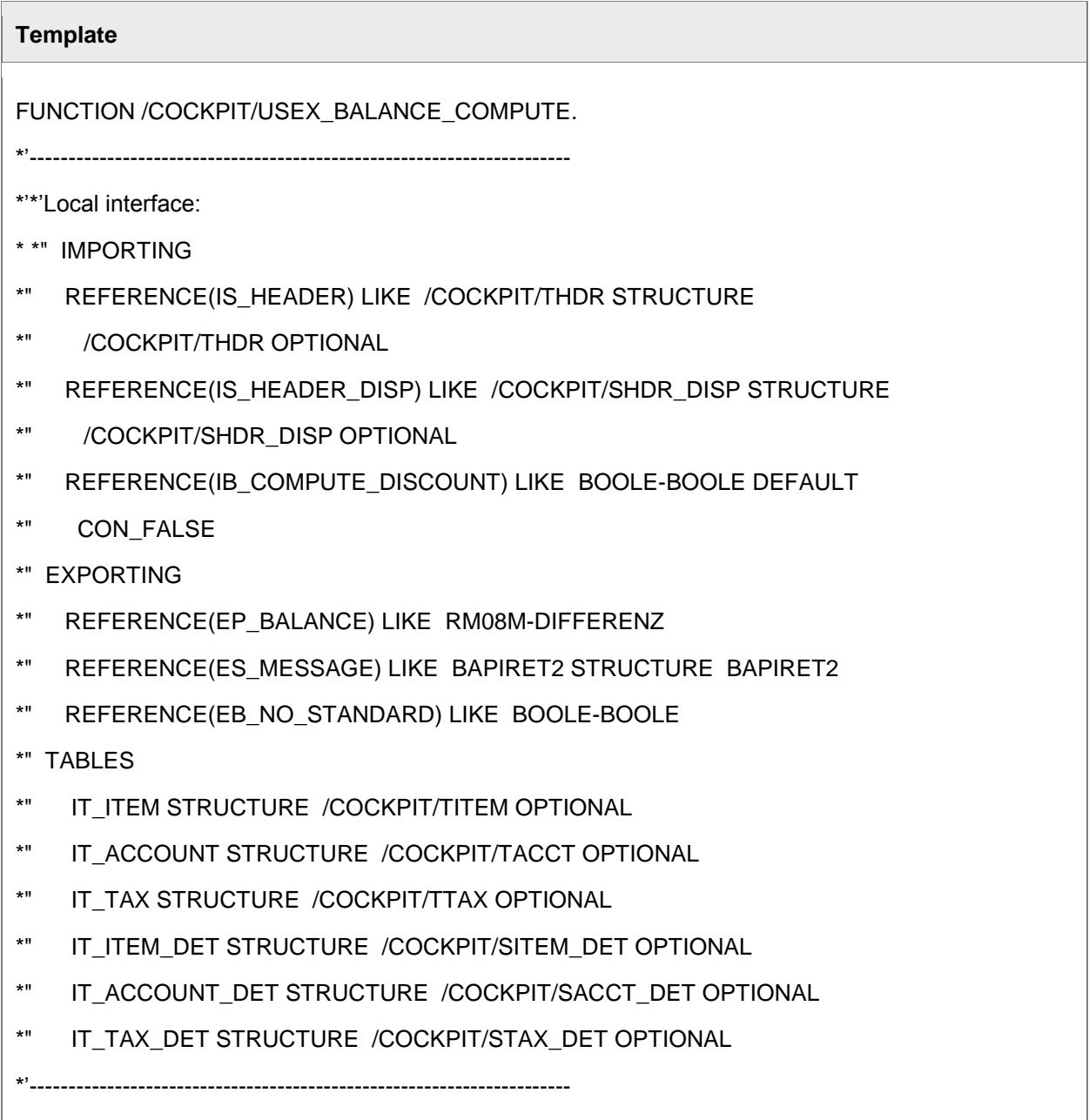

<span id="page-248-0"></span>ENDFUNCTION.

# User Exit 031 – Adjustment of the headers of the overview list

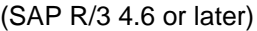

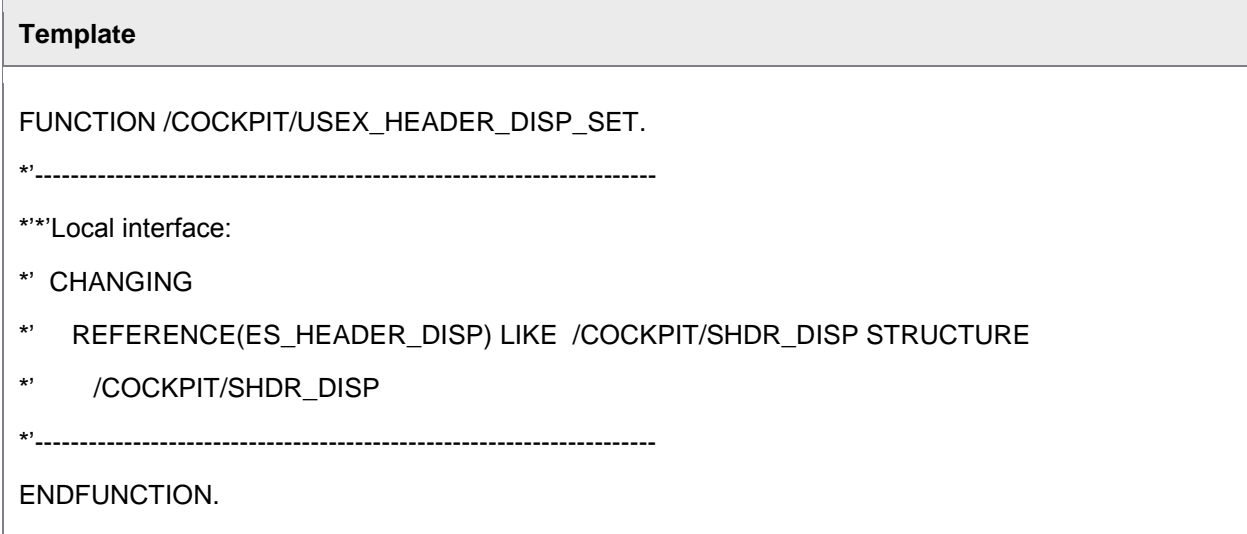

## User Exit 032 – Adjustment after FI > MM transfer

User-Exit after clicking on the FI-MM transfer button. For example, in order to determine customerspecific document types that emerge of a User-Exit (determination of the document type).

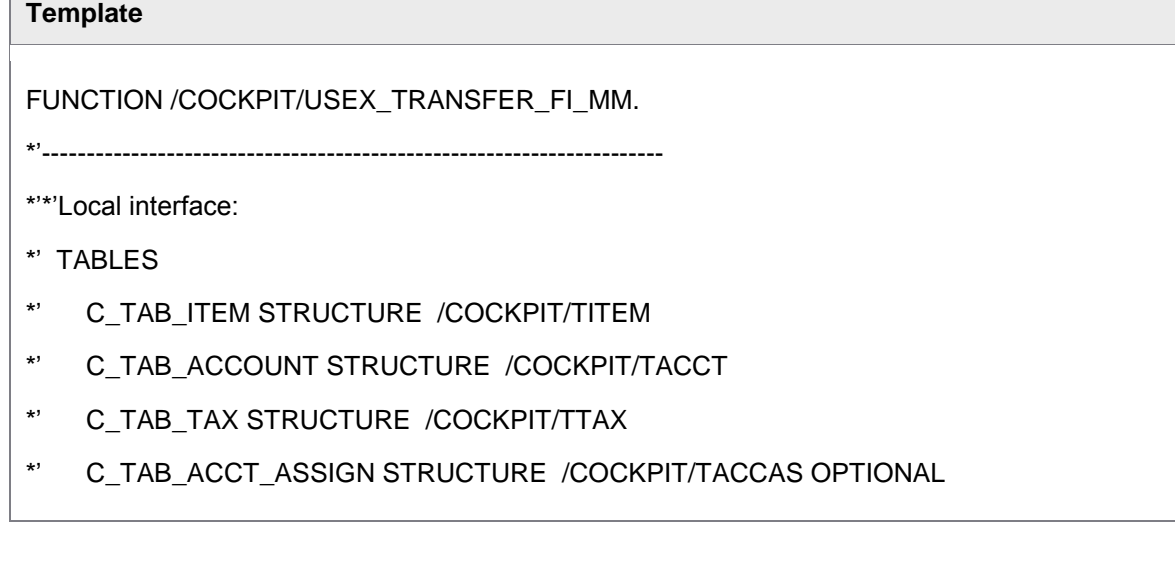

 $\Box$ 

<span id="page-249-0"></span>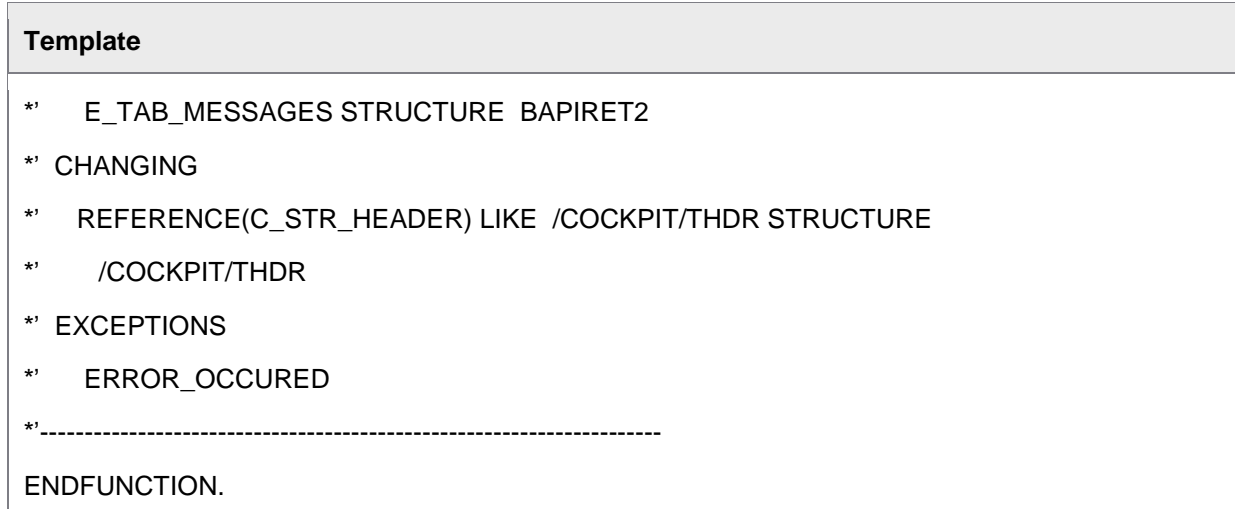

## User Exit 033 – Adjustment after MM > FI Transfer

User-Exit after clicking on the FI-MM transfer button. For example in order to determine customer-specific document types that emerge of a User-Exit (determination of the document type).

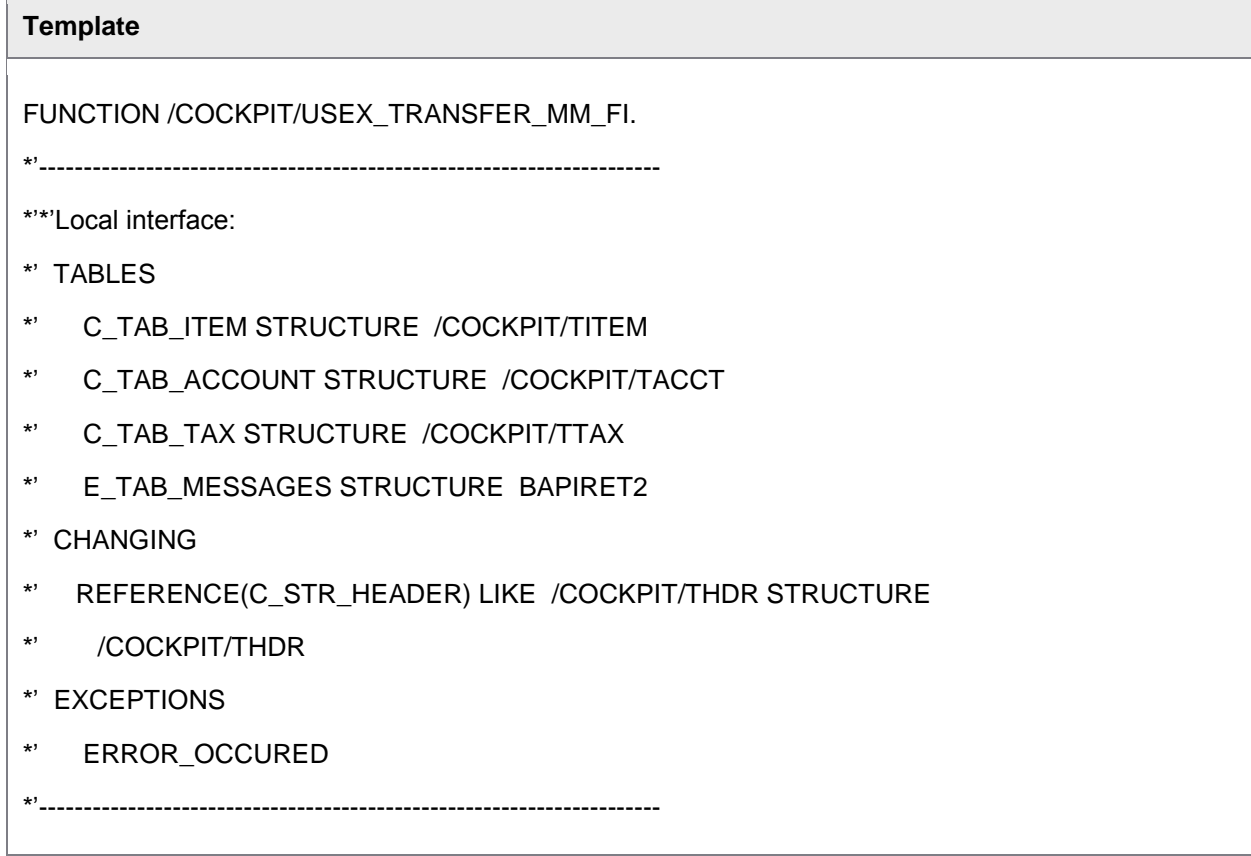

<span id="page-250-0"></span>ENDFUNCTION.

## User Exit 034 – Directly after the transfer of the data

User Exit is called directly after data transfer to PROCESS DIRECTOR Accounts Payable. Can be used to write data in other tables not in the PROCESS DIRECTOR Accounts Payable standard tables.

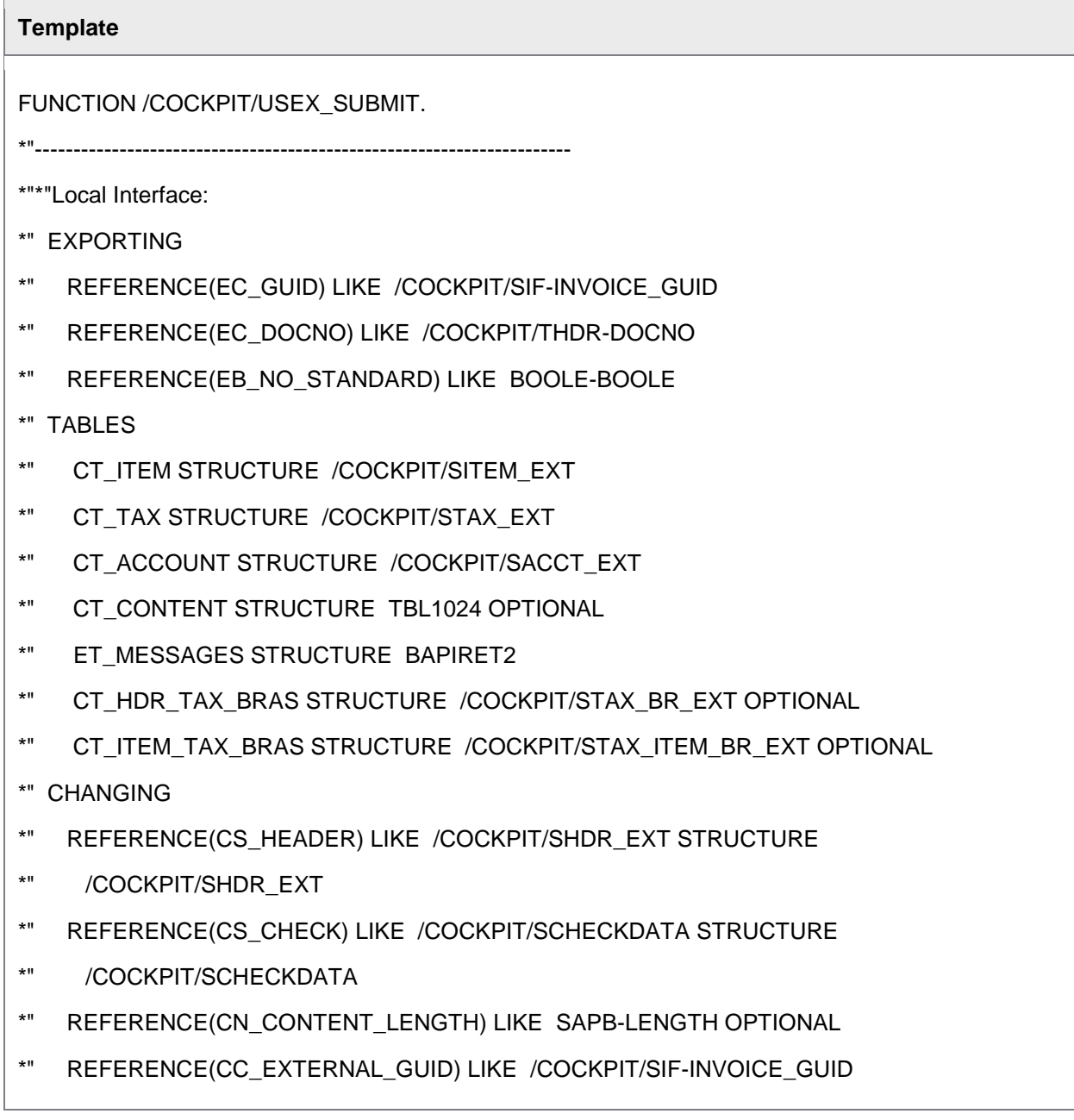

<span id="page-251-0"></span>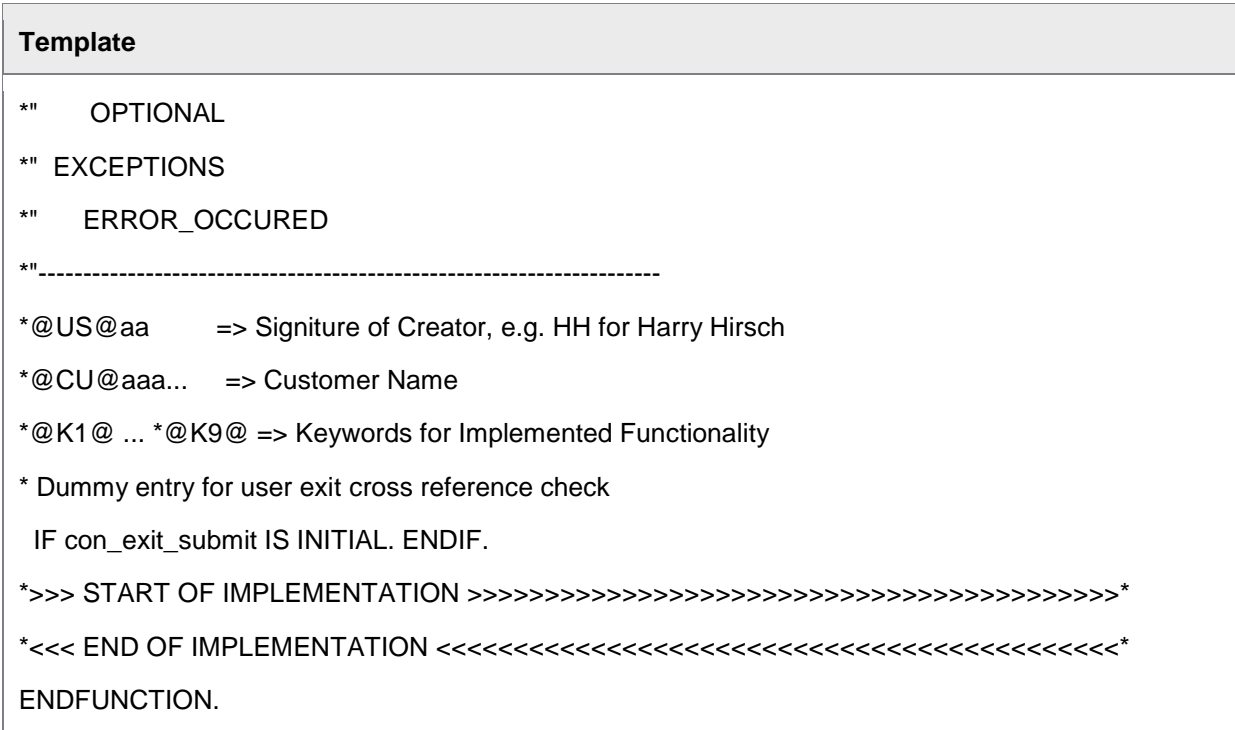

# User Exit 035 – Own logic in the PBO of the detail screen as of 4.6

(SAP R/3 4.6 or later)

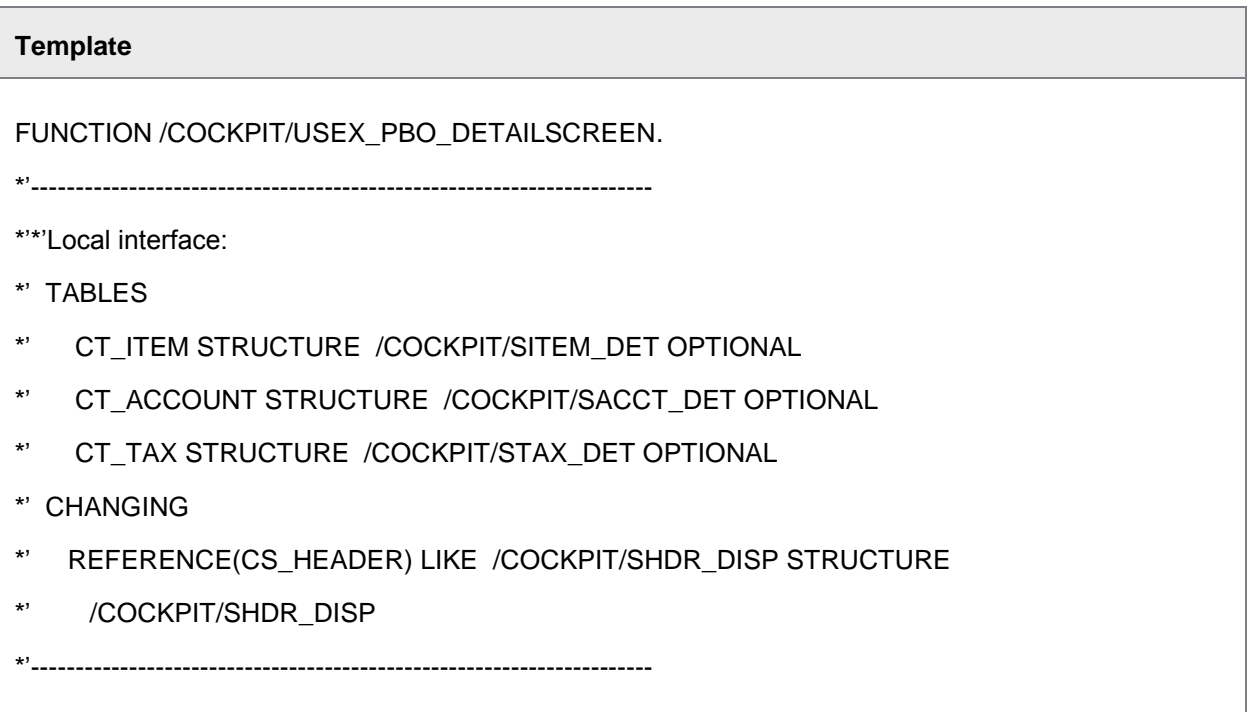
ENDFUNCTION.

## User Exit 036 – Own logic after performing an invoice

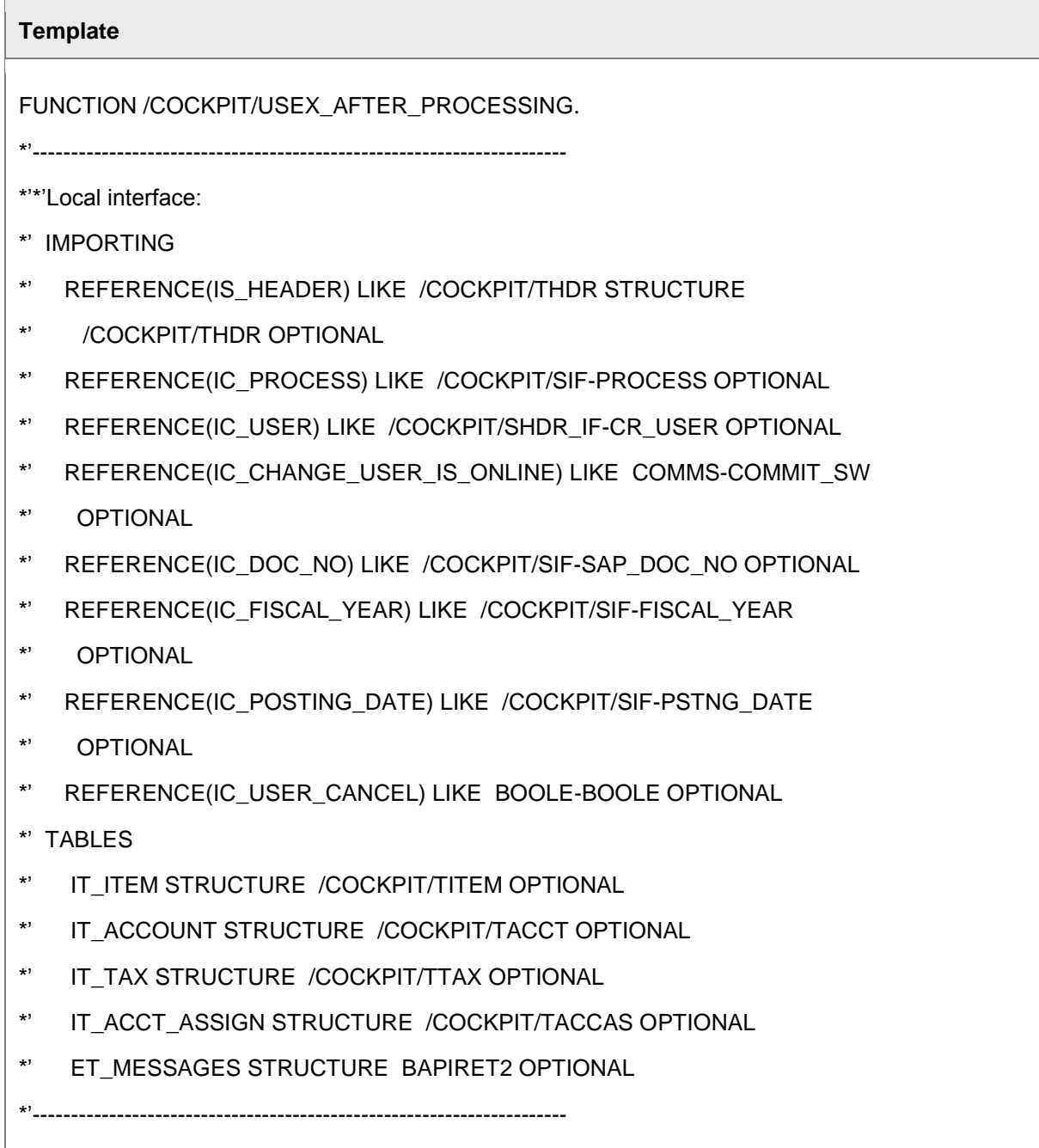

ENDFUNCTION.

## User Exit 037 – Own message handling when posting a document

In some systems, messages are received that PROCESS DIRECTOR Accounts Payable cannot process and thus regards the document as not posted. Here, it is possible to modify them.

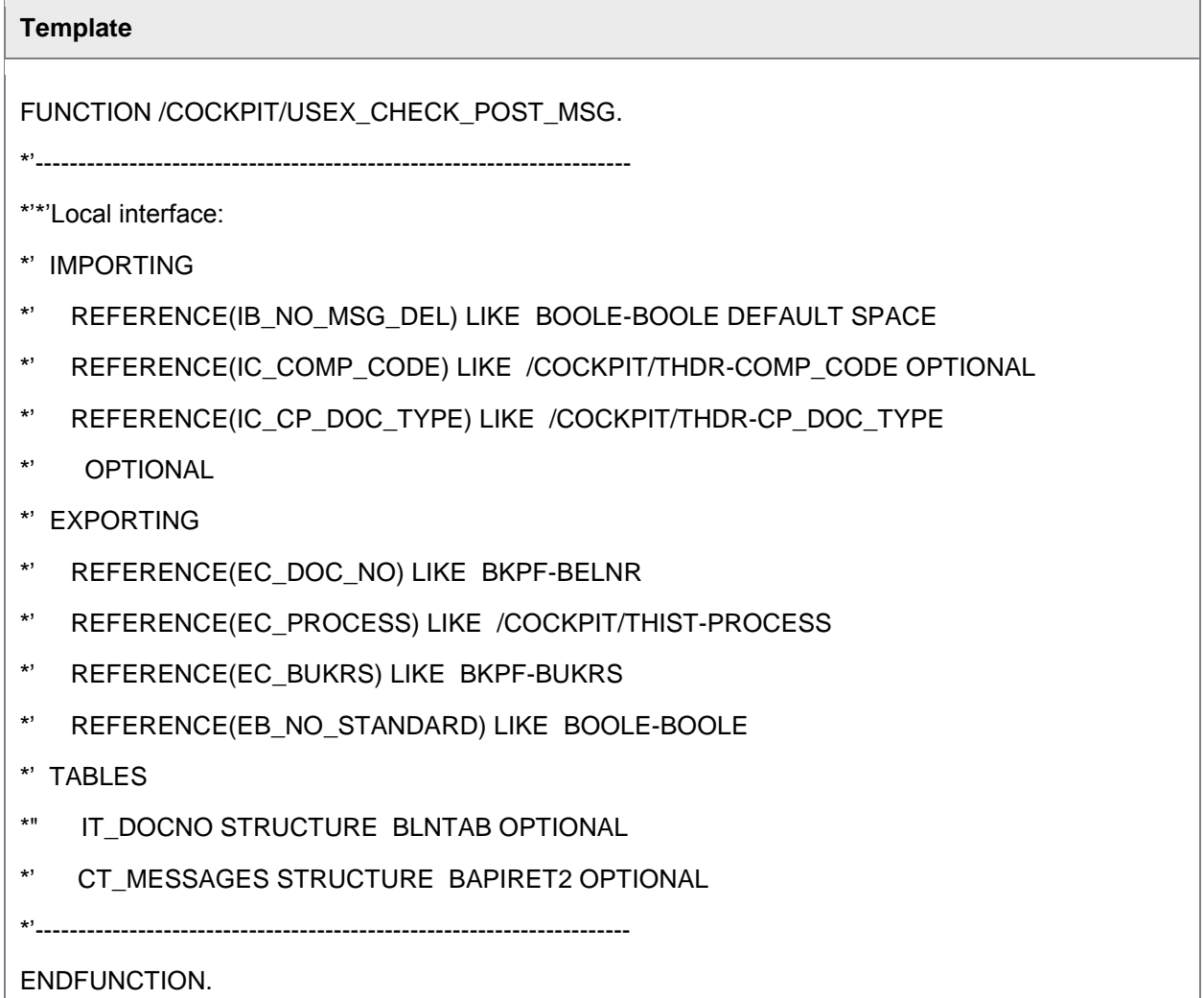

## User Exit 038 – Adjustment before the Rescan

With the help of this User Exit, adjustments before and during the processing in the Rescan can be carried out.

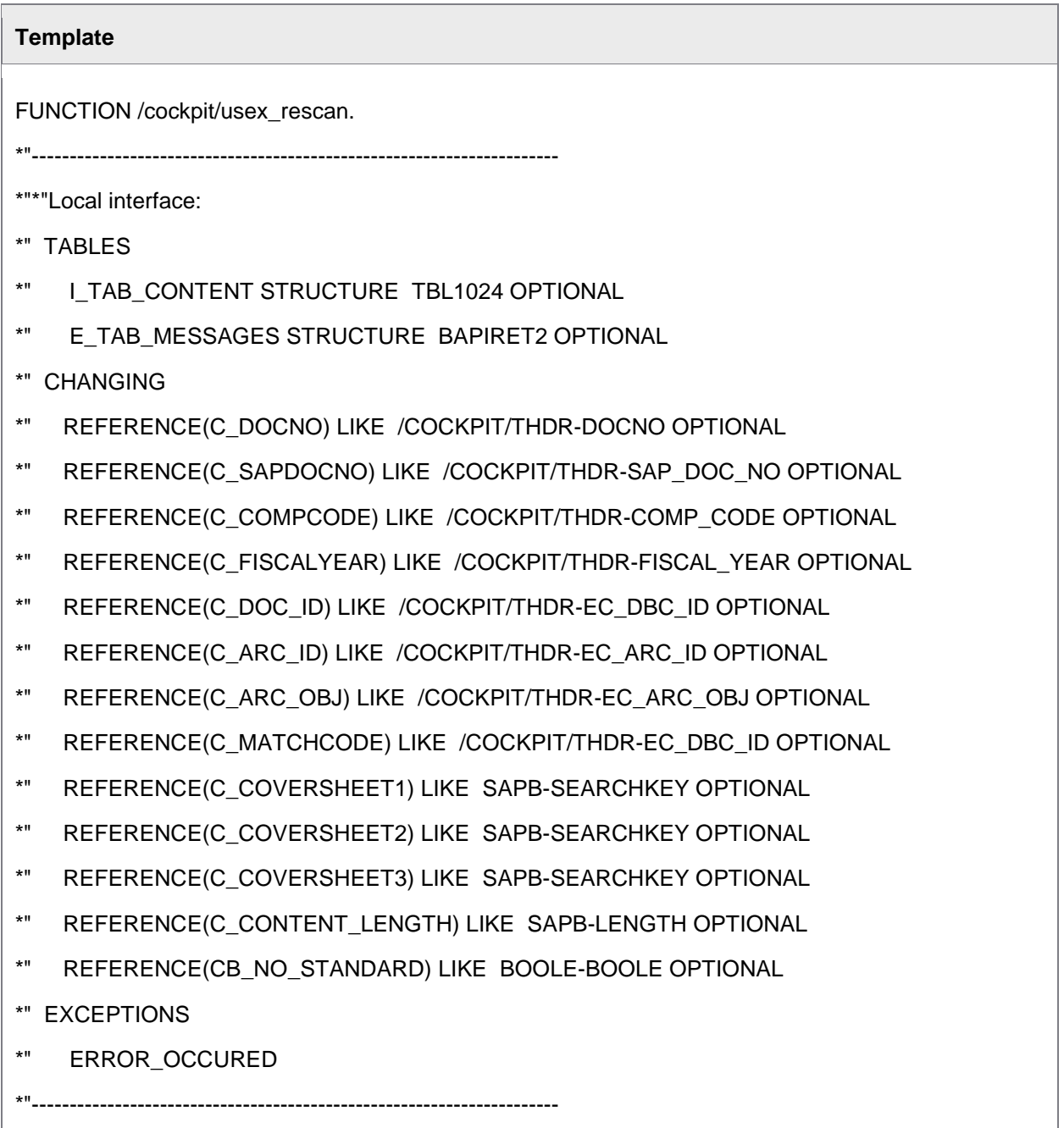

## User Exit 039 – Adjustment of the messages before the display

Checks messages before displaying them and is able to adjust them.

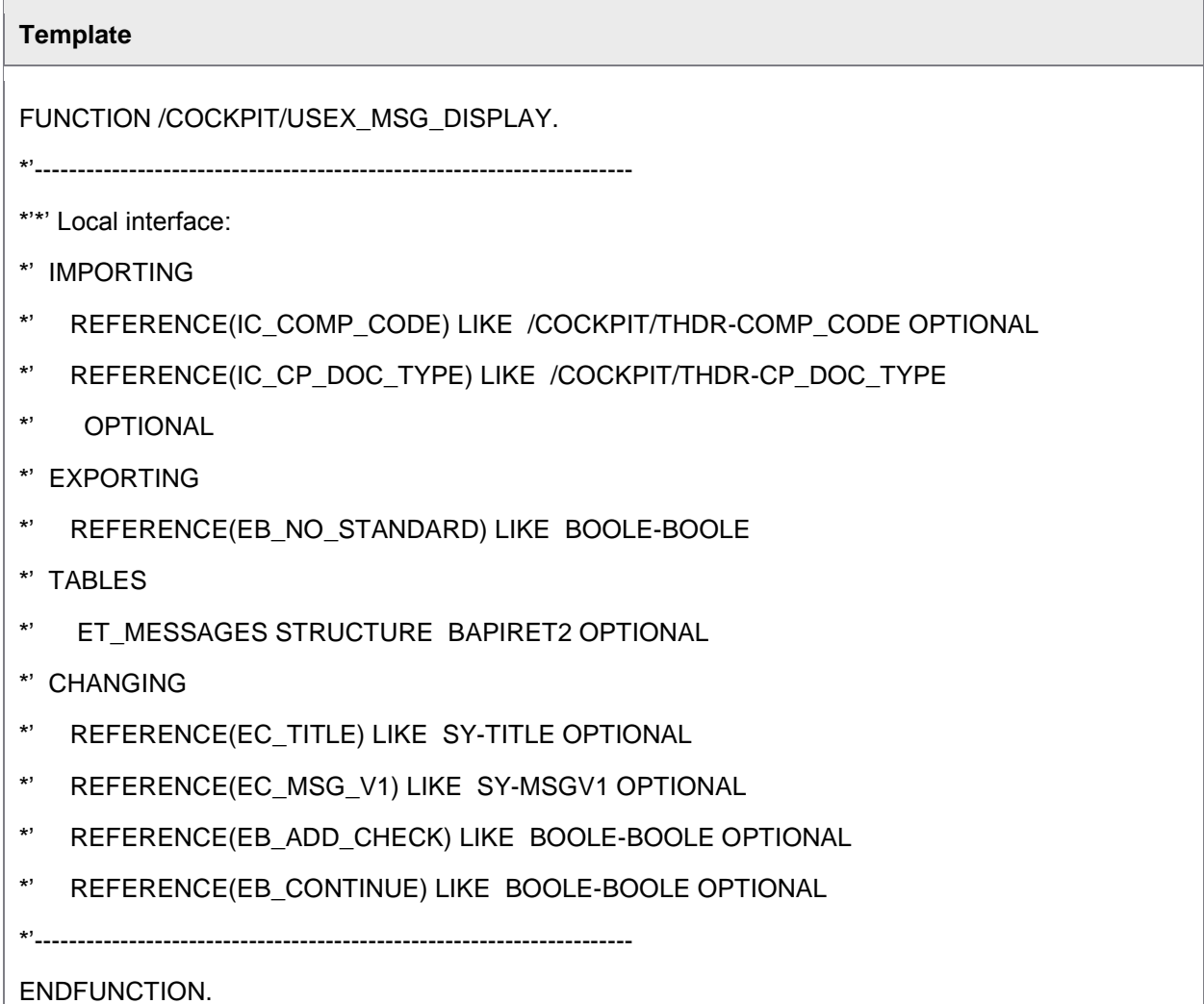

### User Exit 040 – Adjustment of the messages before the storage

Adjust messages before they are written to the database.

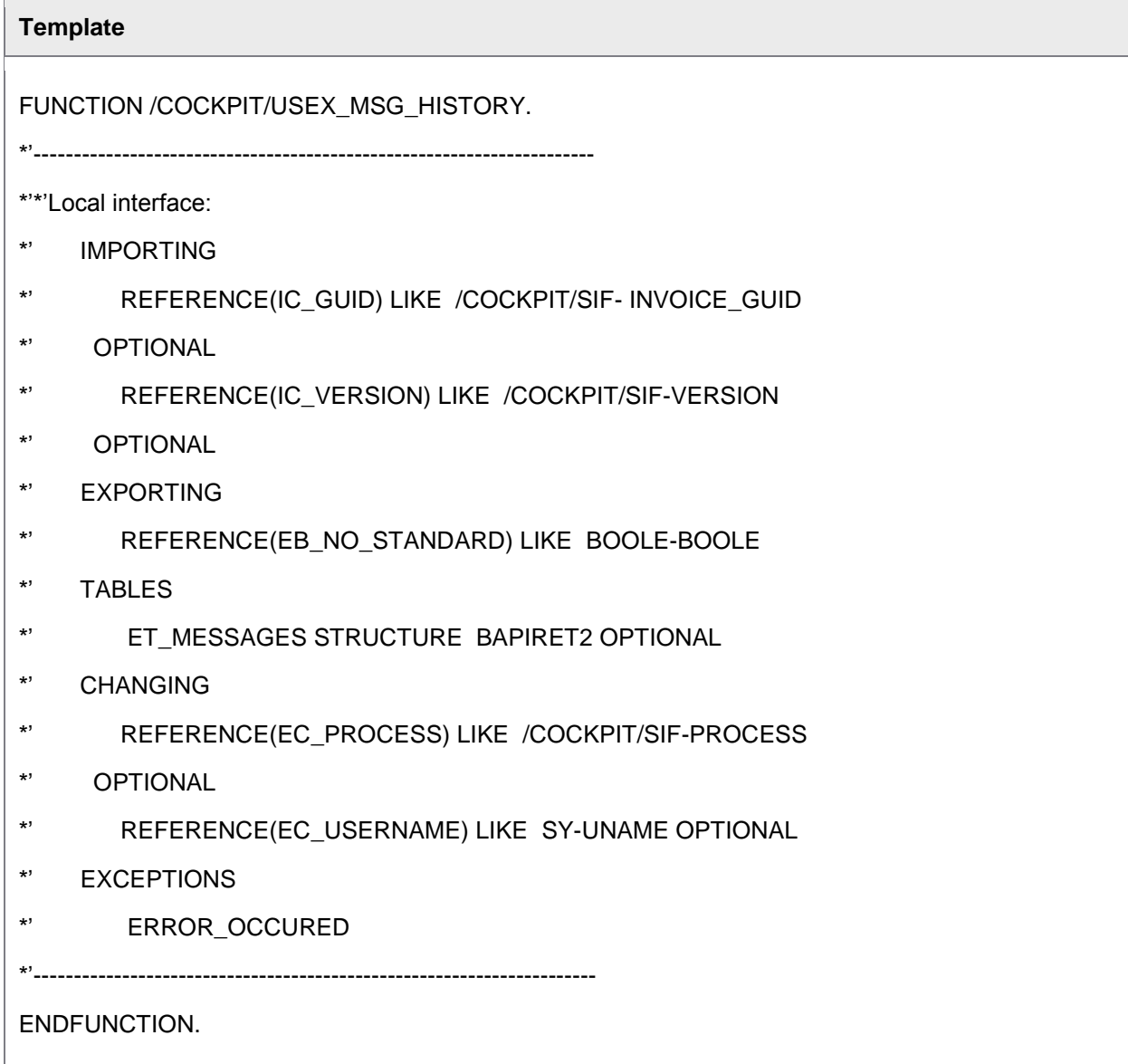

## User Exit 041 – Suppress buttons

Access to PROCESS DIRECTOR can be restricted by using an [SAP authorization object,](#page-41-0) which is [activated in PROCESS DIRECTOR](#page-182-0) based on a typical role concept, for example, AP key user, Invoice coder, Approver and PO requisitioner/creator, and so on. You can use this User Exit to differentiate access within these groups or to cover functionality that is not covered in the activity list of the authorization object.

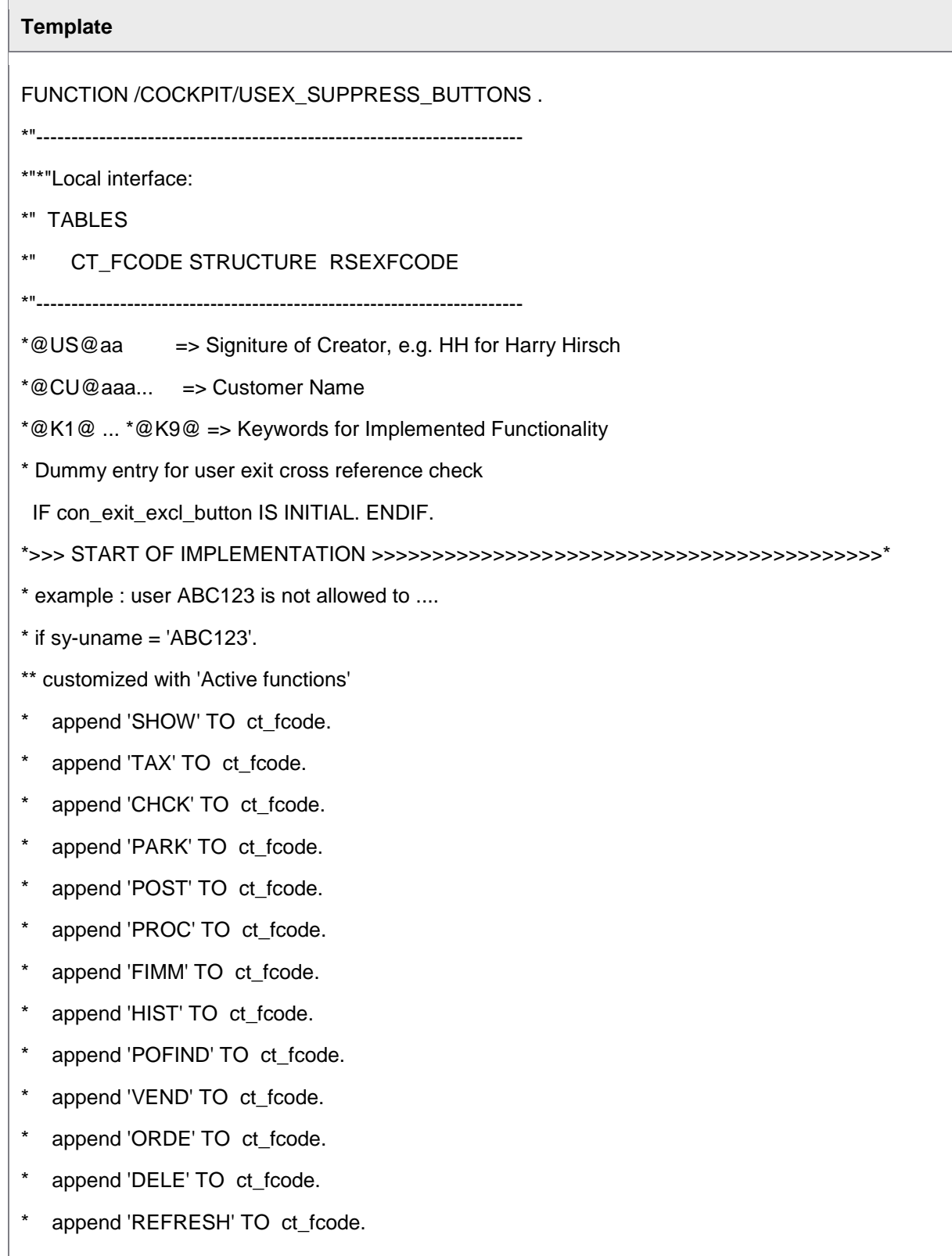

- \* append 'LEGE' TO ct\_fcode.
- append 'REFUSE' TO ct\_fcode.
- append 'VERS' TO ct\_fcode.
- \* append 'FINAL' TO ct\_fcode.
- \*

```
** Web Cycle
```
- \* append 'WC\_SEND' TO ct\_fcode.
- \* append 'WC\_RECALL' TO ct\_fcode.
- \* append 'WC\_LEGEND' TO ct\_fcode.
- append 'NOTE\_DIS' TO ct\_fcode.
- \* append 'NOTE\_NEW' TO ct\_fcode.
- \*

```
** customer functions:
```
- \* append 'CF1' TO ct\_fcode.
- \* append 'CF2' TO ct\_fcode.
- \* append 'CF3' TO ct\_fcode.
- \* append 'CF4' TO ct\_fcode.
- \* append 'CF5' TO ct\_fcode.
- \* append 'CF6' TO ct\_fcode.

#### \* others

- \* append 'TOGGLE' TO ct\_fcode. "toggle /display/change
- \* append 'DETA' TO ct\_fcode. "show detail view
- \* append 'CLERK' TO ct\_fcode. "assign user
- \* append 'DETA' TO ct\_fcode. "show detail view
- \* append 'BELN' TO ct\_fcode. "show SAP document
- \* append 'USRDEF' TO ct\_fcode. "change user settings
- \* append 'WC\_STATUS' TO ct\_fcode. "display wc status
- \* endif.

\*<<< END OF IMPLEMENTATION <<<<<<<<<<<<<<<<<<<<<<<<<<<<<<<<<<<<<<<<<<<<\*

ENDFUNCTION.

The PROCESS DIRECTOR actions in the above example correspond to the list in [/COCKPIT/C4](#page-154-0).

#### **Example**

The following example disables the Post action for the TRAINING10 user:

FUNCTION Z USEX SUPPRESS BUTTONS .

\*"--------------------------------------------------------------------

\*"\*"LOCAL INTERFACE:

\*" TABLES

\*" CT\_FCODE STRUCTURE RSEXFCODE

\*"--------------------------------------------------------------------

\*@US@AA => SIGNITURE OF CREATOR, E.G. HH FOR HARRY HIRSCH

\*@CU@AAA... => CUSTOMER NAME

 $*$ @K1@ ...  $*$ @K9@ => KEYWORDS FOR IMPLEMENTED FUNCTIONALITY

\* DUMMY ENTRY FOR USER EXIT CROSS REFERENCE CHECK

IF CON\_EXIT\_EXCL\_BUTTON IS INITIAL. ENDIF.

\*>>> START OF IMPLEMENTATION >>>>>>>>>>>>>>>>>>>>>>>>>>>>>>>>>>>>>>>>>>\*

IF SY-UNAME = 'TRAINING10'.

APPEND 'POST' TO CT\_FCODE.

ENDIF.

\*<<< END OF IMPLEMENTATION <<<<<<<<<<<<<<<<<<<<<<<<<<<<<<<<<<<<<<<<<<<<\* ENDFUNCTION.

## User Exit 042 – Adjustment of the field catalogs of the overview lists

(SAP R/3 4.6 or later)

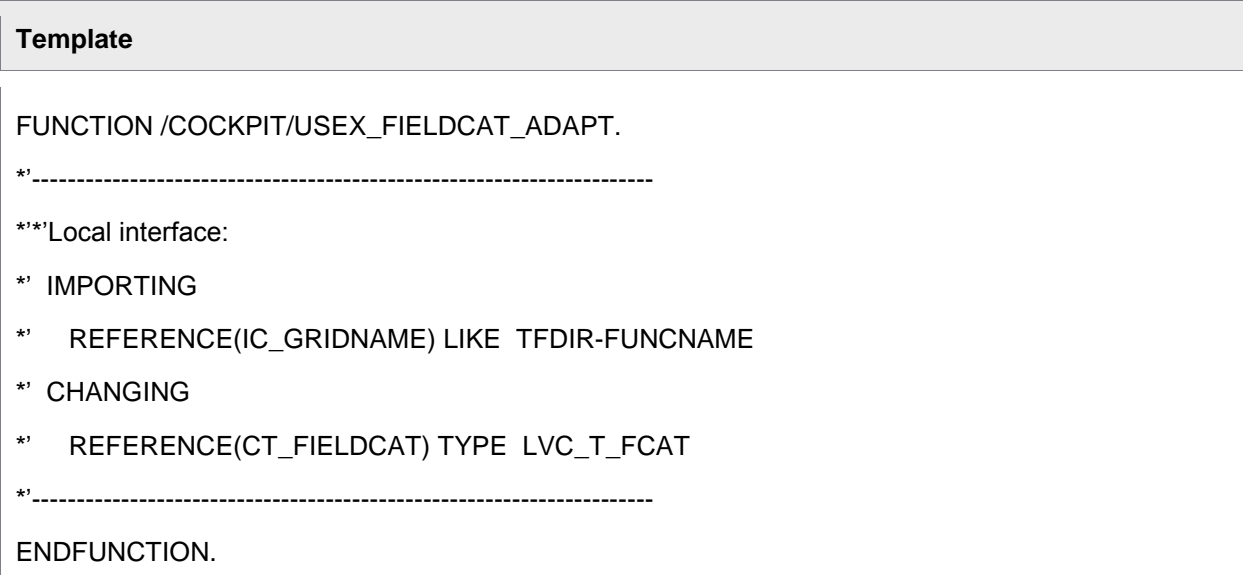

## User Exit 043 – After assignment of invoice items to PO items

A User Exit that permits adjustments for the items after the [line-item determination.](#page-24-0)

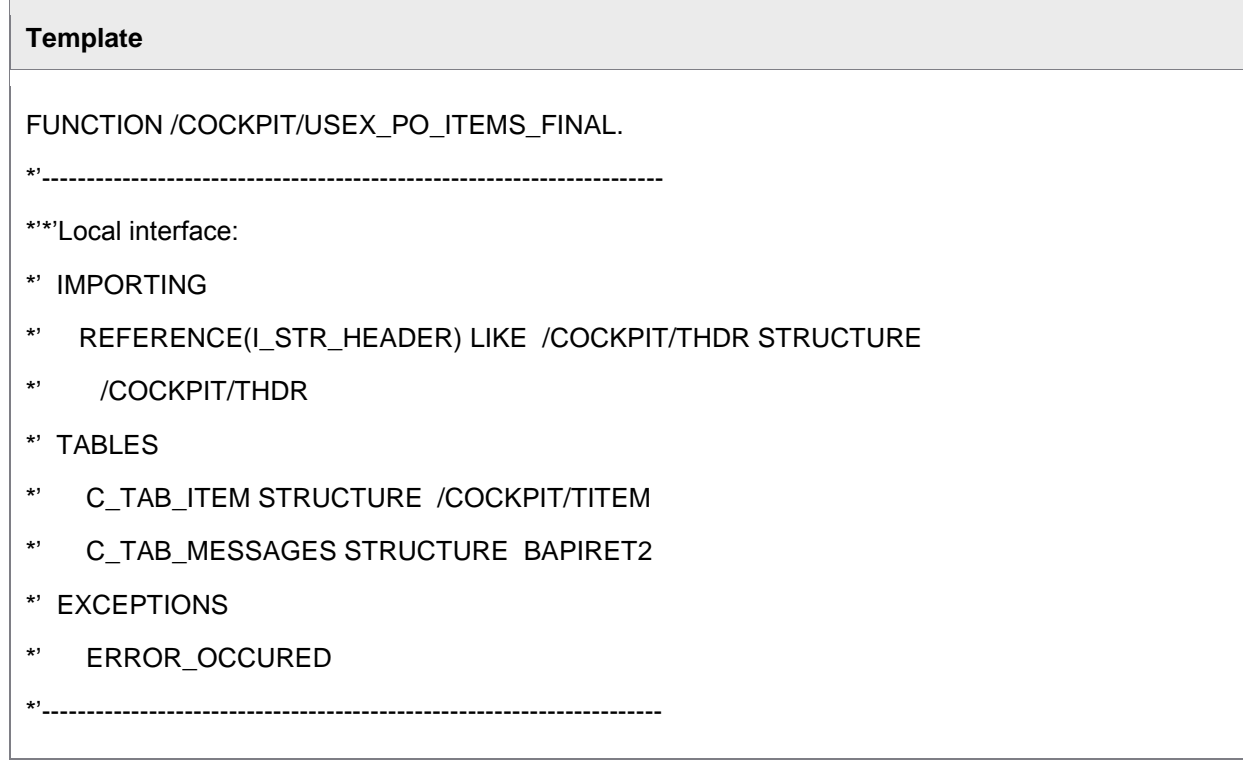

ENDFUNCTION.

## User Exit 044 – Check and adjustment of the agent assignment

(SAP R/3 4.6 or later)

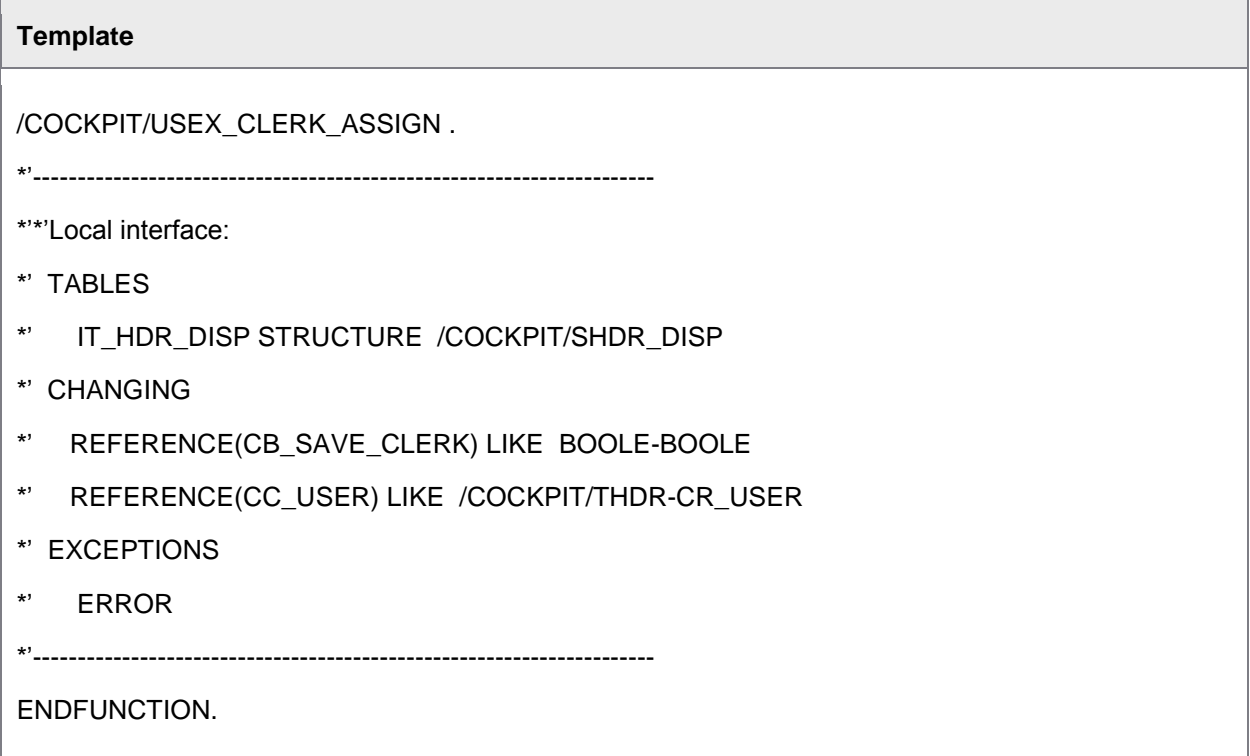

## User Exit 045 – Adjustments of the e-mails with HTML contents

(SAP R/3 4.6 or later)

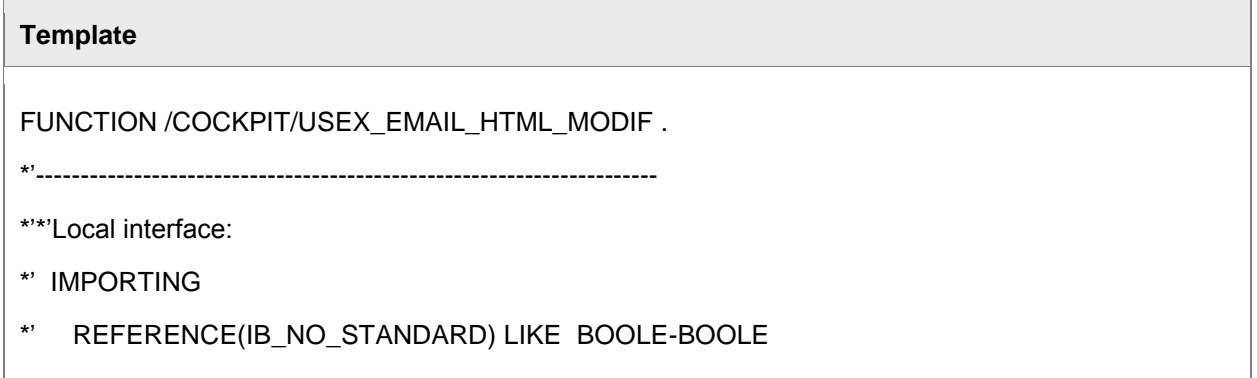

- \*' REFERENCE(ID\_DATE) TYPE D
- \*' REFERENCE(IC\_SUBJECT\_TEXT) TYPE /COCKPIT/EMAIL\_SUBJECT

#### \*' TABLES

- \*' IT\_EMAIL\_TEXT STRUCTURE /COCKPIT/SWC\_NOTE
- \*' IT\_SENDER\_TEXT STRUCTURE /COCKPIT/SWC\_NOTE
- \*' IT\_RECIPIENT\_TEXT STRUCTURE /COCKPIT/SWC\_NOTE
- \*' CT\_HTML STRUCTURE DOCS
- \*' ET\_MESSAGES STRUCTURE BAPIRET2

\*'----------------------------------------------------------------------

ENDFUNCTION.

### User Exit 046 – Adjustment of the purchase order item proposal

(SAP R/3 4.6 and later)

With the help of this User Exit, adjustment for the function of the purchase order [line-item proposal](#page-25-0) can be carried out.

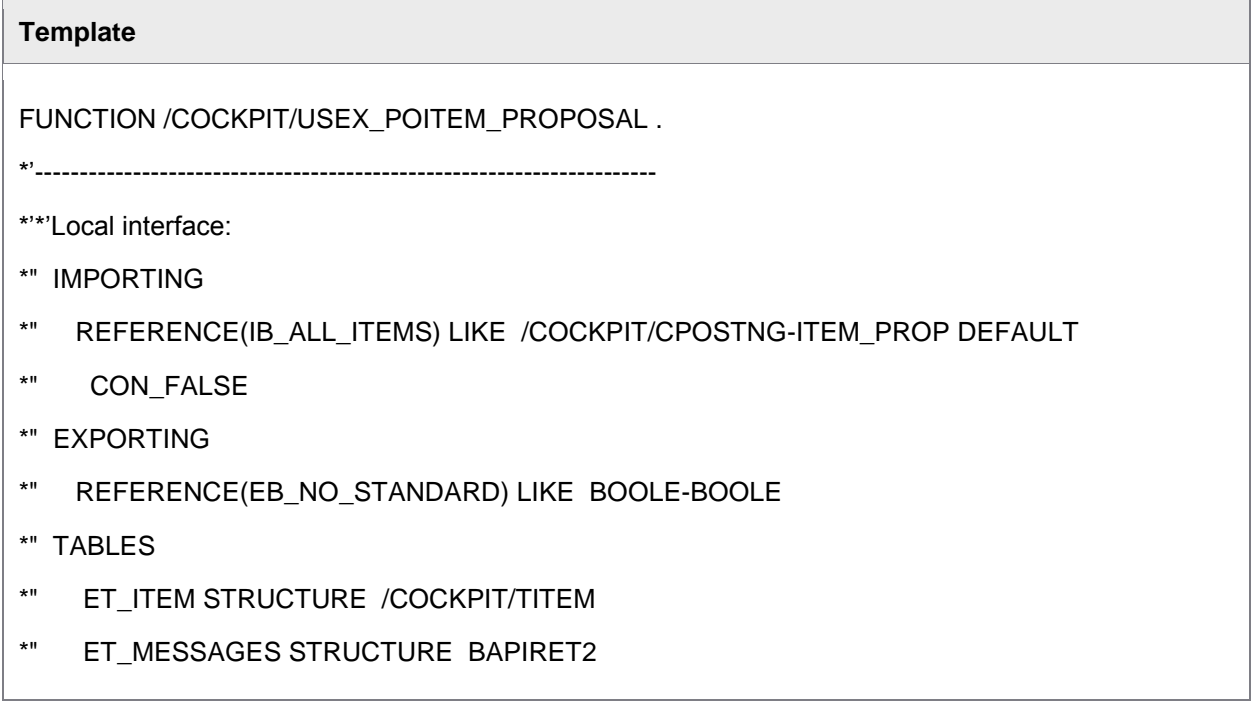

## **Template** \*" ET\_TAX STRUCTURE /COCKPIT/TTAX OPTIONAL \*" ET\_ACCOUNT STRUCTURE /COCKPIT/TACCT OPTIONAL \*" ET\_ACCTASG STRUCTURE /COCKPIT/TACCAS OPTIONAL \*" CHANGING \*" REFERENCE(CS\_HEADER) LIKE /COCKPIT/THDR STRUCTURE \*" /COCKPIT/THDR \*" EXCEPTIONS \*" NOT\_AUTHORIZED \*" ERROR\_OCCURED \*"---------------------------------------------------------------------- \*@US@aa => Signiture of Creator, e.g. HH for Harry Hirsch \*@CU@aaa... => Customer Name \*@K1@ ... \*@K9@ => Keywords for Implemented Functionality \* Dummy entry for user exit cross reference check IF con\_exit\_poitem\_proposal IS INITIAL. ENDIF. \*>>> START OF IMPLEMENTATION >>>>>>>>>>>>>>>>>>>>>>>>>>>>>>>>>>>>>>>>>>\* \*<<< END OF IMPLEMENTATION <<<<<<<<<<<<<<<<<<<<<<<<<<<<<<<<<<<<<<<<<<<<\* ENDFUNCTION.

## User Exit 047 – Check of posting data and posting period

#### (SAP R/3 4.6 or later)

# **Template** FUNCTION /COCKPIT/USEX\_POSTDATE\_PERIOD . \*'---------------------------------------------------------------------- \*'\*'Local interface: \*' EXPORTING

\*' REFERENCE(EB\_NO\_STANDARD) LIKE BOOLE-BOOLE

- \*' CHANGING
- \*' REFERENCE(CS\_HEADER) LIKE /COCKPIT/SHDR\_DISP STRUCTURE
- \*' /COCKPIT/SHDR\_DISP
- \*'----------------------------------------------------------------------

ENDFUNCTION.

## User Exit 048 – Filtering of MM invoice items in the user interface

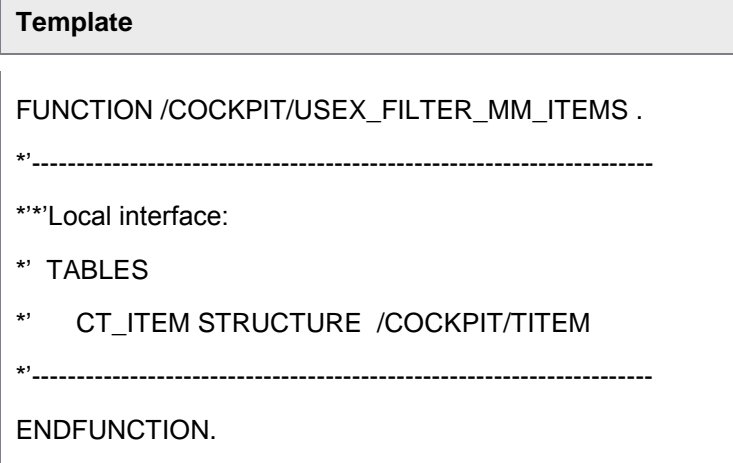

## User Exit 049 – Filtering of FI accounting lines in the user interface

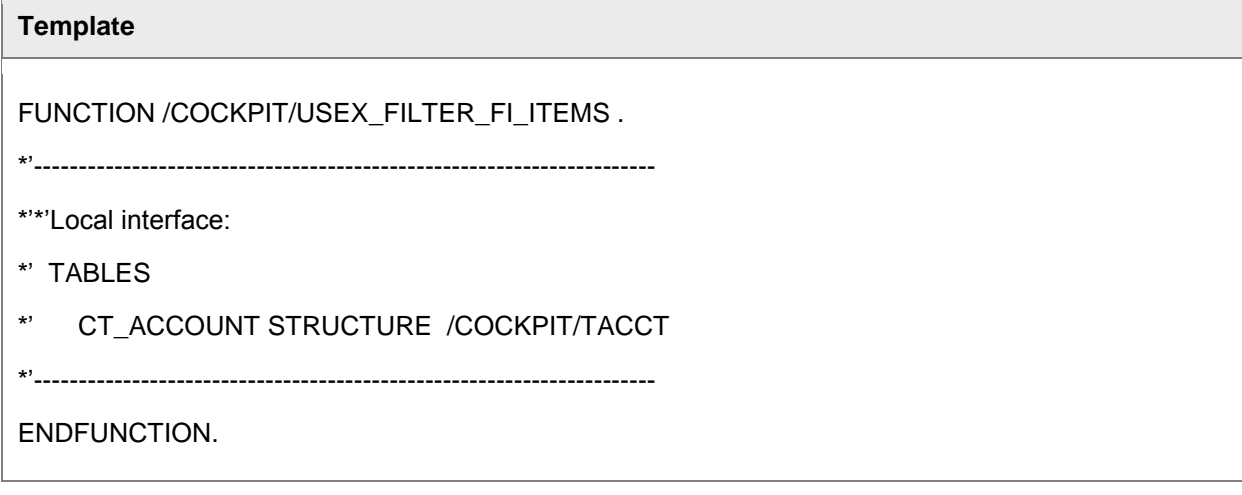

## User Exit 050 – F4 search help for replacement of reference documents

(SAP R/3 4.6 or later)

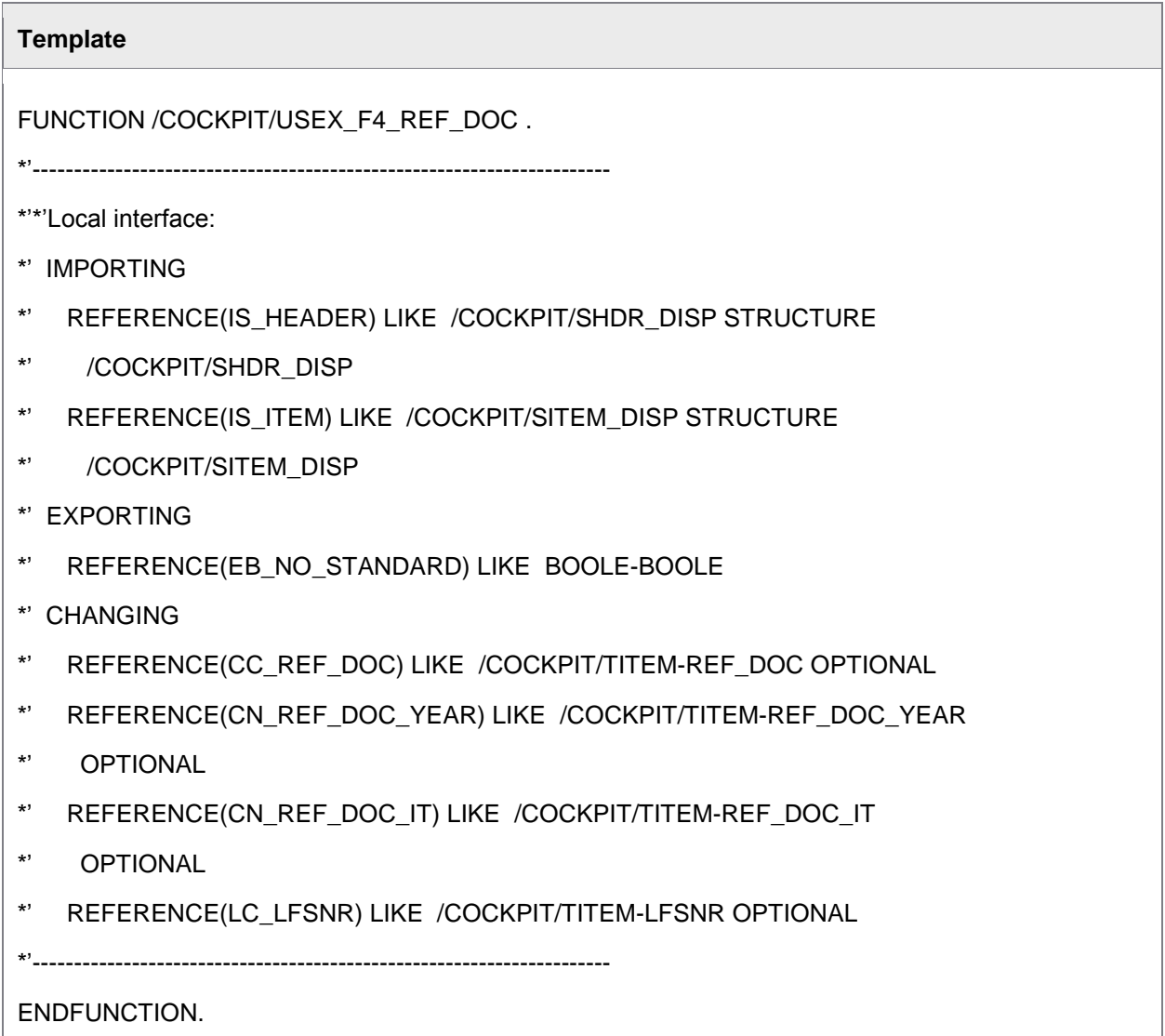

### User Exit 051 – Adjustment of selected documents

#### **Template**

FUNCTION /COCKPIT/USEX\_DATA\_GET\_MULTI .

- \*'\*'Local interface:
- \*' IMPORTING
- REFERENCE(IB\_SELECT\_STATE\_CREATED) LIKE COMMS-COMMIT\_SW DEFAULT
- \*' 'X'
- \*' REFERENCE(IB\_SELECT\_STATE\_ERROR) LIKE COMMS-COMMIT\_SW DEFAULT
- \*' 'X'
- \*' REFERENCE(IB\_SELECT\_STATE\_PROCESSED) LIKE COMMS-COMMIT\_SW
- \*' DEFAULT 'X'
- \*' REFERENCE(IB\_SELECT\_STATE\_WC) LIKE BOOLE-BOOLE DEFAULT 'X'
- \*' REFERENCE(IB\_SELECT\_REFUSE) LIKE COMMS-COMMIT\_SW DEFAULT SPACE
- \*' REFERENCE(IB\_SELECT\_FI) LIKE COMMS-COMMIT\_SW DEFAULT 'X'
- \*' REFERENCE(IB\_SELECT\_MM) LIKE COMMS-COMMIT\_SW DEFAULT 'X'
- \*' REFERENCE(IC\_GUID) LIKE /COCKPIT/SIF- INVOICE\_GUID OPTIONAL
- \*' REFERENCE(IC\_SPECIAL\_SELECT) TYPE C OPTIONAL
- \*' REFERENCE(II\_MAXSEL) LIKE RSEUMOD-TBMAXSEL OPTIONAL
- \*' REFERENCE(IC\_WC\_USER) LIKE /COCKPIT/SWC\_IF-WC\_USER OPTIONAL
- \*' REFERENCE(IC\_WC\_USERTYPE) LIKE /COCKPIT/SWC\_IF-WC\_USERTYPE
- \*' DEFAULT CON\_SAP\_USER
- \*' REFERENCE(IB\_SELECT\_STATE\_COLL\_INV\_CL) LIKE BOOLE-BOOLE DEFAULT
- \*' 'X'
- \*' REFERENCE(IB\_SELECT\_STATE\_COLL\_INV\_OP) LIKE BOOLE-BOOLE DEFAULT
- \*' 'X'
- \*' REFERENCE(II\_SUBRC) LIKE SY-SUBRC OPTIONAL
- \*' TABLES
- \*' IT\_SELOPT\_COMP\_CODE STRUCTURE BUKRS\_RAN OPTIONAL
- \*' IT\_SELOPT\_VENDOR STRUCTURE /COCKPIT/RVENDOR OPTIONAL

r

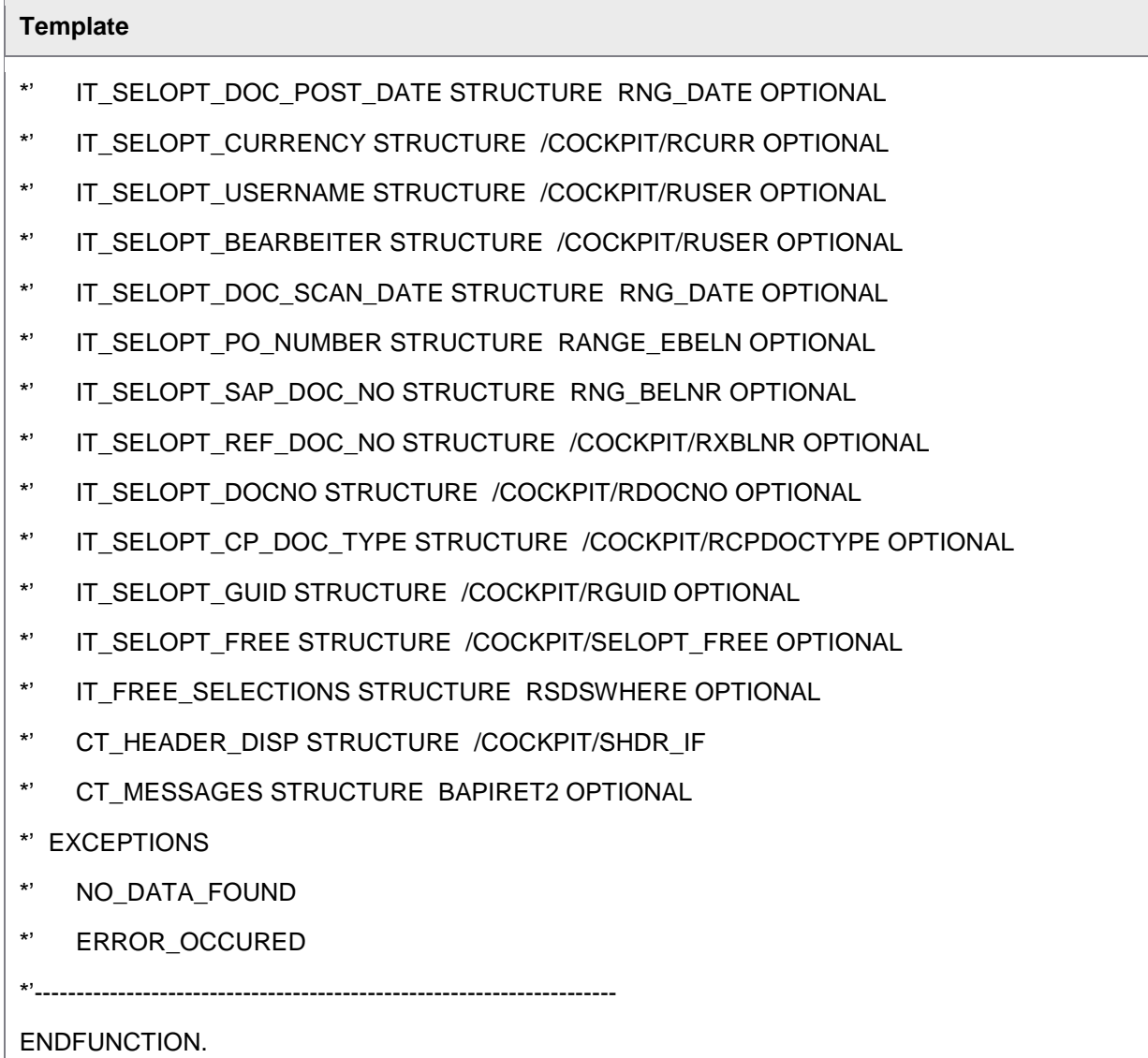

# User Exit 052 – Determination of archive object type

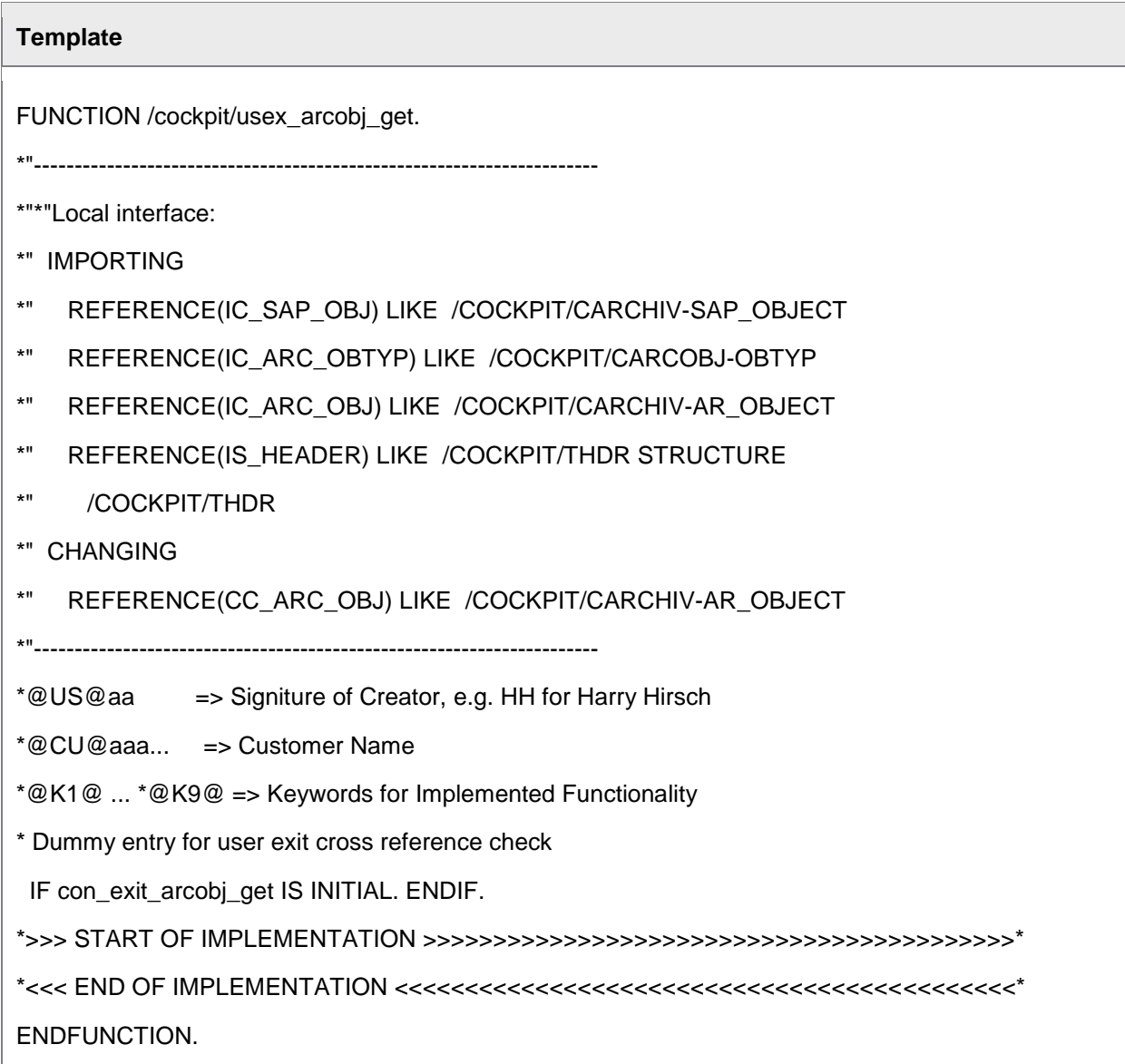

## User Exit 053 – Adjustment of data during MM document import

(SAP R/3 4.6C or later)

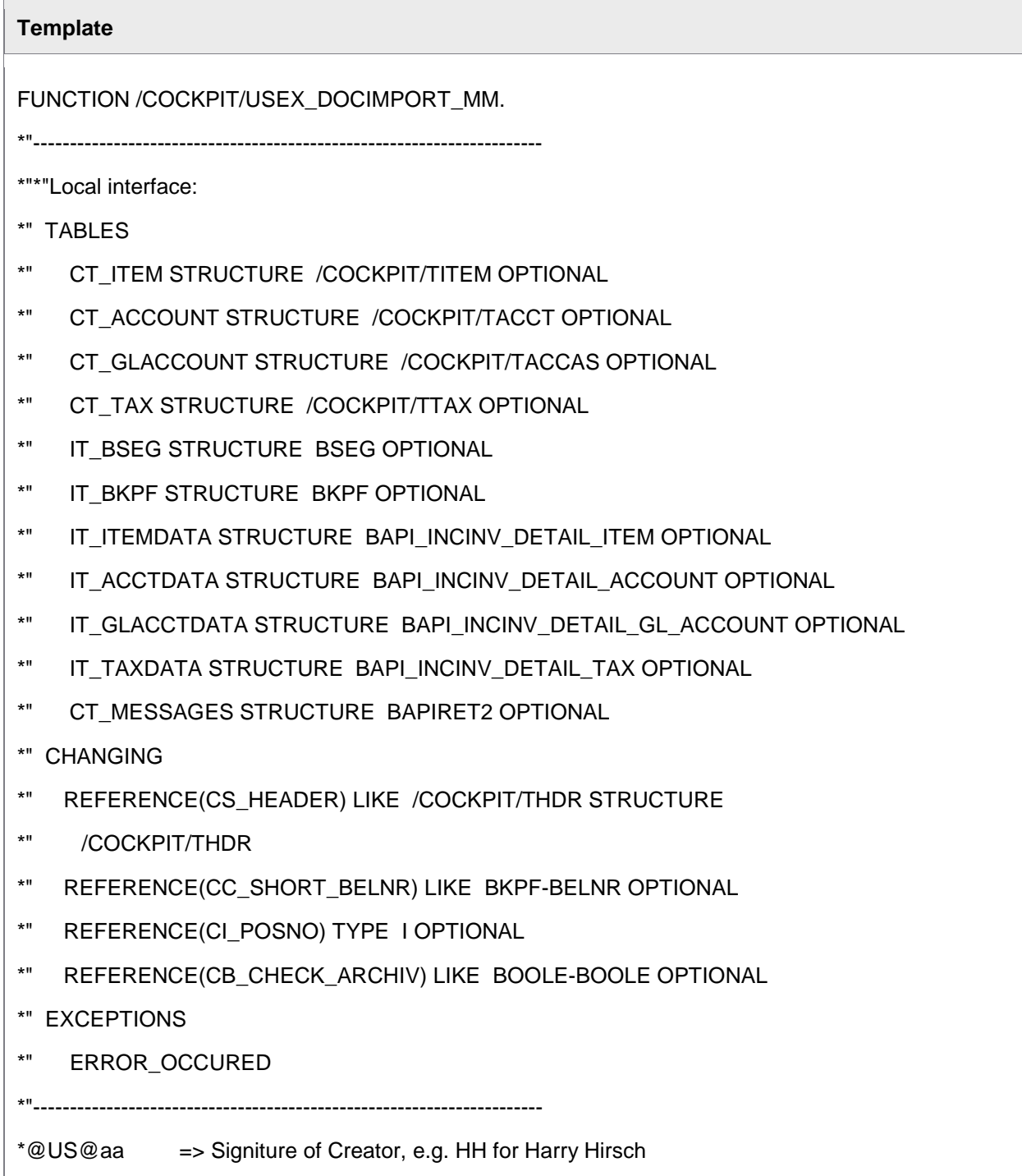

\*@CU@aaa... => Customer Name

\*@K1@ ... \*@K9@ => Keywords for Implemented Functionality

\* Dummy entry for user exit cross reference check

IF con\_exit\_docimp\_mm IS INITIAL. ENDIF.

\*>>> START OF IMPLEMENTATION >>>>>>>>>>>>>>>>>>>>>>>>>>>>>>>>>>>>>>>>>>\*

\*<<< END OF IMPLEMENTATION <<<<<<<<<<<<<<<<<<<<<<<<<<<<<<<<<<<<<<<<<<<<\*

ENDFUNCTION.

## User Exit 054 – Adjustment of data during FI document import

(SAP R/3 4.6C or later)

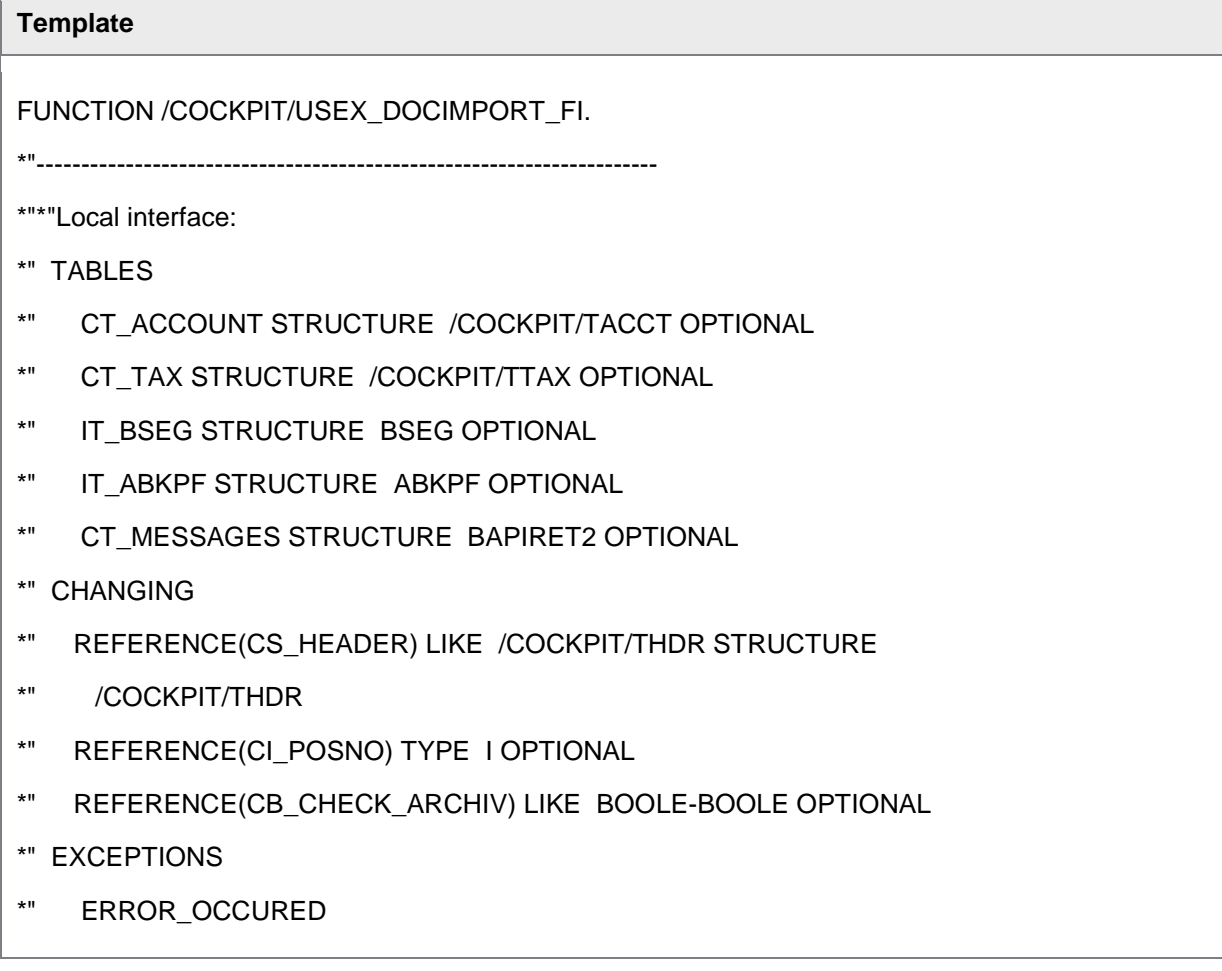

# **Template** \*"---------------------------------------------------------------------- \*@US@aa => Signiture of Creator, e.g. HH for Harry Hirsch \*@CU@aaa... => Customer Name \*@K1@ ... \*@K9@ => Keywords for Implemented Functionality \* Dummy entry for user exit cross reference check IF con\_exit\_docimp\_fi IS INITIAL. ENDIF. \*>>> START OF IMPLEMENTATION >>>>>>>>>>>>>>>>>>>>>>>>>>>>>>>>>>>>>>>>>>\* \*<<< END OF IMPLEMENTATION <<<<<<<<<<<<<<<<<<<<<<<<<<<<<<<<<<<<<<<<<<<<\* ENDFUNCTION.

## User Exit 055 – Adjustment of data in Rescan before a linking

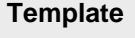

FUNCTION /cockpit/usex\_rescan\_befor\_lnk.

\*"----------------------------------------------------------------------

\*"\*"Local interface:

- \*" TABLES
- \*" CT\_CONTENT STRUCTURE TBL1024 OPTIONAL
- \*" CT\_MESSAGES STRUCTURE BAPIRET2 OPTIONAL
- \*" CHANGING
- \*" REFERENCE(CC\_DOCNO) LIKE /COCKPIT/THDR-DOCNO OPTIONAL
- \*" REFERENCE(CC\_SAPDOCNO) LIKE /COCKPIT/THDR-SAP\_DOC\_NO OPTIONAL
- \*" REFERENCE(CC\_COMPCODE) LIKE /COCKPIT/THDR-COMP\_CODE OPTIONAL
- \*" REFERENCE(CC\_FISCALYEAR) LIKE /COCKPIT/THDR-FISCAL\_YEAR
- \*" OPTIONAL
- \*" REFERENCE(CC\_DOC\_ID) LIKE /COCKPIT/THDR-EC\_DBC\_ID OPTIONAL
- \*" REFERENCE(CC\_ARC\_ID) LIKE /COCKPIT/THDR-EC\_ARC\_ID OPTIONAL
- \*" REFERENCE(CC\_ARC\_OBJ) LIKE /COCKPIT/THDR-EC\_ARC\_OBJ OPTIONAL

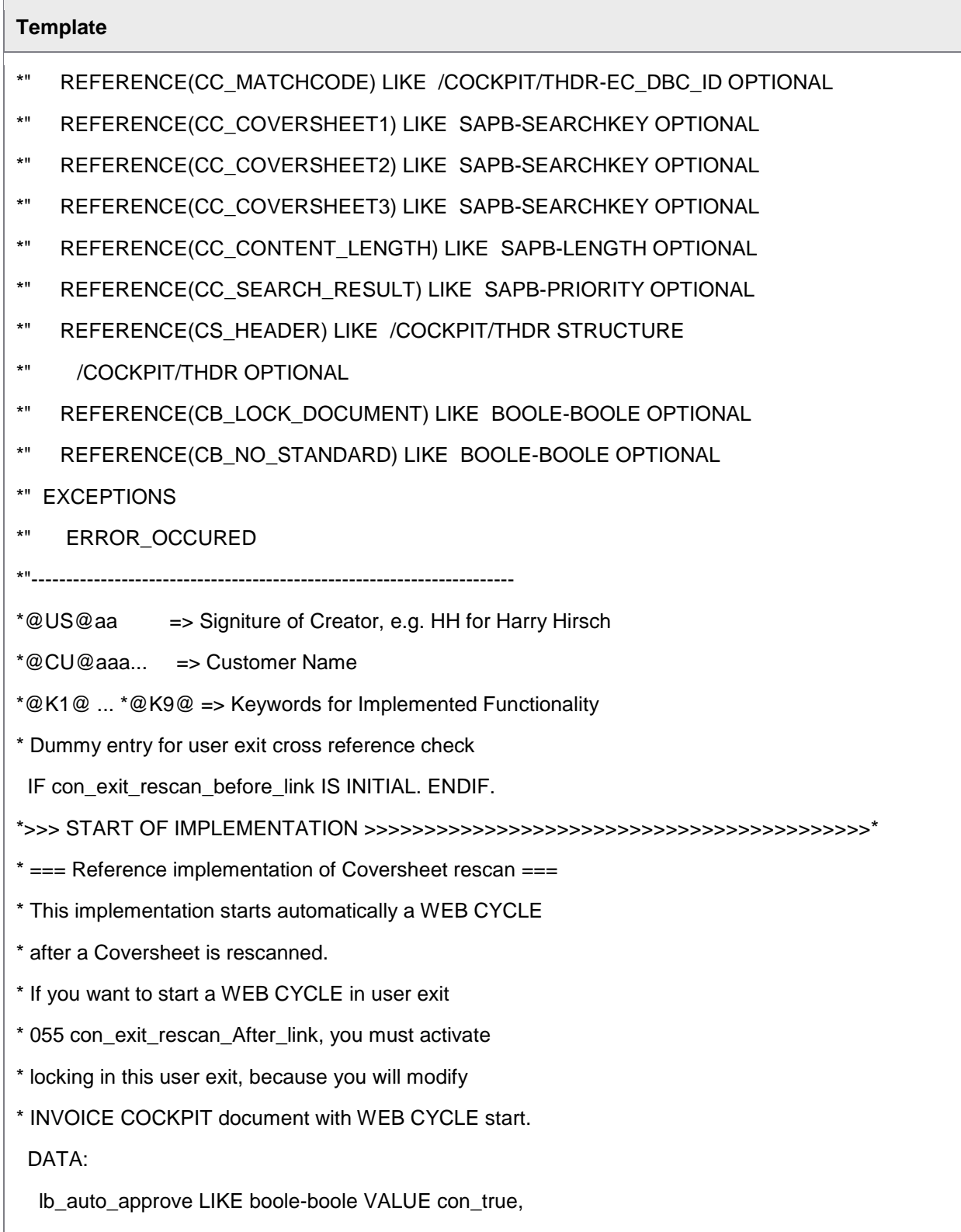

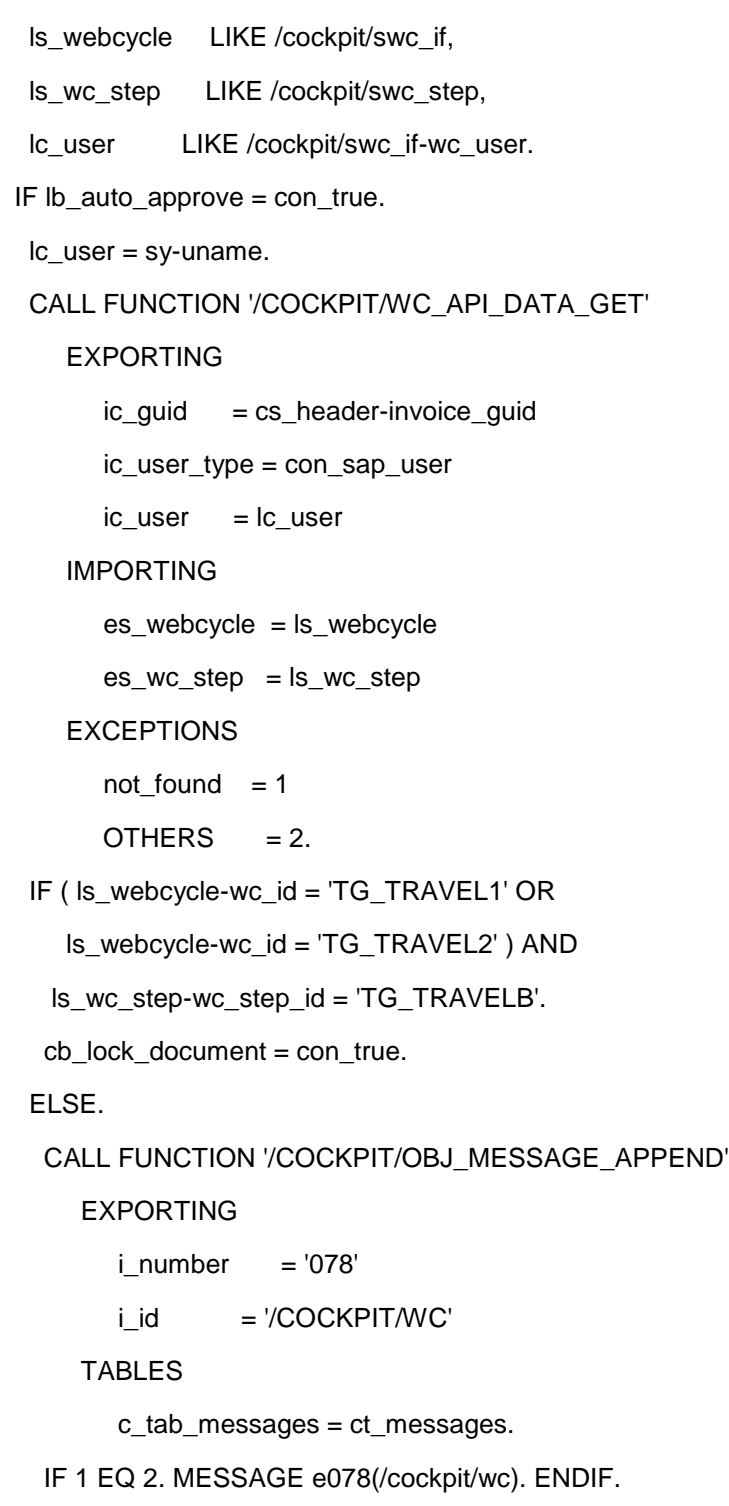

```
Template
    RAISE error_occured.
   ENDIF.
  ELSE.
   CHECK:
    NOT cc_coversheet1 IS INITIAL OR
    NOT cc_coversheet2 IS INITIAL OR
    NOT cc_coversheet3 IS INITIAL.
   IF cs_header-status EQ con_status_webcycle.
    CALL FUNCTION '/COCKPIT/OBJ_MESSAGE_APPEND'
      EXPORTING
        i number = '078'i id = '/COCKPIT/WC'
      TABLES
         c_tab_messages = ct_messages.
    IF 1 EQ 2. MESSAGE e078(/cockpit/wc). ENDIF.
    RAISE error_occured.
   ENDIF.
   cb_lock_document = con_true.
  ENDIF.
*<<< END OF IMPLEMENTATION <<<<<<<<<<<<<<<<<<<<<<<<<<<<<<<<<<<<<<<<<<<<*
ENDFUNCTION.
```
## User Exit 056 – Adjustment of the data in Rescan after linking

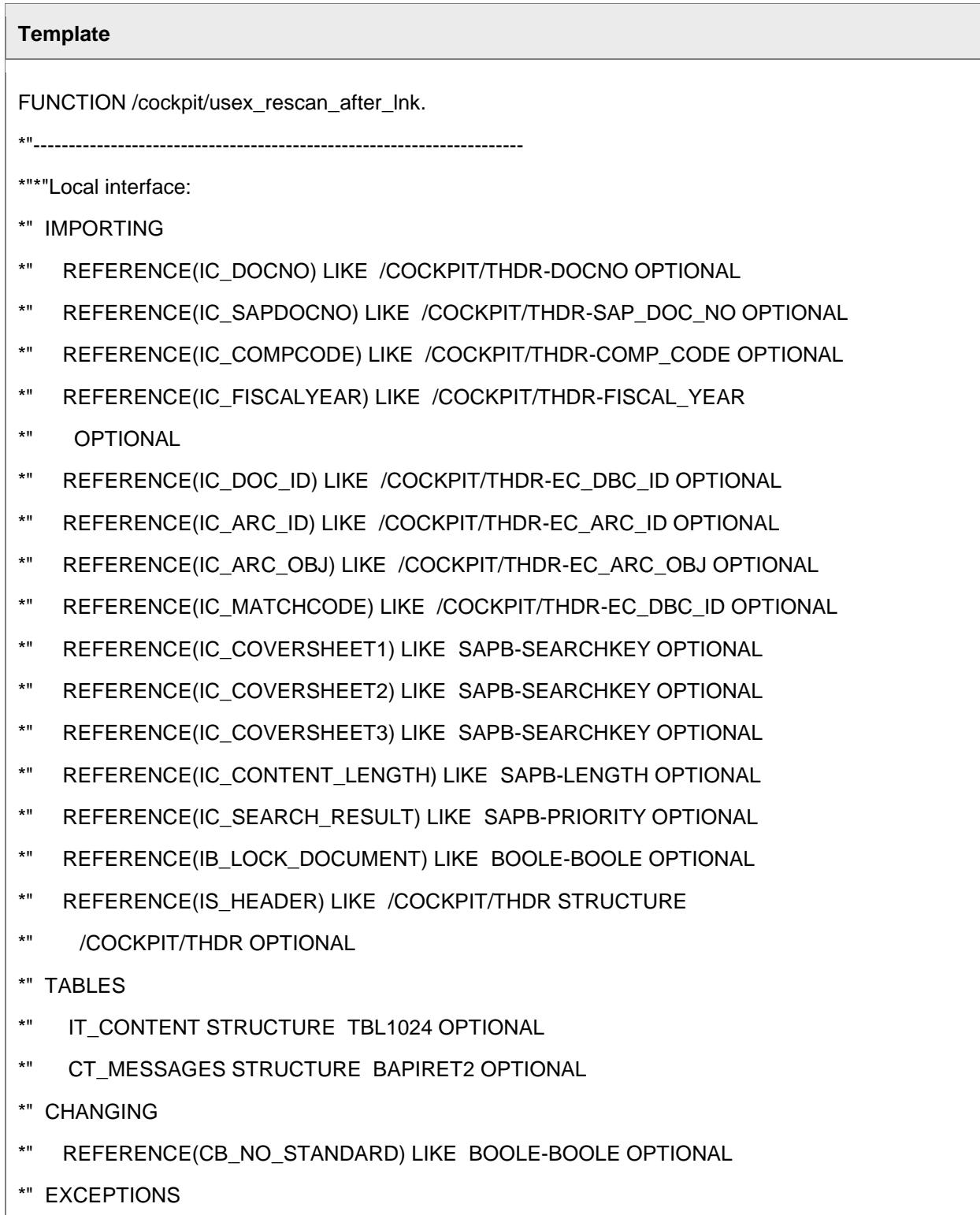

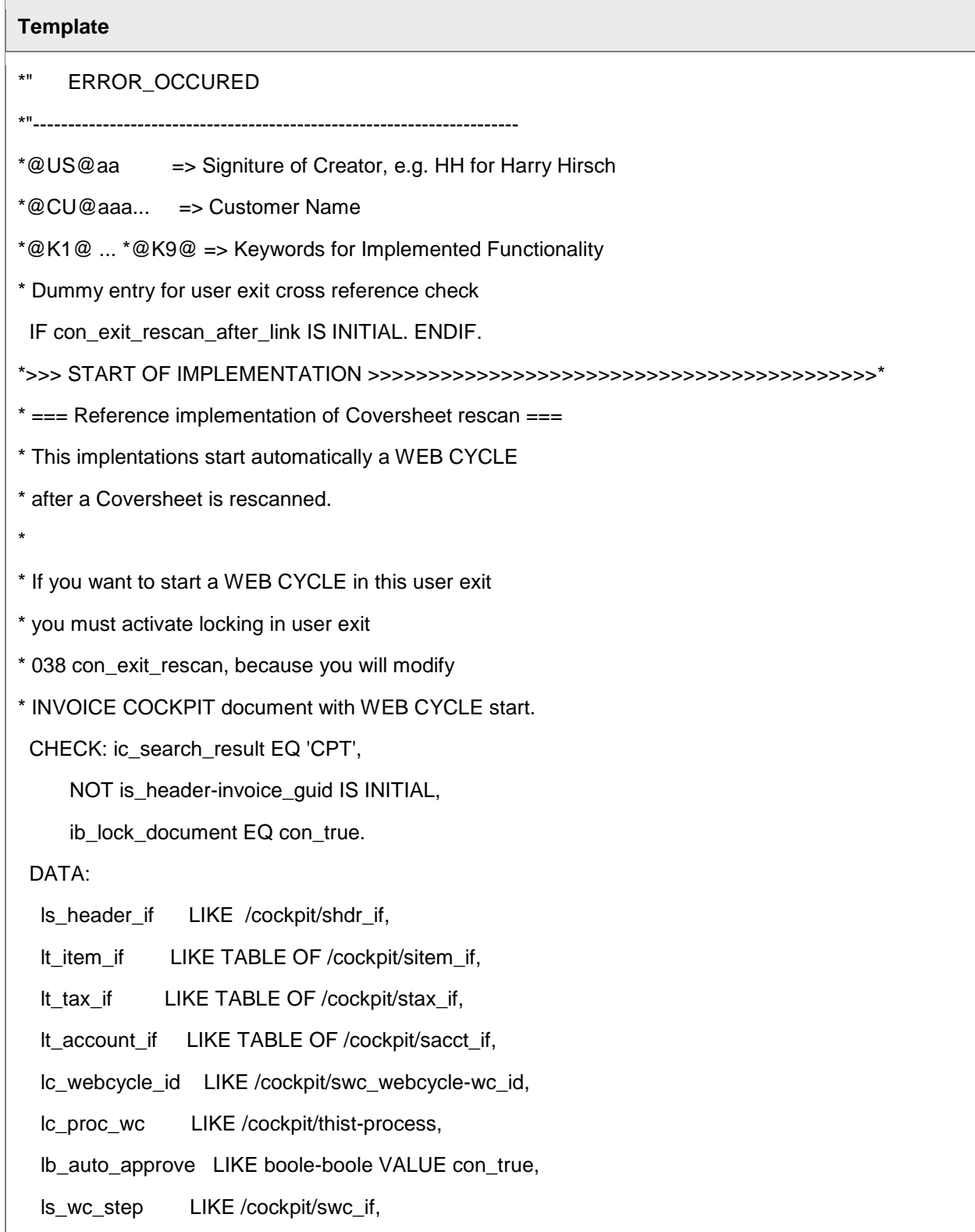

```
Template
   lc_user LIKE /cockpit/swc_if-wc_user.
* get INVOICE COCKPIT document data from database
  CALL FUNCTION '/COCKPIT/API_DATA_GET'
    EXPORTING
      i_guid = is_header-invoice_guid
    IMPORTING
       e_str_header = ls_header_if
    TABLES
       e_tab_item = lt_item_if
      e_tab_tax = It_tax_i e_tab_account = lt_account_if
    EXCEPTIONS
       no_data_found = 1
       error_occured = 2
      OTHERS = 3.
  IF sy-subrc NE 0.
   CALL FUNCTION '/COCKPIT/OBJ_MESSAGE_APPEND'
     EXPORTING
       i<sub>_type</sub> = 'E'i id = '/COCKPIT/WC'
       i_number = '022'
        i_message_v1 = is_header-invoice_guid
     TABLES
        c_tab_messages = ct_messages.
  IF 1 EQ 2. MESSAGE e022(/cockpit/wc) WITH space. ENDIF.
   RAISE error_occured.
  ENDIF.
  IF lb_auto_approve = con_true.
```

```
Template
* auto approve WEB CYCLE, user must pre-assigned
   lc_user = sy-uname.
   CALL FUNCTION '/COCKPIT/WC_API_DATA_GET'
     EXPORTING
        ic_guid = is_header-invoice_guid
        ic_user_type = con_sap_user
       ic_user = lc_user
     IMPORTING
        es_webcycle = ls_wc_step
     EXCEPTIONS
       not found = 1OTHERS = 2. CALL FUNCTION '/COCKPIT/WC_SET_APPROVED'
     EXPORTING
       is\_wc\_step = ls\_wc\_step ib_online = con_false
     TABLES
        et_messages = ct_messages
    EXCEPTIONS
       canceled = 1 error_occured = 2
       OTHERS = 3. ELSE.
* start WEB CYCLE, user must pre-assigned or
* must be automatically assigned with user exit.
   IF ls_header_if-status EQ con_status_webcycle.
    CALL FUNCTION '/COCKPIT/OBJ_MESSAGE_APPEND'
      EXPORTING
```

```
i_number = '078'
      i id = '/COCKPIT/WC'
    TABLES
       c_tab_messages = ct_messages.
  IF 1 EQ 2. MESSAGE e078(/cockpit/wc). ENDIF.
  RAISE error_occured.
 ENDIF.
 lc_webcycle_id = 'TG_TRAVEL1'.
 CALL FUNCTION '/COCKPIT/WC_START'
   EXPORTING
     ib_online = con_false
      ic_webcycle_id = lc_webcycle_id
   IMPORTING
     ec\_proc\_wc = lc\_proc\_wc TABLES
     it_item = lt_item_if
     it\_account = It\_account\_ifit\_tax = it\_tax\_if et_message = ct_messages
   CHANGING
     es_{\text{}header} = ls_{\text{}header_{\text{}}if} EXCEPTIONS
     canceled = 1error\_occured = 2OTHERS = 3. IF sy-subrc EQ 0.
  CALL FUNCTION '/COCKPIT/API_DATA_UPDATE'
    EXPORTING
```
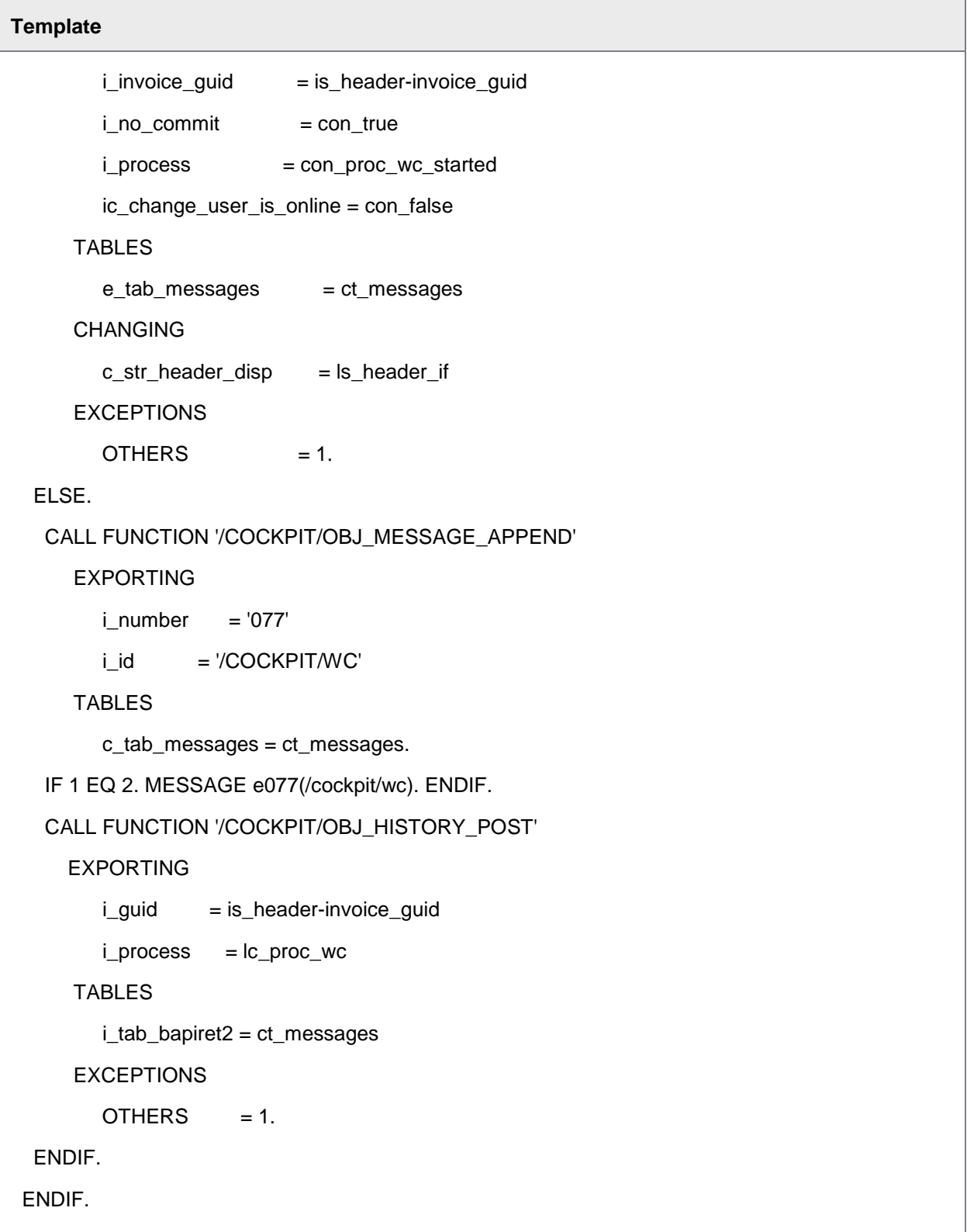

\* COMMIT WORK must be executed to be sure,

\* that API\_DATA\_UPDATE or OBJ\_HISTORY\_POST is written to database.

\* There is no explicit COMMIT WORK in RFC\_RESCAN

\*<<< END OF IMPLEMENTATION <<<<<<<<<<<<<<<<<<<<<<<<<<<<<<<<<<<<<<<<<<<<\*

ENDFUNCTION.

## User Exit 057 – Initialize Button for vendor selection

(SAP R/3 4.6 or later)

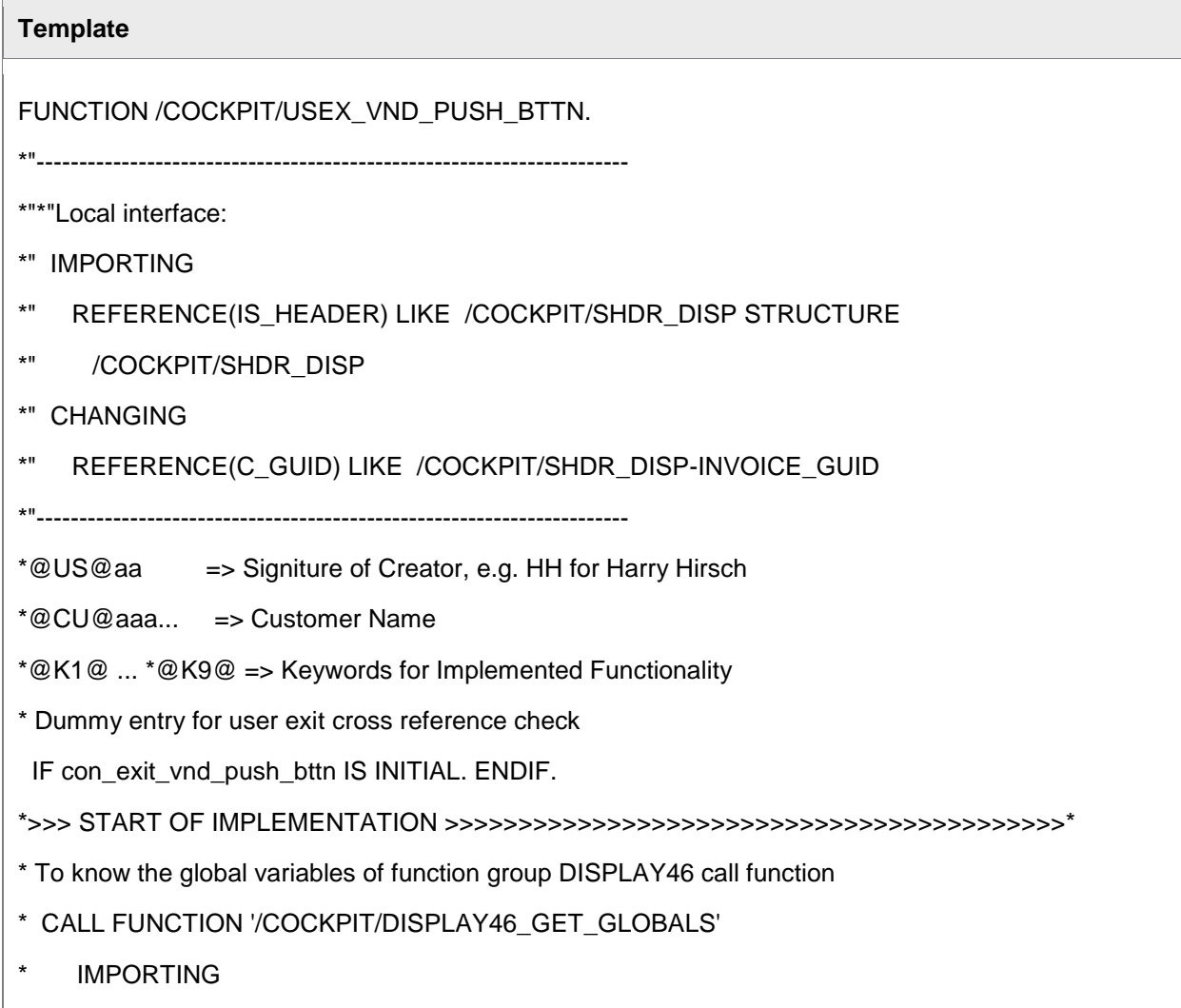

- \* ec\_data\_changed =
- ec\_change\_detail =
- $*$  ec\_in\_webcycle = .

\*<<< END OF IMPLEMENTATION <<<<<<<<<<<<<<<<<<<<<<<<<<<<<<<<<<<<<<<<<<<<\*

\* User exit maybe necessary if hitlist of possible vendors changed

- \* during user entry in detail mode (entered different PO's etc) in this
- \* case the changing parameter c\_guid must be initialized

ENDFUNCTION.

## User Exit 058 – Change text of SAP Business Workflow Workitem

(SAP R/3 4.6 or later)

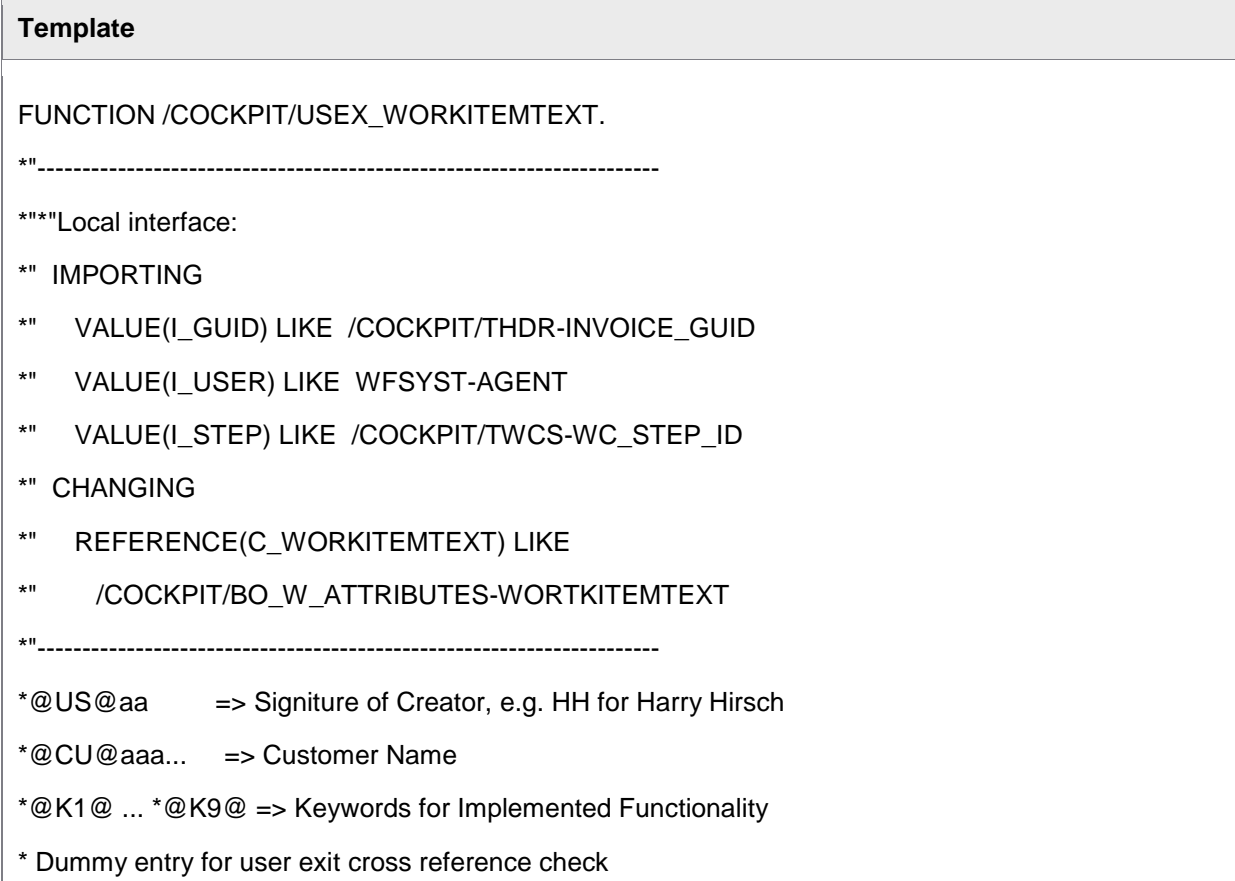

- \* Caution: id current receiver of step is SAP User 'DUNKEL', the value
- \* if field i\_user is 'USDUNKEL'
- \* be careful to use methods like /cockpit/obj\_data\_get. The sy-uname is
- \* WF-BATCH when this module is called, there may be authority issues

IF con\_exit\_workitemtext IS INITIAL. ENDIF.

\*>>> START OF IMPLEMENTATION >>>>>>>>>>>>>>>>>>>>>>>>>>>>>>>>>>>>>>>>>>\*

\*<<< END OF IMPLEMENTATION <<<<<<<<<<<<<<<<<<<<<<<<<<<<<<<<<<<<<<<<<<<<\*

**ENDEUNCTION** 

## User Exit 059 – Adopt display of planned multi-account assignments

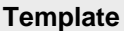

FUNCTION /cockpit/usex\_accas\_display.

- \*"----------------------------------------------------------------------
- \*"\*"Local interface:
- \*" TABLES
- \*" IT\_ITEM\_DET STRUCTURE /COCKPIT/SITEM\_DET
- \*" CT\_ACCTASG STRUCTURE /COCKPIT/TACCAS
- \*" CHANGING
- \*" REFERENCE(CI\_SCREEN\_INPUT) TYPE I

\*"----------------------------------------------------------------------

\*@US@aa => Signiture of Creator, e.g. HH for Harry Hirsch

\*@CU@aaa... => Customer Name

\*@K1@ ... \*@K9@ => Keywords for Implemented Functionality

\* Dummy entry for user exit cross reference check

IF con\_exit\_accas\_display IS INITIAL. ENDIF.

\*>>> START OF IMPLEMENTATION >>>>>>>>>>>>>>>>>>>>>>>>>>>>>>>>>>>>>>>>>>\*

\*<<< END OF IMPLEMENTATION <<<<<<<<<<<<<<<<<<<<<<<<<<<<<<<<<<<<<<<<<<<<\*

ENDFUNCTION.

## User Exit 060 – Adjust data before a MM posting

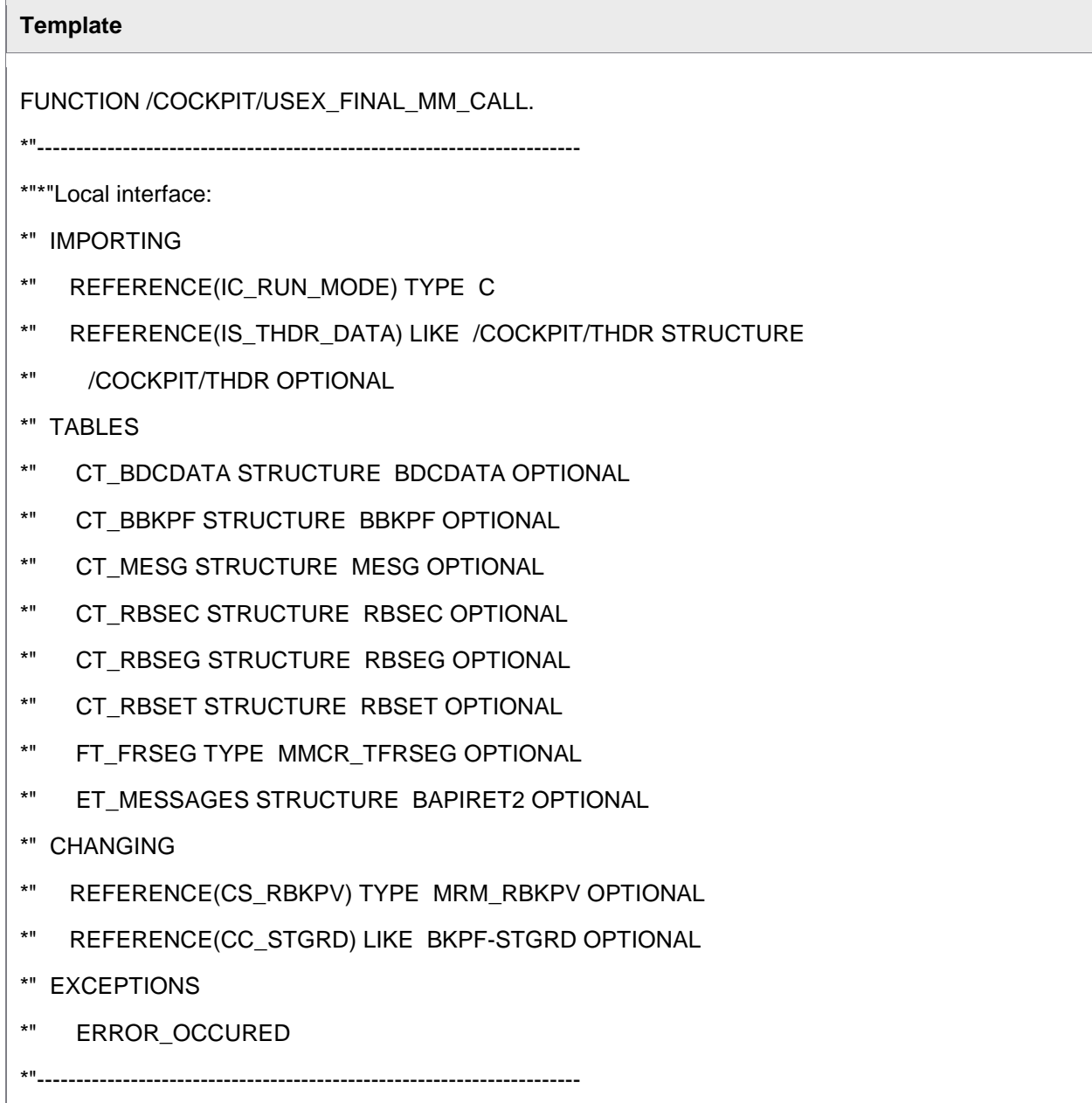

\*@US@aa => Signiture of Creator, e.g. HH for Harry Hirsch

\*@CU@aaa... => Customer Name

- \*@K1@ ... \*@K9@ => Keywords for Implemented Functionality
- \* Dummy entry for user exit cross reference check
- IF con\_exit\_final\_mm\_call IS INITIAL. ENDIF.
- \* ic\_run\_mode: 'O' online, 'C' mm conv, 'L' mm liv.
- \*>>> START OF IMPLEMENTATION >>>>>>>>>>>>>>>>>>>>>>>>>>>>>>>>>>>>>>>>>>\*
- \*<<< END OF IMPLEMENTATION <<<<<<<<<<<<<<<<<<<<<<<<<<<<<<<<<<<<<<<<<<<<\*

### User Exit 061 – Call of customer function popup on level

#### **Template**

FUNCTION /cockpit/usex\_item\_cust\_func.

- \*"----------------------------------------------------------------------
- \*"\*"Local interface:
- \*" IMPORTING
- \*" REFERENCE(IB\_IN\_WEBCYCLE) LIKE BOOLE-BOOLE
- \*" REFERENCE(IB\_EDITABLE) LIKE BOOLE-BOOLE
- \*" REFERENCE(IS\_HEADER) LIKE /COCKPIT/SHDR\_DISP STRUCTURE
- \*" /COCKPIT/SHDR\_DISP
- \*" EXPORTING
- \*" REFERENCE(IB\_ITEM\_UPDATE) LIKE BOOLE-BOOLE
- \*" TABLES
- \*" CT\_ITEM STRUCTURE /COCKPIT/SITEM\_IF
- \*" ET\_MESSAGES STRUCTURE BAPIRET2 OPTIONAL
- \*" EXCEPTIONS
- \*" ERROR\_OCCURED

\*@US@aa => Signiture of Creator, e.g. HH for Harry Hirsch

\*@CU@aaa... => Customer Name

\*@K1@ ... \*@K9@ => Keywords for Implemented Functionality

\* Dummy entry for user exit cross reference check

IF con\_exit\_cust\_fct\_item IS INITIAL. ENDIF.

\*>>> START OF IMPLEMENTATION >>>>>>>>>>>>>>>>>>>>>>>>>>>>>>>>>>>>>>>>>>\*

\*<<< END OF IMPLEMENTATION <<<<<<<<<<<<<<<<<<<<<<<<<<<<<<<<<<<<<<<<<<<<\*

ENDFUNCTION.

### User Exit 063 – REPORTER Export, changes in result tables after export

This user exit can be used to export fields that are not included in the default export files. The user exit can also change the data that is exported. For example, you could change user IDs to the users' actual names.

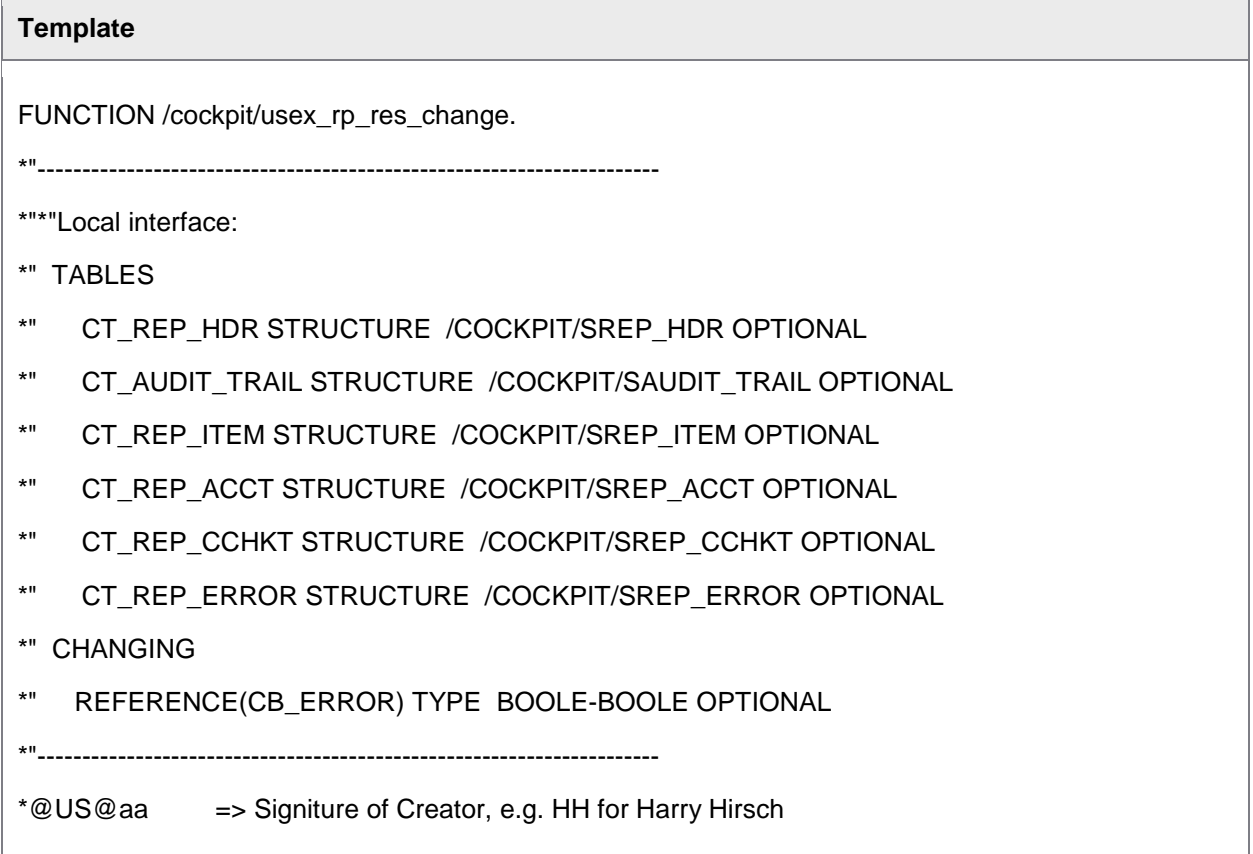

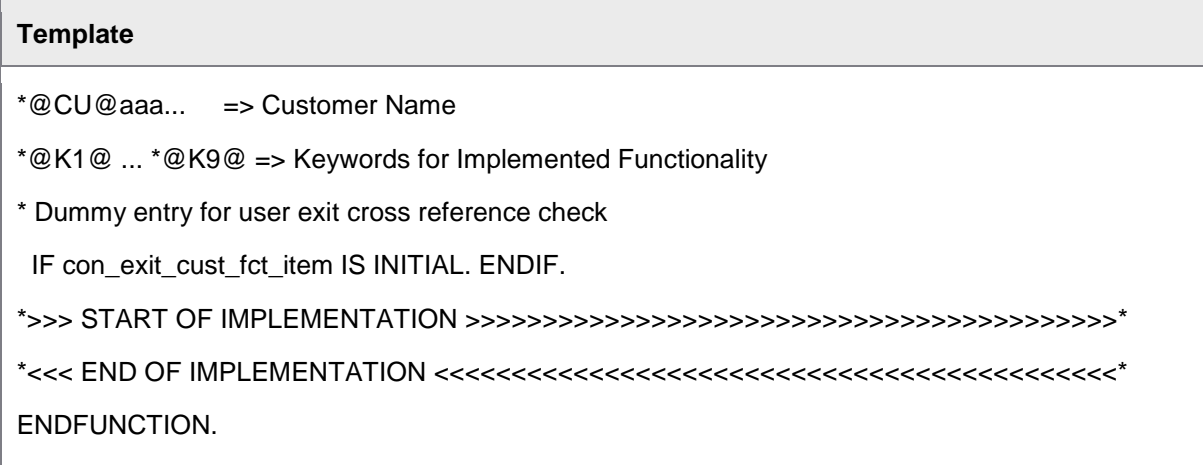

## User Exit 066 – Determination of the document type on editing

This User Exit performs the same function as [User Exit 008,](#page-228-0) but 066 can be used to change the SAP document type when editing a document, whereas 006 can only be used to change the SAP document type upon document transfer/import.

This User Exit is very helpful, for example, when changing the **Subsequent Debit/Credit** (TBTKZ) flag for a document, which requires a change to the SAP document type used for posting.

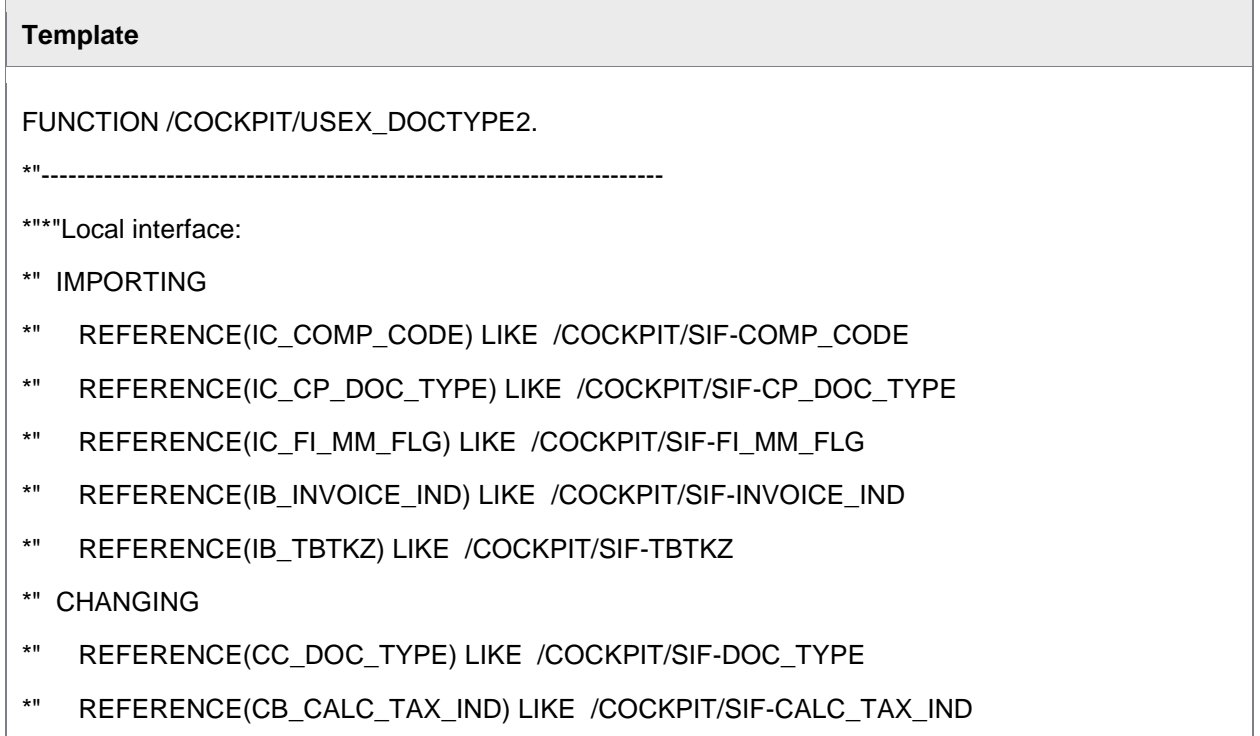
```
Template
*" OPTIONAL
*" EXCEPTIONS
*" NOT_FOUND
*"----------------------------------------------------------------------
*@US@aa => Signiture of Creator, e.g. HH for Harry Hirsch
*@CU@aaa... => Customer Name
*@K1@ ... *@K9@ => Keywords for Implemented Functionality
* Dummy entry for user exit cross reference check
  IF con_exit_doctype2 IS INITIAL. ENDIF.
*>>> START OF IMPLEMENTATION >>>>>>>>>>>>>>>>>>>>>>>>>>>>>>>>>>>>>>>>>>*
* DATA:
* ls_posting TYPE ?????.
*
* IF ib_tbtkz CO ' /'.
* EXIT.
* ENDIF.
*
* CALL FUNCTION '?????'
* EXPORTING
* i_comp_code = ic_comp_code
* i_cp_doc_type = ic_cp_doc_type
* IMPORTING
* e_str_posting = ls_posting
* EXCEPTIONS
* not_found = 1
* OTHERS = 2.
* IF sy-subrc \lt 0.
* RAISE not_found.
```

```
Template
* ENDIF.
*
** Set document type by invoice indicator and FI_MM flag
* IF NOT ib_invoice_ind IS INITIAL.
* IF ic_fi_mm_flg EQ con_type_fi OR
* ls_posting-doc_type_inv_mm IS INITIAL.
* cc_doc_type = ls_posting-doc_type_inv.
* ELSE.
* cc_doc_type = ls_posting-doc_type_inv_mm.
* ENDIF.
* ELSE.
* IF ic_fi_mm_flg EQ con_type_fi OR
* ls_posting-doc_type_crm_mm IS INITIAL.
* cc_doc_type = ls_posting-doc_type_crm.
* ELSE.
* cc_doc_type = ls_posting-doc_type_crm_mm.
* ENDIF.
* ENDIF.
*<<< END OF IMPLEMENTATION <<<<<<<<<<<<<<<<<<<<<<<<<<<<<<<<<<<<<<<<<<<<*
ENDFUNCTION.
```
# User Exit 070 – Adjust messages before output in Web

This User Exit is called after the /COCKPIT/RFC\_MSG\_HISTORY\_GET function module. The latter is used to display the audit trail/history messages of a document in the Web Application (from 7.1 only). User Exit 070 can be used to modify these messages before being displayed.

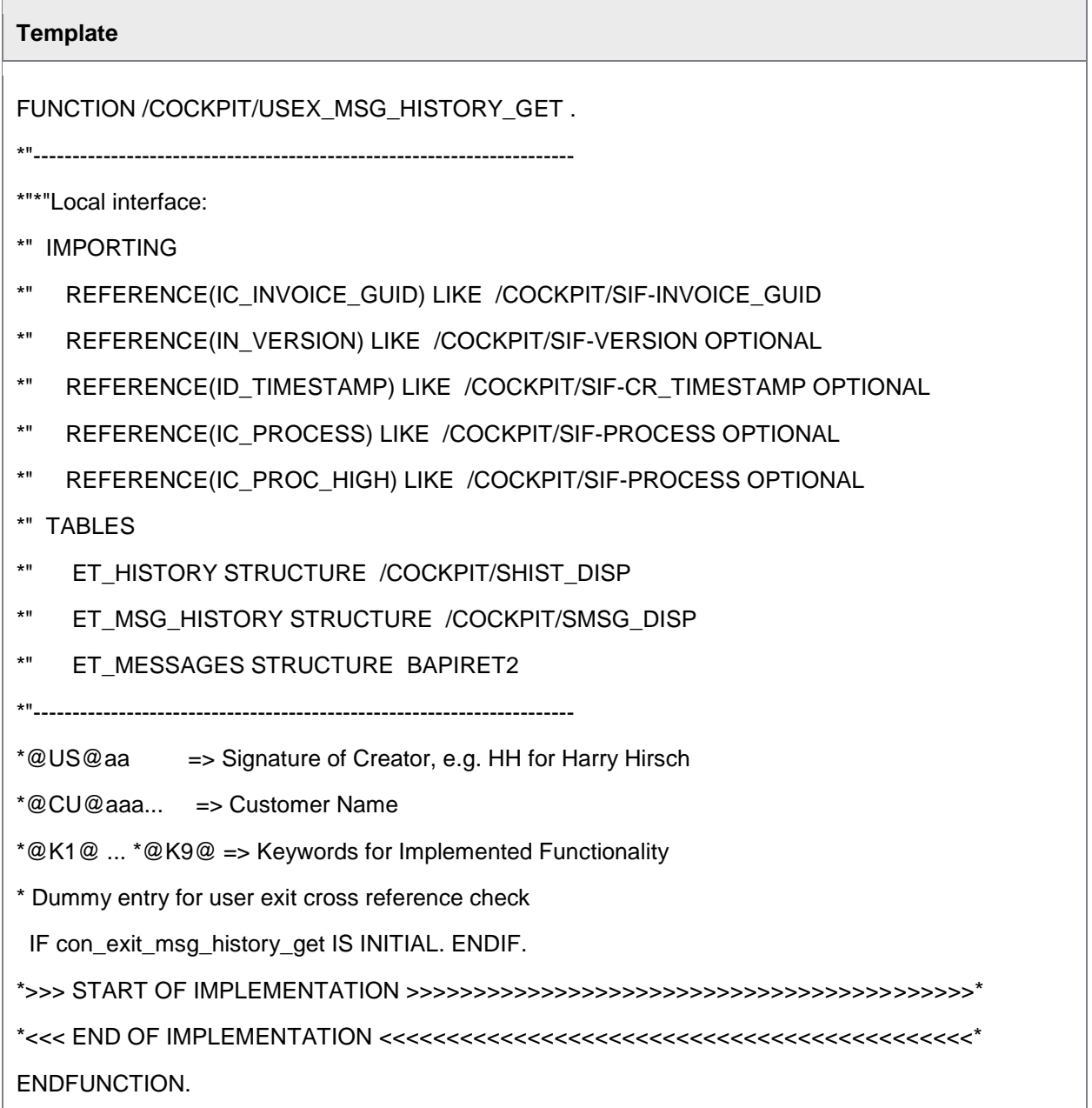

### User Exit 071 – Skip PROCESS DIRECTOR Accounts Payable documents

This User Exit is used to skip documents when users click the **Previous/Next document** buttons. The User Exit accesses document header data, on a boolean basis. For example, all documents without a follow-up flag could be skipped, so that only flagged documents are displayed.

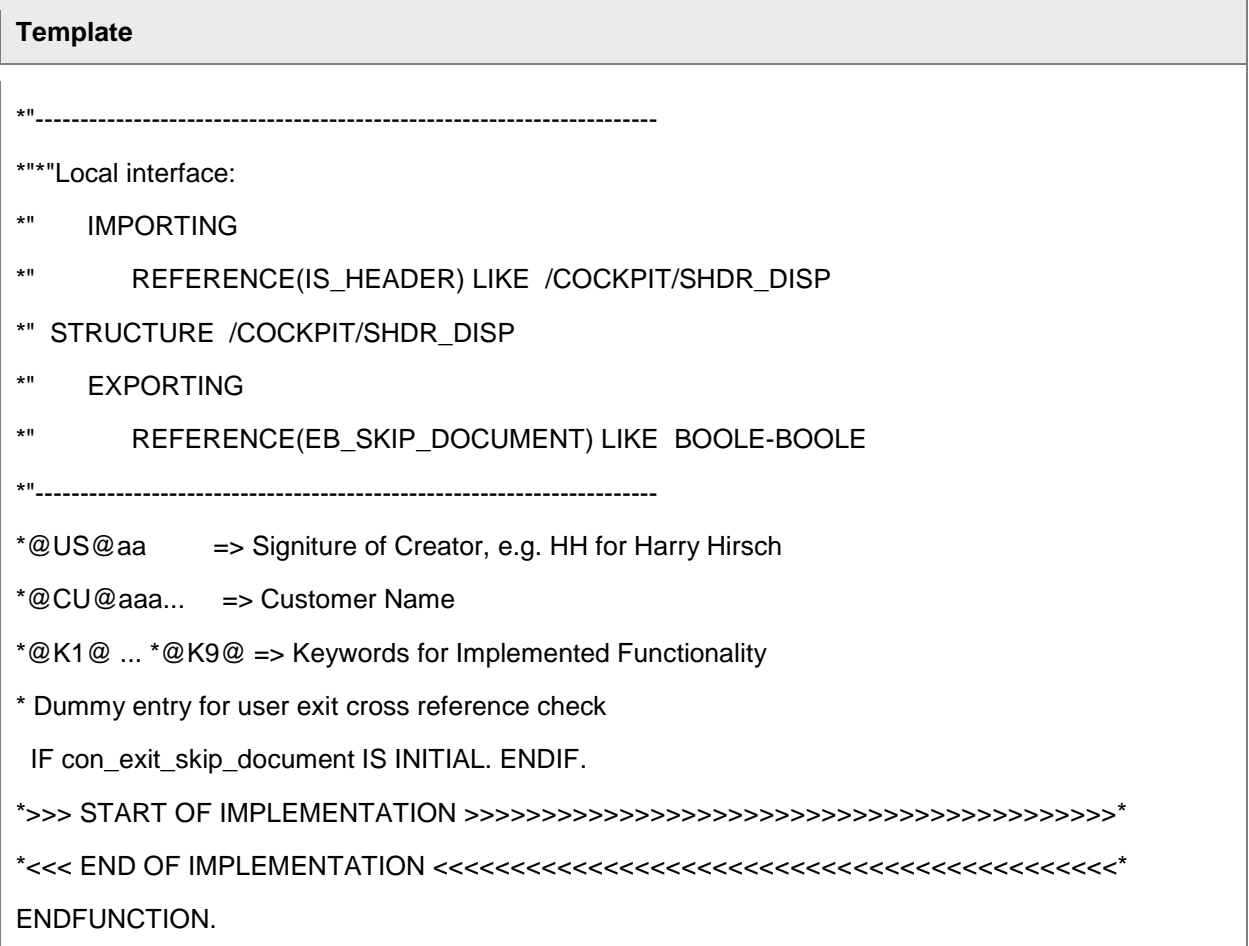

#### **Example**

\* SHOW ONLY DOCUMENTS WITH FOLLOW-UP FLAG(S)

IF IS\_HEADER-FOLLOW\_UP\_ICON IS INITIAL.

\* SKIP NEXT/PREVIOUS PD DOCUMENT

EB\_SKIP\_DOCUMENT = CON\_TRUE.

ELSE.

STOP SKIPPING

EB\_SKIP\_DOCUMENT = CON\_FALSE.

#### ENDIF.

### User Exit 072 – After rejection of a PROCESS DIRECTOR Accounts Payable document

This User Exit is called immediately after rejecting a document, including when a document is rejected via the **Document** > **Send message** dialog.

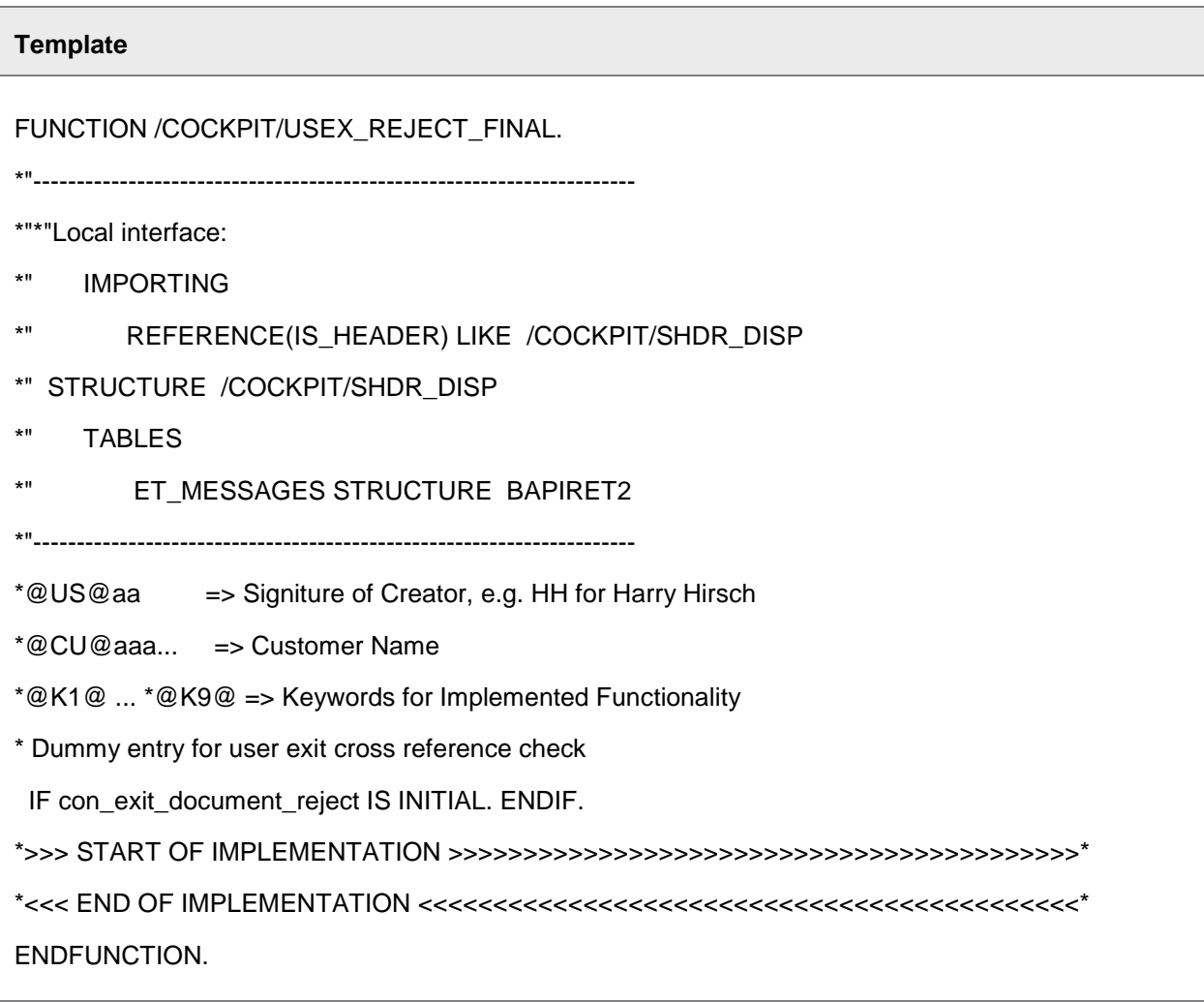

## User Exit 074 – After reversal of a PROCESS DIRECTOR document

(SAP R/3 4.6C or later)

This User Exit is called after a PROCESS DIRECTOR document has been reversed using the **Document** > **Reverse** menu item. You can use it to change values in any field in the document.

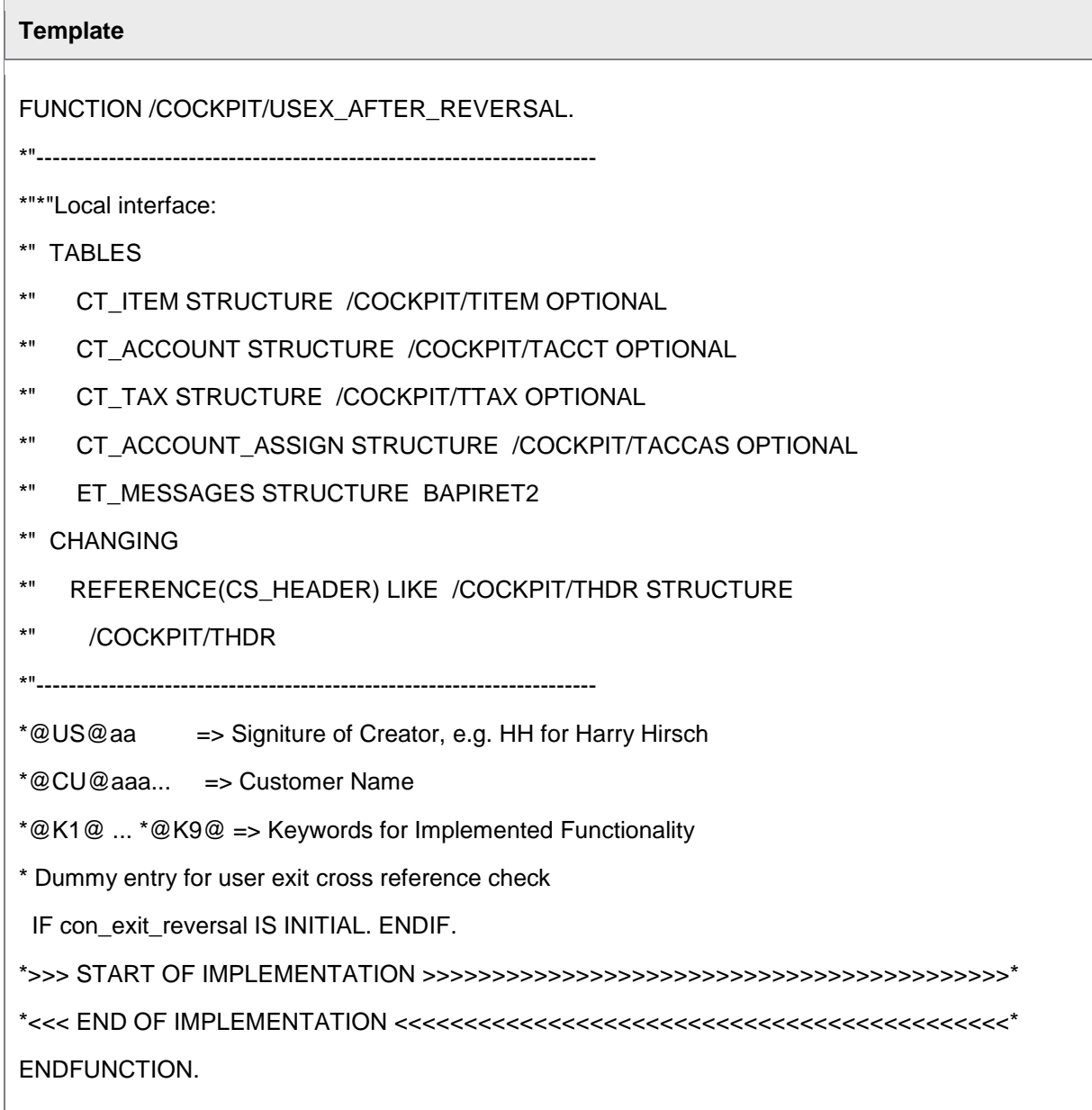

# User Exit 300 – Adjust Smart Form options

This User Exit enables the modification of Smart Form options such as language and printer.

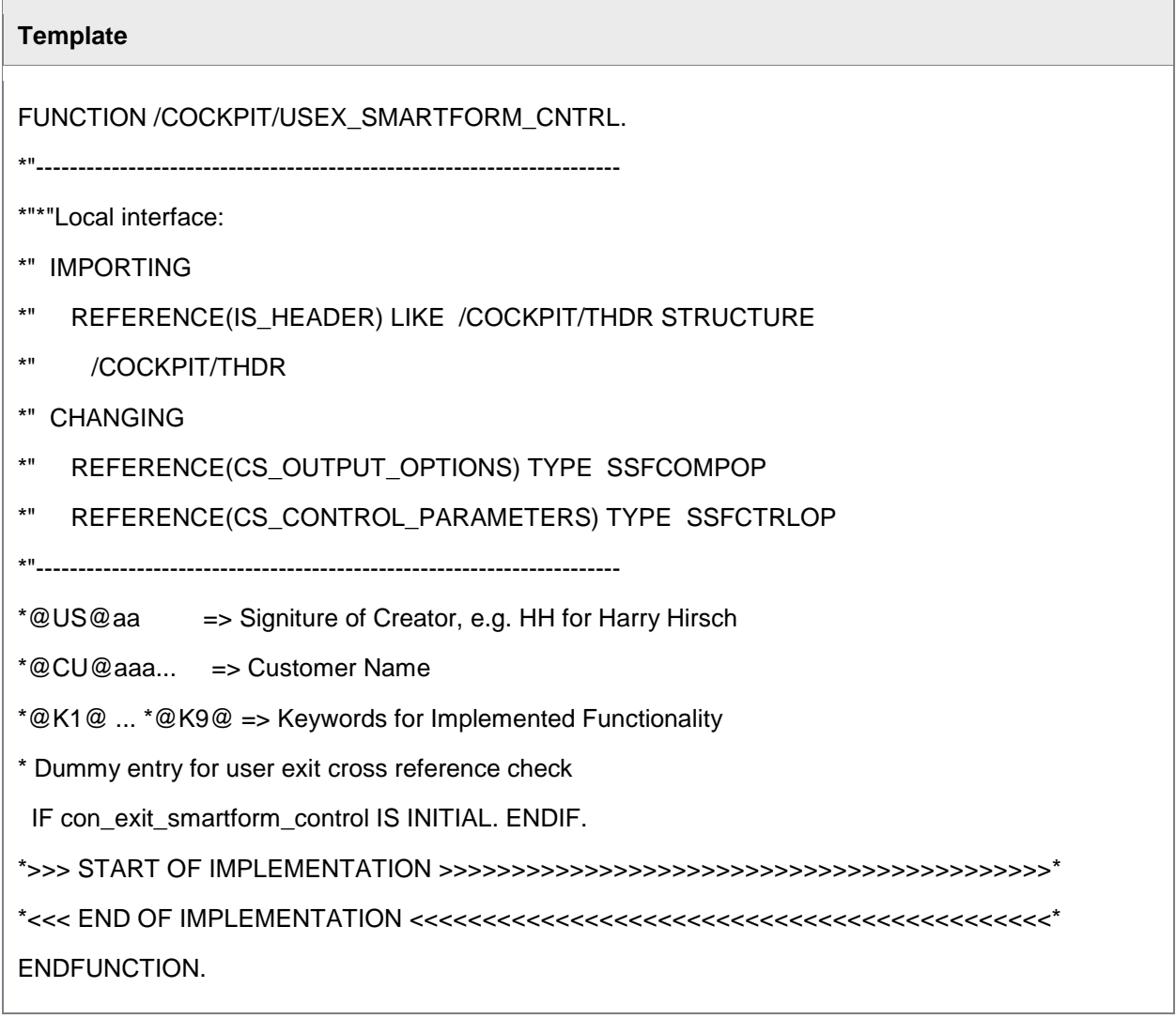

## User Exit 400 - REPORTER extract result change

Function group: /COCKPIT/RP\_EXIT\_SAMPLE

This interface allows you to change the data in all files exported by the **[/COCKPIT/2REPORTER54](#page-62-0)** program.

**Note:** Function 5 in the Business Solution Package, which is based on this interface, allows you to substitute users' names with the name of their department.

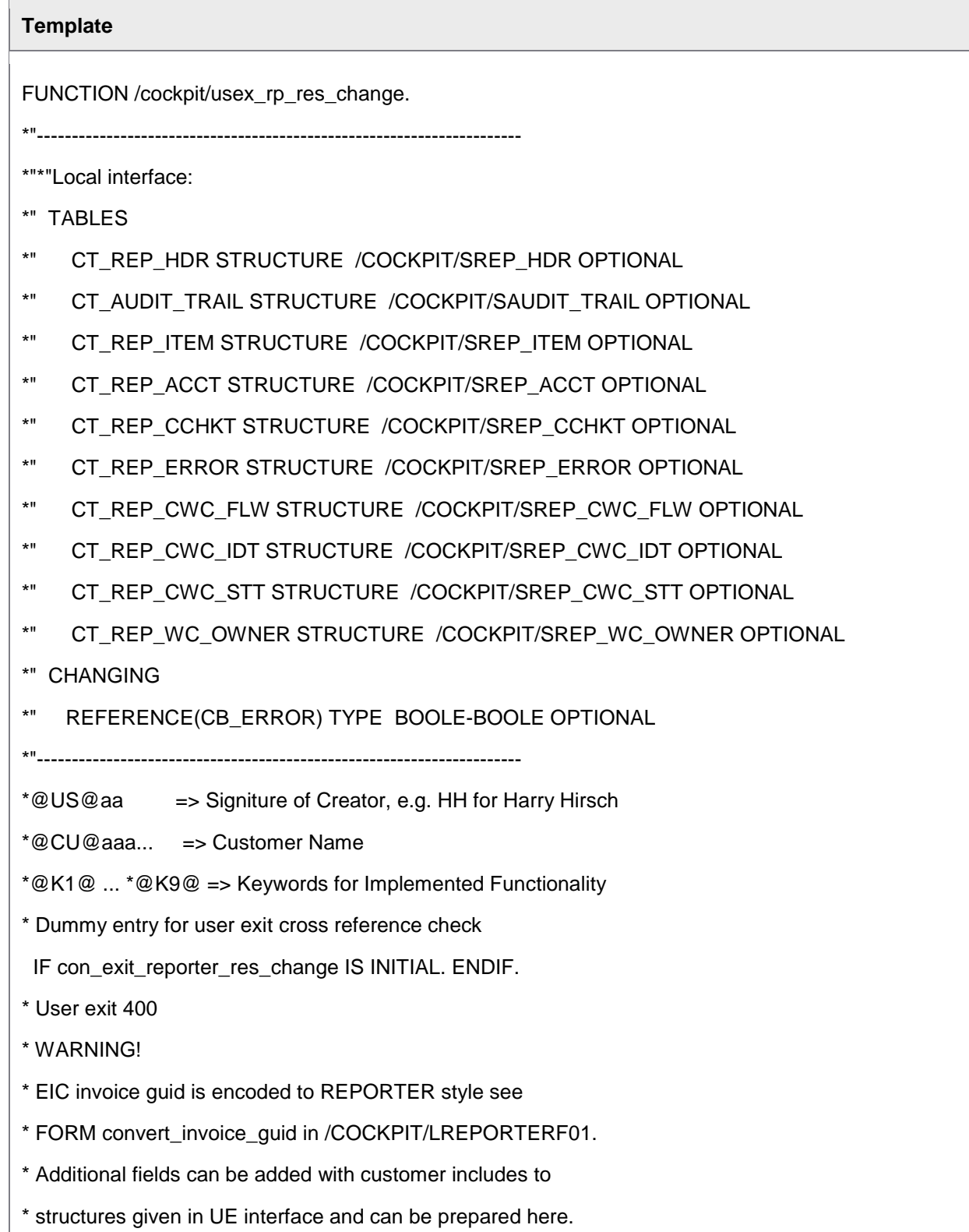

\* If additional field has the same name as in corresponding EIC table

\* this UE is not necessary.

\*>>> START OF IMPLEMENTATION >>>>>>>>>>>>>>>>>>>>>>>>>>>>>>>>>>>>>>>>>>\*

\*<<< END OF IMPLEMENTATION <<<<<<<<<<<<<<<<<<<<<<<<<<<<<<<<<<<<<<<<<<<<\*

ENDFUNCTION.

## User Exit 500 – Selection of REPETITOR documents

# **Template** FUNCTION /COCKPIT/USEX\_RPTTR\_SLCTN. \*'---------------------------------------------------------------------- \*'\*'Local interface: \*" IMPORTING \*" REFERENCE(I\_SELECT\_STATE\_CREATED) LIKE COMMS-COMMIT\_SW DEFAULT \*" 'X' \*" REFERENCE(I\_SELECT\_STATE\_ERROR) LIKE COMMS-COMMIT\_SW DEFAULT \*" 'X' \*" REFERENCE(I\_SELECT\_STATE\_WCONLY) LIKE COMMS-COMMIT\_SW DEFAULT \*" 'X' \*" REFERENCE(I\_SELECT\_STATE\_WCNORJ) LIKE COMMS-COMMIT\_SW DEFAULT \*" 'X' \*" REFERENCE(I\_SELECT\_FI) LIKE COMMS-COMMIT\_SW DEFAULT 'X' \*" REFERENCE(I\_SELECT\_MM) LIKE COMMS-COMMIT\_SW DEFAULT 'X' \*" TABLES \*" I\_SELOPT\_COMP\_CODE STRUCTURE BUKRS\_RAN \*" I\_SELOPT\_VENDOR STRUCTURE /COCKPIT/RVENDOR \*" I\_SELOPT\_DOC\_POST\_DATE STRUCTURE RNG\_DATE \*" I\_SELOPT\_USERNAME STRUCTURE /COCKPIT/RUSER

- \*" I\_SELOPT\_BEARBEITER STRUCTURE /COCKPIT/RUSER
- \*" I\_SELOPT\_DOC\_SCAN\_DATE STRUCTURE RNG\_DATE
- \*" I\_SELOPT\_DOCNO STRUCTURE /COCKPIT/RDOCNO OPTIONAL
- \*" I\_SELOPT\_CURRENCY STRUCTURE /COCKPIT/RCURR
- \*" I\_FREE\_SELECTIONS STRUCTURE RSDSWHERE OPTIONAL
- \*" C\_TAB\_HEADER\_DISP STRUCTURE /COCKPIT/SHDR\_IF OPTIONAL
- \*" EXCEPTIONS
- \*" NO\_DATA\_FOUND
- \*" ERROR\_OCCURED\*'----------------------------------------------------------------

ENDFUNCTION.

### User Exit 501 – Processing of a document after REPETITOR selection

#### **Template**

FUNCTION /COCKPIT/USEX\_REPETITOR\_FINAL .

\*'----------------------------------------------------------------------

\*'\*'Local interface:

- \*' IMPORTING
- \*' REFERENCE(IC\_PROCESS) LIKE /COCKPIT/SIF-PROCESS
- \*' TABLES
- \*' C\_TAB\_ITEM STRUCTURE /COCKPIT/SITEM\_IF
- \*' C\_TAB\_ACCOUNT STRUCTURE /COCKPIT/SACCT\_IF
- \*' C\_TAB\_TAX STRUCTURE /COCKPIT/STAX\_IF
- \*' C\_TAB\_ACCT\_ASSIGN STRUCTURE /COCKPIT/TACCAS
- \*' E\_TAB\_MESSAGES STRUCTURE BAPIRET2
- \*' CHANGING
- \*' REFERENCE(C\_STR\_HEADER) LIKE /COCKPIT/SHDR\_IF STRUCTURE
- \*' /COCKPIT/SHDR\_IF

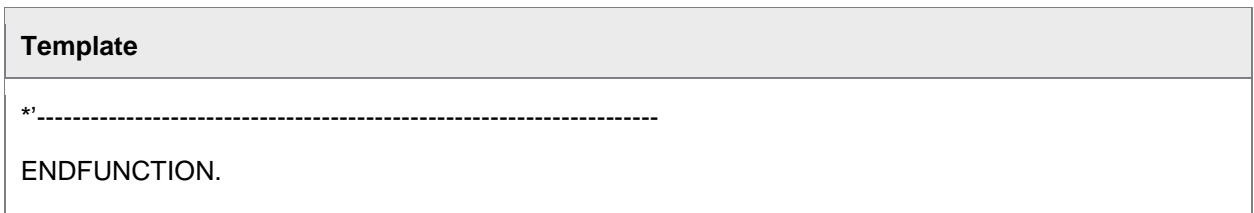

## User Exit 701 – Adjust INFO MAIL subject keywords

In order to analyze incoming email subjects, INFO MAIL supports five fields by default (LIFNR, EIKTO, DOC\_DATE, PO\_NUMBER and REF\_DOC\_NO). You can use this user exit to add support for additional fields. When an email is received with values for these additional fields, the values are added to the standard query.

This user exit can be used to expand the functionality of INFO MAIL. For example, you could use INFO MAIL to register new WORK CYCLE users, where these users could send an email to the INFO MAIL service containing the user's name and contact details, and a separate user exit could be written to take these details to create a new WORK CYCLE user. Similarly, new vendors could register for the INFO MAIL service by sending an email containing their vendor number and contact details, and a user exit could be executed to take these details to register the vendor for INFO MAIL.

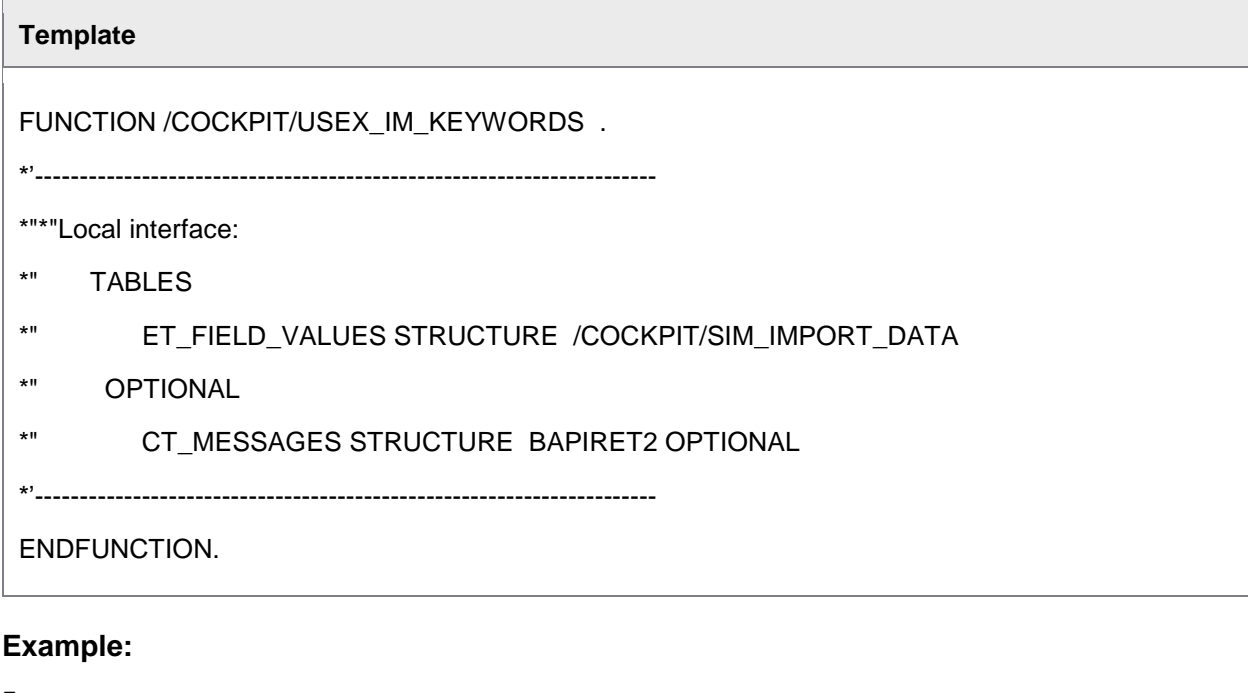

FUNCTION Z\_USEX\_IM\_KEYWORDS.

\*"----------------------------------------------------------------------

\*"\*"LOCAL INTERFACE:

\*" TABLES

\*" ET\_FIELD\_VALUES STRUCTURE /COCKPIT/SIM\_IMPORT\_DATA

\*" OPTIONAL \*" CT\_MESSAGES STRUCTURE BAPIRET2 OPTIONAL \*"---------------------------------------------------------------------- \*@US@RZ => SIGNITURE OF CREATOR, E.G. HH FOR HARRY HIRSCH \*@CU@AAA... => CUSTOMER NAME \*@K1@ ... \*@K9@ => KEYWORDS FOR IMPLEMENTED FUNCTIONALITY \* DUMMY ENTRY FOR USER EXIT CROSS REFERENCE CHECK IF CON\_EXIT\_INFOMAIL\_KEYWORDS IS INITIAL. ENDIF. \* USER EXIT 701 \*>>> START OF IMPLEMENTATION >>>>>>>>>>>>>>>>>>>>>>>>>>>>>>>>>>>>>>>>>>\* ET FIELD VALUES-FIELD = 'ACTION'. APPEND ET FIELD VALUES. ET FIELD VALUES-FIELD = 'NAME'. APPEND ET\_FIELD\_VALUES. ET\_FIELD\_VALUES-FIELD = 'PHONE'. APPEND ET FIELD VALUES. \*<<< END OF IMPLEMENTATION <<<<<<<<<<<<<<<<<<<<<<<<<<<<<<<<<<<<<<<<<<<<\* ENDFUNCTION. In this example, the ACTION, NAME and PHONE fields are added to the list of supported INFO MAIL fields. You then call this user exit in the /COCKPIT/RFC\_IM\_CUSTOMIZ\_GET function to add the fields to the ET\_FIELD\_VALUES table. For example: \*>>> INSERT \* USER EXIT 702 - ENABLE USER DEFINABLE KEYWORDS CALL FUNCTION '/COCKPIT/Z\_USEX\_IM\_KEYWORDS' EXPORTING I EXITTYPE = CON EXIT INFOMAIL KEYWORDS IMPORTING E\_FNAME = LC\_FUNCTION **EXCEPTIONS** OTHERS = 1.

```
 IF SY-SUBRC EQ 0.
```
CALL FUNCTION LC\_FUNCTION

TABLES

IT\_FIELD\_VALUES = ET\_FIELD\_VALUES.

ENDIF.

\*<<< INSERT

### Data import

When importing files, not all functionality is built into the standard PROCESS DIRECTOR Accounts Payable code. In order to use these features, you must activate the following User Exits.

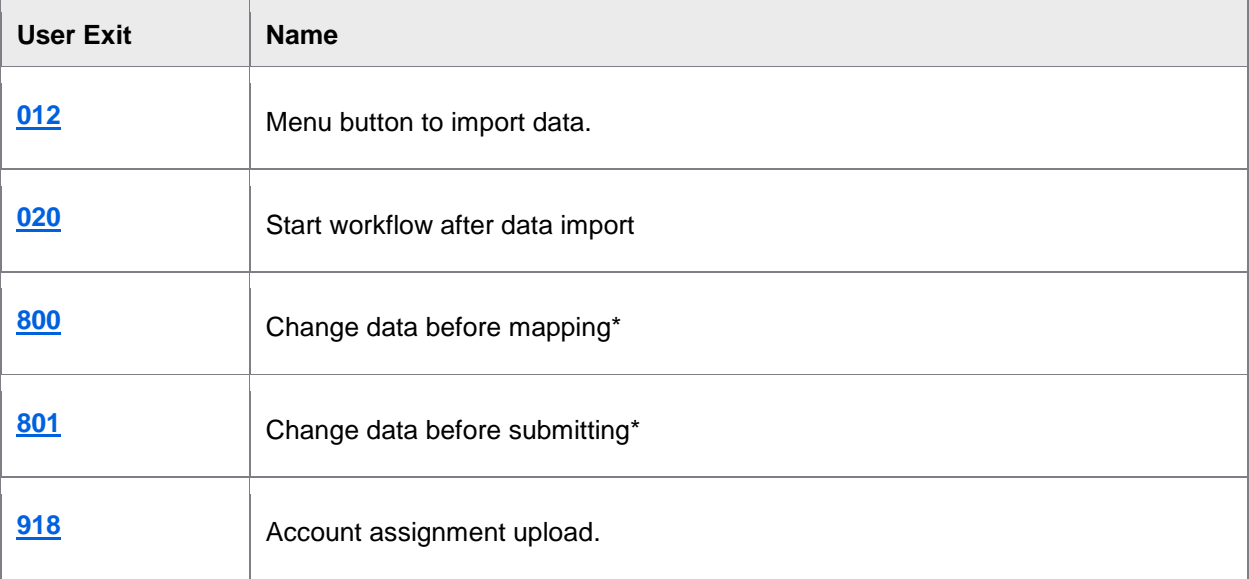

\* Template only. You must develop your own User Exit based on the template.

All file import User Exits are located in the /COCKPIT/IMPORT function group.

### List of User Exits

File import User Exit 012 – Menu button to import data

This User Exit creates a menu button in PROCESS DIRECTOR Accounts Payable to import files.

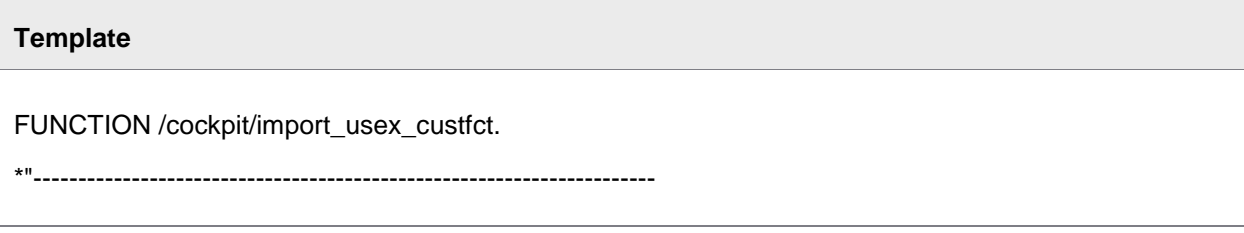

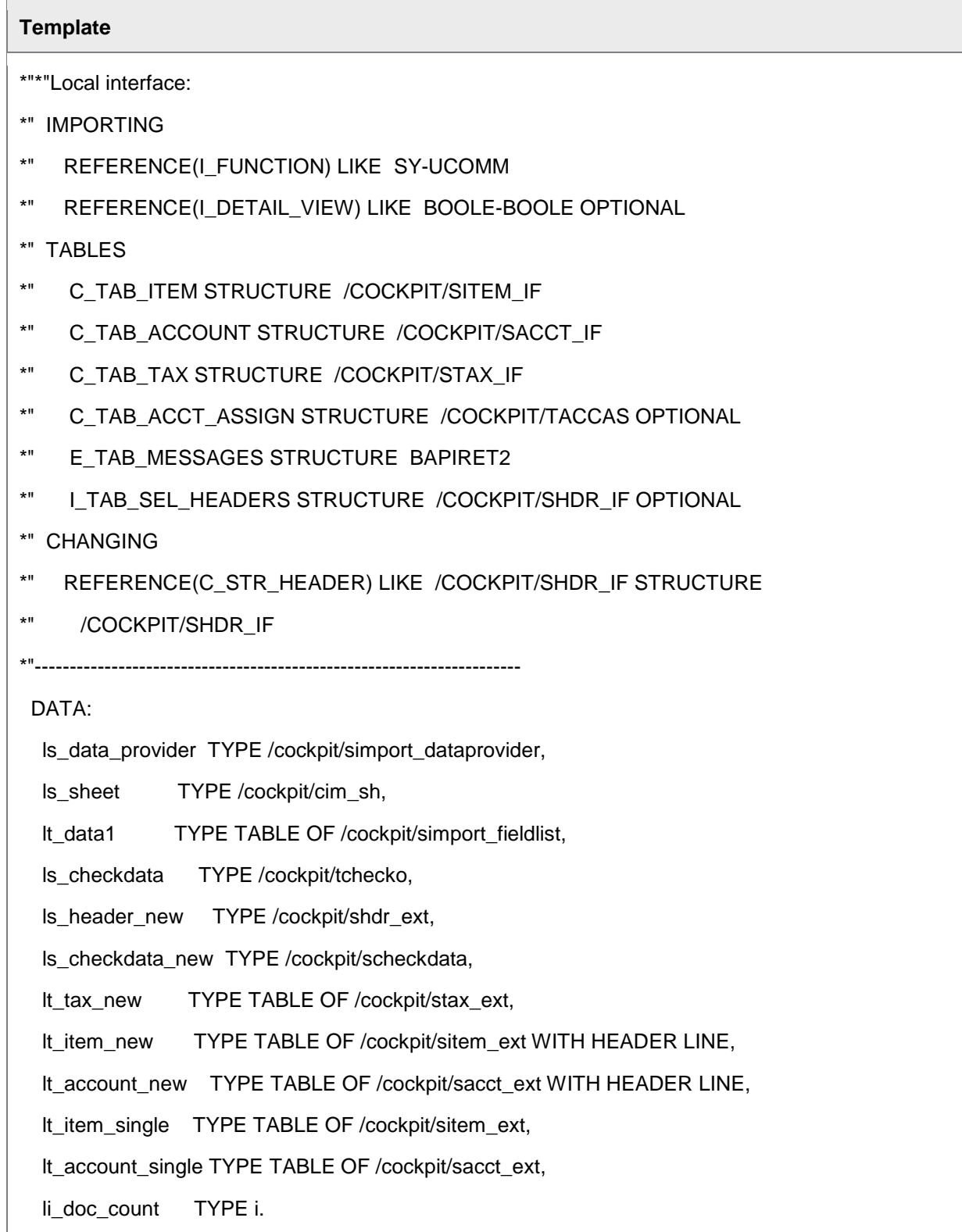

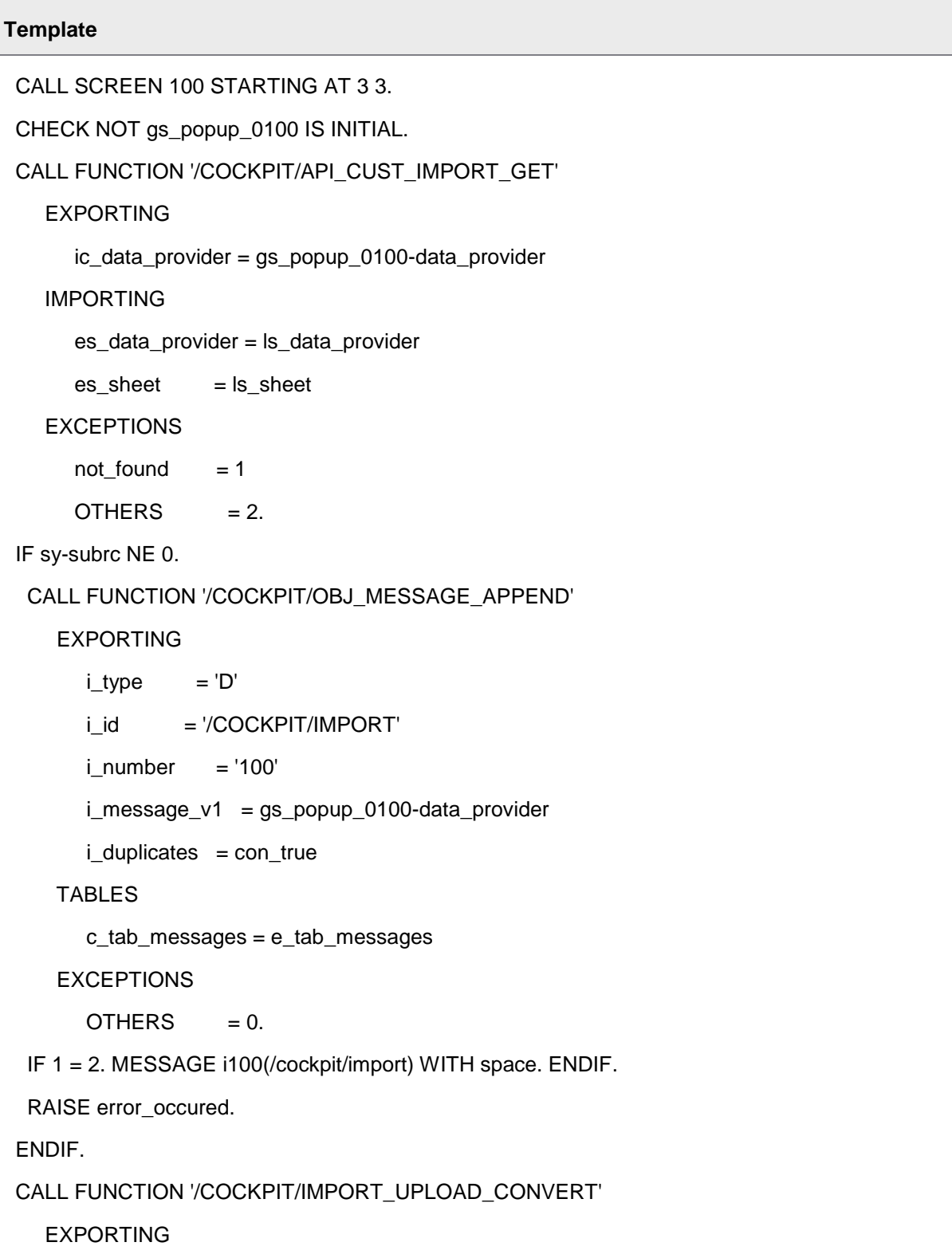

```
 ic_filename1 = gs_popup_0100-filename
      ic_fileformat1 = gs_popup_0100-fileformat
   TABLES
     et\_data1 = lt\_data1 ct_messages = e_tab_messages
  EXCEPTIONS
     error\_occured = 1OTHERS = 2.
 IF sy-subrc NE 0.
 EXIT.
 ENDIF.
 CALL FUNCTION '/COCKPIT/IMPORT_SHEET'
   EXPORTING
      ic_data_provider = gs_popup_0100-data_provider
      ib_debug_mode = gs_popup_0100-debug_mode
   IMPORTING
     es header = ls header new
      es_checkdata = ls_checkdata_new
   TABLES
     it\_data1 = it\_data1et_item = lt_item_new
     et_a account = lt_a account_new
    et\_tax = lt\_tax_new et_acct_assign = c_tab_acct_assign
      et_messages = e_tab_messages.
 CASE ls_sheet-import_sheet.
 WHEN con_import_sheet_create.
   PERFORM submit_document
```
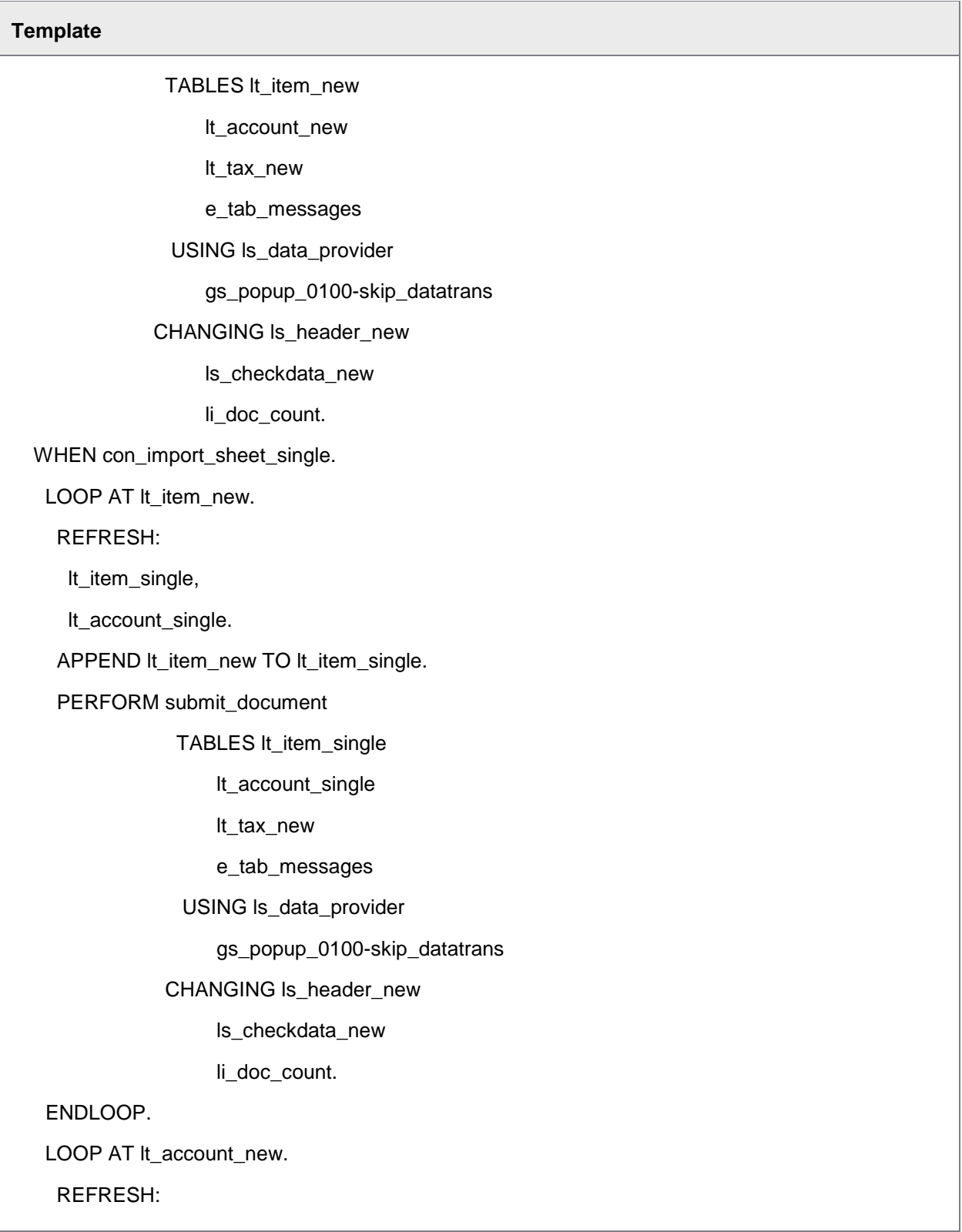

```
Template
      lt_item_single,
      lt_account_single.
     APPEND lt_account_new TO lt_account_single.
     PERFORM submit_document
                TABLES lt_item_single
                     lt_account_single
                     lt_tax_new
                     e_tab_messages
                 USING ls_data_provider
                     gs_popup_0100-skip_datatrans
                CHANGING ls_header_new
                     ls_checkdata_new
                     li_doc_count.
    ENDLOOP.
   WHEN con_import_sheet_update.
    CALL FUNCTION '/COCKPIT/API_DATA_ORG_GET'
       EXPORTING
         i_guid = c_str_header-invoice_guid
       IMPORTING
         e_str_check_data = ls_checkdata
       EXCEPTIONS
        error\_occured = 1OTHERS = 2.
    IF sy-subrc EQ 0.
     PERFORM update_doc_from_sheet TABLES c_tab_item
                          lt_item_new
                          c_tab_account
                          lt_account_new
```
<span id="page-306-0"></span>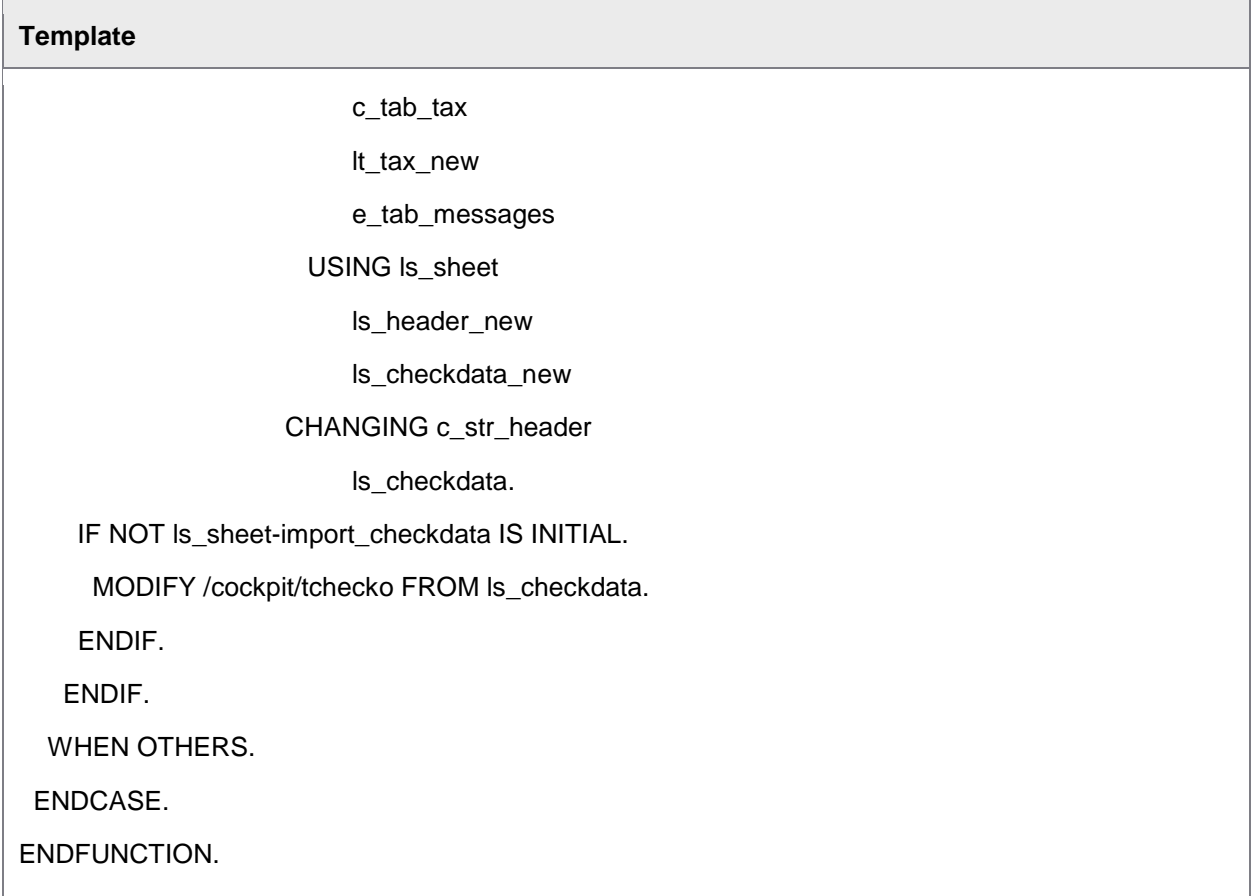

File import User Exit 020 – Start workflow after data import

This User Exit starts the workflow specified in **[/COCKPIT/IMPORT\\_C1](#page-204-0)** after the file(s) has been imported.

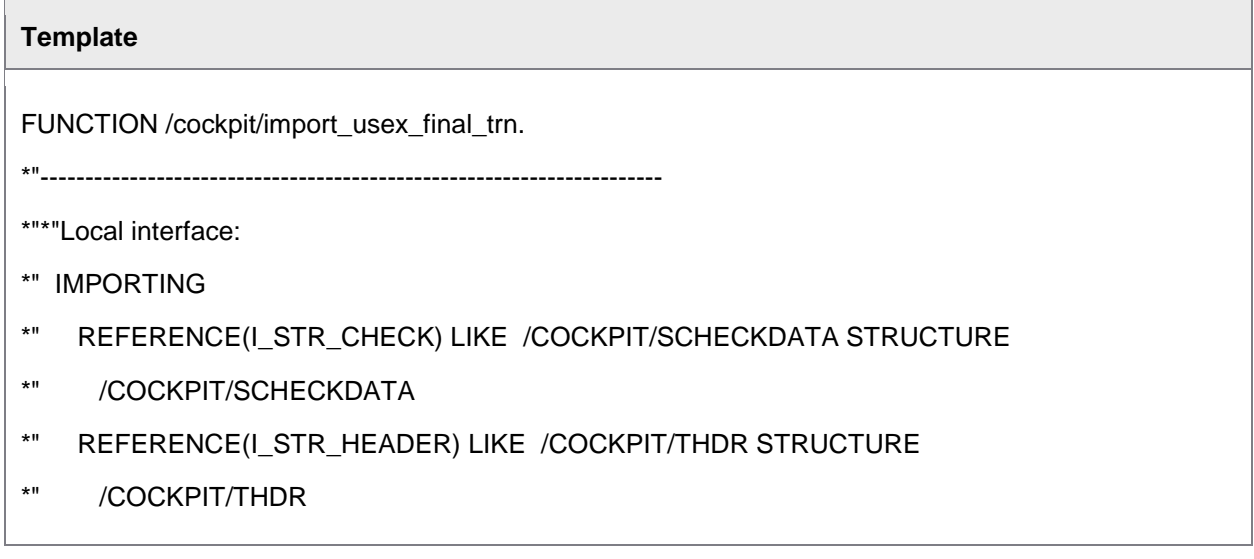

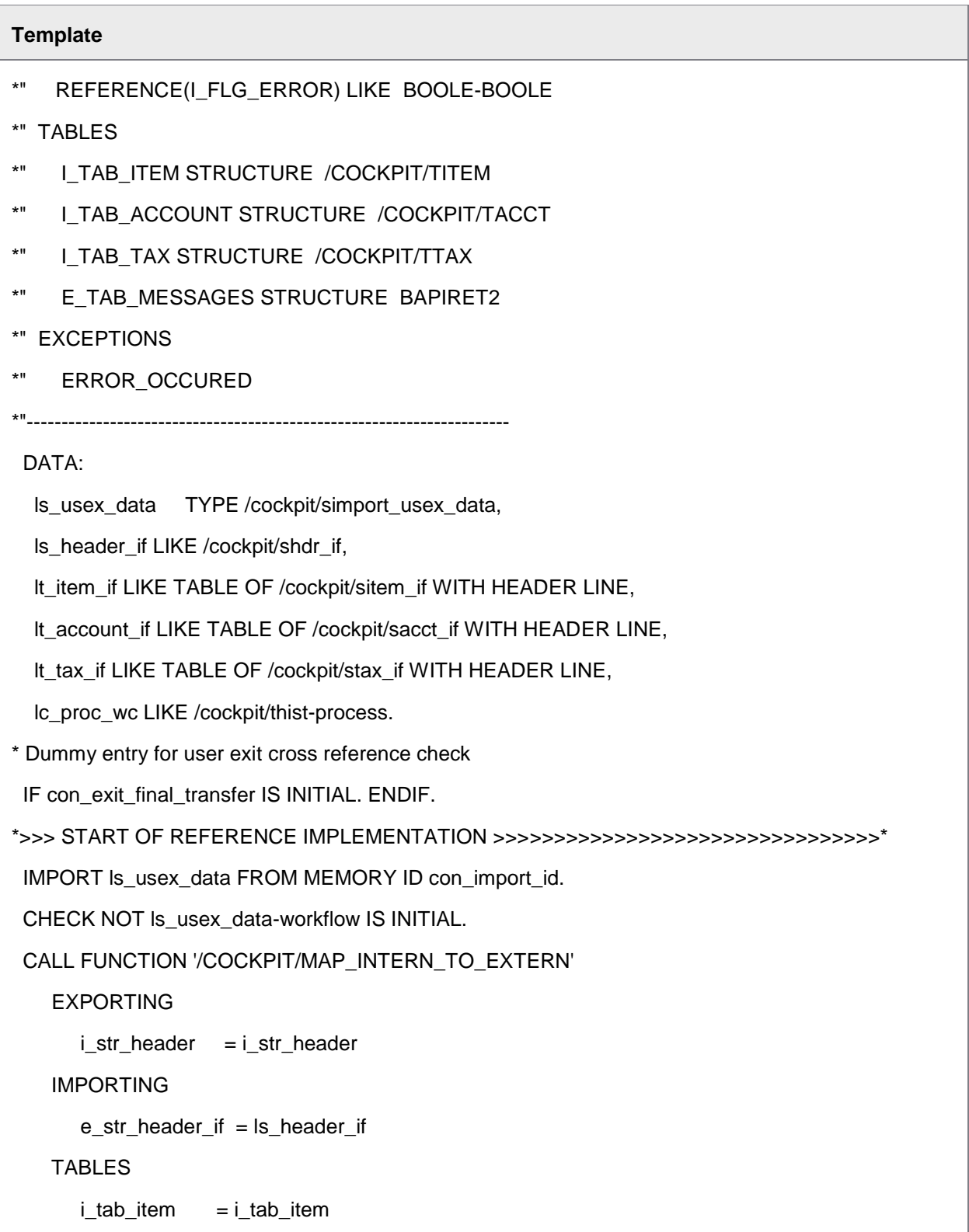

```
i_taccount = i_ttab_account
     i\_tab\_tax = i\_tab\_taxe_tab_item_if = lt_item_if
      e_tab_account_if = lt_account_if
     e_{\text{lab\_tax\_if}} = \text{lt\_tax\_if}. CALL FUNCTION '/COCKPIT/WC_START'
   EXPORTING
     ib_online = con_false
      ic_webcycle_id = ls_usex_data-workflow
   IMPORTING
     ec\_proc\_wc = lc\_proc\_wc TABLES
      it_item = lt_item_if
     it\_account = It\_account\_ifit\_tax = it\_tax\_if et_message = e_tab_messages
   CHANGING
     es_header = ls_header_if
   EXCEPTIONS
     canceled = 1error\_occured = 2OTHERS = 3. IF sy-subrc EQ 0.
 CALL FUNCTION '/COCKPIT/API_DATA_UPDATE'
    EXPORTING
      i_invoice_guid = i_str_header-invoice_guid
      i\_no\_commit = con_true
       i_process = con_proc_wc_started
```

```
Template
        ic_change_user_is_online = con_false
     TABLES
       e_{ab_m}messages = e_{ab_m}messages
     CHANGING
       c<sub>1</sub>str<sub>2</sub> header_disp = ls_header_if
     EXCEPTIONS
       OTHERS = 0. ELSE.
  CALL FUNCTION '/COCKPIT/OBJ_MESSAGE_APPEND'
     EXPORTING
       i number = '077'i id = '/COCKPIT/WC'
     TABLES
        c_tab_messages = e_tab_messages.
   IF 1 EQ 2. MESSAGE e077(/cockpit/wc). ENDIF.
  CALL FUNCTION '/COCKPIT/OBJ_HISTORY_POST'
     EXPORTING
        i_guid = i_str_header-invoice_guid
       i\_process = lc\_proc\_wc TABLES
        i_tab_bapiret2 = e_tab_messages
     EXCEPTIONS
       OTHERS = 0. ENDIF.
*<<< END OF REFERENCE IMPLEMENTATION <<<<<<<<<<<<<<<<<<<<<<<<<<<<<<<<<<*
ENDFUNCTION.
```
<span id="page-310-0"></span>File import User Exit 800 – Change data before mapping

You can use this User Exit to change data in the imported file(s) before the fields are mapped to the PROCESS DIRECTOR Accounts Payable fields.

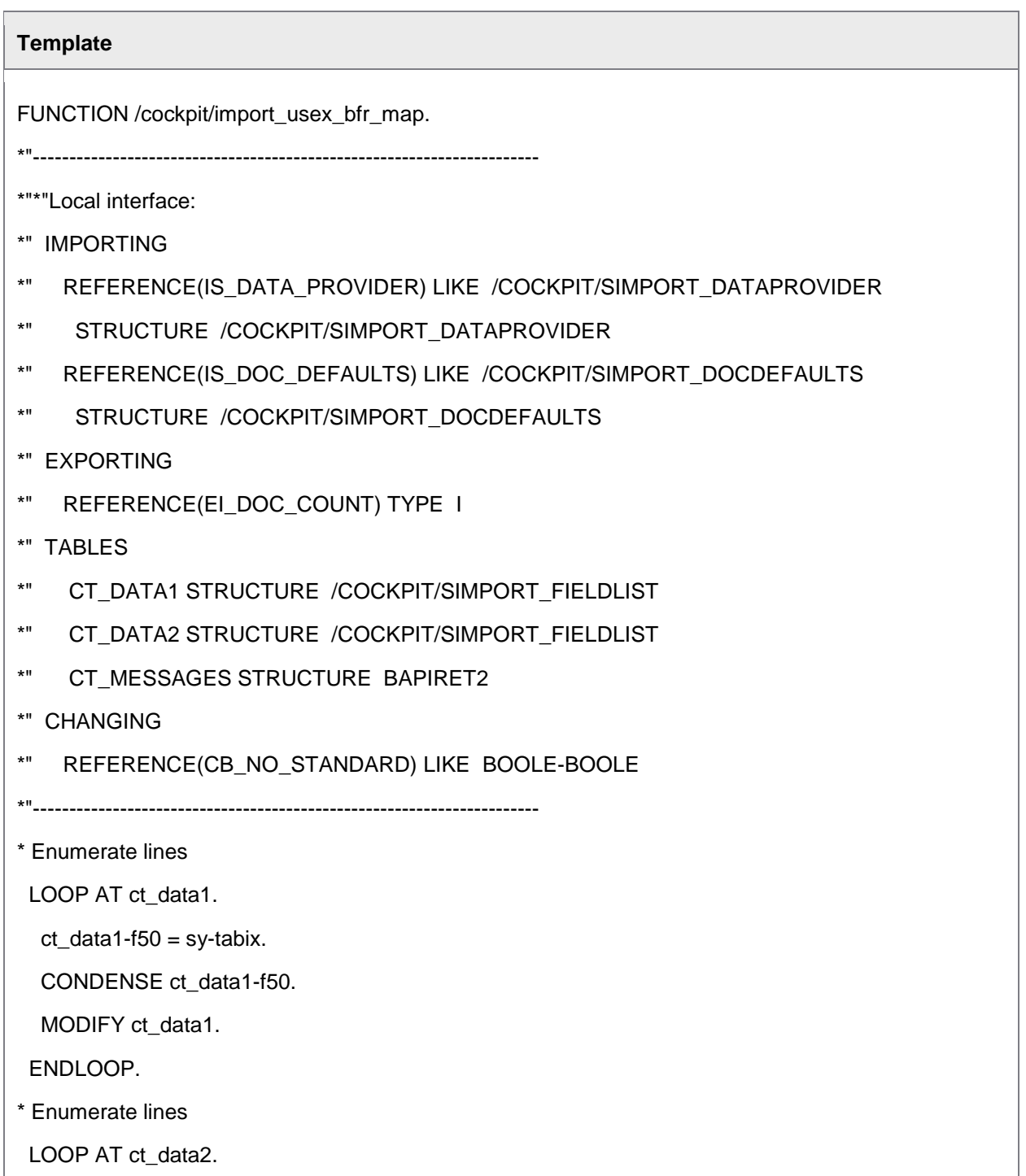

<span id="page-311-0"></span>ct\_data2-f50 = sy-tabix.

CONDENSE ct\_data2-f50.

MODIFY ct\_data2.

ENDLOOP.

ENDFUNCTION.

File import User Exit 801 – Change data before submitting

You can use this User Exit to change data from the P-Card import file(s) before the data is submitted to PROCESS DIRECTOR Accounts Payable via [RFC\\_DATA\\_SUBMIT](#page-84-0).

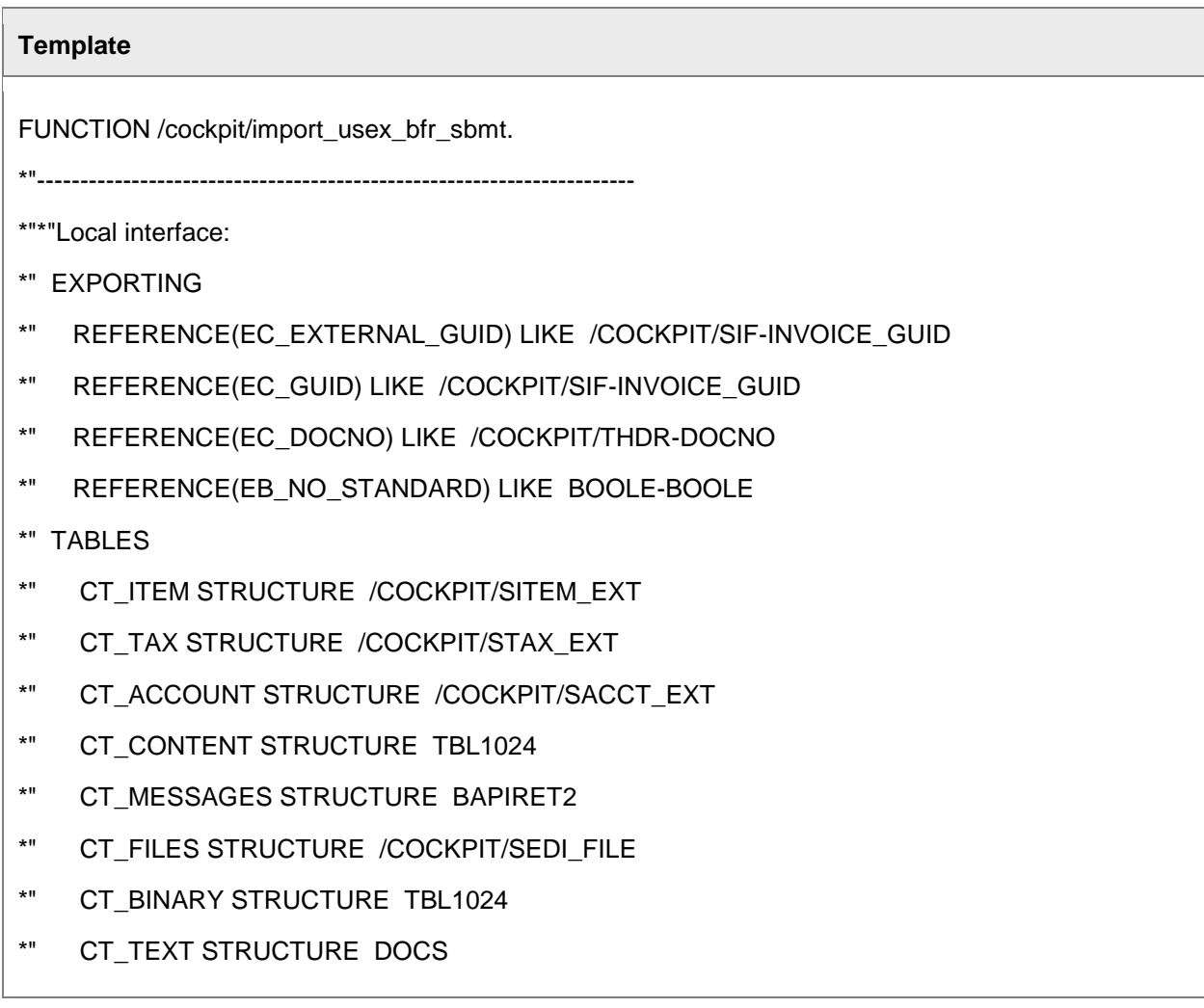

<span id="page-312-0"></span>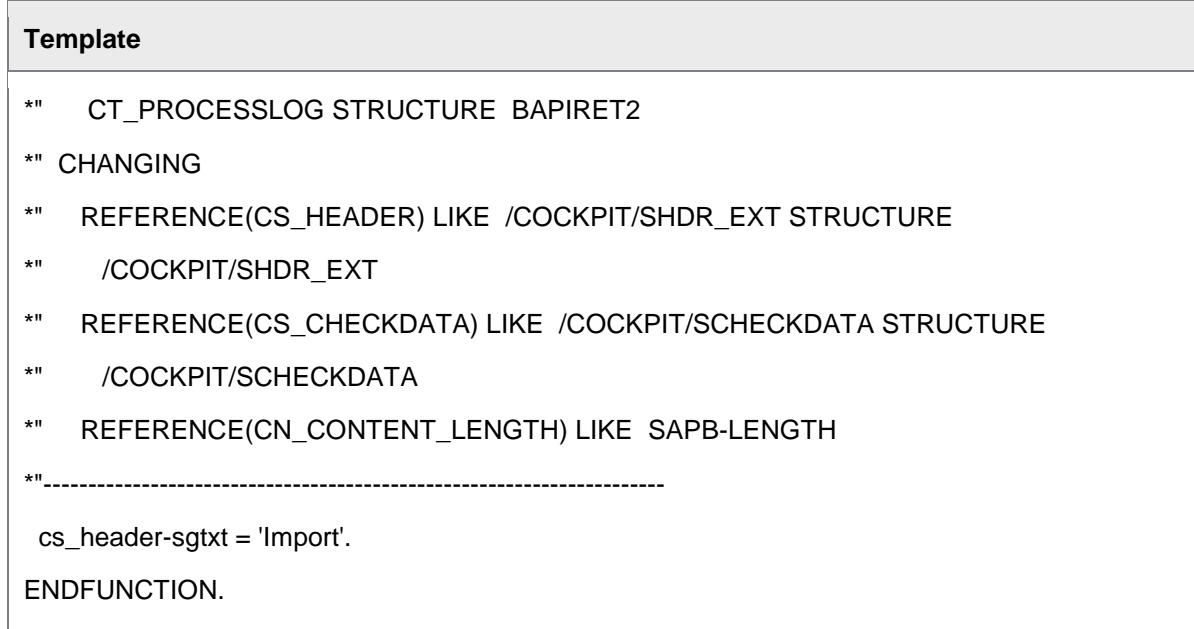

File import User Exit 918 - Account assignment upload

This User Exit enables users to upload account assignments from an external file.

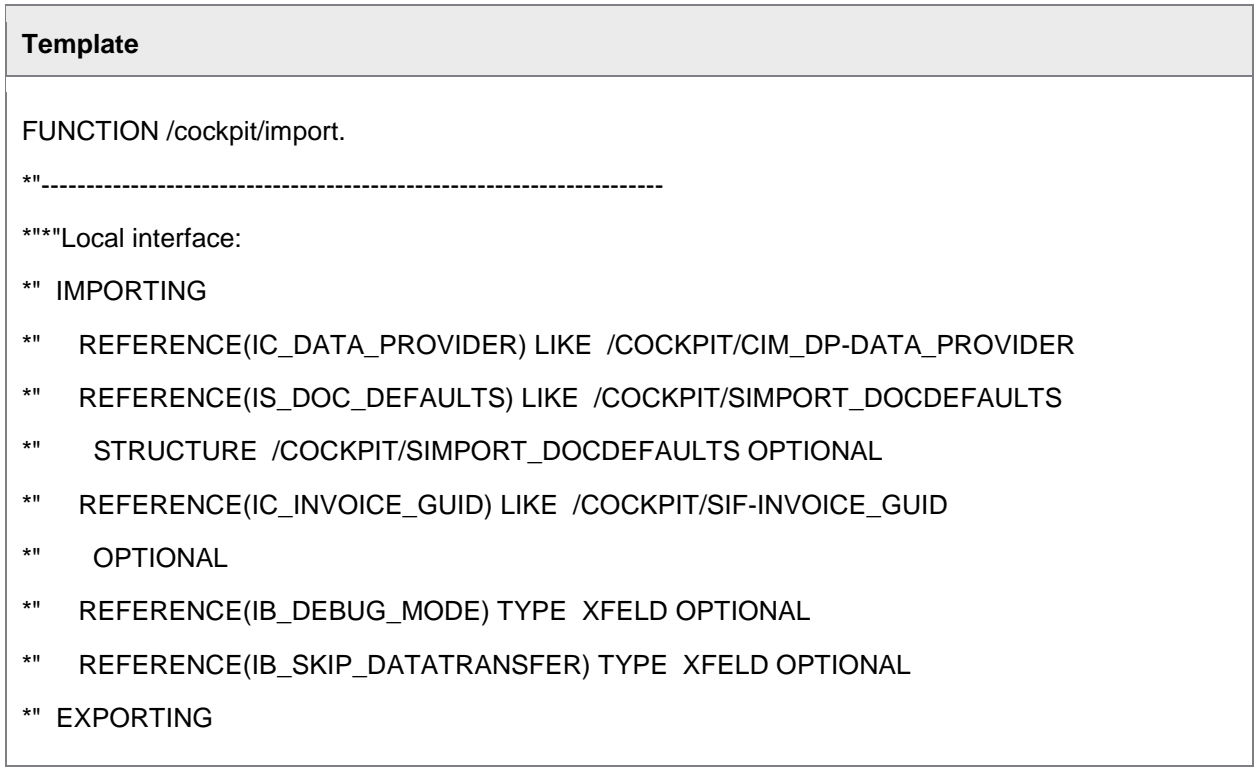

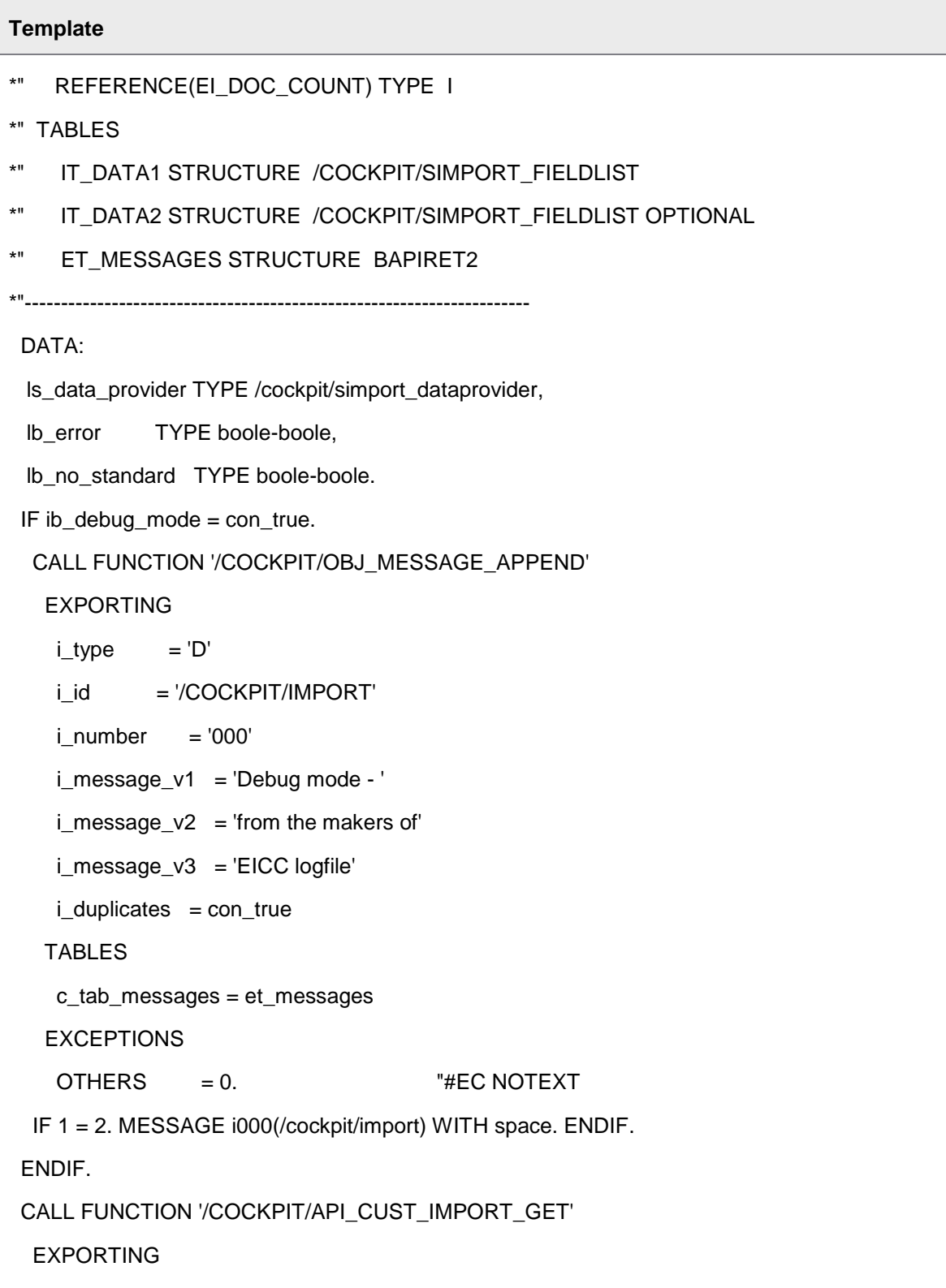

```
Template
    ic_data_provider = ic_data_provider
   IMPORTING
    es_data_provider = ls_data_provider
  EXCEPTIONS
   not found = 1OTHERS = 2.
  IF sy-subrc NE 0.
   CALL FUNCTION '/COCKPIT/OBJ_MESSAGE_APPEND'
    EXPORTING
   i_id = '/COCKPIT/IMPORT'
   i_number = '100'
    i_message_v1 = ic_data_provider
    TABLES
     c_tab_messages = et_messages
    EXCEPTIONS
    OTHERS = 0. IF 1 = 2. MESSAGE i100(/cockpit/import) WITH space. ENDIF.
   EXIT.
  ENDIF.
  PERFORM user_exit_before_mapping TABLES it_data1
                       it_data2
                       et_messages
                    USING ls_data_provider
                       is_doc_defaults
                  CHANGING ei_doc_count
                       lb_no_standard.
  CHECK lb_no_standard IS INITIAL.
  CASE ls_data_provider-import_scheme.
```

```
 WHEN con_import_scheme_file.
   PERFORM file_mapping TABLES it_data1
              it_data2
               et_messages
             USING ic_data_provider
               is_doc_defaults
               ib_debug_mode
               ib_skip_datatransfer
           CHANGING ei_doc_count
               lb_error.
  WHEN con_import_scheme_sheet.
* PERFORM sheet_mapping TABLES it_data1
* it_data2
* et_messages
* USING ic_data_provider
* is_doc_defaults
* ic_invoice_guid
* ib_debug_mode
* ib_skip_datatransfer
* CHANGING ei_doc_count
* lb_error.
  WHEN OTHERS.
   CALL FUNCTION '/COCKPIT/OBJ_MESSAGE_APPEND'
    EXPORTING
    i id = '/COCKPIT/IMPORT'
    i_number = '121'
     i_message_v1 = ls_data_provider-import_scheme
    TABLES
```

```
 c_tab_messages = et_messages
```
EXCEPTIONS

 $OTHERS = 0.$ 

IF 1 = 2. MESSAGE i121(/cockpit/import) WITH space. ENDIF.

ENDCASE.

ENDFUNCTION.

### Fast entry

There are two User Exits specific to the importing of Fast Entry documents:

- User Exit 068 [Adjustment of checked data during transfer of Fast Entry docs](#page-316-0)
- User Exit 069 [Adjustment of Fast Entry data before transfer](#page-317-0)
- User Exit 075 [Adjustment of Fast Entry data before creation](#page-318-0)

### List of User Exits

User Exit 068 – Adjustment of the checked data during import of Fast Entry documents

This User Exit is similar to [User Exit 011.](#page-230-0) It adjusts the checked data of Fast Entry documents upon receipt of a document via the PROCESS DIRECTOR [entry interface.](#page-84-0)

#### **Template**

FUNCTION /COCKPIT/USEX\_FE\_TRANSFER.

\*'----------------------------------------------------------------------

\*'\*'Local interface:

\*' IMPORTING

\*' REFERENCE(I\_STR\_CHECK) LIKE /COCKPIT/SCHECKDATA STRUCTURE /COCKPIT/SCHECKDATA

\*" TABLES

- \*" CT\_ITEM STRUCTURE /COCKPIT/TITEM
- \*" CT\_ACCOUNT STRUCTURE /COCKPIT/TACCT

<span id="page-317-0"></span>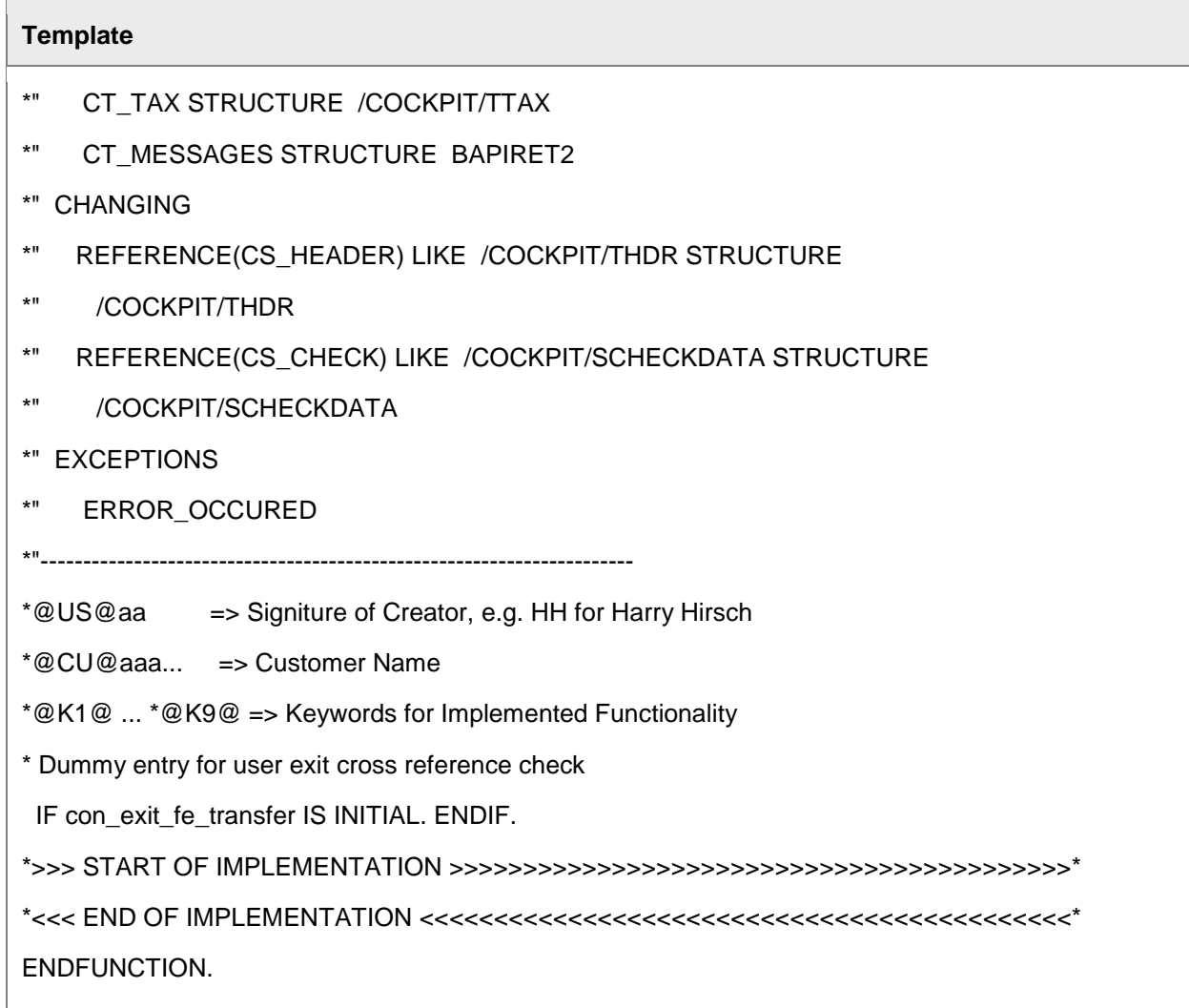

User Exit 069 – Adjustment Fast Entry data before import

This User Exit is similar to [User Exit 068.](#page-316-0) It adjusts the data of Fast Entry documents *before* receipt of a document via the PROCESS DIRECTOR [entry interface.](#page-84-0) It allows you to add additional data to the incoming document, for example, the PROCESS DIRECTOR document type.

#### **Template**

FUNCTION /COCKPIT/USEX\_FE\_BEFORE\_SUBMIT.

\*'----------------------------------------------------------------------

\*'\*'Local interface:

\*' TABLES

# <span id="page-318-0"></span>**Template** \*" CT\_ITEM STRUCTURE /COCKPIT/SITEM\_EXT \*" CT\_ACCOUNT STRUCTURE /COCKPIT/SACCT\_EXT \*" CT\_TAX STRUCTURE /COCKPIT/STAX\_EXT \*" CT\_MESSAGES STRUCTURE BAPIRET2 \*" CHANGING \*" REFERENCE(CS\_HEADER) LIKE /COCKPIT/SHDR\_EXT STRUCTURE \*" /COCKPIT/SHDR\_EXT \*" REFERENCE(CS\_CHECK) LIKE /COCKPIT/SCHECKDATA STRUCTURE \*" /COCKPIT/SCHECKDATA \*" EXCEPTIONS \*" ERROR\_OCCURED \*"---------------------------------------------------------------------- \*@US@aa => Signiture of Creator, e.g. HH for Harry Hirsch \*@CU@aaa... => Customer Name \*@K1@ ... \*@K9@ => Keywords for Implemented Functionality \* Dummy entry for user exit cross reference check IF con\_exit\_fe\_before\_submit IS INITIAL. ENDIF. \*>>> START OF IMPLEMENTATION >>>>>>>>>>>>>>>>>>>>>>>>>>>>>>>>>>>>>>>>>>\* \*<<< END OF IMPLEMENTATION <<<<<<<<<<<<<<<<<<<<<<<<<<<<<<<<<<<<<<<<<<<<\* ENDFUNCTION.

User Exit 075 – Adjustment of Fast Entry data before creation

This User Exit can be used to add logic before a Fast Entry document is created in /COCKPIT/3.

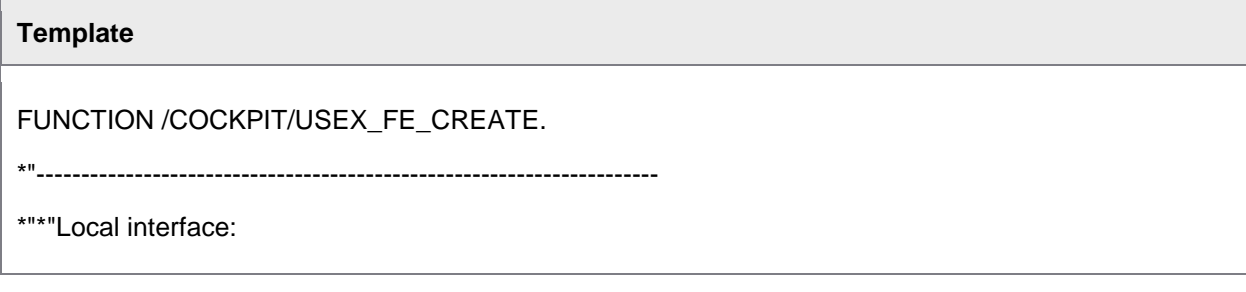

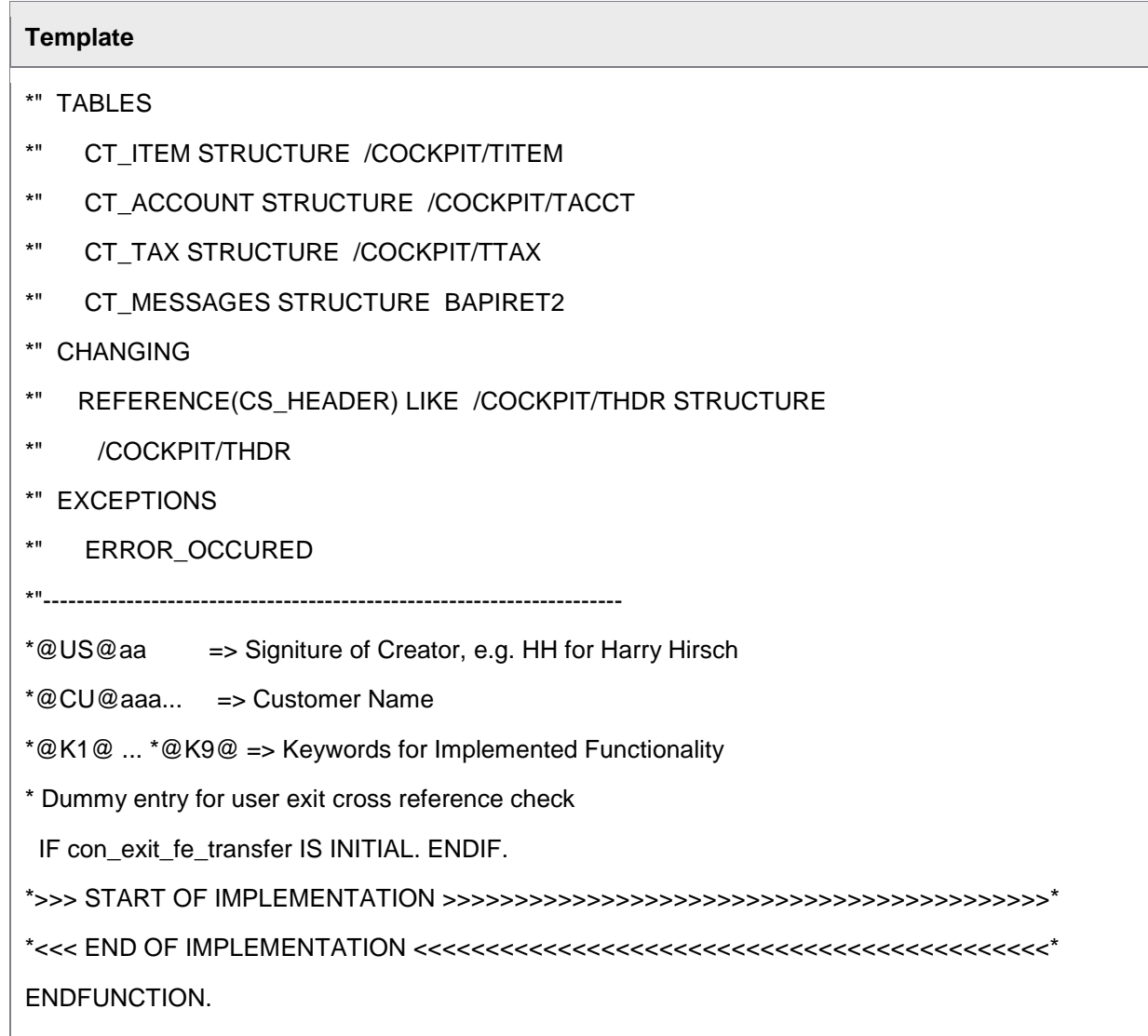

# <span id="page-320-0"></span>Appendix C – Tables

Data in PROCESS DIRECTOR is saved in tables in the /COCKPIT/ namespace. There are two kinds of tables:

• [Data tables](#page-320-0)

Store the data in PROCESS DIRECTOR documents.

• [Configuration tables](#page-325-0)

Store the PROCESS DIRECTOR configuration data.

### Data tables

Data tables contain PROCESS DIRECTOR document data (both current and previous versions). Depending on the underlying database of the R/3, appropriate database optimizations must be performed.

### **Descriptions**

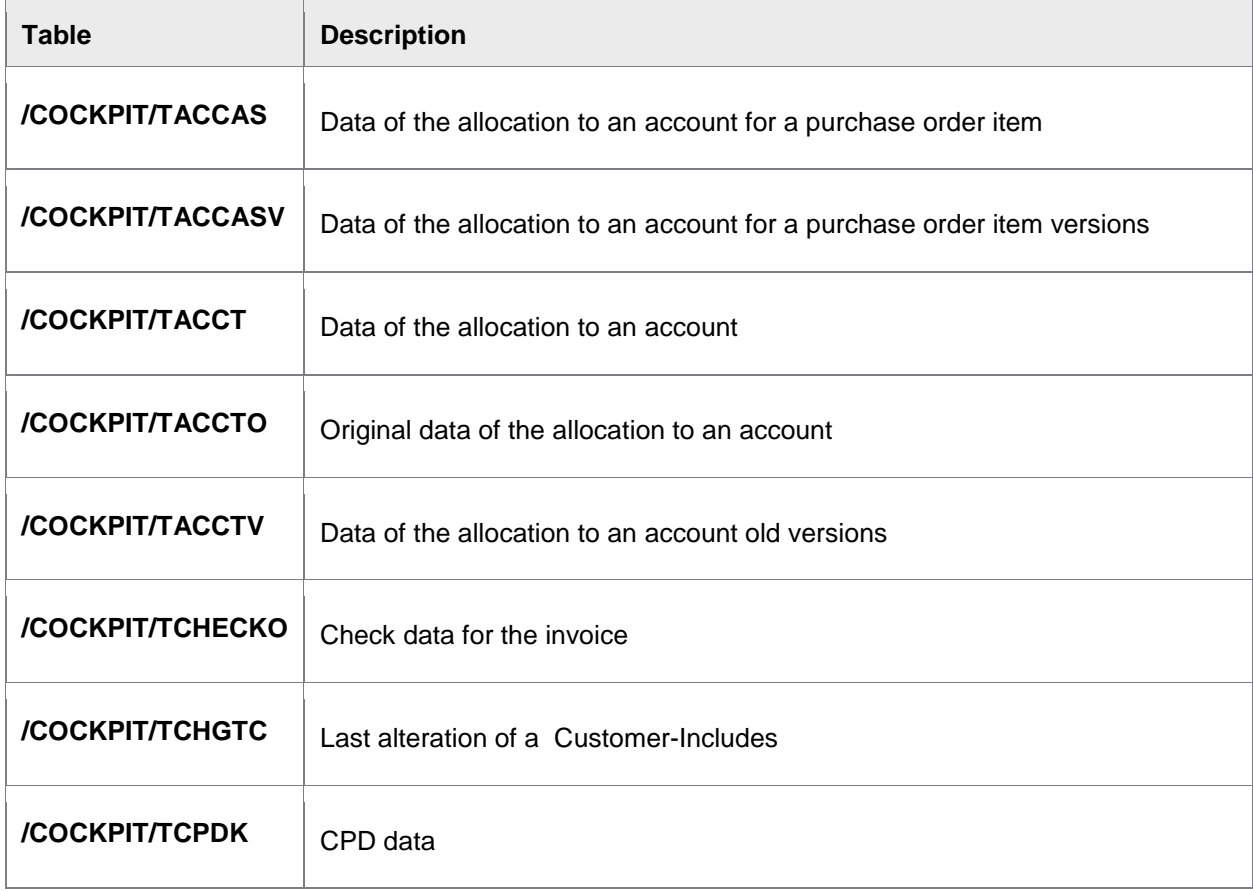

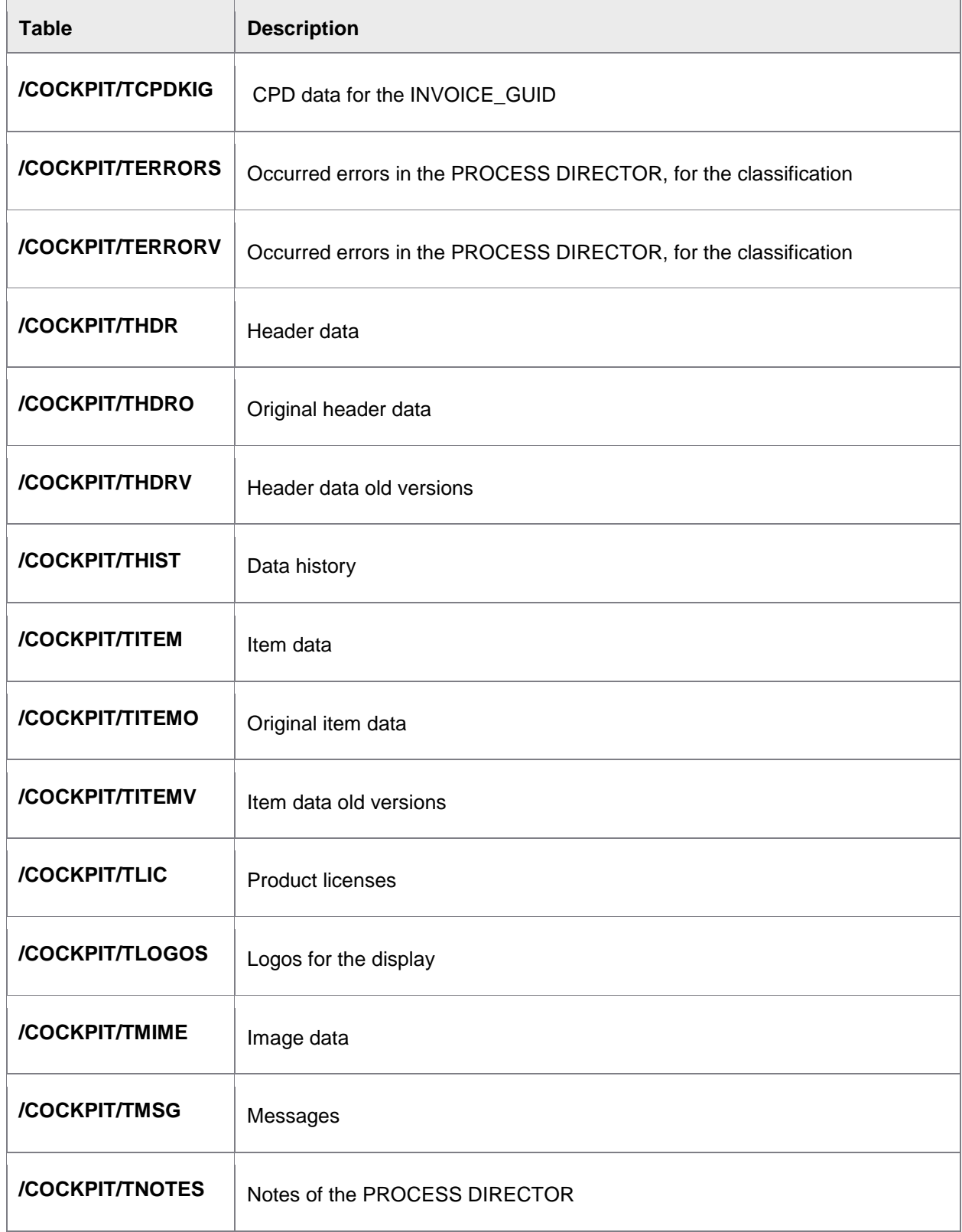

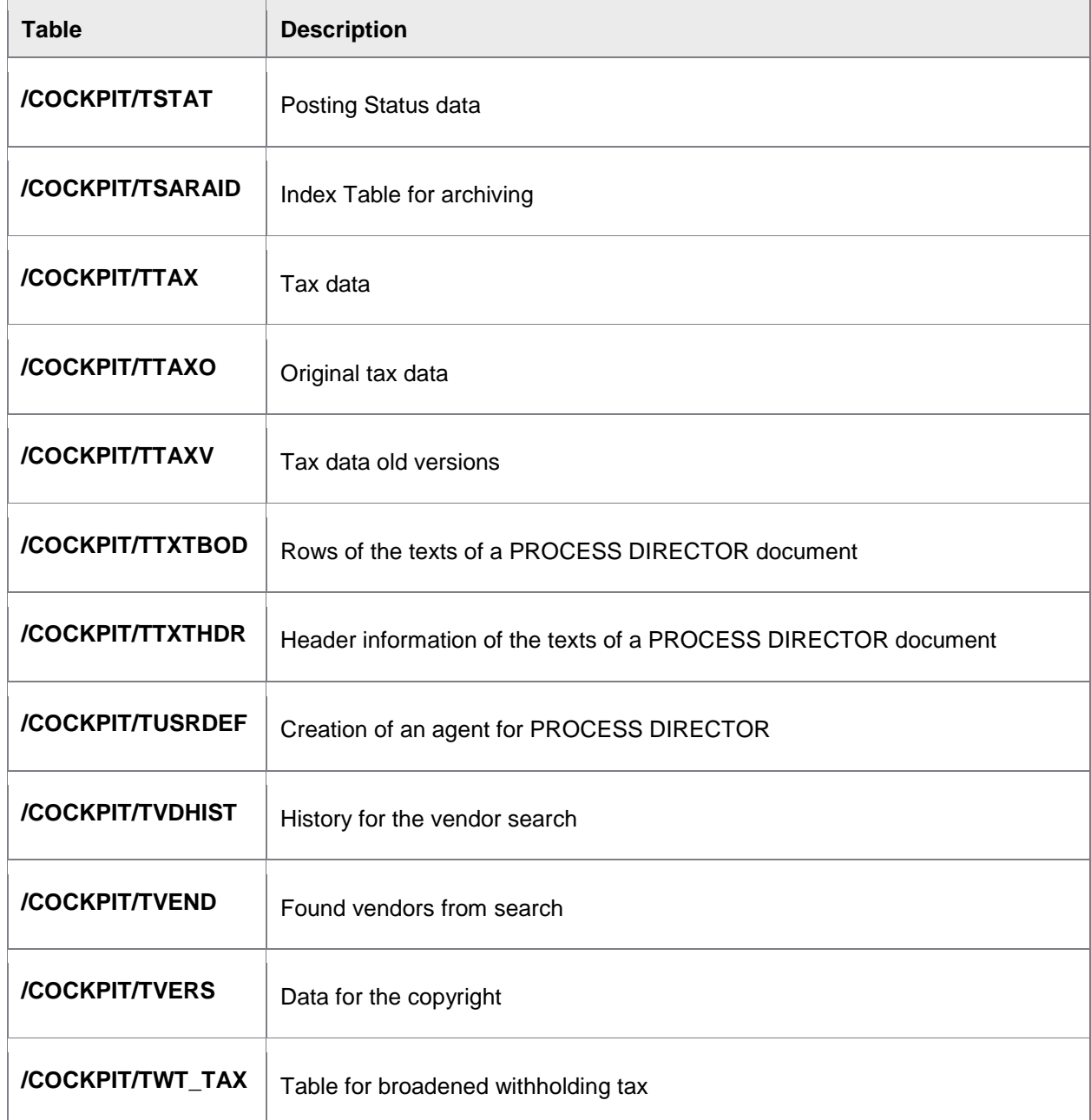

# **Properties**

Each PROCESS DIRECTOR document has a data volume of 20-50kb (not compressed), on average 35kb. Depending on the underlying database, the actual volume saved is smaller, because the major part of the fields (81% of the length) is stored as VARCHAR und all the field sizes are never fully utilized.

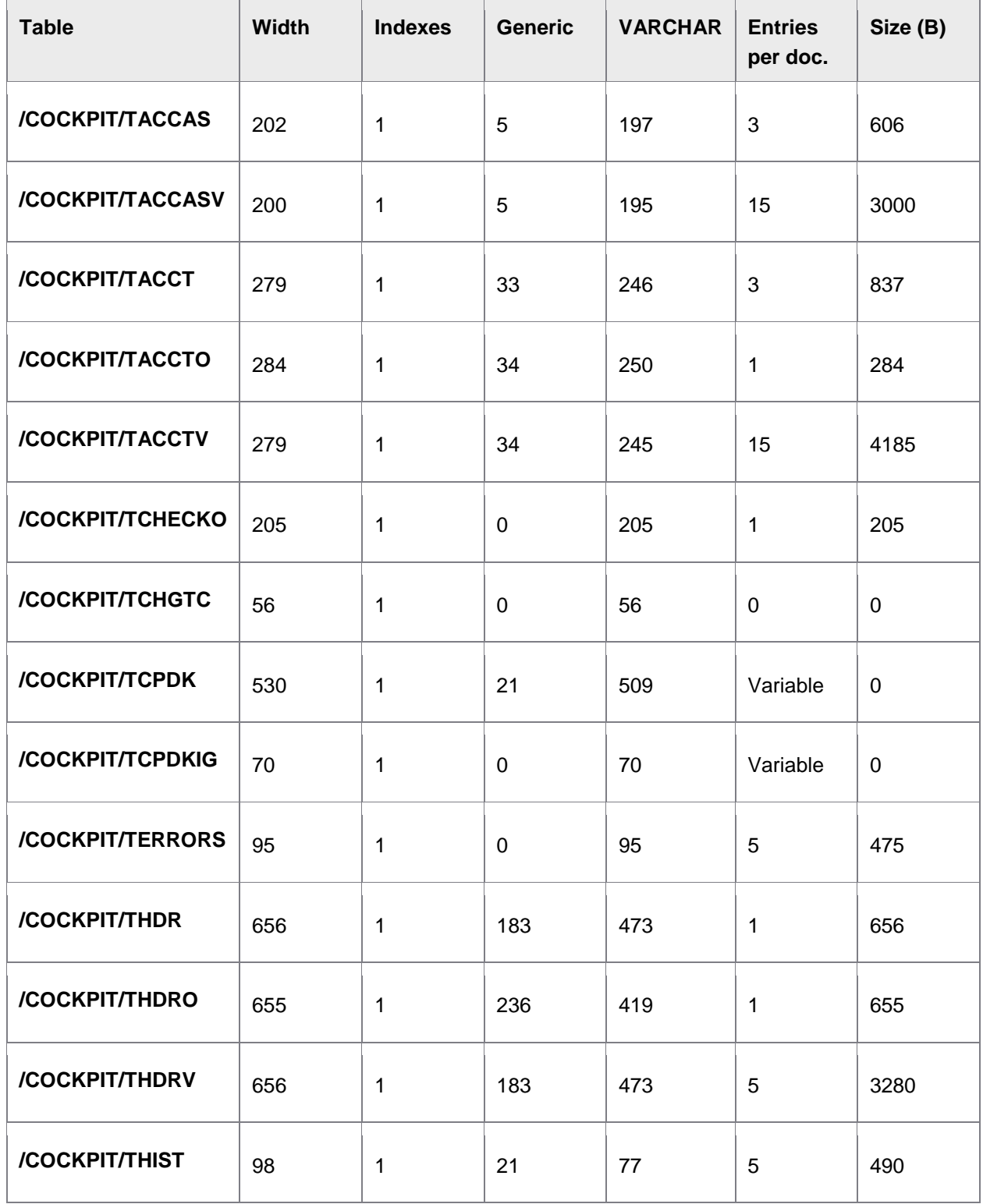
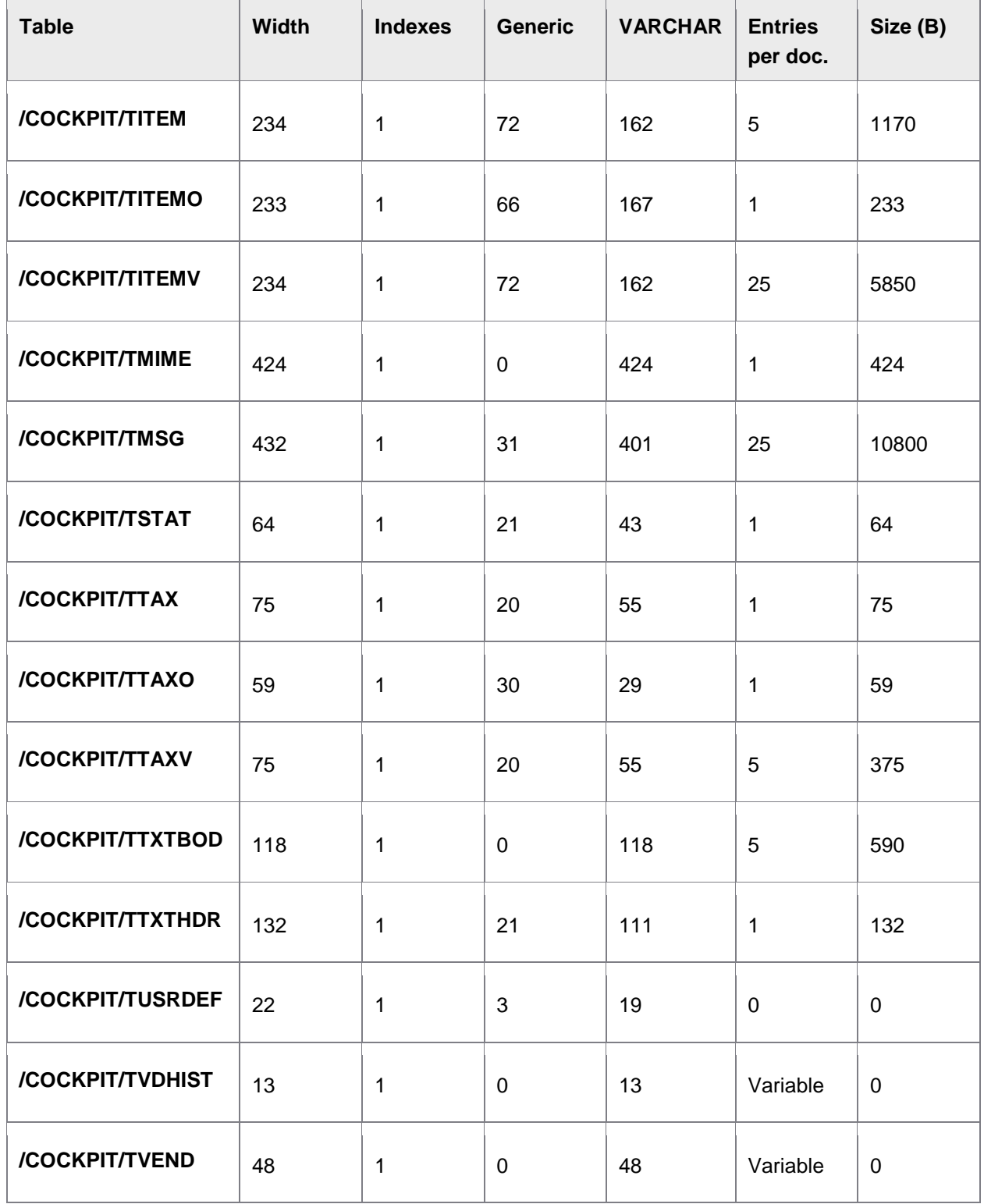

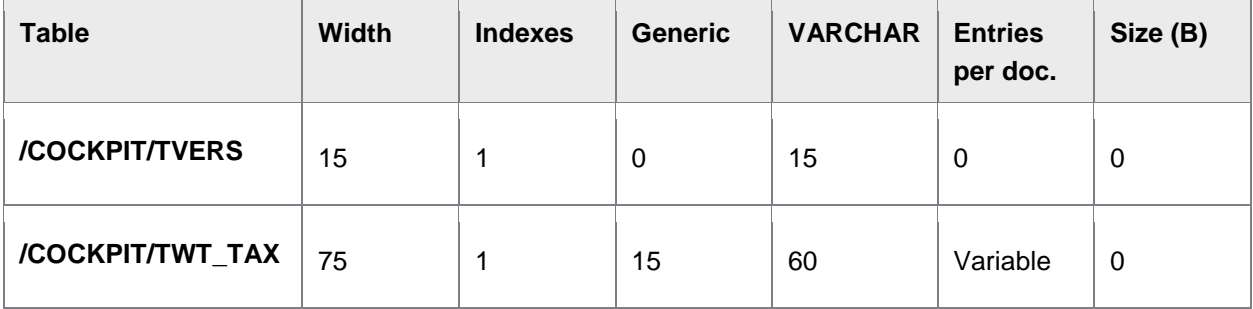

## Configuration tables

Configuration tables store the PROCESS DIRECTOR configuration data. No document data is saved in them.

Data logging is activated for all tables, which record all changes.

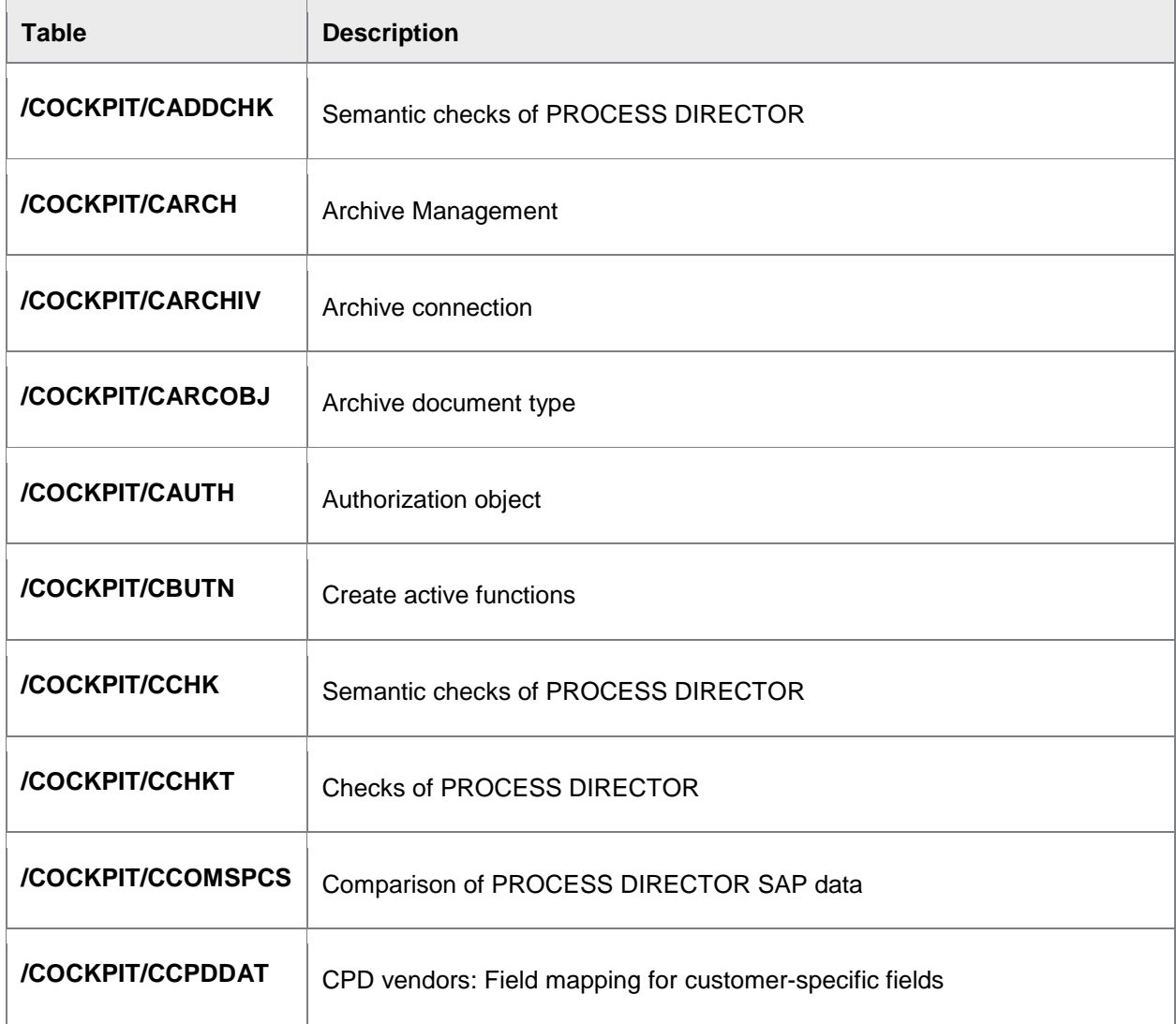

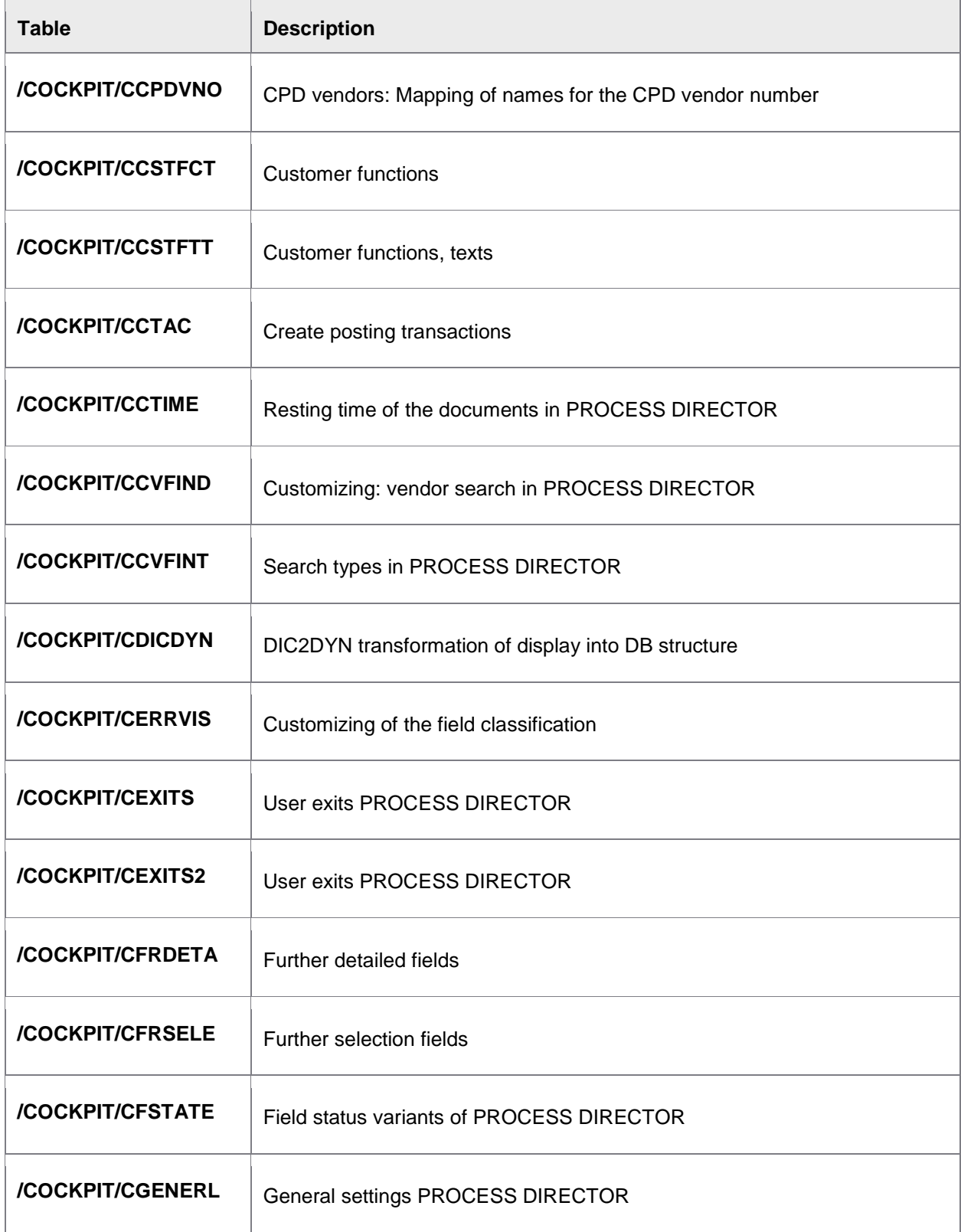

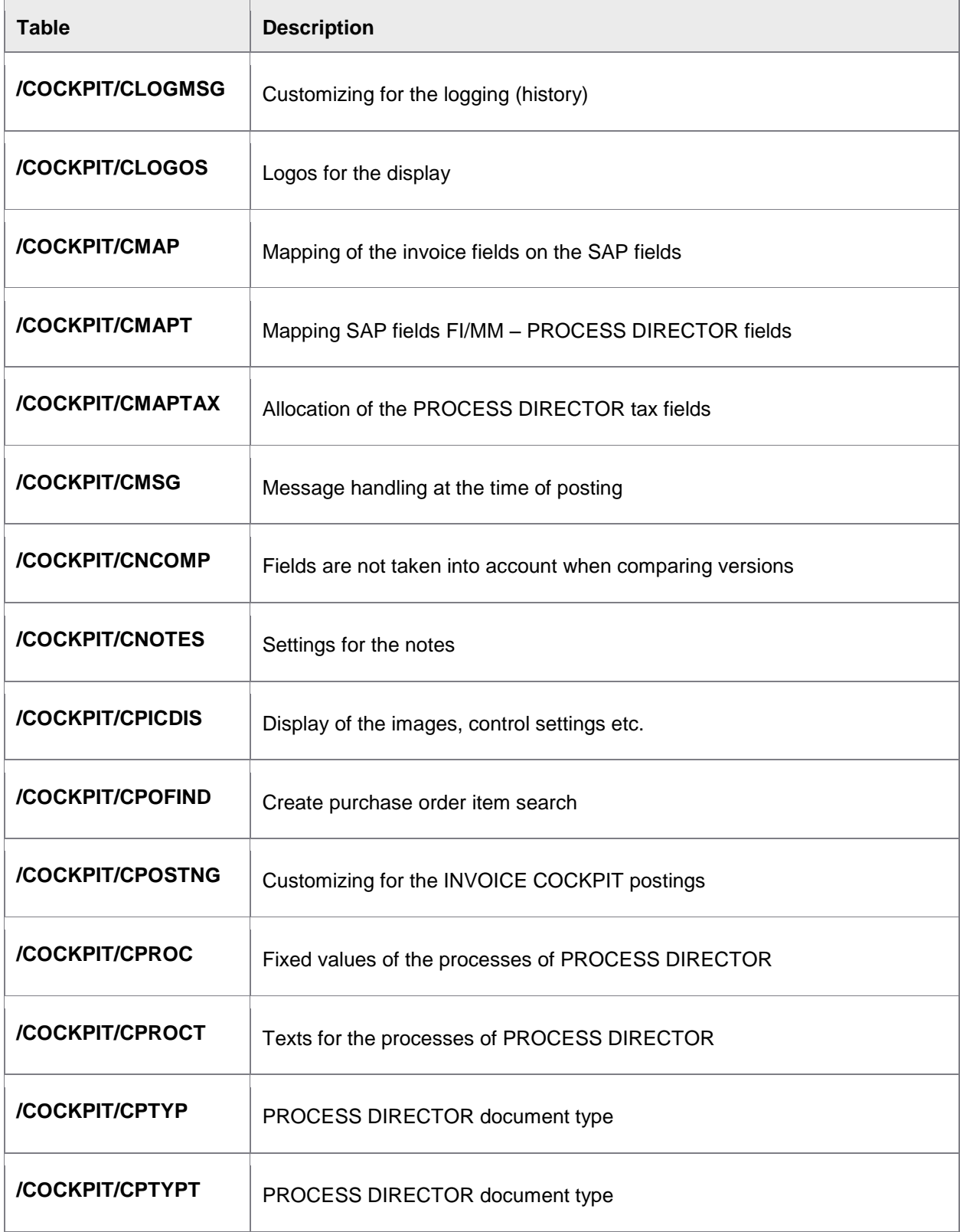

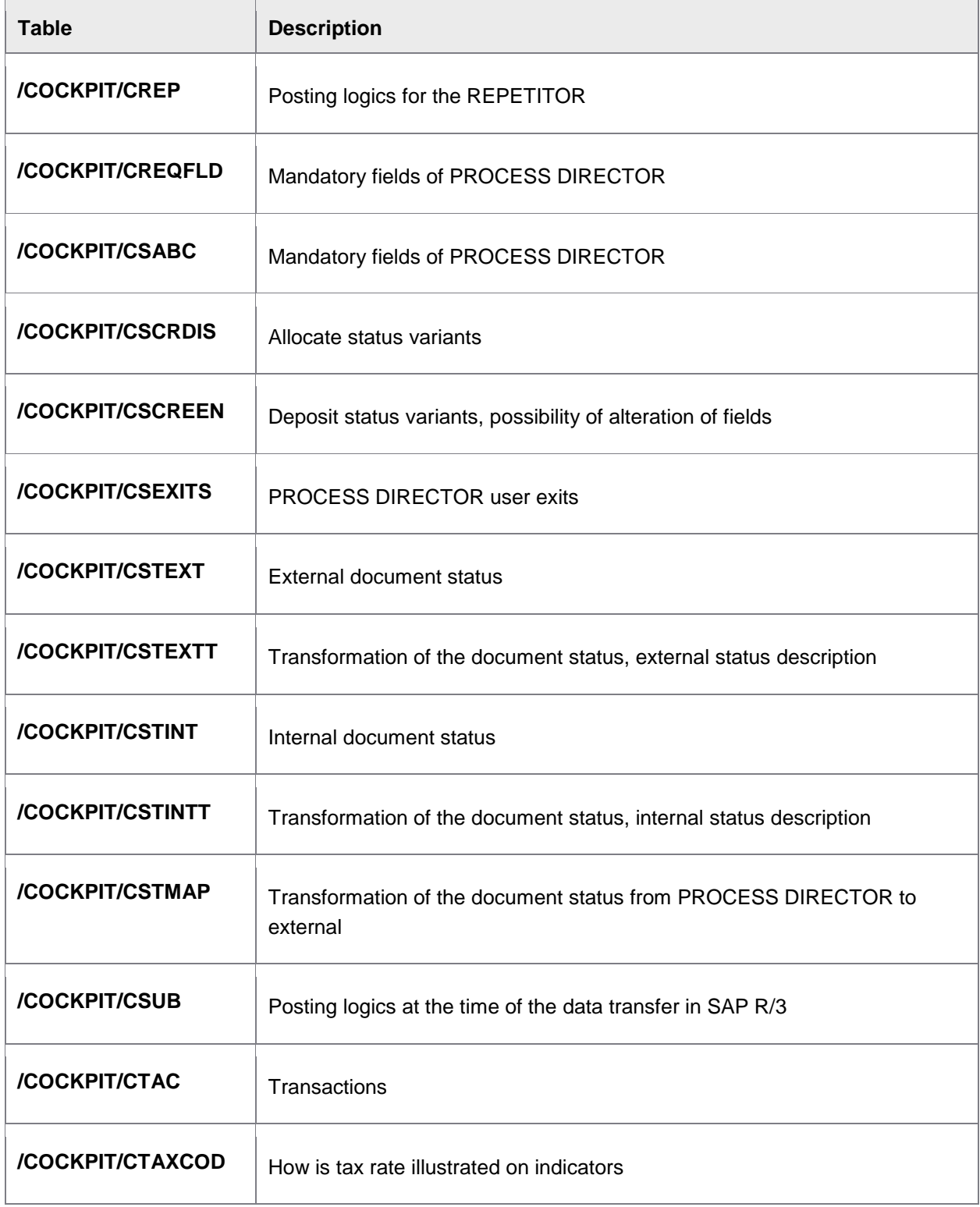

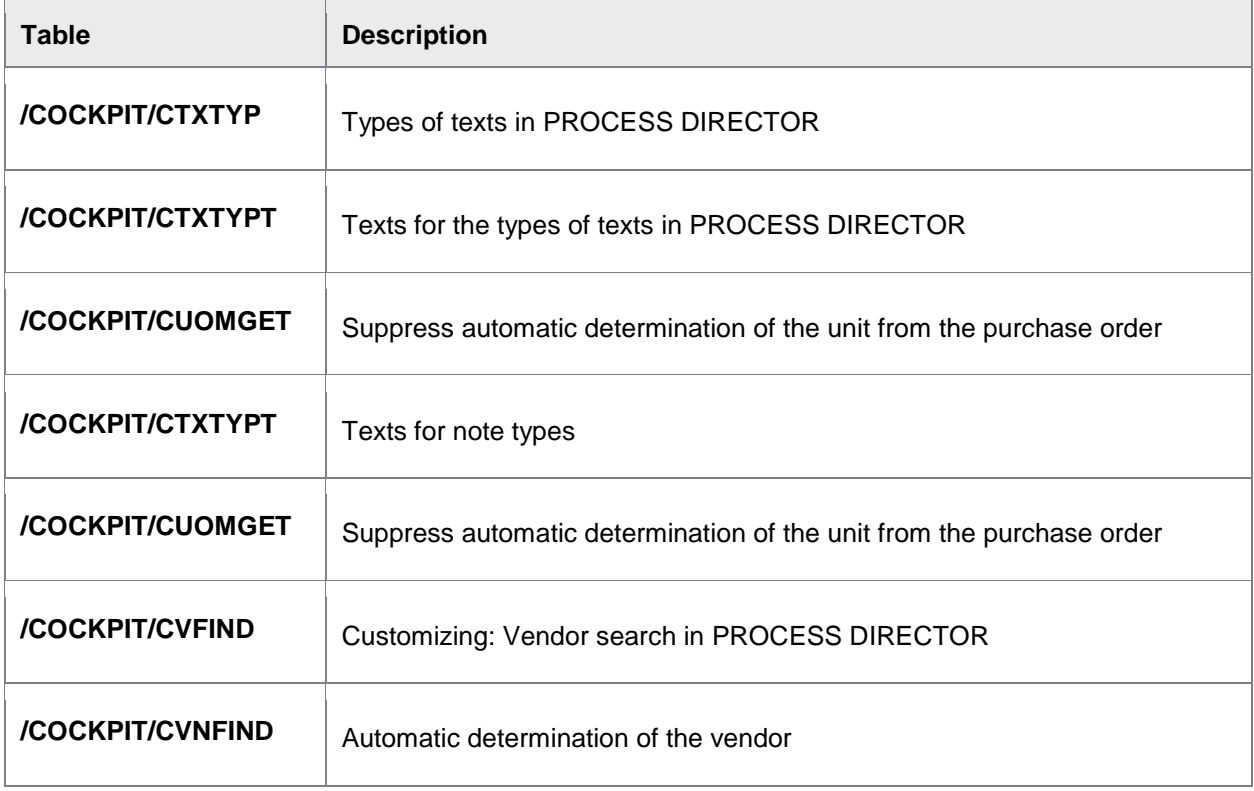

# Appendix D – Transactions

 $\overline{a}$ 

Below is a list of the main PROCESS DIRECTOR transactions.

For a list of all configuration transactions, see the Index.

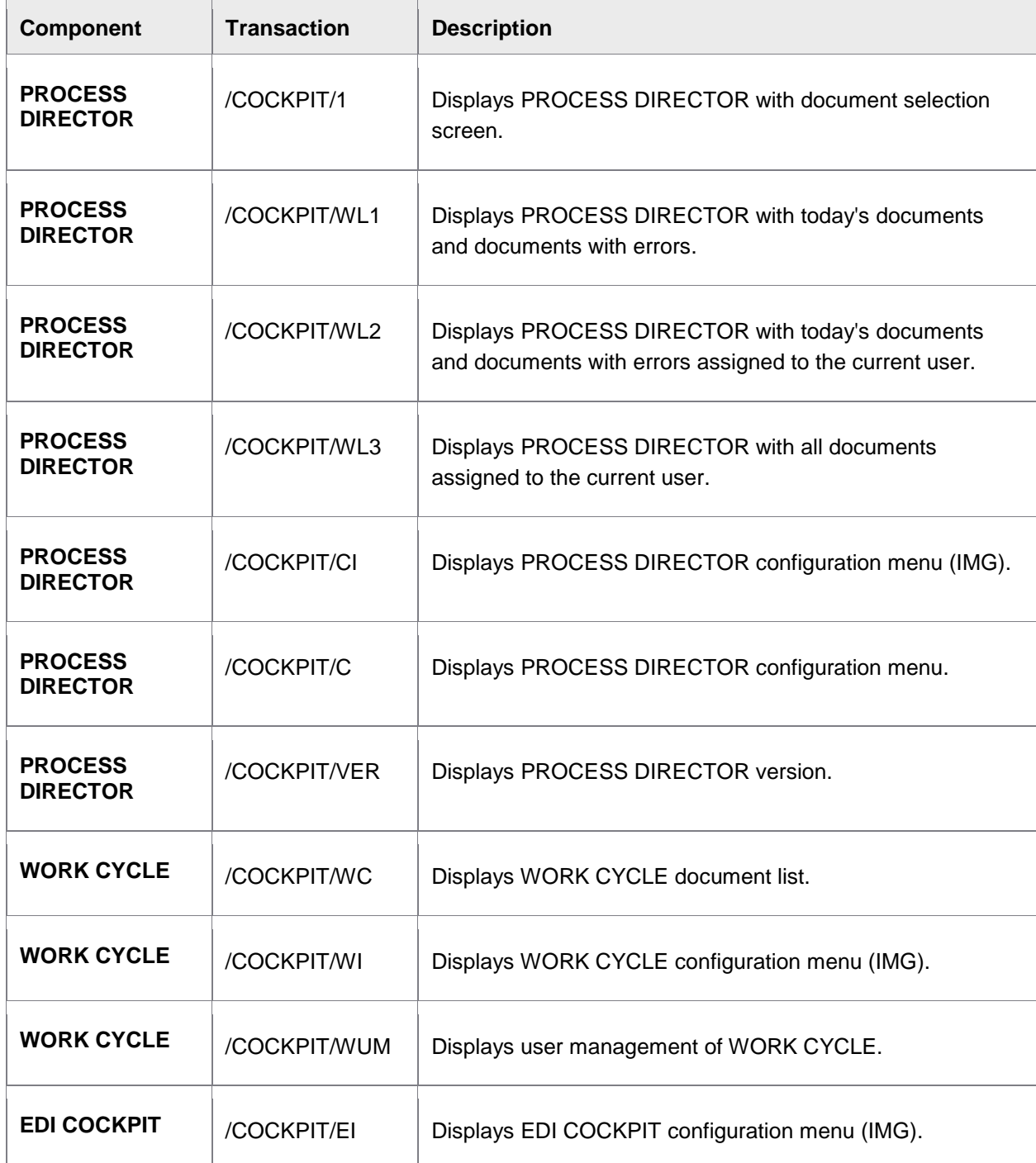

## <span id="page-331-0"></span>Appendix E – Other

## Viewing document images

TIFF is the default format for invoice documents. By default, the SAP GUI uses an embedded browser, based on Internet Explorer, to view document images. However, this browser does not support TIFF files by default. There are two ways you can enable users to view TIFF document images:

- Install a TIFF viewer
- You can install a TIFF viewer on each user workstation. It must be a plugin for Internet Explorer.
- [Change the default image viewer](#page-331-0)
- You can specify another program to view document images.

### Changing the default image viewer

You can specify another program to view document images, instead of the SAP GUI.

- [SAP GUI for Windows](#page-331-1)
- [SAP GUI for Java](#page-333-0)

#### <span id="page-331-1"></span>SAP GUI for Windows

In SAP you have the option to specify a different program to open TIFF files (as well as other file types):

1. Go to OAA3.

A number of protocols are defined for archiving.

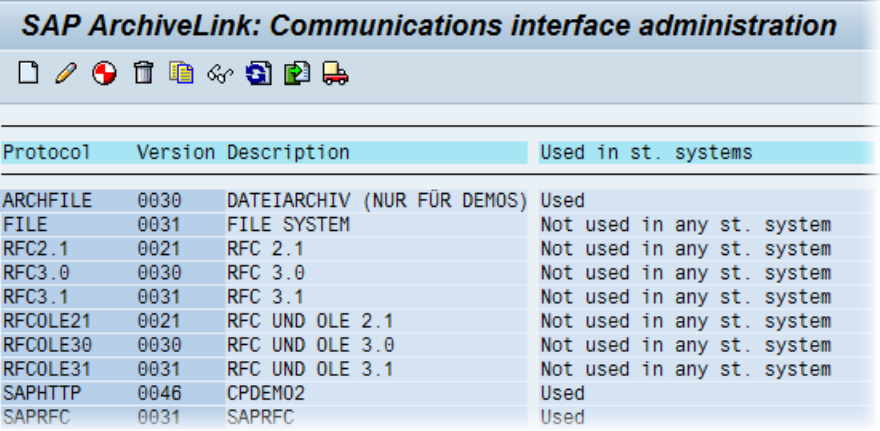

2. Double-click the protocol used to retrieve invoice images.

The **Overview of Protocol** screen is displayed.

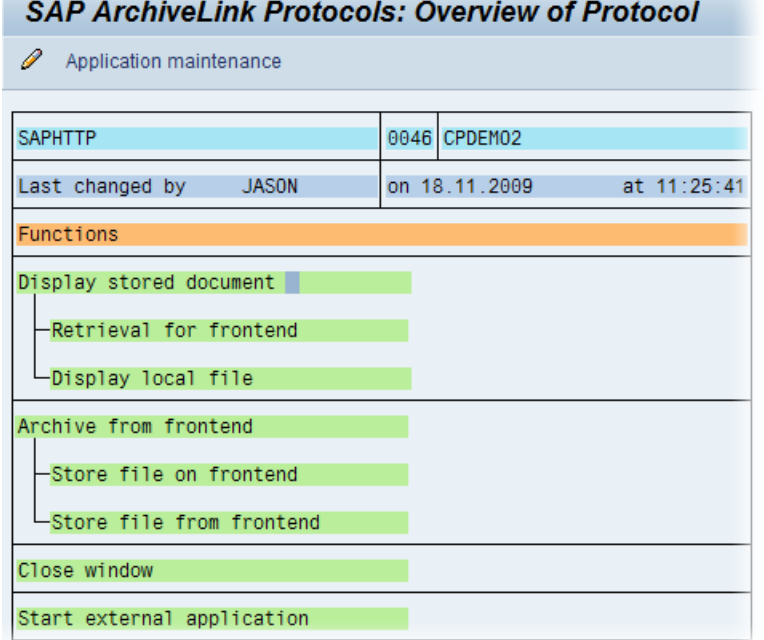

- 3. Double click **Display stored content**.
- 4. Select the file type and then double click it.

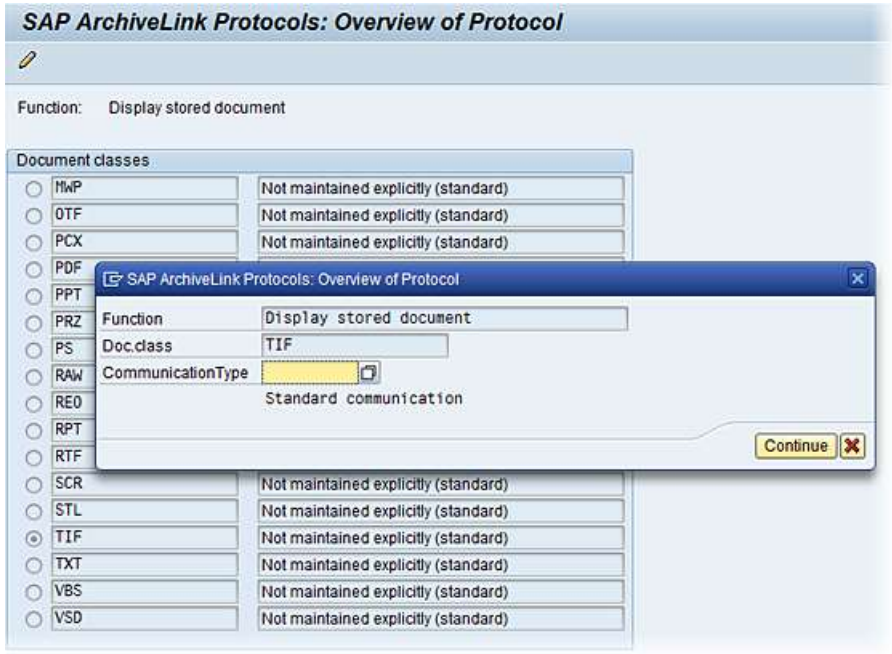

5. Select **ARCHIVELNK** for **Communication Type**.

ARCHIVELNK means that the image is transferred from the archive to the application server as a file, imported from the application server and downloaded to the frontend PC.

- 6. Click **Continue** to save.
- 7. Double click **Retrieval** for frontend.
- 8. Select the file type and then double click it.
- 9. Select **ARCHIVELNK** for **Communication Type**.
- 10. Click **Continue** to save.
- 11. Double click **Display local file**.
- 12. Select the file type and then double click it.
- 13. Select **ARCHIVELNK** for **Communication Type**.
- 14. Click **Program call**.
- 15. Enter the path to the program you wish to use.

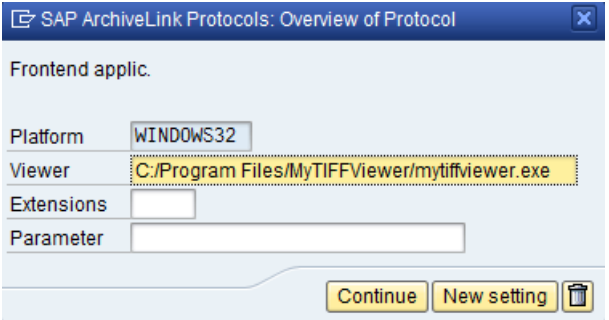

- 16. Click **Continue**. Click **Continue** once more.
- 17. Click **Save** to save your changes.
- 18. Start PROCESS DIRECTOR (restart it if it was open to apply the above changes).

<span id="page-333-0"></span>The application you specified should now start every time you open the file type you associated it with.

#### SAP GUI for Java

If you are using SAP GUI for Java, changing the file associations using /OAA3 has no effect. Instead, you must add entries to the TOAEX table. Changing file associations using this table is only supported from SAP R/3 4.70.

To use Internet Explorer to view files instead of the SAP GUI's ECL document viewer:

- 1. Go to /SE11.
- 2. Enter TOAEX as the **Database table** and click **Display**.
- 3. Go to **Utilities** > **Table contents** > **Create entries**.
- 4. Enter the following values for each file type you wish to change the association for:

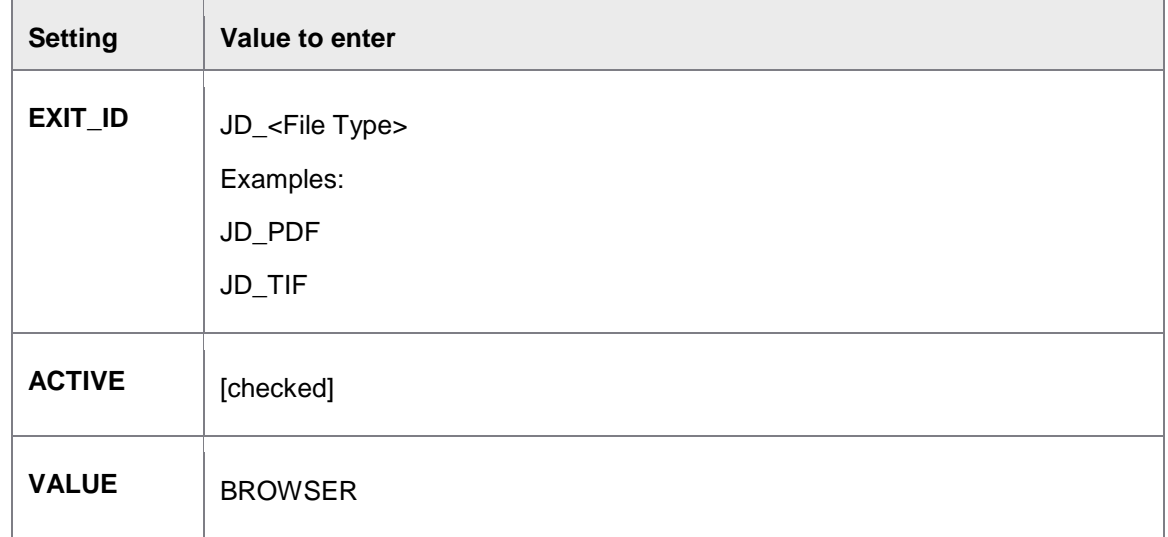

5. The result looks something like this:

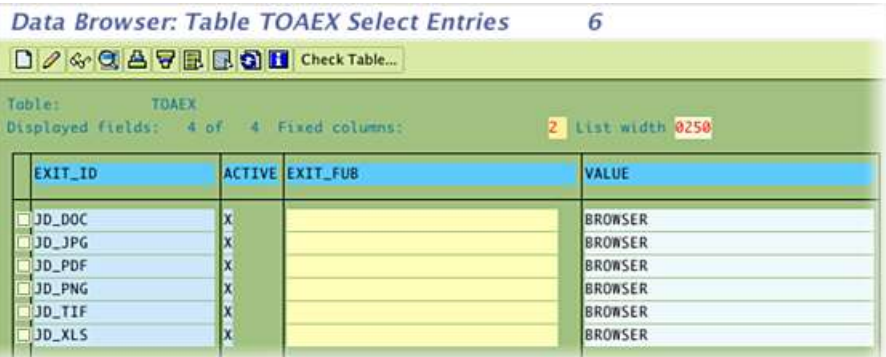

6. Save and exit.

## Line item proposal examples

## **Examples**

The following 12 examples show different cases of:

- whether the supplier, delivery note(s) and/or purchase order(s) are transferred into PROCESS DIRECTOR, and
- what POs and vendors are found in SAP using the transferred data, and
- what items are proposed as a result.

...using the **PD 7.1 AP with pop-up** [line item proposal algorithm.](#page-147-0)

For details of what data in each of the items is proposed, see Line item proposal examples: Goods [received.](#page-348-0)

The table below provides a summary. Details for each examples are found below it.

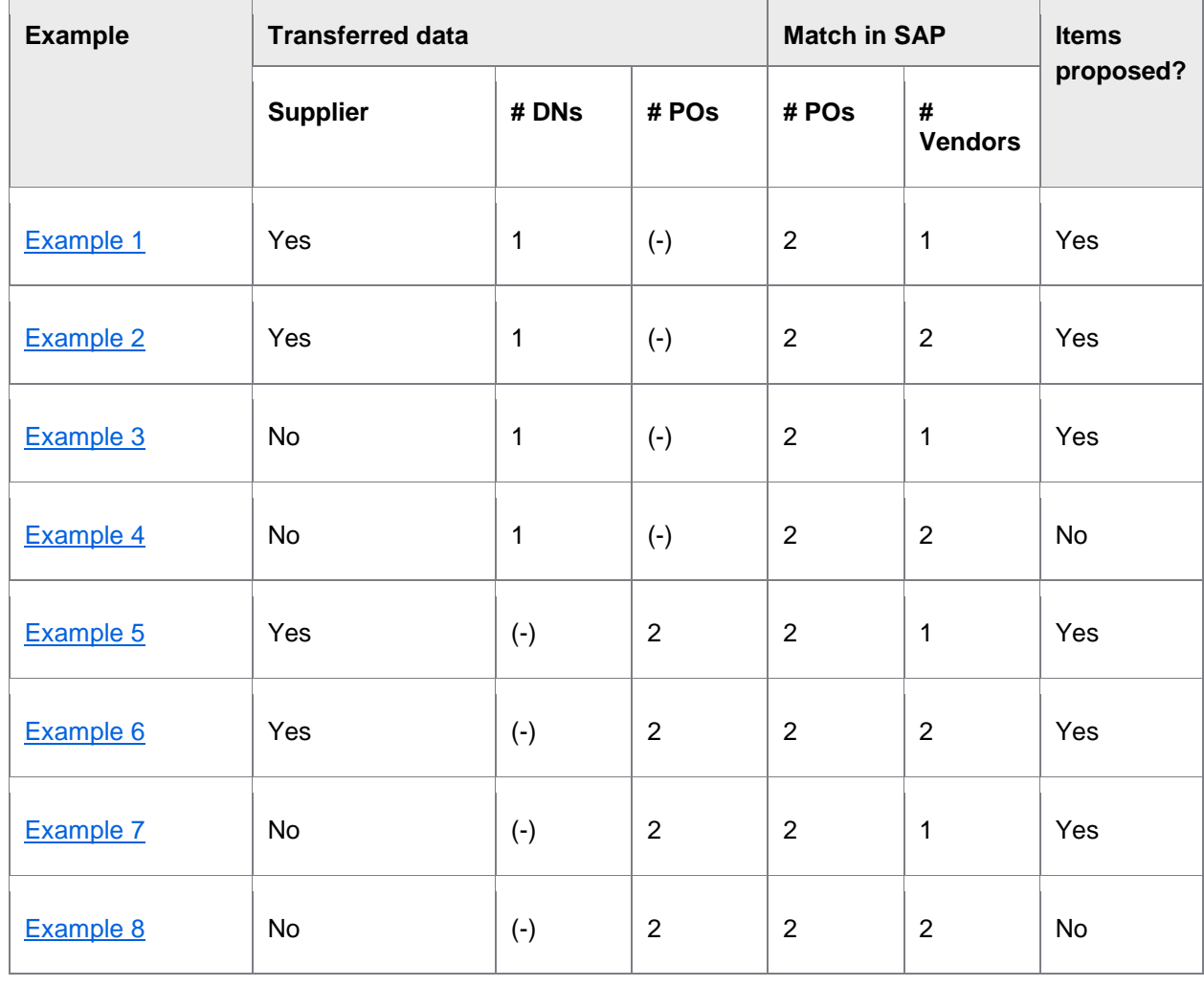

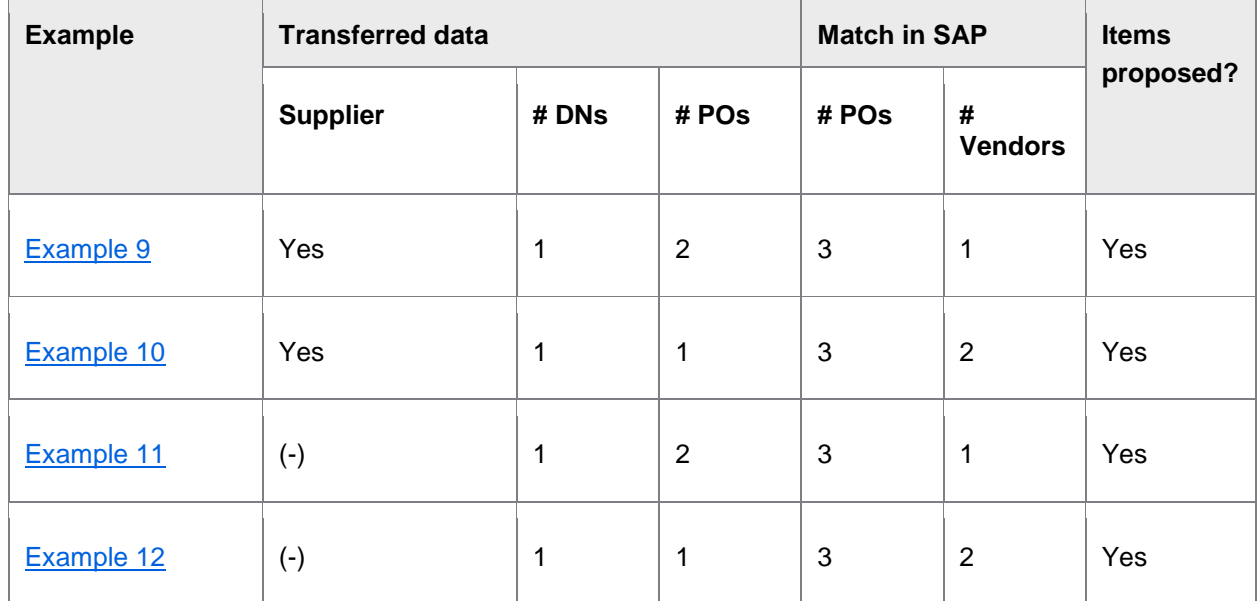

<span id="page-336-0"></span>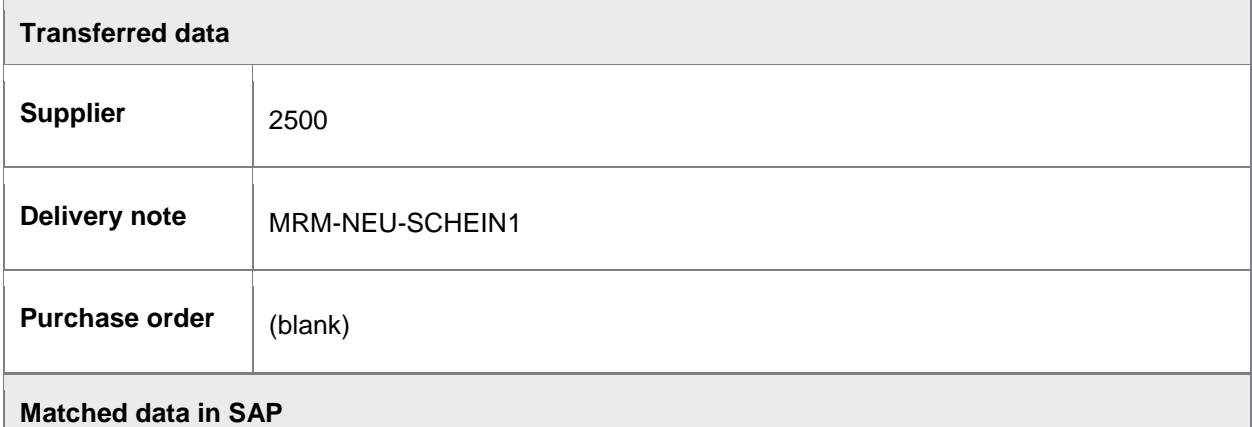

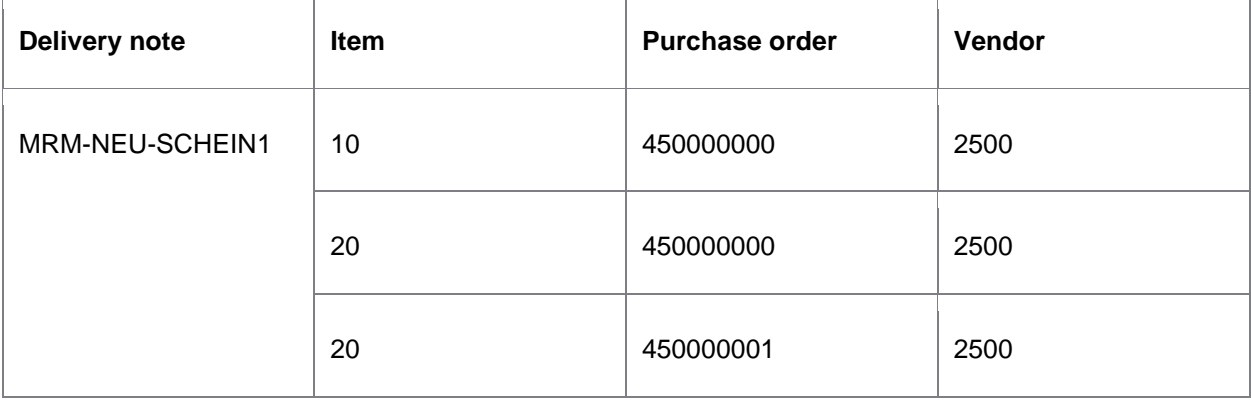

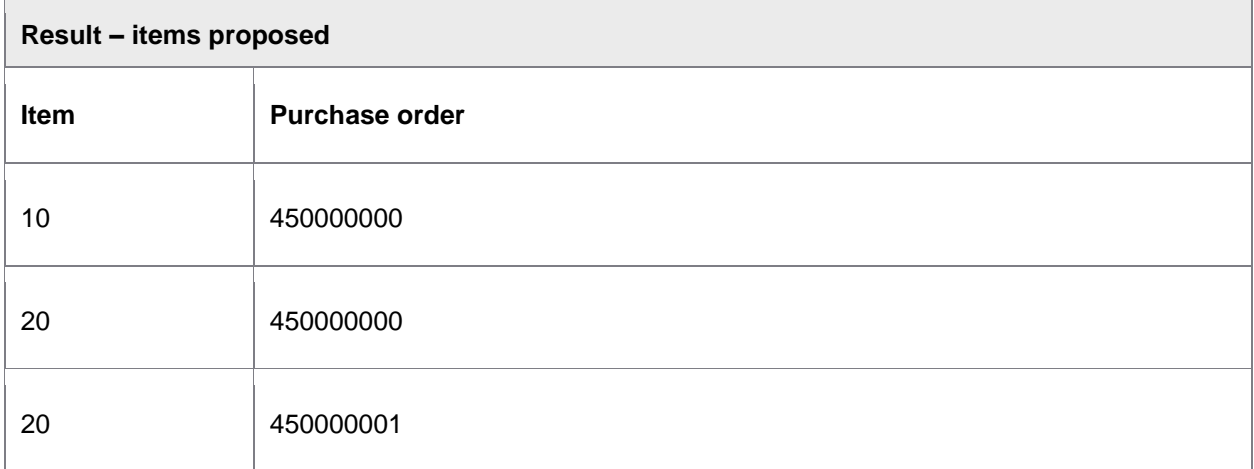

<span id="page-337-0"></span>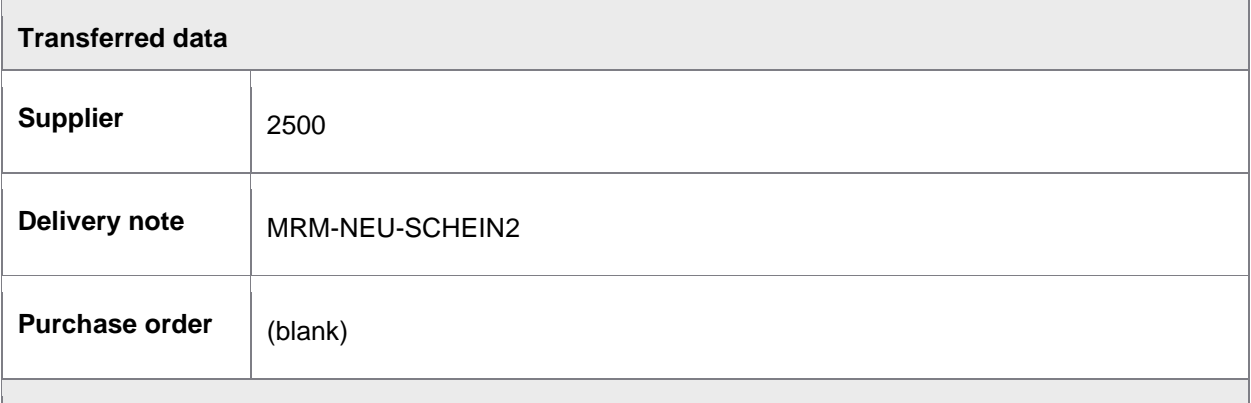

#### **Matched data in SAP**

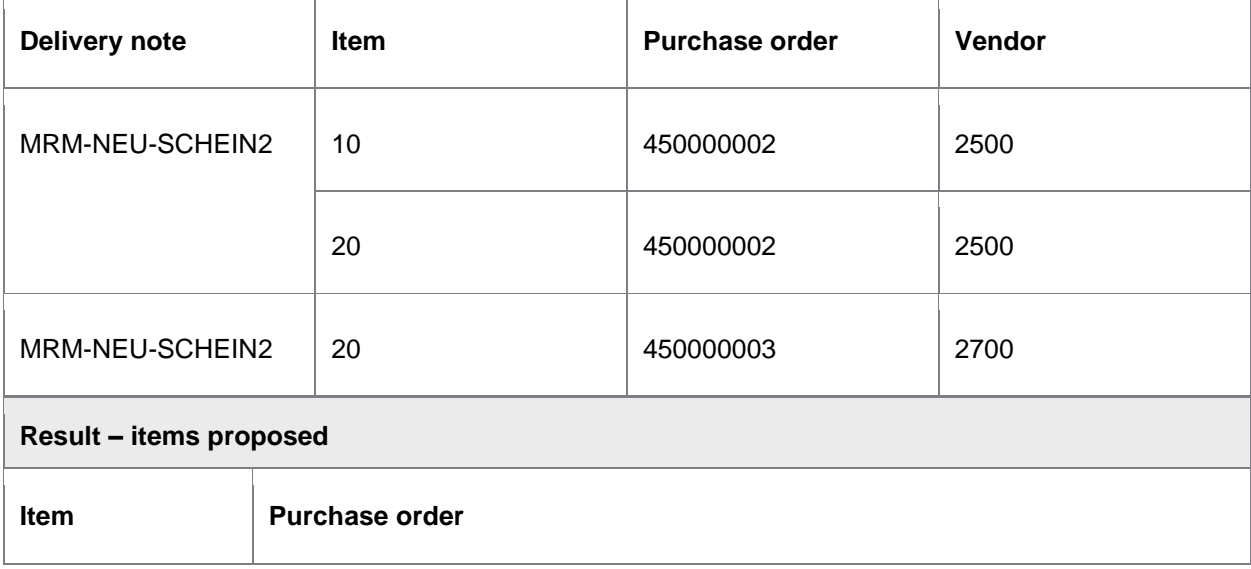

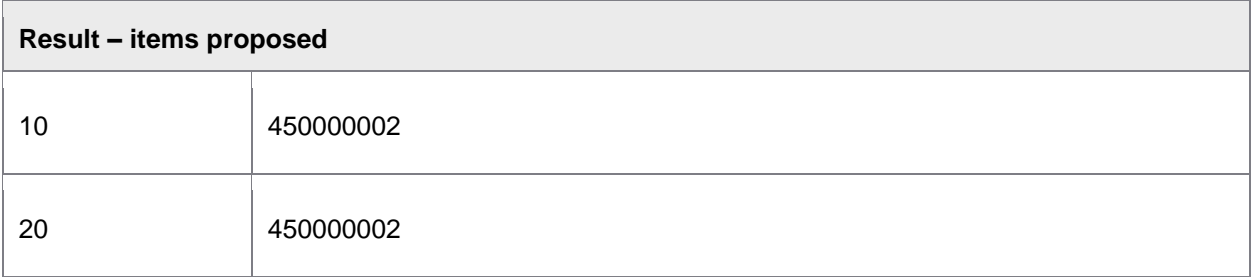

<span id="page-338-0"></span> $\overline{a}$ 

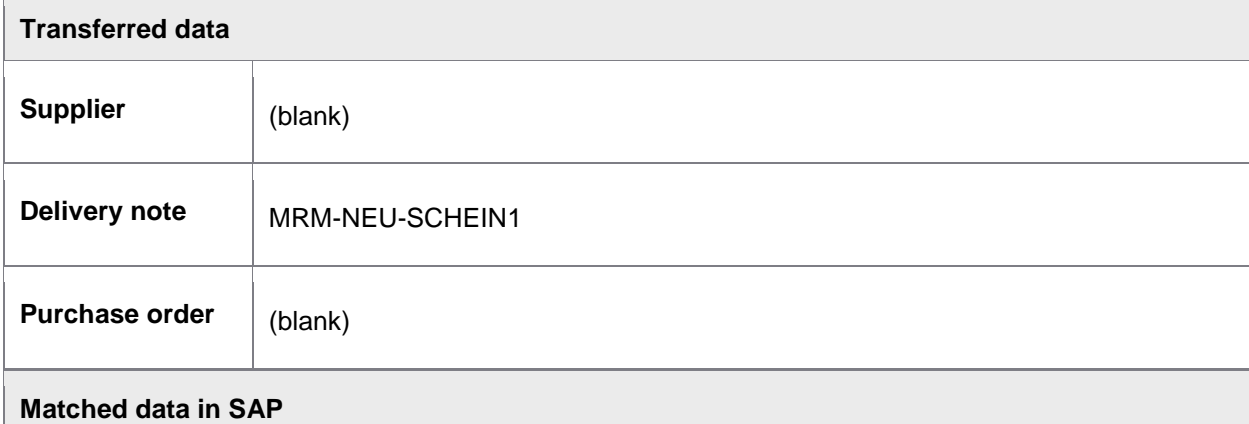

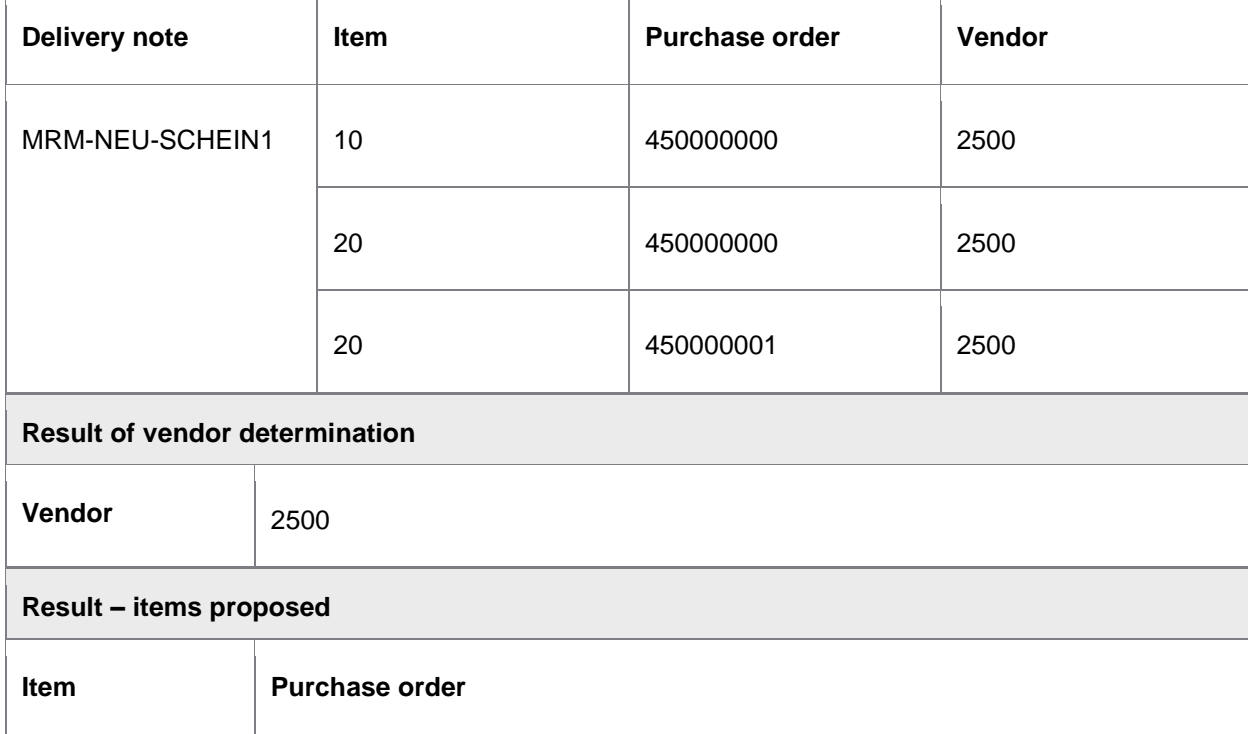

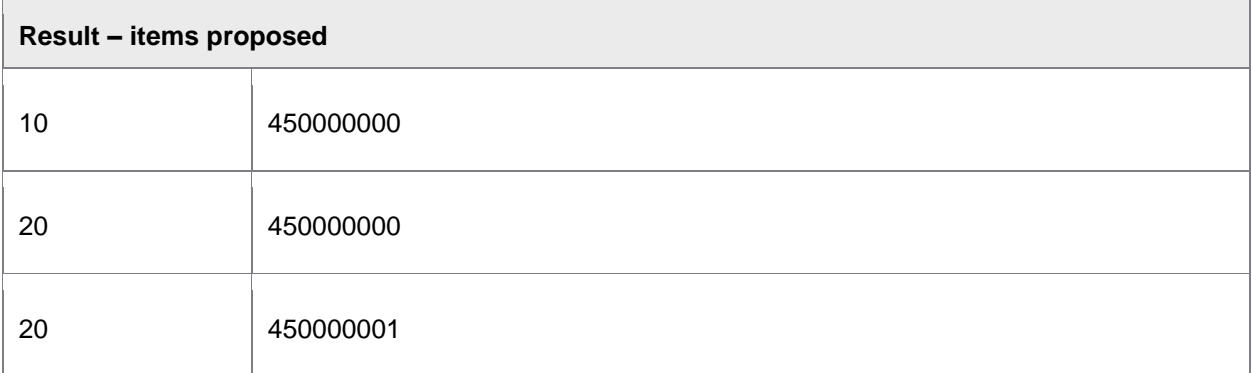

<span id="page-339-0"></span>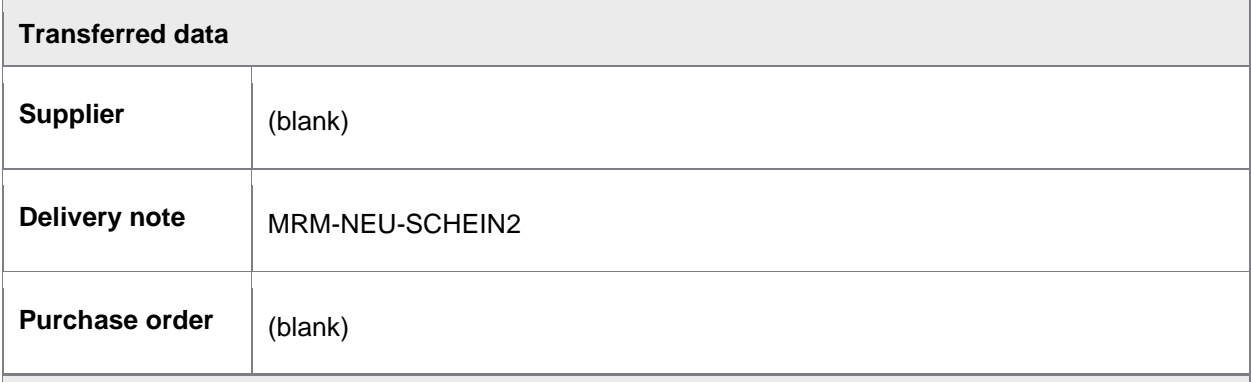

### **Matched data in SAP**

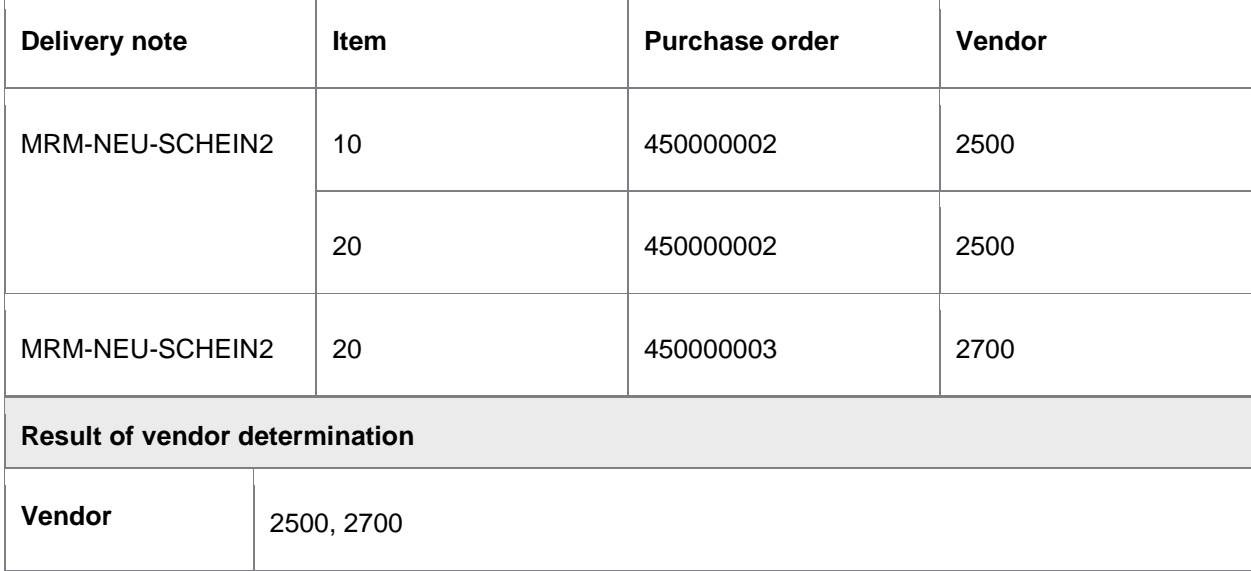

#### **Result – items proposed**

<span id="page-340-0"></span>No items are proposed, as more than one vendor was determined using the delivery note.

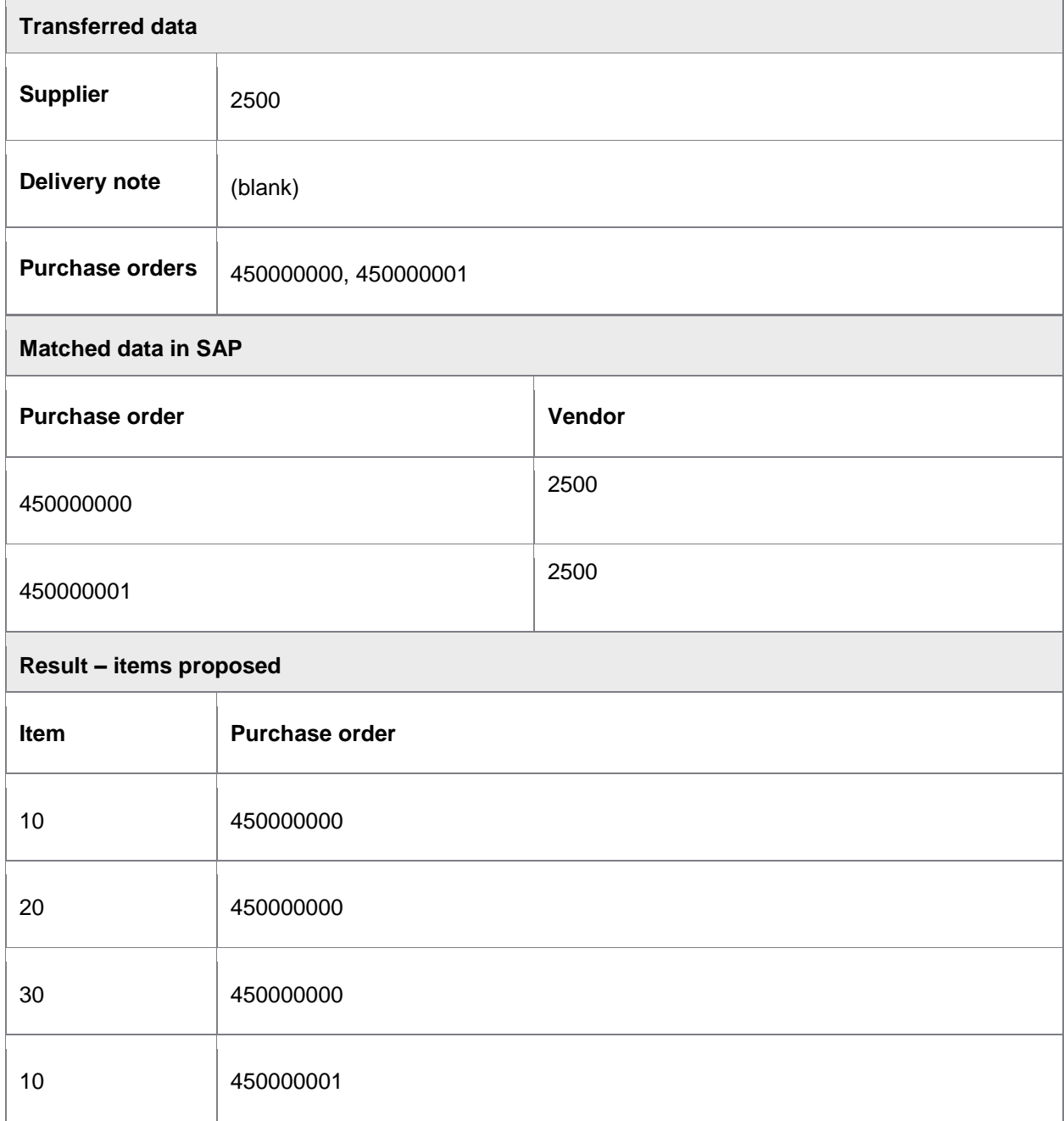

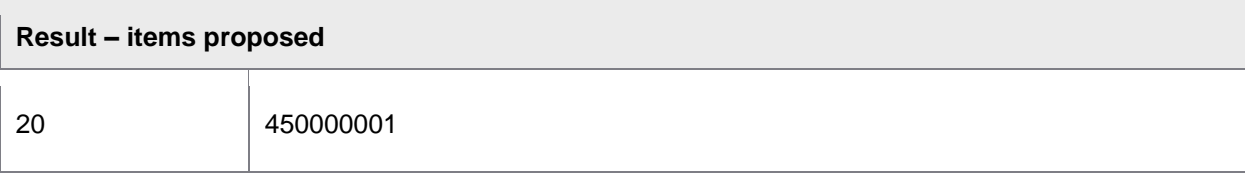

<span id="page-341-0"></span>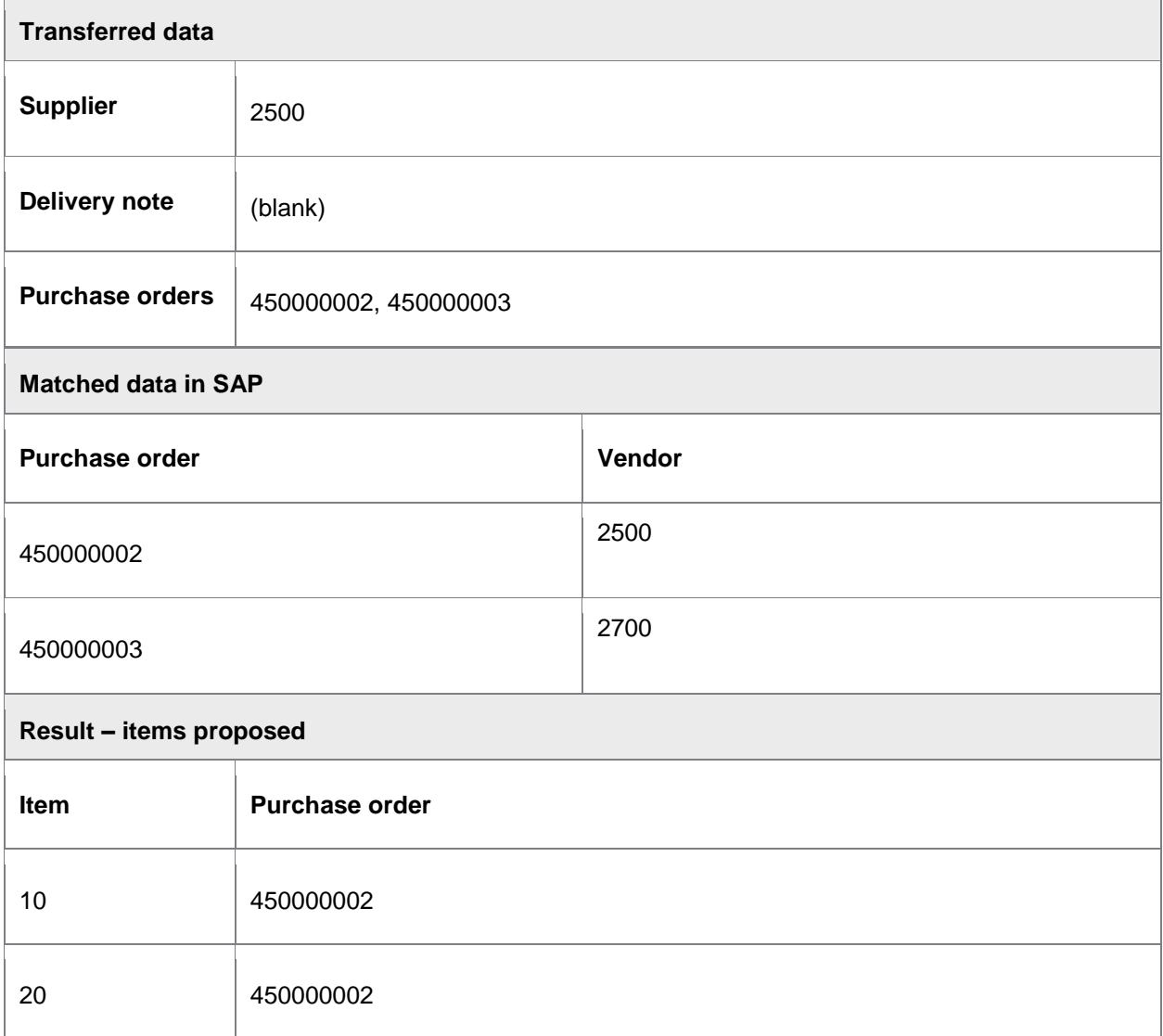

<span id="page-342-0"></span>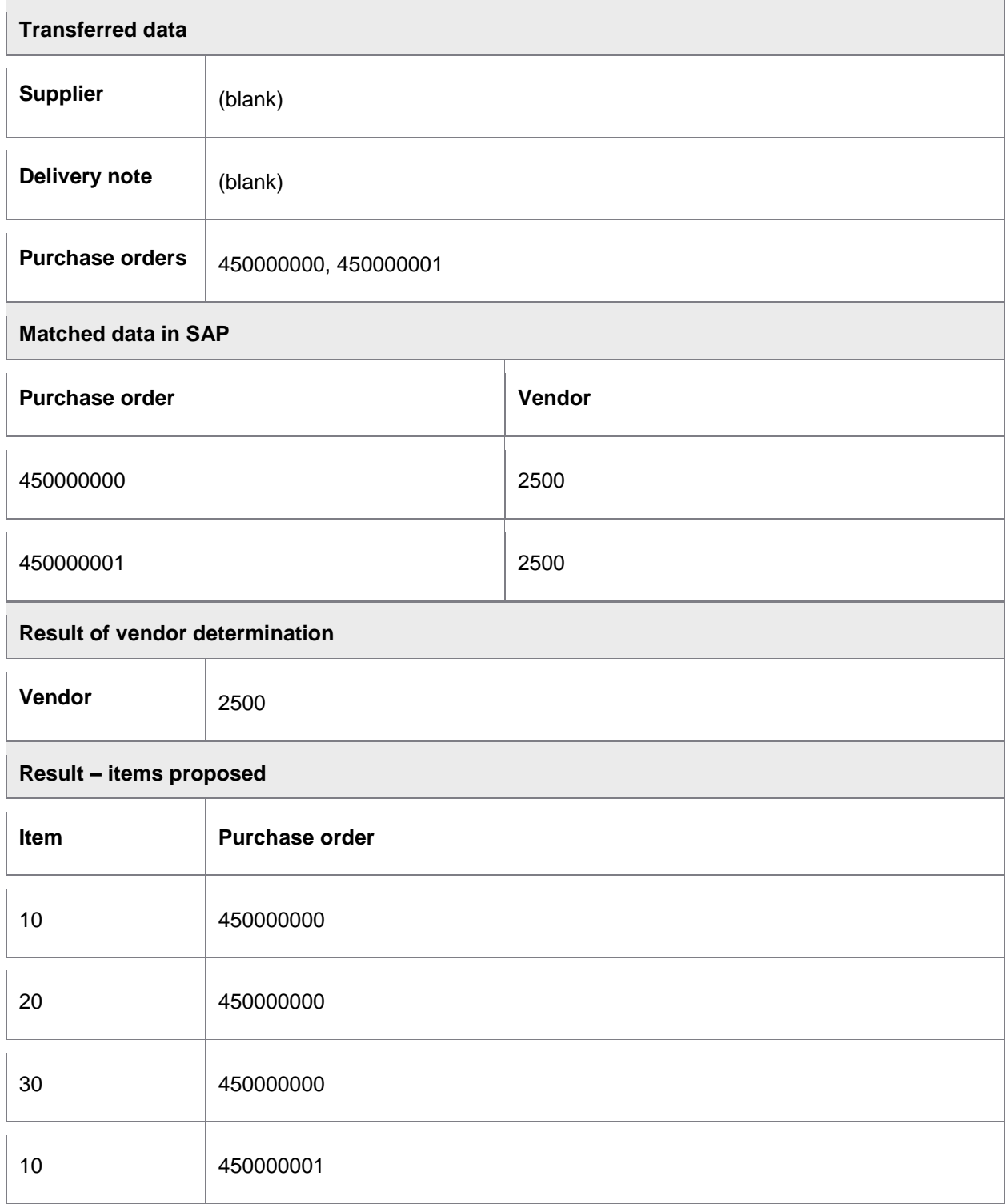

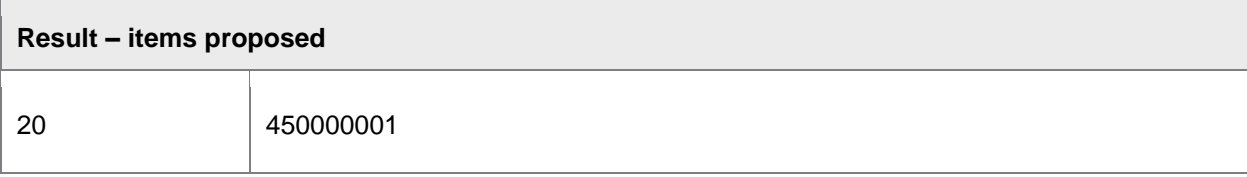

<span id="page-343-1"></span><span id="page-343-0"></span>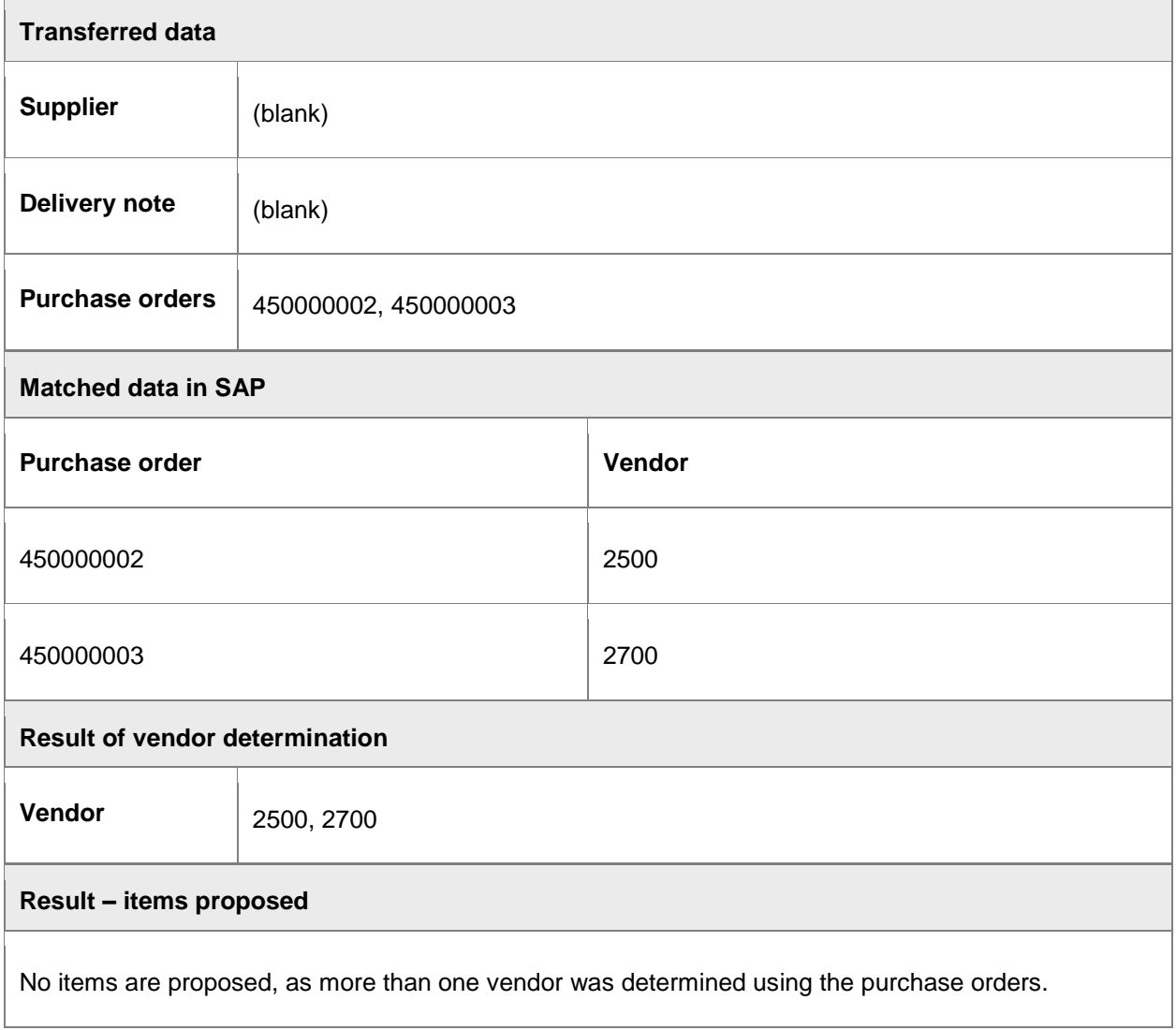

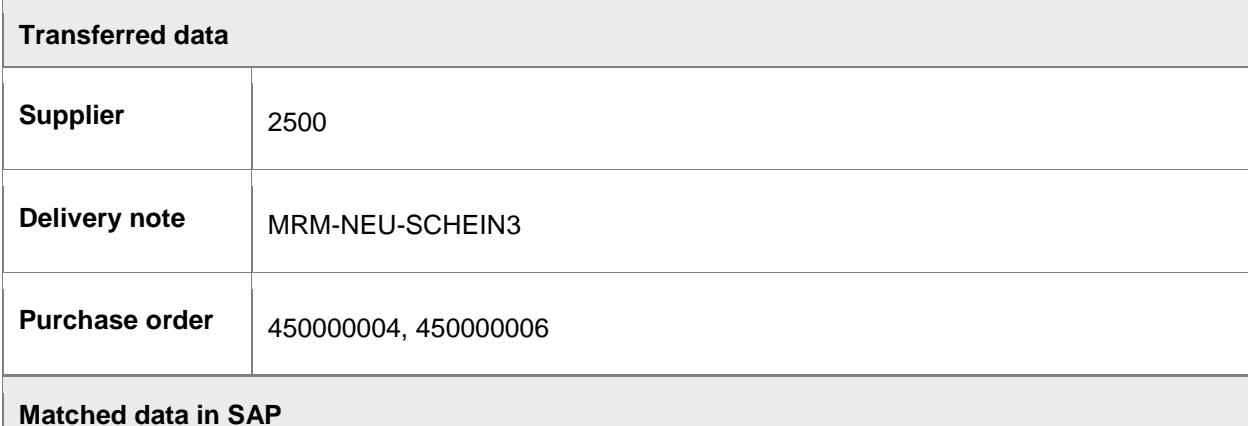

**Delivery note Item Purchase order Vendor** MRM-NEU-SCHEIN3 10 450000004 2500 20 450000004 2500 30 450000005 2500 40 450000005 2500 50 450000006 2500 60 450000006 2500 **Result – items proposed Item Purchase order** 

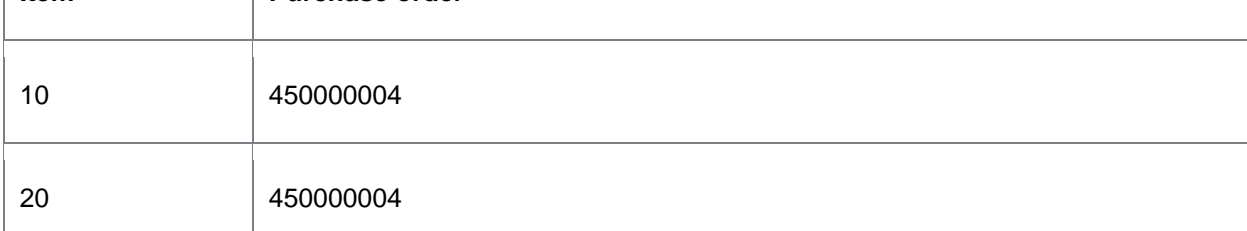

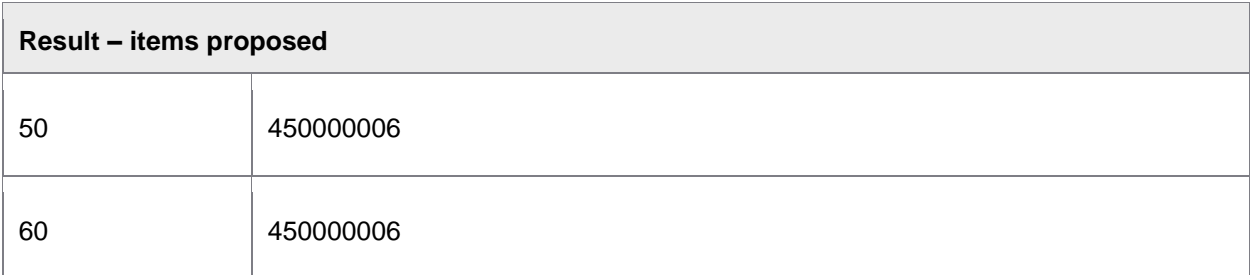

Items from PO 450000005 are not proposed because this PO number was not transferred/imported.

## <span id="page-345-0"></span>Example 10

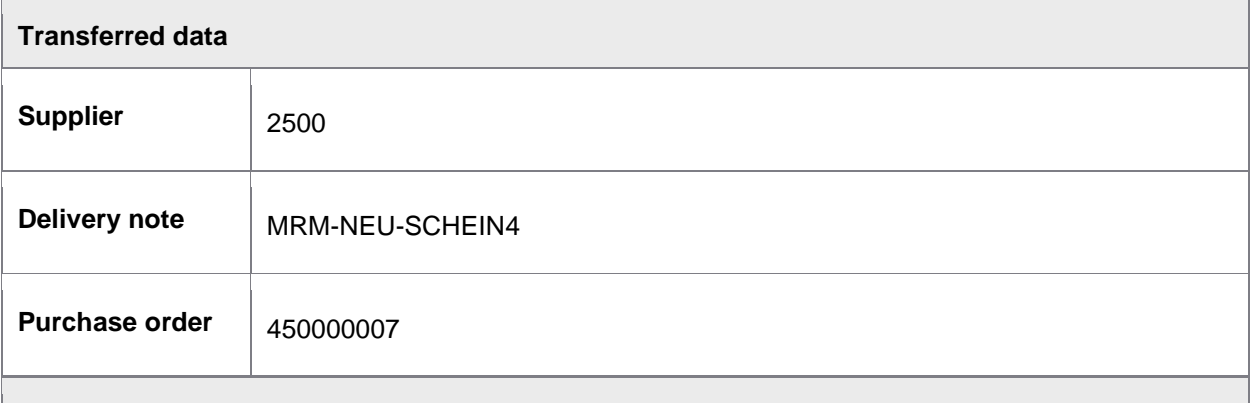

#### **Matched data in SAP**

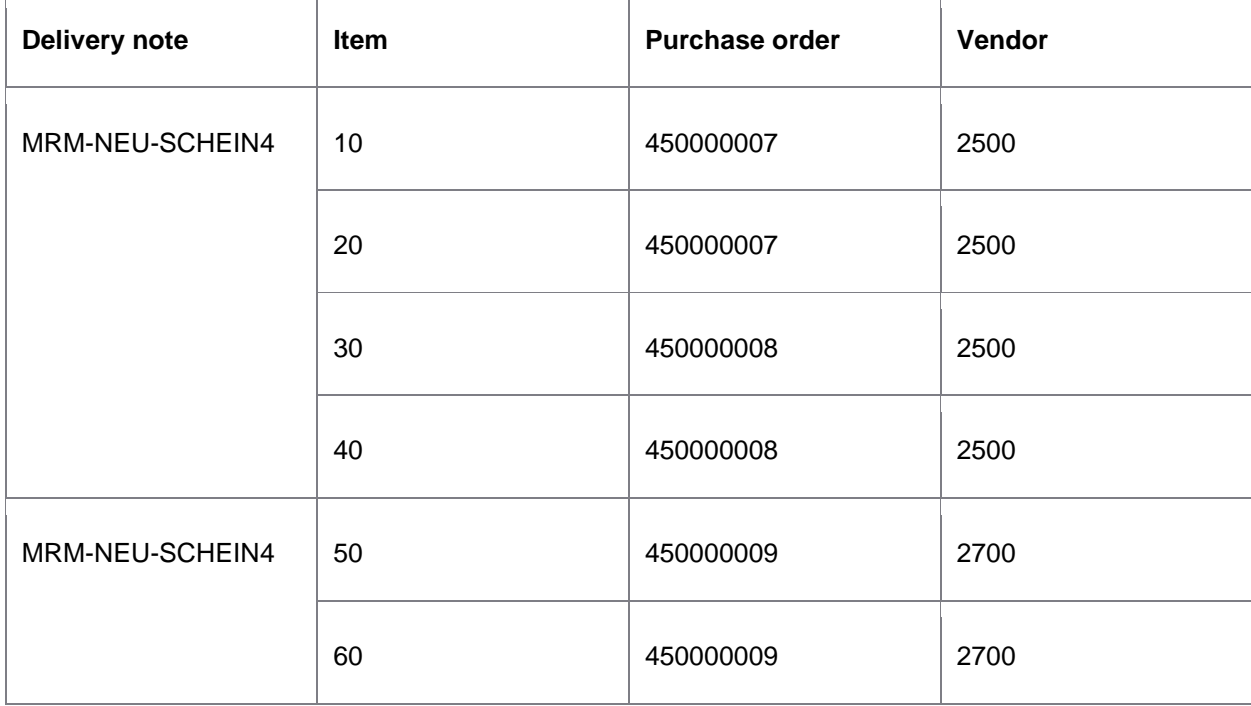

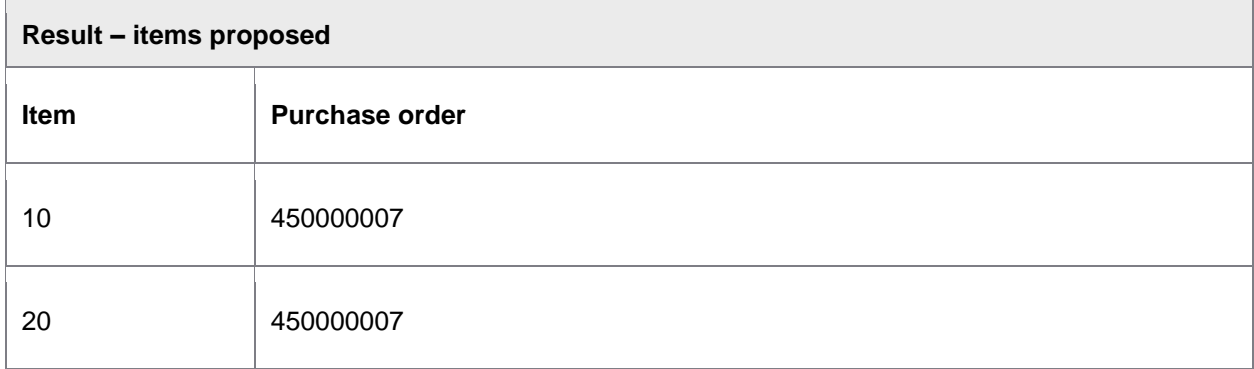

Items from PO 450000008 and 450000009 are not proposed because these PO numbers were not transferred/imported.

### <span id="page-346-0"></span>Example 11

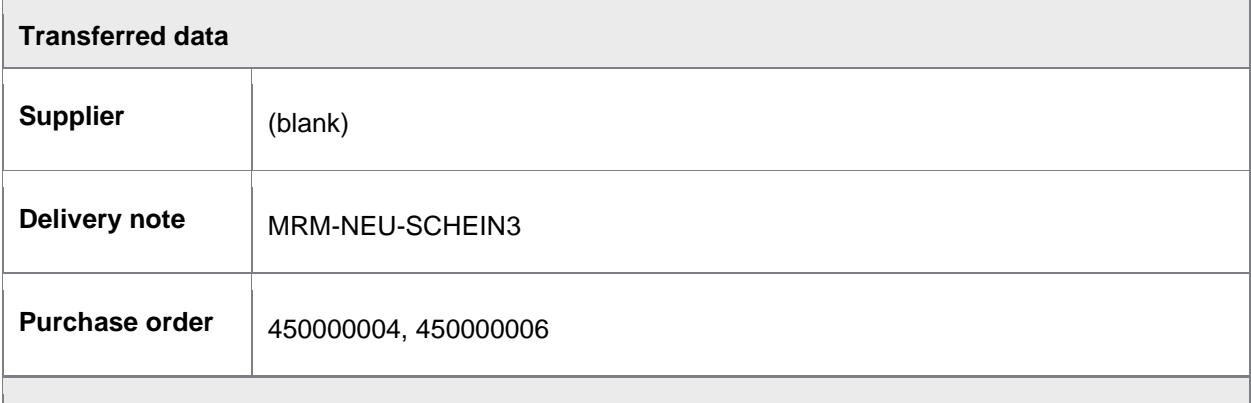

#### **Matched data in SAP**

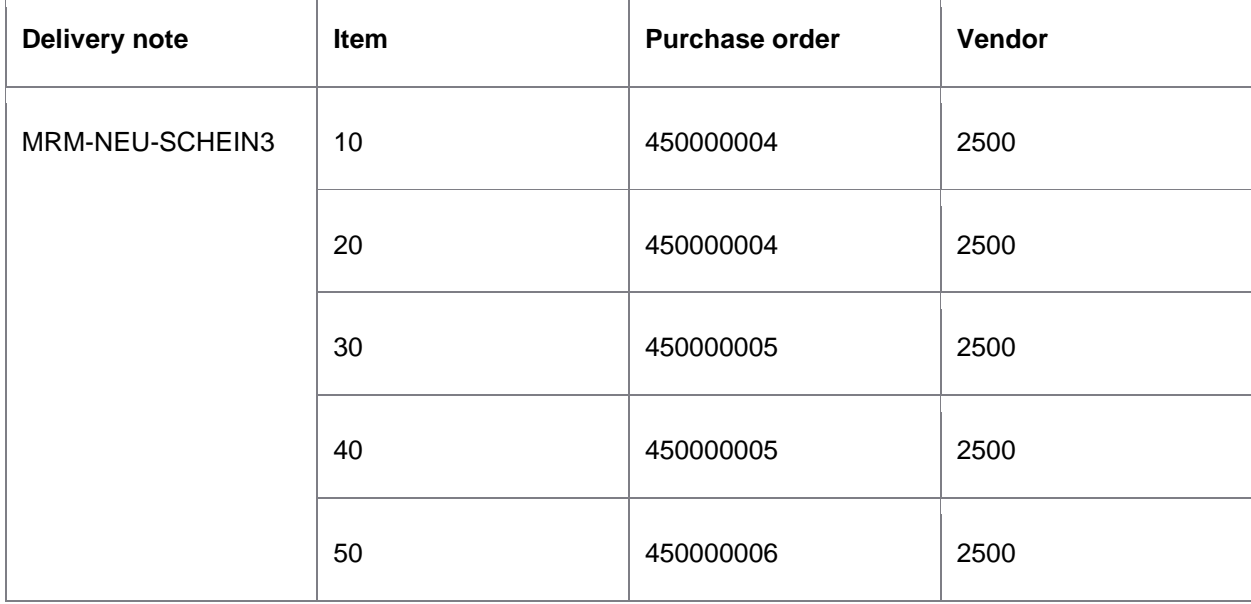

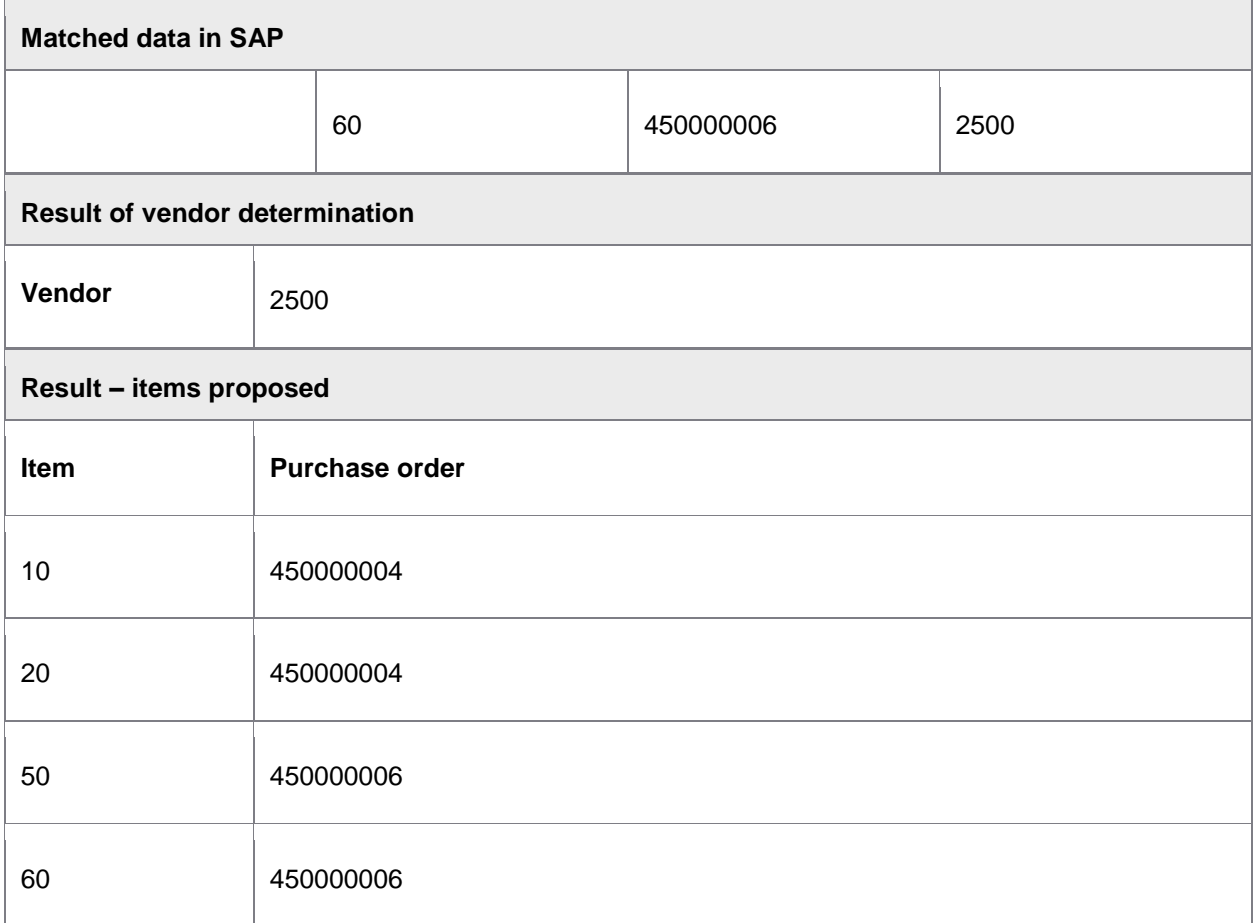

<span id="page-347-0"></span>Items from PO 450000005 are not proposed because this PO number was not transferred/imported.

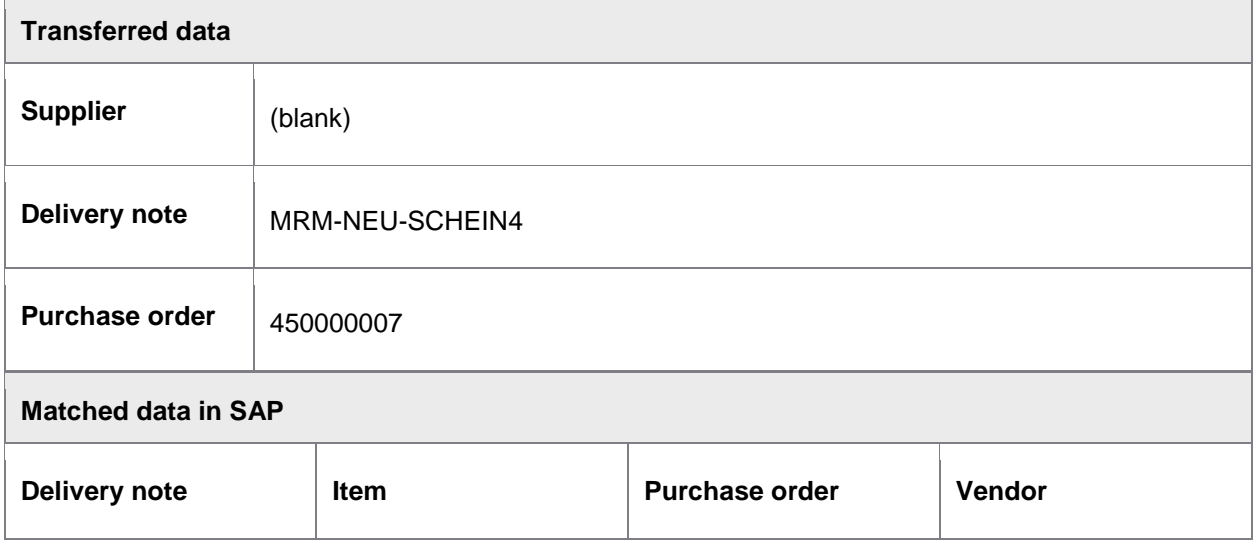

<span id="page-348-0"></span>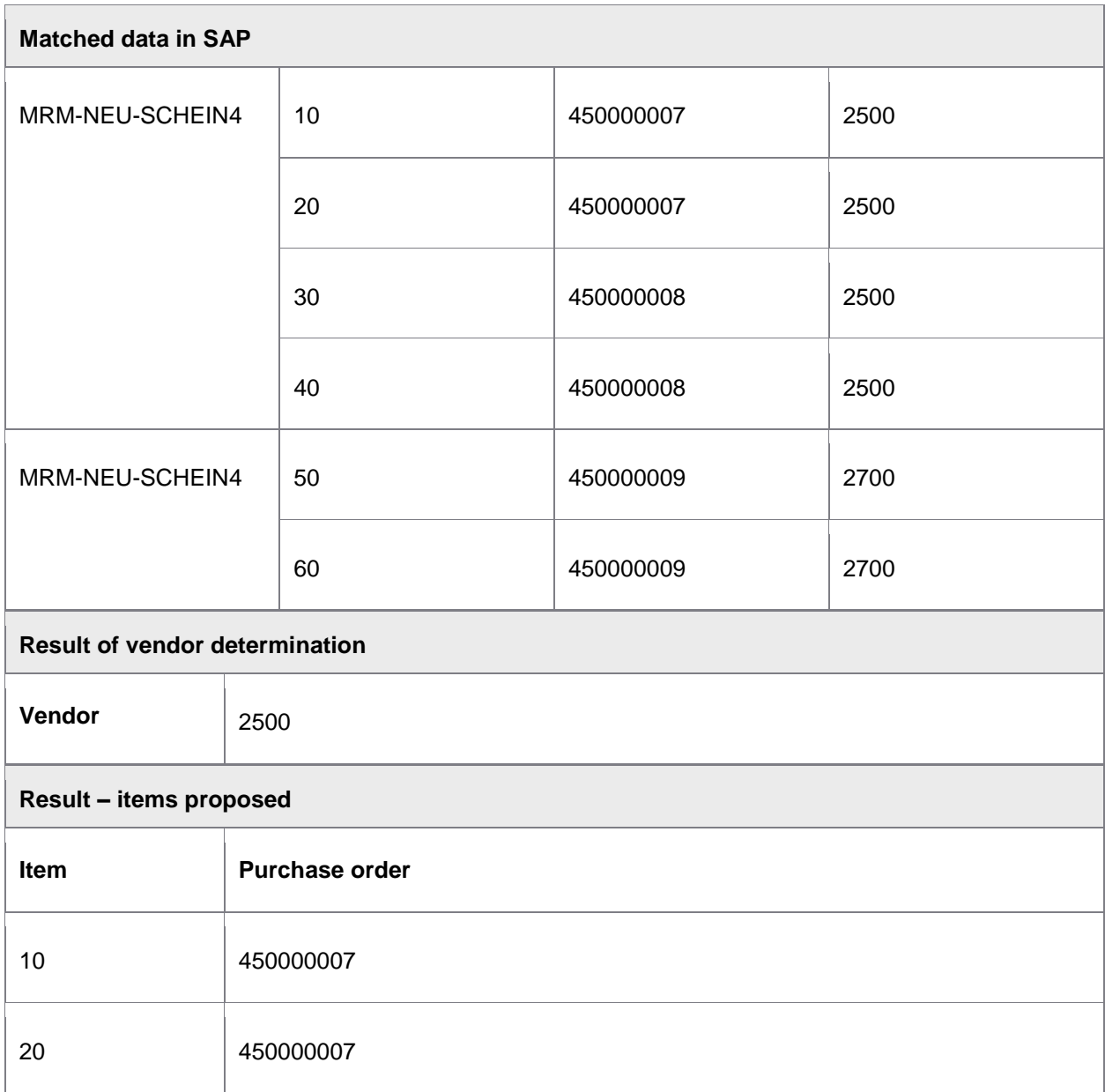

Items from PO 450000008 and 450000009 are not proposed because these PO numbers were not transferred/imported.

### Goods received examples

The following table shows the results of proposals for two invoices using each of the **[MM item](#page-146-0)  [suggestion](#page-146-0)** options. Some goods have been received for the first invoice. No goods have been received for the second. In addition to the **[MM item suggestion](#page-146-0)** settings, the results are determined by:

- If goods have been received or not.
- If the **GR-based IV** setting is used.

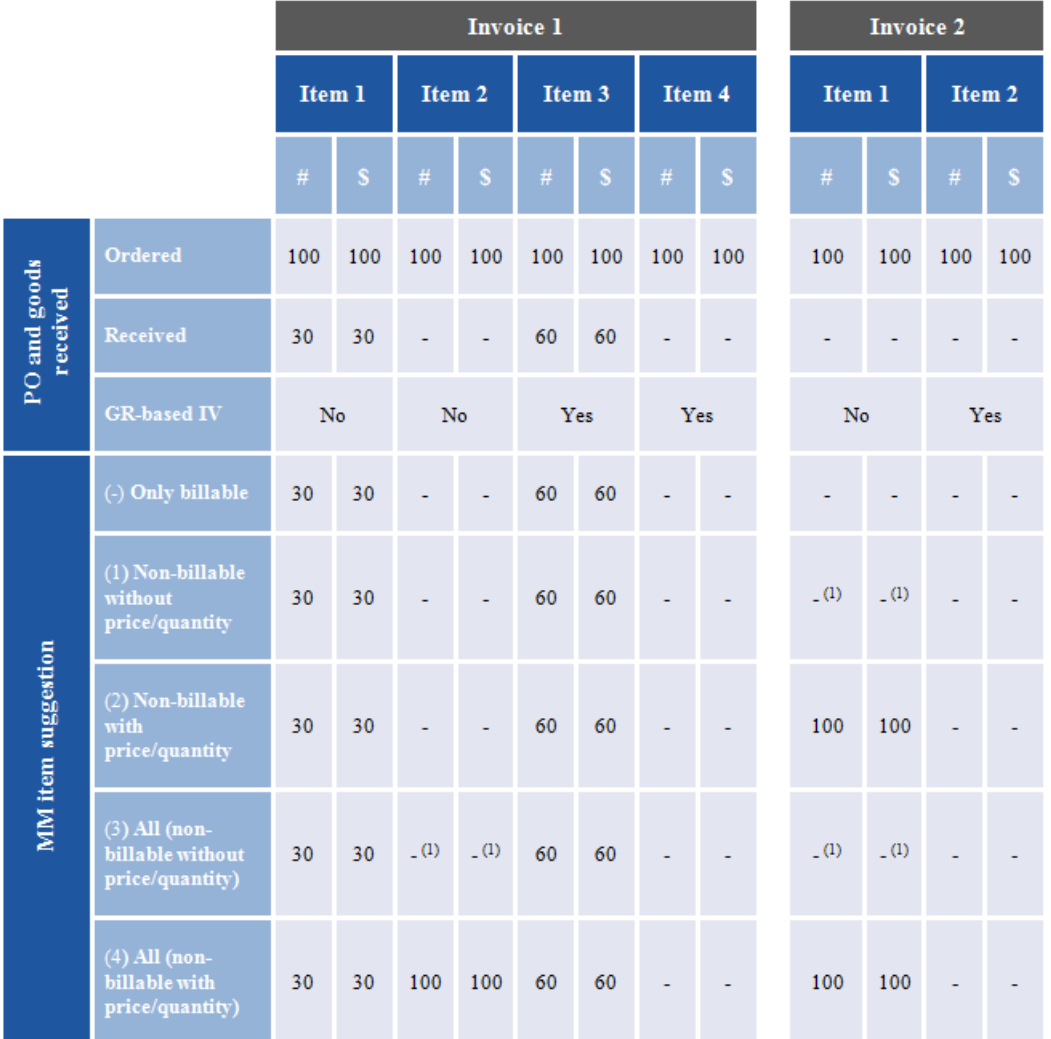

(1) Line item added but without price and quantity.

## Adding custom fields

PROCESS DIRECTOR provides Customer Includes (CI) that you can use to add customer fields to PROCESS DIRECTOR Accounts Payable. For example, you can add fields to the header data of an invoice using the CI\_COCKPIT\_HDR customer include; to the line item data using the CI\_COCKPIT\_ITEM customer include.

To do so:

- 1. Create a custom structure.
- 2. Create a custom field and add this field to the structure.
- 3. Add the custom structure to the relevant PROCESS DIRECTOR customer include.

**Important:** You should never add customer-specific fields directly to the customer include. Instead, use your own customer-specific structure instead. That is, first create a customer-specific structure corresponding to the CI, include that structure in the CI and put all customer-specific fields in the customer-specific structure. **Do not use an APPEND structure**. Set the enhancement category of the customer-specific structure to **Can Be Enhanced, Character-Type or Numeric-Type** (menu **Extras**). Never use the enhancement category **Can Be Enhanced (Deep)**. See the SAP documentation for more information.

**Note:** A maximum of 132 characters can be displayed in screen fields. For details about this restriction, see [http://help.sap.com/abapdocu\\_702/en/abenabap\\_dynpros\\_fields.htm.](http://help.sap.com/abapdocu_702/en/abenabap_dynpros_fields.htm)

### User profile parameters

You can add the following PROCESS DIRECTOR Accounts Payable parameters to an SAP user profile:

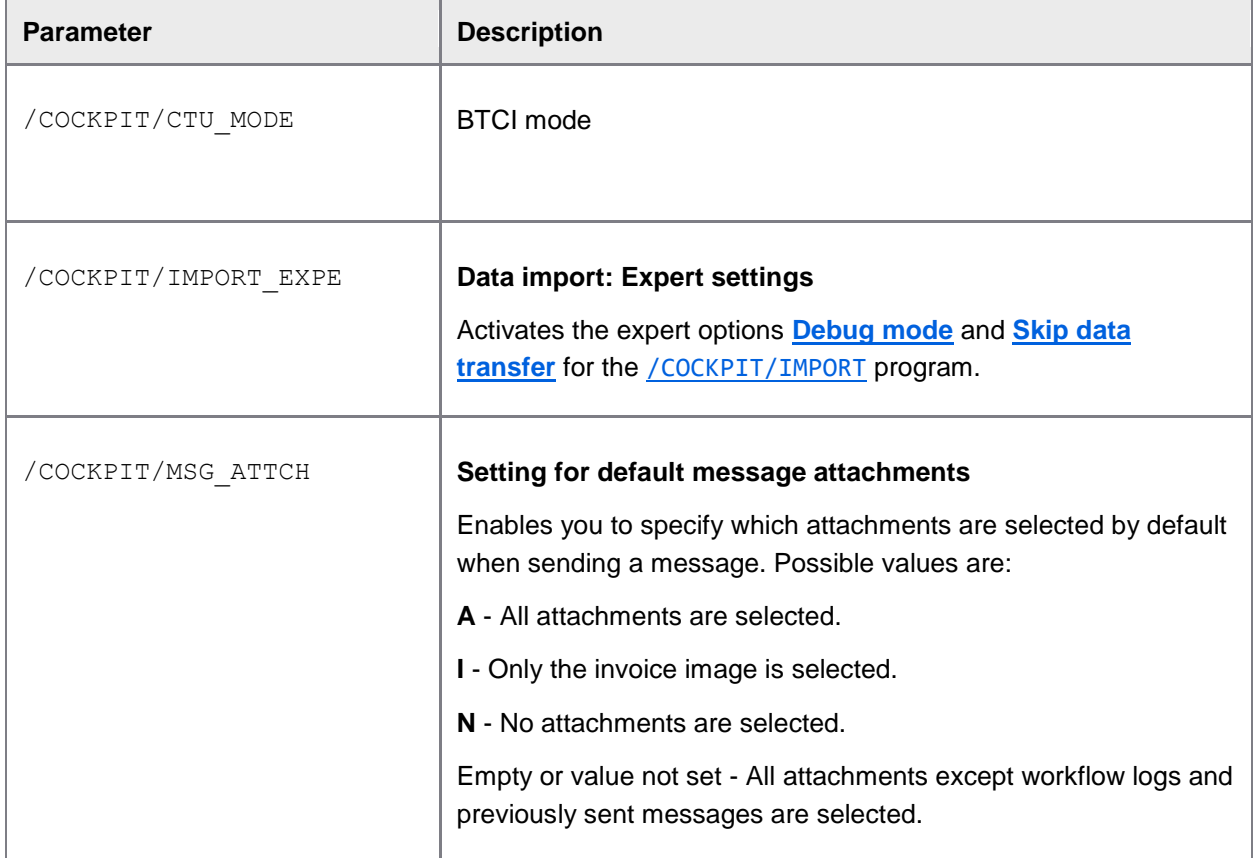

## **Glossary**

#### **/**

**/COCKPIT/1:** SAP transaction code that starts INVOICE COCKPIT.

**/COCKPIT/C23:** SAP transaction for specifying and configuring field statuses.

- **/COCKPIT/CI:** SAP transaction code that opens the PROCESS DIRECTOR main configuration screen.
- **/COCKPIT/EI:** SAP transaction code that opens the EDI COCKPIT main configuration screen.
- **/COCKPIT/INFO\_C:** Displays PROCESS DIRECTOR info screen with installed versions and license information.
- **/COCKPIT/WI:** SAP transaction code that opens the WORK CYCLE main configuration screen.
- **/COCKPIT/WL1:** SAP transaction code that starts PROCESS DIRECTOR but skips the selection screen and automatically selects documents with errors and documents entered in the current day.
- **/COCKPIT/WL2:** SAP transaction code that starts PROCESS DIRECTOR but skips the selection screen and automatically selects documents for the current user that have errors.
- **/COCKPIT/WL3:** SAP transaction code that starts PROCESS DIRECTOR but skips the selection screen and automatically selects all documents belonging to the current user.

**/SMARTFORMS:** Create and edit SAP Smart Forms.

### **B**

**BAdI:** Business Add-Ins (BAdIs) are an object-oriented enhancement technology for ABAP programs that superseded function module exits in Release 4.6.

### **C**

**Connector, EICC, ICC:** Abbreviations for INVOICE COCKPIT Connector

#### **F**

**Field status:** Properties for a set of PROCESS DIRECTOR fields. You can specify properties for one or more fields, including whether fields are displayed or hidden, or mandatory (values must be filled in for them). Fields statuses can be applied to PROCESS DIRECTOR as well as to WORK CYCLE workflow steps.

#### **G**

**I**

**GUI:** Graphical User Interface

**IDoc:** An SAP document standard, used to define different document types, mainly invoices and purchase orders. IDocs are used for Electronic Data Interchange (EDI) between different applications (both SAP and external ones).

## **L**

**Limit PO:** A type of purchase order that envisages more than one invoice being issued in the future for the ordered items. When creating the PO, you set an overall limit on the total value and/or quantity of all future associated invoices. You can activate a check in PROCESS DIRECTOR for this (/COCKPIT/C5), using the "Limit exceeded" check.

### **O**

**One-time vendor:** A term for a collective vendor master record used for processing transactions with vendors with whom you do not regularly do business.

#### **P**

- **P-card:** A payment card (typically a credit card) issued by an organization to employees, allowing them to make purchases without having to go through the normal procedure, such as creating purchase requisitions and purchase orders. Although the individual and total purchase amounts made with these cards are small, they are large in number and therefore have a large processing cost. P-card transactions can be handled in PROCESS DIRECTOR, with monthly statements imported, creating a standard PD document for each one.
- **PROCESS DIRECTOR document type:** An arbitrary, and optional, way to classify documents. Document types are used to process documents differently.

### **R**

- **Remote Function Call:** (RFC) Call of a function module that runs in a different system (destination) from the calling program. Connections are possible between different AS ABAP and between an AS ABAP and a non-SAP system. In non-SAP systems, instead of function modules, special programmed functions are called, whose interface simulates a function module. There are synchronous, asynchronous, and transactional function calls. The called system is accessed via the RFC interface.
- **RESCAN:** A process to add an additional image to the archive and associate it with the appropriate PROCESS DIRECTOR document.

### **S**

- **SAP document type:** A key that distinguishes the business transactions to be posted. The document type determines where the document is stored as well as the account types to be posted.
- **Smart Form:** A type of form in SAP that can be used to create messages, order confirmations, invoices, and other kinds of forms. They are "smart" because they can contain both static and dynamic data. Smart Forms can be used by PROCESS DIRECTOR and WORK CYCLE, for example, for messages. Smart Forms are maintained using the /SMARTFORMS transaction.

**TEKKI:** A command in PROCESS DIRECTOR that displays document information in a variety of ways. Useful for creating documents to send to support or to communicate information about errors.

## **V**

**Variant (program variant):** A variation of an SAP program that is saved with its own parameters. Program variants are usually run as background jobs. For example, /COCKPIT/REPETITOR program is usually saved as one or more variants, and run in the background at regular intervals to attempt to post specific documents.

### **W**

**Workflow:** A procedure for approving a document for a specific purpose (for example, for payment). A workflow comprises at least one workflow step, and one or more users.

**Workflow step:** A action that is to be performed, comprising part of a workflow.

## Index

**/** /COCKPIT/1 179 /COCKPIT/B 17, 19 /COCKPIT/C1 141 /COCKPIT/C10 201 /COCKPIT/C11 165 /COCKPIT/C12 201 /COCKPIT/C13 198 /COCKPIT/C15 142 /COCKPIT/C17 201 /COCKPIT/C2 142 /COCKPIT/C22 157 /COCKPIT/C25 165 /COCKPIT/C28 179 /COCKPIT/C30 203 /COCKPIT/C31 204 /COCKPIT/C32 158 /COCKPIT/C33 188 /COCKPIT/C34 189 /COCKPIT/C35 189 /COCKPIT/C36 204 /COCKPIT/C37 200 /COCKPIT/C4 155 /COCKPIT/C41 157 /COCKPIT/C42 190 /COCKPIT/C43 202 /COCKPIT/C45 196 /COCKPIT/C49 191 /COCKPIT/C50 191 /COCKPIT/C51 193 /COCKPIT/C52 211

/COCKPIT/C53 212 /COCKPIT/C55 212 /COCKPIT/C56 187 /COCKPIT/C6 144, 147 /COCKPIT/C7 143 /COCKPIT/C8 197 /COCKPIT/C9 153 /COCKPIT/I 19 /COCKPIT/IMPORT 71 /COCKPIT/IMPORT\_C1 205 /COCKPIT/IMPORT\_C2 207 /COCKPIT/IMPORT\_C3 208 /COCKPIT/IMPORT\_C4 209 /COCKPIT/IMPORT\_C5 210 /COCKPIT/IMPORT\_C6 211 /COCKPIT/SAP1 203 /COCKPIT/SAP4 204 /OAA3 Changing the image viewer 332 /SARA preparing for archiving 132 /TOAEX changing the image viewer 332 **2** 2REPORTER54 63 **A** ACCASS\_POSNO\_REPAIR 64 account assignments planned 284 actions

for document status 46 additional checks check 0001 - price 170 check 0002 - vendor 171 check 0003 - goods receipt quantity 172 check 0004 - bank details 172 check 0005 - duplicate 175 check 0006 - company code 176 check 0007 - invoice amount 176 check 0009 - house bank 176 check 0010 - rate and amount 176 check 0011 - purchase order quantity 176 check 0012 - PO line item 177 check 0013 - vendor block 177 check 0014 - unplanned delivery costs in FI doc 177 check 0015 - tax data 177 check 0016 - limit PO 177 check 0017 - employee tolerance 177 check 0018 - withholding tax base amount 178 check 0019 - goods receipt missing (only for icon and debit advice) 178 check 0020 - employee tolerances 179 creating 37 customer-specific follow-up flag 192 follow-up flag 203 list of 168 overview 37 settings 168 address of vendor in searches 163 administration of archive 136 algorithm line item proposals 148, 150 amount invoice amount check 176 ARCHIV\_CONNECT 64 ARCHIV\_NOTE\_LATE 64

ARCHIV\_NOTE\_REPAIR 64 ARCHIV\_REPAIR 64 ARCHIV\_WCLOG\_REPAIR 67 archive creating repository 18 defining document types 18 defining links 19 document types 17 external messages 200 image display 184 setting up repository 18 ARCHIVELINK\_CHECK 64 archiving administration 136 analyzing documents 135 asynchronous archiving 200 creating the archiving object 128 deleting documents 134 late archiving 64 notes 64, 186 options 186 overview 127 preparing SARA 132 reloading documents 136, 137 running SARA 133 archiving object customizing settings 131 general settings 128 read program settings 132 SARA settings 133 structure definition settings 129 attachments configuring the archive 19 authorization object 27, 42 creating 42 for Fast Entry 213 authorizations activating special authorizations 183

enabling actions 28, 155 overview 27, 42 user exit 257 automatic postings 31 **B** background jobs REPETITOR 78 balances rounding differences 23 bank data of vendors in searches 162 bank details check 172 BKPF 17, 19 blocked vendor check 177 browser viewing images 332 BUS2081 17, 19 business objects /COCKPIT/B 19 /COCKPIT/I 19 BKPF 19 BUS2081 19 **C** cancelling documents 32 checks for invoice reduction 52 for line item proposals 152 PROCESS DIRECTOR checks 37 vendor for item proposals 27 collective emails 68 company code check 176 configuration basic principles 28 example 28 export 67 tables 326 CPD vendors 34 customizing user exits 213 CUSTOMIZING\_REPORT 67 **D** data import 87 deleting disabling 155 delivery costs unplanned amount check in FI doc 177 determine vendor upon transfer 33 DOC\_IMPORT 68 docking images 184 document duplicate check 175 document counters 14 document status excluding actions 46 document types assigning to documents 29 changing sap doc type via user exit 288 Excluding actions for document status 46 excluding from New attachment flag 193 for archiving 18 in the archive 17 PROCESS DIRECTOR 28, 29, 165 documents analyzing in archive 135 creating test documents 85, 96 deleting in archive 134 dumps 70 import interface 85, 96

importing 68 reloading from archive 136, 137 reversing 32 DUE\_DATE\_CHECK 68 DUMP\_CREATE 70 duplicate check 175 **E** E\_DOCNO 107 E\_GUID 107 E\_TAB\_MESSAGES 113, 121 email address in vendor searches 164 emails collective 68 creating templates 44 reminders for workflows 68 employee tolerances cash discount 179 gross and net amount 177 errors highlighting in documents 38 highlighting, configuration 179 ET\_MAPPING 123 ET\_MAPPING\_TAX 123 export configuration 67 data to REPORTER 63 master data 73 export parameters E\_DOCNO 107 E\_GUID 107 export tables E\_TAB\_MESSAGES 113, 121 ET\_MAPPING 123 ET\_MAPPING\_TAX 123 IT\_BINARY 115

IT\_FILES 115 IT\_PROCESSLOG 118 IT\_TEXT 115

#### **F**

fast entry activating 211 authorization object 213 configuration 55 configuring line-item proposals 211 defining fields for entry 55 import fields 58 import procedure 57 licensing 56 overview 54 test document 56 User Exits 317 fax number in vendor searches 164 faxes creating templates 44 FB01 153 FB10 153 FB60 153 FI BAPI limitations 157 FI posting interface deactivate 203 use instead of FI BAPI 144 field mapping table 141 taxes 142 field status activating 183 creating 39 example 39 nota fiscal 61 overview 38 settings 181

#### fields

adding custom 350 display for Fast Entry 55 displaying extra ones 180 hiding 39 highlighting ones with errors 38 mandatory 39 mandatory for posting 181 mandatory for saving 181 mapping 20 mapping for one-time vendors 189 read-only 39 setting fields to search 180 transferring 20, 141 file import determining the vendor 91 example 94 importing files 93 mapping fields 90 User Exits 301 files import 87 supporting 18 flags follow-up 46 follow-up flags activating 47 automatic clearing 76 availability 193 creating 46, 191 customer-specific follow-up flag for additional check 192 for additional check 203 for invoice reduction 52 new attachment flag 48 overview 46 payment flags 49 shipped with PROCESS DIRECTOR 48 turning on feature 47 function groups

containing User Exit templates 213 custom 217 functions call via menu 199 overview 62 RFC\_DATA\_SUBMIT 85, 96 **G** goods receipt quantity check 172 goods received examples for item proposals 349 **H** Help about 6 contents 6 typographical conventions 7 hiding fields 39 **I** I\_CONTENT\_LENGTH 106 I\_EXTERNAL\_GUID 106 I\_INVOICE\_GUID 119 I\_LIC\_COUNTER 106 I\_PROFILE 123 I\_STR\_CHECK 104 I\_STR\_HEADER 97 I\_TAB\_ACCOUNT 110 I\_TAB\_CONTENT 113 I\_TAB\_ITEM 107 I\_TAB\_PICTURE\_DETAILS 120 I\_TAB\_TAX 109 images changing default viewer 332 display options 184 transferring 119 viewing 332 IMG 139

import files 87 interface for transfer 85, 96 SAP documents 68 import interfaces overview 87 RFC\_MAPPING\_GET 122 import parameter I\_CONTENT\_LENGTH 106 import parameters I\_EXTERNAL\_GUID 106 I\_INVOICE\_GUID 119 I\_LIC\_COUNTER 106 I\_PROFILE 123 import structures I\_STR\_CHECK 104 I\_STR\_HEADER 97 import tables I\_TAB\_ACCOUNT 110 I\_TAB\_CONTENT 113 I\_TAB\_ITEM 107 I\_TAB\_PICTURE\_DETAILS 120 I\_TAB\_TAX 109 installing licenses 12 interfaces RFC\_DATA\_SUBMIT 85, 96 RFC\_PICTURE\_SUBMIT 119 invoice amount check 176 invoice reduction activating 51 activating checks and follow-up flags 52 activating workflow steps 53 basic settings 194 configuring 51 defining reduction reasons 52 document settings 52 process overview 51 INVOICES IT\_FILES 115 IT\_TEXT 115 items **L** letters licenses file 9 overview 8 types of 8 licensing limit PO check 177 about 26 checks performed 152

reasons 196 workflows 196 master data 73 IT\_BINARY 115 IT\_PROCESSLOG 118 proposing from PO 26 creating templates 44 document counters 14 document limit 14 expiration 13 installing 12 obtaining from ReadSoft 9 threshold warnings 14 transporting to another system 12 Fast Entry 56 line item determination configuration 165 overview 25 versus line item proposals 24 line item proposals algorithm for ICS 3.2 and earlier 150 algorithm for PD 7.1 and later 148
configuration in IMG 144 configuring 147 examples 336 goods received examples 349 overview 26 vendor check 27 versus line item determination 24 **M** mandatory fields 39 for posting 181 mapping fields 20, 141 tax fields 142 master data exporting 73 Maximum number of hits 179 MD\_EXPORT 73 menu to execute functions 199 message logs displaying 183 messages activating templates 190 archiving external 200 creating templates 44 edit templates 189 MIRO 153 MM item suggestion 144, 147 MM\_R object class 42 **N** name of vendor in searches 161 Nota fiscal enabling 60 field status 61 overview 59 requirements 59

notes archiving 64 archiving options 186 notification upon processor change 183 NUMMERIC\_USER\_REPAIR 76 **O** one-time vendors 34 assignment to CPD account 188 example 35 mapping fields 189 transferring data 35 others tab 180  $\mathbf{p}$ parking disabling 155 payment follow-up flags 49 payment blocks update 76 payment status synchronization 200 payment terms update 76 PAYMENT\_CONTROL 76 P-card adding a data provider 88 adding default data to documents 89 assigning G/L account numbers 92 assigning P-Cards to vendors 92 defining P-Cards to import 91 determining the vendor 91 IMG 205 importing files 88 User Exit 012 - Menu button to import data 301 User Exit 020 - Start workflow after data import 307

User Exit 800 - Change data before mapping 311 User Exit 801 - Change data before submitting 312 P-cards importing files 93 overview 87 User Exits 301 PDF for debit advice document 194 supporting in archive 18 Performing transaction 21, 153 permissions 27 authorization object 27 Posting interface 21, 153 posting documents after receipt 21, 31, 197 automatically 31 upon receipt 143 price check 170 processor notification upon change 183 programs 2REPORTER54 63 ACCASS\_POSNO\_REPAIR 64 ARCHIV\_CONNECT 64 ARCHIV\_NOTE\_LATE 64 ARCHIV\_NOTE\_REPAIR 64 ARCHIV\_REPAIR 64 ARCHIV\_WCLOG\_REPAIR 67 ARCHIVELINK\_CHECK 64 CUSTOMIZING\_REPORT 67 DOC\_IMPORT 68 DUE\_DATE\_CHECK 68 DUMP\_CREATE 70 IMPORT 71 MD\_EXPORT 73

NUMMERIC\_USER\_REPAIR 76 overview 62 PAYMENT\_CONTROL 76 REPETITOR 78 REVERSAL\_CLEARING 84 purchase order limit PO check 177 quantity check 176 **Q** quantity check between invoice and GR 172 check between invoice and PO 176 **R** read-only fields 39 rejecting documents User Exit 293 reloading documents overview 136 procedure 137 REPETITOR 78 REPORTER exporting data to 63 RESCAN 82 overview 124 parameters 125 REVERSAL\_CLEARING 84 reversing documents configuring 32 IMG 187 limitation with FI BAPI 157 User Exit 293 RFC\_DATA\_SUBMIT 85, 96 E\_DOCNO 107 E\_GUID 107 E\_TAB\_MESSAGES 113, 121 I\_CONTENT\_LENGTH 106

I\_EXTERNAL\_GUID 106 I\_LIC\_COUNTER 106

I\_STR\_CHECK 104 I\_STR\_HEADER 97 I\_TAB\_ACCOUNT 110 I\_TAB\_CONTENT 113 I\_TAB\_ITEM 107 I\_TAB\_TAX 109 IT\_BINARY 115 IT\_FILES 115 IT\_PROCESSLOG 118 IT\_TEXT 115 RFC\_MAPPING\_GET 122 ET\_MAPPING 123 ET\_MAPPING\_TAX 123 I\_PROFILE 123 RFC\_PICTURE\_SUBMIT 119 E\_TAB\_MESSAGES 113, 121 I\_INVOICE\_GUID 119 I\_TAB\_PICTURE\_DETAILS 120 rounding differences 23 **S** SAP GUI viewing images 332 SARA archiving runs 133 settings for archive 133 search other selection fields 180 searching for vendor name upon transfer 158 setting maximum result 179 **T** tables configuration 326 data 321

E\_TAB\_MESSAGES 113, 121

ET\_MAPPING 123 ET\_MAPPING\_TAX 123 I\_TAB\_ACCOUNT 110

I\_TAB\_CONTENT 113 I\_TAB\_ITEM 107 I\_TAB\_PICTURE\_DETAILS 120 I\_TAB\_TAX 109 IT\_BINARY 115 IT\_FILES 115 IT\_PROCESSLOG 118 IT\_TEXT 115 overview 321 tax code determining 20, 142 determining via a User Exit 223 tax numbers in vendor searches 161 taxes calculating 23 check 177 field mapping 142 telephone number in vendor searches 164 templates for external messages 44 test documents 85, 96 TIF supporting in archive 18 TIFF viewing images 332 tolerance Defining in OMR6 179 price 179 tolerance key PP 179 tolerances employee tolerances 179 employee tolerances with cash discount 179 price 170 transaction codes activating custom 196

transactions

main 331

transferring

document images 119

TXT

supporting in archive 18

typographical conventions 7

**U**

unplanned delivery costs

check in FI document 177

### User Exits

- 001 Determination of the tax code 223
- 002 Determination of accounting and subaccounting 223
- 003 Assignment of invoice items to purchase order items 224
- 004 Own checks and completion before posting 225
- 005 Intervening after posting a document 226
- 006 Adjustment of the Batch Input data before carrying out a TA 227
- 007 Adjustment of the original data when transferring 228
- 008 Determination of the document type 229
- 009 Own additional checks 229
- 010 Own authorization checks 230
- 011 Adjustment of the checked data during the transfer 231
- 012 Customer-specific functions 232
- 013 Adjustment of the image data when transferring 233
- 014 Adjustment of the data before performing the MM-BAPI 234
- 015 Own operation of the display of the SAP document 235
- 016 Own checks and adjustment in the PAI of the detailed image 236
- 017 Adjustment of the data before performing the MM-BAPI 237
- 018 Adjustment of the data before performing the FI-BAPI 237
- 019 Adjustment of the data before performing the FI Posting-Interface 239
- 020 After the transfer and the posting attempt 240
- 021 Before the image display 241
- 022 Determining the field status in the detail screen 241
- 023 Setting of the Basic-Authentication with http\_get 243
- 024 Determination of the vendor 243
- 025 Adjustment of the archiving data before the image display 244
- 026 Adjustment of the data before the completion 245
- 027 Own checks and adjustment in the PAI of the overview list 245
- 028 Determine the file name for the Control Display 246
- 029 Adjustment of the notes to be archived 247
- 030 Own calculation of the balance of a document 248
- 031 Adjustment of the headers of the overview list 249
- 032 Adjustment after FI > MM transfer 249
- 033 Adjustment after MM > FI Transfer 250
- 034 Directly after the transfer of the data 251
- 035 Own logic in the PBO of the detail screen as of 4.6 252
- 036 Own logic after performing an invoice 253
- 037 Own message handling when posting a document 254
- 038 Adjustment before the Rescan 255
- 039 Adjustment of the messages before the display 256
- 040 Adjustment of the messages before the storage 257
- 041 Suppress buttons 257
- 042 Adjustment of the field catalogs of the overview lists 261
- 043 After assignment of invoice items to PO items 261
- 044 Check and adjustment of the agent assignment 262
- 045 Adjustments of the e-mails with HTML contents 262
- 046 Adjustment of the purchase order item proposal 263
- 047 Check of posting data and posting period 264
- 048 Filtering of MM invoice items in the user interface 265
- 049 Filtering of FI accounting lines in the user interface 265
- 050 F4 search help for replacement of reference documents 266
- 051 Adjustment of selected documents 267
- 052 Determination of archive object type 269
- 053 Adjustment of data during MM document import 270
- 054 Adjustment of data during FI document import 271
- 055 Adjustment of data in Rescan before a linking 272
- 056 Adjustment of the data in Rescan after linking 276
- 057 Initialize Button for vendor selection 282
- 058 Change text of SAP Business Workflow Workitem 283
- 059 Adopt display of planned multi-account assignments 284
- 060 Adjust data before a MM posting 285
- 061 Call of customer function popup on level 286
- 063 REPORTER Export, changes in result tables after export 287
- 066 Determination of the document type on editing 288
- 068 Adjustment of checked data during transfer of Fast Entry docs 317
- 069 Adjustment of Fast Entry data before transfer 318
- 070 Adjust messages before output in Web 291
- 071 Skip PROCESS DIRECTOR documents 292
- 072 After rejection of a PROCESS DIRECTOR document 293
- 074 After reversal of a PROCESS DIRECTOR document 293

075 - Adjustment of Fast Entry data before creation 319 300 - Adjust Smart Form options 295 400 - REPORTER extract result change 295 500 - Selection of REPETITOR documents 297 501 - Processing of a document after REPETITOR selection 298 701 - Adjust INFO MAIL subject keywords 299 918 - Account assignment upload 313 activating 198 creating a custom function group 217 deactivating 217 developing 215 list 218 overview 213

#### users

authorizations 27 deactivating User Exits for a user 217

# **V**

VAT number

in vendor searches 160

#### vendor

additional check 171

check for blocked vendor 177

- check for item proposals 27
- determining for file imports 91
- determining upon transfer 33, 158
- vendor name

in vendor searches 161

vendor search

address 163 bank data 162 email address 164

fax number 164

history table 164

tax numbers 161

telephone number 164

- VAT number 160
- vendor name 161

vendors

blocking deleted vendors from searches 157 one-time 34

# **W**

Welcome 6

withholding taxes check of base amount 178 workflows for invoice reduction 53 reminder emails 68